# **Oxygen XML Editor Eclipse Plugin 14.2**

## Notice

## Copyright

All rights reserved. No parts of this work may be reproduced in any form or by any means - graphic, electronic, or mechanical, including photocopying, recording, taping, or information storage and retrieval systems - without the written permission of the publisher.

While every precaution has been taken in the preparation of this document, the publisher and the author assume no responsibility for errors or omissions, or for damages resulting from the use of information contained in this document or from the use of programs and source code that may accompany it. In no event shall the publisher and the author be liable for any loss of profit or any other commercial damage caused or alleged to have been caused directly or indirectly by this document.

Many of the designations used by manufacturers and sellers to distinguish their products are claimed as trademarks. Where those designations appear in this book, and SyncRO Soft SRL, was aware of a trademark claim, the designations have been printed in caps or initial caps. While every precaution has been taken in the preparation of this book, the publisher assumes no responsibility for errors or omissions, or for damages resulting from the use of the information contained herein.

## Contents

| 1: Introduction                                   | 1  |
|---------------------------------------------------|----|
| Features and Benefits of Oxygen XML Editor plugin | 1  |
| 2: Installation                                   | 21 |
| llation Requirements                              |    |
| Platform Requirements                             |    |
| Operating System                                  |    |
| Environment Requirements                          |    |
| llation Instructions                              |    |
| Eclipse Plugin                                    |    |
| ining and Registering a License Key               |    |
| Named User License Registration                   |    |
| Named User License Registration with Text File    |    |
| Named User License Registration with XML File     |    |
| How Floating (Concurrent) Licenses Work           |    |
| License Registration with an Activation Code      |    |
| gistering the License Key                         |    |
| ading the Oxygen XML Editor plugin Application    |    |
| Upgrading the Eclipse Plugin                      |    |
| king for New Versions                             |    |
| stalling the Application                          |    |
| Uninstalling the Eclipse plugin                   |    |
| rmance Problems                                   |    |
| External Processes                                |    |
| 3: Getting Started                                |    |
| ng Help                                           |    |
| orted Types of Documents                          |    |
| pectives                                          |    |
| Oxygen XML Editor plugin XML Perspective          |    |
| XSLT Debugger Perspective                         |    |
| XQuery Debugger Perspective                       |    |
| Oxygen XML Editor plugin Database Perspective     |    |
| lizing oXygen Eclipse Plugin                      |    |

| Chapter 4. Eu | ting Documents | , |
|---------------|----------------|---|
| Working with  | Unicode        | 5 |

| Opening and Saving Unicode Documents                  | 46  |
|-------------------------------------------------------|-----|
| Opening and Closing Documents                         | 46  |
| Creating New Documents                                | 46  |
| Saving Documents                                      | 51  |
| Opening and Saving Remote Documents via FTP/SFTP      | 51  |
| Opening the Current Document in System Application    | 55  |
| Closing Documents                                     | 55  |
| Viewing File Properties                               | 55  |
| Grouping Documents in XML Projects                    | 55  |
| Creating a New Project                                | 55  |
| Editing XML Documents                                 |     |
| Associate a Schema to a Document                      |     |
| Streamline with Content Completion                    | 60  |
| Validating XML Documents                              | 68  |
| Document Navigation                                   | 77  |
| Large Documents                                       | 80  |
| Working with XML Catalogs                             |     |
| Converting Between Schema Languages                   |     |
| Formatting and Indenting Documents (Pretty Print)     | 86  |
| Viewing Status Information                            |     |
| XML Editor Specific Actions                           |     |
| Editing XHTML Documents                               |     |
| Editing XML Schemas                                   | 91  |
| XML Schema Text Editor                                | 91  |
| XML Schema Diagram Editor                             |     |
| Contextual Editing                                    |     |
| Create an XML Schema From a Relational Database Table |     |
| Generate Sample XML Files                             |     |
| XML Schema Regular Expressions Builder                |     |
| Generating Documentation for an XML Schema            |     |
| Searching and Refactoring Actions                     |     |
| Search and Refactor Operations Scope                  |     |
| Resource Hierarchy / Dependencies View                |     |
| Component Dependencies View                           |     |
| Highlight Component Occurrences                       | 140 |
| XML Schema Quick Assist Support                       |     |
| Linking Between Development and Authoring             | 141 |
| XML Schema 1.1                                        | 141 |
| Editing Relax NG Schemas                              |     |
| Relax NG Schema Diagram                               |     |
| Relax NG Editor Specific Actions                      |     |
| Searching and Refactoring Actions                     | 146 |
| Resource Hierarchy/Dependencies View                  | 147 |
| Component Dependencies View                           |     |
| RNG Quick Assist Support                              |     |

| Configuring a Custom Datatype Library for a RELAX NG Schema |     |
|-------------------------------------------------------------|-----|
| Linking Between Development and Authoring                   | 150 |
| Editing NVDL Schemas                                        | 150 |
| NVDL Schema Diagram                                         | 150 |
| NVDL Editor Specific Actions                                |     |
| Searching and Refactoring Actions                           | 152 |
| Component Dependencies View                                 | 152 |
| Linking Between Development and Authoring                   | 153 |
| Editing XSLT Stylesheets                                    | 153 |
| Validating XSLT Stylesheets                                 | 153 |
| Contextual Editing                                          | 154 |
| Syntax Highlight                                            | 154 |
| Content Completion in XSLT Stylesheets                      | 154 |
| The XSLT/XQuery Input View                                  | 159 |
| The XSLT Outline View                                       | 160 |
| XSLT Stylesheet Documentation Support                       |     |
| Generating Documentation for an XSLT Stylesheet             |     |
| Finding XSLT References and Declarations                    |     |
| Highlight Component Occurrences                             | 170 |
| XSLT Refactoring Actions                                    | 170 |
| Resource Hierarchy/Dependencies View                        | 171 |
| Component Dependencies View                                 | 172 |
| XSLT Quick Assist Support                                   | 173 |
| Linking Between Development and Authoring                   | 173 |
| XSLT Unit Test (XSpec)                                      | 173 |
| Editing XQuery Documents                                    | 175 |
| XQuery Outline View                                         | 175 |
| Folding in XQuery Documents                                 | 176 |
| Generating HTML Documentation for an XQuery Document        | 177 |
| Editing CSS Stylesheets                                     |     |
| Validating CSS Stylesheets                                  | 178 |
| Content Completion in CSS Stylesheets                       | 178 |
| CSS Outline View                                            |     |
| Folding in CSS Stylesheets                                  | 179 |
| Formatting and Indenting CSS Stylesheets (Pretty Print)     | 179 |
| Other CSS Editing Actions                                   |     |
| Editing JSON Documents                                      |     |
| JSON Editor Text Mode                                       |     |
| JSON Editor Grid Mode                                       |     |
| JSON Outline View                                           |     |
| Validating JSON Documents                                   |     |
| Convert XML to JSON                                         |     |
| Editing StratML Documents                                   |     |
| Editing JavaScript Documents                                |     |
| JavaScript Editor Text Mode                                 |     |

| Ovygon | vм  | Editor | nlugin | Contonta | 9 |
|--------|-----|--------|--------|----------|---|
| Oxygen | ANL | Lunoi  | prugm  | Contents | σ |

| Content Completion in JavaScript Files                    | 185 |
|-----------------------------------------------------------|-----|
| JavaScript Outline View                                   | 186 |
| Validating JavaScript Files                               | 187 |
| Editing XProc Scripts                                     | 187 |
| Editing Schematron Schemas                                | 188 |
| Combined RELAX NG / W3C XML Schemas and Schematron Schema | 189 |
| Validate an XML Document                                  | 189 |
| Handling Read-Only Files                                  | 190 |

## Chapter 5: Authoring in the Visual Editor......191

| Tagless XML Authoring        | .192 |
|------------------------------|------|
| General Author Presentation  | .193 |
| Author Views                 | .194 |
| The Author Editor            | .200 |
| Review                       | .214 |
| Profiling / Conditional Text | .225 |
| Smart Paste Support          | .230 |

| hapter 6: Author for DITA                           | 231 |
|-----------------------------------------------------|-----|
| Creating DITA Maps and Topics                       |     |
| Editing DITA Maps                                   |     |
| Editing Actions                                     |     |
| Creating a Map                                      |     |
| Validating DITA Maps                                |     |
| Create a Topic in a Map                             |     |
| Organize Topics in a Map                            |     |
| Create a Bookmap                                    |     |
| Create a Subject Scheme                             |     |
| Create Relationships Between Topics                 |     |
| Advanced Operations                                 |     |
| Transforming DITA Maps and Topics                   |     |
| Creating a DITA Transformation Scenario             |     |
| Customizing a DITA Scenario                         |     |
| Running a DITA Map ANT Transformation               |     |
| Set a Font for PDF Output Generated with Apache FOP |     |
| Tips and Tricks                                     |     |
| Available Output Formats                            |     |
| Compiled HTML Help (CHM) Output Format              |     |
| The TocJS Transformation                            |     |
| DITA-OT Customization                               |     |
| Support for Transformation Customizations           |     |
| Using Your Custom Build File                        |     |
| Customizing the Oxygen XML Editor plugin Ant Tool   |     |

| 254 |
|-----|
| 254 |
| 254 |
| 256 |
| 256 |
| 256 |
| 257 |
| 257 |
| 257 |
| 258 |
| 258 |
| 258 |
| 259 |
| 259 |
|     |
|     |
|     |
|     |
|     |
|     |
|     |

## Chapter 7: Predefined Document Types......265

| Document Type                                |  |
|----------------------------------------------|--|
| The DocBook 4 Document Type                  |  |
| DocBook 4 Author Extensions                  |  |
| DocBook 4 Transformation Scenarios           |  |
| DocBook 4 Templates                          |  |
| Inserting olink Links in DocBook 5 Documents |  |
| The DocBook 5 Document Type                  |  |
| DocBook 5 Author Extensions                  |  |
| DocBook 5 Transformation Scenarios           |  |
| DocBook 5 Templates                          |  |
| Inserting olink Links in DocBook 5 Documents |  |
| The DocBook Targetset Document Type          |  |
| DocBook Targetset Templates                  |  |
| The DITA Topics Document Type                |  |
| DITA Author Extensions                       |  |
| DITA Transformation Scenarios                |  |
| DITA Templates                               |  |
| The DITA Map Document Type                   |  |
| DITA Map Author Extensions                   |  |
| DITA Map Transformation Scenarios            |  |
| DITA Map Templates                           |  |
| The XHTML Document Type                      |  |

| XHTML Author Extensions                                    |  |
|------------------------------------------------------------|--|
| XHTML Transformation Scenarios                             |  |
| XHTML Templates                                            |  |
| The TEI ODD Document Type                                  |  |
| TEI ODD Author Extensions                                  |  |
| TEI ODD Transformation Scenarios                           |  |
| TEI ODD Templates                                          |  |
| The TEI P4 Document Type                                   |  |
| TEI P4 Author Extensions                                   |  |
| TEI P4 Transformation Scenarios                            |  |
| TEI P4 Templates                                           |  |
| Customization of TEI Frameworks Using the Latest Sources   |  |
| The TEI P5 Document Type                                   |  |
| TEI P5 Transformation Scenarios                            |  |
| TEI P5 Templates                                           |  |
| Customization of TEI Frameworks Using the Latest Sources   |  |
| Customization of TEI Frameworks Using the Compiled Sources |  |
| The EPUB Document Type                                     |  |

## 

| 353 |
|-----|
|     |
| 357 |
| 359 |
|     |
|     |
|     |
|     |
|     |
|     |
|     |
|     |
|     |
|     |
|     |

| Oxygen CSS Extensions                                             | 394 |
|-------------------------------------------------------------------|-----|
| Example Files Listings - The Simple Documentation Framework Files | 409 |
| XML Schema files                                                  | 410 |
| CSS Files                                                         | 411 |
| XML Files                                                         | 412 |
| XSL Files                                                         | 414 |
| Author Component                                                  | 415 |
| Licensing                                                         | 415 |
| Installation Requirements                                         | 416 |
| Customization                                                     | 416 |
| Deployment                                                        | 417 |
| Frequently asked questions                                        | 422 |
| Creating and Running Automated Tests                              | 425 |

| Chapter 9: API Frequently Asked Questions (API FAQ)                                       | 427 |
|-------------------------------------------------------------------------------------------|-----|
| Difference Between a Document Type (Framework) and a Plugin Extension                     | 429 |
| Dynamically Modify the Content Inserted by the Writer                                     | 429 |
| Split Paragraph on Enter (Instead of Showing Content Completion List)                     | 430 |
| Impose Custom Options for Writers                                                         | 431 |
| Highlight Content                                                                         | 431 |
| How Do I Add My Custom Actions to the Contextual Menu?                                    | 432 |
| Adding Custom Callouts                                                                    | 433 |
| Change the DOCTYPE of an Opened XML Document                                              | 436 |
| Customize the Default Application Icons for Toolbars/Menus                                | 436 |
| Disable Context-Sensitive Menu Items for Custom Author Actions                            | 437 |
| Dynamic Open File in Oxygen XML Editor plugin Distributed via JavaWebStart                | 437 |
| Change the Default Track Changes (Review) Author Name                                     |     |
| Multiple Rendering Modes for the Same Author Document                                     | 438 |
| Obtain a DOM Element from an AuthorNode or AuthorElement                                  | 439 |
| Print Document Within the Author Component                                                | 439 |
| Running XSLT or XQuery Transformations                                                    | 439 |
| Use Different Rendering Styles for Entity References, Comments or Processing Instructions | 440 |
| Insert an Element with all the Required Content                                           | 442 |
| Obtain the Current Selected Element Using the Author API                                  | 443 |
|                                                                                           |     |

| Chapter 10: Grid Editor          |  |
|----------------------------------|--|
| Layouts: Grid and Tree           |  |
| Navigating the Grid              |  |
| Specific Grid Actions            |  |
| Sorting a Table Column           |  |
| Inserting a Row in a Table       |  |
| Inserting a Column in a Table    |  |
| Clearing the Content of a Column |  |

| Adding Nodes                                  | 447 |
|-----------------------------------------------|-----|
| Duplicating Nodes                             | 447 |
| Refresh Layout                                |     |
| Start Editing a Cell Value                    |     |
| Stop Editing a Cell Value                     |     |
| Drag and Drop in the Grid Editor              |     |
| Copy and Paste in the Grid Editor             |     |
| Bidirectional Text Support in the Grid Editor |     |

## Chapter 11: Transforming Documents......451

| Output Formats                                      |     |
|-----------------------------------------------------|-----|
| Transformation Scenario                             |     |
| Defining a New Transformation Scenario              |     |
| Duplicating a Transformation Scenario               | 478 |
| Editing a Transformation Scenario                   | 478 |
| Batch Transformation                                | 479 |
| Built-in Transformation Scenarios                   | 479 |
| Transformation Scenarios View                       | 479 |
| XSLT Processors                                     |     |
| Supported XSLT Processors                           |     |
| Configuring Custom XSLT Processors                  |     |
| Configuring the XSLT Processor Extensions Paths     |     |
| XSL-FO Processors                                   |     |
| The Built-in XSL-FO Processor                       |     |
| Add a Font to the Built-in FOP - The Simple Version |     |
| Add a Font to the Built-in FOP                      |     |
| Adding Libraries to the Built-in FOP                |     |
|                                                     |     |

### 

| Running XPath Expressions               | 490 |
|-----------------------------------------|-----|
| What is XPath                           | 490 |
| Oxygen XPath Toolbar                    | 490 |
| The XPath/XQuery Builder View           | 493 |
| Working with XQuery                     | 495 |
| What is XQuery                          | 495 |
| Syntax Highlight and Content Completion | 495 |
| XQuery Outline View                     | 496 |
| The XQuery Input View                   | 497 |
| XQuery Validation                       | 498 |
| Other XQuery Editing Actions            | 499 |
| Transforming XML Documents Using XQuery | 499 |

| Overview                                                              | 504 |
|-----------------------------------------------------------------------|-----|
| Layout                                                                | 504 |
| Control Toolbar                                                       | 505 |
| Information View                                                      | 506 |
| Multiple Output Documents in XSLT 2.0                                 | 515 |
| Working with the XSLT / XQuery Debugger                               | 515 |
| Steps in a Typical Debug Process                                      | 515 |
| Using Breakpoints                                                     | 516 |
| Determining What XSLT / XQuery Expression Generated Particular Output | 517 |
| Debugging Java Extensions                                             | 518 |
| Supported Processors for XSLT / XQuery Debugging                      | 519 |

## Chapter 14: Performance Profiling of XSLT Stylesheets and XQuery Documents.521

| Overview                          | 522 |
|-----------------------------------|-----|
| Viewing Profiling Information     | 522 |
| Invocation Tree View              | 522 |
| Hotspots View                     | 522 |
| Working with XSLT/XQuery Profiler | 523 |

| Chapter 15: Working with Archives        |  |
|------------------------------------------|--|
| Browsing and Modifying Archive Structure |  |
| Working with EPUB                        |  |
| Create an EPUB                           |  |
| Publish to EPUB                          |  |
| Editing Files From Archives              |  |

| Chapter 16: Working with Databases                              |     |
|-----------------------------------------------------------------|-----|
| Relational Database Support                                     | 530 |
| Configuring Database Data Sources                               |     |
| Configuring Database Connections                                | 536 |
| Resource Management                                             | 541 |
| SQL Execution Support                                           | 546 |
| Native XML Database (NXD) Support                               | 548 |
| Configuring Database Data Sources                               |     |
| Configuring Database Connections                                |     |
| Data Source Explorer View                                       |     |
| XQuery and Databases                                            |     |
| Build Queries With Drag and Drop From Data Source Explorer View |     |
| XQuery Transformation                                           |     |
| XQuery Database Debugging                                       | 565 |
| WebDAV Connection                                               | 566 |
| How to Configure a WebDAV Connection                            |     |
| WebDAV Connection Actions                                       | 567 |

| (                                        | Oxygen XML Editor plugin   Contents   14 |
|------------------------------------------|------------------------------------------|
| SharePoint Connection                    |                                          |
| How to Configure a SharePoint Connection |                                          |
| SharePoint Connection Actions            |                                          |
| Configuring BaseX Support                |                                          |
| Resource management                      |                                          |
| XQuery execution                         |                                          |
|                                          |                                          |

| Chapter 17: Importing Data             |     |
|----------------------------------------|-----|
| Introduction                           |     |
| Import from Database                   |     |
| Import Table Content as XML Document   |     |
| Convert Table Structure to XML Schema  | 575 |
| Import from MS Excel Files             | 575 |
| Import from MS Excel 2007-2010 (.xlsx) | 577 |
| Import from HTML Files                 | 577 |
| Import from Text Files                 | 578 |

| Chapter 18: Content Management System (CMS) Integration   |  |
|-----------------------------------------------------------|--|
| Integration with Documentum (CMS)                         |  |
| Configure Connection to Documentum Server                 |  |
| Documentum (CMS) Actions in the Data Source Explorer View |  |
| Transformations on DITA Content from Documentum (CMS)     |  |

|                                         | -00 |
|-----------------------------------------|-----|
| Chapter 19: Composing Web Service Calls |     |
| Overview                                |     |
| Composing a SOAP Request                |     |
| Testing Remote WSDL Files               |     |
| The UDDI Registry Browser               |     |
| Generate WSDL Documentation             |     |

| Chapter 20: Digital Signatures |  |
|--------------------------------|--|
| Overview                       |  |
| Canonicalizing Files           |  |
| Certificates                   |  |
| Signing Files                  |  |
| Verifying the Signature        |  |

| Chapter 21: Text Editor Specific Actions       | 601 |
|------------------------------------------------|-----|
| Finding and Replacing Text in the Current File |     |
| The Find All Elements / Attributes Dialog      |     |
| Spell Checking                                 | 603 |

| Oxygen | XML | Editor | plugin | Contents | 15 |
|--------|-----|--------|--------|----------|----|
| 0,80   |     |        | P      | Contento |    |

| Spell Checking Dictionaries      | 604 |
|----------------------------------|-----|
| Learned Words                    |     |
| Ignored Words                    | 605 |
| Automatic Spell Check            | 605 |
| Spell Checking in Multiple Files | 605 |

| pter 22: Configuring the Application             | 607 |
|--------------------------------------------------|-----|
| Configuring Options                              |     |
| Customized Default Options                       |     |
| Importing / Exporting Global Options             |     |
| Preferences                                      |     |
| Oxygen XML Editor plugin License                 | 610 |
| Global                                           | 610 |
| Fonts                                            | 610 |
| Document Type Association                        | 611 |
| Editor                                           |     |
| CSS Validator                                    |     |
| XML                                              |     |
| Data Sources                                     |     |
| Archive                                          |     |
| Custom Editor Variables                          |     |
| The Network Connection Settings Preferences Page |     |
| Certificates                                     |     |
| XML Structure Outline                            |     |
| Scenarios Management                             |     |
| View                                             |     |
| Reset Global Options                             |     |
| Scenarios Management                             |     |
| Editor Variables                                 |     |
| Custom Editor Variables                          |     |

| Chapter 23: Upgrading the Application                 | 671 |
|-------------------------------------------------------|-----|
| Upgrading Oxygen XML Editor plugin on Windows / Linux |     |
| Upgrading Oxygen XML Editor plugin on Mac OS X        |     |

| Chapter 24: Common Problems                                                    | 673 |
|--------------------------------------------------------------------------------|-----|
| XSLT Debugger Is Very Slow                                                     | 674 |
| Syntax Highlight Not Available in Eclipse Plugin                               | 674 |
| Problem Report Submitted on the Technical Support Form                         | 674 |
| Signature verification failed error on open or edit a resource from Documentum | 675 |
| Compatibility issue between Java and certain graphics card drivers             | 675 |
| An Image appears stretched out in the PDF output                               | 675 |
| The DITA PDF Transformation Fails                                              | 676 |

| Chapter 25: MAC OS Specific Features67 | 7 |
|----------------------------------------|---|
|----------------------------------------|---|

| Chapte | er 26: | : Terms | 679 |
|--------|--------|---------|-----|
|--------|--------|---------|-----|

## Introduction

#### **Topics:**

 Key Features and Benefits of Oxygen XML Editor plugin Welcome to the User Manual of Oxygen XML Editor plugin 14.2!

Oxygen XML Editor plugin is a cross-platform application designed for document development using structured mark-up languages such as XML , XSD, Relax NG, XSL, DTD.

It offers developers and authors a powerful Integrated Development Environment. Based on proven Java technology, the intuitive Graphical User Interface of the Oxygen XML Editor plugin is easy-to-use and provides robust functionality for editing, project management and validation of structured mark-up sources. Coupled with *XSLT* and *FOP* transformation technologies, Oxygen XML Editor plugin supports output to multiple target formats, including: *PDF*, *PS*, *TXT*, *HTML*, *JavaHelp* and *XML*.

This user guide is focused mainly at describing features, functionality and application interface to help you get started in no time. It also describes the basic process of authoring, management, validation of structured mark-up documents and their transformation to multiple target outputs. It is assumed that you are familiar with the use of your operating system and the concepts related to structured mark-up.

## Key Features and Benefits of Oxygen XML Editor plugin

| Multiplatform availability: Windows, Mac OS X, Linux, Solaris                                                                                                    | Non blocking operations, you can perform validation and transformation operations in background                                                                                                    |
|----------------------------------------------------------------------------------------------------|----------------------------------------------------------------------------------------------------|
| Visual WYSIWYG XML editing mode based on W3C CSS stylesheets.                                                                                                    | Visual DITA Map editor                                                                                                    |
| Closely integration of the DITA Open Toolkit for generating DITA output                                                                                           | Support for latest versions of document frameworks:<br>DocBook and TEI.                                                                                                    |
| Support for XML, XML Schema, Relax NG, Schematron,<br>DTD, NVDL schemas, XSLT, XSL:FO, WSDL, XQuery,<br>HTML, CSS                                                 | Support for XML, CSS, XSLT, XSL-FO.                                                                                                    |
| Validate XML Schema schemas, Relax NG schemas,<br>DTD's, Schematron schemas, NVDL schemas, WSDL,<br>XQuery, HTML and CSS                                          | Manual and automatic validation of XML documents<br>against XML Schema schemas, Relax NG schemas, DTD's,<br>Schematron schemas, and NVDL schemas                                                            |
| Multiple built-in validation engines (Xerces, libxml,<br>MSXML 4.0, MSXML.NET) and support for custom<br>validation engines (Saxon SA, XSV, SQC).                 | Multiple built-in XSLT transformers (Saxon 6.5, Saxon 9<br>Enterprise (schema aware), Xalan, libxslt, MSXML 3.0 /<br>4.0, Microsoft .NET 1.0, Microsoft .NET 2.0), support for<br>custom JAXP transformers. |
| Visual schema editor with full and logical model views                                                                                                    | Generate HTML documentation from XML Schemas                                                                                                    |
| Ready to use FOP support to generate PDF or PS documents                                                                                                    | XInclude support                                                                                                    |
| Context sensitive content assistant driven by XML Schema,<br>Relax NG, DTD, NVDL or by the edited document<br>structure enhanced with schema annotation presenter | New XML document wizards to easily create documents specifying a schema or a DTD                                                                                                    |
| XML Catalog support                                                                                                    | Unicode support                                                                                                    |
| Conversions from DTD, Relax NG schema or a set of documents to XML Schema, DTD or Relax NG schema                                                                 | Syntax coloring for XML, DTD, Relax NG compact syntax,<br>Java, C++, C, PHP, Perl, etc                                                                                                    |
| Easy error tracking - locate the error source by clicking on it                                                                                                   | Easy configuration for external FO Processors                                                                                                    |
| Apply XSLT and FOP transformations                                                                                                    | XPath search, evaluation and debugging support                                                                                                    |
| Preview transformation results as XHTML or XML or in your browser                                                                                                 | Support for document templates to easily create and share documents                                                                                                    |
| Import data from a database, Excel, HTML or text file                                                                                                    | Convert database structure to XML Schema                                                                                                    |
| Batch validate selected files in project                                                                                                    | Canonicalize and sign documents                                                                                                    |
| Configurable actions key bindings                                                                                                    | Associate extensions with editors provided by the Oxygen XML Editor plugin plugin.                                                                                                    |
| XSLT Debugger with Backmapping support                                                                                                    | XSLT Profiler                                                                                                    |
| XQuery Debugger with Backmapping support                                                                                                    | XQuery Profiler                                                                                                    |
| Model View                                                                                                    | Attributes View                                                                                                    |
| XQuery 1.0 support                                                                                                    | WSDL analysis and SOAP requests support                                                                                                    |
| XSLT 2.0 full support                                                                                                    | XPath 2.0 execution and debugging support                                                                                                    |
| Document folding                                                                                                    | Spell checking supporting English, German and French including locals                                                                                                    |

#### Oxygen XML Editor plugin | Introduction | 19

| XSLT refactoring actions                             | Generate large sets of sample XML instances from XML<br>Schema |
|------------------------------------------------------|----------------------------------------------------------------|
| Pretty-printing of XML files                         | Drag&drop support                                              |
| Outline view in sync with a non well-formed document |                                                                |

## Chapter

## Installation

### **Topics:**

- Installation Requirements
- Installation Instructions
- Obtaining and Registering a License Key
- Unregistering the License Key
- Upgrading the Oxygen XML Editor plugin Application
- Checking for New Versions
- Uninstalling the Application
- Performance Problems

This section explains platform requirements and installation procedures. It also provides instructions on how to obtain and register a license key, how to perform upgrades and uninstall the application.

If you need help at any point during these procedures please send email to support@oxygenxml.com

### **Installation Requirements**

This section contains details about the platform and environment requirements necessary for installing and running the application.

### **Platform Requirements**

The run-time requirements of the application are:

- CPU (processor): minimum Intel Pentium III<sup>™</sup>/AMD Athlon<sup>™</sup> class processor, 500 *Mhz*; recommended Dual Core class processor.
- Computer memory: minimum 512 MB of RAM (1 GB on Windows Vista<sup>™</sup>, Windows 7, and Mac OS); recommended 2 GB of RAM.
- Hard disk space: minimum 300 MB free disk space ; recommended 500 MB free disk space.

#### **Operating System**

| Windows    | Windows XP, Windows Vista, Windows 7, Windows 2003, Windows Server 2008.                                                          |
|------------|----------------------------------------------------------------------------------------------------|
| Mac OS     | Mac OS X version 10.5 64-bit or later.                                                                                            |
| Unix/Linux | Any Unix/Linux distribution with an available Java SE Runtime Environment version 1.6.0 or later from Oracle (formerly from Sun). |

#### **Environment Requirements**

This section specifies the Java platform requirements and other tools that may be needed for installing the application.

#### Tools

Installation packages are supplied in compressed archives. Ensure you have installed a suitable archive extraction utility with which to extract the archive. The MD5 sum is available on *the Download page* for every archive. You should check the MD5 sum of the downloaded archive with a MD5 checking tool available on your platform.

#### Java Virtual Machine Prerequisites

Prior to installation ensure that the latest stable Eclipse version (available at the release date of Oxygen XML Editor plugin) is installed on your computer. The current Eclipse version number is 3.7.

Oxygen XML Editor plugin supports only official and stable Java virtual machine versions 1.6.0 and later from Sun/Oracle (available at *http://www.oracle.com/technetwork/java/javase/downloads/index.html*) and from Apple Computer. The Java Virtual Machine from Apple is pre-installed on Mac OS X computers. For Mac OS X, Java Virtual Machine updates are available at the Apple website. Oxygen XML Editor plugin may work very well with JVM implementations from other vendors but the eventual incompatibilities will not be solved in further Oxygen XML Editor plugin releases. Oxygen XML Editor plugin *does not work with the GNU libgcj Java virtual machine*.

### Installation Instructions

Before proceeding with the following instructions, please ensure that your system complies with the prerequisites detailed in the installation requirements.

#### **Eclipse Plugin**

This section contains the following installation procedures:

- Eclipse 3.4 3.7 Plugin Installation The Update Site Method
- Eclipse 3.4 3.7 Plugin Installation The Zip Archive Method

#### Eclipse 3.4 - 4.2 Plugin Installation - The Update Site Method

Installation procedure for the Eclipse plugin in Eclipse 3.4 - 4.2 with the Update Site method.

- **1.** Start Eclipse.
- 2. Choose the Help > Software Updates > Available Software menu option.
- 3. Press Add Site in the Available Software tab of the Software Updates dialog.
- 4. Enter http://www.oxygenxml.com/InstData/Editor/Eclipse/site.xml into the Location field of the Add Site dialog.
- 5. Press OK.
- 6. Select the oXygen XML Editor checkbox.
- 7. Press Install.
- 8. Press the Next button in the following install pages.
- 9. You must accept the Eclipse restart confirmation.
- 10. When prompted for a license key, paste the license information received in the registration email.

This will happen when you use one of the wizards to create an XML project or document, when you open or create a document associated with Oxygen XML Editor plugin or when accessing the *Oxygen XML Editor plugin Preferences*.

The Oxygen XML Editor plugin is installed correctly if you can *create an XML project with the New Project wizard* of the plugin started from menu File -> New -> Other -> oXygen -> XML Project.

#### Eclipse 3.4 - 4.2 Plugin Installation - The Zip Archive Method

The steps for installing the Eclipse plugin in Eclipse 3.4 - 4.2 with the Zip Archive method.

- 1. *Download* the zip archive with the plugin.
- 2. Unzip the downloaded zip archive in the dropins subdirectory of the Eclipse install directory.
- 3. Restart Eclipse.

Eclipse should display an entry *com.oxygenxml.editor* (14.2) in the list available from Window - Preferences - Plug-in Development - Target Platform.

## **Obtaining and Registering a License Key**

Oxygen XML Editor plugin is not free software and requires a license in order to enable the application.

For demonstration and evaluation purposes a time limited license is available upon request from the *Oxygen XML Editor plugin website*. This license is supplied at no cost for a period of 30 days from date of issue. During this period the software is fully functional, enabling you to test all its aspects. Thereafter, the software is disabled and a permanent license must be purchased in order to use it. For special circumstances, if a trial period of greater than 30 days is required, please contact support@oxygenxml.com .

For definitions and legal details of the license types, consult the End User License Agreement received with the license key. It is also available at *http://www.oxygenxml.com/eula.html*.

There are several ways to register a license, depending on its type and use case:

- using the application's Register dialog (the most common case) to register a named-user based or concurrent license;
- storing the license key into a file (either text or xml) that is copied into the application's install folder.

When started, the application looks for a valid license key in the following location, in this order:

- *xml file registration*;
- *text file registration*;
- application's internal settings files created after you used the Register dialog to validate a *named-user based* or *concurrent license*.

#### Named User License Registration

- 1. Save a backup copy of the message containing the new license key.
- **2.** Start Oxygen XML Editor plugin.
- 3. Copy to the clipboard the license text as explained in the message.
- 4. If this is a new install of Oxygen XML Editor plugin, the registration dialog is displayed automatically at start-up. In the case you already used Oxygen XML Editor plugin and obtained a new license, go to Window > Preferences > oXygen, Register button.

| Obtain a license key                                                                                              |                                       |  |
|----------------------------------------------------------------------------------------------------|---------------------------------------|--|
| If you do not have a license key, you can obtain it in one of the following ways:                                 |                                       |  |
|                                                                                                    |                                       |  |
| - Request a free 30-day trial license key                                                                         | Request a TRIAL license               |  |
| - Purchase a permanent license key                                                                                | BUY Now                               |  |
| - If you have a registration code, obtain a license key                                                           | Request license for registration code |  |
| <u>U</u> se a license key                                                                                         |                                       |  |
| O Use a license server                                                                                            |                                       |  |
| After you received the license key (either trial o<br>the license key, usually received in a registratio<br>text. |                                       |  |
| Component=XML-Editor, XSLT-Debugger, Saxon-SA                                                                     | •                                     |  |
| Version=13                                                                                                    |                                       |  |
| Number_of_Licenses=1                                                                                              | E                                     |  |
| Date=12-08-2011                                                                                                   |                                       |  |
| Maintenance=1                                                                                                    | -                                     |  |
| •                                                                                                    | 4                                     |  |
| ?                                                                                                    | OK Cancel                             |  |

#### Figure 1: Registration Dialog

- 5. Select Use a license key as licensing method.
- 6. Paste the license text in the registration dialog.
- 7. Press the OK button.

#### Named User License Registration with Text File

- 1. Save the license key in a file named licensekey.txt.
- 2. Copy the file in the application install folder or in the lib subfolder of the install folder.
- 3. Start the application.

#### Named User License Registration with XML File

This procedure is designed to help system administrators register the application for multiple users, without the hassle of configuring the application licensing for each of them.

- 1. Depending on your license type, register the application for the currently logged user, using one of the following procedures:
  - Named User License Registration;

- Request a Floating License from a License Server Running as a Standalone Process or Request a Floating License from a License Server Running as a Java Servlet, if you have a floating license key.
- 2. Copy the license.xml file from the application's *preferences directory* to the application's installation directory (or its lib sub-directory).
- 3. For each installation of the application (either on the same computer or different computers) repeat step 2.

#### How Floating (Concurrent) Licenses Work

Floating licenses are "pooled" licenses that can be shared across a group of users. They are most often deployed when an organization has a group of users that will only consume a license for a minority of their working hours. The licenses are returned back into the license pool as soon as they are released. Other users can then immediately reuse them.

**Note:** A user who runs two different distributions of the application (for example Standalone and Eclipse Plugin) at the same time on the same computer, consumes a single license.

The license management is done either by the application itself or by the Oxygen license server:

- If you plan to use the application on machines running in the same local network, Oxygen XML Editor plugin can
  manage the licenses usage by itself. Different running instances of the application communicate between them, using
  UDP broadcast on the port: 59153 to the group 239.255.255.255. The registration procedure requires you to paste
  the license key in the license registration dialog. See *Named User License Registration* procedure for more details.
- If you plan to use the application on machines running in different network segments, then you must use a Oxygen XML Editor plugin floating license server. A floating license server can be installed either as a *Java servlet* or as a *standalone process*.

#### Setting up a Floating License Server Running as a Java Servlet

Setting up the floating license servlet.

Apache Tomcat 5.5 or higher is necessary. You can get it from: http://tomcat.apache.org/

- 1. Download the license servlet **Web ARchive** (.war) from one of the download URLs included in the registration email message.
- 2. Go to the Tomcat Web Application Manager page. In the WAR file to deploy section choose the WAR file and then press the **Deploy** button. The *oXygen License Servlet* should be up and running, but there is no licensing information set.
- 3. To set the license key, log on the deployment machine, and go to the Tomcat installation folder (usually /usr/local/tomcat). Then go to the webapps/oXygenLicenseServlet/WEB-INF/license/ folder and create a new file called license.txt. Copy the license text that was sent to you via e-mail into this file and save it.
- 4. It is recommended to password protect your pages using a Tomcat Realm. Please refer to the Tomcat Documentation for detailed info, like the *Realm Configuration HOW-TO Memory Based Realm section*.
- 5. Once you have defined a realm resource, you have to edit webapps/oXygenLicenseServlet/WEB-INF/web.xml file to configure user access rights on the license server. Note that Tomcat's standard security roles are used, i.e.: **standard** for licensing and **admin** or **manager** for the license usage report page.
- 6. By default, the license server is logging its activity in /usr/local/tomcat/logs/oxygenLicenseServlet.log file. To change the log file location, edit the log4j.appender.R2.File property from the /usr/local/tomcat/webapps/oXygenLicenseServlet/WEB-INF/lib/log4j.properties configuration file.
- 7. Restart oXygen License Servlet from the Tomcat Web Application Manager page.

Contact the Oxygen XML Editor plugin XML support staff at *support@oxygenxml.com* and ask for a new license key if:

• you have multiple license keys for the same Oxygen XML Editor plugin version and you want to have all of them managed by the same server;

• you have a multiple-user floating license and you want to split it between two or more license servers.

#### Report Page

You can access an activity report at http://hostName:port/oXygenLicenseServlet/license-servlet/report.

It displays in real time the following information:

- License load a graphical indicator that shows how many licenses are available. When the indicator turns red, there are no more licenses available.
- Floating license server status general information about the license server status like:
  - server start time
  - license count
  - · rejected and acknowledged requests
  - average usage time
  - license refresh and timeout intervals
  - location of the license key
  - server version
- License key information license key data:
  - licensed product
  - registration name
  - company name
  - license category
  - number of floating users
  - Maintenance Pack validity
- Current license usage lists all currently acknowledged users:
  - user name
  - date and time when the license was granted
  - name and IP address of the computer where Oxygen XML Editor plugin runs
  - MAC address of the computer where Oxygen XML Editor plugin runs

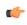

**Note:** The report is available also in XML format at http://hostName:port/oXygenLicenseServlet/license-servlet/report-xml.

#### Setting up a Floating License Server Running as a Standalone Process

Setting up the floating license server.

- 1. Download the license server installation kit for your platform from one of the download URLs included in the registration email message with your floating license key.
- **2.** Unzip the install kit in a new folder.

The Windows installer *installs the license server as a Windows service*. It provides the following optional features that are not available in the other license server installers:

- Set the Windows Service name;
- Start the Windows service automatically at Windows startup;
- · Create shortcuts on the Start menu for starting and stopping the Windows service manually.

If you use the zip archive on Windows you have to run the scripts provided in the archive for installing, starting, stopping and uninstalling the server as a Windows service.

The zip archive can be used for running the license server on any platform where a Java virtual machine can run (Windows, Mac OS X, Linux / Unix, etc).

3. Start the server using the startup script.

The startup script is called licenseServer.bat for Windows and licenseServer.sh for Mac OS X and Unix / Linux. It has 2 parameters:

- licenseDir the path of the directory where the license files will be placed. Default value: license.
- port the TCP port number used to communicate with Oxygen XML Editor plugin instances. Default value: • 12346.

The following is an example command line for starting the license server on Unix/Linux and Mac OS X:

sh licenseServer.sh myLicenseDir 54321

The following is an example command line for starting the license server on Windows:

licenseServer.bat myLicenseDir 54321

The license folder must contain a text file called license.txt which must contain a single floating license key corresponding to the set of purchased floating licenses. If you have more than one floating license key for the same Oxygen XML Editor plugin version obtained from different purchases or you want to split a set of license keys between 2 different servers please contact us at *support@oxygenxml.com* to merge / split your license keys.

#### Install the License Server as a Windows Service

- 1. Download the Windows installer of the license server from the URL provided in the registration email message containing your floating license key.
- 2. Run the downloaded installer.
- 3. Enable the Windows service on the machine that hosts the license server, either during installation or at a later time with the service management batch scripts (installWindowsService.bat).

If you want to install, start, stop and uninstall manually the server as a Windows service you must run the following scripts from command line. On Windows Vista and Windows 7 you have to run the commands as Administrator.

- installWindowsService.bat [serviceName] install the server as a Windows service with the • name *serviceName*. The parameters for the license key folder and the server port can be set in the oXygenLicenseServer.vmoptions file.
- startWindowsService.bat [serviceName] start the Windows service.
- stopWindowsService.bat [serviceName] stop the Windows service.
- uninstallWindowsService.bat [serviceName] uninstall the Windows service. •
- Note: If you do not provide the serviceName argument, the default name, oXygenLicenseServer, is used.

When the license server is used as a Windows service the output and error messages are redirected automatically to the following log files created in the install folder:

- outLicenseServer.log server's standard output stream
- errLicenseServer.log server's standard error stream
- Note: Before starting the server, the JAVA HOME variable must point to the home folder of a Java runtime environment installed on your Windows system.

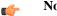

Note:

On Windows Vista and Windows 7 if you want to start or stop the Windows service with the Start menu shortcut called Start Windows service / Stop Windows service you have to run the shortcut as Administrator.

#### **Common Problems**

Here are the common problems that may appear when setting up a floating license server running as a standalone process.

#### Windows service reports Incorrect Function when started

The "Incorrect Function" error message when starting the Windows service usually appears because the Windows service launcher cannot locate a Java virtual machine on your system.

Make sure that you have installed a 32-bit Java SE from Oracle(or Sun) on the system: http://www.oracle.com/technetwork/java/javase/downloads/index.html

#### When started, the Windows service reports Error 1067: The process terminated unexpectedly.

This error message appears if the Windows service launcher has quit immediately after being started.

This problem usually happens because the license key has not been correctly deployed(license.txt file in the license folder). More details about this can found *here*.

#### Request a Floating License from a License Server Running as a Standalone Process

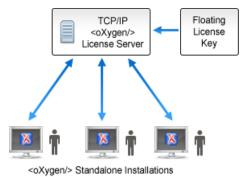

#### Figure 2: Floating License Server Running as a Standalone Process

- **1.** Start the Eclipse platform.
- Go to menu Window > Preferences > oXygen > Register . The license dialog is displayed.
- 3. Choose Use a license server as licensing method.
- 4. Select Standalone server as server type.
- 5. Fill-in the Host text field with the host name or IP address of the license server.
- 6. Fill-in the Port text field with the port number used to communicate with the license server.
- 7. Click the **OK** button.

If the maximum number of available licenses was not exceeded a license key is received from the floating license server and registered in Oxygen XML Editor plugin. The license details are displayed in the **About** dialog opened from the **Help** menu. If the maximum number of licenses was exceeded a warning dialog pops up letting you know about the problem. The message contains information about the users who requested and successfully received the floating licenses before exceeding the maximum number of licenses.

#### Request a Floating License from a License Server Running as a Java Servlet

Starting with Oxygen XML Editor plugin version 12.1, Oxygen XML Editor plugin can use a license server running as a Java Servlet to manage floating licenses.

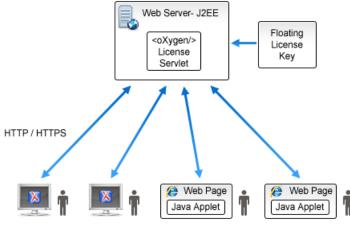

<oXygen/> Standalone Installations <oXygen/> Applets / <oXygen/> Components

#### Figure 3: Floating License Server Running as a Servlet

- 1. Start the Eclipse platform.
- Go to menu Window > Preferences > oXygen > Register . The license dialog is displayed.
- 3. Choose Use a license server as licensing method.
- 4. Select HTTP/HTTPS Server as server type.
- 5. Fill-in the URL text field with the address of the license server. The URL address has the following format: http://hostName:port/oXygenLicenseServlet/license-servlet
- 6. Fill-in the User and Password text fields. Contact your server administrator to supply you this information.
- 7. Click the OK button.

If the maximum number of available licenses was not exceeded a license key is received from the floating license server and registered in Oxygen XML Editor plugin. The license details are displayed in the **About** dialog opened from the **Help** menu. If the maximum number of licenses was exceeded a warning dialog pops up letting you know about the problem. The message contains information about the users who requested and successfully received the floating licenses before exceeding the maximum number of licenses.

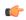

**Note:** Two different Oxygen XML Editor plugin instances (for example one standalone and one Eclipse plugin) run on the same machine, consume a single license key.

#### **Release a Floating License**

To manually release a floating license key to be returned to the server's pool of available license keys:

- 1. Go to the main Oxygen XML Editor plugin preferences panel.
- 2. Select Register.
- 3. Select Use a license key as licensing method.
- **4.** Paste a Named User license key in the registration dialog. Leave the text area empty to return to the previously used license key, if any.
- 5. Press the OK button of the dialog.

#### License Registration with an Activation Code

If you have only an activation code and you want to register the associated license key you must request this license key by filling the registration code and other details associated with your license in a request form on the Oxygen XML

#### Oxygen XML Editor plugin | Installation | 30

Editor plugin website. The button **Request license for registration code** in the registration dialog available from menu **Window** > **Preferences** > **oXygen** > **Register** opens this request form in the default Web browser on your computer.

### **Unregistering the License Key**

Sometimes you need to unregister your license key, for example to release a *floating license* to be used by other user and still use the current Oxygen XML Editor plugin instance with a Named User license, or to transfer your license key to other computer before other user starts using your current computer.

- 1. Go to menu Windows > Preferences > oXygen > Register This displays the license registration dialog.
- 2. Make sure the text area for the license key is empty.
- 3. Make sure the option Use a license server is not selected.
- 4. Press the **OK** button of the dialog. This displays a confirmation dialog.
- 5. Select between falling back to the license key entered previously (for the case of releasing a floating license and reverting to Named User license) and removing your license key from your user account of the computer.

## Upgrading the Oxygen XML Editor plugin Application

From time to time, upgrade and patch versions of Oxygen XML Editor plugin are released to provide enhancements that rectify problems, improve functionality and the general efficiency of the application.

Any personal configuration settings and customizations are preserved by installing an upgrade or a patch.

### **Upgrading the Eclipse Plugin**

- 1. Uninstall the Oxygen XML Editor plugin (see Uninstall procedure).
- 2. Follow the *Installation instructions*.
- 3. Restart the Eclipse platform.
- **4.** Start the Oxygen XML Editor plugin to ensure that the application can start and that your license is recognized by the upgrade installation.
- 5. If you are upgrading to a major version, for example from 11.2 to 12.0, and you did not purchase a Maintenance Pack that covers the new major version (12.0) you will need to enter a new license for version 12 into the registration dialog that is shown when the plugin is started.
- 6. Go to menu Window > Preferences > Plug-In Development > Target Platform
- 7. The *com.oxygenxml.editor* list entry contains the version number of the installed plugin. If the previous version was 11.2.0 the list entry should now contain 12.0.0.

## **Checking for New Versions**

Oxygen XML Editor plugin offers the option of checking for new versions at the *http://www.oxygenxml.com* site when the application is started.

To check for new versions manually at any time, go to Help > Check for New Versions.

You are informed automatically that a new version is available as follows:

- in case the version you are using is the same with the latest released version, you are notified when new builds are available at *www.oxygenxml.com*;
- in case the version you are using is the penultimate version (for example you are using version 14.1 and version 14.2 is available at *www.oxygenxml.com*), you are informed that a new version was released;

- in case at *www.oxygenxml.com* two versions are available, for example version 14.1 and version 15, and you are using version 14.1, you are informed that version 15.1 was released. Apart from this notification, if you do not have the latest build installed, you are also informed about new 14.1 builds;
- in case at *www.oxygenxml.com* both a minor and a major version is available, and you are using a version older than both of them, you are informed about the major version and also about the minor one.

### **Uninstalling the Application**

This section contains uninstallation procedures.

#### Uninstalling the Eclipse plugin

#### Caution:

The following procedure will remove the Oxygen XML Editor plugin from your system. It will not remove the Eclipse platform. If you wish to uninstall Eclipse please see its uninstall instructions.

- 1. Choose the menu option Help > About > Installation Details.
- 2. Select Oxygen XML Editor plugin from the list of plugins.
- 3. Choose Uninstall.
- 4. Accept the Eclipse restart.
- 5. If you want to remove also the user preferences that were configured in the **Preferences** dialog you must remove the folder %APPDATA%\com.oxygenxml on Windows (usually %APPDATA% has the value [user-home-dir]\Application Data) / the subfolder .com.oxygenxml of the user home directory on Linux / the subfolder Library/Preferences/com.oxygenxml of the user home folder on Mac OS X.

## **Performance Problems**

This section contains the solutions for some common problems that may appear when running Oxygen XML Editor plugin.

#### **External Processes**

The *Memory available to the built-in FOP* option controls the amount of memory allocated to generate PDF output with the built-in Apache FOP processor. In case Oxygen XML Editor plugin throws an *Out Of Memory* error, go to **Window** > **Preferences** > **<oXygen/>** > **XML** > **XSLT-FO-XQuery** > **FO Processors** and increase the value of the *Memory available to the built-in FOP* option.

For external XSL-FO processors, XSLT processors, and external tools, the maximum value of the allocated memory is set in the command line of the tool using the -Xmx parameter set to the Java virtual machine.

# Chapter 3

## **Getting Started**

### **Topics:**

- Getting Help
- Supported Types of Documents
- Perspectives
- Localizing oXygen Eclipse Plugin

This section will get you started with the editing perspectives of Oxygen XML Editor plugin.

## **Getting Help**

Online help is available at any time while working in Oxygen XML Editor plugin by going to menu **Help** > **Help Contents** > **Oxygen plugin** 

## **Supported Types of Documents**

Oxygen XML Editor plugin provides a rich set of features for working with:

- XML documents and applications
- XSL stylesheets transformations and debugging support
- Schema languages: XML Schema (versions 1.0 and 1.1), Relax NG (full and compact syntax), NVDL, Schematron, DTD
- Querying documents using XPath and XQuery
- · Analyzing, composing and testing WSDL SOAP messages
- CSS documents

### **Perspectives**

The Oxygen XML Editor plugin interface uses standard interface conventions and components to provide a familiar and intuitive editing environment across all operating systems.

In Oxygen XML Editor plugin you can work with documents in one of the perspectives:

| Editor perspective          | Documents editing is supported by specialized and synchronized editors and views.                                                                                                    |
|-----------------------------|----------------------------------------------------------------------------------------------------|
| XSLT Debugger perspective   | XSLT stylesheets can be debugged by tracing their execution step by step.                                                                                                    |
| XQuery Debugger perspective | XQuery transforms can be debugged by tracing their execution step by step.                                                                                                    |
| Database perspective        | Multiple connections to relational databases, native XML databases, WebDAV sources and FTP sources can be managed at the same time in this perspective: database browsing, SQL execution, XQuery execution and data export to XML. |

### **Oxygen XML Editor plugin XML Perspective**

The Oxygen XML Editor plugin XML perspective is used for editing the content of your XML documents.

#### Figure 4: Oxygen XML Editor plugin XML perspective

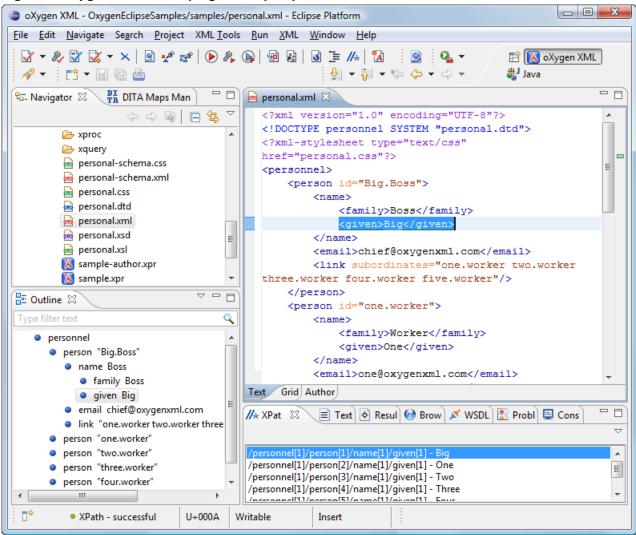

As the majority of the work process centers around the Editor area, other views can be hidden using the controls located on the views headers.

#### The Oxygen XML Editor plugin Custom Menu

When the current editor window contains a document associated with Oxygen XML Editor plugin a custom menu is added to the Eclipse menu bar named after the document type: XML, XSL, XSD, RNG, RNC, Schematron, DTD, FO, WSDL, XQuery, HTML, CSS.

#### The Oxygen XML Editor plugin Toolbar Buttons

The toolbar buttons added by the Oxygen XML Editor plugin plugin provide easy access to common and frequently used functions. Each icon is a button that acts as a shortcut to a related function.

#### The Editor Pane

The editor pane is where you edit your documents opened or created by the Oxygen XML Editor plugin Eclipse plugin. You know the document is associated with Oxygen XML Editor plugin from the special icon displayed in the editor's title bar which has the same graphic pattern painted with different colors for *different types of documents*.

Oxygen XML Editor plugin | Getting Started | **36** This pane has three different modes of displaying and editing the content of a document available as different tabs at the bottom left margin of the editor panel: Text mode, Grid Mode, Author mode (CSS based tagless editor).

#### The Outline View

The **Outline** view displays a general tag overview of the current edited XML Document. It also shows the correct hierarchical dependencies between the tag elements. That makes easier for the user to be aware of the document structure and the way tags are nested. It allows fast navigation of the document by displaying the start of the content of the child elements in the node of the parent element thus allowing to see quickly the content of an element without expanding it in the **Outline** tree. It also allows the user to insert or delete nodes using pop-up menu actions.

The outline view has the following functions: XML document overview, outliner filters, modification follow-up, document structure change, document tag selection.

The upper part of the view contains a filter box which allows you to focus on the relevant components. Type a text fragment in the filter box and only the components that match it are presented. For advanced usage you can use wildcards (\*, ?) and separate multiple patterns with commas.

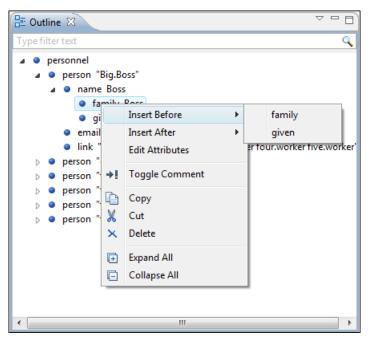

Figure 5: The Outline View

#### The Oxygen XML Editor plugin Text View

The Oxygen XML Editor plugin Text view is automatically showed in the views pane of the Eclipse window to display text output from XSLT transformations, FO processor's info, warning and error messages. It contains a tab for each file with text results displayed in the view.

| 🅼 XPath Results 🗐 Text 🛛 🔄 Errors - docbook.xsl 🚱 B                                                                                                    | Browser       | 💉 WSDL SOAP Ar  | alyser 🛃 Problems 📮 Console 👘 🦷 | - 🗆                                                                                             |   |  |    |  |                                                                                         |    |    |   |  |  |     |         |  |  |  |     |           |  |  |                                                                                                    |     |           |                   |  |                                                                                                    |               |                 |   |   |  |  |         |  |                                     |  |  |  |  |
|----------------------------------------------------------------------------------------------------|---------------|-----------------|---------------------------------|-------------------------------------------------------------------------------------------------|---|--|----|--|-----------------------------------------------------------------------------------------|----|----|---|--|--|-----|---------|--|--|--|-----|-----------|--|--|----------------------------------------------------------------------------------------------------|-----|-----------|-------------------|--|----------------------------------------------------------------------------------------------------|---------------|-----------------|---|---|--|--|---------|--|-------------------------------------|--|--|--|--|
|                                                                                                    |               |                 | Ē                               | ×                                                                                               |   |  |    |  |                                                                                         |    |    |   |  |  |     |         |  |  |  |     |           |  |  |                                                                                                    |     |           |                   |  |                                                                                                    |               |                 |   |   |  |  |         |  |                                     |  |  |  |  |
| <html></html>                                                                                                    |               |                 |                                 | *                                                                                               |   |  |    |  |                                                                                         |    |    |   |  |  |     |         |  |  |  |     |           |  |  |                                                                                                    |     |           |                   |  |                                                                                                    |               |                 |   |   |  |  |         |  |                                     |  |  |  |  |
|                                                                                                    |               |                 | (                               |                                                                                                 |   |  |    |  |                                                                                         |    |    |   |  |  |     |         |  |  |  |     |           |  |  |                                                                                                    |     |           |                   |  |                                                                                                    |               |                 |   |   |  |  |         |  |                                     |  |  |  |  |
| <tr al<="" bgcplor="#33666&lt;/th&gt;&lt;td&gt;66" color="#FFFFFF" td=""><td>ign="center"&gt;</td><td></td><td>E</td></tr> <tr><th><font name="Arial" size="&lt;/th" verdana"=""><td>2</td><td></td><td>t&gt;</td><td></td></font></th></tr> <tr><th><font name="verdana" size="&lt;/th"><td>Co</td><td>ру</td><td>&gt;</td><td></td></font></th></tr> <tr><th></th><td>Sel</td><td>ect All</td><td></td><td></td></tr> <tr><th></th><td>Fin</td><td>d/Replace</td><td></td><td></td></tr> <tr><th><font name="verdana" size="&lt;/th"><td>Sav</td><td>e Results</td><td><pre>ss Big</pre></td></font><td></td></th></tr> <tr><th><font <="" name="vero&lt;/th&gt;&lt;td&gt;dana" td=""><td>size="3"&gt;chie</td><td>r@oxygenxml.com</td></font><td>-</td></th></tr> <tr><th>(</th><td></td><td></td><td> <u></u></td><td></td></tr> <tr><th>Messages XSL - xml - personal.xsl 🔀</th><td></td><td></td><td></td><td></td></tr> | ign="center"> |                 | E                               | <font name="Arial" size="&lt;/th" verdana"=""><td>2</td><td></td><td>t&gt;</td><td></td></font> | 2 |  | t> |  | <font name="verdana" size="&lt;/th"><td>Co</td><td>ру</td><td>&gt;</td><td></td></font> | Co | ру | > |  |  | Sel | ect All |  |  |  | Fin | d/Replace |  |  | <font name="verdana" size="&lt;/th"><td>Sav</td><td>e Results</td><td><pre>ss Big</pre></td></font> <td></td> | Sav | e Results | <pre>ss Big</pre> |  | <font <="" name="vero&lt;/th&gt;&lt;td&gt;dana" td=""><td>size="3"&gt;chie</td><td>r@oxygenxml.com</td></font> <td>-</td> | size="3">chie | r@oxygenxml.com | - | ( |  |  | <u></u> |  | Messages XSL - xml - personal.xsl 🔀 |  |  |  |  |
| ign="center">                                                                                                    |               | E               |                                 |                                                                                                 |   |  |    |  |                                                                                         |    |    |   |  |  |     |         |  |  |  |     |           |  |  |                                                                                                    |     |           |                   |  |                                                                                                    |               |                 |   |   |  |  |         |  |                                     |  |  |  |  |
| <font name="Arial" size="&lt;/th" verdana"=""><td>2</td><td></td><td>t&gt;</td><td></td></font>                                                                                                    | 2             |                 | t>                              |                                                                                                 |   |  |    |  |                                                                                         |    |    |   |  |  |     |         |  |  |  |     |           |  |  |                                                                                                    |     |           |                   |  |                                                                                                    |               |                 |   |   |  |  |         |  |                                     |  |  |  |  |
| <font name="verdana" size="&lt;/th"><td>Co</td><td>ру</td><td>&gt;</td><td></td></font>                                                                                                    | Co            | ру              | >                               |                                                                                                 |   |  |    |  |                                                                                         |    |    |   |  |  |     |         |  |  |  |     |           |  |  |                                                                                                    |     |           |                   |  |                                                                                                    |               |                 |   |   |  |  |         |  |                                     |  |  |  |  |
|                                                                                                    | Sel           | ect All         |                                 |                                                                                                 |   |  |    |  |                                                                                         |    |    |   |  |  |     |         |  |  |  |     |           |  |  |                                                                                                    |     |           |                   |  |                                                                                                    |               |                 |   |   |  |  |         |  |                                     |  |  |  |  |
|                                                                                                    | Fin           | d/Replace       |                                 |                                                                                                 |   |  |    |  |                                                                                         |    |    |   |  |  |     |         |  |  |  |     |           |  |  |                                                                                                    |     |           |                   |  |                                                                                                    |               |                 |   |   |  |  |         |  |                                     |  |  |  |  |
| <font name="verdana" size="&lt;/th"><td>Sav</td><td>e Results</td><td><pre>ss Big</pre></td></font> <td></td>                                                                                                    | Sav           | e Results       | <pre>ss Big</pre>               |                                                                                                 |   |  |    |  |                                                                                         |    |    |   |  |  |     |         |  |  |  |     |           |  |  |                                                                                                    |     |           |                   |  |                                                                                                    |               |                 |   |   |  |  |         |  |                                     |  |  |  |  |
| <font <="" name="vero&lt;/th&gt;&lt;td&gt;dana" td=""><td>size="3"&gt;chie</td><td>r@oxygenxml.com</td></font> <td>-</td>                                                                                                    | size="3">chie | r@oxygenxml.com | -                               |                                                                                                 |   |  |    |  |                                                                                         |    |    |   |  |  |     |         |  |  |  |     |           |  |  |                                                                                                    |     |           |                   |  |                                                                                                    |               |                 |   |   |  |  |         |  |                                     |  |  |  |  |
| (                                                                                                    |               |                 | <u></u>                         |                                                                                                 |   |  |    |  |                                                                                         |    |    |   |  |  |     |         |  |  |  |     |           |  |  |                                                                                                    |     |           |                   |  |                                                                                                    |               |                 |   |   |  |  |         |  |                                     |  |  |  |  |
| Messages XSL - xml - personal.xsl 🔀                                                                                                    |               |                 |                                 |                                                                                                 |   |  |    |  |                                                                                         |    |    |   |  |  |     |         |  |  |  |     |           |  |  |                                                                                                    |     |           |                   |  |                                                                                                    |               |                 |   |   |  |  |         |  |                                     |  |  |  |  |

#### Figure 6: The Text View

#### The Oxygen XML Editor plugin Browser View

The Oxygen XML Editor plugin Browser view is automatically showed in the views pane of the Eclipse window to display HTML output from XSLT transformations. It contains a tab for each file with HTML results displayed in the view.

| 🎋 XPath Results 🗐 Text 💽 Errors - docbook.xsl 🚱 Browser 🖾 💉 WSDL SOAP Analyser 🖹 Problems 🖳 Console |                     |                                                            |  |
|----------------------------------------------------------------------------------------------------|---------------------|------------------------------------------------------------|--|
| Name                                                                                                | Email               | Link                                                       |  |
| Boss Big                                                                                            |                     | one.worker two.worker three.worker four.worker five.worker |  |
| Worker One                                                                                          | one@oxygenxml.com   | Big.Boss                                                   |  |
| Worker Two                                                                                          | two@oxygenxml.com   | Big.Boss                                                   |  |
| Worker Three                                                                                        | three@oxygenxml.com | Big.Boss                                                   |  |
|                                                                                                    | four@oxygenxml.com  | Big.Boss                                                   |  |
| Worker Five                                                                                         | frve@oxygenxml.com  | Big.Boss                                                   |  |
|                                                                                                    |                     |                                                            |  |
| XSL - xhtml - personal.xsl 🔀                                                                        |                     |                                                            |  |

**Figure 7: The Browser View** 

#### **The Results View**

The Results View displays the messages generated as a result of user actions like validations, transformations, search operations and others. Each message is a link to the location related to the event that triggered the message. Double clicking a message opens the file containing the location and positions the cursor at the location offset. The actions that can generate result messages are:

- Validate action
- Transform action
- Check Spelling in Files action
- •
- •
- Search References action
- XPath expression results
- SQL results

| 🕼 XPath Results 🗐 Text 🕐 Results 🛛 🚱 Browser 🔝 Prob                                                                                                    | olems 📮 Console | ፡፡ 🗟 🖓 1                    | 🗙 💥 🗖 🗖        |
|----------------------------------------------------------------------------------------------------|-----------------|-----------------------------|----------------|
| Description                                                                                                    | Resource        | System ID                   | Operation desc |
| Server and the server of the server of the s | personal-sche   | D:\eclipse\dropins\plugins\ | personal-sche  |
| 😣 [Xerces] cvc-complex-type.2.4.a: Invalid content was found st                                                                                                    | personal-sche   | D:\eclipse\dropins\plugins\ | personal-sche  |
| [Xerces] The element type "personnel" must be terminated b                                                                                                    | personal-sche   | D:\eclipse\dropins\plugins\ | personal-sche  |
|                                                                                                    |                 |                             |                |
|                                                                                                    |                 |                             |                |
|                                                                                                    |                 |                             |                |
|                                                                                                    |                 |                             | •              |
| Errors - personal-schema.xml 🛛                                                                                                    |                 |                             |                |

#### Figure 8: Results View

The view provides a toolbar with the following actions:

• remove actions: **Remove selected**, **Remove all** - these actions reduce the number of the messages from the view by removing them. It is useful when you do not want unimportant messages to clutter the view.

The actions available on the contextual menu are:

- Remove selected Removes selected messages from the view.
- Copy Copies the information associated with the selected messages:
  - the file path of the document that triggered the output message,
  - error severity (error, warning, info message an so on.),
  - name of validating processor,
  - the line and column in the file that triggered the message.
- Save Results ... Saves the complete list of messages in a file in text format. For each message the included details are the same as the ones for *the Copy action*.
- Save Results as XML Saves the complete list of messages in a file in XML format. For each message the included details are the same as the ones for *the Copy action*.
- Expand All Expands all the nodes of the tree, which is useful when the messages are presented in a hierarchical mode.
- **Collapse All** Collapses all the nodes of the tree, which is useful when the messages are presented in a hierarchical mode.

#### The Oxygen XML Editor plugin XPath Results View

When you execute an XPath expression, Oxygen XML Editor plugin automatically displays the XPath Results view.

| 👫 XPath 🛛 🚮 Table 🗄            | 🖹 Text 🔄 Results 🚱 Bro  | ows 📈 📈 WSDL S | S 🛃 Proble 📃 🗐 Co  | nsol 🔍 🗖 |
|--------------------------------|-------------------------|----------------|--------------------|----------|
| Description                    | XPath location          | Resource       | System ID          | Locati   |
| contr="false" id="Big.Boss"    | /personnel[1]/person[1] | personal.xml   | file:/D:/projects/ | 5:5      |
| contr="false" id="one.worker"  | /personnel[1]/person[2] | personal.xml   | file:/D:/projects/ | 13:5     |
| contr="false" id="two.worker"  | /personnel[1]/person[3] | personal.xml   | file:/D:/projects/ | 21:5     |
| contr="false" id="three.work   | /personnel[1]/person[4] | personal.xml   | file:/D:/projects/ | 29:5     |
| contr="false" id="four.worker" | /personnel[1]/person[5] | personal.xml   | file:/D:/projects/ | 37:5     |
| contr="false" id="five.worker" | /personnel[1]/person[6] | personal.xml   | file:/D:/projects/ | 45:5     |

#### Figure 9: The XPath Results View

#### Supported Editor Types

The Oxygen XML Editor plugin Eclipse plugin provides special Eclipse editors identified by the following icons:

- 💀 The XML documents icon
- Image: The XSL stylesheets icon

- 🕺 The XML Schema icon
- 🕺 The Document Type Definition schemas icon
- A The RELAX NG full syntax schemas icon
- 🗟 The RELAX NG compact syntax schemas icon
- 💀 The Namespace-based Validation Dispatching Language schemas icon
- 💩 The XSL:FO documents icon
- Image: The XQuery documents icon
- 💩 The WSDL documents icon
- A The Schematron documents icon
- 🗟 The JavaScript documents icon
- 🗟 The Python documents icon
- A The CSS documents icon
- •

## **XSLT Debugger Perspective**

The XSLT Debugger perspective allows you to detect problems in an XSLT transformation process by executing the process step by step, in a controlled environment. The workspace is organized as an editing area supported by special helper views. The editing area contains editor panels, *allowing you to split it horizontally or vertically* in a stack of XML editor panels and a stack of XSLT editor panels. The XML files and XSL files are displayed in *Text mode*. The (*Author mode* and *Grid mode*) are available only in *the Editor perspective*.

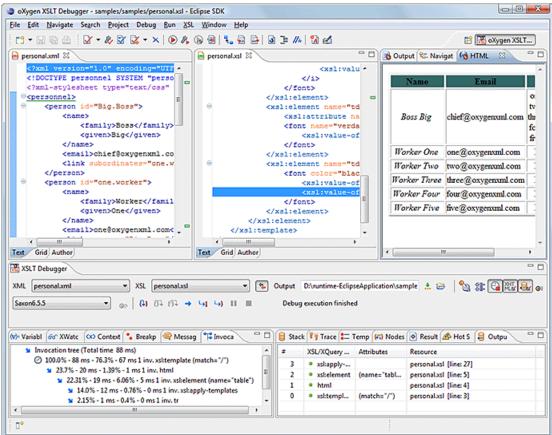

#### Figure 10: Oxygen XML Editor plugin - XSLT Debugger perspective

The layout of the XSLT Debugger perspective is composed of the following views:

- Control toolbar Contains all actions needed in order to configure and control the debug process.
- Source document view Displays and allows editing of data or document oriented XML files (documents).
- Stylesheet document view Displays and allows editing of XSL files(stylesheets).
- Output document view Displays the transformed output that results from the input of a selected document (XML) and selected stylesheet (XSL) to the transformer. The result of transformation is dynamically written as the transformation is processed. There are three types of views for the output: a text view (with XML syntax highlight), an XHTML view and one text view for each xsl:result-document element used in the stylesheet (if it is a XSLT 2.0 stylesheet).
- Information views Distributed in two panes, they are displaying various types of information that can be used to understand the transformation process. For each information type there is a corresponding tab. While running a transformation, relevant events are displayed in the various information views. This allows the developer to obtain a clear view of the transformation progress.

You are able to add XPath expression automatically in the **XWatch** view using the **Watch expression** action from the contextual menu. In case you select an expression or a fragment of it and then click **Watch expression** in the contextual menu, the entire selection is presented in the **XWatch** view. Using **Watch expression** without selecting an expression displays the value of the attribute from the caret position in the **XWatch** view. Variables detected at the caret position are also displayed.

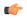

**Note:** Expressions displayed in the **XWatch** view are normalized (unnecessary white spaces are removed from the expression).

## **XQuery Debugger Perspective**

The XQuery Debugger perspective resembles *the XSLT Debugger perspective*. You can use it to detect problems in an XQuery transformation process by executing the process step by step in a controlled environment and inspecting the information provided in the special views. The workspace is organized as follows:

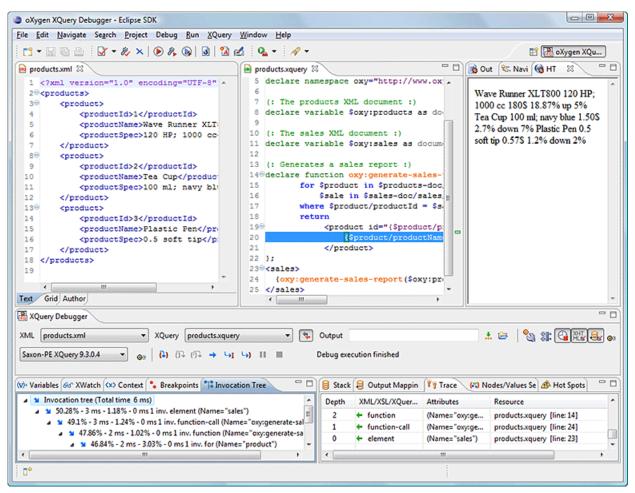

## Figure 11: Oxygen XML Editor plugin XQuery Debugger perspective

- Source document view Allows editing of data or document-oriented XML files (documents).
- XQuery document view Allows editing of XQuery files.
- Output document view Displays the transformed output that results from the input of a selected document (XML) and selected XQuery document to the XQuery transformer. The result of transformation is dynamically written as the transformation is processed. There are two types of views for the output: a text view (with XML syntax highlight) and an XHTML view.
- Control toolbar Contains all actions you need for configuring and controlling the debug process.
- Information views Distributed in two panes they are displaying various types of information that can be used to understand the transformation process. For each information type there is a corresponding tab. While running a transformation, relevant events are displayed in the various information views.

You are able to add XPath expression automatically in the **XWatch** view using the **Watch expression** action from the contextual menu. In case you select an expression or a fragment of it and then click **Watch expression** in the contextual menu, the entire selection is presented in the **XWatch** view.

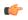

**Note:** Expressions displayed in the **XWatch** view are normalized (unnecessary white spaces are removed from the expression).

## **Oxygen XML Editor plugin Database Perspective**

The **Database** perspective is similar to the **Editor** perspective. It allows you to manage a database, offering support for browsing multiple connections at the same time, relational and native XML databases, SQL execution, XQuery execution and data export to XML.

This perspective offers database specific support for:

- Oracle Berkeley DB XML Database;
- eXist XML Database;
- IBM DB2 (Enterprise edition only);
- JDBC-ODBC Bridge;
- MarkLogic (Enterprise edition only);
- Microsoft SQL Server 2005 and Microsoft SQL Server 2008 (Enterprise edition only);
- MySQL;
- Oracle 11g (Enterprise edition only);
- PostgreSQL 8.3 (Enterprise edition only);
- Documentum xDb (X-Hive/DB) 10 XML Database (Enterprise edition only);
- Documentum (CMS) 6.5 (Enterprise edition only).

The XML capabilities of the databases marked in this list with "Enterprise edition only" are available only in the Enterprise edition of Oxygen XML Editor plugin. The non-XML capabilities of any database listed here are available also in the Academic and Professional editions of Oxygen XML Editor plugin by registering the database driver as a generic JDBC driver (the *Generic JDBC* type in the list of driver types) when *defining the data source* for accessing the database in Oxygen XML Editor plugin.

The non-XML capabilities are:

- browsing the structure of the database instance;
- opening a database table in the *Table Explorer* view;
- handling the values from XML Type columns as String values.

The XML capabilities are:

- displaying an XML Schema node in the tree of the database structure (for databases with such an XML specific structure) with actions for opening/editing/validating the schemas in an Oxygen XML Editor plugin editor panel;
- handling the values from columns of type XML Type as XML instance documents that can be opened and edited in an Oxygen XML Editor plugin editor panel;
- validating an XML instance document added to an XML Type column of a table, etc.

For a detailed feature matrix that compares the Academic, Professional and Enterprise editions of Oxygen XML Editor plugin please *go to the Oxygen XML Editor plugin website*.

Note: Only connections configured on relational data sources can be used to import data to XML or to generate XML schemas.

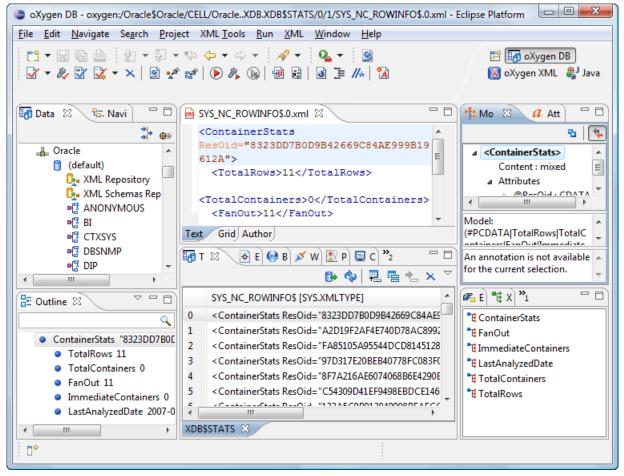

#### Figure 12: Database perspective

- Main menu provides access to all the features and functions available within Oxygen XML Editor plugin.
- Main toolbar provides easy access to common and frequently used functions. Each icon is a button that acts as a shortcut to a related function.
- Editor area the place where you spend most of your time, reading, editing, applying markup and validating your documents.
- Data Source Explorer provides browsing support for the configured connections.
- Table explorer provides table content editing support for inserting new rows, deleting table rows, cell value editing, export to XML file.

## Localizing oXygen Eclipse Plugin

To localize the Oxygen XML Editor plugin Eclipse plugin, you cause one of the following methods:

• localization through the update site:

Start Eclipse, go to **Help** > **Install New Software...** Press Add Site in the **Available Software** tab of the **Software** tab of the **Software** tab of tab of

• localization through the zip archive:

Go to *http://www.oxygenxml.com/download.html* and download the zip archive with the plugin language pack. Unzip the downloaded zip archive in the dropins subdirectory of the Eclipse install directory. Restart Eclipse.

#### Oxygen XML Editor plugin | Getting Started | 44

If your operating system is running in the language you want to start Eclipse in (for example, you are using Japanese version of Windows XP, and you want to start Eclipse in Japanese), Oxygen XML Editor plugin matches the appropriate language from the language pack. However, if your operating system is running in a language other than the one you want to start Eclipse in (for example, you are using the English version of Windows XP, and you want to start Eclipse in Japanese, if you have the required operating system language support including the keyboard layouts and input method editors installed), specify the -nl <locale> command line argument when you launch Eclipse. Oxygen XML Editor plugin uses the translation file which matches the specified <locale>.

You can also localize the Eclipse plugin to a different language that the initial languages in the language pack. Duplicate the plugin.properties file from the Oxygen XML Editor plugin plugin installation directory, translate all the keys in the file and change its name to plugin\_<locale>.properties.

# Chapter **4**

## **Editing Documents**

## Topics:

- Working with Unicode
- Opening and Closing Documents
- Grouping Documents in XML
   Projects
- Editing XML Documents
- Editing XML Schemas
- Editing Relax NG Schemas
- Editing NVDL Schemas
- Editing XSLT Stylesheets
- Editing XQuery Documents
- Editing CSS Stylesheets
- Editing JSON Documents
- Editing StratML Documents
- Editing JavaScript Documents
- Editing XProc Scripts
- Editing Schematron Schemas
- Handling Read-Only Files

This chapter explains the editor types available in Oxygen XML Editor plugin and how to work with them for editing different types of documents.

## Working with Unicode

Unicode provides a unique number for every character, independent of the platform and language. Unicode is an internationally recognized standard, adopted by industry leaders. The Unicode is required by modern standards such as XML, Java, ECMAScript (JavaScript), LDAP, CORBA 3.0, WML, etc., and is the official way to implement ISO/IEC 10646.

It is supported in many operating systems, all modern browsers, and many other products. The emergence of the Unicode Standard, and the availability of tools supporting it, are among the most significant recent global software technology trends. Incorporating Unicode into client-server or multi-tiered applications and websites offers significant cost savings over the use of legacy character sets.

As a modern XML Editor, Oxygen XML Editor plugin provides support for the Unicode standard enabling your XML application to be targeted across multiple platforms, languages, and countries without re-engineering. Internally, the Oxygen XML Editor plugin XML Editor uses 16bit characters covering the Unicode Character set.

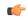

**Note:** Oxygen XML Editor plugin may not be able to display characters that are not supported by the operating system (either not installed or unavailable).

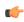

Tip: Windows XP/2003: You can enable support for CJK (Chinese, Japanese, Korean) languages from Control Panel / Regional and Language Options / Languages / Install files for East Asian languages.

## **Opening and Saving Unicode Documents**

On loading documents of the type XML, XSL, XSD, and DTD, Oxygen XML Editor plugin receives the encoding of the document from the Eclipse platform. This encoding is then used to instruct the Java Encoder to load support for and to save the document using the specified code chart.

While in most cases you are using UTF-8, simply changing the encoding name causes the application to save the file using the new encoding.

To edit documents written in Japanese or Chinese, change the font to one that supports the specific characters (a Unicode font). For the Windows platform, *Arial Unicode MS* or *MS Gothic* is recommended. Do not expect *Wordpad* or *Notepad* to handle these encodings. Use *Internet Explorer* or *Word* to examine XML documents.

When a document with a UTF-16 encoding is edited and saved in Oxygen XML Editor plugin, the saved document has a byte order mark (BOM) which specifies the byte order of the document content. The default byte order is platform-dependent. That means that a UTF-16 document created on a Windows platform (where the default byte order mark is *UnicodeLittle*) has a different BOM than a UTF-16 document created on a Mac OS platform (where the byte order mark is *UnicodeBig*). The byte order and the BOM of an existing document are preserved Oxygen XML Editor plugin when the document is edited and saved.

## **Opening and Closing Documents**

This section explains the actions and wizards available for creating new files, opening existing files, and closing files.

## **Creating New Documents**

This section details the procedures available for creating new documents.

#### **Oxygen XML Editor plugin Plugin Wizard for New Document**

The **New Document** wizard only creates a skeleton document. It contains the document prolog, a root element, and possibly other child elements depending on the options specific for each schema type. To generate full and valid XML instance documents based on an XML Schema, use the *XML instance generation tool*.

The Oxygen XML Editor plugin plugin installs a series of Eclipse wizards for easy creation of documents. If you use these wizards, Oxygen XML Editor plugin automatically completes the following details:

- the system ID, or schema location of a new XML document;
- the minimal markup of a DocBook article, or the namespace declarations of a Relax NG schema.
- 1. To create a document, either select File > New > -> Other (Ctrl+N) > oXygen, or click the 🖸 New button on the toolbar.

The **New** wizard is displayed.

2. Select a document type.

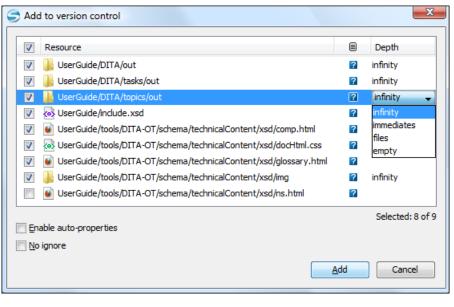

| Add to version control                                                |    |                |
|-----------------------------------------------------------------------|----|----------------|
| Resource                                                              |    | Depth          |
| 🔽 퉬 UserGuide/DITA/out                                                | ?  | infinity       |
| 🔽 퉬 UserGuide/DITA/tasks/out                                          | ?  | infinity       |
| 🔽 퉬 UserGuide/DITA/topics/out                                         | ?  | infinity 🚽     |
| ViserGuide/include.xsd                                                | ?  | infinity       |
| UserGuide/tools/DITA-OT/schema/technicalContent/xsd/comp.html         | ?  | immediates     |
| UserGuide/tools/DITA-OT/schema/technicalContent/xsd/docHtml.css       | ?  | files<br>empty |
| 📝 횥 UserGuide/tools/DITA-OT/schema/technicalContent/xsd/glossary.html | ?  | empty          |
| UserGuide/tools/DITA-OT/schema/technicalContent/xsd/img               | ?  | infinity       |
| UserGuide/tools/DITA-OT/schema/technicalContent/xsd/ns.html           | ?  |                |
| Enable auto-properties                                                |    | Selected: 8 of |
| No ignore                                                             |    |                |
| A                                                                     | dd | Cancel         |

#### Figure 13:

3. Click the Next button.

For example if XML was selected the Create an XML Document wizard is started.

The **Create an XML Document** dialog box enables definition of an XML Document Prolog using the system identifier of an XML Schema, DTD, Relax NG (full or compact syntax) schema, or NVDL (Namespace-based Validation Dispatching Language) schema. As not all XML documents are required to have a Prolog, you can choose to skip this step by clicking **OK**. If the prolog is required, complete the fields as described in the next step.

4. Type a name for the new document and press the Next button.

5. If you select **Customize**, Oxygen XML Editor plugin opens the following dialog box. You can customize different options depending on the document type you select.

| New XML Do    | ocument 🗆 🗉 🗙                                                                |
|---------------|------------------------------------------------------------------------------|
| Customize d   | ocument                                                                      |
| URL:          | file:/D:/Projects/samples/personal.xsd 🗸 😥 🗸                                 |
| Schema type:  | XML Schema 💌                                                                 |
| Public ID:    |                                                                              |
| Namespace:    |                                                                              |
| Prefix:       |                                                                              |
| Root Element: | personnel 👻                                                                  |
| Add optiona   | personnel as a collection of person elements.<br>al content<br>oice particle |
| ?             | < <u>B</u> ack <u>N</u> ext > <u>Finish</u> Cancel                           |

#### Figure 14: New XML Document Dialog Box

- Schema URL specifies the path to the schema file. When you select a file, Oxygen XML Editor plugin analyzes its content and tries to fill the rest of the dialog box;
- Schema type allows you to select the schema type. The following options are available: XML Schema, DTD, RelaxNG XML syntax, RelaxNG compact syntax, and NVDL;
- Public ID specifies the PUBLIC identifier declared in the document prolog;
- **Namespace** specifies the document namespace;
- Prefix specifies the prefix for the namespace of the document root;
- **Root Element** populated with elements defined in the specified schema, enables selection of the element used as document root;
- Description shows a small description of the selected document root;
- Add optional content if you select this option, the elements, and attributes defined in the XML Schema as optional, are generated in the skeleton XML document;
- Add first Choice particle if you select this option, Oxygen XML Editor plugin generates the first element of an *xs:choice* schema element in the skeleton XML document. Oxygen XML Editor plugin creates this document in a new editor panel when you click **OK**.

| New XSL Document                                                                                                    |                      |
|----------------------------------------------------------------------------------------------------|----------------------|
| Create an XSL document                                                                                                    |                      |
| Enter or select the parent folder:                                                                                                  |                      |
| sample/samples                                                                                                    |                      |
|                                                                                                    |                      |
| ▲<br>samples                                                                                                    |                      |
| CSS                                                                                                    |                      |
| 🔉 🗁 debugger                                                                                                    |                      |
| a 🗁 dita                                                                                                    | =                    |
| a 🗁 flowers                                                                                                    |                      |
| 🗁 concepts                                                                                                    |                      |
| 🗁 images                                                                                                    |                      |
| 🗁 tasks                                                                                                    |                      |
| b 🗁 topics                                                                                                    |                      |
| 🛛 🗁 garage                                                                                                    |                      |
| ⊳ 🗁 it-book                                                                                                    |                      |
| 🛛 🕞 learning                                                                                                    | -                    |
| File untitled1.xsl                                                                                                    |                      |
| Stylesheet version: <ul> <li>1.0</li> <li>2.0</li> <li>3.0</li> </ul> Add documentation annotations Open file for editing when done |                      |
| ?                                                                                                    | <u>Einish</u> Cancel |

#### Figure 15: New XSL Document Dialog Box

- Stylesheet version allows you to select the Stylesheet version number. You can select from: 1.0, 2.0, and 3.0;
- Add documentation annotations adds annotation for XSL components;
- **Open file for editing when done** when you press **Finish**, Oxygen XML Editor plugin opens the newly created file.

| New XSD Document   |                                                                 |
|--------------------|-----------------------------------------------------------------|
| XML Schema Name    | espaces                                                         |
| 📝 Target namespace | http://www.oxygenxml.com/ns                                     |
| Prefix             | Namespace                                                       |
| xs                 | http://www.w3.org/2001/XMLSchema<br>http://www.oxygenxml.com/ns |
| ?                  | + ×                                                             |

## Figure 16: New XML Schema Document Dialog Box

- Target namespace specifies the schema target namespace;
- Namespace prefix declaration table contains namespace prefix declarations. To manage table information, use the New and Delete buttons.

| New Schematron document                                                                                                    |               |
|----------------------------------------------------------------------------------------------------|---------------|
| Create a schematron document                                                                                                    |               |
| Enter or select the parent folder:                                                                                                    |               |
| Samples                                                                                                    |               |
| <ul> <li>Image: Arrow of the second second sec</li></ul> |               |
| Schematron version: © 1.5<br>Open file for editing when done                                                                                                    |               |
| ?                                                                                                    | Finish Cancel |

Figure 17: New Schematron Document Dialog Box

• Schematron version - specifies the Schematron version. Possible options: 1.5 and ISO.

#### **Creating Documents Based on Templates**

*The New wizard* enables you to select predefined templates or custom templates. Custom templates are created in previous sessions or by other users.

The list of templates presented in the dialog includes:

- Document Types templates Templates supplied with the defined document types.
- User defined templates The user can add template files in the templates folder of the Oxygen XML Editor plugin install directory. Also in the option page Window > Preferences > oXygen > Editor > Templates > Document Templates can be specified a custom templates folder to be scanned.
- 1. Go to menu File > New > Other > oXygen > New From Templates.
- 2. Select a document type.
- 3. Type a name for the new document and press the Next button.
- 4. Press the **Finish** button.

The newly created document already contains the structure and content provided in the template.

#### **Document Templates**

Templates are documents containing a predefined structure. They provide starting points on which one can rapidly build new documents that repeat the same basic characteristics: file type, prolog, root element, existing content. Oxygen XML Editor plugin installs a rich set of templates for a number of XML applications. You may also create your own templates from **Options** > **Windows** > **Preferences** > **oXygen** > **Editor** > **Templates** > **Document Templates** and share them with other users.

You can also use *editor variables* in the template files' content and they will be expanded when the files are opened.

## **Saving Documents**

The edited document can be saved with one of the following actions:

- File > Save.
- File > Save As: displays the Save As dialog, used either to name and save an open document to a file or to save an existing file with a new name.
- File > Save All: Saves all open documents.

## **Opening and Saving Remote Documents via FTP/SFTP**

Oxygen XML Editor plugin supports editing remote files, using the FTP, SFTP protocols. The remote files can be edited exactly as the local ones, for example they can be added to a project, and can be subject to XSL and FO transformations.

You can open one or more remote files in the dialog Open using FTP/SFTP.

To improve the transfer speed, the content exchanged between Oxygen XML Editor plugin and the HTTP / WebDAV server is compressed using the GZIP algorithm.

The current *WebDAV Connection* details can be saved using the *button* and then used in the *Data Source Explorer* view.

#### The Dialog Open Using FTP/SFTP

The dialog **Open using FTP/SFTP** is displayed from the menu **File** > **Open URL** ... or from the toolbar button  $\bigcirc$  **Open URL** ....

| Open using FTP/SFTP/WebDAV                                                   |           |        |        | X          |
|------------------------------------------------------------------------------|-----------|--------|--------|------------|
| URL: ftp://test@devel.sync.ro/home/tes                                       | :t/       |        |        | -          |
| Identification                                                               |           |        |        |            |
| User: marius 🗸                                                               | Password: | •••••  |        | V Save     |
| Browse for remote file                                                       |           |        |        |            |
| Server URL: ftp://devel.sync.ro/                                             |           |        | 🗕 🔽 Au | toconnect  |
|                                                                              |           |        | E      | Browse     |
| <ul> <li>test</li> <li>automatic-tests</li> <li>BerkeleyDB-2.5.13</li> </ul> |           |        |        | •          |
| Desktop<br>manual-tests<br>OxygenXMLEditor                                   |           |        |        |            |
| 📄 projets en développer                                                      | nent      |        |        |            |
| public_html istBerkeley1.tmp                                                 |           |        |        | =          |
| 🧭 testFolder                                                                 |           |        |        |            |
| 📂 tmp                                                                        |           |        |        |            |
| 🥟 workspace                                                                  |           |        |        |            |
| mySc.sh~                                                                     |           |        |        |            |
| startEclipse.sh                                                              |           |        |        |            |
| 📄 xterm_adrian.sh                                                            |           |        |        |            |
| 📄 xterm_alex.sh                                                              |           |        |        | -          |
| 📄 vterm hondan goreci                                                        | ch (      |        |        |            |
| ∎ <b>₽</b>                                                                   |           | Rename | Delete | New Folder |
| ?                                                                            |           | ОК     |        | Cancel     |

#### Figure 18: Open URL dialog

The displayed dialog is composed of several parts:

• The editable combo box, in which it can be specified directly the URL to be opened or saved.

#### 👉 Tip:

You can type in here an URL like ftp://anonymous@some.site/home/test.xml if the file is accessible through anonymous FTP.

This combo box is also displaying the current selection when the user changes selection by browsing the tree of folders and files on the server.

• The *Identification* section contains the access credentials. If you want to browse for a file on a server, you have to specify the user and password. This information is bound to the selected URL displayed in the **File URL** combo box, and used further in opening/saving the file. If the check box **Save** is selected, then the user and password are saved between editing sessions. The password is kept encrypted into the options file.

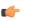

Note:

Your password is well protected. In the case the options file is used on other machine by a user with a different username the password will become unreadable, since the encryption is username dependent. This is also true if you add URLs having user and password to your project.

• The *Browse for remote file* section contains the server combo and the **Autoconnect** check box. Into the server combo it may be specified the protocol, the name or IP of the server.

## (

Server URLs

Tip:

When accessing a FTP server, you need to specify only the protocol and the host, like: ftp://server.com, or if using a nonstandard port: ftp://server.com:7800/.

By pressing the **Browse** button the directory listing will be shown in the component below. When **Autoconnect** is selected then at every time the dialog is shown, the browse action will be performed.

• The tree view of the documents stored on the server. You can browse the directories, and make multiple selections. Additionally, you may use the **Rename**, **Delete**, and **New Folder** to manage the file repository.

The file names are sorted in a case-insensitive way.

#### **Changing File Permissions on a Remote FTP Server**

Some FTP servers allow the modification of permissions of the files served over the FTP protocol. This protocol feature is accessible directly in the FTP file browser dialog by right-clicking on a tree node and selecting the *Change permissions* menu item.

The usual Unix file permissions *Read*, *Write* and *Execute* are granted or denied in this dialog for the file owner, owner group and the rest of the users. The permission's aggregate number is updated in the *Permissions* text field when it is modified with one of the check boxes.

#### WebDAV over HTTPS

If you want to access a WebDAV repository across an insecure network, Oxygen XML Editor plugin allows you to load and save the documents over the HTTPS protocol (if the server understands this protocol) so that any data exchange with the WebDAV server is encrypted.

When a WebDAV repository is first accessed over HTTPS, the server hosting the repository will present a security certificate as part of the HTTPS protocol, without any user intervention. Oxygen XML Editor plugin will use this certificate to decrypt any data stream received from the server. For the authentication to succeed you should make sure the security certificate of the server hosting the repository can be read by Oxygen XML Editor plugin. This means that Oxygen XML Editor plugin can find the certificate in the key store of the Java Runtime Environment in which it runs. You know the server certificate is not in the JRE key store if you get the error *No trusted certificate found* when trying to access the WebDAV repository.

#### **Troubleshooting HTTPS**

When Oxygen XML Editor plugin cannot connect to an HTTPS-capable server, the most likely case is that there is no certificate set in the *Java Runtime Environment (JRE)* that oXygen runs into. The following procedure describes how to:

- export a certificate to a local file using any HTTPS-capable Web browser (for example Internet Explorer);
- importing the certificate file into the JRE using the **keytool** tool that comes bundled with the Oxygen XML Editor plugin.
- 1. Export the certificate into a local file
  - a) Point your HTTPS-aware Web browser to the repository URL.

If this is your first visit to the repository it will be displayed a security alert stating that the security certificate presented by the server is not trusted.

| 🏉 Certificat | e Error: Navigation Blocked - Windows Internet Explorer                                                         |  |  |  |  |
|--------------|----------------------------------------------------------------------------------------------------|--|--|--|--|
| $\bigcirc$   | https://www.test.com                                                                                            |  |  |  |  |
| 🚖 🏟          | Certificate Error: Navigation Blocked                                                                           |  |  |  |  |
| 8            | There is a problem with this website's security certificate.                                                    |  |  |  |  |
|              | The security certificate presented by this website was not issued by a trusted certificate authority.           |  |  |  |  |
|              | Security certificate problems may indicate an attempt to fool you or intercept any data you send to the server. |  |  |  |  |
|              | We recommend that you close this webpage and do not continue to this website.                                   |  |  |  |  |
|              | Source close this webpage.                                                                                      |  |  |  |  |
|              | S Continue to this website (not recommended).                                                                   |  |  |  |  |
|              | Solution ←                                                                                                    |  |  |  |  |
|              |                                                                                                    |  |  |  |  |

#### Figure 19: Security alert - untrusted certificate

- b) Go to menu **Tools** > **Internet Options**. **Internet Options** dialog is opened.
- c) Select **Security** tab.
- d) Select Trusted sites icon.
- e) Press **Sites** button. This will open **Trusted sites** dialog.
- f) Add repository URL to **Websites** list.
- g) Close Trusted sites dialog and Internet Options dialog.
- h) Try again to connect to the same repository URL in Internet Explorer. The same error page as above will be displayed.
- i) Select **Continue to this website** option. A clickable area with a red icon and text **Certificate Error** is added to Internet Explorer address bar.
- j) Click on Certificate Error area. A dialog containing View certificates link is displayed.
- k) Click on View certificates link. Certificate dialog is displayed.
- 1) Select **Details** tab of **Certificate** dialog.
- m) Press Copy to File button. Certificate Export Wizard is started.
- n) Follow indications of wizard for DER encoded binary X.509 certificate. Save certificate to local file server.cer.
- 2. Import the local file into the JRE running Oxygen XML Editor plugin.
  - a) Open a text-mode console.
  - b) Go to the lib/security directory of the JRE running Oxygen XML Editor plugin. You find the home directory of the JRE in the *java.home* property that is displayed in the **About** dialog. On Mac OS X systems, the lib/security directory is usually located in

/System/Library/Java/JavaVirtualMachines/1.6.0.jdk/Contents/Home directory.

c) Run the following command:

....bin/keytool -import -trustcacerts -file server.cer -keystore cacerts

Oxygen XML Editor plugin | Editing Documents | **55** The local-file.cer file contains the server certificate, created during the previous step. **keytool** requires a password before adding the certificate to the JRE keystore. The default password is *changeit*. If somebody changed the default password then he is the only one who can perform the import. As a workaround you can delete the cacerts file, re-type the command and enter as password any combination of at least 6 characters. This will set the password for future operations with the key store.

3. Restart Oxygen XML Editor plugin.

## **Opening the Current Document in System Application**

To open the currently edited document in the associated system application, use the **Open in Browser/System Application** action available on the **XML** > **File** menu and also on the **Document** toolbar. The action is enabled when the current document has the file, FTP, HTTP or SFTP protocol.

## **Closing Documents**

To close open documents, use one of the following methods:

- Go to menu File > Close (Ctrl+F4): Closes only the selected tab. All other tab instances remain opened.
- Go to menu File > Close All (Ctrl+Shift+F4): If you try to close a modified or a newly created document, you are first prompted to save it.
- Click **Close** in the contextual menu of an open tab to close it.
- Click Close Other Files in the contextual menu of an open tab to close all the open tabs except the selected one.
- Click Close All in the contextual menu of an open tab to close all open tabs.

## **Viewing File Properties**

In the Properties view, you can quickly access information about the current edited document like:

- · character encoding
- full path on the file system
- schema used for content completion and document validation
- document type name and path
- associated transformation scenario
- file's read-only state
- bidirectional text (left to right and right to left) state
- total number of characters in the document
- line width
- indent with tabs state
- indent size

The view can be accessed from Window > Show View > Other... > Editor Properties.

To copy a value from the **Editor Properties** view in the clipboard, for example the full file path, use the **Copy** action available on the contextual menu of the view.

## **Grouping Documents in XML Projects**

This section explains how to create and work with projects.

## **Creating a New Project**

The tree structure occupies most of the view area. In the upper left side of the view, there is a drop-down list that holds all recently used projects and project management actions:

• Open Project ... (Ctrl+F2) - Opens an existing project. An alternate way to open a project is to drop an Oxygen XML Editor plugin XPR project file from the file explorer in the **Project panel**.

**New Project** - Creates a new, empty project.

The files are organized in an XML project usually as a collection of folders. They are created and deleted with the usual Eclipse actions.

#### **Creating New Project Items**

A series of actions are available in the contextual menu:

- New > File Creates a new file and adds it to the project structure.
- Add Folder Adds a link to a physical folder, whose name and content mirror a real folder existing in the file system on disk. The icon of this action is different on Mac OS X (a) as the standard folder icon on Mac OS X is not the usual one from Windows and Unix/Linux systems.
- New > 
   Logical Folder Creates a logical folder in the tree structure (the icon is a magenta folder on Mac OS X -
- New > Logical Folders from Web Replicates the structure of a remote folder accessible over FTP/SFTP/WebDAV, as a structure of logical folders. The newly created logical folders contain the file structure of the folder it points to.
- New > Project Creates a new project, after closing the current project and all open files.

#### **Managing Project Content**

#### Validate Files

The currently selected files associated to the Oxygen XML Editor plugin plugin in the **Package Explorer** view can be validated against a schema of type Schematron, XML Schema, Relax NG, NVDL, or a combination of the later with Schematron with one of the following contextual menu actions:

- Validate available on the Batch Validation submenu of the contextual menu of the Package Explorer view.
- Validate with ... available on the Batch Validation submenu of the contextual menu of the Package Explorer view.

#### **Applying Transformation Scenarios**

The currently selected files associated to the Oxygen XML Editor plugin plugin in the **Package Explorer** view can be transformed in one step with one of the actions **Apply Transformation**, **Configure Transformation** ... and **Transform with**... available on the **Transformation** sub-menu of the right-click menu of the **Package Explorer** view. This, together with the logical folder support of the project allows you to group your files and transform them very easily.

If the resources from a linked folder in the project have been changed outside the view, you can refresh the content of the folder by using the **Provide Refresh** action from the contextual menu. The action is also performed when selecting the linked resource and pressing F5 key

You can also use drag and drop to arrange the files in logical folders . Also, dragging and dropping files from the project tree to the editor area results in the files being opened.

#### **Other Context-Dependent Actions**

Many of the actions available in the **Project** view are grouped in a contextual menu. This menu is displayed after selecting a file or folder and then pressing right-click (or Ctrl+Click on Mac OS X)

- Open with Open selected file with one of internal tools: , , , , WSDL/SOAP Analyzer, , .
- Open All Files Opens in the editor view all files contained by the selected resources.
- **Q** Refresh Refreshes the content of the Project view;

#### Create an Oxygen XML Editor plugin XML Project

- Go to menu File > New (<u>Ctrl+N</u>) > XML Project The New XML Project wizard is displayed.
- 2. Type a name for the new project.

- 3. Click the Next button.
- 4. Select other Eclipse projects that you want to reference in the new project.
- **5.** Click the **Finish** button.

## **Editing XML Documents**

This section explains the XML editing features of the application. All the user interface components and actions available to users are described in detail with appropriate procedures for various tasks.

### Associate a Schema to a Document

This section explains the methods of associating a schema to a document for validation and content completion purposes.

#### Setting a Schema for Content Completion

This section explains the available methods of setting a schema for content completion in an XML document edited in Oxygen XML Editor plugin.

#### Supported Schema Types for XML Documents

The supported schema types are:

- W3C XML Schema 1.0 and 1.1 (with and without embedded Schematron rules);
- DTD;
- Relax NG XML syntax (with and without embedded Schematron rules);
- Relax NG compact syntax;
- NVDL;
- Schematron (both ISO Schematron and Schematron 1.5).

#### Setting a Default Schema

Oxygen XML Editor plugin uses the following search pattern when it tries to detect an XML schema:

- in the *validation scenario* associated with the document;
- in the validation scenario associated with the document type (if defined).
- specified in the document;

**Note:** If a DTD schema is specified in the document, the content completion for Author mode is based on this schema (even if there is already one detected from the validation scenario);

 detected from the document type that matches the edited document - Each document type available in *Document Type Association* preferences page contains a set of rules for associating a schema with the current document.

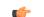

Note: The locations are sorted by priority, from high to low.

The schema has one of the following types: XML Schema, XML Schema with embedded Schematron rules, Relax NG (XML syntax or compact syntax), Relax NG (XML syntax) with embedded Schematron rules, Schematron, DTD, NVDL.

The rules are applied in the order they appear in the table and take into account the local name of the root element, the default namespace and the file name of the document.

#### 🜈 Important:

The editor is creating the content completion lists by analysing the specified schema and the current context (the position in the editor). If you change the schema, then the list of tags to be inserted is updated.

| <pre><para>To apply the stylesheet you ha<br/>or to press CTRL+SHIFT+T (META+S<br/><para>Here are some useful links, re</para></para></pre> |                                                                                                    |
|----------------------------------------------------------------------------------------------------|----------------------------------------------------------------------------------------------------|
| <1                                                                                                    | - Jorgang man of her of                                                                                                    |
| <pre>&lt;1 * important * indexterm * informalequation * informalexample * informalfigure * informaltable * itemizedlist * </pre>            | An admonition set off from the text.<br>Important is an admonition set off from the main text. In some<br>types of documentation, the semantics of admonitions are clearly<br>defined (Caution might imply the possibility of harm to<br>equipment whereas Warning might imply harm to a person), but<br>DocBook makes no such assertions.<br>Category: admonitions |
|                                                                                                    |                                                                                                    |
|                                                                                                    |                                                                                                    |
| <pre><pre><pre><pre><pre><pre><pre><pre></pre></pre></pre></pre></pre></pre></pre></pre>                                                    |                                                                                                    |
| -                                                                                                    | w3c.org">http://www.w3c.org                                                                                                    |

Figure 20: Content Completion Driven by DocBook DTD

#### Making the Schema Association Explicit in the XML Instance Document

The schema used by the *content completion* assistant and *document validation* engine can be associated with the document using the **Associate Schema** action. For most of the schema types, it uses *the xml-model processing instruction*, the exceptions being:

- W3C XML Schema the xsi:schemaLocation attribute is used;
- DTD the DOCTYPE declaration is used.

The association can specify a relative file path or a URL of the schema. The advantage of relative file path is that you can configure the schema at file level instead of document type level.

Go to menu **Document** > **Schema** > **Associate schema...** or click the  $\checkmark$  **Associate schema** toolbar button to select the schema that will be associated with the XML document. The following dialog is displayed:

| Associate \$ | Schema                                                   |       | x   |
|--------------|----------------------------------------------------------|-------|-----|
| URL:         |                                                          | •     | õ • |
|              | Use path relative to file location                       |       |     |
| Schema type: | Schema type: XML Schema                                  |       |     |
|              | Add additional association for embedded schematron rules |       |     |
| Public ID:   |                                                          |       |     |
|              | ng schema associations                                   |       |     |
| Туре         | Location                                                 |       |     |
| ☑ DTD        | file:/D:/projects/eXml/frameworks/dita/DITA-0            |       |     |
|              |                                                          |       |     |
| ?            | OK                                                       | Cance | !   |

Figure 21: The Associate Schema Dialog

The available options are:

• URL - contains a predefined set of schemas that are used more often and it also keeps a history of the last used schemas. The URL must point to the schema file which can be loaded from the local disk or from a remote server through HTTP(S), FTP(S);

- Schema type selected automatically from the list of possible types in the Schema type combo box (XML Schema, DTD, Relax NG, Relax NG Compact, Schematron, NVDL) based on the extension of the schema file that was entered in the URL field;
- **Public ID** Specify a public ID if you have selected a DTD;
- Add additional association for embedded schematron rules if you have selected XML Schema or Relax NG schemas with embedded Schematron rules, enable this option;
- Use path relative to file location enable this option if the XML instance document and the associated schema contain relative paths. The location of the schema file is inserted in the XML instance document as a relative file path. This practice allows you, for example, to share these documents with other users, without running into problems caused by different project locations on physical disk;
- Keep existing schema associations enable this option to keep the associations of the currently edited document with a Schema when you associate a new one.

The association with an XML Schema is added as an attribute of the root element. The **Associate schema** action adds a:

- xsi:schemaLocation attribute, if the root element of the document sets a default namespace with an xmlns attribute;
- or a xsi:noNamespaceSchemaLocation attribute, if the root element does not set a default namespace.

The association with a DTD is added as a DOCTYPE declaration. The association with a Relax NG, Schematron or NVDL schema is added as *xml-model processing instruction*.

#### Associating a Schema With the Namespace of the Root Element

The namespace of the root element of an XML document can be associated with an XML Schema using an *XML catalog*. If there is no xsi:schemaLocation attribute on the root element and the *XML* document is not matched with a *document type*, the namespace of the root element is searched in *the XML catalogs set in Preferences*.

If the XML catalog contains an uri or rewriteUri or delegateUri element, its schema will be used by the application to drive the *content completion* and document *validation*.

#### The xml-model Processing Instruction

The xml-model processing instruction associates a schema with the XML document that contains the processing instruction. It must be added at the beginning of the document, just after the XML prologue. The following code snippet contains an xml-model processing instruction declaration:

```
<?xml-model href="../schema.sch" type="application/xml" schematypens="http://purl.oclc.org/dsdl/schematron" phase="ALL" title="Main schema"?>
```

It is available in the content completion assistant, before XML document root element and has the following attributes:

- href schema file location. Mandatory attribute.
- type content type of schema. Optional attribute with the following possible values:
  - for DTD the recommended value is application/xml-dtd;
  - for W3C XML Schema the recommended value is application/xml or can be left unspecified;
  - for RELAX NG the recommended value is application/xml or can be left unspecified;
  - for RELAX NG compact syntax the recommended value is application/relax-ng-compact-syntax;
  - for Schematron the recommended value is application/xml or can be left unspecified;
  - for NVDL the recommended value is application/xml or can be left unspecified.
- schematypens namespace of schema language of referenced schema with the following possible values:
  - for DTD not specified;
  - for W3C XML Schema the recommended value is http://www.w3.org/2001/XMLSchema;
  - for RELAX NG the recommended value is http://relaxng.org/ns/structure/1.0;
  - for RELAX NG not specified;
  - for Schematron the recommended value is http://purl.oclc.org/dsdl/schematron;
  - for NVDL the recommended value is http://purl.oclc.org/dsdl/nvdl/ns/structure/1.0.

- phase phase name of validation function in Schematron schema. Optional attribute.
- title title for associated schema. Optional attribute.

Older versions of Oxygen XML Editor plugin used the oxygen processing instruction with the following attributes:

- RNGSchema specifies the path to the Relax NG schema associated with the current document;
- type specifies the type of Relax NG schema. It is used together with the RNGSchema attribute and can have the value "xml" or "compact";
- NVDLSchema specifies the path to the NVDL schema associated with the current document;
- SCHSchema specifies the path to the SCH schema associated with the current document.

#### Learning Document Structure

When working with documents that do not specify a schema, or for which the schema is not known or does not exist, Oxygen XML Editor plugin is able to learn and translate the document structure to a DTD. You can choose to save the learned structure to a file in order to provide a DTD as an initialization source for *content completion* and *document validation*. This feature is also useful for producing DTD's for documents containing personal or custom element types.

When you open a document that is not associated with a schema, Oxygen XML Editor plugin automatically learns the document structure and uses it for *content completion*. To disable this feature you have to uncheck the checkbox *Learn on open document in the user preferences*.

#### Create a DTD from Learned Document Structure

When there is no schema associated with an XML document, Oxygen XML Editor plugin can learn the document structure by parsing the document internally. This feature is enabled with *the option Learn on open document* that is available in the user preferences.

To create a DTD from the learned structure:

- 1. Open the XML document for which a DTD will be created.
- Go to menu XML > Learn Structure (<u>Ctrl+Shift+L</u>). The Learn Structure action reads the mark-up structure of the current document. The Learn completed message is displayed in the application's status bar when the action is finished.
- 3. Go to menu XML > Save Structure (<u>Ctrl+Shift+S</u>). Enter the DTD file path.
- 4. Press the *Save* button.

#### Streamline with Content Completion

The intelligent Content Completion Assistant available in Oxygen XML Editor plugin enables rapid, in-line identification and insertion of structured language elements, attributes and, in some cases, their parameter options.

| <xs:sequence></xs:sequence>                                                                                                    |                                                           |                                                                                                    |  |
|----------------------------------------------------------------------------------------------------|-----------------------------------------------------------|----------------------------------------------------------------------------------------------------|--|
| <xs:element :<="" th=""><th colspan="3">: ref="name"/&gt;</th></xs:element>                                                                                                    | : ref="name"/>                                            |                                                                                                    |  |
| <xs:element :<="" th=""><th colspan="3">nt ref="email" minOccurs="0" maxOccurs="unbounded"/&gt;</th></xs:element>                                                                                | nt ref="email" minOccurs="0" maxOccurs="unbounded"/>      |                                                                                                    |  |
| <xs:element :<="" th=""><th colspan="3">s:element ref="url" minOccurs="0" maxOccurs="unbounded"/&gt;</th></xs:element>                                                                           | s:element ref="url" minOccurs="0" maxOccurs="unbounded"/> |                                                                                                    |  |
| <xs:element< th=""><th colspan="2">ref="link" minOccurs="0" maxOccurs="1"/&gt;</th></xs:element<>                                                                                                | ref="link" minOccurs="0" maxOccurs="1"/>                  |                                                                                                    |  |
|                                                                                                    | B block                                                   | Specifies the value of the block attribute on this element. The                                                                     |  |
| <xs:attribute na<="" th=""><th></th><th>block attribute prevents an element that has a specified type of<br/>derivation from being used in place of this element. This value</th></xs:attribute> |                                                           | block attribute prevents an element that has a specified type of<br>derivation from being used in place of this element. This value |  |
| <xs:annotati< th=""><th>₽ fixed</th><th>can contain #all or a list that is a subset of extension,</th></xs:annotati<>                                                                            | ₽ fixed                                                   | can contain #all or a list that is a subset of extension,                                                                           |  |
| <xs:docu< th=""><th>l 🖳 id</th><th>restriction, or substitution.</th></xs:docu<>                                                                                                    | l 🖳 id                                                    | restriction, or substitution.                                                                                                    |  |
| <th>b name</th> <th></th>                                                                                                    | b name                                                    |                                                                                                    |  |
|                                                                                                    |                                                           |                                                                                                    |  |
| <xs:attribute na<="" th=""><th>🔁 type</th><th></th></xs:attribute>                                                                                                    | 🔁 type                                                    |                                                                                                    |  |
| <xs:annotati< th=""><th></th><th></th></xs:annotati<>                                                                                                    |                                                           |                                                                                                    |  |
| <xs:docu< th=""><th></th><th></th></xs:docu<>                                                                                                    |                                                           |                                                                                                    |  |
| <th colspan="2"></th>                                                                                                    |                                                           |                                                                                                    |  |

Figure 22: Content Completion Assistant

**Note:** Documents that use the oxygen processing instruction are compatible with newer versions of Oxygen XML Editor plugin.

The functioning of the Content Completion Assistant feature is schema-driven (XML Schema, DTD, and RELAX NG). When Oxygen XML Editor plugin detects a schema, it logs its URL in the *Status view*.

The Content Completion Assistant is enabled by default, but you can disable it from *Window* > *Preferences* > *oXygen* > *Editor* > *Content Completion*. It is activated:

- automatically, after a configurable delay from the last key press of the < character. You can adjust the delay *from the Content Completion preferences page*;
- on demand, by pressing CTRL+Space on a partial element or attribute name.

6

**Note:** If the Content Completion list contains only one valid proposal, when you press the CTRL+Space shortcut key, the proposal is automatically inserted.

When active, it displays a list of context-sensitive proposals valid at the current caret position. Elements are highlighted in the list using the Up and Down cursor keys on your keyboard. For each selected item in the list, the Content Completion Assistant displays a documentation window. You can customize the size of the documentation window by dragging its top, right, and bottom borders.

To insert the selected content:

- press Enter or Tab on your keyboard to insert both the start and end tags.
- press CTRL + Enter on your keyboard. The application inserts both the start and end tags and positions the cursor between the tags, so you can start typing content.
- Note: When the DTD, XML Schema or RELAX NG schema specifies required child elements for the newly added element, they are inserted automatically only if the Add Element Content option (found in Preferences > Editor > Content Completion options page) is enabled. The Content Completion assistant can also add optional content and first choice particle, as specified in the DTD or XML Schema or RELAX NG schema. To activate this feature, select the Add optional content and Add first Choice particle check boxes in the Preferences > Editor > Content Completion options page.

After inserting an element, the cursor is positioned:

- before the > character of the start tag, if the element allows attributes, in order to enable rapid insertion of any of the attributes supported by the element. Pressing the space bar displays the Content Completion list once again. This time it contains the list of allowed attribute names. If the attribute supports a fixed set of parameters, the assistant list displays the list of valid parameters. If the parameter setting is user-defined and therefore variable, the assistant is closed to enable manual insertion. The values of the attributes can be learned from the same elements in the current document.
- after the > character of the start tag if the element has no attributes.

The Content Completion assistant is displayed:

- anywhere within a tag name or at the beginning of a tag name in an XML document, XML Schema, DTD, or Relax NG (full or compact syntax) schema;
- anywhere within an attribute name or at the beginning of an attribute name in any XML document with an associated schema;
- within attribute values or at the beginning of attribute values in XML documents where lists of possible values have been defined for that element in the schema associated with the document.

The items that populate the Content Completion Assistant depend on the element structure specified in the DTD, XML Schema, Relax NG (full or compact syntax) schema, or NVDL schema associated with the edited document.

**Note:** The Content Completion Assistant is able to offer elements defined both by XML Schemas version 1.0 and 1.1.

The number and type of elements displayed by the Content Completion Assistant is dependent on the cursor's current position in the structured document. The child elements displayed within a given element are defined by the structure of the specified DTD, XML Schema, Relax NG (full or compact syntax) schema, or NVDL schema.

If the Content Completion Assistant proposals list contains only one element, the list is not displayed. When you trigger the Content Completion Assistant, the element is inserted automatically at the caret position.

A schema may declare certain attributes as *ID* or *IDREF/IDREFS*. When the document is validated, Oxygen XML Editor plugin checks the uniqueness and correctness of the ID attributes. It also collects the attribute values declared in the document to prepare the Content Completion Assistant's list of proposals. This is available for documents that use DTD, XML Schema, and Relax NG schema.

Also, values of all the *xml:id* attributes are handled as ID attributes. They are collected and displayed by the Content Completion Assistant as possible values for *anyURI* attributes defined in the schema of the edited document. This works only for XML Schema and Relax NG schemas.

For documents that use an XML Schema or Relax NG schema, the content assistant offers proposals for attributes and elements values that have as type an enumeration of tokens. Also, if a default value or a fixed value is defined in the XML Schema used in validation for an attribute or element, then that value is offered in the Content Completion Assistant window.

#### Set Schema for Content Completion

The DTD, XML Schema, Relax NG, or NVDL schema used to populate the Content Completion assistant is specified in the following methods, in order of precedence:

- the schema specified explicitly in the document. In this case Oxygen XML Editor plugin reads the beginning of the document and resolves the location of the DTD, XML Schema, Relax NG schema, or NVDL schema;
- the default schema rule declared in *the Document Type Association preferences panel* which matches the edited document;
- for XSLT stylesheets, the schema specified in the Oxygen XML Editor plugin *Content Completion options*.Oxygen XML Editor plugin will read the Content Completion settings when the prolog fails to provide or resolve the location of a DTD, XML Schema, Relax NG or NVDL schema;
- for XML Schemas, the schema specified in the Oxygen XML Editor plugin *Content Completion options*.Oxygen XML Editor plugin will read the Content Completion settings and the specified schema will enhance the content completion inside the *xs:annotation/xs:appinfo* elements of the XML Schema.

#### **Content Completion in Documents with Relax NG Schemas**

Inside the documents that use a Relax NG schema the Content Completion assistant is able to present element values if such values are specified in the Relax NG schema. Also in Relax NG documents the Content Completion assistant presents additional values of type ID for an *anyURI* data type. It presents also pattern names defined in the Relax NG schema as possible values for pattern references. For example if the schema defines an *enumValuesElem* element like:

```
<element name="enumValuesElem">
        <choice>
            <value>value1</value>
            <value>value2</value>
            <value>value3</value>
            </choice>
</element>
```

In documents based on this schema, the Content Completion assistant offers the following list of values:

| <root></root>                                |                                     |
|----------------------------------------------|-------------------------------------|
| <pre><enumvalueselem></enumvalueselem></pre> |                                     |
|                                              | ¹s value1<br>¹s value2<br>¹s value3 |

Figure 23: Content Completion assistant - element values in Relax NG documents

#### **Schema Annotations**

If the document's schema is an XML Schema, Relax NG (full syntax), NVDL or DTD and it contains element, attributes or attributes values annotations, these will be presented when the content completion window is displayed, only if the

option *Show annotations* is enabled. Also the annotation is presented in a small tooltip window displayed automatically when the mouse hovers over an element or attribute annotated in the associated schema of the edited document.

In an XML Schema the annotations are specified in an <xs:annotation> element like this:

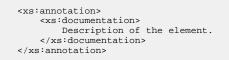

If the current element / attribute in the edited document does not have an annotation in the schema and that schema is an XML Schema, Oxygen XML Editor plugin seeks an annotation in the type definition of the element / attribute or, if no annotation is found there, in the parent type definition of that definition, etc.

When editing a Schematron schema the content completion assistant displays XSLT 1.0 functions and optionally XSLT 2.0 functions in the attributes *path*, *select*, *context*, *subject*, *test* depending on *the Schematron options* that are set in Preferences. If the Saxon 6.5.5namespace (xmlns:saxon="http://icl.com/saxon") or the Saxon 9.4.0.4 namespace is declared in the Schematron schema (xmlns:saxon="http://saxon.sf.net/") the content completion displays also the XSLT Saxon extension functions as in the following figure:

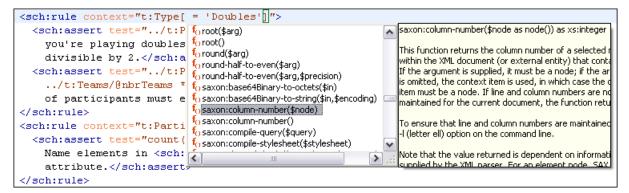

#### Figure 24: XSLT extension functions in Schematron schemas documents

In a Relax NG schema any element outside the Relax NG namespace (*http://relaxng.org/ns/structure/1.0*) is handled as annotation and the text content is displayed in the annotation window together with the content completion window:

For NVDL schemas annotations for the elements / attributes in the referred schemas (XML Schema, RNG, etc) are presented

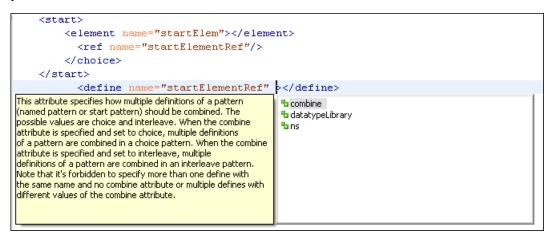

#### Figure 25: Schema annotations displayed at Content Completion

The following HTML tags are recognized inside the text content of an XML Schema annotation: p, br, ul, li. They are rendered as in an HTML document loaded in a web browser: p begins a new paragraph, br breaks the current line, ul encloses a list of items, li encloses an item of the list.

For DTD Oxygen XML Editor plugin defines a custom mechanism for annotation using comments enabled from the option *Use DTD comments as annotations*. The text of a comment with the following format will be presented on content completion:

```
<!--doc:Description of the element. -->
```

#### **Content Completion Helper Views**

Information about the current element being edited is also available in the Model view and Attributes view, located on the left-hand side of the main window. The Model view and the Attributes view combined with the powerful Outline view provide spatial and insight information on the edited document.

#### The Model View

The Model view presents the structure of the currently edited tag and tag documentation defined as annotation in the schema of the current document. Open the Model view from **Window** > **Show View** > **Other** > **oXygen** > **Model view** 

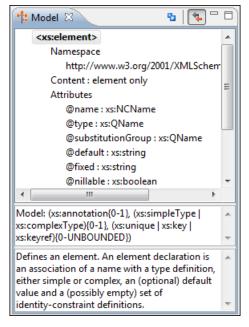

#### Figure 26: The Model View

#### The Element Structure Panel

The element structure panel shows the structure of the current edited or selected tag in a tree-like format.

The information includes the name, model and attributes the currently edited tag may have. The allowed attributes are shown along with imposed restrictions, if any.

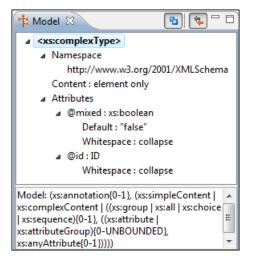

#### Figure 27: The Element Structure Panel

#### The Annotation Panel

The **Annotation** panel displays the annotation information for the currently selected element. This information is collected from the XML schema.

| Defines a local complex type. Complex Type     | * |
|------------------------------------------------|---|
| Definitions provide for:                       |   |
| * Constraining element information items by    | Ξ |
| providing Attribute Declarations governing the |   |
| appearance and content of attributes.          |   |
| * Constraining element information item        |   |
| children to be empty, or to conform to a       |   |
| specified element-only or mixed content model, |   |
| or else constraining the character information | Ŧ |

Figure 28: The Annotation panel

#### The Attributes View

The Attributes View presents all possible attributes of the current element.

The view allows you to insert attributes or change the value of the already used attributes for the current editable element. An element is editable if either one of the following is true:

- the CSS stylesheet associated with the document does not specify a **false** value for the *-oxy-editable* property associated with the element.
- the element is entirely included into a deleted *Track Changes* marker.
- the element is part of a content fragment that is referenced in Author mode from another document.

The attributes present in the document are painted in the **Attributes View** with a bold font. You can start editing the value of an attribute by clicking the **Value** cell of a table row. If the possible values of the attribute are specified as list in the schema associated with the edited document, the **Value** cell works as a list box where you can select one of the possible values to be inserted in the document.

The **Attributes** table is sortable, three sorting modes being available by clicking the **Attribute** column name: alphabetically ascending, alphabetically descending, or custom order. The custom order places the already used attributes at the beginning of the table, as they appear in the element, followed by the rest of the allowed elements, as they are declared in the associated schema.

| a Attributes 🕱                              |       |  |  |
|---------------------------------------------|-------|--|--|
| xsd:element [http://www.w3.org/2001/XMLSche |       |  |  |
| Attribute                                   | Value |  |  |
| name                                        | label |  |  |
| type                                        |       |  |  |
| substitutionGroup                           |       |  |  |
| default                                     |       |  |  |
| fixed                                       |       |  |  |
| nillable                                    | false |  |  |
| abstract                                    | false |  |  |
| final                                       |       |  |  |
| block                                       |       |  |  |
| id                                          |       |  |  |
| •                                           | •     |  |  |

#### **Figure 29: The Attributes View**

#### **The Elements View**

The Elements view presents a list of all defined elements that you can insert at the current caret position according to the document's schema. Double-clicking any of the listed elements inserts that element in the edited document. All elements from a sequence are presented but the invalid proposals (which cannot be inserted in the current context) are grayed-out.

| 🗱 Elements 🛛     | - 0 |
|------------------|-----|
| abbreviated-form |     |
| apiname          |     |
| b                | =   |
| boolean          |     |
| cite             |     |
| cmdname          |     |
| codeblock        |     |
| codeph           |     |
| data             |     |
| data-about       |     |
| dl               |     |
| draft-comment    |     |
| fig              |     |
| filepath         |     |
| fn               | -   |

**Figure 30: The Elements View** 

#### **The Entities View**

This view displays a list with all entities declared in the current document as well as built-in ones. Double clicking one of the entities will insert it at the current cursor position. You can also sort entities by name and value.

| 🚱 Entities 🛛 📃 🗖 |       |
|------------------|-------|
| Name             | Value |
| lt               | <     |
| gt               | >     |
| amp              | &     |
| apos             | 1     |
| quot             |       |
|                  |       |
| < III            |       |
|                  |       |

#### **Figure 31: The Entities View**

#### **Code Templates**

You can define short names for predefined blocks of code called code templates. The short names are displayed in the Content Completion window when the word at cursor position is a prefix of such a short name. If there is no prefix at cursor position (a whitespace precedes the cursor), all the code templates are listed.

Oxygen XML Editor plugin comes with numerous predefined code templates. You can also *define* your own code templates for any type of editor. For more details, see the *example for XSLT editor code templates*.

To obtain the template list, you can use the Content Completion on request shortcut key (CTRL+SPACE) or the Code Templates on request shortcut key (CTRL+SHIFT+SPACE). The first shortcut displays the code templates in the same *content completion list with elements from the schema of the document*. The second shortcut displays only the code templates and is the default shortcut of the action **Document** > **Content Completion** > **Show Code Templates**.

The syntax of the code templates allows you to use the following *editor variables*:

- **\${caret}** The position where the caret is inserted. This variable can be used in a *code template*, in **Author** operations, or in a selection plugin.
- **\${selection}** The XML content of the current selection in the editor panel. This variable can be used in a *code template* and Author operations, or in a
- \${ask('message', type, ('real\_value1': 'rendered\_value1'; 'real\_value2': 'rendered\_value2'; ...), 'default\_value')}
   To prompt for values at runtime, use the *ask('message', type, ('real\_value1': 'rendered\_value1'; 'real\_value2': 'rendered\_value2'; ...), 'default-value'')* editor variable. The following parameters can be set:
  - 'message' the displayed message. Note the quotes that enclose the message.
  - type optional parameter. Can have one of the following values:
    - url input is considered an URL. Oxygen XML Editor plugin checks that the URL is valid before passing it to the transformation;
    - password input characters are hidden;
    - generic the input is treated as generic text that requires no special handling;
    - relative\_url input is considered an URL. Oxygen XML Editor plugin tries to make the URL relative to that of the document you are editing.
      - **Note:** You can use the *\$ask* editor variable in file templates. In this case, Oxygen XML Editor plugin keeps an absolute URL.
    - combobox displays a dialog that contains a non-editable combo-box;
    - editable\_combobox displays a dialog that contains an editable combo-box;
    - radio displays a dialog that contains radio buttons;
  - 'default-value' optional parameter. Provides a default value in the input text box.

#### **Examples:**

• \${ask('message')} - Only the message displayed for the user is specified.

- \${ask('message', generic, 'default')} 'message' is displayed, the type is not specified (the default is string), the default value is 'default'.
- \${ask('message', password)} 'message' is displayed, the characters typed are masked with a circle symbol.
- \${ask('message', password, 'default')} same as before, the default value is 'default'.
- \${ask('message', url)} 'message' is displayed, the parameter type is URL.
- \${ask('message', url, 'default')} same as before, the default value is 'default'.
- **\${timeStamp}** Time stamp, that is the current time in Unix format. It can be used for example to save transformation results in different output files on each transform.
- **\${uuid}** Universally unique identifier.
- **\${id}** Application-level unique identifier.
- \${cfn} Current file name without extension and without parent folder.
- **\${cfne}** Current file name with extension.
- **\${cf}** Current file as file path, that is the absolute file path of the current edited document.
- **\${cfd}** Current file folder as file path, that is the path of the current edited document up to the name of the parent folder.
- **\${frameworksDir}** The path (as file path) of the frameworks subfolder of the Oxygen XML Editor plugin installation folder.
- **\${pd}** Current project folder as file path.
- **\${oxygenInstallDir}** Oxygen XML Editor plugin installation folder as file path.
- **\${homeDir}** The path (as file path) of the user home folder.
- **\${pn}** Current project name.
- **\${env(VAR\_NAME)}** Value of the *VAR\_NAME* environment variable. The environment variables are managed by the operating system. If you are looking for Java System Properties, use the **\${system(var.name)}** editor variable.
- **\${system(var.name)}** Value of the *var.name* Java system property. The Java system properties can be specified in the command line arguments of the Java runtime as -Dvar.name=var.value. If you are looking for operating system environment variables, use the**\${env(VAR\_NAME)}** editor variable instead.
- \${date(pattern)} Current date. Follows the given pattern. Example: yyyy-MM-dd.

## Validating XML Documents

The W3C XML specification states that a program should not continue to process an XML document if it finds a validation error. The reason is that XML software should be easy to write, and that all XML documents should be compatible. With HTML it was possible to create documents with lots of errors (like when you forget an end tag). One of the main reasons that HTML browsers are so big and incompatible, is that they have their own ways to figure out what a document should look like when they encounter an HTML error. With XML this should not be possible.

However, when creating an XML document, errors are very easily introduced. When working with large projects or many files, the probability that errors will occur is even greater. Determining that your project is error-free can be time consuming and even frustrating. For this reason Oxygen XML Editor plugin provides functions that enable easy error identification and rapid error location.

#### **Checking XML Well-Formedness**

A *Well-Formed XML* document is a document that conforms to the XML syntax rules. A *Namespace Well-Formed XML* document is a document that is XML Well-Formed and is also namespace-wellformed and namespace-valid.

The XML Syntax rules for Well-Formed XML are:

- All XML elements must have a closing tag.
- XML tags are case-sensitive.
- All XML elements must be properly nested.
- All XML documents must have a root element.
- Attribute values must always be quoted.
- With XML, white space is preserved.

The namespace-wellformed rules are:

- All element and attribute names contain either zero or one colon.
- No entity names, processing instruction targets, or notation names contain any colons.

The namespace-valid rules are:

- The prefix *xml* is by definition bound to the namespace name *http://www.w3.org/XML/1998/namespace*. It MAY, but need not, be declared, and MUST NOT be undeclared or bound to any other namespace name. Other prefixes MUST NOT be bound to this namespace name.
- The prefix *xmlns* is used only to declare namespace bindings and is by definition bound to the namespace name *http://www.w3.org/2000/xmlns/*. It MUST NOT be declared or undeclared. Other prefixes MUST NOT be bound to this namespace name.
- All other prefixes beginning with the three-letter sequence *x*, *m*, *l*, in any case combination, are reserved. This means that users SHOULD NOT use them except as defined by later specifications and processors MUST NOT treat them as fatal errors.
- The namespace prefix, unless it is *xml* or *xmlns*, MUST have been declared in a namespace declaration attribute in either the start-tag of the element where the prefix is used or in an ancestor element (i.e. an element in whose content the prefixed markup occurs). Furthermore, the attribute value in the innermost such declaration MUST NOT be an empty string.

To check if a document is Namespace Well-Formed XML, go to Document > Validate > Check Well-Formedness

(Alt+Shift+V W (Cmd+Alt+V W on Mac)). You can also open the drop-down menu of the *solution* validate button on the

toolbar and select **Check Well-Formedness**. If any error is found the result is returned to the message panel. Each error is one record in the result list and is accompanied by an error message. Clicking the record will open the document containing the error and highlight its approximate location.

#### A not Well-Formed XML Document

<root><tag></root>

When Check Well-Formedness is performed the following error is raised:

The element type "tag" must be terminated by the matching end-tag "</tag>"

To resolve the error, click in the result list record which will locate and highlight the errors approximate position. Identify which start tag is missing an end tag and insert </tag>.

#### A not namespace-wellformed document

<x::y></x::y>

When Check document form is performed the following error is raised:

Element or attribute do not match QName production: QName::=(NCName':')?NCName.

#### A not namespace-valid document

<x:y></x:y>

When **Check document form** is performed the following error is raised:

The prefix "x" for element "x:y" is not bound.

Also the files contained in the current project and selected with the mouse in *the Project view* can be checked for

well-formedness with one action available on the popup menu of the Project view in the Validate submenu: Market Well-Formedness.

#### Validating XML Documents Against a Schema

A *Valid* XML document is a *Well Formed* XML document, which also conforms to the rules of a schema which defines the legal elements of an XML document. The schema type can be: XML Schema, Relax NG (full or compact syntax), Schematron, Document Type Definition (DTD), or Namespace-based Validation Dispatching Language (NVDL).

The purpose of the schema is to define the legal building blocks of an XML document. It defines the document structure with a list of legal elements.

The **Validate** function ensures that your document is compliant with the rules defined by an associated DTD, XML Schema, Relax NG, or Schematron schema. XML Schema or Relax NG Schema can embed Schematron rules. For Schematron validations you can select the validation phase.

#### Marking Validation Errors and Warnings

A line with a validation error or warning will be marked in the editor panel by underlining the error region with a red color. Also a red sign will mark the position in the document of that line on the right side ruler of the editor panel. The same will happen for a validation warning, only the color will be yellow instead of red.

The ruler on the right side of the document is designed to display the errors and warnings found during the validation process and also to help the user to locate them more easily. The ruler contains the following areas:

- Top area containing a success validation indicator that will turn green in case the validation succeeded or red otherwise.
- Middle area where the error markers are depicted in red . The number of markers shown can be limited by modifying the setting Window > Preferences > oXygen > Editor > Document checking > Maximum number of problems reported per document .

Clicking on a marker will highlight the corresponding text area in the editor. The error message is displayed both in the tool tip and in the error area on the bottom of the editor panel.

Status messages from every validation action are logged into the Console view.

If you want to see all the validation error messages *grouped in a view* you should run the action **Validate** which is available both on the toolbar and on the **XML** menu. This action collects all error messages in the **Problems** view of the Eclipse platform if the validated file is in the current workspace or in a custom Oxygen view called **Errors** if the validated file is outside the workspace.

#### **Customising Assert Error Messages**

To customise the error messages that the Xerces or Saxon validation engines display for the assert and assertion elements, set the message attribute on these elements. For Xerces, the message attribute has to belong to the *http://xerces.apache.org/* namespace. For Saxon, the message attribute has to belong to the *http://saxon.sourceforge.net/* namespace. The value of the message attribute is the error message displayed in case the assertion fails.

#### Validation Example - A DocBook Validation Error

In the following DocBook 4 document the content of the listitem element does not match the rules of the DocBook 4 schema, that is docbookx.dtd.

```
<?xml version="1.0" encoding="UTF-8"?>
<!DOCTYPE article PUBLIC "-//OASIS//DTD DocBook XML V4.4//EN"
    "http://www.docbook.org/xml/4.4/docbookx.dtd">
<article>
<article>
<article>
<article>
<article>
<article>article Title</title>
<asectl>
<article>sectl>
<article>articlesitem>
<article>articlesitem>
<article>articlesitem>
<article>articlesitem>
<article>articlesitem>
<article>articlesitem>
<article>articlesitem>
<article>articlesitem>
<article>articlesitem>
<article>articlesitem>
<article>articlesitem>
<article>articlesitem>
<article>articlesitem>
<article>articlesitem>
<article>articlesitem>
<article>article>articlesitem>
<article>article>articlesitem>articlesitem>
<article>article>article>articlesitem>articlesitem
```

The Validate Document action will return the following error:

Unexpected element "link". The content of the parent element type must match "(calloutlist|glosslist|bibliolist|itemizedlist|orderedlist|segmentedlist|simplelist |variablelist|caution|important|note|tip|warning|literallayout|programlisting |programlistingco|screen|screenco|screenshot|synopsis|cmdsynopsis|funcsynopsis |classsynopsis|fieldsynopsis|constructorsynopsis|destructorsynopsis|methodsynopsis |classsynopsis|fieldsynopsis|constructorsynopsis|destructorsynopsis|methodsynopsis |formalpara|para|simpara|address|blockquote|graphic|graphicco|mediaobject|mediaobjectco |informalequation|informalexample|informalfigure|informaltable|equation|example|figure |table|msgset|procedure|sidebar|qandaset|task|anchor|bridgehead|remark|highlights |abstract|authorblurb|epigraph|indexterm|beginpage)+".

This error message is a little more difficult to understand, so understanding of the syntax or processing rules for the DocBook XML DTD's listitem element is recommended. However, the error message does give us a clue as to the source of the problem, indicating that "The content of element type c must match".

Luckily most standards based DTD's, XML Schema's and Relax NG schemas are supplied with reference documentation. This enables us to lookup the element and read about it. In this case you should learn about the child elements of <code>listitem</code> and their nesting rules. Once you have correctly inserted the required child element and nested it in accordance with the XML rules, the document will become valid on the next validation test.

#### Caching the Schema Used for Validation

If you don't change the active editor and you don't switch to other application, the schema associated to the current document is parsed and cached by the first **Validate Document** action and is reused by the next actions without re-parsing it. This increases the speed of the validate actions if the schema is large or is located on a remote server on the Web. To

reset the cache and re-parse the schema you have to use the Section Reset Cache and Validate action. This action will also re-parse the catalogs and reset the schema used for content completion.

#### **Automatic Validation**

Oxygen XML Editor plugin *can be configured* to mark validation errors in the document as you are editing. If you *enable the Automatic validation option* any validation errors and warnings will be *highlighted automatically in the editor panel*. The automatic validation starts parsing the document and marking the errors after a *configurable delay* from the last key typed. Errors are highlighted with underline markers in the main editor panel and small rectangles on the right side ruler of the editor panel, *in the same way as for manual validation invoked by the user*.

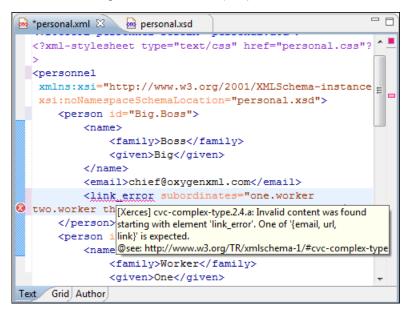

Figure 32: Automatic Validation on the Edited Document

#### **Custom Validators**

If you need to validate the edited document with other validation engine than the built-in one you have the possibility to configure external validators in the Oxygen XML Editor plugin user preferences. After such a custom validator is *properly configured* it can be applied on the current document with just one click on the **Custom Validation Engines** toolbar. The document is validated against the schema declared in the document.

Some validators are configured by default but they are third party processors which do not support the *output message format* of Oxygen XML Editor plugin for linked messages:

• LIBXML - Included in Oxygen XML Editor plugin (Windows edition only). It is associated to XML Editor. It is able to validate the edited document against XML Schema, Relax NG schema full syntax, internal DTD (included in the XML document) or a custom schema type. XML catalogs support (the --catalogs parameter) and XInclude processing (--xinclude) are enabled by default in the preconfigured LIBXML validator. The --postvalid parameter is also set by default which allows LIBXML to validate correctly the main document even if the XInclude fragments contain IDREFS to ID's located in other fragments.

For validation against an external DTD specified by URI in the XML document, the parameter --dtdvalid ds must be added manually to the DTD validation command line. ds represents the detected DTD declaration in the XML document.

**Caution:** Known problem: file paths containing spaces are not handled correctly in the LIBXML processor. For example the built-in XML catalog files of the predefined document types (DocBook, TEI, DITA, etc) are not handled by LIBXML if Oxygen XML Editor plugin is installed in the default location on Windows (C:\Program Files) because the built-in XML catalog files are stored in the frameworks subfolder of the installation folder which in this case contains at least one space character in the file path.

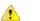

A

#### Attention:

On Mac OS X if the full path to the LIBXML executable file is not specified in the **Executable path** text field, some errors may occur on validation against a W3C XML Schema like:

Unimplemented block at ... xmlschema.c

These errors can be avoided by specifying the full path to the LIBXML executable file.

- Saxon SA Included in Oxygen XML Editor plugin. It is associated to XML Editor and XSD Editor. It is able to validate XML Schema schemas and XML documents against XML Schema schemas. The validation is done according to the W3C XML Schema 1.0 or 1.0. This can be *configured in Preferences*.
- **MSXML 4.0** Included in Oxygen XML Editor plugin (Windows edition only). It is associated to XML Editor, XSD Editor and XSL Editor. It is able to validate the edited document against XML Schema, internal DTD (included in the XML document), external DTD or a custom schema type.
- **MSXML.NET** Included in Oxygen XML Editor plugin (Windows edition only). It is associated to XML Editor, XSD Editor and XSL Editor. It is able to validate the edited document against XML Schema, internal DTD (included in the XML document), external DTD or a custom schema type.
- **XSV** Not included in Oxygen XML Editor plugin. Windows and Linux distributions of XSV can be downloaded from *http://www.cogsci.ed.ac.uk/~ht/xsv-status.html*. The executable path is *already configured in Oxygen XML Editor plugin* for the [Oxygen-install-folder]/xsv installation folder. If it is installed in a different folder the predefined executable path must be *corrected in Preferences*. It is associated to XML Editor and XSD Editor. It is able to validate the edited document against XML Schema or a custom schema type.
- SQC (Schema Quality Checker from IBM) Not included in Oxygen XML Editor plugin. It can be downloaded *from here* (it comes as a .zip file, at the time of this writing SQC2.2.1.zip is about 3 megabytes). The executable path and working directory are already configured for the SQC installation directory [Oxygen-install-folder]/sqc. If it is installed in a different folder the predefined executable path and working directory must be *corrected in the Preferences page*. It is associated to XSD Editor.

#### Linked Output Messages of an External Engine

Validation engines display messages in an output view at the bottom of the Oxygen XML Editor plugin window. If such an output message (warning, error, fatal error, etc) spans between three to six lines of text and has the following

format then the message is linked to a location in the validated document so that a click on the message in the output view highlights the location of the message in an editor panel containing the file referred in the message. This behavior is similar to the linked messages generated by the default built-in validator. The format for linked messages is:

- *Type*:[F|E|W] (the string *Type*: followed by a letter for the type of the message: fatal error, error, warning) this line is optional in a linked message.
- *SystemID*: a system ID of a file (the string *SystemID*: followed by the system ID of the file that will be opened for highlighting when the message is clicked in the output message usually the validated file, the schema file or an included file).
- Line: a line number (the string Line: followed by the number of the line that will be highlighted).
- *Column*: a column number (the string *Column*: followed by the number of the column where the highlight will start on the highlighted line) this line is optional in a linked message.
- *AdditionalInfoURL*: the URL string pointing to a remote location where additional information about the error can be found this line is optional in a linked message.
- *Description*: message content (the string *Description*: followed by the content of the message that will be displayed in the output view).

Example of how a custom validation engine can report an error using the format specified above: Type: E SystemID: file:///c:/path/to/validatedFile.xml Line: 10 Column: 20 AdditionalInfoURL: http://www.host.com/path/to/errors.html#errorID Description: custom validator message

#### Validation Scenario

A complex XML document is split in smaller interrelated modules. These modules do not make much sense individually and cannot be validated in isolation due to interdependencies with other modules. Oxygen XML Editor plugin validates the main module of the document when an imported module is checked for errors.

A typical example is the chunking DocBook XSL stylesheet which has chunk.xsl as the main module and param.xsl, chunk-common.xsl, and chunk-code.xsl as imported modules.param.xsl only defines XSLT parameters. The module chunk-common.xsl defines an XSLT template with the name chunk. Chunk-code.xsl calls this template. The parameters defined in param.xsl are used in the other modules without being redefined.

Validating chunk-code.xsl as an individual XSLT stylesheet generates misleading errors referring to parameters and templates used but undefined. These errors are only caused by ignoring the context in which this module is used in real XSLT transformations and in which it is validated. To validate such a module, define a validation scenario to set the main module of the stylesheet and the validation engine used to find the errors. Usually this engine applies the transformation during the validation process to detect the errors that the transformation generates.

You can validate a stylesheet with several engines to make sure that you can use it in different environments and have the same results. For example an XSLT stylesheet is applied with Saxon 6.5, Xalan and MSXML 4.0 in different production systems.

Another example of a document that can benefit of validation is a complex XQuery with a main module which imports modules developed independently but validated in the context of the main module of the query. In an XQuery validation scenario the default validator of Oxygen XML Editor plugin (Saxon 9) or any connection to a database that supports validation (Berkeley DB XML Database, eXist XML Database, Documentum xDb (X-Hive/DB) 10 XML Database) can be set as a validation engine.

#### How to Create a Validation Scenario

Follow these steps for creating a validation scenario:

1. To open the **Configure Validation Scenario** dialog, go to **XML**. You can also open this dialog from the toolbar of the Oxygen XML Editor plugin plugin.

The following dialog is displayed. It contains the following types of scenarios:

- **Predefined** scenarios are organized in categories depending on the type of file they apply to. You can identify **Predefined** scenarios by a yellow key icon that marks them as *read-only*. If the predefined scenario is the default scenario of the framework, its name is written in bold font. If you try to edit one of these scenarios, Oxygen XML Editor plugin creates a customizable duplicate;
- User defined scenarios are organized under a single category, but you can use the drop-down option box to filter them by the type of file they validate;
  - Note: The default validation scenarios are not displayed in the scenarios list. If the current file has no associated scenarios, the preview area displays a message to let you know that you can apply the default validation.

| Configure Validation Scenario(s)                                               | x   |
|--------------------------------------------------------------------------------|-----|
| Type filter text                                                               | •   |
|                                                                                |     |
| Scenario                                                                       | 4   |
| ⊿ NCX                                                                          |     |
| P NCX                                                                          | =   |
| 4 OPF 3.0                                                                      |     |
| ₹ OPF 3.0                                                                      |     |
| 4 DITA                                                                         |     |
| 🃍 DITA                                                                         |     |
|                                                                                | •   |
| Association follows selection                                                  |     |
|                                                                                | _   |
| New Edit Duplicate Remove                                                      |     |
| Associated scenarios                                                           |     |
| Associated scenarios                                                           |     |
| There are no scenarios associated with the document(s). In this case, the defa | ult |
| be applied.                                                                    |     |
|                                                                                |     |
|                                                                                | _   |
| Save and close     Apply default validation     Cancel                         |     |
|                                                                                |     |

Figure 33: Configure Validation Scenario

- 2. Press the New button to add a new scenario.
- **3.** Press the **Add** button to add a new validation unit with default settings. The dialog that lists all validation units of the scenario is opened.

| New scenario                |              |                   |                    | ×          |
|-----------------------------|--------------|-------------------|--------------------|------------|
| Name Docbook5               |              |                   |                    |            |
| URL of the file to validate | File type    | Validation engine | Automatic validati | Schema     |
| \${currentFileURL}          | XML Document | LIBXML            |                    | <b>@</b> = |
| \${currentFileURL}          | XML Document | Saxon-EE          | <b>V</b>           | @=         |
|                             |              |                   |                    |            |
|                             |              |                   |                    |            |
|                             |              |                   |                    |            |
|                             |              |                   |                    |            |
| Add Remove                  |              |                   |                    |            |
| OK Cancel                   |              |                   |                    |            |

#### Figure 34: Add / Edit a Validation Unit

The table holds the following information:

- Storage allows you to create a scenario at project level, or as global;
- URL of the file to validate the URL of the main module which includes the current module. It is also the entry module of the validation process when the current one is validated;
- File type the type of the document validated in the current validation unit. Oxygen XML Editor plugin automatically selects the file type depending on the value of the URL of the file to validate field;
- Validation engine one of the engines available in Oxygen XML Editor plugin for validation of the type of document to which the current module belongs. **Default engine** is the default setting and means that the default engine executes the validation. This engine is set in **Preferences** pages for the type of the current document (XML document, XML Schema, XSLT stylesheet, XQuery file, and others) instead of a validation scenario;
- Automatic validation if this option is checked, then the validation operation defined by this row of the table is applied also by *the automatic validation feature*. If the Automatic validation feature is *disabled in Preferences* then this option does not take effect as the Preference setting has higher priority;
- Schema active when you set the File type to XML Document;
- Settings contains an action that allows you to set a schema, when validating XML documents, or a list of extensions when validating XSL or XQuery documents.
- 4. Edit the URL of the main validation module.

Specify the URL of the main module:

- browsing for a local, remote, or archived file;
- using an *editor variable* or a *custom editor variable*, available in the following pop-up menu, opened after pressing the <sup>1</sup>/<sub>2</sub> button:

```
${start-dir} - Start directory of custom validator
${standard-params} - List of standard parameters
${cfn} - The current file name without extension
${currentFileURL} - The path of the currently edited file (URL)
${cfdu} - The path of current file directory (URL)
${frameworks} - Oxygen frameworks directory (URL)
${pdu} - Project directory (URL)
${oxygenHome} - Oxygen installation directory (URL)
${home} - The path to user home directory (URL)
${pn} - Project name
${env(VAR_NAME)} - Value of environment variable VAR_NAME
${system(var.name)} - Value of system variable var.name
```

Figure 35: Insert an Editor Variable

- Select the type of the validated document. Note that it determines the list of possible validation engines.
- 6. Select the validation engine.
- 7. Select the Automatic validation option if you want to validate the current unit when *automatic validation feature is turned on in Preferences.*
- 8. Choose what schema is used during validation: the one detected after parsing the document or a custom one.

# Validation Actions in the User Interface

Use one of the actions for validating the currently edited document:

- Go to XML > Validate Document (<u>Alt+Shift+V V</u>) ((<u>Cmd+Alt+V V on Mac OS</u>)) or click the Validate button from the Validate toolbar. An error list is presented in the message panel. Mark-up of current document is checked to conform with the specified DTD, XML Schema or Relax NG schema rules. This action also re-parses the XML catalogs and resets the schema used for content completion.
- Go to XML > Validate (cached) or click the A Validate (cached) button from the Validate toolbar. This action caches the schema, allowing it to be reused for the next validation. Mark-up of the current document is checked to conform with the specified DTD, XML Schema or Relax NG schema rules.

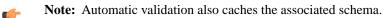

- Go to XML > Validate with (<u>Alt+Shift+V E</u>) ((<u>Cmd+Alt+V E on Mac OS</u>)) or click the ☑ Validate with button from the Validate toolbar. You can use this action to validate the current document using a schema of your choice (XML Schema, DTD, Relax NG, NVDL, Schematron schema), other than the associated one. An error list is presented in the message panel. Mark-up of current document is checked to conform with the specified schema rules.
- Select submenu **Batch Validation** > **Validate** in the contextual menu of **Navigator** or **Package Explorer** view, to validate all selected files with their declared schemas.
- Select **Batch Validation** > **Validate With ...** from the contextual menu of the **Navigator** or **Package Explorer** view, to choose a schema and validate all selected files with it.
- Go to XML > Clear Validation Markers (<u>Alt+Shift+V X</u>) ((<u>Cmd+Alt+V X on Mac OS</u>)) or click the X Clear Validation Markers button to clear the error markers added to the **Problems** view at the last validation of the current edited document.
- Select the submenu **Batch Validation** > **Configure Validation Scenario** ... of the contextual menu of **Navigator** or **Package Explorer** view, to configure and apply a validation scenario in one action to all the selected files in the **Navigator** or **Package Explorer** view.

Also you can select several files in the views **Package Explorer** or **Navigator** and validate them with one click by selecting the action **Validate selection**, the action **Validate selection with Schema** ... or the action **Configure Validation Scenario** ... available from the contextual menu of that view, the submenu **Batch Validate**.

In case too many validation errors are detected and the validation process takes too long, you can *limit the maximum number of reported errors from the* **Preferences** *page*.

# Resolving References to Remote Schemas with an XML Catalog

When a reference to a remote schema must be used in the validated XML document for interoperability purposes, but a local copy of the schema should be actually used for validation for performance reasons, the reference can be resolved to the local copy of the schema with an *XML catalog*. For example, if the XML document contains a reference to a remote schema docbook.rng like this:

```
<?xml-model href="http://www.oasis-open.org/docbook/xml/5.0/rng/docbook.rng" type="application/xml" schematypens="http://relaxng.org/ns/structure/1.0"?>
```

it can be resolved to a local copy with a catalog entry:

```
<uri name="http://www.oasis-open.org/docbook/xml/5.0/rng/docbook.rng"
    uri="rng/docbook.rng"/>
```

An XML catalog can be used also to map a W3C XML Schema specified with an URN in the xsi:schemaLocation attribute of an XML document to a local copy of the schema. For example, if the XML document specifies the schema with:

```
<topic xmlns:xsi="http://www.w3.org/2001/XMLSchema-instance"
xsi:noNamespaceSchemaLocation="urn:oasis:names:tc:dita:xsd:topic.xsd:1.1">
```

the URN can be resolved to a local schema file with a catalog entry like:

```
<ur>uri name="urn:oasis:names:tc:dita:xsd:topic.xsd:1.1"
uri="topic.xsd"/>
```

# **Document Navigation**

This section explains various methods for navigating the edited XML document.

## Folding of the XML Elements

An XML document is organized as a tree of elements. When working on a large document you can collapse some elements leaving in the focus only the ones you need to edit. Expanding and collapsing works on individual elements: expanding an element leaves the child elements unchanged.

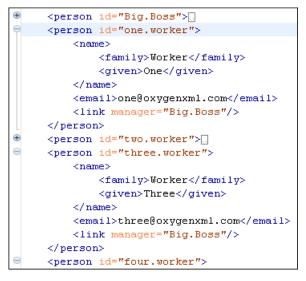

#### Figure 36: Folding of the XML Elements

To toggle the folded state of an element click on the special mark displayed in the left part of the document editor next to the start tag of that element or click on the action **Toggle fold (Ctrl+Alt+Y)** available from the contextual menu Other menu actions related to folding of XML elements are available from the contextual menu of the current editor:

- (<u>Ctrl+NumPad+/</u>) > Document > Folding > Close Other Folds (<u>Ctrl+NumPad+/</u>) Folds all the elements except the current element.
- Document > Folding > <sup>1</sup> Collapse Child Folds (<u>Ctrl+Decimal</u>) (<u>Ctrl+NumPad+-</u>) ( (<u>Cmd+NumPad+-</u> on <u>Mac OS</u>)) Folds the elements indented with one level inside the current element.
- **Document** > **Folding** > 🛬 **Expand Child Folds** (<u>Ctrl+NumPad++</u>) ( (<u>Cmd+NumPad++</u>)) Unfolds all child elements of the currently selected element.
- Document > Folding > Expand All (Ctrl+NumPad+\*) ( (Cmd+NumPad+\* on Mac OS)) Unfolds all elements in the current document.
- **Document** > **Folding** > <sup>1</sup> Toggle Fold (<u>Alt+Shift+Y</u>) ( (<u>Cmd+Alt+Y on Mac OS</u>)) Toggles the state of the current fold.

You can use folding by clicking on the special marks displayed in the left part of the document editor.

## **Outline View**

The Outline view offers the following functionality:

- XML Document Overview on page 78
- *Outline Specific Actions* on page 78
- *Modification Follow-up* on page 79
- *Document Structure Change* on page 79
- Document Tag Selection on page 80

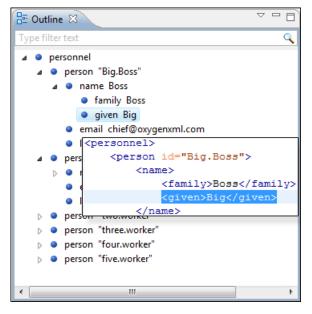

Figure 37: The Outline View

#### **XML Document Overview**

The **Outline** view displays a general tag overview of the current edited XML document. It also shows the correct hierarchical dependencies between the tag elements. This functionality makes it easier for the user to be aware of the document structure and the way tags are nested.

The Outline view allows you to:

- insert or delete nodes using pop-up menu actions;
- move elements by dragging them to a new position in the tree structure;
- highlight elements in the **Author** editor area.

Note: The Outline view is synchronized with the Author editor area. When you make a selection in the Author editor area, the corresponding elements of the selection are highlighted in the Outline view and vice versa. This functionality is available both for single and multiple selection. To deselect one of the elements, use <u>Ctrl + Click</u>.

Document errors (such as an element inserted in an invalid position, or a wrong attribute name, or a missing required attribute value) are highlighted in the **Outline** tree:

- a red exclamation mark decorates the element icon;
- a dotted red underline decorates the element name and value;
- a tooltip provides more information about the nature of the error, when you hover with the mouse pointer over the faulted element.

#### **Outline Specific Actions**

The following actions are available in the View menu on the Outline view's action bar:

- Selection update on caret move Allows a synchronization between Outline view and schema diagram. The selected view from the diagram will be also selected in the Outline view.
- **Flat presentation mode of the filtered results** when active, the application flattens the filtered result elements to a single level.
- Show comments and processing instructions show/hide comments and processing instructions in the Outline view.
- 🐼 Show element name show/hide element name.
- **T** Show text show/hide additional text content for the displayed elements.
- Show attributes show/hide attribute values for the displayed elements. The displayed attribute values can be changed from *the Outline preferences panel*.
- **Configure displayed attributes** displays the *XML Structured Outline preferences page*.

The upper part of the view contains a filter box which allows you to focus on the relevant components. Type a text fragment in the filter box and only the components that match it are presented. For advanced usage you can use wildcard characters (\*, ?) and separate multiple patterns with commas.

# **Modification Follow-up**

When editing, the Outline view dynamically follows the modifications introduced by the user, showing in the middle of the panel the node which is currently being modified. This gives the user better insight on location where in the document one is positioned and how the structure of the document is affected by one's modifications.

# **Document Structure Change**

Entire XML elements can be moved or copied in the edited document using only the mouse in the **Outline** view in drag-and-drop operations. Several drag and drop actions are possible:

- If you drag an XML element in the **Outline** view and drop it on another one in the same panel then the dragged element will be moved after the drop target element.
- If you hold the mouse pointer over the drop target for a short time before the drop then the drop target element will be expanded first and the dragged element will be moved inside the drop target element after its opening tag.
- You can also drop an element before or after another element if you hold the mouse pointer towards the upper or lower part of the targeted element. A marker will indicate whether the drop will be performed before or after the target element.
- If you hold down the (Ctrl) key after dragging, there will be performed a copy operation instead of a move one.

The drag and drop action in the **Outline** view can be disabled and enabled from the Preferences dialog.

**Tip:** You can select and drag multiple nodes in the Author Outline tree.

# The Popup Menu of the Outline Tree

The *Append Child*, *Insert Before* and *Insert After* submenus of the outline tree popup menu allow to quickly insert new tags in the document at the place of the element currently selected in the Outline tree. The *Append Child* submenu lists the names of all the elements which are allowed by the schema associated with the current document as child of the current element. The *Insert Before* and *Insert After* submenus of the Outline tree popup menu list the elements which are allowed by the schema associated with the current document as siblings of the current element inserted immediately before respectively after the current element.

*Edit attributes* for the selected node. A dialog is presented allowing the user to see and edit the attributes of the selected node.

The *Toggle comment* item of the outline tree popup menu is the same item as in the editor popup menu with the same name. It encloses the currently selected element of the outline tree in an XML comment, if the element is not commented, or uncomments it, if it is commented.

The *Cut*, *Copy* and *Delete* items of the popup menu execute the same actions as the Edit menu items with the same name on the elements currently selected in the outline tree (Cut, Copy, Paste).

#### **Document Tag Selection**

The Outline view can also be used to search for a specific tag's location and contents in the edited document. Intuitively, by selecting with the left mouse button the desired tag in the Outline view, the document is scrolled to the position of the selected tag. Moreover, the tag's contents are selected in the document, making it easy to notice the part of the document contained by that specific tag and furthermore to easily copy and paste the tag's contents in other parts of the document or in other documents.

You can also use key search to look for a particular tag name in the Outline tree.

# Large Documents

Let's consider the case of documenting a large project. It is likely to be several people involved. The resulting document can be few megabytes in size. How to deal with this amount of data in such a way the work parallelism would not be affected ?

Fortunately, XML provides two solutions for this: DTD entities and XInclude. It can be created a master document, with references to the other document parts, containing the document sections. The users can edit individually the sections, then apply an XSLT stylesheet over the master and obtain the result files, let say PDF or HTML.

#### **Including Document Parts with DTD Entities**

There are two conditions for including a part using DTD entities:

- The master document should declare the DTD to be used, while the external entities should declare the XML sections to be referred;
- The document containing the section must not define again the DTD.

```
A master document looks like this:

<?xml version="1.0" encoding="UTF-8"?>

<!DOCTYPE book SYSTEM "../xml/docbookx.dtd" [

<!ENTITY testing SYSTEM "testing.xml" > ]

>

<book>

<chapter> ...
```

The referred document looks like this:

<section>  $\ldots$  here comes the section content  $\ldots$  </section>

🜈 Note:

The indicated DTD and the element names (*section*, *chapter*) are used here only for illustrating the inclusion mechanism. You can use any DTD and element names you need.

At a certain point in the master document there can be inserted the section *testing.xml* entity:

... &testing; ...

When splitting a large document and including the separate parts in the master file using external entities, only the master file will contain the Document Type Definition (the DTD) or other type of schema. The included sections can't define again the schema because the main document will not be valid. If you want to validate the parts separately you have to *use XInclude* for assembling the parts together with the master file.

#### **Including Document Parts with XInclude**

XInclude is a standard for assembling XML instances into another XML document through inclusion. It enables larger documents to be dynamically created from smaller XML documents without having to physically duplicate the content of the smaller files in the main file. XInclude is targeted as the replacement for External Entities. The advantage of using XInclude is that, unlike the entities method, each of the assembled documents is permitted to contain a Document Type

Declaration (DOCTYPE Decl.). This means that each file is a valid XML instance and can be independently validated. It also means that the main document to which smaller instances are included can be validated without having to remove or comment the DOCTYPE Decl. as is the case with External Entities. This makes XInclude a more convenient and effective method for managing XML instances that need to be stand-alone documents and part of a much larger project.

The main application for XInclude is in the document-oriented content frameworks such as manuals and Web pages. Employing XInclude enables authors and content managers to manage content in a modular fashion that is akin to Object Oriented methods used in languages such as Java, C++ or C#.

The advantages of modular documentation include: reusable content units, smaller file units that are easier to be edited, better version control and distributed authoring.

#### Include a chapter in an article using XInclude

Create a chapter file and an article file in the samples folder of the Oxygen XML Editor plugin install folder.

Chapter file (introduction.xml) looks like this:

```
<?xml version="1.0"?>
<!DOCTYPE chapter PUBLIC "-//OASIS//DTD DocBook XML V4.3//EN"
"http://www.oasis-open.org/docbook/xml/4.3/docbookx.dtd">
<chapter>
<title>Getting started</title>
<section>
<title>Section title</title>
<section>
</section>
</section>
```

```
</chapter>
```

Main article file looks like this:

```
<?xml version="1.0"?>
<!DOCTYPE article PUBLIC "-//OASIS//DTD DocBook XML V4.3//EN"
"http://www.docbook.org/xml/4.3/docbookx.dtd"
[ <!ENTITY % xinclude SYSTEM "../frameworks/docbook/dtd/xinclude.mod">
%xinclude;
]>
<article>
<title>Install guide</title>
<tpre>
<article>
<title>Install guide</title>
<tpre>
<article>
<title>Install guide
</article
</article>
</article>
</article>
</article>
</article>
</article>
</article>
</article>
</article>
</article>
</article>
</article>
</article>
</article>
</article>
</article>
</article>
</article>
</article>
</article>
</article>
</article>
</article>
</article>
</article>
</article>
</article>
</article>
</article>
</article>
</article>
```

In this example the following is of note:

- the DOCTYPE Decl. defines an entity that references a file containing the information to add the *xi* namespace to certain elements defined by the DocBook DTD;
- the href attribute of the xi:include element specifies that the introduction.xml file will replace the *xi:include* element when the document is parsed;
- if the introduction.xml file cannot be found, the parser will use the value of the *xi:fallback* element a FIXME message.

If you want to include only a fragment of a file in the master file, the fragment must be contained in a tag having an *xml:id* attribute and you must use an XPointer expression pointing to the *xml:id* value. For example if the master file is:

and the a.xml file is:

```
<?xml version="1.0" encoding="UTF-8"?>
<test>
<a xml:id="al">test</a>
</test>
```

after resolving the XPointer reference the document is:

The XInclude support in Oxygen XML Editor plugin is turned on by default. You can *toggle it* by going to the entry **Enable XInclude processing** in the menu **Window** > **Preferences ...** > **oXygen** > **XML** > **XML Parser**. When enabled, Oxygen XML Editor plugin will be able to validate and transform documents comprised of parts added using XInclude.

# Working with XML Catalogs

An *XML Catalog* maps a system ID or an URI reference pointing to a resource (stored either remotely or locally) to a local copy of the same resource. If XML processing relies on external resources (like referred schemas and stylesheets, for example), the use of an XML Catalog becomes a necessity when Internet access is not available or the Internet connection is slow.

Oxygen XML Editor plugin supports any XML Catalog file that conforms to one of:

- 1. OASIS XML Catalogs Committee Specification v1.1
- 2. OASIS Technical Resolution 9401:1997 including the plain-text flavor described in that resolution

The version 1.1 of the OASIS XML Catalog specification introduces the possibility to map a system ID, a public ID or a URI to a local copy using only a suffix of the ID or URI used in the actual document. This is done using the new catalog elements *systemSuffix* and *uriSuffix*.

Depending on the resource type, Oxygen XML Editor plugin uses different catalog mappings.

| Document                     | Referred<br>Resource                           | Mappings                                                                                                    |
|------------------------------|------------------------------------------------|----------------------------------------------------------------------------------------------------|
| XML                          | DTD<br>XML<br>Schema<br>Relax NG<br>Schematron | <ul> <li>system or public</li> <li>The <i>Prefer</i> option controls which one of the mappings should be used.</li> <li>The following strategy is used (if one step fails to provide a resource, the next is applied):</li> <li>1. resolve the schema using <i>uri</i> catalog mappings.</li> <li>2. resolve the schema using <i>system</i> catalog mappings.</li> <li>This happens only if the <i>Resolve schema locations also through system mappings</i> option</li> </ul> |
| XSL                          | NVDL<br>XSL/ANY                                | <ul><li>is enabled (it is by default);</li><li><b>3.</b> resolve the root <i>namespace</i> using <i>uri</i> catalog mappings.</li><li><i>uri</i></li></ul>                                                                                                    |
| XML<br>Schema<br>Relax<br>NG | XML<br>Schema<br>Relax NG                      | <ol> <li>The following strategy is used (if one step fails to provide a resource, the next is applied):</li> <li>resolve schema reference using <i>uri</i> catalog mappings.</li> <li>resolve schema reference using <i>system</i> catalog mappings.</li> <li>This happens only if the <i>Resolve schema locations also through system mappings</i> option is enabled (it is by default);</li> </ol>                                                                           |

## Table 1: Catalog Mappings

| Doama | ent Referred<br>Resource | Mappings                                                                                                    |
|-------|--------------------------|----------------------------------------------------------------------------------------------------|
|       |                          | 3. resolve schema <i>namespace</i> using <i>uri</i> catalog mappings.                                                            |
|       |                          | This happens only if the <i>Process namespaces through URI mappings for XML Schema</i> option is enabled (it is not by default); |

An XML Catalog file can be created quickly in Oxygen XML Editor plugin starting from the two XML Catalog document templates called OASIS XML Catalog 1.0 and OASIS XML Catalog 1.1 and available in the document templates dialog.

```
<?xml version="1.0" encoding="UTF-8"?>
<!DOCTYPE catalog
     PUBLIC "-//OASIS//DTD XML Catalogs V1.1//EN"
     "http://www.oasis-open.org/committees/entity/release/1.1/catalog.dtd">
<catalog xmlns="urn:oasis:names:tc:entity:xmlns:xml:catalog">
   <!-- Use "system" and "public" mappings when resolving DTDs -->
   <svstem
         systemId="http://www.docbook.org/xml/4.4/docbookx.dtd"
         uri="frameworks/docbook/4.4/dtd/docbookx.dtd"/>
   <!-- The "systemSuffix" matches any system ID ending in a specified string -->
   <systemSuffix
         systemIdSuffix="docbookx.dtd"
         uri="frameworks/docbook/dtd/docbookx.dtd"/>
   <!-- Use "uri" for resolving XML Schema and XSLT stylesheets -->
   <uri
         name="http://www.oasis-open.org/docbook/xml/5.0/rng/docbook.rng"
         uri="frameworks/docbook/5.0/rng/docbookxi.rng"/>
   <!-- The "uriSuffix" matches any URI ending in a specified string -->
   <uriSuffix
         uriSuffix="docbook.xsl"
         uri="frameworks/docbook/xsl/fo/docbook.xsl"/>
</catalog>
```

Oxygen XML Editor plugin comes with a built-in catalog set as default, but you can also create your own one. Oxygen XML Editor plugin looks for a catalog in the following order:

- user-defined catalog set globally in the XML Catalog preferences page;
- user-defined catalog set at document type level, in the Document Type Association preferences pages;
- built-in catalogs.

An XML catalog can be used to map a W3C XML Schema specified with an URN in the xsi:noNamespaceSchemaLocation attribute of an XML document to a local copy of the schema.

Considering the following XML document code snippet:

<topic xmlns:xsi="http://www.w3.org/2001/XMLSchema-instance" xsi:noNamespaceSchemaLocation="urn:oasis:names:tc:dita:xsd:topic.xsd:1.1">

The URN can be resolved to a local schema file with a catalog entry like:

```
<uri name="urn:oasis:names:tc:dita:xsd:topic.xsd:1.1"
uri="topic.xsd"/>
```

# **Converting Between Schema Languages**

The **Generate/Convert Schema** allows you to convert a DTD or Relax NG (full or compact syntax) schema or a set of XML files to an equivalent XML Schema, DTD or Relax NG (full or compact syntax) schema. Where perfect equivalence is not possible due to limitations of the target language Oxygen XML Editor plugin will generate an approximation of the source schema.

Oxygen XML Editor plugin  $\mid$  Editing Documents  $\mid$  84

The conversion functionality is available from XML Tools > Generate/Convert Schema... (Ctrl+Shift+\) ( (Cmd+Shift+/

on Mac OS)) and from the toolbar button S Convert to....

A schema being edited can be converted with just one click on a toolbar button if that schema can be the subject of a supported conversion.

| Generate/Convert Schema                                                                                                    | ×                                                                                                    |
|----------------------------------------------------------------------------------------------------|----------------------------------------------------------------------------------------------------|
| Input<br>RELAX NG Schema - XML<br>RELAX NG Schema - Compact<br>XML 1.0 DTD<br>XML Documents<br>file:/D:/runtime-New_configuration/OxygenEc | Output<br>© RELAX NG Schema - XML<br>© RELAX NG Schema - Compact<br>© XML 1.0 DTD<br>© W3C XML Schema<br>Options<br>Encoding: UTF-8<br>Line width: 100<br>Indent size: 2<br>Output file:<br>file:/D:/runtime-New_configuration/OxygenEc |
| Close dialog when finished                                                                                                    |                                                                                                    |
| Advanced options                                                                                                    | Convert Close                                                                                                    |

## Figure 38: Convert a Schema to Other Schema Language

The language of the target schema is specified with one of the four radio buttons of the **Output** panel. The encoding, the maximum line width and the number of spaces for one level of indentation can be also specified in this panel.

The conversion can be further fine-tuned by specifying more advanced options available from the **Advanced options** button. For example if the input is a DTD and the output is an XML Schema the advanced options are:

| Generate/Convert Schema - Opti | ions |                    |           | x |
|--------------------------------|------|--------------------|-----------|---|
| XML 1.0 DTD - Input            |      |                    |           |   |
| xmlns:                         |      | attlist-define:    |           |   |
| colon-replacements: .          |      | any-name:          |           |   |
| element-define:                |      | annotation-prefix: |           |   |
| inline-attlist:                |      | strict-any:        |           |   |
| generate-start:                |      |                    |           |   |
| xmlns mappings                 |      |                    |           |   |
| Prefix                         | URI  |                    |           |   |
|                                |      |                    |           |   |
|                                |      |                    |           |   |
|                                |      |                    |           |   |
|                                |      |                    |           |   |
| W3C XML Schema - Output        |      |                    |           |   |
| disable-abstract-elements:     |      |                    |           |   |
| any-process-context:           |      | skip               | •         |   |
| any-attribute-process-context: |      | skip               | •         |   |
|                                |      |                    |           |   |
| (?)                            |      |                    | OK Cancel |   |
| U                              |      |                    | Cancer    |   |

## Figure 39: Convert a Schema to Other Schema Language - Advanced Options

For the Input panel:

- xmlns field Specifies the default namespace, that is the namespace used for unqualified element names;
- xmlns table Each row specifies in the prefix used for a namespace in the input schema;
- colon-replacement Replaces colons in element names with the specified chars when constructing the names of definitions used to represent the element declarations and attribute list declarations in the DTD;
- element-define Specifies how to construct the name of the definition representing an element declaration from the name of the element. The specified value must contain exactly one percent character. This percent character is replaced by the name of element (after colon replacement) and the result is used as the name of the definition;
- inline-attlist Instructs the application not to generate definitions for attribute list declarations, but instead move attributes declared in attribute list declarations into the definitions generated for element declarations. This is the default behavior when the output language is XSD;
- attlist-define Specifies how to construct the name of the definition representing an attribute list declaration from the name of the element. The specified value must contain exactly one percent character. This percent character is replaced by the name of element (after colon replacement) and the result is used as the name of the definition;
- any-name Specifies the name of the definition generated for the content of elements declared in the DTD as having a content model of ANY;
- strict-any Preserves the exact semantics of ANY content models by using an explicit choice of references to all declared elements. By default, Trang uses a wildcard that allows any element;
- generate-start Specifies whether Trang should generate a start element. DTD's do not indicate what elements are allowed as document elements. Trang assumes that all elements that are defined but never referenced are allowed as document elements;
- annotation-prefix Default values are represented using an annotation attribute *prefix:defaultValue* where prefix is the specified value and is bound to http://relaxng.org/ns/compatibility/annotations/1.0 as defined by the RELAX NG DTD Compatibility Committee Specification. By default, Trang will use a for prefix unless that conflicts with a prefix used in the DTD.

For the **Output** panel:

- disable-abstract-elements Disables the use of abstract elements and substitution groups in the generated XML Schema. This can also be controlled using an annotation attribute;
- any-process-contents One of the values: strict, lax, skip. Specifies the value for the processContents attribute of any elements. The default is skip (corresponding to RELAX NG semantics) unless the input format is dtd, in which case the default is strict (corresponding to DTD semantics);
- any-attribute-process-contents Specifies the value for the processContents attribute of anyAttribute elements. The default is skip (corresponding to RELAX NG semantics).

# Formatting and Indenting Documents (Pretty Print)

In structured markup languages, the whitespace between elements that is created using the *Space bar*, *Tab* or multiple line breaks is not recognized by the parsing tools. Often this means that when structured markup documents are opened, they are arranged as one long, unbroken line, that seems to be a single paragraph.

While this is a perfectly acceptable practice, it makes editing difficult and increases the likelihood of errors being introduced. It also makes the identification of exact error positions difficult. Formatting and Indenting, also called **Pretty Print**, enables such documents to be neatly arranged, in a manner that is consistent and promotes easier reading on screen and in print output.

Pretty print is in no way associated with the layout or formatting that will be used in the transformed document. This layout and formatting is supplied by the XSL stylesheet specified at the time of transformation.

To change the indenting of the current selected text see the *Indent selection* action.

For user preferences related to formatting and indenting like **Detect indent on open** and **Indent on paste** see *the corresponding Preferences panel*.

XML elements can be excepted from the reformatting performed by the pretty-print operation by including them in the *Preserve space elements (XPath)* list. That means that when the *Format and Indent* (pretty-print) action encounters in the document an element with the name contained in this list, the whitespace is preserved inside that element. This is useful when most of the elements must be reformatted with the exception of a few ones which are listed here.

For the situation when whitespace should be preserved in most elements with the exception of a few elements, the names of these elements must be added to the *Strip space elements (XPath)* list.

In addition to simple element names, both the *Preserve space elements (XPath)* list and the *Strip space elements (XPath)* one accept a restricted set of XPath expressions to cover a pattern of XML elements with only one expression. The allowed types of expressions are:

| //xs:documentation      | the XPath descendant axis can be used only at the beginning of the expression; the<br>namespace prefix can be attached to any namespace, no namespace binding check<br>is performed when applying the pretty-print operation |
|-------------------------|----------------------------------------------------------------------------------------------------|
| /chapter/abstract/title | note the use of the XPath child axis                                                                                                    |
| //section/title         | the descendant axis can be followed by the child axis                                                                                                    |

The value of an *xml:space* attribute present in the XML document on which the pretty-print operation is applied always takes precedence over the *Preserve space elements (XPath)* and the *Strip space elements (XPath)* lists.

#### How to use zero size indent

When you use pretty print, or when you save a document from the **Author**, Oxygen XML Editor plugin allows you to use zero size indent. To stop indenting text depending on the depth of the nodes in an XML document, follow the next steps:

- 1. Go to **Option** > **Preferences** > **Editor** > **Format**;
- 2. Disable Detect indent on option;
- 3. Set Indent size to zero.

# **Viewing Status Information**

Status information generated by the **Schema Detection**, **Validation**, **Automatic validation**, and **Transformation** threads are fed into the **Console** view allowing you to monitor how the operation is being executed.

| 🗐 Console 🛛 🔰                 | 🗱 📑 🛃 🖬 🖛 🗂 🗖 🗖             |
|-------------------------------|-----------------------------|
| Oxygen messages               |                             |
| [15:26:08] - start scanning : | file:/D:/runtime-New_conf ^ |
| [15:26:09] - Found 0 problem  | (3)                         |
| [15:26:09] - Schematron Error | r Scanner - start scannir   |
| [15:26:09] - Found 0 problem  | (3)                         |
|                               |                             |
|                               |                             |
|                               | -                           |
| <                             | 4                           |

#### Figure 40: The Console view messages

Messages contain a timestamp, the name of the thread that generated it and the actual status information. The number of displayed messages in the **Console** view can be controlled from the *Options panel*.

In order to make the view visible go to menu Window > Show View > Console.

# **XML Editor Specific Actions**

Oxygen XML Editor plugin offers groups of actions for working on single XML elements. They are available from the the context menu of the main editor panel.

# **Edit Actions**

The following XML specific editing actions are available in Text mode:

contextual menu of current editor > Toggle comment (Ctrl + /) - Comments the current selection of the current editor. If the selection already contains a comment the action removes the comment from around the selection. If there is no selection in the current editor and the cursor is not positioned inside a comment the current line is commented. If the cursor is positioned inside a comment then the commented text is uncommented.

## **Select Actions**

In Text mode of the XML editor these actions are enabled when the caret is positioned inside a tag name:

- contextual menu of current editor > Select > Element Selects the entire current element.
- **contextual menu of current editor** > **Select** > **Content** Selects the content of the current element, excluding the start tag and end tag. If it is applied repeatedly, starts with selecting the XML element from the cursor position and extends the selection to the ancestor XML elements. Each execution of the action extends the current selection to the surrounding element.
- contextual menu of current editor > Select > Attributes Selects all the attributes of the current element.
- contextual menu of current editor > Select > Parent Selects the parent element of the current element.
- Double click on an element or processing instruction If the double click is done before the start tag of an element or after the end tag of an element then all the element is selected by the double click action. If it is done after the start tag or before the end tag then only the element content without the start tag and end tag is selected.
- Double click after the opening quote or before the closing quote of an attribute value Select the whole attribute value.

## Source Actions

The following actions can be applied on the text content of the XML editor:

• contextual menu of current editor > Source > Escape Selection ... \*& - Escapes a range of characters by replacing them with the corresponding character entities.

- contextual menu of current editor > Source > Unescape Selection ... & Replaces the character entities with the corresponding characters.
- **contextual menu of current editor** > **Source** > Indent selection (<u>Ctrl + I) ((Cmd + I on Mac OS)</u>) Corrects the indentation of the selected block of lines if it does not follow the current *indenting preferences of the user*.
- **contextual menu of current editor** > **Source** > **Format and Indent Element** (Ctrl + Shift + I) Pretty prints the element that surrounds the caret position.
- **contextual menu of current editor** > **Source** > **Insert XInclude** and select the content to be included and generates automatically the corresponding XInclude instruction.
  - **Note:** In the **Author** mode, this dialog presents a preview of the inserted document as an author page in the **preview** tab and as a text page in the **source** tab. In the **Text** mode only the **source** tab is presented.
- contextual menu of current editor > Source > Import entities list Shows a dialog that allows you to select a list of files as sources for external DTD entities. The internal subset of the DOCTYPE declaration of your document will be updated with the chosen entities. For instance, if choosing the file chapter1.xml and chapter2.xml, the following section is inserted in the DOCTYPE:

<!ENTITY chapter1 SYSTEM "chapter1.xml"> <!ENTITY chapter2 SYSTEM "chapter2.xml">

• **contextual menu of current editor** > **Join and normalize** - The action works on the selection. It joins the lines by replacing the *line separator* with a single space character. It also normalizes the whitespaces by replacing a sequence of such characters with a single space.

## **XML Document Actions**

The **Text** mode of the XML editor provides the following document level actions:

- contextual menu of current editor > Show Definition Moves the cursor to the definition of the current element
  or attribute in the schema (DTD, XML Schema, Relax NG schema) associated with the edited XML document. In
  case the current attribute is "type" belonging to the "http://www.w3.org/2001/XMLSchema-instance" namespace,
  the cursor is moved in the XML schema, to the definition of the type referred in the value of the attribute.
  - **Note:** Alternatively you can use any of the following shortcuts:
    - <u>Ctrl+Shift+Enter</u> on your keyboard;
    - press and hold <u>Ctrl</u> (<u>Meta</u> on Mac OS) and click an element or attribute name.
- **contextual menu of current editor** > **Copy XPath** (<u>Ctrl+Shift+.</u>) Copies the XPath expression of the current element or attribute from the current editor to the clipboard.
- contextual menu of current editor > d Go to Matching Tag Moves the cursor to the end tag that matches the start tag, or vice versa.
- contextual menu of current editor > Go after Next Tag (Ctrl+]) Moves the cursor to the end of the next tag.
- contextual menu of current editor > Go after Previous Tag (Ctrl+[) Moves the cursor to the end of the previous tag.
- XML > Associate XSLT/CSS Stylesheet \*\* Inserts an xml-stylesheet processing instruction at the beginning of the document referencing either an XSLT or a CSS file depending on the user selection. Either reference is useful for rendering the document in a Web browser when the action **Open in browser** is executed. Referencing the XSLT file is also useful for automatic detection of the XSLT stylesheet when there is no scenario associated with the current document.

When associating the CSS stylesheet, the user can also specify a title for it if it is an alternate one. Setting a *Title* for the CSS makes it the author's preferred stylesheet. Selecting the **Alternate** checkbox makes the CSS an alternate stylesheet.

Oxygen XML Editor plugin fully implements the W3C recommendation regarding *Associating Style Sheets with XML documents*. See also *Specifying external style sheets* in HTML documents.

You can use the <u>Ctrl + Click</u> (<u>Meta+click</u> on Mac OS) action to open:

- any absolute URLs (URLs that have a protocol) regardless of their location in the document;
- URI attributes such as: schemaLocation, noNamespaceSchemaLocation, href and others;
- processing instructions used for associating resources, xml-models, xml-stylesheets.

#### **XML Refactoring Actions**

The following refactoring actions are available while editing an XML document:

- context menu of current editor > XML Refactoring > Allows you to choose a tag that encloses a selected portion of content. If there is no selection, the start and end tags are inserted at the caret position. The caret is placed:
  - between the start and end tag, if the Cursor position between tags option is set;
  - at the end of the start tag, in an insert-attribute position, if the Cursor position between tags option is not set.
- context menu of current editor > XML Refactoring > A Surround with <tag> (Alt+Shift+/) ( (Cmd+Alt+/ on Mac OS))
   Similar in behavior with the Surround with tag... action, except that it inserts the last tag used by the Surround with tag... action.
- context menu of current editor > XML Refactoring > A Rename element (<u>Alt+Shift+R</u>) ( (<u>Cmd+Alt+R on</u> <u>Mac OS</u>)) the element from the caret position and the elements that have the same name as the current element can be renamed according with the options from the **Rename** dialog.

context menu of current editor > XML Refactoring >  $\stackrel{\checkmark}{=}$  Rename prefix (<u>Alt+Shift+P</u>) ( (<u>Cmd+Alt+P on Mac</u> <u>OS</u>)) - the prefix of the element from the caret position and the elements that have the same prefix as the current element can be renamed according with the options from the **Rename** dialog.

Selecting the **Rename current element prefix** option, the application will recursively traverse the current element and all its children.

For example, to change the xmlns:pl="nsl" association existing in the current element to xmlns:p5="nsl", just select this option and press **OK**. If the association xmlns:pl="nsl" is applied on the parent of the current element, then Oxygen XML Editor plugin will introduce a new declaration xmlns:p5="nsl" in the current element and will change the prefix from pl to p5. If p5 is already associated in the current element with another namespace, let's say ns5, then a dialog showing the conflict will be displayed. Pressing the **OK** button, the prefix will be modified from pl to p5 without inserting a new declaration xmlns:p5="nsl". On **Cancel** no modification is made.

Selecting the **Rename current prefix in all document** option, the application will apply the change on the entire document.

To apply the action also inside attribute values one must check the **Rename also attribute values that start with the same prefix** checkbox.

- context menu of current editor > XML Refactoring > Split element Split the element from the caret position in two identical elements. The caret must be inside the element.
- context menu of current editor > XML Refactoring > <sup>S</sup> Join elements (<u>Alt+Shift+F</u>) ( (<u>Cmd+Alt+F on Mac</u> <u>OS</u>)) Joins the left and right elements relative to the current caret position. The elements must have the same name, attributes and attributes values.
- context menu of current editor > XML Refactoring > △ Delete element tags (<u>Alt+Shift+,</u>) ( (<u>Cmd+Alt+, on</u> <u>Mac OS</u>)) Deletes the start and end tag of the current element.

## **Smart Editing**

The following helper actions are available in the XML editor:

- *Closing tag auto-expansion* If you want to insert content into an auto closing tag like <tag/> deleting the / character saves some keystrokes by inserting a separate closing tag automatically and placing the cursor between the start and end tags: <tag></tag>
- *Auto-rename matching tag* When you edit the name of the start tag, Oxygen XML Editor plugin will mirror-edit the name of the matching end tag. This feature can be controlled from the *Content Completion page*.
- Auto-breaking the edited line The Hard line wrap option breaks the edited line automatically when its length exceeds the maximum line length *defined* for the pretty-print operation.
- Indent on Enter The Indent on Enter option indents the new line inserted when Enter is pressed.
- *Smart Enter* The *Smart Enter option* inserts an empty line between the start and end tags. If Enter is pressed between a start and an end tag the action places the cursor in an indented position on the empty line between the lines that contain the start and end tag.
- *Triple click* A triple click with the left mouse button selects a different region of text of the current document depending on the position of the click in the document:
  - if the click position is inside a start tag or an end tag then the entire element enclosed by that tag is selected
  - if the click position is immediately after a start tag or immediately before an end tag then the entire content of the element enclosed by that tag is selected, including all the child elements but excluding the start tag and the end tag of the element
  - otherwise the triple click selects the entire current line of text

# Syntax Highlight Depending on Namespace Prefix

The *syntax highlight scheme of an XML file type* allows the configuration of a color per each type of token which can appear in an XML file. Distinguishing between the XML tag tokens based on the namespace prefix brings additional visual help in editing some XML file types. For example in XSLT stylesheets elements from different namespaces like XSLT, XHTML, XSL:FO or XForms are inserted in the same document and the editor panel can become cluttered. *Marking tags with different colors based on the namespace prefix* allows easier identification of the tags.

## Figure 41: Example of Coloring XML Tags by Prefix

## **Editor Highlights**

An editor highlight is a text fragment emphasized by a colored background.

By default, Oxygen XML Editor plugin uses a different color for each type of highlight: *XPath, Find, Search References,* and *Search Declarations*. You can customize these colors and the maximum number of highlights displayed in a document from *Options* > *Preferences* > *Editor options page*. The default maximum number of highlights is 10000.

You are able to navigate in the current document through the highlights using one of the following methods:

- clicking the markers from the range ruler, located at the right side of the document;
- clicking the Next and Previous buttons from the bottom of the range ruler;

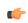

**Note:** When there are multiple types of highlights in the document, the **Next** and **Previous** buttons navigate through highlights of the same type.

• clicking the messages displayed in the *Results view*.

To remove the highlights, you can:

- click the **Remove all** button from bottom of the range ruler;
- close the results tab which contains the output of the action that generated the highlights;
- click the **\*** Remove all button from the results panel.

**Note:** Use the **Highlight all results in editor** button to either display all the highlights or hide them.

# **Editing XHTML Documents**

**1** 

XHTML documents with embedded CSS, JS, PHP, and JSP scripts are rendered with dedicated coloring schemes. You can customize them in the **Window** > **Preferences** > **oXygen** > **Editor** > **Syntax Highlight** preferences page.

# **Editing XML Schemas**

An XML Schema describes the structure of an XML document and is used to validate XML document instances against it, to check that the XML instances conform to the specified requirements. If an XML instance conforms to the schema then it is said to be valid, otherwise it is invalid.

Two editing modes are provided for working with XML Schema: the usual *Text* editing mode and the visual *Design* editing mode.

Oxygen XML Editor plugin 14.2 offers support both for XML schema 1.0 and 1.1.

# XML Schema Text Editor

This page is used for editing the XML Schema in a text mode. It offers powerful content completion support, a synchronized Outline view, and multiple *refactory actions*. The Outline view has two display modes: the *standard outline* mode and the *components* mode.

A diagram of the XML Schema can be presented side by side with the text. To activate the diagram presentation, enable the *Show Full Model XML Schema diagram* check box from the *Diagram* preferences page.

## **Special Content Completion Features**

The editor enhances *the content completion of the XML editor* inside the xs:annotation/xs:appinfo elements of an XML Schema with special support for the elements and attributes from a custom schema (by default ISO Schematron). This content completion enhancement can be configured from the *XSD Content Completion* preferences page.

If the current XML Schema schema imports or includes other XML Schema schemas then the global types and elements defined in the imported / included schemas are available in the content completion window together with the ones defined in the current file.

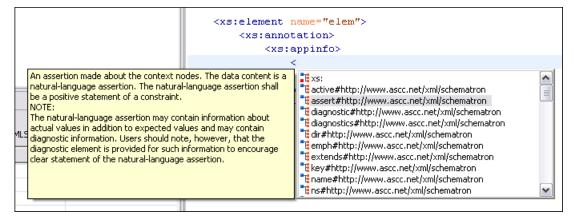

Figure 42: Schematron Support in XML Schema Content Completion

#### **XML Schema Actions**

The Show Definition action accessed from the contextual menu of current editor > Schema > Show Definition
 (Ctrl + Alt + ENTER) moves the cursor to the definition of the referenced XML Schema item. You can also use
 the Ctrl + Click shortcut on a reference to display its definition. The referenced item can be an element, group,
 simple type or complex type. The same action is executed on a double click on a component name in the Schema
 Outline view. You can define a scope for this action in the same manner you define it for Search Declarations.

## Flatten an XML Schema

An XML Schema can be organized on several levels linked by xs:include statements. In some cases, working on such a schema as on a single file is more convenient.

To flatten an XML schema, Oxygen XML Editor plugin recursively adds included files to the master one. This means Oxygen XML Editor plugin replaces the xs:include, xs:redefine, and xs:override elements with the ones coming from the included files.

This action works at file level, not at schema document level. It is available only in **Text** mode of the XML Schema editor, in the contextual menu. You can also select one or more schemas in the **Project** view and invoke the **Flatten Schema**action from the contextual menu of the view. In this last case, the feedback of the action is presented in the **Information** view.

To flatten a schema from the command line, run one of the following scripts that come with Oxygen XML Editor plugin:

- flattenSchema.bat on Windows;
- flattenSchema.sh on Mac OS X and Unix/Linux.

The input file is the first argument of the script and the output file is the second argument.

The references to the included schema files can be resolved through an XML Catalog.

# XML Schema Diagram Editor

This section explains how to use the graphical diagram of a W3C XML Schema.

#### Introduction

XML Schemas enable document designers to specify the allowed structure and content of an XML document and to check if an XML document is valid.

Oxygen XML Editor plugin provides a simple and expressive **Design** mode for editing XML Schemas. The schema diagram helps both the content authors who want to understand a schema and schema designers who develop complex schemas.

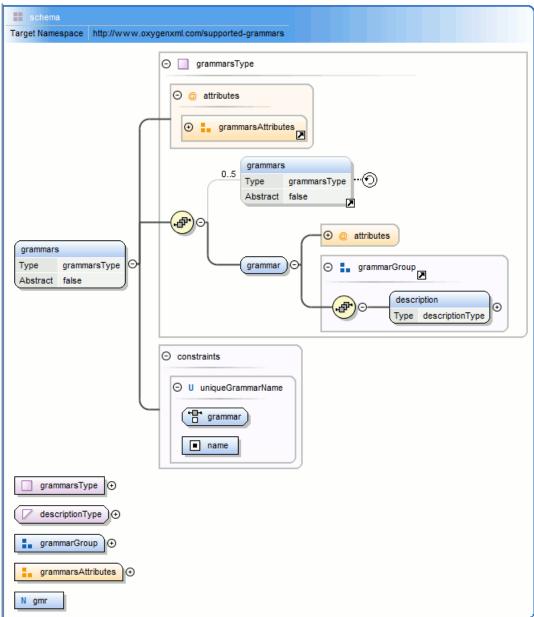

# Figure 43: XML Schema Diagram

#### **XML Schema Components**

A schema diagram contains a series of interconnected components. To quickly identify the relation between two connected components, the connection is represented as:

• a thick line to identify a connection with a required component (in the following image, family is a required element);

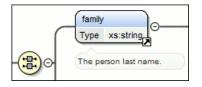

• a thin line to identify a connection with an optional component (in the following image, email is an optional element).

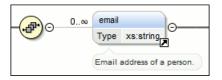

The following topics explain in detail all available components and their symbols as they appear in an XML schema diagram.

# xs:schema

| schema           |                                             |
|------------------|---------------------------------------------|
| Target Namespace | http://www.oxygenxml.com/supported-grammars |

Defines the root element of a schema. A schema document contains representations for a collection of schema components, e.g. type definitions and element declarations, which have a common target namespace. See more info at *http://www.w3.org/TR/xmlschema11-1/#element-schema*.

By default it displays the *targetNamespace* property when rendered.

xs:schema properties

| Property Name           | Description                                                                                    | Possible Values                                                                                                    |
|-------------------------|------------------------------------------------------------------------------------------------|----------------------------------------------------------------------------------------------------|
| Target Namespace        | The schema target namespace.                                                                   | Any URI                                                                                                    |
| Element Form Default    | Determining whether local element<br>declarations will be<br>namespace-qualified by default.   | qualified, unqualified, [Empty]. Default value is unqualified.                                                                                                    |
| Attribute Form Default  | Determining whether local attribute<br>declarations will be<br>namespace-qualified by default. | qualified, unqualified, [Empty]. Default value is unqualified.                                                                                                    |
| Block Default           | Default value of the block attribute<br>of xs:element and<br>xs:complexType.                   | #all, extension, restriction, substitution,<br>restriction extension, restriction<br>substitution, extension substitution,<br>restriction extension substitution,<br>[Empty]. |
| Final Default           | Default value of the final attribute<br>of xs:element and<br>xs:complexType.                   | #all, restriction, extension, restriction extension, [Empty].                                                                                                    |
| Default Attributes      | Specifies a set of attributes that apply<br>to every complex Type in a schema<br>document.     | Any.                                                                                                    |
| Xpath Default Namespace | The default namespace used when the XPath expression is evaluated.                             | ##defaultNamespace,<br>##targetNamespace, ##local.                                                                                                    |
| Version                 | Schema version                                                                                 | Any token.                                                                                                    |
| ID                      | The schema id                                                                                  | Any ID.                                                                                                    |
| Component               | The edited component name.                                                                     | Not editable property.                                                                                                    |
| SystemID                | The schema system id                                                                           | Not editable property.                                                                                                    |

xs:element

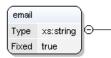

Defines an element. An element declaration is an association of a name with a type definition, either simple or complex, an (optional) default value and a (possibly empty) set of identity-constraint definitions. See more info at *http://www.w3.org/TR/xmlschema11-1/#element-element*.

An element by default displays the following properties when rendered in the diagram: *default, fixed, abstract* and *type*. When referenced or declared locally, the element graphical representation also contains the value for the *minOccurs* and *maxOccurs* properties (for 0..1 and 1..1 occurs the values are implied by the connector style) and the connectors to the element are drawn using dotted lines if the element is optional.

| Property Name | Description                                                                                                    | Possible Values                                                                                                    | Mentions                                                                                                    |
|---------------|----------------------------------------------------------------------------------------------------|----------------------------------------------------------------------------------------------------|----------------------------------------------------------------------------------------------------|
| Name          | The element name.<br>Always required.                                                                                                   | Any NCName for<br>global or local<br>elements, any QName<br>for element references.                                                                                                    | If missing, will be<br>displayed as<br>'[element]' in diagram.                                                |
| Is Reference  | When set, the local<br>element is a reference<br>to a global element.                                                                   | true/false                                                                                                    | Appears only for local elements.                                                                              |
| Туре          | The element type.                                                                                                    | All declared or built-in<br>types. In addition, the<br>following anonymous<br>types are available:<br>[ST-restriction],<br>[ST-union], [ST-list],<br>[CT-anonymous],<br>[CT-extension SC],<br>[CT-restriction SC],<br>[CT-restriction CC],<br>[CT-extension CC]. | For all elements. For<br>references, the value is<br>set in the referred<br>element.                          |
| Base Type     | The<br>extended/restricted<br>base type.                                                                                                | All declared or built-in types                                                                                                    | For elements with<br>complex type, with<br>simple or complex<br>content.                                      |
| Mixed         | Defines if the complex<br>type content model<br>will be mixed.                                                                          | true/false                                                                                                    | For elements with complex type.                                                                               |
| Content       | The content of the complex type.                                                                                                    | simple/complex                                                                                                    | For elements with<br>complex type which<br>extends/restricts a base<br>type. It is<br>automatically detected. |
| Content Mixed | Defines if the complex content model will be mixed.                                                                                     | true/false                                                                                                    | For elements with complex type which has a complex content.                                                   |
| Default       | Default value of the<br>element. A default<br>value is automatically<br>assigned to the<br>element when no other<br>value is specified. | Any string                                                                                                    | The fixed and default<br>attributes are mutually<br>exclusive.                                                |

#### xs:element properties

| Property Name      | Description                                                                                                    | Possible Values                                                                            | Mentions                                                       | <br>U U |  |
|--------------------|----------------------------------------------------------------------------------------------------|--------------------------------------------------------------------------------------------|----------------------------------------------------------------|---------|--|
| Fixed              | A simple content<br>element may be fixed<br>to a specific value<br>using this attribute. A<br>fixed value is also<br>automatically assigned<br>to the element and you<br>cannot specify another<br>value.                                                              | Any string                                                                                 | The fixed and default<br>attributes are mutually<br>exclusive. |         |  |
| Min Occurs         | Minimum number of occurrences of the element.                                                                                                    | A numeric positive<br>value. Default value is<br>1                                         | Only for<br>references/local<br>elements                       |         |  |
| Max Occurs         | Maximum number of occurrences of the element.                                                                                                    | A numeric positive<br>value. Default value is<br>1                                         | Only for<br>references/local<br>elements                       |         |  |
| Substitution Group | Qualified name of the<br>head of the<br>substitution group to<br>which this element<br>belongs.                                                                                                    | All declared elements.<br>For XML Schema 1.1<br>this property supports<br>multiple values. | 0                                                              |         |  |
| Abstract           | Controls whether the<br>element may be used<br>directly in instance<br>XML documents.<br>When set to true, the<br>element may still be<br>used to define content<br>models, but it must be<br>substituted through a<br>substitution group in<br>the instance document. | true/false                                                                                 | For global elements<br>and element references                  |         |  |
| Form               | Defines if the element<br>is "qualified" (i.e.,<br>belongs to the target<br>namespace) or<br>"unqualified" (i.e.,<br>doesn't belong to any<br>namespace).                                                                                                    | unqualified/qualified                                                                      | Only for local<br>elements                                     |         |  |
| Nillable           | When this attribute is<br>set to true, the element<br>can be declared as nil<br>using an xsi:nil<br>attribute in the<br>instance documents.                                                                                                    | true/false                                                                                 | For global elements<br>and element references                  |         |  |
| Target Namespace   | Specifies the target<br>namespace for local<br>element and attribute<br>declarations. The<br>namespace URI may<br>be different from the<br>schema target                                                                                                    | Not editable property.                                                                     | For all elements.                                              |         |  |

|               |                                                                                                    |                                                                                                    | Oxygen XML Edito                              | n piugin |  |
|---------------|----------------------------------------------------------------------------------------------------|----------------------------------------------------------------------------------------------------|-----------------------------------------------|----------|--|
| Property Name | Description                                                                                                    | Possible Values                                                                                                    | Mentions                                      |          |  |
|               | namespace. This<br>property is available<br>for local elements<br>only.                                                                                                    |                                                                                                    |                                               |          |  |
| Block         | to a type or<br>substitution group<br>substitution. '#all'<br>blocks any<br>substitution,<br>'substitution' blocks<br>any substitution<br>through substitution<br>groups and<br>'extension'/restriction'<br>block any substitution<br>(both through<br>xsi:type and<br>substitution groups) by<br>elements or types,<br>derived respectively<br>by extension or<br>restriction from the<br>type of the element. Its<br>default value is<br>defined by the<br>blockDefault<br>attribute of the parent<br>xs:schema. | #all, restriction,<br>extension, substitution,<br>extension restriction,<br>restriction substitution,<br>restriction extension<br>substitution |                                               |          |  |
| Final         | Controls whether the<br>element can be used as<br>the head of a<br>substitution group for<br>elements whose types<br>are derived by<br>extension or restriction<br>from the type of the<br>element. Its default<br>value is defined by the<br>finalDefault<br>attribute of the parent<br>xs:schema.                                                                                                    | #all, restriction,<br>extension, restriction<br>extension, [Empty]                                                                             | For global elements<br>and element references |          |  |
| ID            | The component id.                                                                                                    | Any id                                                                                                    | For all elements.                             |          |  |
| Component     | The edited component name.                                                                                                    | Not editable property.                                                                                                    | For all elements.                             |          |  |
| Namespace     | The component namespace.                                                                                                    | Not editable property.                                                                                                    | For all elements.                             |          |  |
| System ID     | The component system id.                                                                                                    | Not editable property.                                                                                                    | For all elements.                             |          |  |

## xs:attribute

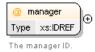

Defines an attribute. See more info at http://www.w3.org/TR/xmlschema11-1/#element-attribute.

An attribute by default displays the following properties when rendered in the diagram: *default, fixed, use* and *type*. Connectors to the attribute are drawn using dotted lines if the attribute use is optional. The attribute name is stroked out if prohibited.

#### xs:attribute properties

| Property Name | Description                                                                                                    | Possible Value                                                                                                    | Mentions                                                                                                    |
|---------------|----------------------------------------------------------------------------------------------------|----------------------------------------------------------------------------------------------------|----------------------------------------------------------------------------------------------------|
| Name          | Attribute name. Always required.                                                                                                    | Any NCName for<br>global/local attributes, all<br>declared attributes' QName<br>for references.                                                                                                    | For all local or global<br>attributes. If missing, will be<br>displayed as '[attribute]' in<br>the diagram. |
| Is Reference  | When set, the local attribute is a reference.                                                                                                    | true/false                                                                                                    | For local attributes.                                                                                       |
| Туре          | Qualified name of a simple type.                                                                                                    | All global simple types and<br>built-in simple types. In<br>addition another 3 proposals<br>are present: [anonymous<br>restriction], [anonymous<br>list], [anonymous union] for<br>creating anonymous simple<br>types more easily. | references, the type is set to                                                                              |
| Default       | Default value. When<br>specified, an attribute is<br>added by the schema<br>processor (if it is missing<br>from the instance XML<br>document) and it is given<br>this value. The default and<br>fixed attributes are mutually<br>exclusive. | Any string                                                                                                    | For all local or global<br>attributes. For references the<br>value is from the referred<br>attribute.       |
| Fixed         | When specified, the value of<br>the attribute is fixed and<br>must be equal to this value.<br>The default and fixed<br>attributes are mutually<br>exclusive.                                                                                | Any string                                                                                                    | For all local or global<br>attributes. For references the<br>value is from the referred<br>attribute.       |
| Use           | Possible usage of the<br>attribute. Marking an<br>attribute "prohibited" is<br>useful to exclude attributes<br>during derivations by<br>restriction.                                                                                        | optional, required, prohibited                                                                                                    | For local attributes                                                                                        |
| Form          | Specifies if the attribute is<br>qualified (i.e., must have a<br>namespace prefix in the<br>instance XML document) or                                                                                                    | unqualified/qualified                                                                                                    | For local attributes.                                                                                       |

| Property Name    | Description                                                                                                    | Possible Value        | Mentions                                                                                                    |
|------------------|----------------------------------------------------------------------------------------------------|-----------------------|----------------------------------------------------------------------------------------------------|
| rroperty Name    | not. The default value for<br>this attribute is specified by<br>the<br>attributeFormDefault<br>attribute of the xs:schema                            | rossible value        | Mentions                                                                                                    |
| Inheritable      | document element.<br>Specifies if the attribute is                                                                                                   | true/false            | For all local or global                                                                                                    |
|                  | inheritable. Inheritable<br>attributes can be used by<br><alternative> element on<br/>descendant elements.</alternative>                             |                       | attributes. The default value<br>is false. This property is<br>available for XML Schema<br>1.1.                                                                                                    |
| Target Namespace | Specifies the target<br>namespace for local attribute<br>declarations. The namespace<br>URI may be different from<br>the schema target<br>namespace. | Any URI               | Setting a target namespace<br>for local attribute is useful<br>only when restricts attributes<br>of a complex type that is<br>declared in other schema<br>with different target<br>namespace. This property is<br>available for XML Schema<br>1.1. |
| ID               | The component id.                                                                                                    | Any id                | For all attributes.                                                                                                    |
| Component        | The edited component name.                                                                                                    | Not editable property | 7. For all attributes.                                                                                                    |
| Namespace        | The component namespace.                                                                                                    | Not editable property | 7. For all attributes.                                                                                                    |
| System ID        | The component system id.                                                                                                    | Not editable property | 7. For all attributes.                                                                                                    |

# xs:attributeGroup

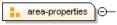

The properties of an area.

Defines an attribute group to be used in complex type definitions. See more info at *http://www.w3.org/TR/xmlschema11-1/#element-attributeGroup*.

xs:attributeGroup properties

| Property Name | Description                               | Possible Values                                                                               | Mentions                                                                                                    |
|---------------|-------------------------------------------|-----------------------------------------------------------------------------------------------|----------------------------------------------------------------------------------------------------|
| Name          | Attribute group name.<br>Always required. | Any NCName for global<br>attribute groups, all declared<br>attribute groups for<br>reference. | For all global or referred<br>attribute groups. If missing,<br>will be displayed as<br>'[attributeGroup]' in diagram. |
| ID            | The component id.                         | Any id                                                                                        | For all attribute groups.                                                                                             |
| Component     | The edited component name.                | Not editable property.                                                                        | For all attribute groups.                                                                                             |
| Namespace     | The component namespace.                  | Not editable property.                                                                        | For all attribute groups.                                                                                             |
| System ID     | The component system id.                  | Not editable property.                                                                        | For all attribute groups.                                                                                             |

# xs:complexType

person\_type 🕞

Defines a top level complex type. Complex Type Definitions provide for: See more data at *http://www.w3.org/TR/xmlschema11-1/#element-complexType*.

- Constraining element information items by providing Attribute Declarations governing the appearance and content of attributes.
- Constraining element information item children to be empty, or to conform to a specified element-only or mixed content model, or else constraining the character information item children to conform to a specified simple type definition.
- Using the mechanisms of Type Definition Hierarchy to derive a complex type from another simple or complex type.
- Specifying post-schema-validation infoset contributions for elements.
- Limiting the ability to derive additional types from a given complex type.
- Controlling the permission to substitute, in an instance, elements of a derived type for elements declared in a content model to be of a given complex type.

**Tip:** A complex type which is a base type to another type will be rendered with yellow background.

xs:complexType properties

| Property Name               | Description                                                                                                    | Possible Values                                                   | Mentions                                                                                                    |
|-----------------------------|----------------------------------------------------------------------------------------------------|-------------------------------------------------------------------|----------------------------------------------------------------------------------------------------|
| Name                        | The name of the complex type. Always required.                                                                                                    | Any NCName                                                        | Only for global complex<br>types. If missing, will be<br>displayed as '[complexType]'<br>in diagram.               |
| <b>Base Type Definition</b> | The name of the extended/restricted types.                                                                                                    | Any from the declared simple or complex types.                    | For complex types with simple or complex content.                                                                  |
| Derivation Method           | The derivation method.                                                                                                    | restriction/ extension                                            | Only when base type is set.<br>If the base type is a simple<br>type, the derivation method<br>is always extension. |
| Content                     | The content of the complex type.                                                                                                    | simple/ complex                                                   | For complex types which<br>extend/restrict a base type. It<br>is automatically detected.                           |
| Content Mixed               | Specifies if the complex content model will be mixed.                                                                                                    | true/false                                                        | For complex contents.                                                                                              |
| Mixed                       | Specifies if the complex type content model will be mixed.                                                                                                    | true/false                                                        | For global and anonymous complex types.                                                                            |
| Abstract                    | When set to true, this<br>complex type cannot be used<br>directly in the instance<br>documents and needs to be<br>substituted using an<br>xsi:type attribute.                                                                                                    | true/false                                                        | For global and anonymous complex types.                                                                            |
| Block                       | Controls whether a<br>substitution (either through<br>a xsi:type or substitution<br>groups) can be performed for<br>a complex type, which is an<br>extension or a restriction of<br>the current complex type.<br>This attribute can only block<br>such substitutions (it cannot<br>"unblock" them), which can | all, extension, restriction,<br>extension restriction,<br>[Empty] | For global complex types.                                                                                          |

| Property Name            | Description                                                                                                    | Possible Values                                                   | Mentions                                               |
|--------------------------|----------------------------------------------------------------------------------------------------|-------------------------------------------------------------------|--------------------------------------------------------|
|                          | also be blocked in the<br>element definition. The<br>default value is defined by<br>the blockDefault<br>attribute of xs:schema.                                                                                                    |                                                                   |                                                        |
| Final                    | Controls whether the<br>complex type can be further<br>derived by extension or<br>restriction to create new<br>complex types.                                                                                                    | all, extension, restriction,<br>extension restriction,<br>[Empty] | For global complex types.                              |
| Default Attributes Apply | The schema element can<br>carry a<br>defaultAttributes<br>attribute, which identifies an<br>attribute group. Each<br>complexType defined in<br>the schema document then<br>automatically includes that<br>attribute group, unless this is<br>overridden by the<br>defaultAttributesApply<br>attribute on the<br>complexType element. | true/false                                                        | This property is available<br>only for XML Schema 1.1. |
| ID                       | The component id.                                                                                                    | Any id                                                            | For all complex types.                                 |
| Component                | The edited component name.                                                                                                    | Not editable property.                                            | For all complex types.                                 |
| Namespace                | The component namespace.                                                                                                    | Not editable property.                                            | For all complex types.                                 |
| System ID                | The component system id.                                                                                                    | Not editable property.                                            | For all complex types.                                 |

## xs:simpleType

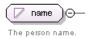

C)

Defines a simple type. A simple type definition is a set of constraints on strings and information about the values they encode, applicable to the normalized value of an attribute information item or of an element information item with no element children. Informally, it applies to the values of attributes and the text-only content of elements. See more info at *http://www.w3.org/TR/xmlschema11-1/#element-simpleType*.

Tip: A simple type which is a base type to another type will be rendered with yellow background.

| xs:simpleType properties |
|--------------------------|
|--------------------------|

| Name       | Description                                           | Possible Values                                       | Scope                                                                                           |
|------------|-------------------------------------------------------|-------------------------------------------------------|-------------------------------------------------------------------------------------------------|
| Name       | Simple type name. Always required.                    | Any NCName.                                           | Only for global simple types.<br>If missing, will be displayed<br>as '[simpleType]' in diagram. |
| Derivation | The simple type category: restriction, list or union. | restriction,list or union                             | For all simple types.                                                                           |
| Base Type  | A simple type definition component. Required if       | All global simple types and built-in simple types. In | For global and anonymous simple types with the                                                  |

| Name         | Description                                                                                   | Possible Values                                                                                                    | Scope                                                                                                    |
|--------------|-----------------------------------------------------------------------------------------------|----------------------------------------------------------------------------------------------------|----------------------------------------------------------------------------------------------------|
|              | derivation method is set to restriction.                                                      | addition another 3 proposals<br>are present: [anonymous<br>restriction], [anonymous<br>list], [anonymous union] for<br>easily create anonymous<br>simple types.                                                                                        | derivation method set to restriction.                                                                                                    |
| Item Type    | A simple type definition<br>component. Required if<br>derivation method is set to<br>list.    | All global simple types and<br>built-in simple types(from<br>schema for schema). In<br>addition another 3 proposals<br>are present: [anonymous<br>restriction], [anonymous<br>list], [anonymous union] for<br>easily create anonymous<br>simple types. | For global and anonymous<br>simple types with the<br>derivation method set to list.<br>Derivation by list is the<br>process of transforming a<br>simple datatype (named the<br>item type) into a<br>whitespace-separated list of<br>values from this datatype.<br>The item type can be defined<br>inline by adding a<br>simpleType definition as a<br>child element of the list<br>element, or by reference,<br>using the itemType attribute<br>(it is an error to use both). |
| Member Types | Category for grouping union members.                                                          | Not editable property.                                                                                                    | For global and anonymous<br>simple types with the<br>derivation method set to<br>union.                                                                                                    |
| Member       | A simple type definition<br>component. Required if<br>derivation method is set to<br>union.   | All global simple types and<br>built-in simple types(from<br>schema for schema). In<br>addition another 3 proposals<br>are present: [anonymous<br>restriction], [anonymous<br>list], [anonymous union] for<br>easily create anonymous<br>simple types. | For global and anonymous<br>simple types with the<br>derivation method set to<br>union. Deriving a simple<br>datatype by union merges the<br>lexical spaces of several<br>simple datatypes (called<br>member types) to create a<br>new simple datatype. The<br>member types can be defined<br>either by reference (through<br>the memberTypes attribute)<br>or embedded as simple<br>datatype local definitions in<br>the xs:union element. Both<br>styles can be mixed.      |
| Final        | Blocks any further<br>derivations of this datatype<br>(by list, union, derivation or<br>all). | <pre>#all, list, restriction, union,<br/>list restriction, list union,<br/>restriction union. In addition,<br/>[Empty] proposal is present<br/>for set empty string as value.</pre>                                                                    | Only for global simple types.                                                                                                    |
| ID           | The component id.                                                                             | Any id.                                                                                                    | For all simple types                                                                                                    |
| Component    | The name of the edited component.                                                             | Not editable property.                                                                                                    | Only for global and local simple types                                                                                                    |
| Namespace    | The component namespace.                                                                      | Not editable property                                                                                                    | For global simple types.                                                                                                    |

| Name      | Description              | Possible Values        | Scope                                 |
|-----------|--------------------------|------------------------|---------------------------------------|
| System ID | The component system id. | Not editable property. | Not present for built-in simple types |

# xs:alternative

The type alternatives mechanism allows you to specify type substitutions on an element declaration.

**Note:** xs:alternative is available for XML Schema 1.1.

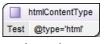

xs:alternative properties

| Name                    | Description                                                                                                    | Possible Values                                                                                                    |
|-------------------------|----------------------------------------------------------------------------------------------------|----------------------------------------------------------------------------------------------------|
| Туре                    | Specifies type substitutions for an element, depending on the value of the attributes.                                                                                                    | All declared or built-in types. In<br>addition, the following anonymous<br>types are available: [ST-restriction],<br>[ST-union], [ST-list],<br>[CT-anonymous], [CT-extension SC],<br>[CT-restriction SC], [CT-restriction<br>CC], [CT-extension CC]. |
| Test                    | Specifies an XPath expression. If the<br>XPath condition is valid, the specified<br>type is selected as the element type.<br>The expressions allowed are limited to<br>a subset of XPath 2.0. Only the<br>attributes of the current element and<br>inheritable attributes from ancestor<br>elements are accessible in the XPath<br>expression. When you edit this<br>property, the content completion list<br>of proposals offers XPath expressions. | An XPath expression.                                                                                                    |
| XPath Default Namespace | The default namespace used when the XPath expression is evaluated.                                                                                                    | ##defaultNamespace,<br>##targetNamespace, ##local.                                                                                                    |
| ID                      | Specifies the component ID.                                                                                                    | Any ID.                                                                                                    |
| Component               | Specifies the type of XML schema component.                                                                                                    | Not editable property.                                                                                                    |
| System ID               | Points to the document location of the schema.                                                                                                    | Not editable property.                                                                                                    |

## xs:group

🚹 mixed-level ) 🖂 —

Defines a group of elements to be used in complex type definitions. See more info at *http://www.w3.org/TR/xmlschema11-1/#element-group*.

When referenced, the graphical representation also contains the value for the *minOccurs* and *maxOccurs* properties (for 0..1 and 1..1 occurs the values are implied by the connector style) and the connectors to the group are drawn using dotted lines if the group is optional.

xs:group properties

| Property Name | Description                                 | Possible Values                                                  | Mentions                                                  |
|---------------|---------------------------------------------|------------------------------------------------------------------|-----------------------------------------------------------|
| Name          | The group name. Always required.            | Any NCName for global groups, all declared groups for reference. | If missing, will be displayed<br>as '[group]' in diagram. |
| Min Occurs    | Minimum number of occurrences of the group. | A numeric positive value.<br>Default value is 1.                 | Appears only for reference groups.                        |
| Max Occurs    | Maximum number of occurrences of the group. | A numeric positive value.<br>Default value is 1.                 | Appears only for reference groups.                        |
| ID            | The component id.                           | Any id                                                           | For all groups.                                           |
| Component     | The edited component name.                  | Not editable property.                                           | For all groups.                                           |
| Namespace     | The component namespace.                    | Not editable property                                            | For all groups.                                           |
| System ID     | The component system id.                    | Not editable property.                                           | For all groups.                                           |

#### xs:include

⊕ <⇒ include: xhtml11-model-1.xsd

Adds multiple schemas with the same target namespace to a document. See more info at *http://www.w3.org/TR/xmlschema11-1/#element-include*.

xs:include properties

| Property Name   | Description               | Possible Values        |
|-----------------|---------------------------|------------------------|
| Schema Location | Included schema location. | Any URI                |
| ID              | Include ID.               | Any ID                 |
| Component       | The component name.       | Not editable property. |

#### xs:import

Import: http://www.renderx.com/XSL/Extensions (rxxsd.xsd)

Adds multiple schemas with different target namespace to a document. See more info at *http://www.w3.org/TR/xmlschema11-1/#element-import*.

xs:import properties

| Property Name   | Description               | Possible Values        |
|-----------------|---------------------------|------------------------|
| Schema Location | Imported schema location  | Any URI                |
| Namespace       | Imported schema namespace | Any URI                |
| ID              | Import ID                 | Any ID                 |
| Component       | The component name        | Not editable property. |

# xs:redefine

⊕ 
☐ redefine: ../../personal.xsd

Redefines simple and complex types, groups, and attribute groups from an external schema. See more info at *http://www.w3.org/TR/xmlschema11-1/#element-redefine*.

xs:redefine properties

| Property Name   | Description               | Possible Values        |
|-----------------|---------------------------|------------------------|
| Schema Location | Redefine schema location. | Any URI                |
| ID              | Redefine ID               | Any ID                 |
| Component       | The component name.       | Not editable property. |

#### xs:override

⊕ i override: invoice.xsd

The override construct allows replacements of old components with new ones without any constraint. See more info at *http://www.w3.org/TR/xmlschema11-1/#element-override*.

xs:override properties

| Property Name   | Description               | Possible Values |
|-----------------|---------------------------|-----------------|
| Schema Location | Redefine schema location. | Any URI         |
| ID              | Redefine ID               | Any ID          |

#### xs:notation

N memberimage

Describes the format of non-XML data within an XML document. See more info at *http://www.w3.org/TR/xmlschema11-1/#element-notation*.

xs:notation properties

| Property Name     | Description                         | Possible values        | Mentions                                                     |
|-------------------|-------------------------------------|------------------------|--------------------------------------------------------------|
| Name              | The notation name. Always required. | Any NCName.            | If missing, will be displayed as '[notation]' in diagram.    |
| System Identifier | The notation system identifier.     | Any URI                | Required if public identifier is absent, otherwise optional. |
| Public Identifier | The notation public identifier.     | A Public ID value      | Required if system identifier is absent, otherwise optional. |
| ID                | The component id.                   | Any ID                 | For all notations.                                           |
| Component         | The edited component name.          | Not editable property. | For all notations.                                           |
| Namespace         | The component namespace.            | Not editable property. | For all notations.                                           |
| System ID         | The component system id.            | Not editable property. | For all notations.                                           |

xs:sequence, xs:choice, xs:all

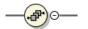

# Figure 44: An xs: sequence in diagram

xs: sequence specifies that the child elements must appear in a sequence. Each child element can occur from 0 to any number of times. See more info at *http://www.w3.org/TR/xmlschema11-1/#element-sequence*.

e 0

Figure 45: An xs: choice in diagram

xs: choice allows only one of the elements contained in the declaration to be present within the containing element. See more info at *http://www.w3.org/TR/xmlschema11-1/#element-choice*.

## Figure 46: An xs:all in diagram

xs:all specifies that the child elements can appear in any order. See more info at *http://www.w3.org/TR/xmlschema11-1/#element-all*.

The compositor graphical representation also contains the value for the minOccurs and maxOccurs properties (for 0..1 and 1..1 occurs the values are implied by the connector style) and the connectors to the compositor are drawn using dotted lines if the compositor is optional.

| Property Name | Description                        | Possible Values                            | Mentions                                                                          |
|---------------|------------------------------------|--------------------------------------------|-----------------------------------------------------------------------------------|
| Compositor    | Compositor type.                   | sequence, choice, all.                     | 'all' is only available as a child of a group or complex type.                    |
| Min Occurs    | Minimum occurrences of compositor. | A numeric positive value.<br>Default is 1. | The property is not present<br>if compositor is 'all' and is<br>child of a group. |
| Max Occurs    | Maximum occurrences of compositor. | A numeric positive value.<br>Default is 1. | The property is not present<br>if compositor is 'all' and is<br>child of a group. |
| ID            | The component id.                  | Any ID                                     | For all compositors.                                                              |
| Component     | The edited component name.         | Not editable property.                     | For all compositors.                                                              |
| System ID     | The component system id.           | Not editable property.                     | For all compositors.                                                              |

xs:sequence, xs:choice, xs:all properties

#### xs:any

—(∀ **##**any)

Enables the author to extend the XML document with elements not specified by the schema. See more info at *http://www.w3.org/TR/xmlschema11-1/#element-any*.

The graphical representation also contains the value for the minOccurs and maxOccurs properties (for 0..1 and 1..1 occurs the values are implied by the connector style) and the connectors to the wildcard are drawn using dotted lines if the wildcard is optional.

xs:any properties

| Property Name | Description                                                                                                    | Possible Values                                         |
|---------------|----------------------------------------------------------------------------------------------------|---------------------------------------------------------|
| Namespace     | The list of allowed namespaces. The<br>namespace attribute expects a list of<br>namespace URIs. In this list, two<br>values have a specific meaning:<br>'##targetNamespace' stands for the<br>target namespace, and '##local' stands<br>for local attributes (without<br>namespaces). | ##any, ##other, ##targetNamespace,<br>##local or anyURI |
| notNamespace  | Specifies the namespace that extension elements or attributes cannot come from.                                                                                                    | ##local, ##targetNamespace                              |

| Property Name    | Description                                                            | Possible Values                         |
|------------------|------------------------------------------------------------------------|-----------------------------------------|
| notQName         | Specifies an element or attribute that is not allowed.                 | ##defined                               |
| Process Contents | Type of validation required on the elements allowed for this wildcard. | skip, lax, strict                       |
| Min Occurs       | Minimum occurrences of any                                             | A numeric positive value. Default is 1. |
| Max Occurs       | Maximum occurrences of any                                             | A numeric positive value. Default is 1. |
| ID               | The component id.                                                      | Any ID.                                 |
| Component        | The name of the edited component.                                      | Not editable property.                  |
| System ID        | The component system id.                                               | Not editable property.                  |

# xs:anyAttribute

| Θ | @ | attributes        |
|---|---|-------------------|
| [ | ¥ | ##targetNamespace |

Enables the author to extend the XML document with attributes not specified by the schema. See more info at *http://www.w3.org/TR/xmlschema11-1/#element-anyAttribute*.

xs:anyAttribute properties

| Property Name    | Description                                                                                                    | Possible Value                                          |
|------------------|----------------------------------------------------------------------------------------------------|---------------------------------------------------------|
| Namespace        | The list of allowed namespaces. The<br>namespace attribute expects a list of<br>namespace URIs. In this list, two<br>values have a specific meaning:<br>'##targetNamespace' stands for the<br>target namespace, and '##local' stands<br>for local attributes (without<br>namespaces). | ##any, ##other, ##targetNamespace,<br>##local or anyURI |
| Process Contents | Type of validation required on the elements allowed for this wildcard.                                                                                                    | skip, lax, strict                                       |
| ID               | The component id.                                                                                                    | Any ID.                                                 |
| Component        | The name of the edited component.                                                                                                    | Not editable property.                                  |
| System ID        | The component system id.                                                                                                    | Not editable property.                                  |

# xs:unique

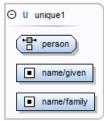

Defines that an element or an attribute value must be unique within the scope. See more info at *http://www.w3.org/TR/xmlschema11-1/#element-unique*.

xs:unique properties

| Property Name | Description                       | Possible Values        |
|---------------|-----------------------------------|------------------------|
| Name          | The unique name. Always required. | Any NCName.            |
| ID            | The component id.                 | Any ID.                |
| Component     | The edited component name.        | Not editable property. |
| Namespace     | The component namespace.          | Not editable property. |
| System ID     | The component system id.          | Not editable property. |

# xs:key

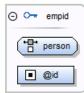

Specifies an attribute or element value as a key (unique, non-nullable and always present) within the containing element in an instance document. See more info at *http://www.w3.org/TR/xmlschema11-1/#element-key*.

xs:key properties

| Property Name | Description                    | Possible Value         |
|---------------|--------------------------------|------------------------|
| Name          | The key name. Always required. | Any NCName.            |
| ID            | The component id.              | Any ID.                |
| Component     | The edited component name.     | Not editable property. |
| Namespace     | The component namespace.       | Not editable property. |
| System ID     | The component system id.       | Not editable property. |

# xs:keyRef

| keyref1            |  |  |
|--------------------|--|--|
| Referred Key empid |  |  |
| person             |  |  |
| Iink/@manager      |  |  |

Specifies that an attribute or element value corresponds to that of the specified key or unique element. See more info at *http://www.w3.org/TR/xmlschema11-1/#element-keyref*.

A keyref by default displays the Referenced Key property when rendered.

xs:keyRef properties

| Property Name | Description                       | Possible Values                   |
|---------------|-----------------------------------|-----------------------------------|
| Name          | The keyref name. Always required. | Any NCName.                       |
| Referred Key  | The name of referred key.         | any declared element constraints. |
| ID            | The component id.                 | Any ID.                           |
| Component     | The edited component name.        | Not editable property.            |
| Namespace     | The component namespace.          | Not editable property.            |
| System ID     | The component system id.          | Not editable property.            |

### xs:selector

( Prerson )

Specifies an XPath expression that selects a set of elements for an identity constraint. See more info at *http://www.w3.org/TR/xmlschema11-1/#element-selector*.

xs:selector properties

| Property Name | Description                                                                              | Possible Values        |
|---------------|------------------------------------------------------------------------------------------|------------------------|
| XPath         | Relative XPath expression identifying<br>the element on which the constraint<br>applies. | An XPath expression.   |
| ID            | The component id.                                                                        | Any ID.                |
| Component     | The edited component name.                                                               | Not editable property. |
| System ID     | The component system id.                                                                 | Not editable property. |

xs:field

Iink/@manager

Specifies an XPath expression that specifies the value used to define an identity constraint. See more info at *http://www.w3.org/TR/xmlschema11-1/#element-field*.

xs:field properties

| Property Name | Description                                                                                                    | Possible Values        |
|---------------|----------------------------------------------------------------------------------------------------|------------------------|
| XPath         | Relative XPath expression identifying<br>the field(s) composing the key, key<br>reference, or unique constraint. | An XPath expression.   |
| ID            | The component id.                                                                                                | Any ID.                |
| Component     | The edited component name.                                                                                       | Not editable property. |
| System ID     | The component system id.                                                                                         | Not editable property. |

#### xs:assert

Assertions provide a flexible way to control the occurrence and values of elements and attributes available in an XML Schema.

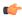

**Note:** xs:assert is available for XML Schema 1.1.

# a<b @minPrice le @maxPrice

xs:assert properties

| Property Name | Description                                                                                                    | Possible Values |
|---------------|----------------------------------------------------------------------------------------------------|-----------------|
| Test          | Specifies an XPath expression. If the<br>XPath condition is valid, the specified<br>type is selected as the element type.<br>The expressions allowed are limited to<br>a subset of XPath 2.0. Only the<br>attributes of the current element and<br>inheritable attributes from ancestor<br>elements are accessible in the XPath<br>expression. When you edit this |                 |

Oxygen XML Editor plugin | Editing Documents | 110

| Property Name           | Description                                                                  | Possible Values                                    |
|-------------------------|------------------------------------------------------------------------------|----------------------------------------------------|
|                         | property, the content completion list of proposals offers XPath expressions. |                                                    |
| XPath Default Namespace | The default namespace used when the XPath expression is evaluated.           | ##defaultNamespace,<br>##targetNamespace, ##local. |
| ID                      | Specifies the component ID.                                                  | Any ID.                                            |
| Component               | The edited component name.                                                   | Not editable property.                             |
| System ID               | The component system id.                                                     | Not editable property.                             |

### xs:openContent

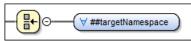

The openContent element enables instance documents to contain extension elements interleaved among the elements declared by the schema. You can declare open content for your elements at one place - within the complexType definition, or at the schema level.

For further details about the openContent component, go to *http://www.w3.org/TR/xmlschema11-1/#element-openContent*.

xs:openContent properties

| Property Name | Description                                             | Possible Value                                                                               |
|---------------|---------------------------------------------------------|----------------------------------------------------------------------------------------------|
| Mode          | Specifies where the extension elements can be inserted. | The value can be: "interleave", "suffix"<br>or "none". The default value is<br>"interleave". |
| ID            | The component id.                                       | Any ID.                                                                                      |
| Component     | The edited component name.                              | Not editable property.                                                                       |
| System ID     | The component system id.                                | Not editable property.                                                                       |

Note: This component is available for XML Schema 1.1 only. To change the version of the XML Schema, go to Options > Preferences > XML > XML Parser > XML Schema.

#### **Constructs Used to Group Schema Components**

This section explains the components that can be used for grouping other schema components:

- Attributes
- Constraints
- Substitutions

Attributes

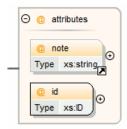

Groups all attributes and attribute groups belonging to a complex type.

Attributes properties

Oxygen XML Editor plugin | Editing Documents | 111

| Property Name | Description                                         | Possible Values        |
|---------------|-----------------------------------------------------|------------------------|
| Component     | The element for which the attributes are displayed. | Not editable property. |
| System ID     | The component system id.                            | Not editable property. |

### Constraints

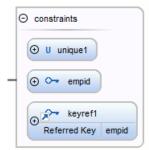

Groups all constraints (xs:key, xs:keyRef or xs:unique) belonging to an element.

### Attributes properties

| Property Name | Description                                          | Possible Values        |
|---------------|------------------------------------------------------|------------------------|
| Component     | The element for which the constraints are displayed. | Not editable property. |
| System ID     | The component system id.                             | Not editable property. |

### Substitutions

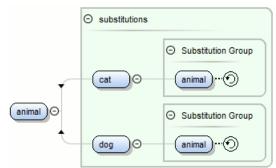

Groups all elements which can substitute the current element.

### Attributes properties

| Property Name | Description                                            | Possible Values        |
|---------------|--------------------------------------------------------|------------------------|
| Component     | The element for which the substitutions are displayed. | Not editable property. |
| System ID     | The component system id.                               | Not editable property. |

### Navigation in the Schema Diagram

The following editing and navigation features work for all types of schema components:

- Move/refer components in the diagram using drag-and-drop actions.
- Select consecutive components on the diagram (components from the same level) using the *Shift* key. You can also
  make discontinuous selections in the schema diagram using the *Ctrl* key. To deselect one of the components, use
  <u>Ctrl + Click</u>.

- Use the arrow keys to navigate the diagram vertically and horizontally.
- Use *Home/End* keys to navigate to the first/last component from the same level. Use (Ctrl Home) key combination to go to the diagram root and (Ctrl End) to go to the last child of the selected component.
- You can easily go back to a previously visited component while moving from left to right. The path will be preserved only if you use the left arrow key or right arrow key. For example, if the current selection is on the second attribute from an attribute group and you press the left arrow key to navigate to the attribute group, when you press the right arrow key, then the selection will be moved to the second attribute.
- Go back and forward between components viewed or edited in the diagram by selecting them in the **Outline** view:
  - Back (go to previous schema component)
  - **Forward** (go to next schema component)
  - **Go to Last Modification** (go to last modified schema component)
- Copy, refer or move global components, attributes, and identity constraints to a different position and from one schema to another using the **Cut/Copy** and **Paste/Paste as Reference** actions.
- Go to the definition of an element or attribute with the **Show Definition** action.
- You can expand and see the contents of the imports/includes/redefines in the diagram. In order to edit components from other schemas the schema for each component will be opened as a separate file in Oxygen XML Editor plugin.

**Tip:** If an XML Schema referenced by the current opened schema was modified on disk, the change will be detected and you will be asked to refresh the current schema contents.

Recursive references are marked with a recurse symbol: ①. Click this symbol to navigate between the element declaration and its reference.

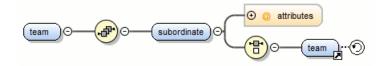

### Schema Validation

Validation for the **Design** mode is seamlessly integrated in the Oxygen XML Editor plugin *XML documents validation* capability.

| example1.xsd 🛛                                                                           |      | 🕆 Model 🛿 Attributes 🛛 | -8                         |
|------------------------------------------------------------------------------------------|------|------------------------|----------------------------|
| grammarsType                                                                             | *    |                        | + - + + 🖻                  |
|                                                                                          |      | Name                   | grammars                   |
| () @ attributes                                                                          |      | Туре                   | grammarsType               |
|                                                                                          |      | Mixed                  | false                      |
| grammars                                                                                 | =    | Default                |                            |
| O.5 Type grammarsType ···⑦                                                               |      | Fixed                  |                            |
| Type grammarsType                                                                        |      | Substitution Group     |                            |
| Abstract flase                                                                           |      | Abstract               | flase                      |
| (grammar)⊕                                                                               |      | Nillable               | false                      |
|                                                                                          |      | Block                  |                            |
| ← constraints                                                                            |      | Final                  |                            |
|                                                                                          | Ψ.   | ID                     |                            |
|                                                                                          | •    | Component              | element                    |
| Text Grid Author Schema                                                                  |      | Namespace              | http://www.oxygenxml.com/s |
| 🖹 Errors - example1.xsd 🛛 🔚 🗄 🕆 🗰 🏹                                                      |      | System ID              | example1.xsd               |
| Description                                                                              |      |                        |                            |
| 😣 s4s-att-invalid-value: Invalid attribute value for 'abstract' in element 'element'. Re | cord |                        |                            |

Figure 47: XML Schema Validation

A schema validation error is presented by highlighting the invalid component in the following places:

- in the *Attributes View*
- in the diagram by surrounding the component that has the error with a red border

Invalid facets for a component are highlighted in the Facets View.

Components with invalid properties are rendered with a red border. This is a default color, but you can customize it in the *Document checking user preferences*. When hovering an invalid component, the tooltip will present the validation errors associated with that component.

When editing a value which is supposed to be a qualified or unqualified XML name, the application provides automatic validation of the entered value. This proves to be very useful in avoiding setting invalid XML names for the given property.

If you validate the entire schema using **Document** > **Validate Document** (<u>Alt+Shift+V</u>) ((<u>Cmd+Alt+V on Mac OS</u>)) or the action available on the **Validate** toolbar, all validation errors will be presented in the **Errors** tab. To resolve an error, just click on it (or double click for errors located in other schemas) and the corresponding schema component will be displayed as the diagram root so that you can easily correct the error.

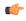

**Important:** If the schema imports only the namespace of other schema without specifying the schema location and a *catalog is set-up* that maps the namespace to a certain location both the validation and the diagram will correctly identify the imported schema.

¢

**Tip:** If the validation action finds that the schema contains unresolved references, the application will suggest the use of validation scenarios, but only if the current edited schema is a XML Schema module.

### **Schema Editing Actions**

The schema can be edited using drag and drop operations or contextual menu actions.

Drag and drop action provides the easiest way to move the existing components to other locations in the schema. For example, an element reference can be quickly inserted in the diagram with a drag and drop from the **Outline** view to a compositor in the diagram. Also the components order in an xs: sequence can be easily changed using drag and drop.

If this property has not been set, you can easily set the attribute/element type by dragging over it a simple type or complex type from the diagram. If the type property for a simple type or complex type is not already set, you can set it by dragging over it a simple or complex type.

Depending on the drop area, different actions are available:

- move Context dependent, the selected component is moved to the destination;
- **refer** Context dependent, the selected component is referred from the parent;
- copy If (Ctrl) key is pressed, a copy of the selected component is inserted to the destination.

Visual clues about the operation type are indicated by the mouse pointer shape:

- When moving a component;
- 62
- When referring a component;
- •
- When copying a component.

You can edit some schema components directly in the diagram. For these components, you can edit the name and the additional properties presented in the diagram by double clicking the value you want to edit. If you want to edit the name of a selected component, you can also press (Enter). The list of properties which can be displayed for each component can be customized *in the Preferences*.

When editing references, you can choose from a list of available components. Components from an imported schema for which the target namespace does not have an associated prefix is displayed in the list as

### Oxygen XML Editor plugin | Editing Documents | 114

componentName#targetNamespace. If the reference is from a target namespace which was not yet mapped, you are prompted to add prefix mappings for the inserted component namespace in the current edited schema.

You can also change the compositor by double-clicking it and choose the compositor you want from the proposals list.

There are some components that cannot be edited directly in the diagram: imports, includes, redefines. The editing action can be performed if you double-click or press (Enter) on an import/include/redefine component. An edit dialog is displayed, allowing you to customize the directives.

The contextual menu of the **Design** mode offers the following edit actions:

- Show Definition ((<u>Ctrl Shift Enter</u>)) Shows the definition for the current selected component. For references, this action is available by clicking the arrow displayed in its bottom right corner.
- Deen Schema (<u>(Ctrl Shift Enter</u>)) Opens the selected schema. This action is available for xsd:import, xsd:include and xsd:redefine elements. If the file you try to open does not exist, a warning message is displayed and you have the possibility to create the file.
- Edit Attributes... (Alt Shift Enter) Allows you to edit the attributes of the selected component in a dialog that presents the same attributes as in the *Attributes View* and the *Facets View*. The actions that can be performed on attributes in this dialog are the same actions presented in the two views.
- **Append child** Offers a list of valid components to append depending on the context. For example to a complex type you can append a compositor, a group, attributes or identity constraints (unique, key, keyref). You can set a name for a named component after it was added in the diagram.
- **Insert before** Inserts before the selected component in the schema. The list of components that can be inserted depends on the context. For example, before an xsd:import you can insert an xsd:import, xsd:include or xsd:redefine. You can set a name for a named component after it was added in the diagram.
- **Insert after** Inserts a component after the selected component on the schema. The list of components that can be inserted depends on the context. You can set a name for a named component after it was added in the diagram.
- New global Inserts a global component in the schema diagram. This action does not depend on the current context. If you choose to insert an import you have to specify the URL of the imported file, the target namespace and the import ID. The same information, excluding the target namespace, is requested for an xsd:include or xsd:redefine element. See the Edit Import dialog for more details.

**Note:** If the imported file has declared a target namespace, the field **Namespace** is completed automatically.

- Edit Schema Namespaces... When performed on the schema root, it allows you to edit the schema target namespace and namespace mappings. You can also invoke the action by double-clicking the target namespace property from Attributes view for the schema or by double-clicking the schema component.
- Edit Annotations... Allows you to edit the annotation for the selected schema component in the Edit Annotations dialog. You can perform the following operations in the dialog:
  - Edit all appinfo/documentation items for a specific annotation All appinfo/documentation items for a specific annotation are presented in a table and can be easily edited. Information about an annotation item includes: type (documentation/appinfo), content, source (optional, specify the source of the documentation/appinfo element) and xml:lang. The content of a documentation/appinfo item can be edited in the **Content** area below the table.
  - Insert/Insert before/Remove documentation/appinfo. + Allows you to insert a new annotation item (documentation/appinfo). You can add a new item before the item selected in table by pressing the + button. Also you can delete the selected item using the button.
  - Move items up/down To do this use the  $\uparrow$  and  $\clubsuit$  buttons.
  - **Insert/Insert before/Remove annotation** Available for components that allow multiple annotations like schemas or redefines.
  - Specify an ID for the component annotation. The ID is optional.
  - **Note:** For imported/included components which do not belong to the current edited schema the dialog presents the annotation as read-only and you will have to open the schema where the component is defined in order to edit its annotation.

**Note:** Annotations are rendered by default under the graphical representation of the component. When you have a reference to a component with annotations, these annotations are presented in the diagram also below the reference component. The **Edit Annotations** action invoked from the contextual menu edit the annotations for the reference. If the reference component does not have annotations, you can edit the annotations of the referred component by double-clicking the annotations area. Otherwise you can edit the referred component annotations only if you go to the definition of the component.

**Extract Global Element** - Action available for local elements. A local element is made global and is replaced with a reference to the global element. The local element properties that are also valid for the global element declaration are kept.

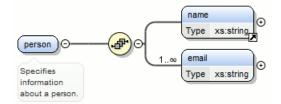

C)

Figure 48: Extracting a Global Element

If you execute Extract Global Element on element name, the result is:

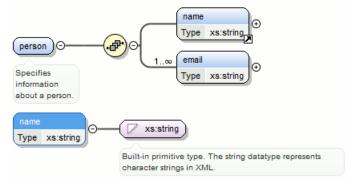

**Extract Global Attribute** - Action available for local attributes. A local attribute is made global and replaced with a reference to the global attribute. The properties of local attribute that are also valid in the global attribute declaration are kept.

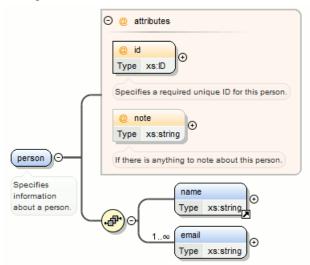

Figure 49: Extracting a Global Attribute

If you execute Extract Global Attribute on attribute note the result is:

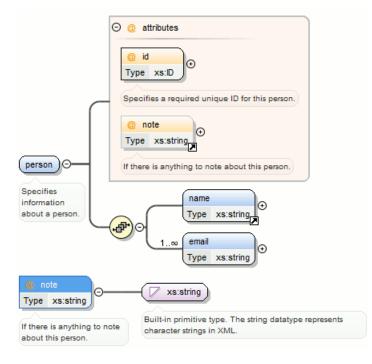

• Extract Global Group - Action available for compositors (sequence, choice, all). This action extracts a global group and makes a reference to it. The action is enabled only if the parent of the compositor is not a group.

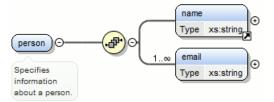

If you execute **Extract Global Group** on the sequence element, the **Extract Global Component** dialog is shown and you can choose a name for the group. If you type personGroup, the result

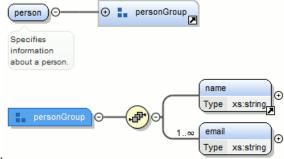

is:

Figure 50: Extracting a Global Group

• **Extract Global Type** - Action used to extract an anonymous simple type or an anonymous complex type as global. For anonymous complex types, the action is available on the parent element.

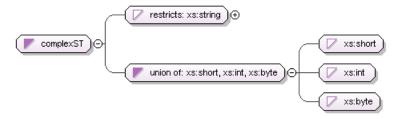

# Figure 51: Extracting a Global Simple Type

If you use the action on the union component and choose numericST for the new global simple type name, the result is:

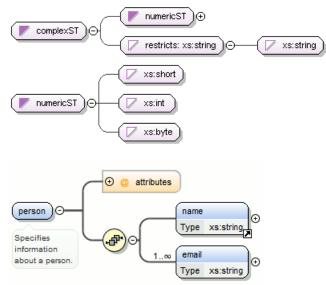

# Figure 52: Extracting a Global Complex Type

If you execute the action on element person and choose person\_type for the new complex type name, the result is:

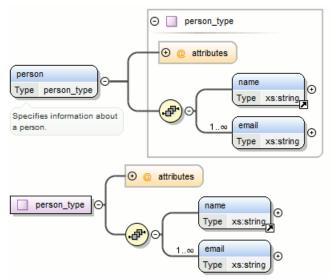

- Rename Component Rename the selected component.
- $\mathbf{K}$  Cut (<u>Ctrl X</u>) Cut the selected component(s).

- Copy (Ctrl C) Copy the selected component(s).
- **Paste** (Ctrl V) Paste the component(s) from the clipboard as children of the selected component.
- **Paste as Reference** Create references to the copied component(s). If not possible a warning message is displayed.
- **Remove** (Delete) Remove the selected component(s).
- **Override component** Copies the overridden component in the current XML Schema. This option is available for *xs:override* components.
- **Redefine component** The referred component is added in the current XML Schema. This option is available for *xs:redefine* components.
- **Optional** Can be performed on element/attribute/group references, local attributes, elements, compositors, and element wildcards. The minOccurs property is set to 0 and the use property for attributes is set to optional.
- Unbounded Can be performed on element/attribute/group references, local attributes, elements, compositors, and element wildcards. The maxOccurs property is set to unbounded and the use property for attributes is set to required.
- Search Can be performed on local elements or attributes. This action makes a reference to a global element or attribute.
- Search References Searches all references of the item found at current cursor position in the defined scope if any.
- Search References in... Searches all references of the item found at current cursor position in the specified scope.
- Search Occurrences in File Searches all occurrences of the item found at current cursor position in the current file.
- **Component Dependencies** Allows you to see the dependencies for the current selected component.
- Resource Hierarchy Allows you to see the hierarchy for the current selected resource.
- Resource Dependencies Allows you to see the dependencies for the current selected resource.
- 🖻 Expand all Expands recursively all sub-components of the selected component.
- Collapse all Collapses recursively all sub-components of the selected component.
- Save as Image... Save the diagram as image, in JPEG, BMP, SVG or PNG format.
- **Generate Sample XML Files** Generate XML files using the current opened schema. The selected component is the XML document root. See more in the *Generate Sample XML Files* section.
- **Options...** Show the *Schema preferences panel*.

### **Schema Outline View**

The **Outline** view presents all the global components grouped by their location, namespace, or type. If hidden, you can open it from **Window** > **Show View** > **Other** > **oXygen** > **Outline**.

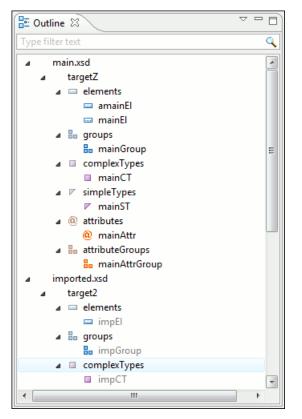

Figure 53: The Outline View for XML Schema

The **Outline** view provides the following options:

- Selection update on caret move Allows a synchronization between Outline view and schema diagram. The selected view from the diagram is also selected in the Outline view.
- Sort Allows you to sort alphabetically the schema components.
- Show all components Displays all components that were collected starting from the main files. Components that are not referable from the current file are marked with an orange underline. To refer them, add an import directive with the *componentNS* namespace.
- Show referable components Displays all components (collected starting from the main files) that can be referred from the current file. This option is set by default.
- Show local components Displays components defined in the current file only.
- Group by location/namespace/type These three operations allow you to group the components by location, namespace, or type. When grouping by namespace, the main schema target namespace is the first presented in the **Outline** view.

The following contextual menu actions are available:

- Remove (Delete) Removes the selected item from the diagram.
- Search References Searches all references of the item found at current cursor position in the defined scope, if any.
- Search References in... Searches all references of the item found at current cursor position in the specified scope.
- Component Dependencies Allows you to see the dependencies for the current selected component.
- Resource Hierarchy Allows you to see the hierarchy for the current selected resource.
- Resource Dependencies Allows you to see the dependencies for the current selected resource.
- EN Rename Component Renames the selected component.
- **Generate Sample XML Files...** Generate XML files using the current opened schema. The selected component is the XML document root.

### Oxygen XML Editor plugin | Editing Documents | 120

The upper part of the view contains a filter box which allows you to focus on the relevant components. Type a text fragment in the filter box and only the components that match it are presented. For advanced usage you can use wildcard characters (\*, ?) and separate multiple patterns with commas.

**Tip:** The search filter is case insensitive. The following wildcards are accepted:

\* - any string

- ? any character
- , patterns separator

If no wildcards are specified, the string to search will be searched as a partial match (like \*textToFind\*).

The **Outline** content and the editing area are synchronized. When you select a component in the **Outline** view, its definition is highlighted in the editing area.

### The Attributes View

The **Attributes** view presents the properties for the selected component in the schema diagram. If hidden, you can open it from **Window** > **Show View** > **Other** > **oXygen** > **Attributes**.

| 4 Attributes 🛛     |                         |
|--------------------|-------------------------|
|                    | + 🗙 + 🛛                 |
| Name               | family                  |
| ⊿ Type             | [ST - union]            |
| Member Types       |                         |
| ⊿ Member           | [anonymous restriction] |
| Base Type          | xs:string               |
| Default            |                         |
| Fixed              |                         |
| Substitution Group |                         |
| Abstract           | false                   |
| Nillable           | false                   |
| Block              |                         |
| Final              |                         |
| ID                 |                         |
| Component          | element                 |
| Namespace          |                         |
| System ID          | personal.xsd            |
|                    |                         |

### Figure 54: The Attributes View

The default value of a property is presented in the **Attributes** view with blue foreground. The properties that can't be edited are rendered with gray foreground. A non-editable category which contains at least one child is rendered with bold. Bold properties are properties with values set explicitly to them.

Properties for components which do not belong to the current edited schema are read-only but if you double-click them you can choose to open the corresponding schema and edit them.

You can edit a property by double-clicking on by pressing Enter. For most properties you can choose valid values from a list or you can specify another value. If a property has an invalid value or a warning, it will be highlighted in the table with the corresponding foreground color. By default properties with errors are highlighted with red and the properties with warnings are highlighted with yellow. You can customize these colors from the *Document checking user preferences*.

For imports, includes and redefines, the properties are not edited directly in the **Attributes** view. A dialog will be shown allowing you to specify properties for them.

The schema namespace mappings are not presented in **Attributes** view. You can view/edit these by choosing **Edit Schema Namespaces** from the contextual menu on the schema root. See more in the *Edit Schema Namespaces* section.

The Attributes view has five actions available on the toolbar and also on the contextual menu:

• + Add - Allows you to add a new member type to an union's member types category.

- **Remove** Allows you to remove the value of a property.
- **1** Move Up Allows you to move up the current member to an union's member types category.
- **J** Move Down Allows you to move down the current member to an union's member types category.
- Copy Copy the attribute value.
- Brow Definition Ctrl (Meta on MAC OS) + Click Shows the definition for the selected type.
- Show Facets Allows you to edit the facets for a simple type.

### **The Facets View**

The **Facets** view presents the facets for the selected component, if available. If hidden, you can open it from **Window** > **Show View** > **Other** > **oXygen** > **Facets**.

| 🚭 Facets 🛛   |          |     |      |
|--------------|----------|-----|------|
|              |          | + × | + +  |
| length       |          |     | -[=] |
| minLength    | 12       |     | -[=] |
| maxLength    | 23       |     | Ś    |
| whiteSpace   | preserve |     | -[=] |
| Enumerations |          |     |      |
| enumeration  | a        |     |      |
| enumeration  | b        |     |      |
| Patterns     |          |     |      |
|              |          |     |      |
|              |          |     |      |

### Figure 55: The Facets View

The default value of a facet is rendered in the **Facets** view with a blue color. The facets that can't be edited are rendered with a gray color. The grouping categories (eg: **Enumerations** and **Patterns**) are not editable. If these categories contain at least one child they are rendered with bold. Bold facets are facets with values set explicitly to them.

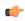

**Important:** Usually inherited facets are presented as default in the **Facets** view but if patterns are inherited from a base type and also specified in the current simple type only the current specified patterns will be presented. You can see the effective pattern value obtained by combining the inherited and the specified patterns as a tooltip on the **Patterns** category.

Facets for components which do not belong to the current edited schema are read-only but if you double-click them you can choose to open the corresponding schema and edit them.

You can edit a facet by double-clicking on it or by pressing Enter, when that facet is selected. For some facets you can choose valid values from a list or you can specify another value. If a facet has an invalid value or a warning, it will be highlighted in the table with the corresponding foreground color. By default facets with errors are presented with red and the facets with warnings with yellow. You can customize the error colors from the *Document Checking user preferences*.

The Facets view has four toolbar actions available also on the contextual menu:

- + Add Allows you to add a new enumeration or a new pattern.
- - **Remove** Allows you to remove the value of a facet.
- **1** Move Up Allows you to move up the current enumeration/pattern in Enumerations/Patterns category.
- **J** Move Down Allows you to move down the current enumeration/pattern in Enumerations/Patterns category.
- Copy Copy the attribute value.
- **Open in Regular Expressions Builder** Allows you to open the pattern in the *XML Schema Regular Expressions Builder*

Facets can be fixed to prevent a derivation from modifying its value. To fix a facet value just press the 🗎 pin button.

### **Editing Patterns**

You are able to edit regular expressions either by hand, or using the **Open in Regular Expression Builder** action from the contextual menu. This action offers a full-fledged *XML Schema Regular Expression builder* that guides through testing and constructing the pattern.

### The Palette View

The **Palette** view is designed to offer quick access to XML Schema components and to improve the usability of the XML Schema diagram builder. You can use the **Palette** to drag and drop components in the **Design** mode. The components offered in the **Palette** view depend on the XML schema version set in the *XML Schema preferences page*.

### Figure 56: Palette View

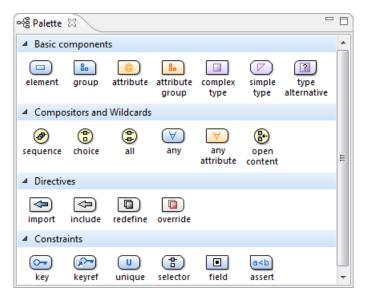

Components are organized functionally into 4 collapsible categories:

- Basic components: elements, group, attribute, attribute group, complex type, simple type, type alternative.
- Compositors and Wildcards: sequence, choice, all, any, any attribute, open content.
- Directives: import, include, redefine, override.
- Identity constraints: key, keyref, unique, selector, field, assert.

**Note:** The *type alternative*, *open content*, *override*, and *assert* components are available for XML Schema 1.1.

To add a component to the edited schema:

- click and hold a graphic symbol from the **Palette** view, then drag the component into the **Design** view;
- a line dynamically connects the component with the XML schema structure;
- release the component into a valid position.

Note: You cannot drop a component into an invalid position. When you hover the component into an invalid

position, the mouse cursor changes its shape into  $\bigcirc$ . Also, the connector line changes its color from the usual dark grey to the color defined in the *Validation error highlight color* option (default color is red).

#### Edit Schema Namespaces

You can use the dialog **XML Schema Namespaces** to easily set a target namespace and define namespace mappings for a newly created XML Schema. In the **Design** mode these namespaces can be modified anytime by choosing **Edit** 

<sup>¢</sup> 

Schema Namespaces from the contextual menu. Also you can do that by double-clicking on the schema root in the diagram.

The **XML Schema Namespaces** dialog allows you to edit the following information:

- Target namespace The target namespace of the schema.
- **Prefixes** The dialog shows a table with namespaces and the mapped prefixes. You can add a new prefix mapping or remove an already existing one.

# **Contextual Editing**

Smaller interrelated modules that define a complex XML Schema cannot be correctly edited or validated individually, due to their interdependency with other modules. For example, a function defined in a main schema document is not visible when you edit an included or imported module. Oxygen XML Editor plugin provides the support for defining the main module (or modules), thus allowing you to edit any of the imported/included schema files in the context of the larger schema structure.

To set a main schema files, you need to define a validation scenario and add validation units that point to the main schemas. Oxygen XML Editor plugin warns you if the current module is not part of the dependencies graph computed for the main schema. In this case, it considers the current module as the main schema.

The advantages of editing in the context of main file include:

- correct validation of a module in the context of a larger schema structure;
- content completion assistant displays all the referable components valid in the current context. This include components defined in modules other than the currently edited one;
- the **Outline** displays the components collected from the entire schema structure;

# Create an XML Schema From a Relational Database Table

To create an XML Schema from the structure of a relational database table use *the special wizard available in the Tools menu*.

# **Generate Sample XML Files**

Oxygen XML Editor plugin offers support to generate sample XML files both from XML schema 1.0 and XML schema 1.1, depending on the XML schema version set in Preferences.

To generate sample XML files from an XML Schema, use the **Generate Sample XML Files...** action. This action is also available in the contextual menu of the schema *Design mode*.

### The Schema Tab

| URL:                              | file:/D:/runtime-New_configuration/OxygenEclip                                                                                                    | oseSamples/s 👻 📂 🔹                                             |
|-----------------------------------|----------------------------------------------------------------------------------------------------|----------------------------------------------------------------|
| N                                 |                                                                                                    | 005 (                                                          |
| Namespace:                        | http://schemas.openxmlformats.org/package/20                                                                                                    | JU6/content-types                                              |
| Root Element:                     | Default                                                                                                    |                                                                |
| Output folder:                    | D:\runtime-New_configuration\OxygenEclipseSa                                                                                                    | amples\samples\framew 🔀                                        |
| Filename prefix:                  | instance Extension: xml                                                                                                    |                                                                |
| Number of instances:              | 1                                                                                                    |                                                                |
| Open first instance               | in editor                                                                                                    |                                                                |
|                                   |                                                                                                    |                                                                |
| Namespaces                        |                                                                                                    |                                                                |
| Default Namespace:                | <no_namespace></no_namespace>                                                                                                    | •                                                              |
| Namespace prefix                  | Namespace                                                                                                    | *                                                              |
| р                                 | http://schemas.openxmlformats.org/prese                                                                                                    | ntationml/2006/main                                            |
| a                                 | http://schemas.openxmlformats.org/drawi                                                                                                    | ngml/2006/main                                                 |
| r                                 | http://schemas.openxmlformats.org/office                                                                                                    | Document/2006/rela                                             |
|                                   |                                                                                                    |                                                                |
| m                                 | http://schemas.openxmlformats.org/office                                                                                                    | Document/2006/math                                             |
| m<br>sl                           | http://schemas.openxmlformats.org/office<br>http://schemas.openxmlformats.org/schem                                                                                                    |                                                                |
|                                   | - 1 · · · · · · · · · · · · · · · · · ·                                                                                                    | naLibrary/2006/main                                            |
| sl                                | http://schemas.openxmlformats.org/schem                                                                                                    | naLibrary/2006/main                                            |
| sl<br>wp                          | http://schemas.openxmlformats.org/schem<br>http://schemas.openxmlformats.org/drawi                                                                                                    | naLibrary/2006/main                                            |
| sl<br>wp<br>dc                    | http://schemas.openxmlformats.org/schem<br>http://schemas.openxmlformats.org/drawi<br>http://purl.org/dc/elements/1.1/                                                                            | naLibrary/2006/main<br>ngml/2006/wordpro                       |
| sl<br>wp<br>dc<br>dcmitype        | http://schemas.openxmlformats.org/schem<br>http://schemas.openxmlformats.org/drawi<br>http://purl.org/dc/elements/1.1/<br>http://purl.org/dc/dcmitype/                                            | naLibrary/2006/main<br>ngml/2006/wordpro<br>ngml/2006/chartDra |
| sl<br>wp<br>dc<br>dcmitype<br>cdr | http://schemas.openxmlformats.org/schem<br>http://schemas.openxmlformats.org/drawi<br>http://purl.org/dc/elements/1.1/<br>http://purl.org/dc/dcmitype/<br>http://schemas.openxmlformats.org/drawi | naLibrary/2006/main<br>ngml/2006/wordpro<br>ngml/2006/chartDra |

### Figure 57: The Generate Sample XML Files Dialog

Complete the dialog as follows:

- URL Schema location as an URL. A history of the last used URLs is available in the drop-down box.
- Namespace Displays the namespace of the selected schema.
- **Document root** After the schema is selected, this drop-down box is populated with all root candidates gathered from the schema. Choose the root of the output XML documents.
- **Output folder** Path to the folder where the generated XML instances will be saved.
- Filename prefix and Extension Generated file names have the following format: prefixN.extension, where N represents an incremental number from 0 up to *Number of instances 1*.
- Number of instances The number of XML files to be generated.
- Open first instance in editor When checked, the first generated XML file is opened in editor.
- Namespaces Here you can specify the default namespace as well as the proxies (prefixes) for namespaces.
- Load settings / Export settings The current settings can be saved for further usage with the Export settings button, and reloaded when necessary with the Load settings button.

#### The Options Tab

The **Options** tab allows you to set specific options for different namespaces and elements.

| Namespace                                      |                      | Element                                   |  |  |
|------------------------------------------------|----------------------|-------------------------------------------|--|--|
| <any></any>                                    |                      | <any></any>                               |  |  |
| http://schemas.openxmlformats.org/presentation |                      | <any></any>                               |  |  |
|                                                |                      |                                           |  |  |
|                                                |                      |                                           |  |  |
|                                                |                      |                                           |  |  |
|                                                |                      |                                           |  |  |
|                                                |                      | Add Edit Remove                           |  |  |
| Settings Element values Attrib                 | oute values          |                                           |  |  |
| Namespace:                                     |                      | enxmlformats.org/presentationml/2006/main |  |  |
| Element:                                       | <any></any>          |                                           |  |  |
| Cenerate optional elements                     |                      |                                           |  |  |
| Generate optional attributes                   |                      |                                           |  |  |
| Values of elements and attributes:             | Default (ignore rest | trictions) 🔹 👔                            |  |  |
| Preferred number of repetitions:               | 2                    |                                           |  |  |
| Maximum recursivity level:                     | 1                    | (i)                                       |  |  |
| "Choice" and "Substitution Group"              |                      |                                           |  |  |
| Choice strategy: Random                        |                      | • (i)                                     |  |  |
| Generate the other options as                  | comments             | (i)                                       |  |  |
|                                                |                      |                                           |  |  |
|                                                |                      |                                           |  |  |
|                                                |                      |                                           |  |  |
|                                                |                      |                                           |  |  |
|                                                |                      |                                           |  |  |
|                                                |                      | Load settings Export settings             |  |  |
|                                                |                      | Load settings Export settings             |  |  |

### Figure 58: The Generate Sample XML Files Dialog

- **Namespace / Element table** Allows you to set a namespace for each element name that appears in an XML document instance. The following prefix-to-namespace associations are available:
  - All elements from all namespaces (<ANY> <ANY>). This is the default setting and can be customized from the *XML Instances Generator* preferences page.
  - All elements from a specific namespace.
  - A specific element from a specific namespace.
- Settings
  - Generate optional elements When checked, all elements are generated, including the optional ones (having the minOccurs attribute set to 0 in the schema).
  - Generate optional attributes When checked, all attributes are generated, including the optional ones (having the use attribute set to optional in the schema.)
  - Values of elements and attributes Controls the content of generated attribute and element values. Several choices are available:
    - None No content is inserted;
    - **Default** Inserts a default value depending of data type descriptor of the particular element or attribute. The default value can be either the data type name or an incremental name of the attribute or element (according to the global option from the **XML Instances Generator** preferences page). Note that type restrictions are ignored when this option is enabled. For example, if an element is of a type that restricts an **xs:string** with the **xs:maxLength** facet in order to allow strings with a maximum length of 3, the XML instance generator tool may generate string element values longer than 3 characters.
    - Random Inserts a random value depending of data type descriptor of the particular element or attribute.

# 👉 Important:

If all of the following are true, the **XML Instances Generator** outputs invalid values:

- at least one of the restrictions is a regexp;
- the value generated after applying the regexp does not match the restrictions imposed by one of the facets.

This limitation leads to attributes or elements with values set to Invalid.

- **Preferred number of repetitions** Allows the user to set the preferred number of repeating elements related with minOccurs and maxOccurs facets defined in XML Schema.
  - If the value set here is between minOccurs and maxOccurs, then that value is used;
  - If the value set here is less than minOccurs, then the minOccurs value is used;
  - If the value set here is greater than maxOccurs, then that value is used.
- **Maximum recursion level** If a recursion is found, this option controls the maximum allowed depth of the same element.
- Choice strategy Option used in case of xs: choice or substitutionGroup elements. The possible strategies are:
  - **First** the first branch of xs: choice or the head element of substitutionGroup is always used;
  - **Random** a random branch of xs: choice or a substitute element or the head element of a substitutionGroup is used.
- Generate the other options as comments Option to generate the other possible choices or substitutions (for xs:choice and substitutionGroup). These alternatives are generated inside comments groups so you can uncomment and use them later. Use this option with care (for example on a restricted namespace and element) as it may generate large result files.
- Load settings / Export settings The current settings can be saved for further usage with the Export settings button, and reloaded when necessary with the Load settings button.
- Element values The Element values tab allows you to add values that are used to generate the elements content. If there are more than one value, then the values are used in a random order.
- Attribute values The Attribute values tab allows you to add values that are used to generate the attributes content. If there are more than one value, then the values are used in a random order.

### The Advanced Tab

| Strings and values                                 |                   |  |  |  |  |
|----------------------------------------------------|-------------------|--|--|--|--|
| Use incremental attribute/element names as default |                   |  |  |  |  |
| Maximum length                                     | Maximum length 30 |  |  |  |  |
| Performance                                        |                   |  |  |  |  |
| Discard optional elements after nested level 6     |                   |  |  |  |  |

This tab allows you to set advanced options that controls the output values of elements and attributes.

- Use incremental attribute / element names as default If checked, the value of an element or attribute starts with the name of that element or attribute. For example, for an a element the generated values are: a1, a2, a3, etc. If not checked, the value is the name of the type of that element / attribute, for example: string, decimal, etc.
- Maximum length The maximum length of string values generated for elements and attributes.
- **Discard optional elements after nested level** The optional elements that exceed the specified nested level are discarded. This option is useful for limiting deeply nested element definitions that can quickly result in very large XML documents.

# XML Schema Regular Expressions Builder

The XML Schema regular expressions builder allows testing regular expressions on a fragment of text as they are applied to an XML instance document. Start the tool from menu **XML Schema Regular Expressions Builder**.

| XML Schema Regular Expressions Builder |                                                                                            |          |  |  |  |
|----------------------------------------|--------------------------------------------------------------------------------------------|----------|--|--|--|
| Regular expressions editor<br>1 (,*?)+ |                                                                                            |          |  |  |  |
| 4                                      |                                                                                            | т<br>F   |  |  |  |
| Unexpected meta                        | character at position 3                                                                    | +        |  |  |  |
| Category Meta o                        | haracters                                                                                  | -        |  |  |  |
| Available expres                       | sions                                                                                      |          |  |  |  |
| Regexp                                 | Description                                                                                | <b>^</b> |  |  |  |
| · ·                                    | Match any character as defined by The Unic<br>Precedes a metacharacter (to specify that ch | _        |  |  |  |
| ?                                      | Zero or one occurrences                                                                    | Ŧ        |  |  |  |
| •                                      | m                                                                                          | •        |  |  |  |
|                                        | luate expression on: 💿 each line 🛛 all text                                                |          |  |  |  |
| Test<br>1                              |                                                                                            | *        |  |  |  |
| 4                                      |                                                                                            |          |  |  |  |
| (?)                                    | Insert                                                                                     |          |  |  |  |
|                                        |                                                                                            |          |  |  |  |

### Figure 59: XML Schema Regular Expressions Builder Dialog

The dialog contains the following sections:

- **Regular expressions editor** allows you to edit the regular expression to be tested and used. Content completion is available and presents a list with all the predefined expressions. It is triggered by pressing (Ctrl Space).
- Error display area if the edited regular expression is incorrect, an error message will be displayed here. The message contains the description and the exact location of the error. Also, a click on the quick navigation button (+ ) highlights the error inside the regular expression.
- **Category** combo box here you can choose from several categories of predefined expressions. The selected category influences the displayed expressions in the **Available expressions** table.
- Available expressions table holds the available regular expressions and a short description for each of them. The set of expressions depends on the category selected in the previous combo box. You can add an expression in the Regular expressions editor by double-clicking on the expression row in the table. You will notice that in the case of Character categories and Block names the expressions are also listed in complementary format. For example: \p[Lu] Uppercase letters; \P[Lu] Complement of: Uppercase letters.
- Evaluate expression on radio buttons there are available two options:
  - Evaluate expression on each line the edited expression will be applied on each line in the Test area;
  - Evaluate expression on all text the edited expression will be applied on the whole text.

• **Test** area - a text editor which allows you to enter a text sample on which the regular expression will be applied. All matches of the edited regular expression will be highlighted.

After editing and testing your regular expression you can insert it in the current editor. The **Insert** button will become active when an editor is opened in the background and there is an expression in the **Regular expressions editor**.

The regular expression builder cannot be used to insert regular expressions in *the grid version* or *the schema version* of a document editor. Accordingly, the **Insert** button of the dialog will be disabled if the current document is edited in grid mode.

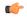

**Note:** Some regular expressions may block indefinitely the Java Regular Expressions engine. If the execution of the regular expression does not end in about five seconds, the application displays a dialog that allows you to interrupt the operation.

# Generating Documentation for an XML Schema

Oxygen XML Editor plugin can generate detailed documentation for the components of an XML Schema in HTML, PDF and DocBook XML formats. You can select the components and the level of detail. The components are hyperlinked in both HTML and DocBook documents.

**Note:** You can generate documentation both for XML Schema version 1.0 and 1.1.

To generate documentation for an XML Schema document, use the **Schema Documentation** dialog. Either go to **XML Tools** > **Generate Documentation** > **XML Schema Documentation...** or select **Generate XML Schema Documentation** from the contextual menu of the **Navigator** view. This dialog enables the user to configure a large set of parameters for the process of generating the documentation.

| XML Schema Documentation |                                                                   |  |  |  |
|--------------------------|-------------------------------------------------------------------|--|--|--|
|                          | D:/runtime-EclipseApplication/sample/samples/personal.xsd 👻 🛃 📂 💌 |  |  |  |
| Output Se                | ttings                                                            |  |  |  |
| Format:                  | HTML                                                              |  |  |  |
|                          | © PDF                                                             |  |  |  |
|                          | O DocBook                                                         |  |  |  |
|                          | Custom Options                                                    |  |  |  |
| Output file:             | \${cfn}.html                                                      |  |  |  |
|                          | Split output into multiple files                                  |  |  |  |
|                          | Split by namespace                                                |  |  |  |
|                          | Split by location                                                 |  |  |  |
|                          | Split by component                                                |  |  |  |
|                          | Open in Browser/System Application                                |  |  |  |
|                          | Keep only the annotations with "xml:lang" set to                  |  |  |  |
|                          | en 👻                                                              |  |  |  |
|                          |                                                                   |  |  |  |
|                          |                                                                   |  |  |  |
|                          |                                                                   |  |  |  |
| Expo                     | ort settings Close Close                                          |  |  |  |

Figure 60: The Output panel of the XML Schema Documentation Dialog

The **Schema URL** field of the dialog panel must contain the full path to the XML Schema (XSD) file you want to generate documentation for. The schema may be a local or a remote one. You can specify the path to the schema using the editor variables.

The following options are available in the Settings tab:

- Format Allows you to choose between three predefined formats (HTML, PDF, DocBook) and a custom one (Custom). This allows you to control the output format by proving a custom stylesheet.
- Output file Name of the output file.
- **Split output into multiple files** Instructs the application to split the output into multiple files. You can choose to split them by namespace, location or component name.
- **Open in Browser/System Application** Opens the result in the system application associated with the output file type.

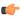

**Note:** If you already set the **Default Internet browser** option in the **Global** preferences page, it takes precedence over the default system application settings.

• Keep only the annotations with xml:lang set to - The generated output will contain only the annotations with the xml:lang attribute set to the selected language. If you choose a primary language code (like en, for example), this includes all its possible variations (for example en-us and en-uk just to name a few).

You can choose to split the output into multiple files by namespace, location or component.

| XML Schema Documentation                                                                                                    |                                                                                       |                                                                                                    |  |  |
|----------------------------------------------------------------------------------------------------|---------------------------------------------------------------------------------------|----------------------------------------------------------------------------------------------------|--|--|
| Schema URL<br>Output Settings<br>Included components<br>Included components<br>Global elements<br>Global attributes<br>Local elements<br>Local attributes<br>Simple Types | Included components details  Diagram JPEG Diagram annotations Namespace Location Type | <ul> <li>✓ Instance</li> <li>✓ Used by</li> <li>✓ Properties</li> <li>✓ Facets</li> <li>✓ Identity constraints</li> </ul> |  |  |
| <ul> <li>Complex Types</li> <li>Groups</li> <li>Attribute Groups</li> <li>Referenced schemas</li> <li>Redefines</li> <li>Include notations</li> </ul>                     | <ul> <li>Type hierarchy</li> <li>Model</li> <li>Children</li> </ul>                   | <ul> <li>Attributes</li> <li>Asserts</li> <li>Annotations</li> <li>Escape XML content</li> <li>Source</li> </ul>          |  |  |
| Generate index                                                                                                    | and attributes                                                                        |                                                                                                    |  |  |
| Include resource hierard                                                                                                    | ☑ Include resource hierarchy                                                          |                                                                                                    |  |  |
| Select all Deselect all                                                                                                    |                                                                                       |                                                                                                    |  |  |
| Export settings     Load settings     Generate     Close                                                                                                    |                                                                                       |                                                                                                    |  |  |

### Figure 61: The Settings Panel of the XML Schema Documentation Dialog

When you generate documentation for an XML schema you can choose what components to include in the output (global elements, global attributes, local elements, local attributes, simple types, complex types, group, attribute groups, referenced schemas, redefines) and the details to be included in the documentation:

- **Diagram** Displays the diagram for each component. You can choose the image format (JPEG, PNG, SVG) to use for the diagram section.
- **Diagram annotations** This option controls whether the annotations of the components presented in the diagram sections are included.
- Namespace Displays the namespace for each component.

- Location Displays the schema location for each component.
- Type Displays the component type if it is not an anonymous one.
- Type hierarchy Displays the types hierarchy.
- **Model** Displays the model (sequence, choice, all) presented in BNF form. Different separator characters are used depending on the information item used:
  - xs:all its children will be separated by space characters;
  - xs:sequence its children will be separated by comma characters;
  - xs: choice its children will be separated by / characters.
- Children Displays the list of component's children.
- Instance Displays an XML instance generated based on each schema element.
- Used by Displays the list of all the components that refer the current one. The list is sorted by component type and name.
- **Properties** Displays some of the component's properties.
- Facets Displays the facets for each simple type
- **Identity constraints** Displays the identity constraints for each element. For each constraint there are presented the name, type (unique, key, keyref), refer attribute, selector and field(s).
- Attributes Displays the attributes for the component. For each attribute there are presented the name, type, fixed or default value, usage and annotation.
- Asserts Displays the assert elements defined in a complex type. The test, XPath default namespace, and annotation are presented for each assert.
- Annotations Displays the annotations for the component. If you choose **Escape XML Content**, the XML tags are present in the annotations.
- Source Displays the text schema source for each component.
- Generate index Displays an index with the components included in the documentation.
- Include local elements and attributes If checked, local elements and attributes are included in the documentation index.
- **Include resource hierarchy** specifies whether the resource hierarchy for an XML Schema documentation is generated.
- **Export settings / Load settings** The current settings can be saved for further usage (for example for generating documentation from command-line interface) with the **Export settings** button, and reloaded when necessary with the **Load settings** button.

These options are persistent between sessions.

### **Generate Documentation in HTML Format**

The HTML documentation contains images corresponding to the schema definitions as the ones displayed by *the schema diagram editor*. These images are divided in clickable areas which are linked to the definitions of the clicked names of types or elements. The documentation of a definition includes a **Used By** section with links to the other definitions which refer to it. If the **Escape XML Content** option is unchecked, the HTML or XHTML tags used inside the xs:documentation elements of the input XML Schema for formatting the documentation text (for example <b>, <i>, <u>, , , , etc.) are rendered in the generated HTML documentation.

The generated images format is **PNG**. The image of an XML Schema component contains the graphical representation of that component as it is rendered in *the Schema Diagram panel of the Oxygen XML Editor plugin's XSD editor panel*.

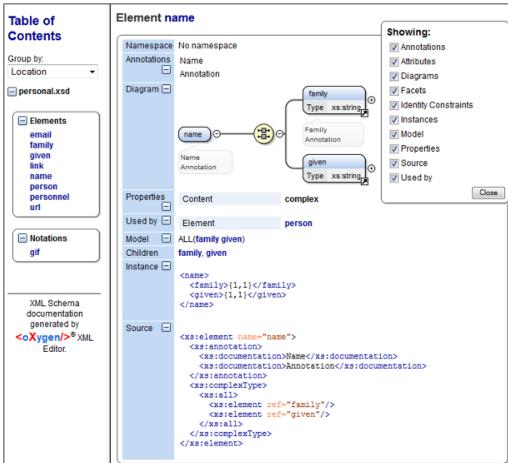

Figure 62: XML Schema Documentation Example

The generated documentation includes a table of contents. You can group the contents by namespace, location, or component type. After the table of contents there is presented some information about the main schema, the imported, included, and redefined schemas. This information contains the schema target namespace, schema properties (attribute form default, element form default, version) and schema location.

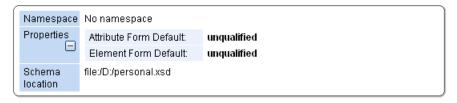

### Figure 63: Information About a Schema

If you choose to split the output into multiple files, the table of contents is displayed in the left frame. The contents are grouped in the same mode. If you split the output by location, each file contains a schema description and the components that you have chosen to include. If you split the output by namespace, each file contains information about schemas from that namespace and the list with all included components. If you choose to split the output by component, each file contains information about a schema component.

After the documentation is generated you can collapse details for some schema components. This can be done using the **Showing** view:

| Showing:               |
|------------------------|
| Annotations            |
| 🗹 Attributes           |
| 🗹 Diagrams             |
| 🗹 Facets               |
| 🗹 Identity Constraints |
| 🗹 Instances            |
| 🗹 Properties           |
| Source                 |
| 🗹 Used by              |
| Close                  |

Figure 64: The Showing View

For each component included in the documentation, the section presents the component type follow by the component name. For local elements and attributes, the name of the component is specified as *parent name/component name*. You can easily go to the parent documentation by clicking the parent name.

| Namespace      | No namespace                                                                                                    |  |  |
|----------------|----------------------------------------------------------------------------------------------------|--|--|
| Annotations    | Specifies the person family and given name.                                                                                                    |  |  |
| ⊡<br>Diagram ⊡ | name O the xs:string O the xs:string O the xs: |  |  |
| Properties 🖃   | Content: complex                                                                                                    |  |  |
| Used by 📃      | Element person                                                                                                    |  |  |
| Model          | ALL(family given)                                                                                                    |  |  |
| Children       | family, given                                                                                                    |  |  |
| Instance 🖃     | <name><br/><family>{1,1}</family><br/><given>{1,1}</given><br/></name>                                                                                                    |  |  |
| Source 🖃       | <pre><xs:element name="name"></xs:element></pre>                                                                                                    |  |  |

Figure 65: Documentation for a Schema Component

If the schema contains imported or included modules, their dependencies tree is generated in the documentation.

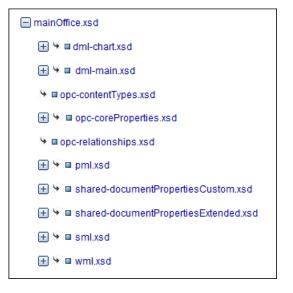

# Generate Documentation in PDF, DocBook or a Custom Format

XML Schema documentation can be also generated in PDF, DocBook, or a custom format. You can choose the format from the *Schema Documentation* Dialog. For the PDF and DocBook formats, the option to split the output in multiple files is disabled.

When choosing PDF, the documentation is generated in DocBook format and after that a transformation using the FOP processor is applied to obtain the PDF file. To configure the FOP processor, see the *FO Processors* preferences page.

If you generate the documentation in DocBook format you can apply a transformation scenario on the output file, for example one of the scenarios proposed by Oxygen XML Editor plugin (*DocBook PDF* or *DocBook HTML*) or configure your own scenario for it.

For the custom format, you can specify your stylesheet to transform the intermediary XML generated in the documentation process. You have to write your stylesheet based on the schema xsdDocSchema.xsd from

{INSTALLATION\_DIRECTORY}/frameworks/schema\_documentation. You can create a custom format starting from one of the stylesheets used in the predefined HTML, PDF, and DocBook formats. These stylesheets are available in {INSTALLATION\_DIRECTORY}/frameworks/schema\_documentation/xsl.

When using a custom format you can also copy additional resources into the output folder or choose to keep the intermediate XML files created during the documentation process.

### **Customizing the Generated PDF**

You are able to customize the PDF output of the documentation for an XML schema by running two transformations and customizing the intermediate file. To do this, follow the next procedure:

• Customize the [Oxygen-install-directory]

/frameworks/schema\_documentation/xsl/xsdDocDocbook.xsl stylesheet to include the content
that you want to add in the PDF output. Add the content in the XSLT template with the match="schemaDoc"
attribute between these two elements:

```
<info>
    <pubdate><xsl:value-of select="format-date(current-date(),'[Mn] [D], [Y]', 'en', (), ())"/></pubdate>
</info>
```

<xsl:apply-templates select="schemaHierarchy"/>

Note: The content that you insert here has to be wrapped in DocBook markup. For details about working with DocBook take a look at the video demonstration from this address http://www.oxygenxml.com/demo/DocBook\_Editing\_in\_Author.html.

• Create an intermediary file that holds the content of your XML Schema documentation;

- Go to Tools > Generate Documentation > XML Schema Documentation;
- Click Custom in the XML Schema Documentation dialog;
- Go to **Options**;
- In the **Custom format options** dialog enable **Copy additional resources to the output folder**, enter: [Oxygen-install-directory]/frameworks/schema\_documentation/xsl/xsdDocDocbook.xsl in the **Custom XSL** field and click **OK**;
- When you return to the **Custom format options** dialog box just press the **Generate** button which will generate a DocBook XML file with an intermediary form of the Schema documentation;
- Create the final PDF document;
  - Go to Document > Transformation > Configure Transformation Scenario and click New;
  - In the New Scenario dialog go to the XSL URL field and choose the [Oxygen-install-dir]/frameworks/docbook/oxygen/xsdDocDocbookCustomizationFO.xsl file;
  - Go to the FO Processor tab and enable Perform FO Processing and XSLT result as input;
  - Go to the **Output** tab and select the directory where you want to store the XML Schema documentation output and click **OK**;
  - Click Apply Associated.

### Generating Documentation From the Command-Line Interface

You can export the settings of the **XML Schema Documentation** dialog to an XML file by pressing the **Export settings** button. With the exported settings file, you can generate the same documentation from the command-line interface by running the following scripts:

- schemaDocumentation.bat on Windows;
- schemaDocumentation.sh (on Mac OS X / Unix / Linux).

The scripts are located in the Oxygen XML Editor plugin installation folder. The scripts can be integrated in an external batch process launched from the command-line interface.

The script command-line parameter is the relative path to the exported XML settings file. The files which are specified with relative paths in the exported XML settings are made absolute, relative to the folder where the script is ran from.

### XML Configuration File

| <serialized></serialized>                                                  |  |
|----------------------------------------------------------------------------|--|
| <map></map>                                                                |  |
| <entry></entry>                                                            |  |
| <pre><string xml:space="preserve">xsd.documentation.options</string></pre> |  |
| <pre><xsddocumentationoptions></xsddocumentationoptions></pre>             |  |
| <field name="outputFile"></field>                                          |  |
| <pre><string xml:space="preserve">\${cfn}.html</string></pre>              |  |
|                                                                            |  |
| <field name="splitMethod"></field>                                         |  |
| <pre><integer xml:space="preserve">1</integer></pre>                       |  |
|                                                                            |  |
| <pre><field name="openOutputInBrowser"></field></pre>                      |  |
| <boolean xml:space="preserve">true</boolean>                               |  |
|                                                                            |  |
| <field name="format"></field>                                              |  |
| <pre><integer xml:space="preserve">1</integer></pre>                       |  |
|                                                                            |  |
| <pre><field name="customXSL"></field></pre>                                |  |
| <null></null>                                                              |  |
|                                                                            |  |
| <pre><field name="deleteXMLFiles"></field></pre>                           |  |
| <boolean xml:space="preserve">true</boolean>                               |  |
|                                                                            |  |
| <field name="includeIndex"></field>                                        |  |
| <boolean xml:space="preserve">true</boolean>                               |  |
|                                                                            |  |
| <pre><field name="includeGlobalElements"></field></pre>                    |  |
| <boolean xml:space="preserve">true</boolean>                               |  |
|                                                                            |  |
| <pre><field name="includeGlobalAttributes"></field></pre>                  |  |
| <boolean xml:space="preserve">true</boolean>                               |  |
|                                                                            |  |
|                                                                            |  |

```
<field name="includeLocalElements">
                    <Boolean xml:space="preserve">true</Boolean>
                </field>
                <field name="includeLocalAttributes">
                    <Boolean xml:space="preserve">true</Boolean>
                </field>
                <field name="includeSimpleTypes">
                    <Boolean xml:space="preserve">true</Boolean>
                </field>
                <field name="includeComplexTypes">
                    <Boolean xml:space="preserve">true</Boolean>
                </field>
                <field name="includeGroups">
                    <Boolean xml:space="preserve">true</Boolean>
                </field>
                <field name="includeAttributesGroups">
                    <Boolean xml:space="preserve">true</Boolean>
                </field>
                <field name="includeRedefines">
                    <Boolean xml:space="preserve">true</Boolean>
                </field>
                <field name="includeReferencedSchemas">
                    <Boolean xml:space="preserve">true</Boolean>
                </field>
                <field name="detailsDiagram">
                    <Boolean xml:space="preserve">true</Boolean>
                </field>
                <field name="detailsNamespace">
                    <Boolean xml:space="preserve">true</Boolean>
                </field>
                <field name="detailsLocation">
                    <Boolean xml:space="preserve">true</Boolean>
                </field>
                <field name="detailsType">
                    <Boolean xml:space="preserve">true</Boolean>
                </field>
                <field name="detailsTypeHierarchy">
                    <Boolean xml:space="preserve">true</Boolean>
                </field>
                <field name="detailsModel">
                    <Boolean xml:space="preserve">true</Boolean>
                </field>
                <field name="detailsChildren">
                    <Boolean xml:space="preserve">true</Boolean>
                </field>
                <field name="detailsInstance">
                    <Boolean xml:space="preserve">true</Boolean>
                </field>
                <field name="detailsUsedby">
                    <Boolean xml:space="preserve">true</Boolean>
                </field>
                <field name="detailsProperties">
                    <Boolean xml:space="preserve">true</Boolean>
                </field>
                <field name="detailsFacets">
                    <Boolean xml:space="preserve">true</Boolean>
                </field>
                <field name="detailsAttributes">
                    <Boolean xml:space="preserve">true</Boolean>
                </field>
                <field name="detailsIdentityConstr">
                    <Boolean xml:space="preserve">true</Boolean>
                </field>
                <field name="detailsEscapeAnn">
                    <Boolean xml:space="preserve">true</Boolean>
                </field>
                <field name="detailsSource">
                    <Boolean xml:space="preserve">true</Boolean>
                </field>
                <field name="detailsAnnotations">
                    <Boolean xml:space="preserve">true</Boolean>
                </field>
            </xsdDocumentationOptions>
        </entry>
    </map>
</serialized>
```

# Searching and Refactoring Actions

All the following actions can be applied on attribute, attributeGroup, element, group, key, unique, keyref, notation, simple, or complex types:

- XSD > Alt+Shift+S R) ((Cmd+Alt+S R on Mac OS)) Searches all references of the item found at current cursor position in the defined scope, if any. If a scope is defined, but the current edited resource is not part of the range of resources determined by this, a warning dialog is shown and you have the possibility to define another search scope.
- **contextual menu of current editor** > **Search** > **References in...** Searches all references of the item found at current cursor position in the file or files that you specify when define a scope in the **Search References** dialog.
- XSD > Declarations (<u>Alt+Shift+S D</u>) ((<u>Cmd+Alt+S D on Mac OS</u>)) Searches all declarations of the item found at current cursor position in the defined scope if any. If a scope is defined, but the current edited resource is not part of the range of resources determined by this, a warning dialog will be shown and you have the possibility to define another search scope.

This action is not available in **Design** mode.

- contextual menu of current editor > Search > Declarations in... Searches all declarations of the item found at current cursor position in the file or files that you specify when define a scope in the dialog above. Action is not available in Design mode.
- XSD > Occurrences in File (<u>Alt+Shift+S O</u>) ( (<u>Cmd+Alt+S O on Mac OS</u>)) Searches all occurrences of the item at the caret position in the currently edited file.
- contextual menu of current editor > Rename Component Allows in-place editing of the current component. When you use in-place editing, the component and all its references in the document are decorated with a thin border. All the changes you make to the component at caret position are updated in real time to all component's occurrences. To exit in-place editing, press either the Esc or Enter key on your keyboard.
- **contextual menu of current editor** > **Rename Component in...** Renames the selected component. Specify the new component name and the file or files affected by the modification in the following dialog:

| 😂 Rename El                                                                                                    | ement X                       |  |  |  |  |  |
|----------------------------------------------------------------------------------------------------|-------------------------------|--|--|--|--|--|
| New name:                                                                                                    | item                          |  |  |  |  |  |
| Make bac                                                                                                    | kup files with extension: bak |  |  |  |  |  |
| Scope                                                                                                    |                               |  |  |  |  |  |
| All the files imported and included from the ones contained in the<br>selected scope are also taken into account. |                               |  |  |  |  |  |
| Workspace                                                                                                    | Workspace                     |  |  |  |  |  |
| Enclosin                                                                                                    | Enclosing project             |  |  |  |  |  |
| O Working                                                                                                    | sets Choose                   |  |  |  |  |  |
|                                                                                                    |                               |  |  |  |  |  |
| ?                                                                                                    | Rename Preview > Cancel       |  |  |  |  |  |

Figure 66: Rename Component Dialog

if you click the **Preview** button, you have the possibility to view the files affected by the **Rename Component** action. The changes are shown in the following dialog:

|                             | Name                                    | Resource     |                                                                     |  |
|-----------------------------|-----------------------------------------|--------------|---------------------------------------------------------------------|--|
| ✓ personal.xsd file:/D:/run |                                         |              | New_configuration/OxygenEclipseSamples/sampl                        |  |
| Selec                       | ct all Deselect all                     |              |                                                                     |  |
| 🔊 Т                         | Text Compare                            |              | 📣 松 🕀 🗟                                                             |  |
| Drigi                       | nal Source                              |              | Refactored Source                                                   |  |
| ota                         | tion>                                   |              | <pre>&gt;tation&gt; ^</pre>                                         |  |
| lex                         | Type>                                   |              | lexType>                                                            |  |
| зeq                         | [uence>                                 |              | sequence>                                                           |  |
| (xs                         | e:element ref="person"                  | ' minOccurs= | <pre><xs:element n<="" pre="" ref="person name"></xs:element></pre> |  |
| :se                         | quence>                                 |              | :sequence>                                                          |  |
| ple                         | xType>                                  |              | plexType>                                                           |  |
| ıe                          | name="unique1">                         |              | <pre>le name="unique1"&gt;</pre>                                    |  |
| sel                         | ector xpath="person"/                   | />           | selector xpath="person"/>                                           |  |
| Eie                         | ld xpath="name/given"                   | '/>          | <pre>field xpath="name/given"/&gt;</pre>                            |  |
| Eie                         | ld xpath="name/family                   | /"/>         | <pre>field xpath="name/family"/&gt;</pre>                           |  |
| que                         | >                                       |              | jue>                                                                |  |
| <pre>name="empid"&gt;</pre> |                                         |              | <pre>name="empid"&gt;</pre>                                         |  |
| TCATH                       | <pre>selector xpath="person"/&gt;</pre> |              | <pre>selector xpath="person"/&gt;</pre>                             |  |
| sel                         | <pre>Field xnath="@id"/&gt;</pre>       |              | <pre>field xnath="@id"/&gt;</pre>                                   |  |
| sel                         | Id xnath="Mid"/>                        |              | 4 11 1                                                              |  |

Figure 67: Preview Dialog

# Search and Refactor Operations Scope

The *scope* is a collection of documents that define the context of a search and refactor operation. To control it you can use the **Change scope** operation, available in the Quick Fix action set or on the **Resource Hierarchy/Dependency View** toolbar. You can restrict the scope to the current project or to one or multiple working sets.

Figure 68: Change Scope Dialog

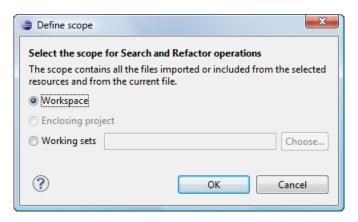

The scope you define is applied to all future search and refactor operations until you modify it. Contextual menu actions allow you to add or delete files, folders, and other resources to the working set structure.

# **Resource Hierarchy / Dependencies View**

The **Resource Hierarchy** / **Dependencies** view allows you to easily see the hierarchy / dependencies for an XML Schema, a *Relax NG schema* or an *XSLT stylesheet*. You can open the view from **Window** > **Show View** > **Other** > **oXygen** > **Resource Hierarchy/Dependencies**.

This view is useful for example when you want to start from an XML Schema (XSD) file and build and review the hierarchy of all the other XSD files that are imported, included or redefined in the given XSD file. Also the same view is able to build the tree structure, that is the structure of all other XSD files that import, include or redefine the given XSD file. The scope of the search is configurable: the current Oxygen project, a set of local folders, etc.

The build process for the hierarchy view is started with the **Resource Hierarchy** action available on the contextual menu of the editor panel.

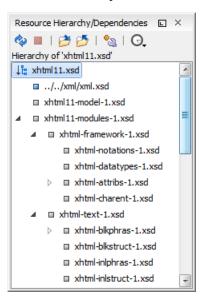

# Figure 69: Resource Hierarchy/Dependencies View - Hierarchy for xhtmlll.xsd

The build process for the dependencies view is started with the **Resource Dependencies** action available on the contextual menu.

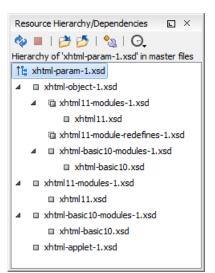

# Figure 70: Resource Hierarchy/Dependencies View - Dependencies for shtml-param-1.xsd

In the Resource Hierarchy/Dependencies view you have several actions in the toolbar:

• 🔷 - Refreshes the Hierarchy/Dependencies structure.

- E Stop the hierarchy/dependencies computing.
- *b* Allows you to choose a schema to compute the hierarchy structure.
- Allows you to choose a schema to compute the dependencies structure.
- Allows you to configure a scope to compute the dependencies structure. There is also an option for automatically using the defined scope for future operations.
- G Repeats a previous dependencies computation.

The contextual menu contains the following actions:

- Open Opens the schema. Also you can open the schema by a double-click on the Hierarchy/Dependencies structure.
- Copy location Copies the location of the schema.
- Show Resource Hierarchy Shows the hierarchy for the selected schema.
- Show Resource Dependencies Shows the dependencies for the selected schema.
- Expand All Expands all the children of the selected schema from the Hierarchy/Dependencies structure.
- Collapse All Collapses all children of the selected schema from the Hierarchy/Dependencies structure.

Tip: When a recursive reference is encountered in the Hierarchy view, the reference is marked with a special icon **q**.

# **Component Dependencies View**

The **Component Dependencies** view allows you to spot the dependencies for the selected component of an XML Schema, a *Relax NG schema*, a *NVDL schema* or an *XSLT stylesheet*. You can open the view from **Window** > **Show View** > **Other** > **oXygen** > **Component Dependencies**.

If you want to see the dependencies of a schema component:

- select the desired schema component in the editor;
- choose the Component Dependencies action from the contextual menu.

The action is available for all named components (for example elements or attributes).

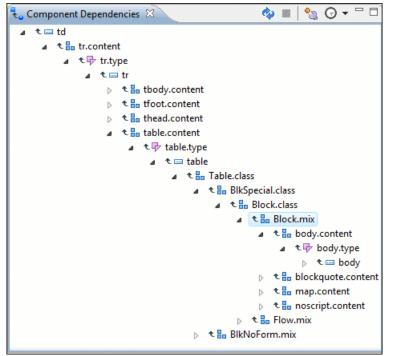

Figure 71: Component Dependencies View - Hierarchy for xhtml11.xsd

In the **Component Dependencies** view the following actions are available in the toolbar:

- 💠 Refreshes the dependencies structure.
- **I** Stop the dependencies computing.
- 🔊 Allows you to configure a search scope to compute the dependencies structure.
- G Contains a list of previously executed dependencies computations.

The contextual menu contains the following actions:

- Go to First Reference Selects the first reference of the referred component from the current selected component in the dependencies tree.
- Go to Component Shows the definition of the currently selected component in the dependencies tree.
- **Tip:** If a component contains multiple references to another components, a small table is shown containing all these references. When a recursive reference is encountered, it is marked with a special icon **q**.

# **Highlight Component Occurrences**

When a component (for example types, elements, attributes) is found at current cursor position, Oxygen XML Editor plugin performs a search over the entire document to find the component declaration and all its references. When found, they are highlighted both in the document and in the stripe bar, at the right side of the document. Customizable colors are used: one for the component definition and another one for component references. Occurrences are displayed until another component is selected and a new search is performed. All occurrences are removed when you start to edit the document.

This feature is set on automatic search by default and can be configured in the **Options** > **Preferences** > **Editor** > **Mark Occurrences** page. A search can also be triggered with the **Search** > **Search Occurrences in File** (<u>Ctrl+Shift+U</u>) contextual menu action. All matches are displayed in a separate tab of the **Results** view.

# XML Schema Quick Assist Support

The Quick Fix action set was designed to help you improve the development work flow by offering quicker access to the most commonly used actions.

It is activated automatically when the cursor is positioned inside a component name. It is accessible via a yellow bulb help marker placed on the cursor line, in the editor line number stripe. Also, you can invoke the quick assist menu if you press Ctrl + 1 keys (Meta 1 on Mac OS X) on your keyboard.

| <b>♀</b> ⊽ |                                                              | <xs:element name="person"></xs:element> |               |                                                                        |
|------------|--------------------------------------------------------------|-----------------------------------------|---------------|------------------------------------------------------------------------|
| 29 🔻       | Element: 'person' Scope: Master Files                        |                                         |               | Configure the scope that will be used for future search                |
| 30<br>31   | ∎∌N                                                          | Rename Component in                     |               | and refactor operations.                                               |
| 32 🗸       | <b>a</b>                                                     | Search Declarations                     | Ctrl+Shift+D  |                                                                        |
| 33 🗢       | ₽                                                            | Search References                       |               |                                                                        |
| 34         | ₹ <u></u>                                                    | Component Dependencies                  | Ctrl+Shift+F4 |                                                                        |
| 35         | Change scope           Element: 'person' Scope: Current File |                                         |               | Occurs="0" maxOccurs="unbounded"/><br>curs="0" maxOccurs="unbounded"/> |
| 36         |                                                              |                                         |               |                                                                        |
| 37<br>38   | ∎¥N                                                          | Rename Component                        | Alt+Shift+R   | ccurs="0" maxOccurs="1"/>                                              |
| 39 🔻       | 8                                                            | Search Occurrences                      | Ctrl+Shift+U  | IS:ID" use="required">                                                 |
| 40 🗢       | <pre><xs:annotation></xs:annotation></pre>                   |                                         |               |                                                                        |

### Figure 72: Quick Assist Support

The quick assist support offers direct access to the following actions:

- **Rename Component** Allows in-place editing of the current component. When you use in-place editing, the component and all its references in the document are decorated with a thin border. All the changes you make to the component at caret position are updated in real time to all component's occurrences. To exit in-place editing, press either the **Esc** or **Enter** key on your keyboard.
- Search Occurrences Searches all occurrences of the file within the current scope.
- Rename Component in... Renames the component and all its dependencies;

- Search Declarations Searches the declaration of the component in a predefined scope. It is available only when the context represents a component name reference;
- Search References Searches all references of the component in a predefined scope;
- Component Dependencies Searches the component dependencies in a predefined scope;
- Change Scope... Configures the scope that will be used for future search or refactor operations;

# Linking Between Development and Authoring

The Author mode is available on the XML Schema editor allowing you to edit visually the schema annotations. It presents a polished and compact view of the XML Schema, with support for links on imported/included schemas. Embedded Schematron is supported only in Relax NG schemas with XML syntax.

# XML Schema 1.1

Oxygen XML Editor plugin offers full support for XML Schema 1.1, including:

- XML Documents Validation and Content Completion Based on XML Schema 1.1;
- XML Schema 1.1 Validation and Content Completion;
- Editing XML Schema 1.1 files in the Schema Design mode;
- The Flatten Schema action;
- Resource Hierarchy/Dependencies and Refactoring Actions;
- Master Files;
- Generating Documentation for XML Schema 1.1;
- Support for generating XML instances based on XML Schema.

XML Schema 1.1 is a superset of XML Schema 1.0, that offers lots of new powerful capabilities.

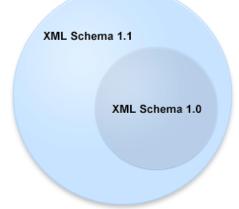

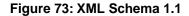

The significant new features in XSD 1.1 are:

- Assertions support to define assertions against the document content using XPath 2.0 expressions (an idea borrowed from Schematron);
- **Conditional type assignment** the ability to select the type against which an element is validated based on the values of the attribute of the element;
- **Open content** content models are able to use the openContent element to specify content models with *open content*. These content models allow elements not explicitly mentioned in the content model to appear in the document instance. It is as if wildcards were automatically inserted at appropriate points within the content model. A schema document wide default may be set, which causes all content models to be open unless specified otherwise.

To see the complete list with changes since version 1.0, go to http://www.w3.org/TR/xmlschema11-1/#ch\_specs.

Oxygen XML Editor plugin | Editing Documents | 142

XML Schema 1.1 is intended to be mostly compatible with XML Schema 1.0 and to have approximately the same scope. It also addresses bug fixes and brings improvements that are consistent with the constraints on scope and compatibility.

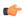

**Note:** An XML document conforming to a 1.0 schema can be validated using a 1.1 validator, but an XML document conforming to a 1.1 schema may not validate using a 1.0 validator.

In case you are constrained to use XML Schema 1.0 (for example if you develop schemas for a server that uses an XML Schema 1.0 validator which cannot be updated), change the default XML Schema version to 1.0. If you keep the default XML Schema version set to 1.1, the content completion window presents XML Schema 1.1 elements that you can insert accidentally in an 1.0 XML Schema. So even if you make a document invalid conforming with XML Schema 1.0, the validation process does not signal any issues.

To change the default XML Schema version, go to **Options** > **Preferences** > **XML** > **XML Parser** > **XML Schema**.

# **Editing Relax NG Schemas**

Oxygen XML Editor plugin provides a special type of editor for Relax NG schemas. This editor presents the usual text view of an XML document synchronized in real time with an outline view. The outline view has two display modes: the *standard outline* mode and the *components* mode.

# **Relax NG Schema Diagram**

This section explains how to use the graphical diagram of a Relax NG schema.

### Introduction

Oxygen XML Editor plugin provides a simple, expressive, and easy to read **Schema Diagram** view for Relax NG schemas.

With this new feature you can easily develop complex schemas, print them on multiple pages or save them as JPEG, PNG, or BMP images. It helps both schema authors in developing the schema and content authors who are using the schema to understand it.

Oxygen XML Editor plugin is the only XML editor to provide a side by side source and diagram presentation and have them real-time synchronized:

- the changes you make in the Editor are immediately visible in the Diagram (no background parsing).
- changing the selected element in the diagram selects the underlying code in the source editor.

### Full Model View

When you create a new schema document or open an existing one, the editor panel is divided in two sections: one containing the schema diagram and the second the source code. The **Diagram** view has two tabbed panes offering a **Full Model View** and a **Logical Model View**.

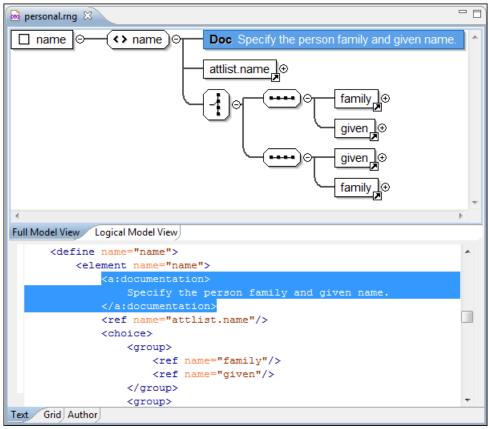

# Figure 74: Relax NG Schema Editor - Full Model View

The following references can be expanded in place: patterns, includes, and external references. This expansion mechanism, coupled with the synchronization support, makes the schema navigation easy.

All the element and attribute names are editable: double-click any name to start editing it.

# Symbols Used in the Schema Diagram

The Full Model View renders all the Relax NG Schema patterns with intuitive symbols:

• - 🗆 name 🗗

- define pattern with the name attribute set to the value shown inside the rectangle (in this example name).

- define pattern with the combine attribute set to interleave and the name attribute set to the value shown inside the rectangle (in this example attlist.person).
- 🔲 attlist.person 🗗

- define pattern with the combine attribute set to choice and the name attribute set to the value shown inside the rectangle (in this example attlist.person).

- - (> name).
  - attribute pattern with the name attribute set to the value shown inside de rectangle (in this case note).
- family ref pattern with the name attribute set to the value shown inside the rectangle (in this case family).

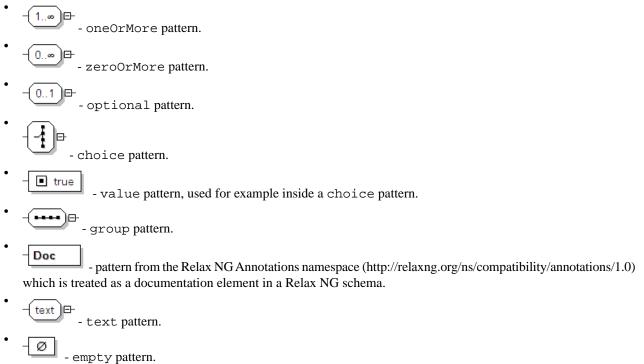

# Logical Model View

The **Logical Model View** presents the compiled schema which is a single pattern. The patterns that form the element content are defined as top level patterns with generated names. These names are generated depending of the elements name class.

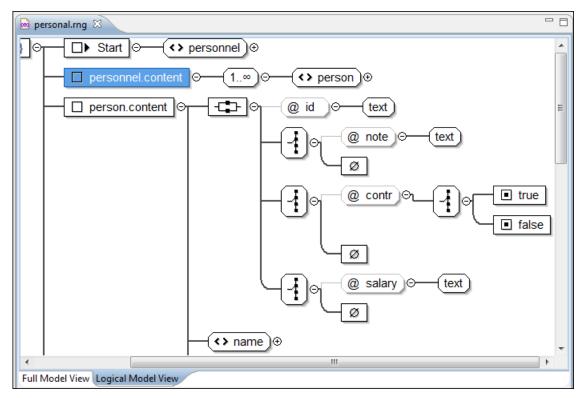

Figure 75: Logical Model View for a Relax NG Schema

#### Actions Available in the Diagram View

The contextual menu offers the following actions:

- Append child Appends a child to the selected component.
- Insert Before Inserts a component before the selected component.
- Insert After Inserts a component after the selected component.
- Edit attributes Edits the attributes of the selected component.
- **Remove** Removes the selected component.
- Show only the selected component Depending on its state (selected/not selected), either the selected component or all the diagram components are shown.
- Show Annotations Depending on its state (selected/not selected), the documentation nodes are shown or hidden.
- Auto expand to references This option controls how the schema diagram is automatically expanded. If you select it and then edit a top-level element or you make a refresh, the diagram is expanded until it reaches referred components. If this option is left unchecked, only the first level of the diagram is expanded, showing the top-level elements. For large schemas, the editor disables this option automatically.
- Collapse Children Collapses the children of the selected view.
- Expand Children Expands the children of the selected view.
- Print Selection... Prints the selected view.
- Save as Image... Saves the current selection as JPEG, BMP, SVG or PNG image.
- **Refresh** Refreshes the schema diagram according to the changes in your code. They represent changes in your imported documents or changes that are not reflected automatically in the compiled schema).

If the schema is not valid, you see only an error message in the Logical Model View instead of the diagram.

### **Relax NG Outline View**

The Relax NG **Outline** view presents a list with the patterns that appear in the diagram in both the **Full Model View** and **Logical Model View** cases. It allows a quick access to a component by name. By default it is displayed on screen. If you closed the **Outline** view you can reopen it from menu **Window** > **Show View** > **Other** > **oXygen** > **Outline**.

You can switch between the Relax NG patterns version and the *standard XML version* of the view by pressing the if button.

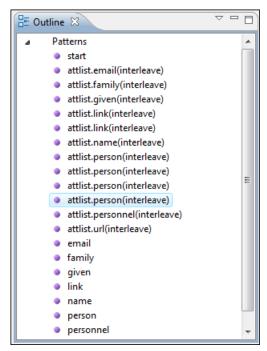

Figure 76: Relax NG Outline View

### Oxygen XML Editor plugin | Editing Documents | 146

The tree shows the XML structure or the define patterns collected from the current document. By default, the **Outline** view presents the define patterns. The following action is available in the **View menu** on the Outline view's action bar:

• 🕯 Show XML structure - Shows the XML structure of the current document.

When the XML elements are displayed, the following actions are available in the **View menu** on the Outline view's action bar:

- Selection update on caret move Allows a synchronization between Outline view and schema diagram. The selected view from the diagram will be also selected in the Outline view.
- 🗳 Show components Shows the define patterns collected from the current document.
- **Flat presentation mode of the filtered results** when active, the application flattens the filtered result elements to a single level.
- Show comments and processing instructions show/hide comments and processing instructions in the Outline view.
- Show element name show/hide element name.
- **T** Show text show/hide additional text content for the displayed elements.
- Show attributes show/hide attribute values for the displayed elements. The displayed attribute values can be changed from *the Outline preferences panel*.
- Configure displayed attributes displays the XML Structured Outline preferences page.

The upper part of the view contains a filter box which allows you to focus on the relevant components. Type a text fragment in the filter box and only the components that match it are presented. For advanced usage you can use wildcard characters (\*, ?) and separate multiple patterns with commas.

# **Relax NG Editor Specific Actions**

The list of actions specific for the Relax NG (full syntax) editor is:

 contextual menu of current editor > Show Definition - Moves the cursor to the definition of the current element in this Relax NG (full syntax) schema. You can use the <u>Ctrl (Meta on MAC OS) + Click</u> shortcut on a reference to display its definition.

# **Searching and Refactoring Actions**

All the following actions can be applied on ref and parentRef parameters only.

• **RNG** > Search References - Searches all references of the item found at current cursor position in the defined scope, if any. If a scope is defined, but the current edited resource is not part of the range of resources determined by this scope, a warning dialog is shown and you can define another search scope. A search scope includes the project or a collection of files and folders.

You can decide to use automatically the defined scope for future operations by checking the corresponding checkbox.

• contextual menu of current editor > Search > Search References in... - Searches all references of the item found at current cursor position in the file or files specified in the defined scope.

All the following actions can be applied on named define parameters only.

- **RNG** > <a>Search Declarations Searches all declarations of the item found at current cursor position in the defined scope if any. If a scope is defined, but the current edited resource is not part of the range of resources determined by this scope a warning dialog is shown and you can define another search scope. A search scope includes the project or a collection of files and folders.</a>
- **contextual menu of current editor** > **Search** > **Search Declarations in...** Searches all declarations of the item found at current cursor position in the files specified in the search scope.
- **RNG** > **Search Occurrences in File** Searches all occurrences of the item at the caret position in the currently edited file.
- **contextual menu of current editor** > **Refactoring** > **Rename Component...** Renames the selected component.

### **Resource Hierarchy/Dependencies View**

The **Resource Hierarchy/Dependencies** view allows you to see the hierarchy/dependencies for a schema. To open this view, go to **Window** > **Show View** > **Other** > **oXygen** > **Resource Hierarchy/Dependencies**.

If you want to see the hierarchy of a schema, select the desired schema in the project view and choose **Resource Hierarchy** from the contextual menu.

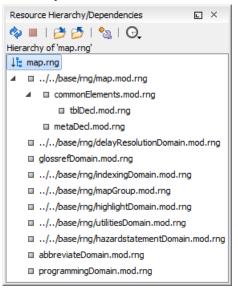

### Figure 77: Resource Hierarchy/Dependencies View - hierarchy for map.rng

If you want to see the dependencies of a schema, select the desired schema in the project view and choose **Resource Dependencies** from the contextual menu.

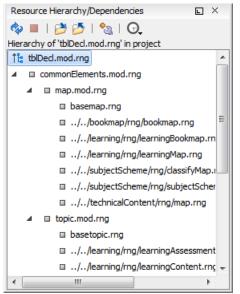

### Figure 78: Resource Hierarchy/Dependencies View - Dependencies for tblDecl.mod.rng

In the Resource Hierarchy/Dependencies view you have several actions in the toolbar:

- 🍫 Refreshes the Hierarchy/Dependencies structure.
- **I** Stops the hierarchy/dependencies computing.
- *b* Allows you to choose a schema to compute the hierarchy structure.
- Ď Allows you to choose a schema to compute the dependencies structure.

- 🔊 Allows you to configure a scope to compute the dependencies structure.
- 😡 Repeats a previous dependencies computation.

The following actions are available in the contextual menu:

- Open Opens the schema. Also you can open the schema by a double-click on the Hierarchy/Dependencies structure.
- Copy location Copies the location of the schema.
- **Resource Hierarchy** Shows the hierarchy for the selected schema.
- Resource Dependencies Shows the dependencies for the selected schema.
- Expand All Expands all the children of the selected schema from the hierarchy/dependencies structure.
- Collapse All Collapses all the children of the selected schema from the hierarchy/dependencies structure.

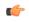

**Tip:** When a recursive reference is encountered in the **Hierarchy** view, the reference is marked with a special icon **q**.

### **Component Dependencies View**

The **Component Dependencies** view allows you to see the dependencies for a selected Relax NG component. You can open the view from **Window** > **Show View** > **Other** > **oXygen** > **Component Dependencies**.

If you want to see the dependencies of a RelaxNG component, select the desired component in the editor and choose the **Component Dependencies** action from the contextual menu. The action is available for all named defines.

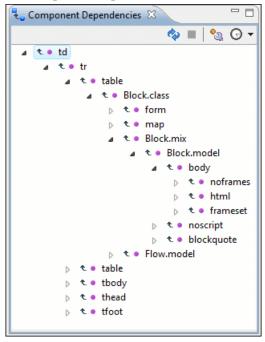

#### Figure 79: Component Dependencies View - Hierarchy for xhtml.rng

In the **Component Dependencies** view you have several actions in the toolbar:

- 💠 Refreshes the dependencies structure.
- Allows you to stop the dependencies computing.
- 🔊 Allows you to configure a search scope to compute the dependencies structure.
- G Allows you to repeat a previous dependencies computation.

The following actions are available on the contextual menu:

• **Go to First Reference** - Selects the first reference of the referred component from the current selected component in the dependencies tree.

• Go to Component - Shows the definition of the current selected component in the dependencies tree.

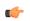

**Tip:** If a component contains multiple references to another components, a small table is shown containing all references. When a recursive reference is encountered, it is marked with a special icon **q**.

## **RNG Quick Assist Support**

The Quick Fix action set was designed to help you improve the development work flow by offering quicker access to the most commonly used actions.

It is activated automatically when the cursor is positioned inside a component name. It is accessible via a yellow bulb help marker placed on the cursor line, in the editor line number stripe. Also, you can invoke the quick assist menu if you press Ctrl + 1 keys (Meta 1 on Mac OS X) on your keyboard.

|                                       | ≺ref name=" <mark>per</mark>                           | son"/>        |                                                       |
|---------------------------------------|--------------------------------------------------------|---------------|-------------------------------------------------------|
| Patte                                 | ern: 'person' Scope: Master Files                      |               | Renames the component and updates all its references. |
| ∎≯N                                   | Rename Component in                                    |               | Scope: Master Files                                   |
| <b>F</b>                              | Search Declarations                                    | Ctrl+Shift+D  | 1st.personnel">                                       |
| ₽                                     |                                                        |               |                                                       |
|                                       | Component Dependencies                                 | Ctrl+Shift+F4 |                                                       |
| 2                                     | Change scope                                           |               |                                                       |
| Pattern: 'person' Scope: Current File |                                                        |               |                                                       |
| ∎≯N                                   | Rename Component                                       | Alt+Shift+R   |                                                       |
| 8                                     | Search Occurrences                                     | Ctrl+Shift+U  | person.                                               |
|                                       | <ref name="attlist&lt;/td&gt;&lt;td&gt;.person"></ref> | n             |                                                       |

#### Figure 80: RNG Quick Assist Support

The quick assist support offers direct access to the following actions:

- **Rename Component** Allows in-place editing of the current component. When you use in-place editing, the component and all its references in the document are decorated with a thin border. All the changes you make to the component at caret position are updated in real time to all component's occurrences. To exit in-place editing, press either the **Esc** or **Enter** key on your keyboard.
- Search Occurrences Searches all occurrences of the file within the current scope.
- Rename Component in... Renames the component and all its dependencies;
- Search Declarations Searches the declaration of the component in a predefined scope. It is available only when the context represents a component name reference;
- Search References Searches all references of the component in a predefined scope;
- **Component Dependencies** Searches the component dependencies in a predefined scope;
- Change Scope... Configures the scope that will be used for future search or refactor operations;

## Configuring a Custom Datatype Library for a RELAX NG Schema

A RELAX NG schema can declare a custom datatype library for the values of elements found in XML document instances. The datatype library must be developed in Java and it must implement the interface *specified on the www.thaiopensource.com website*.

The jar file containing the custom library and any other dependent jar file must be added to the classpath of the application, that is the jar files must be added to the folder [Oxygen-plugin-folder]/lib and a line <library name="lib/custom-library.jar"/> must be added for each jar file to the file [Oxygen-plugin-folder]/plugin.xml in the <runtime> element.

To load the custom library, restart the Eclipse platform.

## Linking Between Development and Authoring

The Author mode is available on the Relax NG schema presenting the schema similar with the Relax NG compact syntax. It links to imported schemas and external references. Embedded Schematron is supported only in Relax NG schemas with XML syntax.

# **Editing NVDL Schemas**

Some complex XML documents are composed by combining elements and attributes from different namespaces. More, the schemas which define these namespaces are not even developed in the same schema language. In such cases, it is difficult to specify in the document all the schemas which must be taken into account for validation of the XML document or for content completion. An NVDL (Namespace Validation Definition Language) schema can be used. This schema allows the application to combine and interleave multiple schemas of different types (W3C XML Schema, RELAX NG schema, Schematron schema) in the same XML document.

Oxygen XML Editor plugin provides a special type of editor for NVDL schemas. This editor presents the usual text view of an XML document synchronized in real time with an outline view. The outline view has two display modes: the *standard outline* mode and the *components* mode.

# **NVDL Schema Diagram**

This section explains how to use the graphical diagram of a NVDL schema.

### Introduction

Oxygen XML Editor plugin provides a simple, expressive, and easy to read Schema Diagram View for NVDL schemas.

With this new feature you can easily develop complex schemas, print them on multiple pages or save them as JPEG, PNG, and BMP images. It helps both schema authors in developing the schema and content authors that are using the schema to understand it.

Oxygen XML Editor plugin is the only XML Editor to provide a side by side source and diagram presentation and have them real-time synchronized:

- the changes you make in the Editor are immediately visible in the Diagram (no background parsing).
- changing the selected element in the diagram, selects the underlying code in the source editor.

### **Full Model View**

When you create a schema document or open an existing one, the editor panel is divided in two sections: one containing the schema diagram and the second the source code. The diagram view has two tabbed panes offering a **Full Model View** and a **Logical Model View**.

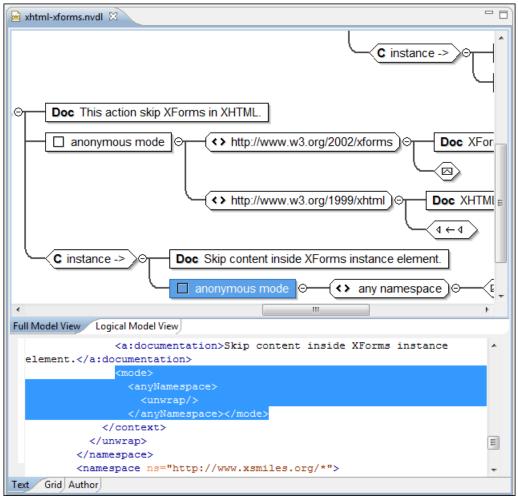

### Figure 81: NVDL Schema Editor - Full Model View

The **Full Model View** renders all the NVDL elements with intuitive icons. This representation coupled with the synchronization support makes the schema navigation easy.

Double click on any diagram component in order to edit its properties.

### Actions Available in the Diagram View

The contextual menu offers the following actions:

- Show only the selected component Depending on its state (selected/not selected), either the selected component or all the diagram components are shown.
- Show Annotations Depending on its state (selected/not selected), the documentation nodes are shown or hidden.
- Auto expand to references This option controls how the schema diagram is automatically expanded. For instance, if you select it and then edit a top-level element or you trigger a diagram refresh, the diagram will be expanded until it reaches the referred components. If this option is left unchecked, only the first level of the diagram is expanded, showing the top-level elements. For large schemas, the editor disables this option automatically.
- Collapse Children Collapses the children of the selected view.
- Expand Children Expands the children of the selected view.
- Print Selection... Prints the selected view.
- Save as Image... Saves the current selection as image, in JPEG, BMP, SVG or PNG format.
- **Refresh** Refreshes the schema diagram according to the changes in your code (changes in your imported documents or those that are not reflected automatically in the compiled schema).

If the schema is not valid, you see only an error message in the Logical Model View instead of the diagram.

### **NVDL Outline View**

The NVDL **Outline** view presents a list with the named or anonymous rules that appear in the diagram. It allows a quick access to a rule by name. It can be opened from the **Window** > **Show View** > **Other** > **oXygen** > **Outline** menu.

### **NVDL Editor Specific Actions**

The list of actions specific for the Oxygen XML Editor plugin NVDL editor of is:

 contextual menu of current editor > Show Definition - Moves the cursor to its definition in the schema used by NVDL in order to validate it. You can use the <u>Ctrl (Meta on MAC OS) + Click</u> shortcut on a reference to display its definition.

## **Searching and Refactoring Actions**

All the following actions can be applied on mode name, useMode, and startMode attributes only.

• **NVDL** > Search References - Searches all references of the item found at current cursor position in the defined scope, if any. If a scope is defined, but the current edited resource is not part of the range of resources determined by this scope, a warning dialog is shown. A search scope includes the project or a collection of files and directories.

You can decide to use automatically the defined scope for future operations by checking the corresponding checkbox.

• **contextual menu of current editor** > **Search** > **Search References in...** - Searches all references of the item found at current cursor position in the file or files that you specify when define a scope in the dialog above.

All the following actions can be applied on named define parameters only.

- **NVDL** > <a>Search Declarations Searches all declarations of the item found at current cursor position in the defined scope, if any. If a scope is defined, but the current edited resource is not part of the range of resources determined by this scope, a warning dialog is shown. You have the possibility to define another search scope. A search scope includes the project or a collection of files and folders.</a>
- **contextual menu of current editor** > **Search** > **Search Declarations in...** Searches all declarations of the item found at current cursor position in the file or files specified in the search scope.
- **NVDL** > **Search Occurrences in File** Searches all occurrences of the item at the caret position in the currently edited file.
- contextual menu of current editor > Rename Component... Allows you to rename the current component.

### **Component Dependencies View**

The **Component Dependencies** view allows you to see the dependencies for a selected NVDL named mode. You can open the view from **Window** > **Show View** > **Other** > **oXygen** > **Component Dependencies**.

If you want to see the dependencies of an NVDL mode, select the desired component in the editor and choose the **Component Dependencies** action from the contextual menu. The action is available for all named modes.

| 🐛 Component Depende 🛛 📃 🗖                                   |
|-------------------------------------------------------------|
| 🍫 🔳   🌯 G 🗸                                                 |
| ▲ ★ ★ top ▲ ★ ★ top ▲ ★ ★ top ♦ ★ nested ♦ ★ nested ♦ ★ top |

Figure 82: Component Dependencies View - Hierarchy for test.nvdl

In the Component Dependencies the following actions are available on the toolbar:

- 💠 Refreshes the dependencies structure.
- Allows you to stop the dependencies computing.
- Allows you to configure a search scope to compute the dependencies structure. If you decide to set the application to use automatically the defined scope for future operations, select the corresponding checkbox.
- G Repeats a previous dependencies computation.

The following actions are available in the contextual menu:

- Go to First Reference Selects the first reference of the referred component from the current selected component in the dependencies tree.
- Go to Component Shows the definition of the current selected component in the dependencies tree.

**Tip:** If a component contains multiple references to another component, a small table containing all references is shown. When a recursive reference is encountered it is marked with a special icon **q**.

### Linking Between Development and Authoring

The Author mode is available on the NVDL scripts editor presenting them in a compact and easy to understand representation.

# **Editing XSLT Stylesheets**

This section explains the features of the XSLT editor.

### Validating XSLT Stylesheets

Validation of XSLT stylesheets documents is performed with the help of an XSLT processor *configurable from user preferences* according to the XSLT version: 1.0 or 2.0. For XSLT 1.0, the options are: Xalan, Saxon 6.5.5, Saxon 9.4.0.4, MSXML 4.0, MSXML.NET, *a JAXP transformer specified by the main Java class.* For XSLT 2.0, the options are: Saxon 9.4.0.4, *a JAXP transformer specified by the main Java class.* 

#### **Custom Validation of XSLT Stylesheets**

If you must validate an XSLT stylesheet with other validation engine than the Oxygen XML Editor plugin's built-in ones, you have the possibility to configure external engines as custom XSLT validation engines. After such a custom validator is *properly configured in Preferences* page, it can be applied on the current document with just one click on the **Custom Validation Engines** toolbar.

There are two validators configured by default:

- **MSXML 4.0** included in Oxygen XML Editor plugin (Windows edition). It is associated to the XSL Editor type in *Preferences page*.
- **MSXML.NET** included in Oxygen XML Editor plugin (Windows edition). It is associated to the XSL Editor type in *Preferences page*.

#### Associate a Validation Scenario

Validation of XSLT stylesheets documents can be also performed through a validation scenario. To define a validation scenario, open the **Configure Validation Scenario** dialog. You do this with the **Configure Validation Scenario** action available on the menu **XML** and on the toolbar of the Oxygen XML Editor plugin.

You can validate an XSLT document using the engine from transformation scenario or a custom validation scenario. If you choose to validate using the engine from transformation scenario, and a transformation scenario is not associated with the current document or the engine has no validation support, the default engine set in **Window** > **Preferences** > **oXygen** > **XML** > **XSLT/FO/XQuery** > **XSLT** is used. The list of reusable scenarios for documents of the same type as the current document is displayed in case you choose to use a custom validation scenario. For more details see *Validation Scenario*.

# **Contextual Editing**

Smaller interrelated modules that define a complex stylesheet cannot be correctly edited or validated individually, due to their interdependency with other modules. For example, a function defined in a main stylesheet is not visible when you edit an included or imported module. Oxygen XML Editor plugin provides the support for defining the main module (or modules), thus allowing you to edit any of the imported/included files in the context of the larger stylesheet structure.

To set a main files, you need to define a validation scenario and add validation units that point to the main modules. Oxygen XML Editor plugin warns you if the current module is not part of the dependencies graph computed for the main stylesheet. In this case, it considers the current module as the main stylesheet.

The advantages of editing in the context of main file include:

- correct validation of a module in the context of a larger stylesheet structure;
- content completion assistant displays all components valid in the current context;
- the **Outline** displays the components collected from the entire stylesheet structure.

### Syntax Highlight

The XSL editor renders with dedicated coloring schemes the CSS and JS scripts, and XPath expressions. You can customize the coloring schemes in the Window > Preferences > oXygen > Editor > Syntax Highlight preferences page.

## **Content Completion in XSLT Stylesheets**

The items in the list of proposals offered by the Content Completion Assistant is context-sensitive. The proposed items are valid at the current caret position. You can enhance the list of proposals by specifying an additional schema. This schema is *defined by the user in the Content Completion / XSL preferences* page and can be: XML Schema, DTD, RELAX NG schema, or NVDL schema.

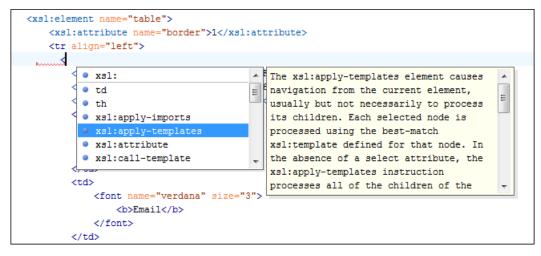

#### Figure 83: XSLT Content Completion Window

The content completion assistant proposes the following item types, defined in the current stylesheet and in the imported and included XSLT stylesheets:

- template modes
- template name
- variable names
- parameter names

The extension functions built in the Saxon transformation engine are presented in the content completion list only if the Saxon namespace (*http://saxon.sf.net* for XSLT version 2.0 or *http://icl.com/saxon* for XSLT version 1.0) is declared and one of the following conditions is true:

- the edited file has a transformation scenario that uses as transformation engine Saxon 6.5.5 (for XSLT version 1.0), Saxon 9.4.0.4 PE or Saxon 9.4.0.4 EE (for XSLT version 2.0);
- the edited file has a validation scenario that uses as validation engine Saxon 6.5.5 (for version 1.0), Saxon 9.4.0.4 PE or Saxon 9.4.0.4 EE (for version 2.0);
- the validation engine specified in *Options* page is Saxon 6.5.5 (for version 1.0), Saxon 9.4.0.4 PE or Saxon 9.4.0.4 EE (for version 2.0).

Namespace prefixes in the scope of the current context are presented at the top of the content completion window to speed up the insertion into the document of prefixed elements.

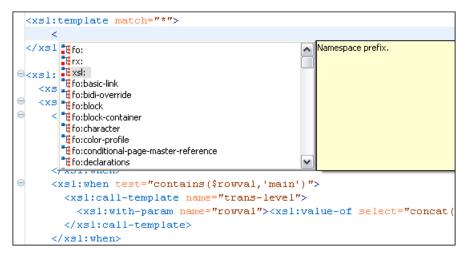

### Figure 84: Namespace Prefixes in the Content Completion Window

For the common namespaces like XSL namespace (*http://www.w3.org/1999/XSL/Transform*), XML Schema namespace (*http://www.w3.org/2001/XMLSchema*) or Saxon namespace (*http://icl.com/saxon* for version 1.0, *http://saxon.sf.net/* for version 2.0), Oxygen XML Editor plugin provides an easy mode to declare them by proposing a prefix for these namespaces.

### **Content Completion in XPath Expressions**

In XSLT stylesheets, the content completion assistant provides *all the features available in the XML editor* and also adds some enhancements. In XPath expressions used in attributes of XSLT stylesheets elements like match, select and test, the content completion assistant offers the names of XPath and XSLT functions, the XSLT axes, and user-defined functions (the name of the function and its parameters). If a transformation scenario was defined and associated to the edited stylesheet, the content completion assistant computes and presents elements and attributes based on:

- the input XML document selected in the scenario;
- the current context in the stylesheet.

The associated document is displayed in *the XSLT/XQuery Input view*.

Content completion for XPath expressions is started:

- on XPath operators detected in one of the match, select and test attributes of XSLT elements: ", ', /, //, (, [, |, :, ::, \$
- for attribute value templates of non-XSLT elements, that is the { character when detected as the first character of the attribute value
- on request, if the combination CTRL + Space is pressed inside an edited XPath expression.

The items presented in the content completion window are dependent on:

- the context of the current XSLT element;
- the XML document associated with the edited stylesheet in the stylesheet transformation scenario;
- the XSLT version of the stylesheet (1.0, 2.0, or 3.0).
  - **Note:** The XSLT 3.0 content completion list of proposals includes specific elements and attributes for the 3.0 version.

For example, if the document associated with the edited stylesheet is:

```
<personnel>
   <person id="Big.Boss">
       <name>
           <family>Boss</family>
            <given>Big</given>
       </name>
        <email>chief@oxygenxml.com</email>
       <link subordinates="one.worker"/>
    </person>
    <person id="one.worker">
        <name>
           <family>Worker</family>
            <given>One</given>
       </name>
        <email>one@oxygenxml.com</email>
        <link manager="Big.Boss"/>
    </person>
</personnel>
```

and you enter an xsl:template element using the content completion assistant, the following actions are triggered:

- the match attribute is inserted automatically;
- the cursor is placed between the quotes;
- the XPath content completion assistant automatically displays a popup window with all the XSLT axes, XPath functions and elements and attributes from the XML input document that can be inserted in the current context.

The set of XPath functions depends on the XSLT version declared in the root element xsl:stylesheet: 1.0, 2.0 or 3.0.

| xml version="1.0" encoding="UTF-8"?                                                              |                                                                                                    |  |                                                                                                    |  |
|--------------------------------------------------------------------------------------------------|----------------------------------------------------------------------------------------------------|--|----------------------------------------------------------------------------------------------------|--|
| <xsl:stylesheet version="2.0" xmlns:xsl="http://www.w3.org/1999/XSL/Transform"></xsl:stylesheet> |                                                                                                    |  |                                                                                                    |  |
| <xsl:template match=""></xsl:template>                                                           |                                                                                                    |  |                                                                                                    |  |
|                                                                                                  | Family     Arrow and a constraint of the second second secon |  | The child axis contains the children of the context node.<br>Sample: child::para selects the para element children of the<br>context node.<br>http://www.w3.org/TR/1999/REC-xslt-19991116<br>W3C Recommendation 16 November 1999<br>Copyright © [16 November 1999] World Wide Web Consortium,<br>(Massachusetts Institute of Technology, European Research<br>Consortium for Informatics and Mathematics, Keio University).<br>All Rights Reserved. http://www.w3.org/Consortium/Legal/2002<br>/copyright-documents-20021231 |  |

#### Figure 85: Content Completion in the match Attribute

If the cursor is inside the select attribute of an xsl:for-each, xsl:apply-templates, xsl:value-of or xsl:copy-of element the content completion proposals depend on the path obtained by concatenating the XPath expressions of the parent XSLT elements xsl:template and xsl:for-each as shown in the following figure:

| <xsl:stylesheet version="2.0" xmlns:xsl="http://www.w3.org/1999/1&lt;/th&gt;&lt;th&gt;XSL/Transform"></xsl:stylesheet>                                                                                                    |                                                                                                    |
|----------------------------------------------------------------------------------------------------|----------------------------------------------------------------------------------------------------|
| <xsl:template match="personnel"></xsl:template>                                                                                                    |                                                                                                    |
| <xsl:for-each select="*"></xsl:for-each>                                                                                                    |                                                                                                    |
| <pre><xsl:for-each select="(name/family) (.,&lt;/pre&gt;&lt;/td&gt;&lt;td&gt;/"></xsl:for-each></pre>                                                                                                    |                                                                                                    |
| The ancestor-or-self axis contains the context node and the ancestors of the context node; thus, the ancestor axis will always include the root node. Sample: ancestor-or-self::*/name() selects the name of the context node and all of its ancestors http://www.w3.org/TR/1999/REC-xslt-19991116 W3C Recommendation 16 November 1999 Copyright © [16 November 1999] World Wide Web Consortium, (Massachusetts Institute of Technology, European Research Consortium for Informatics and Mathematics, Keio University). All Rights Reserved. http://www.w3.org/Consortium/Legal/2002 | If name         If @contr         If @contr         If @contr         If @contr         If @contr         If @contr         If @contr         If comment()         If comment()         If descendant-or-self::         If email |

### Figure 86: Content Completion in the select Attribute

Also XPath expressions typed in the test attribute of an xsl:if or xsl:when element benefit of the assistance of the content completion.

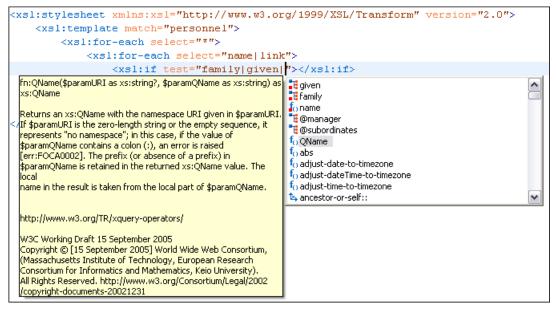

### Figure 87: Content Completion in the test Attribute

XSLT variable references are easier to insert in XPath expressions with the help of the content completion popup triggered by the \$ character which signals the start of such a reference in an XPath expression.

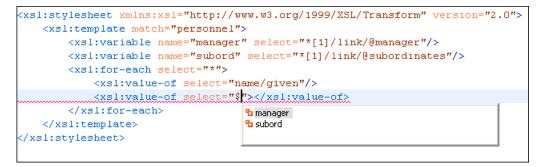

Figure 88: Content Completion in the test Attribute

### Oxygen XML Editor plugin | Editing Documents | 158

If the { character is the first one in the value of the attribute, the same content completion assistant is available also in attribute value templates of non-XSLT elements.

| <a href="{&lt;/th&gt;&lt;th&gt;"></a>                                                                        |                                                                                                    |                                                                                                    |
|----------------------------------------------------------------------------------------------------|----------------------------------------------------------------------------------------------------|----------------------------------------------------------------------------------------------------|
|                                                                                                    |                                                                                                    | The ancestor axis contains the ancestors of the context node;                                                           |
|                                                                                                    | ancescol                                                                                                    | the ancestors of the context node consist of the parent of<br>context node and the parent's parent and so on; thus, the |
| ADI. CEMPIACE MA                                                                                             | a accibuce::                                                                                                    | ancestor axis will always include the root node, unless the                                                             |
| <xs1:element< td=""><td>fo boolean<br/>fo ceiling</td><td>context node is the root node.</td></xs1:element<> | fo boolean<br>fo ceiling                                                                                                    | context node is the root node.                                                                                          |
| <xsl:att< td=""><td>🖎 child::</td><td></td></xsl:att<>                                                       | 🖎 child::                                                                                                    |                                                                                                    |
| <xsl:ele< td=""><td>tecomment()</td><td>http://www.w3.org/TR/1999/REC-xslt-19991116</td></xsl:ele<>          | tecomment()                                                                                                    | http://www.w3.org/TR/1999/REC-xslt-19991116                                                                             |
| <fon< td=""><td>f<sub>o</sub> concat</td><td>······································</td></fon<>              | f <sub>o</sub> concat                                                                                                    | ······································                                                                                  |
|                                                                                                    | to contains                                                                                                    | W3C Recommendation 16 November 1999                                                                                     |
|                                                                                                    | to count                                                                                                    | Copyright © [16 November 1999] World Wide Web Consortium,                                                               |
|                                                                                                    |                                                                                                    | (Massachusetts Institute of Technology, European Research                                                               |
|                                                                                                    |                                                                                                    | Consortium for Informatics and Mathematics, Keio University).                                                           |
|                                                                                                    | <xsl:text disable-output-escaping="y&lt;/td&gt;&lt;td&gt;All Rights Reserved, http://www.w3.org/Consortium/Legal/2002&lt;/td&gt;&lt;/tr&gt;&lt;tr&gt;&lt;td&gt;&lt;/td&gt;&lt;td&gt;&lt;pre&gt;&lt;xsl:value-of select=" given="" name="" pre="" tex<=""></xsl:text> | Icopyright-documents-20021231                                                                                           |

#### Figure 89: Content Completion in Attribute Value Templates

The time delay *configured in Preferences* page for all content completion windows is applied also for the XPath expressions content completion window.

### **Tooltip Helper for the XPath Functions Arguments**

When editing the arguments of an XPath/XSLT function, Oxygen XML Editor plugin tracks the current entered argument by displaying a tooltip containing the function signature. The currently edited argument is highlighted with a bolder font.

When moving the caret through the expression, the tooltip is updated to reflect the argument found at the caret position.

When moving the caret before the first abs function, Oxygen XML Editor plugin identifies it as the first argument of the concat function. The tooltip shows in bold font the following information about the first argument:

- its name is \$arg1;
- its type is xdt:anyAtomicType;
- it is optional (note the ? sign after the argument type).

The function takes also other arguments, having the same type, and returns a xs:string.

name p matcl p matcl concat(**\$arg1 as xdt:anyAtomicType?, \$**arg2 as xdt:anyAtomicType?, ...) as xs:string elect="concat(abs(\$v1), abs(\$v2))'></xsl:value-of> </xsl:template> l:stylesheet>

#### Figure 90: XPath Tooltip Helper - Identify the concat Function's First Argument

Moving the caret on the first variable \$v1, the editor identifies the abs as context function and shows its signature:

name="v2" set a match="/"> elect="concat(abs(\$v1), abs(\$v2))"></xsl:value-of> </xsl:template> :I:stylesheet>

Figure 91: XPath Tooltip Helper - Identify the abs Function's Argument

### Oxygen XML Editor plugin | Editing Documents | 159

Further, clicking the second abs function name, the editor detects that it represents the second argument of the concat function. The tooltip is repainted to display the second argument in bold font.

```
name=
s matcl.
ematcl.
elect="concat(abs($v1), abs($v2))"></xsl:value-of>
</xsl:template>
il:stylesheet>
```

Figure 92: XPath Tooltip Helper - Identify the concat Function's Second Argument

The tooltip helper is available also in the XPath toolbar and the **XPath Builder** view.

### **Code Templates**

When the content completion is invoked by pressing <u>(CTRL+Space)</u>, it also presents a list of code templates specific to the type of the active editor. Such a code template provides a shortcut for inserting a small document fragment at the current caret position. Oxygen XML Editor plugin comes with a large set of ready-to use templates for XSL and XML Schema documents.

#### The XSL code template called Template-Match-Mode

Typing t in an XSL document and selecting tmm in the content assistant pop-up window inserts the following template at the caret position in the document:

```
<xsl:template match="" mode="">
</xsl:template>
```

The user can easily define other templates. Also, the code templates can be shared with other users.

# The XSLT/XQuery Input View

The structure of the XML document associated to the edited XSLT stylesheet, or the structure of the source documents of the edited XQuery is displayed in a tree form in a view called **XSLT/XQuery Input**. The tree nodes represent the elements of the documents.

### The XSLT Input View

If you click a node, the corresponding template from the stylesheet is highlighted. A node can be dragged from this view and dropped in the editor area for quickly inserting xsl:template, xsl:for-each, or other XSLT elements that have the match/select/test attribute already completed. The value of the attribute is the correct XPath expression referring to the dragged tree node. This value is based on the current editing context of the drop spot.

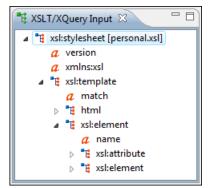

Figure 93: XSLT Input View

For example, for the following XML document: <personnel> <person id="Big.Boss"> <name> <family>Boss</family> <given>Big</given> </name> <email>chief@oxygenxml.com</email> <link subordinates="one.worker"/> </person> <person id="one.worker"> <name> <familv>Worker</familv> <given>One</given> </name> <email>one@oxygenxml.com</email>
<link manager="Big.Boss"/> </person> </personnel>

and the following XSLT stylesheet:

```
<?xml version="1.0" encoding="UTF-8"?>
<xsl:stylesheet xmlns:xsl="http://www.w3.org/1999/XSL/Transform"
version="2.0">
<xsl:template match="personnel">
<xsl:template match="personnel">
<xsl:for-each select="*">
</xsl:for-each>
</xsl:template>
</xsl:stylesheet>
```

if you drag the given element and drop it inside the xsl:for-each element, the following popup menu is displayed:

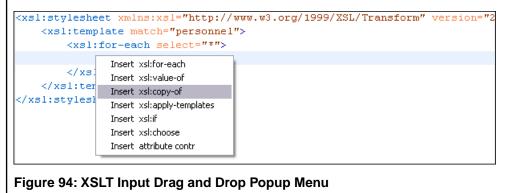

Select for example **Insert xsl:value-of** and the result document is:

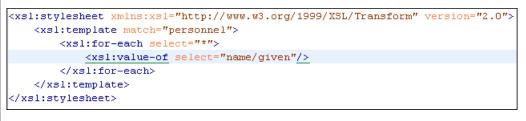

#### Figure 95: XSLT Input Drag and Drop Result

### The XSLT Outline View

The XSLT **Outline** view displays the list of all the components (templates, attribute-sets, character-maps, variables, functions) from both the edited stylesheet and its imports or includes. To enable the **Outline** view, go to **Window** > **Show View** > **Other** > **oXygen** > **Outline**.

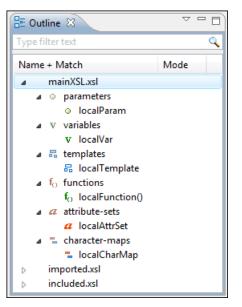

### Figure 96: The XSLT Outline View

The following actions are available in the View menu on the Outline view action bar:

- Selection update on caret move Controls the synchronization between Outline view and source document. The selection in the Outline view can be synchronized with the caret moves or the changes in the XSLT editor. Selecting one of the components from the outline view also selects the corresponding item in the source document.
- Show XML structure Displays the XML document structure in a tree-like structure.
- Show all components Displays all components that were collected starting from the main file. This option is set by default.
- Show local components Displays components defined in the current file only.
- Group by location/type The stylesheet components can be grouped by location and type.
- *Show components* Shows the define patterns collected from the current document.
- **Flat presentation mode of the filtered results** when active, the application flattens the filtered result elements to a single level.
- Show comments and processing instructions show/hide comments and processing instructions in the Outline view.
- **Show element name** show/hide element name.
- **T** Show text show/hide additional text content for the displayed elements.
- Show attributes show/hide attribute values for the displayed elements. The displayed attribute values can be changed from *the Outline preferences panel*.
- **Configure displayed attributes** displays the XML Structured Outline preferences page.

The following contextual menu actions are available:

- Append Child Displays a list of elements that can be inserted as children of the current element.
- **Insert Before** Displays a list of elements that can be inserted as siblings of the current element, before the current element.
- **Insert After** Displays a list of elements that can be inserted as siblings of the current element, after the current element.
- <!- Toggle Comment Comments/uncomments the currently selected element.
- Remove (Delete) Removes the selected item from the stylesheet.
- Search References (<u>Ctrl+Shift+R</u>) Searches all references of the item found at current cursor position in the defined scope, if any. See *Finding XSLT References and Declarations* for more details.

- Search References in... Searches all references of the item found at current cursor position in the specified scope. See *Finding XSLT References and Declarations* for more details.
- Component Dependencies Allows you to see the dependencies for the current selected component. See *Component Dependencies View* for more details.
- EN Rename Component Renames the selected component. See *XSLT Refactoring Actions* for more details.

The stylesheet components information is presented on two columns: the first column presents the name and match attributes, the second column the mode attribute. If you know the component name, match or mode, you can search it in the **Outline** view by typing one of these pieces of information in the filter text field from the top of the view or directly on the tree structure. When you type de component name, match or mode in the text field, you can switch to the tree structure using:

- keyboard arrow keys;
- Enter key;
- Tab key;
- Shift-Tab key combination.

To switch from tree structure to the filter text field, you can use **Tab** and **Shift-Tab**.

**Tip:** The search filter is case insensitive. The following wildcards are accepted:

- \* any string;
- ? any character;
- , patterns separator.

If no wildcards are specified, the string to search is used as a partial match (like \*textToFind\*).

On the XSLT Outline view, you have some contextual actions like: Edit Attributes, Cut, Copy, Delete.

The **Outline** content and the editing area are synchronized. When you select a component in the **Outline** view, its definition is highlighted in the editing area.

You are able to sort the content of the **Outline** view. Oxygen XML Editor plugin allows you to sort the components of the tree in the **Outline** view.

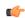

Note: Sorting groups in the **Outline** view is not supported.

Oxygen XML Editor plugin has a predefined order of the groups in the **Outline** view:

- for location, the names of the files are sorted alphabetically. The main file is the one you are editing and it is located at the top of the list;
- for type, the order is: parameters, variables, templates, functions, set attributes, character-map.

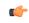

**Note:** When no grouping is available and the table is not sorted, Oxygen XML Editor plugin sorts the components depending on their order in the document. Oxygen XML Editor plugin also takes into account the name of the file that the components are part of.

# **XSLT Stylesheet Documentation Support**

Oxygen XML Editor plugin offers built-in support for documenting XSLT stylesheets. If the expanded *QName* of the element has a non-null namespace URI, the xsl:stylesheet element may contain any element not from the XSLT namespace. Such elements are referred to as user-defined data elements. Such elements can contain the documentation for the stylesheet and its elements (top-level elements whose names are in the XSLT namespace). Oxygen XML Editor plugin offers its own XML schema that defines such documentation elements. The schema is named stylesheet\_documentation.xsd and can be found in

[oXygen-install-folder]/frameworks/stylesheet\_documentation. The user can also specify a custom schema in *XSL Content Completion options*.

When content completion is invoked inside an XSLT editor by pressing (CTRL+Space), it offers elements from the XSLT documentation schema (either the built-in one or one specified by user).

In **Text** mode, to add documentation blocks while editing use the **Add component documentation** action available in the contextual menu, **Source** submenu.

In **Author** mode, the following stylesheet documentation actions are available in the contextual menu, **Component Documentation** submenu:

- Add component documentation Adds documentation blocks for the component at caret position.
- Paragraph Inserts a new documentation paragraph.
- **Bold** Makes the selected documentation text bold.
- Italic Makes the selected documentation text italic.
- List Inserts a new list.
- List Item Inserts a list item.
- Reference Inserts a documentation reference.

If the caret is positioned inside the xsl:stylesheet element context, documentation blocks are generated for all XSLT elements. If the caret is positioned inside a specific XSLT element (like a template or a function), a documentation block is generated for that element only.

#### Example of a documentation block using Oxygen XML Editor plugin built-in schema <xd:doc> <xd:desc> <xd:p>Search inside parameter <xd:i>string</xd:i> for the last occurrence of parameter <xd:i>searched</xd:i>. The substring starting from the 0 position to the identified last occurrence will be returned. <xd:ref name="f:substring-after-last" type="function" xmlns:f="http://www.oxygenxml.com/doc/xsl/functions">See also</xd:ref></xd:p> </xd:desc> <xd:param name="string"> <xd:p>String to be analyzed</xd:p> </xd:param> <xd:param name="searched"> <xd:p>Marker string. Its last occurrence will be identified</xd:p> </xd:param> <xd:return> <xd:p>A substring starting from the beginning of <xd:i>string</xd:i> to the last occurrence of <xd:i>searched</xd:i>. If no occurrence is found an empty string will be returned.</xd:p> </xd:return> </xd:doc>

# **Generating Documentation for an XSLT Stylesheet**

Oxygen XML Editor plugin can generate detailed documentation for the elements (top-level elements whose names are in the XSLT namespace) of an XSLT stylesheet in HTML format. You can select the XSLT elements to include and the level of detail to present for each of them. Also the elements are hyperlinked. The user can also use custom stylesheets to obtain a custom format.

To generate documentation for an XSLT stylesheet document, use the **XSLT Stylesheet Documentation** dialog. It is opened with the **XML Tools** > **Generate Documentation** > **XSLT Stylesheet Documentation...** action. It can be also opened from the **Navigator** contextual menu: **Generate Stylesheet Documentation** This dialog enables the user to configure a large set of parameters used by the application to generate the documentation.

| 😂 XSLT Styles              | heet Documentation                                                              | X       |
|----------------------------|---------------------------------------------------------------------------------|---------|
| Stylesheet UR<br>Output Se | L ile:/D:/Projects/runtime-EclipseApplication/Samples/samples/personal.xs       | • ± 🗁 • |
| Format:                    | HTML     Options                                                                |         |
| Output file:               |                                                                                 | * 🖾 🕈   |
|                            | <ul> <li>Split output into multiple files</li> <li>Split by location</li> </ul> |         |
|                            | Split by component                                                              |         |
|                            | Split by namespace                                                              |         |
|                            | Open in browser                                                                 |         |
| ? Expo                     | ort settings Load settings Generate                                             | Close   |

Figure 97: The Output Panel of the XSLT Stylesheet Documentation Dialog

The **XSL URL** field of the dialog panel must contain the full path to the XSL Stylesheet file you want to generate documentation for. The stylesheet can be either a local or a remote one. You can also specify the path of the stylesheet using editor variables.

You can choose to split the output into multiple files using different split criteria. For large XSLT stylesheets being documented, choosing a different split criterion may generate smaller output files providing a faster documentation browsing.

The available split criteria are:

- by location each output file contains the XSLT elements from the same stylesheet;
- by namespace each output file contains information about elements with the same namespace;
- by component each output file contains information about one stylesheet XSLT element.

| XSLT Stylesheet Documentation                            |                                          |  |  |  |  |
|----------------------------------------------------------|------------------------------------------|--|--|--|--|
| Stylesheet URL iile:/D:/Projects/runtime-EclipseApplica  | tion/Samples/samples/personal.xs 🔹 注 🗁 💌 |  |  |  |  |
| Included components                                      | Included components details              |  |  |  |  |
| Templates Character maps                                 | Documentation Used by                    |  |  |  |  |
| Functions Keys                                           | ✓ Use comments ✓ Supersedes              |  |  |  |  |
| 🕼 Global parameter 🛛 Decimal formats                     | Vamespace Verriding                      |  |  |  |  |
| Global variables 🛛 Output formats                        | Location Return type                     |  |  |  |  |
| ✓ Attribute sets ✓ Referenced stylesheets                | Parameters Source                        |  |  |  |  |
| Generate index                                           | References Import precedence             |  |  |  |  |
| Select all Deselect all                                  |                                          |  |  |  |  |
| Export settings     Load settings     Generate     Close |                                          |  |  |  |  |

Figure 98: The Settings Panel of the XSLT Stylesheet Documentation Dialog

Oxygen XML Editor plugin | Editing Documents | **165** When you generate documentation for an XSLT stylesheet you can choose what XSLT elements to include in the output (templates, functions, global parameters, global variables, attribute sets, character maps, keys, decimal formats, output formats, XSLT elements from referenced stylesheets) and the details to include in the documentation:

- **Documentation** Shows the documentation for each XSLT element. For HTML format, the user-defined data elements that are recognized and transformed in documentation blocks of the XSLT elements they precede, are the ones from the following schemas:
  - Oxygen XML Editor plugin built-in XSLT documentation schema.
  - A subset of Docbook 5 elements. The recognized elements are: section, sect1 to sect5, emphasis, title, ulink, programlisting, para, orderedlist, itemizedlist;
  - A subset of DITA elements. The recognized elements are: concept, topic, task, codeblock, p, b, i, ul, ol, pre, sl, sli, step, steps, li, title, xref;
  - Full XHTML 1.0 support;
  - XSLStyle documentation environment. XSLStyle uses Docbook or DITA languages inside its own user-defined data elements. The supported Docbook and DITA elements are the ones mentioned above;
  - Doxsl documentation framework. Supported elements are: codefrag, description, para, docContent, documentation, parameter, function, docSchema, link, list, listitem, module, parameter, template, attribute-set;

Other XSLT documentation blocks that are not recognized will just be serialized inside an HTML pre element. You can change this behavior by using a *custom format* instead of the built-in *HTML format* and providing your own XSLT stylesheets.

- Use comments Controls whether the comments that precede an XSLT element is treated as documentation for the element they precede. Comments that precede or succeed the xsl:stylesheet element, are treated as documentation for the whole stylesheet. Please note that comments that precede an import or include directive are not collected as documentation for the imported/included module. Also comments from within the body of the XSLT elements are not collected at all.
- Namespace Shows the namespace for named XSLT elements.
- Location Shows the stylesheet location for each XSLT element.
- **Parameters** Shows parameters of templates and functions.
- References Shows the named XSLT elements that are referred from within an element.
- Used by Shows the list of all the XSLT elements that refer the current named element.
- Supersedes Shows the list of all the XSLT elements that are superseded the current element.
- **Overriding** Shows the list of all the XSLT elements that override the current element.
- **Return type** Shows the return type of the function.
- Source Shows the text stylesheet source for each XSLT element.
- Import precedence Shows the computed import precedence as declared in XSL transformation specifications.
- Generate index Creates an index with all the XSLT elements included in the documentation.
- Load settings / Export settings The current settings can be saved for further usage (for example for generating documentation from command-line interface) with the Export settings button, and reloaded when necessary with the Load settings button.

### **Generate Documentation in HTML Format**

The generated documentation looks like:

|                                                                                                    | xslDo ÷                        |                                                                                                    |                                                                                                    |                                                                               |
|----------------------------------------------------------------------------------------------------|--------------------------------|----------------------------------------------------------------------------------------------------|----------------------------------------------------------------------------------------------------|-------------------------------------------------------------------------------|
| Table of Contents                                                                                                    |                                |                                                                                                    |                                                                                                    |                                                                               |
| Table of Contents                                                                                                    | Main stylesheet xsIDocHtml.xsI |                                                                                                    |                                                                                                    | Showing:                                                                      |
| Oroun hur                                                                                                    |                                |                                                                                                    |                                                                                                    | ÷                                                                             |
| Group by:                                                                                                    | Documentation                  |                                                                                                    |                                                                                                    | Documentation                                                                 |
| Location                                                                                                    |                                | Description                                                                                                    |                                                                                                    | Parameters                                                                    |
| - unknownDocToHtml.xsl                                                                                                    |                                |                                                                                                    |                                                                                                    | Used by                                                                       |
|                                                                                                    |                                | Transform Oxygen interme                                                                                                    | diate XML format into XHTML.                                                                                                    | References                                                                    |
|                                                                                                    |                                | VOLT abda ab a at da surra a d                                                                                                    | taking and he apparented in shurply. With a upper shares                                                                                                    | -                                                                             |
| Templates                                                                                                    |                                |                                                                                                    | tation can be generated in chunks. If the user choose                                                                                                    |                                                                               |
| NserializeElement                                                                                                    |                                |                                                                                                    | s stylesheet. So this stylesheet will be apply on each<br>s stylesheet will transform each chunk file in a XHTML                                                                                       | Source                                                                        |
| i:docSection/*                                                                                                    |                                |                                                                                                    | . Plus it will create a main file that will present the tab                                                                                                    | Close                                                                         |
| [documentation]                                                                                                    |                                |                                                                                                    | is given by the variable mainFile                                                                                                    |                                                                               |
| * [serialize]                                                                                                    |                                |                                                                                                    |                                                                                                    |                                                                               |
|                                                                                                    | Imported                       | ditaDocToHtml yel: docl :                                                                                                    | anguageToHtml.xsl; docbookDocToHtml.xsl; doxslD                                                                                                    | acTalitmi vel                                                                 |
| - docbookDocToHtmLxsl                                                                                                    | modules                        |                                                                                                    | iownDocToHtml.xsl; xslStyleDocToHtml.xsl                                                                                                    | octorium.xsi,                                                                 |
| Brochookboctonimit.xsi                                                                                                    |                                | ntrinove i oritinicasi, tinki                                                                                                    | ionino ci onanizzat, zarstytebo ci onanizzat                                                                                                    |                                                                               |
|                                                                                                    |                                |                                                                                                    |                                                                                                    | )                                                                             |
| Templates                                                                                                    |                                |                                                                                                    |                                                                                                    |                                                                               |
| emphasis[@role='bold'] d                                                                                                    | Template N c                   | reateJsIdsArray                                                                                                    |                                                                                                    |                                                                               |
| emphasis[@role='underlii                                                                                                    | i ompiaco i i o                | i catoonao/ii ay                                                                                                    |                                                                                                    |                                                                               |
| [documentation]                                                                                                    |                                |                                                                                                    |                                                                                                    |                                                                               |
| emphasisidb5;emphasis                                                                                                    | Documentation                  |                                                                                                    |                                                                                                    |                                                                               |
|                                                                                                    |                                | Description                                                                                                    |                                                                                                    |                                                                               |
| itemizedlist/db5:itemizedli                                                                                                    | E                              | Description                                                                                                    |                                                                                                    |                                                                               |
| itemizedlist db5:itemizedli<br>listitem db5:listitem_{doc                                                                                                    | Ξ                              | •                                                                                                    |                                                                                                    |                                                                               |
|                                                                                                    | Θ                              | Create a Javascript array th                                                                                                    | nat contains all the IDs to be expanded/collapsed whe                                                                                                    | n a specific detail must be                                                   |
| listitem db5:listitem [doc                                                                                                    | E                              | Create a Javascript array th                                                                                                    | nat contains all the IDs to be expanded/collapsed whe<br>lements from documentation.                                                                                                    | n a specific detail must be                                                   |
| listitem db5:listitem_[doc<br>orderedlist db5:orderedlis                                                                                                    |                                | Create a Javascript array the shown/hiden for all XSLT e                                                                                                    |                                                                                                    | n a specific detail must be                                                   |
| listitem db5:listitem [doc.<br>orderedlist db5:orderedlis<br>para db5:para [documen                                                                                                    |                                | Create a Javascript array th                                                                                                    |                                                                                                    | n a specific detail must be                                                   |
| listitem/db5:listitem [doc<br>orderedlist db5:orderedlis<br>para db5:para [documen<br>programlisting db5:progra                                                                                                    |                                | Create a Javascript array th<br>shown/hiden for all XSLT e<br>Parameters                                                                                                    |                                                                                                    | n a specific detail must be                                                   |
| listitem/db5:listitem_{doc.<br>orderedlist/db5:orderedlis<br>para/db5:para_{documen<br>programlisting/db5:progra<br>sect1Aitle/sect2Aitle/sect:                                                                                                    |                                | Create a Javascript array the shown/hiden for all XSLT e                                                                                                    |                                                                                                    | n a specific detail must be                                                   |
| listitem/db5:listitem[doc<br>orderedlist]db5:orderedlis<br>para}db5:para_[documen<br>programlisting]db5:progra<br>sect1:itite]sect2:itite]sect<br>db5:sect1/db5:title]db5:sect2                                                                                                    |                                | Create a Javascript array tr<br>shown/hiden for all XSLT e<br>Parameters<br>arrayName                                                                                                    |                                                                                                    | n a specific detail must be                                                   |
| listitem/db5distitem [doc<br>orderedlist/db5orderedlis<br>para/db5:para [documen<br>programlisting/db5progra<br>sect1Aitle/sect2.title/sect1<br>db5tsect1/db5title/db5:sect1<br>/db5title/db5:sect5/db5title<br>section/title/db5:sect0in/d<br>section/title/db5:sect3                                                                                                    |                                | Create a Javascript array th<br>shown/hiden for all XSLT e<br>Parameters                                                                                                    |                                                                                                    | n a specific detail must be                                                   |
| listitem(db5:listitem [doc<br>orderedlist(db5:orderedlis<br>para)db5:para [documen<br>programlisting(db5:progra<br>sect1Atite]sect2title[sect:<br>db5:sect1Ab5:thi[db5:sect]<br>/db5:thi[db5:sect5:db5:thi<br>section(db5:sect5)sect5:db5:thi<br>section(db5:sect1]sect3<br>db5:sect1on(db5:sect1]sect3                                                                                                    |                                | Create a Javascript array tr<br>shown/hiden for all XSLT e<br>Parameters<br>arrayName                                                                                                    |                                                                                                    | n a specific detail must be                                                   |
| listitem(db5:listitem [doc<br>orderedlist(db5:orderedlis<br>para)db5:para [documen<br>programlisting(db5:progra<br>sect14itle]sect2 title[sect1<br>db5:sect14itle]sect2 title[sect1<br>(db5:title(db5:sect5idb5:title<br>section)title(db5:sect5idb5:title<br>section)db5:sect1(db5:s<br>title(db5:title [documenta                                                                                                    |                                | Create a Javascript array th<br>shown/hiden for all XSLT e<br>Parameters<br>arrayName<br>The name of the array.                                                                                   |                                                                                                    | n a specific detail must be                                                   |
| listitem(db5:listitem [doc<br>orderedlist(db5:orderedlis<br>para)db5:para [documen<br>programlisting(db5:progra<br>sect14itie]sect2 title[sect:<br>db5:sect14b5:title(db5:sect5/db5:title<br>section(db5:sect5/db5:title<br>section(db5:sect1]sect3<br>db5:sect10a(db5:sect1]sect3                                                                                                    |                                | Create a Javascript array th<br>shown/hiden for all XSLT e<br>Parameters<br>arrayName<br>The name of the array.<br>nodes                                                                          |                                                                                                    |                                                                               |
| listitem(db5:listitem [doc<br>orderedlist(db5:orderedlis<br>para)db5:para [documen<br>programlisting db5:progra<br>sect14itle sect2+title secti<br>db5:sect14itle sect2+title secti<br>(db5:title db5:sect54itb5:title<br>section)title db5:section/d<br>section)sect1 sect2 sect3<br>db5:sect16itlb5:sect1 db5:s<br>title db5:title [documenta                                                                                                    |                                | Create a Javascript array th<br>shown/hiden for all XSLT e<br>Parameters<br>arrayName<br>The name of the array.<br>nodes                                                                          | lements from documentation.                                                                                                    |                                                                               |
| listitem(db5:listitem [doc<br>orderedlist)db5:orderedlis<br>para)db5:para [documen<br>programlisting db5:progra<br>sect14itle]sect2:title[sect]<br>db5:stect14db5:stect5:db5:title<br>section.title db5:sect5:db5:title<br>section.jdb5:sect14db5:st<br>title db5:stitle [documenta<br>ulink db5:ulink [document                                                                                                    |                                | Create a Javascript array th<br>shown/hiden for all XSLT e<br>Parameters<br>arrayName<br>The name of the array.<br>nodes<br>The nodes for which to ger                                            | lements from documentation.                                                                                                    |                                                                               |
| listitem(db5:listitem [doc<br>orderedlist(db5:orderedlis<br>para)db5:para [documen<br>programlisting]db5:progra<br>sect14itle]sect2:title[sect]<br>db5:stect14ib5:stect5idb5:title<br>section.title]db5:sect5idb5:title<br>section[db5:sect1]db5:s<br>title[db5:stitle [documenta<br>ulink]db5:ulink [documenta]                                                                                                    |                                | Create a Javascript array th<br>shown/hiden for all XSLT e<br>Parameters<br>arrayName<br>The name of the array.<br>nodes<br>The nodes for which to ger                                            | lements from documentation.                                                                                                    |                                                                               |
| listitem/db5:listitem_{doc<br>orderedlist/db5:orderedlis<br>para/db5:para_{documen<br>programlisting/db5:progra<br>sect14:title/sect2:title/sect2<br>db5:sect14:db5:sect3:db5:sect1<br>/db5:title/db5:sect3:db5:sect14:b5:sect3<br>db5:section/db5:sect3:db5:sect1<br>db5:section/db5:sect14:b5:s<br>title/db5:title_{documenta}<br>ulink/db5:ulink_{documenta}                                                                                                    | Namespace                      | Create a Javascript array th<br>shown/hiden for all XSLT e<br>Parameters<br>arrayName<br>The name of the array.<br>nodes<br>The nodes for which to ger<br>Documentation, Source).<br>No namespace | ilements from documentation.<br>herate the IDs. Each node represents a XSLT element                                                                                                    | : detail (like <i>References</i> ,                                            |
| listitem/db5:listitem [doc<br>orderedlist]db5:orderedlis<br>para]db5:para [documen<br>programlisting]db5:progra<br>sect14tite]sect2:title]sect2<br>db5:sect14db5:title]db5:sect3<br>db5:section/db5:sect3<br>db5:section]sect1[sect2]sect3<br>db5:section]db5:sect1]db5:s<br>title]db5:title [documenta<br>ulink]db5:ulink [documenta]                                                                                                    |                                | Create a Javascript array th<br>shown/hiden for all XSLT e<br>Parameters<br>arrayName<br>The name of the array.<br>nodes<br>The nodes for which to ger<br>Documentation, Source).                 | erate the IDs. Each node represents a XSLT element<br>attributesBoxes; charactersBoxes; docBoxes; imp                                                                                                  | : detail (like <i>References</i> ,<br>portedFromBoxes;                        |
| istitem/db5:listitem [doc<br>orderedist]db5:orderedlis<br>para}db5:para [documen<br>programlisting]db5:progra<br>sect14tite]sect2:title]sect2<br>db5:sect14db5:title]db5:sect3<br>db5:section/db5:sect3<br>db5:section]db5:sect3<br>db5:section]db5:sect1]db5:s<br>title]db5:title [documenta<br>ulink]db5:ulink [documenta<br>ulink]db5:ulink [documenta<br>ulink]db5:ulink [documenta]                                                                                                    | Namespace                      | Create a Javascript array th<br>shown/hiden for all XSLT e<br>Parameters<br>arrayName<br>The name of the array.<br>nodes<br>The nodes for which to ger<br>Documentation, Source).<br>No namespace | erate the IDs. Each node represents a XSLT element<br>attributesBoxes; charactersBoxes; docBoxes; imp<br>importsBoxes; includedfromBoxes; includesBoxe                                                 | : detail (like <i>References</i> ,<br>portedFromBoxes;<br>s; overridingBoxes; |
| istitem/db5:listitem [doc<br>orderedlist]db5:orderedlis<br>parajdb5:para [documen<br>programlisting]db5:progra<br>sect14/lite]sect24/lite]sect1<br>db5:sect14/lb5:lite]db5:sect5/db5:lite<br>section/tite]db5:sect5/db5:lite<br>section/tite]db5:sect13<br>db5:section[db5:sect1]db5:s<br>tite]db5:lite [documenta<br>ulink]db5:ulink [documenta<br>ulink]db5:ulink [documenta<br>lite]db5:lite [documenta]<br>lite]db5:lite [documenta]                                                                                                    | Namespace                      | Create a Javascript array th<br>shown/hiden for all XSLT e<br>Parameters<br>arrayName<br>The name of the array.<br>nodes<br>The nodes for which to ger<br>Documentation, Source).<br>No namespace | erate the IDs. Each node represents a XSLT element<br>attributesBoxes; charactersBoxes; docBoxes; imp<br>importsBoxes; includedFromBoxes; includesBoxe<br>parametersBoxes; referencesBoxes; sourceBoxe | : detail (like <i>References</i> ,<br>portedFromBoxes;<br>s; overridingBoxes; |
| istitem/db5:listitem [doc<br>orderedist]db5:orderedlis<br>parajdb5:para [documen<br>programlisting]db5:progra<br>sect1/title]sect2/title]sect1<br>db5:sect1/db5:title]db5:sect6/<br>db5:sect1/db5:sect6/db5:sect6/<br>db5:sect0/db5:sect1/db5:sect1<br>db5:sect0/db5:sect1/db5:sect1<br>db5:sect1/db5:sect1/db5:set1<br>db5:sect1/db5:sect1/db5:sect1/db5:set1<br>db5:sect1/db5:sect1/db5:sect1/db5:set1<br>db5:sect1/db5:sect1/db5:sect1/db5:set1<br>db5:sect1/db5:sect1/db5:sect1/db5:set1<br>db5:sect1/db5:sect1/db5:set1/db5:set1<br>db5:sect1/db5:sect1/db5:set1/db5:set1<br>db5:sect1/db5:sect1/db5:sect1/db5:set1/db5:set1/db5:s | Namespace<br>Used by 😑         | Create a Javascript array th<br>shown/hiden for all XSLT e<br>Parameters<br>arrayName<br>The name of the array.<br>nodes<br>The nodes for which to ger<br>Documentation, Source).<br>No namespace | erate the IDs. Each node represents a XSLT element<br>attributesBoxes; charactersBoxes; docBoxes; imp<br>importsBoxes; includedfromBoxes; includesBoxe                                                 | : detail (like <i>References</i> ,<br>portedFromBoxes;<br>s; overridingBoxes; |
| istitem/db5:listitem [doc<br>orderedist]db5:orderedlis<br>parajdb5:para [documen<br>programlisting]db5:progra<br>sect1/title]sect2/title]sect1<br>db5:sect1/db5:title]db5:sect6<br>/db5:title]db5:sect5:db5:title<br>section/title]db5:sect1<br>db5:sect101/db5:sect1]db5:s<br>title]db5:title [documenta<br>ulink]db5:ulink [documenta<br>ulink]db5:ulink [documenta<br>ulink]db5:ulink [documenta]<br>mentalsect1]sect2[sect3]<br>db5:sect101/db5:sect1]db5:s<br>title]db5:title [documenta]<br>ulink]db5:ulink [documenta]                                                                                                    | Namespace                      | Create a Javascript array th<br>shown/hiden for all XSLT e<br>Parameters<br>arrayName<br>The name of the array.<br>nodes<br>The nodes for which to ger<br>Documentation, Source).<br>No namespace | erate the IDs. Each node represents a XSLT element<br>attributesBoxes; charactersBoxes; docBoxes; imp<br>importsBoxes; includedFromBoxes; includesBoxe<br>parametersBoxes; referencesBoxes; sourceBoxe | : detail (like <i>References</i> ,<br>portedFromBoxes;<br>s; overridingBoxes; |

Figure 99: XSLT Stylesheet Documentation Example

The generated documentation includes the following:

- Table of Contents You can group the contents by namespace, location, or component type. The XSLT elements from each group are sorted alphabetically (named templates are presented first and the match ones second).
- Information about main, imported, and included stylesheets This information consists of:
  - XSLT modules included or imported by the current stylesheet;
  - the XSLT stylesheets where the current stylesheet is imported or included
  - and the stylesheet location.

| Stylesheet ta       | ıble.xsl                                          |
|---------------------|---------------------------------------------------|
| Documentation       | Description                                       |
|                     | This file was created automatically by html2xhtml |
|                     | from the HTML stylesheets.                        |
| Included<br>modules | table.xsl                                         |
| Included from       | docbook.xsl                                       |

Figure 100: Information About an XSLT Stylesheet

If you choose to split the output into multiple files, the table of contents is displayed in the left frame. The contents are grouped using the same criteria as the split.

After the documentation is generated, you can collapse details for some stylesheet XSLT elements using the **Showing** view.

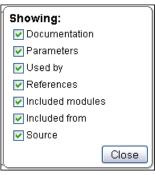

### Figure 101: The Showing View

For each element included in the documentation, the section presents the element type followed by the element name (value of the name or match attribute for match templates).

| F | Function func:substring-before-last |                                                                                                    |                                                                                                    |  |  |  |
|---|-------------------------------------|----------------------------------------------------------------------------------------------------|----------------------------------------------------------------------------------------------------|--|--|--|
| ſ | Documentation 📃                     | Description                                                                                                    |                                                                                                    |  |  |  |
|   |                                     | Get the substring before                                                                                                    | Get the substring before the last occurrence of the given substring                                                                           |  |  |  |
|   |                                     | Parameters                                                                                                    |                                                                                                    |  |  |  |
|   |                                     | string                                                                                                    |                                                                                                    |  |  |  |
|   |                                     | The string in which to se                                                                                                    | earch                                                                                                    |  |  |  |
|   |                                     | searched                                                                                                    |                                                                                                    |  |  |  |
|   |                                     | The string to search                                                                                                    |                                                                                                    |  |  |  |
|   |                                     | Return                                                                                                    |                                                                                                    |  |  |  |
|   |                                     | The cubetring starting f                                                                                                    | one the start of the <b>string</b> to the index of the last economics of <b>searched</b>                                                      |  |  |  |
|   | Namespace                           | http://www.oxygenxml.co                                                                                                    | rom the start of the <b>string</b> to the index of the last occurrence of <b>searched</b>                                                     |  |  |  |
|   | Type                                | xs:string                                                                                                    | 11/00//////////////////////////////////                                                                                                    |  |  |  |
|   | Used by                             | -                                                                                                    | Nindex                                                                                                    |  |  |  |
|   | · -                                 | Function                                                                                                    | func:substring-before-last(\$string as item(), \$searched as item())                                                                          |  |  |  |
|   |                                     | Variable                                                                                                    | indexFile                                                                                                    |  |  |  |
|   | References 😑                        | Function                                                                                                    | substring-before-last(\$string as item(), \$searched as item())                                                                               |  |  |  |
|   | Parameters 📃                        | QName                                                                                                    | Namespace                                                                                                    |  |  |  |
|   |                                     | searched                                                                                                    | No namespace                                                                                                    |  |  |  |
|   |                                     | string                                                                                                    | No namespace                                                                                                    |  |  |  |
|   | Import precedence                   | 7                                                                                                    |                                                                                                    |  |  |  |
|   | Source 😑                            | <pre><xsl:param name="&lt;br"><xsl:param name="&lt;br"><xsl:variable na<br=""><xsl:choose><br/><xsl:when te<br=""><xsl:when pre="" te<=""></xsl:when></xsl:when></xsl:choose></xsl:variable></xsl:param></xsl:param></pre> | "searched"/><br>me="toReturn"><br>st="contains(\$string, \$searched)"><br>ble name="before" select="substring-before(\$string, \$searched)"/> |  |  |  |
|   |                                     | <xsl:varia<br><xsl:choos< th=""><th><pre>ble name="rec" select="func:substring-before-last(substring-after e&gt;</pre></th></xsl:choos<></xsl:varia<br>                                                                    | <pre>ble name="rec" select="func:substring-before-last(substring-after e&gt;</pre>                                                            |  |  |  |

Figure 102: Documentation for an XSLT Element

#### **Generate Documentation in a Custom Format**

XSLT stylesheet documentation can be also generated in a custom format. You can choose the format from the *XSLT Stylesheet Documentation* dialog. Specify your own stylesheet to transform the intermediary XML generated in the documentation process. You must write your stylesheet based on the schema xslDocSchema.xsd from [Oxygen-install-folder]/frameworks/stylesheet\_documentation. You can create a custom format starting from one of the stylesheets used in the predefined HTML, PDF, and DocBook formats. These stylesheets are available in [Oxygen-install-folder]/frameworks/stylesheet\_documentation/xsl.

| Custom for    | mat options                                                     | ×   |
|---------------|-----------------------------------------------------------------|-----|
| Custom XSL    | file:/D:/Projects/eXml/src/builtin/documentation/stylesheet_c 💌 | ≥ - |
| Copy addi     | tional resources to the output folder                           |     |
| Resources     | ects/eXml_SVN/frameworks/stylesheet_documentation/img 👻         | 问 🔻 |
| V Delete inte | ermediate xml files                                             |     |
|               | OK Can                                                          | cel |

### Figure 103: The Custom Format Options Dialog

When using a custom format, you can also copy additional resources into the output folder or choose to keep the intermediate XML files created during the documentation process.

### Generating Documentation From the Command Line Interface

You can export the settings of the **XSLT Stylesheet Documentation** dialog to an XML file by pressing the **Export settings** button. With the exported settings file, you can generate the same documentation from the command line by running the script stylesheetDocumentation.bat (on Windows) / stylesheetDocumentation.sh (on Mac OS X / Unix / Linux) located in the Oxygen XML Editor plugin installation folder. The script can be integrated in an external batch process launched from the command-line interface.

The command-line parameter of the script is the relative path to the exported XML settings file. The files which are specified with relative paths in the exported XML settings are resolved relative to the script directory.

| Example of an XML Configuration File |
|--------------------------------------|
| <pre><serialized></serialized></pre> |
|                                      |

```
</field>
                <field name="includeLocalElements">
                    <Boolean xml:space="preserve">true</Boolean>
                </field>
               <field name="includeLocalAttributes">
                    <Boolean xml:space="preserve">true</Boolean>
                </field>
               <field name="includeSimpleTypes">
                    <Boolean xml:space="preserve">true</Boolean>
                </field>
               <field name="includeComplexTypes">
                    <Boolean xml:space="preserve">true</Boolean>
                </field>
               <field name="includeGroups">
                    <Boolean xml:space="preserve">true</Boolean>
               </field>
               <field name="includeAttributesGroups">
                    <Boolean xml:space="preserve">true</Boolean>
                </field>
               <field name="includeRedefines">
                    <Boolean xml:space="preserve">true</Boolean>
                </field>
               <field name="includeReferencedSchemas">
                    <Boolean xml:space="preserve">true</Boolean>
               </field>
               <field name="detailsDiagram">
                    <Boolean xml:space="preserve">true</Boolean>
                </field>
               <field name="detailsNamespace">
                    <Boolean xml:space="preserve">true</Boolean>
                </field>
               <field name="detailsLocation">
                    <Boolean xml:space="preserve">true</Boolean>
                </field>
               <field name="detailsType">
                    <Boolean xml:space="preserve">true</Boolean>
                </field>
               <field name="detailsTypeHierarchy">
                    <Boolean xml:space="preserve">true</Boolean>
                </field>
               <field name="detailsModel">
                    <Boolean xml:space="preserve">true</Boolean>
                </field>
                <field name="detailsChildren">
                    <Boolean xml:space="preserve">true</Boolean>
                </field>
               <field name="detailsInstance">
                    <Boolean xml:space="preserve">true</Boolean>
                </field>
               <field name="detailsUsedby">
                    <Boolean xml:space="preserve">true</Boolean>
                </field>
               <field name="detailsProperties">
                    <Boolean xml:space="preserve">true</Boolean>
                </field>
                <field name="detailsFacets">
                    <Boolean xml:space="preserve">true</Boolean>
                </field>
               <field name="detailsAttributes">
                    <Boolean xml:space="preserve">true</Boolean>
                </field>
               <field name="detailsIdentityConstr">
                    <Boolean xml:space="preserve">true</Boolean>
                </field>
               <field name="detailsEscapeAnn">
                    <Boolean xml:space="preserve">true</Boolean>
                </field>
               <field name="detailsSource">
                    <Boolean xml:space="preserve">true</Boolean>
                </field>
                <field name="detailsAnnotations">
                    <Boolean xml:space="preserve">true</Boolean>
                </field>
           </xsdDocumentationOptions>
       </entry>
    </map>
</serialized>
```

## **Finding XSLT References and Declarations**

The following actions are available for search operations related with XSLT references and declarations:

- XSL > > Search References Searches all references of the item found at current cursor position in the defined scope, if any. If a scope is defined but the current edited resource is not part of the range of determined resources, a warning dialog is shown. This dialog allows you to define another search scope.
- **contextual menu of current editor** > **Search** > **Search References in...** Searches all references of the item found at current cursor position in the file or files that you specify when define a scope in the dialog above.
- **XSL** > Search Declarations Searches all declarations of the item found at current cursor position in the defined scope, if any. If a scope is defined but the current edited resource is not part of the range of resources determined by this scope, a warning dialog is shown.
- **contextual menu of current editor** > **Search** > **Search Declarations in...** Searches all declarations of the item found at current cursor position in the file or files that you specify when define a new scope.
- XSL > Search Occurrences in File Searches all occurrences of the item at the caret position in the currently edited file.
- XSL > Show Definition Moves the cursor to the location of the definition of the current item.

Note: You can also use the Ctrl (Meta on MAC OS) + Click shortcut on a reference to display its definition.

# **Highlight Component Occurrences**

When a component (for example variable or named template) is found at current cursor position, Oxygen XML Editor plugin performs a search over the entire document to find the component declaration and all its references. When found, they are highlighted both in the document and in the stripe bar, at the right side of the document.

**Note:** Oxygen XML Editor plugin also supports occurrences highlight for template modes.

Customizable colors are used: one for the component definition and another one for component references. Occurrences are displayed until another component is selected and a new search is performed. All occurrences are removed when you start to edit the document.

This feature is set on automatic search by default and can be configured in the **Options** > **Preferences** > **Editor** > **Mark Occurrences** page. A search can also be triggered with the **Search** > **Search Occurrences in File** (<u>Ctrl+Shift+U</u>) contextual menu action. Matches are displayed in separate tabs of the **Results** view.

# **XSLT Refactoring Actions**

The following actions allow changing the structure of an XSLT stylesheet without changing the results of running it in an XSLT transformation:

- XSL > **P** → Create Template from Selection... Opens a dialog that allows you to specify the name of the new template to be created. The possible changes to perform on the document can be previewed before altering the document. After pressing OK, the template is created and the selection is replaced with a <xsl:call-template> instruction referring the newly created template.
  - **Note:** The selection must contain well-formed elements only.
  - **(** 
    - **Note:** The newly created template is indented and its name is highlighted in the <xsl:call-template> element.
- $XSL > \mathbb{E}$  > Create Stylesheet from Selection... Creates a separate stylesheet and replaces the selection with a <xsl:include> instruction referring the newly created stylesheet.
  - **Note:** The selection must contain a well-formed top-level element.
- XSL > Extract Attributes as xsl:attributes... Extracts the attributes from the selected element and represents each of them with a <xsl:attribute> instruction. For example from the following element:

<person id="Big{test}Boss"/>

```
you obtain:
```

• contextual menu of current editor > Refactoring > ➡ N Rename Component... - Renames the selected component. Specify the new name for the component and the files affected by the modification as described for *XML Schema*.

# **Resource Hierarchy/Dependencies View**

The **Resource Hierarchy/Dependencies** view allows you to see the hierarchy/dependencies for a stylesheet. You can open the view from **Window** > **Show View** > **Other** > **oXygen** > **Resource Hierarchy/Dependencies**.

If you want to see the hierarchy of a stylesheet, select the desired stylesheet in the project view and choose **Resource Hierarchy** from the contextual menu.

| 🗄 Res | ource | Hierarchy/Dependencie 🛛 👘                                                                                                    |     |
|-------|-------|----------------------------------------------------------------------------------------------------|-----|
|       |       | 🍫 🔳   🎽 💋   🎭   😡 -                                                                                                    | • ~ |
| 4     | 4 🔿   | docbook.xsl                                                                                                    | ~   |
|       |       |                                                                                                    |     |
|       |       | 😉 🖬 param.xsl                                                                                                    |     |
|       |       | 🗣 📄/lib/lib.xsl                                                                                                    | ≡   |
|       |       | 😉 🖬/common/l10n.xsl                                                                                                    |     |
|       |       | 9 🖬/common/common.xsl                                                                                                    |     |
|       |       | 9 🖬/common/utility.xsl                                                                                                    |     |
|       |       | 😉 🖬/common/labels.xsl                                                                                                    |     |
|       |       | 😉 🖬/common/titles.xsl                                                                                                    |     |
|       |       | 9 📄/common/subtitles.xsl                                                                                                    |     |
|       |       | ul> <li>Generation</li> <li>Generation</li> <li>Genetion</li> <li>Genetion</li> <li>Generation</li> <l< th=""><th></th></l<> |     |
|       |       | uller 🔓 🖓 🗣 🤟 🤟 🤟                                                                                                    |     |
|       |       | 😉 🖬/common/targets.xsl                                                                                                    |     |
|       |       | 9 🖬/common/pi.xsl                                                                                                    |     |
|       |       | 😉 🖬 autotoc.xsl                                                                                                    |     |
|       |       | 😉 🖬 autoidx.xsl                                                                                                    |     |
|       |       |                                                                                                    |     |
|       |       | 😉 🖬 callout.xsl                                                                                                    |     |
|       |       | 😉 🖬 verbatim.xsl                                                                                                    |     |
|       |       | 🖌 📄 graphics.xsl                                                                                                    | -   |

### Figure 104: Resource Hierarchy/Dependencies View - Hierarchy for docbook.xsl

If you want to see the dependencies of a stylesheet, select the desired stylesheet in the project view and choose **Resource Dependencies** from the contextual menu.

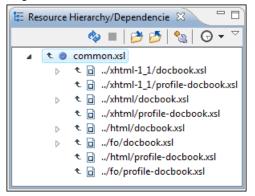

Figure 105: Resource Hierarchy/Dependencies View - Dependencies for common.xsl

Oxygen XML Editor plugin | Editing Documents | 172

The following actions are available in the Resource Hierarchy/Dependencies toolbar:

- 💠 Refreshes the hierarchy/dependencies structure.
- **I** Stop the hierarchy/dependencies computing.
- *B* Allows you to choose a stylesheet to compute the hierarchy structure.
- 💋 Allows you to choose a stylesheet to compute the dependencies structure.
- 🔊 Allows you to configure a scope to compute the dependencies structure.
- G Allows you to repeat a previous dependencies computation.

The following actions are available in the contextual menu:

- **Open** Opens the stylesheet. Alternatively, you can open the stylesheet by a double-click on the Hierarchy/Dependencies structure;
- Copy location Copies the location of the stylesheet;
- Show Resource Hierarchy Shows the hierarchy for the selected stylesheet;
- Show Resource Dependencies Shows the dependencies for the selected stylesheet;
- Expand All Expands all the children of the selected stylesheet from the Hierarchy/Dependencies structure;
- Collapse All Collapses all the children of the selected stylesheet from the Hierarchy/Dependencies structure.

### **Component Dependencies View**

The Component Dependencies view allows you to see the dependencies for a selected XSLT component. You can open the view from Window > Show View > Other > oXygen > Component Dependencies.

If you want to see the dependencies of an XSLT component, select the desired component in the editor and choose the **Component Dependencies** action from the contextual menu. The action is available for all named components (templates, variables, parameters, attribute sets, keys, etc).

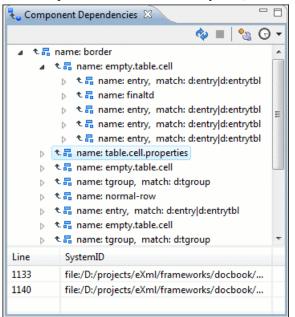

### Figure 106: Component Dependencies View - Hierarchy for table.xsl

In the Component Dependencies view you have several actions in the toolbar:

- A Refreshes the dependencies structure.
- **I** Stops the dependencies computing.
- Allows you to configure a search scope to compute the dependencies structure. You can decide to use automatically the defined scope for future operations by checking the corresponding checkbox.

• 😡 - Allows you to repeat a previous dependencies computation.

The following actions are available on the contextual menu:

- **Go to First Reference** Selects the first reference of the referred component from the current selected component in the dependencies tree.
- Go to Component Shows the definition of the current selected component in the dependencies tree.

👉 Tip:

If a component contains multiple references to another, a small table is shown containing all references.

When a recursive reference is encountered, it is marked with a special icon **q**.

### **XSLT Quick Assist Support**

It is activated automatically when the cursor is positioned inside a component name. It is accessible via a yellow bulb help marker placed on the cursor line, in the editor line number stripe. Also, you can invoke the quick assist menu if you press Ctrl + 1 keys (Meta 1 on Mac OS X) on your keyboard.

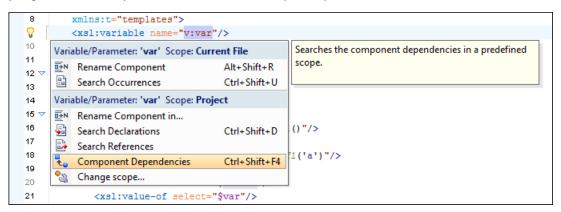

### Figure 107: XSLT Quick Assist Support

The quick assist support offers direct access to the following actions:

- **Rename Component** Allows in-place editing of the current component. When you use in-place editing, the component and all its references in the document are decorated with a thin border. All the changes you make to the component at caret position are updated in real time to all component's occurrences. To exit in-place editing, press either the **Esc** or **Enter** key on your keyboard.
- Search Occurrences Searches all occurrences of the file within the current scope.
- **Rename Component in...** Renames the component and all its dependencies;
- Search Declarations Searches the declaration of the component in a predefined scope. It is available only when the context represents a component name reference;
- Search References Searches all references of the component in a predefined scope;
- Component Dependencies Searches the component dependencies in a predefined scope;
- Change Scope... Configures the scope that will be used for future search or refactor operations;

### Linking Between Development and Authoring

The Author mode is available for the XSLT editor presenting the stylesheets in a nice visual rendering.

# XSLT Unit Test (XSpec)

XSpec is a behavior driven development (BDD) framework for XSLT and XQuery. XSpec consists of a syntax for describing the behavior of your XSLT or XQuery code, and some code that enables you to test your code against those descriptions.

To create an XSLT Unit Test, go to **File** > **New** > **XSLT Unit Test**. You can also create an XSLT Unit Test from the contextual menu of an XSL file in the **Project** view. Oxygen XML Editor plugin allows you to customize the XSpec document when you create it. In the customization dialog, you can enter the path to an XSL document or to a master XSL document.

When you create an XSpec document based on an XSL document, Oxygen XML Editor plugin uses information from the validation and transformation scenarios associated with the XSL file. From the transformation scenario Oxygen XML Editor plugin uses extensions and properties of Saxon 9.4.0.4, improving the ANT scenario associated with the XSpec document.

| New                                             |        |
|-------------------------------------------------|--------|
| Select a wizard                                 |        |
| A wizard that creates new XSLT Unit Test        |        |
| Wizards:                                        |        |
| xsit                                            | ß      |
| ⊘ ×oXygen/> ☑ XSLT Unit Test                    |        |
|                                                 |        |
|                                                 |        |
|                                                 |        |
| (?) < <u>B</u> ack <u>Next</u> > <u>F</u> inish | Cancel |

#### Figure 108: The New XSLT Unit Test wizard

An XSpec file contains one, or more test scenarios. You can test a stylesheet in one of the following ways:

test an entire stylesheet;

Testing is performed in a certain context. You can define a context as follows:

inline context - building the test based on a string;

based on an external file, or on a part of an external file extracted with an XPath expression.

test a function;

• test a template with a name.

```
<x:call template="createTable">
    <x:param name="nodes">
    <value>A</value>
    <value>A</value>
    </x:param>
    <x:param name="cols" select="2" />
</x:call>
```

You are able to refer test files between each other, which allows you to define a suite of tests. For further details about test scenarios, go to *http://code.google.com/p/xspec/wiki/WritingScenarios*.

# **Editing XQuery Documents**

This section explains the features of the XQuery editor and how to use them.

### **XQuery Outline View**

The XQuery document structure is presented in the **XQuery Outline** view. The outline tree presents the list of all the components (namespaces, imports, variables, and functions) from both the edited XQuery file and its imports. It allows quick access to a component by knowing its name. It can be opened from the **Window** > **Show View** > **Other** > **oXygen** > **Outline** menu action.

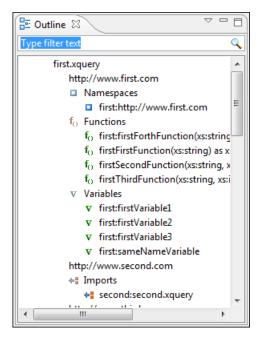

Figure 109: XQuery Outline View

The following actions are available in the View menu on the Outline view's action bar:

 Selection update on caret move - Controls the synchronization between Outline view and source document. The selection in the Outline view can be synchronized with the caret moves or the changes performed in the XQuery

#### Oxygen XML Editor plugin | Editing Documents | 176

editor. Selecting one of the components from the **Outline** view also selects the corresponding item in the source document.

- Sort Allows you to alphabetically sort the XQuery components.
- Show all components Displays all collected components starting from the current file. This option is set by default.
- Show local components Displays components defined in the current file only.
- **Group by location/namespace/type** Allows you to group the components by location, namespace, and type. When grouping by namespace, the main XQuery module namespace is presented first in the **Outline** view.

If you know the component name, you can search it in the **Outline** view by typing its name in the filter text field from the top of the view or directly on the tree structure. When you type the component name in the filter text field you can switch to the tree structure using the arrow keys of the keyboard, <u>(Enter)</u>, <u>(Tab)</u>, <u>(Shift-Tab)</u>. To switch from tree structure to the filter text field, you can use <u>(Tab)</u>, <u>(Shift-Tab)</u>.

**Tip:** The search filter is case insensitive. The following wildcards are accepted:

- \* any string
- ? any character
- , patterns separator

If no wildcards are specified, the string to search is used as a partial match (like \*textToFind\*).

The upper part of the view contains a filter box which allows you to focus on the relevant components. Type a text fragment in the filter box and only the components that match it are presented. For advanced usage you can use wildcard characters (\*, ?) and separate multiple patterns with commas.

## **Folding in XQuery Documents**

In a large XQuery document, the instructions enclosed in the '{' and '}' characters can be collapsed so that only the needed instructions remain in focus. The same *folding features available for XML documents* are also available in XQuery documents.

```
let $minRating := min($review/reviews/review[@movie-id = $movie-id]/rating)
 return
  <movie id="{$movie/@id}">
   {$movie/title}
   {Smovie/vear}
  <avgRating>
       {
           if ($avgRating) then $avgRating else "not rated"
       }
  </avgRating>
   <maxRating>
       <value>
Đ
          {..
       </value>
Đ
       {I.]
   </maxRating>
   <minRating>
       <value>
Ð
          {..
       </value>
Đ
       { . .
   </minRating>
  </movie>
```

#### Figure 110: Folding in XQuery Documents

There is available the action **Go to Matching Bracket**<u>Ctrl+Shift+G</u> on contextual menu of XQuery editor for going to matching character when cursor is located at '{' character or '}' character. It helps for finding quickly matching character of current folding element.

## **Generating HTML Documentation for an XQuery Document**

To generate HTML documentation for an XQuery document, use the dialog **XQuery Documentation**. It is opened with the action **XML Tools** > **Generate Documentation** > **XQuery Documentation**... It can be also opened from the **Navigator**'s **contextual menu** > **Generate XQuery Documentation**. The dialog enables the user to configure a set of parameters of the process of generating the HTML documentation. The parameters are:

| File                | file:/D:/runtime-New_configuration/OxygenEclipseSam | Ē  |  |  |  |
|---------------------|-----------------------------------------------------|----|--|--|--|
| Folder              |                                                     | Ē  |  |  |  |
| Extensions 🛛        | xquery, xq, xqy, xql, xqm                           |    |  |  |  |
| Default funct       | tion namespace                                      |    |  |  |  |
|                     | v.w3.org/2005/xpath-functions                       |    |  |  |  |
| Duesd office and fe | unction namespaces                                  |    |  |  |  |
| Name                | •                                                   |    |  |  |  |
| Name                | Namespace                                           |    |  |  |  |
|                     |                                                     |    |  |  |  |
|                     |                                                     |    |  |  |  |
|                     |                                                     |    |  |  |  |
|                     |                                                     |    |  |  |  |
| Add                 | Edit                                                | ve |  |  |  |
| Open in bro         | owser                                               |    |  |  |  |
| Output              |                                                     |    |  |  |  |
| output              | r D:\runtime-New_configuration\OxygenEclipseSamp    | F  |  |  |  |
| Output folde        |                                                     | ~  |  |  |  |

### Figure 111: The XQuery Documentation Dialog

- **Input** The **Input** panel allows the user to specify either the **File** or the **Folder** which contains the files for which to generate the documentation. One of the two text fields of the **Input** panel must contain the full path to the XQuery file. Extensions for the XQuery files contained in the specified directory can be added as comma-separated values. Default there are offered xquery, xq, xqy.
- Default function namespace Optional URI for the default namespace for the submitted XQuery, only if it exists.
- **Predefined function namespaces** Optional engine dependent, predefined namespaces that the submitted XQuery refers to. They allow the conversion to generate annotation information to support the presentation component hypertext linking, only if the predefined modules have been loaded into the local xqDoc XML repository.
- **Open in Browser/System Application** Select this option if you want the result to be opened in the system application associated with that file type.

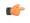

**Note:** If you already set the **Default Internet browser** option in the **Global** preferences page, it takes precedence over the default system application settings.

• Output - Allows the user to specify where the generated documentation is saved on disk.

# Editing CSS Stylesheets

This section explains the features of the editor for CSS stylesheets and how these features should be used.

### Validating CSS Stylesheets

Oxygen XML Editor plugin includes a built-in CSS validator integrated with the general validation support, bringing the *usual validation features* to CSS stylesheets.

The CSS properties accepted by the validator are the ones included in the current CSS profile that is selected in *the CSS validation preferences*. The profile **CSS 3 with Oxygen extensions** includes all the CSS 3 standard properties and the *CSS extensions specific for Oxygen* that can be used in *Author mode*. That means all Oxygen specific extensions are accepted in a CSS stylesheet by *the built-in CSS validator* when this profile is selected.

You can add custom CSS properties with a file called customProperties.xml located in the folder [Oxygen-install-folder]/endorsed/builtin/css-validator. The custom properties and their values are accepted by the CSS validator and are listed in the content completion window when editing a CSS stylesheet. For example the custom property called **custom** with the possible values **customValue1** and **customValue2** is specified with the following configuration file customProperties.xml:

### **Content Completion in CSS Stylesheets**

A content completion assistant like *the one available for XML documents* offers the CSS properties and the values available for each property. It is activated on the (CTRL - Space) shortcut and it is context-sensitive when invoked for the value of a property.

|   | nel:before {                 |                               |   |                                                                  |
|---|------------------------------|-------------------------------|---|------------------------------------------------------------------|
|   | <pre>splay:block;</pre>      | ()) cue                       |   | The 'cue' property is a shorthand for setting 'cue-before' and   |
|   | dding: 1em;                  |                               |   | 'cue-after'. If two values are given, the first value is         |
|   | nt-size: 1.8                 |                               |   | 'cue-before' and the second is 'cue-after'. If only one value is |
|   |                              | (1) cue-before                |   | given, it applies to both properties.                            |
|   | nt-weight: b<br>lor:#EEEEEE: | I KE CUISOF                   |   |                                                                  |
|   | ckground-col                 | A <sup>a</sup> definition-src |   |                                                                  |
| 3 | Ŭ                            | A <sup>a</sup> descent        | - |                                                                  |

#### Figure 112: Content Completion in CSS Stylesheets

The properties and the values offered as proposals are dependent on the CSS Profile selected in the *Options* > *Preferences* > *CSS Validator* page, **Profile** combo box. The CSS 2.1 set of properties and property values is used for most of the profiles, excepting CSS 1 and CSS 3. For these two, specific proposal sets are used.

The profile **CSS 3 with Oxygen extensions** includes all the CSS 3 standard properties and the *CSS extensions specific for Oxygen* that can be used in *Author mode*.

You can add custom CSS properties with a file called customProperties.xml located in the folder [Oxygen-install-folder]/endorsed/builtin/css-validator. The custom properties and their values are accepted by the CSS validator and are listed in the content completion window when editing a CSS stylesheet. For example the custom property called **custom** with the possible values **customValue1** and **customValue2** is specified with the following configuration file customProperties.xml:

```
<?xml version="1.0" encoding="UTF-8"?>
<css_keywords>
        <property name="custom">
            <summary>Description for custom property.</summary>
```

```
<value name="customValuel"/>
<value name="customValue2"/>
</property>
</css_keywords>
```

## **CSS** Outline View

The CSS **Outline** view presents the import declarations for other CSS stylesheet files and all the selectors defined in the current CSS document. The selector entries can be presented as follows:

- in the order they appear in the document;
- sorted by element name used in the selector;
- sorted by the entire selector string representation.

You can synchronize the selection in the **Outline** view with the caret moves or the changes you make in the stylesheet document. When you select an entry from the **Outline** view, Oxygen XML Editor plugin highlights the corresponding import or selector in the CSS editor.

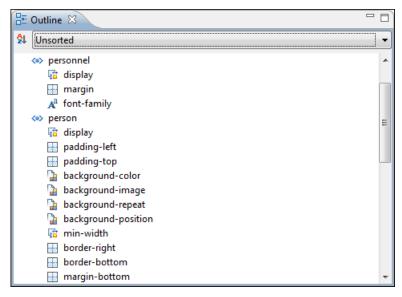

### Figure 113: CSS Outline View

The selectors presented in this view can be quickly found using the key search field. When you press a sequence of character keys while the focus is in the view, the first selector that starts with that sequence is selected automatically.

## Folding in CSS Stylesheets

In a large CSS stylesheet document, some styles can be collapsed so that only the needed styles remain in focus. The same *folding features available for XML documents* are also available in CSS stylesheets.

**Note:** To enhance your editing experience, you can select entire blocks (parts of text delimited by brackets) by double-clicking after an opening or in front of a closing bracket.

## Formatting and Indenting CSS Stylesheets (Pretty Print)

If the edited CSS stylesheet becomes unreadable because of the bad alignment of the text lines, *the pretty-print operation available for XML documents* is also available for CSS stylesheets. It works in the same way as for XML documents and is available as the same menu and toolbar action.

## **Other CSS Editing Actions**

The CSS editor type offers a reduced version of *the popup menu available in the XML editor*. Only *the folding actions, the edit actions* and a part of *the source actions* (only the actions **To lower case, To upper case, Capitalize lines**) are available.

# **Editing JSON Documents**

This section explains the features of the Oxygen XML Editor plugin JSON Editor and how to use them.

### **JSON Editor Text Mode**

The **Text Mode** of the JSON editor provides the usual actions specific for a plain text editor: undo / redo, copy / paste, find / replace, drag and drop, and other editor actions like *validation* and *formatting and indenting (pretty print) document*.

You can use the two **Text** and **Grid** buttons available at the bottom of the editor panel if you want to switch between the editor **Text Mode** and **Grid Mode**.

| 🔀 P     | personal.json [C:\Program Files (x86)\Oxygen XML Editor 13\samples\json\personal.json] - <oxygen></oxygen> XML Editor            |        |  |  |  |  |  |  |  |
|---------|----------------------------------------------------------------------------------------------------|--------|--|--|--|--|--|--|--|
| File    | : <u>E</u> dit Fi <u>n</u> d <u>P</u> roject <u>O</u> ptions <u>T</u> ools Do <u>c</u> ument <u>W</u> indow <u>H</u> elp         | sắ 🛋 📭 |  |  |  |  |  |  |  |
|         | 🗋 📂 📂 📄 🕴 🚺 🗄 🔍 🎯 🕌 🦊 😓 🕴 External Tools 🕞 Saxon-EE 🗸                                                                            |        |  |  |  |  |  |  |  |
|         | Y - X/ 🕎 💩 🕟 X, 👀 💩 🗄 🗉 🔕 🛃 🛃 📾 🗐 🗹 📈                                                                                            |        |  |  |  |  |  |  |  |
| L.      | ● personal.json ×                                                                                                    |        |  |  |  |  |  |  |  |
| Project | 1 {"personnel": {"person": [                                                                                                    |        |  |  |  |  |  |  |  |
|         | 2 🗸 {                                                                                                    |        |  |  |  |  |  |  |  |
| 뫤       | 3 "id": "Big.Boss",                                                                                                    |        |  |  |  |  |  |  |  |
|         | 4 ▽ "name": {                                                                                                    |        |  |  |  |  |  |  |  |
|         | 5 "family": "Boss",                                                                                                    |        |  |  |  |  |  |  |  |
|         | 6 "given": "Big"<br>7 l                                                                                                    |        |  |  |  |  |  |  |  |
|         |                                                                                                    | E      |  |  |  |  |  |  |  |
|         | <pre>8 "email": "chief@oxygenxml.com",<br/>9 "link": {"subordinates": "one.worker two.worker three.worker four.worker five</pre> |        |  |  |  |  |  |  |  |
|         | 10 },                                                                                                    | .worke |  |  |  |  |  |  |  |
|         |                                                                                                    |        |  |  |  |  |  |  |  |
|         | 12 "id": "one.worker",                                                                                                    |        |  |  |  |  |  |  |  |
|         | 13 ▽ "name": {                                                                                                    |        |  |  |  |  |  |  |  |
|         | 14 "family": "Worker",                                                                                                    |        |  |  |  |  |  |  |  |
|         | 15 "given": "One"                                                                                                    |        |  |  |  |  |  |  |  |
|         | 16 },                                                                                                    |        |  |  |  |  |  |  |  |
|         | <pre>17 "email": "one@oxygenxml.com",</pre>                                                                                      |        |  |  |  |  |  |  |  |
|         | 18 "link": {"manager": "Big.Boss"}                                                                                               |        |  |  |  |  |  |  |  |
|         | 19 },                                                                                                    |        |  |  |  |  |  |  |  |
|         | 20 ▼ {                                                                                                    |        |  |  |  |  |  |  |  |
|         | 21 "id": "two.worker",                                                                                                    |        |  |  |  |  |  |  |  |
|         | 22 ▽ "name": {                                                                                                    |        |  |  |  |  |  |  |  |
|         | 23 "family": "Worker",                                                                                                    |        |  |  |  |  |  |  |  |
|         | 24 "given": "Two"                                                                                                    |        |  |  |  |  |  |  |  |
|         | 25 },                                                                                                    |        |  |  |  |  |  |  |  |
|         | <pre>26 "email": "two@oxygenxml.com",<br/>27 "link": {"manager": "Big.Boss"}</pre>                                               | - w    |  |  |  |  |  |  |  |
|         | <pre>2/ "link": {"manager": "Big.Boss"} </pre>                                                                                   |        |  |  |  |  |  |  |  |
|         | Text] Grid                                                                                                    |        |  |  |  |  |  |  |  |
|         |                                                                                                    |        |  |  |  |  |  |  |  |
|         | U+0022 12:12                                                                                                    |        |  |  |  |  |  |  |  |

Figure 114: JSON Editor Text Mode

#### Syntax highlight in JSON Documents

Oxygen XML Editor plugin supports *Syntax Highlight* for JavaScript / JSON editors and provides default configurations for the JSON set of tokens. You can customize the foreground color, background color and the font style for each JSON token type.

#### **Folding in JSON**

In a large JSON document, the data enclosed in the '{' and '}' characters can be collapsed so that only the needed data remain in focus. The *folding features available for XML documents* are available in JSON documents.

# **JSON Editor Grid Mode**

| 🔀 F          | personal.json [D:\Proj                    | jects\eXml_SVN\samp                | les\p      | personal.json             | ] - <        | oXygen/> XML Edit | or            |        |        |
|--------------|-------------------------------------------|------------------------------------|------------|---------------------------|--------------|-------------------|---------------|--------|--------|
| <u>F</u> ile | e <u>E</u> dit Fi <u>n</u> d <u>P</u> roj | iect <u>O</u> ptions <u>T</u> ools | D          | o <u>c</u> ument <u>\</u> | <u>N</u> ind | ow <u>H</u> elp   |               |        |        |
|              | ) 🗁 🤌 🖢 📗                                 | 👔 🔍 😥                              | 4          | ⊭                         |              |                   | Saxon-E       | E 🔻    |        |
|              | - 🏹 🕎 🐠                                   | ۵۵ 🎝 💦 🌒                           |            | 3                         | , se         | n° 🖻 🖥 👔          | 1 🖉 🗄         | ▶३६२   |        |
| i A          | ↓ ऱ↓ 🖽 📰 💻                                |                                    |            |                           |              |                   |               |        |        |
|              | • personal.json                           | ×                                  |            |                           |              |                   |               |        | 4 ▷ ≣  |
| Project      | JSON                                      | ✓ personnel                        |            | person                    |              | id                | name          |        |        |
| 100 A        |                                           |                                    |            | (6 rows)                  | 1            | Big.Boss          | ∑name         |        |        |
|              |                                           |                                    |            |                           | 2            | one.worker        | ∨ name        | family | Worker |
|              |                                           |                                    |            |                           |              |                   |               | given  | One    |
|              |                                           |                                    |            |                           | 3            | two.worker        | ∨ name        | family | Worker |
|              |                                           |                                    |            |                           |              |                   | $\overline{}$ | given  | Тwo    |
|              |                                           |                                    |            |                           | 4            | three.worker      | ∼ name        | family | Worker |
|              |                                           |                                    |            |                           |              |                   |               | given  | Three  |
|              |                                           |                                    |            |                           | 5            | four.worker       | ∨ name        | family | Worker |
|              |                                           |                                    |            |                           |              |                   |               | given  | Four   |
|              |                                           |                                    |            |                           | 6            | five.worker       | └ name        | family | Worker |
|              |                                           |                                    | $\bigcirc$ |                           |              |                   |               | given  | Five   |
|              |                                           |                                    |            |                           |              |                   |               |        |        |
|              |                                           |                                    |            |                           |              |                   |               |        |        |
|              | •                                         |                                    | 111        |                           |              |                   |               |        | ۱.     |
|              | Text Grid                                 |                                    |            |                           |              |                   |               |        |        |
| D:\P         | rojects\eXml_SVN\samp                     | oles\                              |            |                           |              | U+0022            | 2 12          | : 12   |        |

#### Figure 115: JSON Editor Grid Mode

Oxygen XML Editor plugin allows you to view and edit the JSON documents in the *Grid Mode*. The JSON is represented in Grid mode as a compound layout of nested tables in which the JSON data and structure can be easily manipulated with table-specific operations or drag and drop operations on the grid components. You can also use the following JSON-specific contextual actions:

- Array Useful when you want to convert a JSON value to array.
- Insert value before Inserts a value before the currently selected one.
- Insert value after Inserts a value after the currently selected one.
- Append value as child Appends a value as a child of the currently selected value.

Oxygen XML Editor plugin | Editing Documents | **182** You can *customize the JSON grid appearance* according to your needs. For instance you can change the font, the cell background, foreground, or even the colors from the table header gradients. The default width of the columns can also be changed.

# **JSON Outline View**

The JSON **Outline** view displays the list of all the components of the JSON document you are editing. To enable the JSON **Outline** view, go to **Window** > **Show view** > **Outline**.

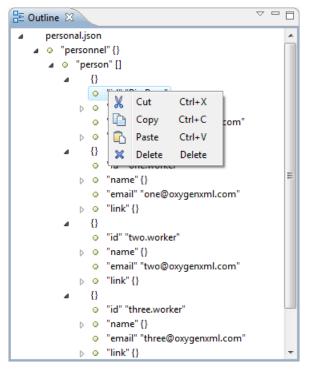

Figure 116: The JSON Outline View

The following actions are available in the contextual menu of the JSON Outline view:

- ' 👗 Cut;
- 🖻 Copy:
- 🛍 Paste:
- × Delete.

The settings menu of the JSON **Outline** view allows you to enable **Selection update on caret move**. This option controls the synchronization between the **Outline** view and source the document. Oxygen XML Editor plugin synchronizes the selection in the **Outline** view with the caret moves or the changes you make in the JSON editor. Selecting one of the components from the **Outline** view also selects the corresponding item in the source document.

# **Validating JSON Documents**

Oxygen XML Editor plugin includes a built-in JSON validator (based on the free JAVA source code available on www.json.org), integrated with the general validation support.

# **Convert XML to JSON**

The steps for converting an XML document to JSON are the following:

 Go to menu XML Tools > XML to JSON.... The XML to JSON dialog is displayed:

| XML to JSON              |                               | X           |  |
|--------------------------|-------------------------------|-------------|--|
| Input URL:               | file:/D:/samples/personal.xml | ▼ ≥         |  |
| Output file (JSON):      | D:\samples\personal.json      |             |  |
| ✓ Open in <u>E</u> ditor |                               |             |  |
| ?                        |                               | Close Close |  |

- 2. Choose or enter the Input URL of the XML document.
- 3. Choose the Output file that will contain the conversion JSON result.
- 4. Check the **Open in Editor** option to open the JSON result of the conversion in the Oxygen XML Editor plugin JSON Editor
- 5. Click the **OK** button.

The operation result will be a document containing the JSON conversion of the input XML URL.

| • perso  | nal.xml ×                                                                                                    | 4 ▷ 🗉    | • perso | onal.json × |                         |       | Ξ |
|----------|----------------------------------------------------------------------------------------------------|----------|---------|-------------|-------------------------|-------|---|
| 1        | xml version="1.0" encoding=</th <th>"UTF 🔺 🔲</th> <th>1</th> <th>{"personne</th> <th>el": {"person": [</th> <th>-</th> <th>•</th> | "UTF 🔺 🔲 | 1       | {"personne  | el": {"person": [       | -     | • |
| 2        | personnel SYSTEM "p</th <th>erso</th> <th>2</th> <th>{</th> <th></th> <th></th> <th></th>                                         | erso     | 2       | {           |                         |       |   |
| 3        | xml-stylesheet type="text/c</th <th>33"</th> <th>3</th> <th>"</th> <th>id": "Big.Boss",</th> <th></th> <th></th>                  | 33"      | 3       | "           | id": "Big.Boss",        |       |   |
| 4 🗸      | <personnel></personnel>                                                                                                    |          | 4       | "1          | name": {                |       |   |
| 5 🗸      | <person id="Big.Boss"></person>                                                                                                   |          | 5       |             | "family": "Boss",       |       |   |
| 6 🗸      | <name></name>                                                                                                    |          | 6       |             | "given": "Big"          |       |   |
| 7        | <family>Boss<th>nily&gt;</th><th>7</th><th>}.</th><th>,</th><th></th><th></th></family>                                           | nily>    | 7       | }.          | ,                       |       |   |
| 8        | <given>Big<th>1&gt;</th><th>8</th><th>"(</th><th>email": "chief@oxygenxm</th><th>l.c =</th><th>-</th></given>                     | 1>       | 8       | "(          | email": "chief@oxygenxm | l.c = | - |
| 9        |                                                                                                    | =        | 9       | "           | link": {"subordinates": | "o:   |   |
| 10       | <email>chief@oxygenxm</email>                                                                                                    | 1.co     | 10      | },          |                         |       |   |
| 11       | <li>k subordinates="c</li>                                                                                                    | one.w    | 11      | {           |                         |       |   |
| 12       |                                                                                                    |          | 12      | "           | id": "one.worker",      |       |   |
| 13 🔽     | <pre><person id="one.worker"></person></pre>                                                                                      |          | 13      | "1          | name": {                |       |   |
| 14 🔽     | <name></name>                                                                                                    |          | 14      |             | "family": "Worker",     |       |   |
| 15       | <family>Worker<th>amil</th><th>15</th><th></th><th>"given": "One"</th><th></th><th></th></family>                                 | amil     | 15      |             | "given": "One"          |       |   |
| 16       | <given>One<th>1&gt;</th><th>16</th><th>}.</th><th>,</th><th></th><th></th></given>                                                | 1>       | 16      | }.          | ,                       |       |   |
| 17       |                                                                                                    |          | 17      | "(          | email": "one@oxygenxml. | com   |   |
| 18       | <email>one@oxygenxml.</email>                                                                                                    | com<     | 18      | "           | link": {"manager": "Big | .Bo   |   |
| 19       | <li>k manager="Big.Bo</li>                                                                                                    | ss"/     | 19      | },          |                         |       |   |
| 20       |                                                                                                    |          | 20      | {           |                         |       |   |
| 21 🔽     | <pre><person id="two.worker"></person></pre>                                                                                      |          | 21      | "           | id": "two.worker",      |       |   |
| 22 🔻     | <name></name>                                                                                                    |          | 22      | "1          | name": {                |       |   |
| 23       | <family>Worker<th>amil</th><th>23</th><th></th><th>"family": "Worker",</th><th></th><th></th></family>                            | amil     | 23      |             | "family": "Worker",     |       |   |
| 24       | <given>Two<th>1&gt;</th><th>24</th><th></th><th>"given": "Two"</th><th></th><th></th></given>                                     | 1>       | 24      |             | "given": "Two"          |       |   |
| 25       |                                                                                                    |          | 25      | }.          | ,                       |       |   |
| 26       | <email>two@oxygenxml.</email>                                                                                                    | com<     | 26      | ",          | email": "two@oxygenxml. | com   |   |
| 27       | <li>k manager="Big.Bc"</li>                                                                                                    | ss"/     | 27      | "           | link": {"manager": "Big | .Bo   |   |
| 28       |                                                                                                    |          | 28      | },          |                         |       |   |
| 29 🗢     | <pre></pre>                                                                                                    |          | 29      | <br>∢       |                         |       |   |
| Text Gri |                                                                                                    | , ,      | Text G  | Grid        |                         |       |   |

# **Editing StratML Documents**

Strategy Markup Language (StratML) is an XML vocabulary and schema for strategic plans. Oxygen XML Editor plugin supports StratML Part 1 (Strategic Plan) and StratML Part 2 (Performance Plans and Reports) and provides templates for the following documents:

- Strategic Plan (StratML Part 1);
- **Performance Plan** (StratML Part 2);
- **Performance Report** (StratML Part 2);

• Strategic Plan - (StratML Part 2).

You can view the components of a StratML document in the **Outline** view. Oxygen XML Editor plugin implements a default XML with XSLT transformation scenario for this document type, called StratML to HTML.

# **Editing JavaScript Documents**

This section explains the features of the Oxygen XML Editor plugin JavaScript Editor and how you can use them.

# JavaScript Editor Text Mode

Oxygen XML Editor plugin allows you to create and edit JavaScript files and assists you with useful features such as syntax highlight, content completion, and outline view. To enhance your editing experience, you can select entire blocks (parts of text delimited by brackets) by double-clicking after an opening or in front of a closing bracket.

```
12 v function newPage(filename, overlay) {
13
        divs = document.getElementsByTagName("div");
14
15 😎
        if (divs) {
16
     var xdiv = divs[0];
17
18 🔽
     if (xdiv) {
19
          var xid = xdiv.getAttribute("id");
20
21
          var mytoc = window.top.frames[0];
22 😎
         if (mytoc.lastUnderlined) {
23
        mytoc.lastUnderlined.style.textDecoration = "none";
24
         }
25
26
          var tdiv = xbGetElementById(xid, mytoc);
27
28 😎
         if (tdiv) {
29
        var ta = tdiv.getElementsByTagName("a").item(0);
30
        ta.style.textDecoration = "underline";
31
        mytoc.lastUnderlined = ta;
32
          -}
33
     }
34
        }
35
36 😎
        if (overlay != 0) {
37
      overlaySetup('lc');
38
        }
```

#### Figure 117: JavaScript Editor Text Mode

The contextual menu of the JavaScript editor offers the following options:

- Cut allows you to cut fragments of text from the editing area;
- 🖻 **Copy** allows you to copy fragments of text from the editing area;
- **Paste** allows you to paste fragments of text in the editing area;
- **Toggle comment** allows you to comment a line or a fragment of the JavaScript document you are editing. This option inserts a single comment for the entire fragment you want to comment;
- **Toggle line comment** allows you to comment a line or a fragment of the JavaScript document you are editing. This option inserts a comment for each line of the fragment you want to comment;
- **Go to matching bracket** use this option to find the closing, or opening bracket, matching the bracket at the caret position. When you select this option, Oxygen XML Editor plugin moves the caret to the matching bracket, highlights its row, and decorates the initial bracket with a rectangle;

#### Oxygen XML Editor plugin | Editing Documents | 185

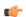

Note: A rectangle decorates the opening, or closing bracket which matches the current one at all times.

- **Compare** select this option to open the **Diff Files** dialog and compare the file you are editing with a file you choose in the dialog.
- **Open** allows you to select one of the following options:
  - **Open File at Caret** select this option to open the source of the file located at the caret position;
  - **Open File at Caret in System Application** select this option to open the source of the file located at the caret position with the application that the system associates with the file;
  - **Open in Browser/System Application** select this option to open the file in the system application associated with the file type.

**Note:** If you already set the **Default Internet browser** option in the **Global** preferences page, it takes precedence over the default system application settings.

- Folding allows you to select one of the following options:
  - **Toggle Fold** toggles the state of the current fold;
  - Collapse Other Folds (<u>Ctrl+NumPad /</u>) folds all the elements except the current element;
  - Collapse Child Folds (<u>Ctrl+NumPad .</u>) folds the elements indented with one level inside the current element;
  - Expand Child Folds- unfolds all child elements of the currently selected element;
  - Expand All (<u>Ctrl+NumPad \*</u>) unfolds all elements in the current document.
- Source allows you to select one of the following options:
  - To Lower Case converts the selection content to lower case characters;
  - To Upper Case converts the selection content to upper case characters;
  - Capitalize Lines converts to upper case the first character of every selected line;
  - Join and Normalize joins all the rows you select to one row and normalizes the content;
  - Insert new line after inserts a new line after the line at the caret position.

# **Content Completion in JavaScript Files**

When you edit a JavaScript document, the *content completion assistant* presents you a list of the elements you can insert at the caret position. The following icons decorate the elements in the content completion list of proposals depending on their type:

- **f**() function;
- V variable;
- 🔲 object;
- 🖷 property;
- $\mathbf{f}_{()}$  method.

**Note:** These icons decorate both the elements from the content completion list of proposals and from the **Outline** view.

```
12 
v function newPage(filename, overlay)
13
       divs = document.getElementsByTagName("div");
14
15 😎
       if (divs) {
16
     var xdiv = divs[0];
17
18 ▽ if (xdiv) {
19
         var xid = 🔲 TypeInfo - TypeInfo
                                                                         *
20
                  UIEvent - UIEvent
21
         var mytod 🔲 UserDataHandler - UserDataHandler
22 🔻
         if (mytod fo alert(msg)
23
       mytoc.lastU fo blur()
24
       }
                   f<sub>0</sub> clearInterval(id_setinterval)
25
                   f<sub>O</sub> clearTimeout(id_settimeout)
26
         var tdiv
27
28 😎
         if (tdiv) {
29
       var ta = tdiv.getElementsByTagName("a").item(0);
       ta.style.textDecoration = "underline";
30
31
       mytoc.lastUnderlined = ta;
32
         }
     }
33
34
       }
35
36 🗢
       if (overlay != 0) {
37
     overlaySetup('lc');
38
```

#### Figure 118: JavaScript Content Completion Assistant

The content completion assistant collects:

- method names from the current file and from the library files;
- functions and variables defined in the current file.

In case you edit the content of a function, the content completion list of proposals contains all the local variables defined in the current function, or in the functions that contain the current one.

# **JavaScript Outline View**

Oxygen XML Editor plugin present a list of all the components of the JavaScript document you are editing in the **Outline** view. To open the **Outline** view, go to **Window** > **Show View** > **Outline**.

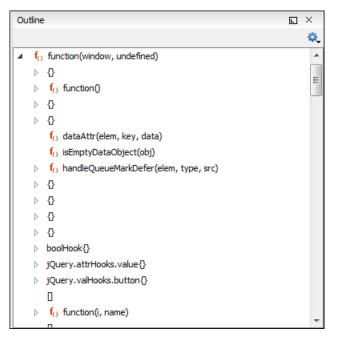

Figure 119: The JavaScript Outline View

The following icons decorate the elements in the **Outline** view depending on their type:

- **t**() function;
- V variable;
- 🔲 object;
- • property;
- **f**() method.

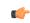

**Note:** These icons decorate both the elements from the content completion list of proposals and from the **Outline** view.

The contextual menu of the JavaScript **Outline** view contains the usual  $\overset{\bullet}{\sim}$  **Cut**,  $\overset{\bullet}{=}$  **Copy**,  $\overset{\bullet}{=}$  **Paste**, and  $\overset{\star}{\sim}$  **Delete** actions. From the settings menu, you can enable the Update selection on caret move option to synchronize the **Outline** view with the editing area.

# Validating JavaScript Files

You have the possibility to validate the JavaScript document you are editing. Oxygen XML Editor plugin uses the Mozilla Rhino library for validation. For more information about this library, go to *http://www.mozilla.org/rhino/doc.html*. The JavaScript validation process checks for errors in the syntax. Calling a function that is not defined is not treated as an error by the validation process. The interpreter discovers this error when executing the faulted line. Oxygen XML Editor plugin can validate a JavaScript document both on-request and automatically.

# **Editing XProc Scripts**

An XProc script is edited as an XML document that is validated against a RELAX NG schema. If the script has an associated transformation scenario, then the XProc engine from the scenario is invoked as validating engine. The default engine for XProc scenarios is the Calabash engine which comes with Oxygen XML Editor plugin version 14.2.

The content completion inside the element input/inline from the XProc namespace *http://www.w3.org/ns/xproc* offers elements from the following schemas depending on the port attribute of input and the parent of input. When

invoking the content completion inside the XProc element inline, depending on the attribute port of its parent input element and the parent of element input, elements from different schemas are offered inside the proposals list.

- If the value of the port attribute is stylesheet and element xslt is the parent of element input, the content completion assistant offers XSLT elements.
- If the value of the port attribute is schema and element validate-with-relax-ng is the parent of element input, the content completion assistant offers RELAX NG schema elements.
- If the value of the port attribute is schema and element validate-with-xml-schema is the parent of element input, the content completion assistant offers XML Schema schema elements.
- If the value of the port attribute is schema and element validate-with-schematron is the parent of element input, the content completion assistant offers either ISO Schematron elements or Schematron 1.5 schema elements.
- If the above cases do not apply, then the content completion window offers elements from all the schemas from the above cases.

The XProc editor renders with dedicated coloring schemes the XPath expressions. You can customize the coloring schemes in the **Window** > **Preferences** > **oXygen** > **Editor** > **Syntax Highlight** preferences page.

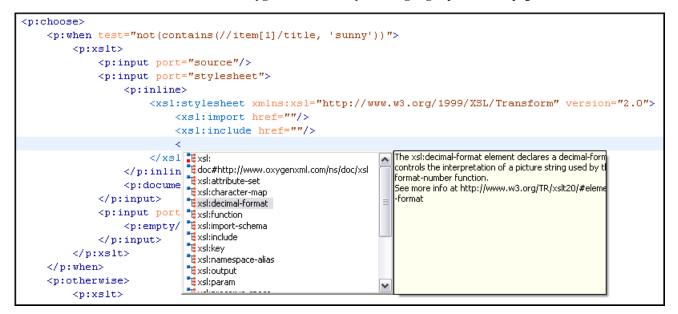

Figure 120: XProc Content Completion

# **Editing Schematron Schemas**

Schematron is a simple and powerful Structural Schema Language for making assertions about patterns found in XML documents. It relies almost entirely on XPath query patterns for defining rules and checks. Schematron validation rules allow you to specify a meaningful error message (as opposed to a cryptic error code). This error message is provided to the user if an error is encountered during the validation stage.

Oxygen XML Editor plugin uses the Skeleton XSLT processor for validation and conforms with ISO Schematron or Schematron 1.5. It allows you to validate XML documents against Schematron schema or against combined RELAX NG / W3C XML Schema and Schematron.

Oxygen XML Editor plugin assists you in editing Schematron documents with schema-based content completion and syntax highlight. A basic Schematron template is available in the **New Document** wizard.

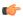

**Note:** When you create a Schematron document, Oxygen XML Editor plugin provides a built-in transformation scenario. You are able to use this scenario to obtain the XSLT style-sheet corresponding to the Schematron schema. You can apply this XSLT stylesheet to XML documents to obtain the Schematron validation results.

Oxygen XML Editor plugin | Editing Documents | 189

The Schematron editor renders with dedicated coloring schemes the XPath expressions. To customize the coloring schemes, go to Window > Preferences > oXygen > Editor > Syntax Highlight.

You can validate the content using the **Validate** action at any time. Another way to validate schemas is to check them against their own Schematron schema rules using **External validation** action.

# Combined RELAX NG / W3C XML Schemas and Schematron Schema

Schematron rules can be embedded into W3C Schema through annotation (using the appinfo element) or in any element on any level of a RELAX NG Schema (taking into account that the RELAX NG validator ignores all elements that are not in the RELAX NG namespace).

Oxygen XML Editor plugin accepts such documents as Schematron validation schemas and it is able to extract and use the embedded rules. To validate a document with both RELAX NG schema and its embedded Schematron rules, you need two persistence associations like in the following example:

<?xml-model href="percent.rng" type="application/xml" schematypens="http://relaxng.org/ns/structure/1.0"?> <?xml-model href="percent.rng" type="application/xml" schematypens="http://purl.oclc.org/dsdl/schematron"?>

The second association validates your document with Schematron rules extracted from the RELAX NG Schema. Similarly you can specify as Schematron Schema a W3C XML Schema having the Schematron rules embedded:

<?xml-model href="percent.xsd" type="application/xml" schematypens="http://purl.oclc.org/dsdl/schematron"?>

# Validate an XML Document

To validate an XML document against a Schematron schema, invoke the **Validate** action either from the application's toolbar or from the **Project** view's contextual menu. If you would like to add a persistence association between your Schematron rules and the current edited XML document, use the Associate Schema action. A custom processing instruction is added into the document and the validation process will take into account the Schematron rules:

<?xml-model href="percent.sch" type="application/xml" schematypens="http://purl.oclc.org/dsdl/schematron"?>

The possible errors which might occur during the validation process are presented in the **Errors** panel at the bottom area of the Oxygen XML Editor plugin window. Each error is flagged with a severity level that can be one of *warning*, *error*, *fatal* or *info*.

To set a severity level, Oxygen XML Editor plugin looks for the following information:

- the role attribute, which can have one of the following values:
  - warn or warning, to set the severity level to *warning*;
  - error, to set the severity level to *error*;
  - fatal, to set the severity level to *fatal*;
  - info or information, to set the severity level to *info*.
- the start of the message, after trimming leading white-spaces. Oxygen XML Editor plugin looks to match the following exact string of characters (case sensitive):
  - Warning:, to set the severity level to *warning*;
  - Error:, to set the severity level to *error*;
  - Fatal:, to set the severity level to *fatal*;
  - Info:, to set the severity level to *info*;

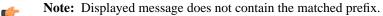

• if none of the previous rules match, Oxygen XML Editor plugin sets the severity level to error.

# Handling Read-Only Files

The default workbench behavior applies when editing read-only files in the **Text** mode. For all other modes no modification is allowed as long as the file remains read-only.

You can check out the read-only state of the file by looking in the *Properties view*. If you modify the file properties from the operating system and the file becomes writable, you are able to modify it on the spot without having to reopen it.

# Authoring in the Visual Editor

# **Topics:**

- Tagless XML Authoring
- General Author Presentation
- Smart Paste Support

This chapter presents the WYSIWYG like editor targeted for content authors, also called Author editor.

# **Tagless XML Authoring**

Once the structure of the XML document and the required restrictions on the elements and attributes are fixed with an XML schema the editing of the document is easier in a WYSIWYG (what-you-see-is-what-you-get) editor in which the XML markup is not visible.

This tagless editor is available as the Author mode of the XML editor. The Author mode is activated by pressing the Author button at the bottom of the editing area where the mode switches of the XML editor are available: Text, Grid, and Author. The Author mode renders the content of the XML document visually based on a CSS stylesheet associated with the document. Many of the actions and features available in Text mode are also available in Author mode.

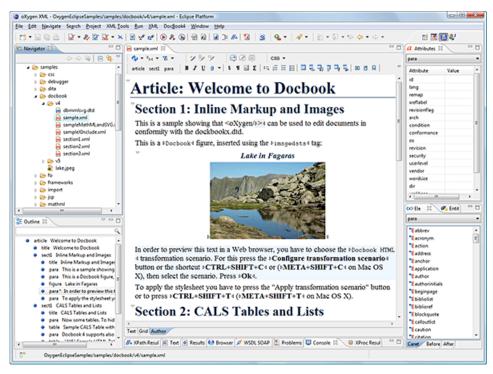

Figure 121: Author editing mode

# Associating a CSS with an XML document

The tagless rendering of the XML document in the Author mode is driven by a CSS stylesheet which conforms to the *version 2.1 of the CSS specification* from the W3C consortium. Also some CSS 3 features like namespaces and custom extensions of the CSS specification are supported.

The CSS specification is convenient for driving the tagless rendering of XML documents as it is an open standard maintained by the W3C consortium. A stylesheet conforming to this specification is easy to *develop and edit* in Oxygen XML Editor plugin as it is a plain text file with a simple syntax.

The association of such a stylesheet with an XML document is straightforward: an xml-stylesheet XML processing instruction with the attribute type="text/css" must be inserted at the beginning of the XML document. In case you do not want to alter your XML documents, you should set-up a *document type*.

For XHTML documents, there is a second method for the association of a CSS stylesheet: an element link with the href and type attributes in the head child element of the html element as specified in the *W3C CSS specification*.

# Author Mode User Roles

There are two main types of users of the Author mode: *framework developers* and *content authors*. A *framework developer* is a technical person with advanced XML knowledge who defines the framework for authoring XML documents in the tagless editor. Once the framework is created or edited by the developer, it is distributed as a deliverable component

ready to plug into the application to the content authors. A *content author* does not need to have advanced knowledge about XML tags or operations like validation of XML documents or applying an XPath expression to an XML document. The author just plugs the framework set-up by the developer into the application and starts editing the content of XML documents without editing the XML tags directly.

The framework set-up by the developer is called *document type* and defines a type of XML documents by specifying all the details needed for editing the content of XML documents in tagless mode:

- the CSS stylesheet which drives the tagless visual rendering of the document;
- the rules for associating an XML schema with the document which is needed for content completion and validation of the document;
- transformation scenarios for the document;
- XML catalogs;
- custom actions available as buttons on the toolbar.

The tagless editor comes with some ready to use predefined document types for XML frameworks largely used today like DocBook, DITA, TEI, XHTML.

# **General Author Presentation**

A content author edits the content of XML documents in tagless mode disregarding the XML tags as they are not visible in the editor. If he edits documents conforming to one of the predefined types he does not need to configure anything as the predefined document types are already configured when the application is installed. Otherwise he must plug the configuration of the document type into the application. This is as easy as unzipping an archive directly in the [Oxygen-install-folder]/frameworks folder.

In case the edited XML document does not belong to one of the document types *set up in Preferences* you can specify the CSS stylesheets to be used by inserting an xml-stylesheet processing instructions. You can insert the processing

instruction by editing the document or by using the 📽 Associate XSLT/CSS stylesheet action.

The syntax of such a processing instruction is:

<?xml-stylesheet type="text/css" media="media type" title="title" href="URL" alternate="yes|no"?>

You can read more about associating a CSS to a document in the section about *customizing the CSS of a document type*.

When the document has no CSS association or the referred stylesheet files cannot be loaded, a default one is used. A warning message is also displayed at the beginning of the document presenting the reason why the CSS cannot be loaded.

| root element                                 |                                                                             |   |       |
|----------------------------------------------|-----------------------------------------------------------------------------|---|-------|
| Cannot load the associat                     | ted CSS file(s).                                                            | * |       |
| The error was: 'No CSS                       | file specified.'                                                            |   |       |
| Please switch to the text                    | : mode and use the [Associate XSLT/CSS Stylesheet $\mathbb{R}^{2}$ ] action |   |       |
|                                              | sheet to your document.                                                     | Ш |       |
| element The docedfeumer                      | nt content element                                                          |   |       |
| root                                         |                                                                             | - | 2 A K |
| Text Grid Author                             |                                                                             |   |       |
| Info Description - 1 item                    | Resource                                                                    | Ë | -     |
| <ol> <li>W No CSS file specified.</li> </ol> | Untitled1.xml                                                               |   | =     |
|                                              |                                                                             | 3 | ×     |
|                                              |                                                                             | 8 | *     |

Figure 122: Document with no CSS association default rendering

# **Author Views**

The content author is supported by special views which are automatically synchronized with the current editing context of the editor panel. The views present additional information about this context thus helping the author to see quickly the current location in the overall document structure and the available editing options.

# **Outline View**

The **Outline** view offers the following functionality:

- Document Overview
- Outline View Specific Actions
- Modification Follow-up
- Document Structure Change
- Document Tag Selection

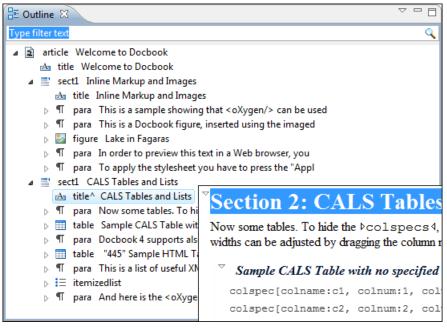

Figure 123: The Outline View

# **XML** Document Overview

The **Outline** view displays a general tag overview of the current edited XML document. It also shows the correct hierarchical dependencies between the tag elements. This functionality makes it easier for the user to be aware of the document structure and the way tags are nested.

The **Outline** view allows you to:

- insert or delete nodes using pop-up menu actions;
- move elements by dragging them to a new position in the tree structure;
- highlight elements in the Author editor area.
  - Note: The Outline view is synchronized with the Author editor area. When you make a selection in the Author editor area, the corresponding elements of the selection are highlighted in the Outline view and vice versa. This functionality is available both for single and multiple selection. To deselect one of the elements, use <u>Ctrl + Click</u>.

Document errors (such as an element inserted in an invalid position, or a wrong attribute name, or a missing required attribute value) are highlighted in the **Outline** tree:

- a red exclamation mark decorates the element icon;
- a dotted red underline decorates the element name and value;
- a tooltip provides more information about the nature of the error, when you hover with the mouse pointer over the faulted element.

# **Modification Follow-up**

When editing, the Outline view dynamically follows the modifications introduced by the user, showing in the middle of the panel the node which is currently being modified. This gives the user better insight on location where in the document one is positioned and how the structure of the document is affected by one's modifications.

# **Document Structure Change**

Entire XML elements can be moved or copied in the edited document using only the mouse in the **Outline** view in drag-and-drop operations. Several drag and drop actions are possible:

#### Oxygen XML Editor plugin | Authoring in the Visual Editor | 196

- If you drag an XML element in the **Outline** view and drop it on another one in the same panel then the dragged element will be moved after the drop target element.
- If you hold the mouse pointer over the drop target for a short time before the drop then the drop target element will be expanded first and the dragged element will be moved inside the drop target element after its opening tag.
- You can also drop an element before or after another element if you hold the mouse pointer towards the upper or lower part of the targeted element. A marker will indicate whether the drop will be performed before or after the target element.
- If you hold down the (Ctrl) key after dragging, there will be performed a copy operation instead of a move one.

The drag and drop action in the **Outline** view can be disabled and enabled from the Preferences dialog.

**Tip:** You can select and drag multiple nodes in the Author Outline tree.

# **Outline Filters**

The following actions are available in the **View menu** on the Outline view's action bar:

- **Flat presentation mode of the filtered results** when active, the application flattens the filtered result elements to a single level.
- Show comments and processing instructions show/hide comments and processing instructions in the Outline view.
- Show element name show/hide element name.
- T Show text show/hide additional text content for the displayed elements.
- Show attributes show/hide attribute values for the displayed elements. The displayed attribute values can be changed from *the Outline preferences panel*.
- **Configure displayed attributes** displays the *XML Structured Outline preferences page*.

The upper part of the view contains a filter box which allows you to focus on the relevant components. Type a text fragment in the filter box and only the components that match it are presented. For advanced usage you can use wildcard characters (\*, ?) and separate multiple patterns with commas.

# The Contextual Menu of the Outline Tree

The contextual menu of the **Outline** tree contains the following actions:

- Edit attributes A dialog is presented allowing the user to see and edit the attributes of the selected node.
- The **Append child**, **Insert before** and **Insert after** submenus allow to quickly insert new tags in the document at the place of the element selected in the **Outline** tree. The **Append child** submenu lists the names of all the elements which are allowed by the schema associated with the current document as child of the current element. The effect is the same as typing the '<' character and selecting an element name from the popup menu offered by *the content completion assistant*. The **Insert before** and **Insert after** submenus list the elements which are allowed by the schema associated with the current element inserted immediately before respectively after the current element.
- The Cut, Copy and Delete actions execute the same actions as the Edit menu items with the same name on the elements currently selected in the Outline tree (Cut, Copy, Paste).
- You can insert a well-formed element before, after or as a child of the currently selected element by accessing the **Paste before**, **Paste after** or **Paste as Child** actions.
- The **Toggle Comment** item encloses the currently selected element of the **Outline** tree in an XML comment, if the element is not commented, or removes the comment if it is commented.
- Using the **Rename Element** action the element from the caret position and the elements that have the same name as the current element can be renamed according with the options from the **Rename** dialog.
- The Expand All / Collapse All actions expand / collapse the selection and all its children.

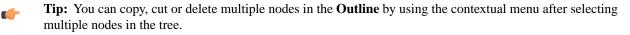

#### **Elements View**

The **Elements** view presents a list of all defined elements that you can insert in your document. All elements from a sequence are presented but the invalid proposals (which cannot be inserted in the current context) are grayed-out. The upper part of the view features a combo box that contains the current element's ordered ancestors. Selecting a new element in this combo box updates the list of the allowed elements in **Before** and **After** tabs.

| 🗱 Elements 🛛       | - 0 |
|--------------------|-----|
| title              | -   |
| abbreviated-form   |     |
| apiname            |     |
| Ь                  |     |
| boolean            | =   |
| cmdname            |     |
| codeph             |     |
| data               |     |
| data-about         |     |
| filepath           |     |
| foreign            |     |
| i                  |     |
| image              |     |
| keyword            |     |
| menucascade        |     |
| msgnum             | -   |
| Caret Before After |     |

#### Figure 124: The Elements View

Three tabs present information relative to the caret location:

- **Caret** Shows a list of all the elements allowed at the current caret location. Double-clicking any of the listed elements inserts that element at the caret position.
- **Before** Shows a list of all elements that can be inserted before the element selected in the combo box. Double-clicking any of the listed elements inserts that element before the element at the caret position.
- After Shows a list of all elements that can be inserted after the element selected in the combo box. Double-clicking any of the listed elements inserts that element after the element at the caret position.

Double clicking an element name in the list surrounds the current selection in the editor panel with the start tags and end tags of the element. If there is no selection, just an empty element is inserted in the editor panel at the cursor position.

#### **Attributes View**

The **Attributes** view presents all the attributes of the current element determined by the schema of the document. It allows you to insert attributes in the current element or change the value of the attributes already inserted. The attributes are rendered differently depending on their state:

• the names of the attributes with a specified value are rendered with a bold font, and their value with a plain font;

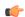

Note: The names of the attributes with an empty string value are also rendered bold.

- default values are rendered with a plain font, painted gray;
- empty values display the text "[empty]", painted gray;
- invalid attributes and values are painted red;

Double-click a cell in the **Value** column to edit the value of the corresponding attribute. In case the possible values of the attribute are specified as list in the schema of the edited document, the **Value** column acts as a combo box that allows you to insert the values in the document.

You can sort the attributes table by clicking the Attribute column header. The table contents can be sorted as follows:

- by attribute name in ascending order;
- by attribute name in descending order;
- custom order, where the used attributes are displayed at the beginning of the table sorted in ascending order, followed by the rest of the allowed elements sorted in ascending order.

| 🛿 Attributes 🛛 |              | - |
|----------------|--------------|---|
| ody            |              |   |
| Attribute      | Value        | 4 |
| base           | base         |   |
| id             | @            |   |
| outputclass    |              | - |
| platform       | [Empty]      |   |
| audience       |              | μ |
| class          | - topic/body |   |
| conaction      |              |   |
| conkeyref      |              |   |
| conref         |              |   |
| conrefend      |              |   |
| dir            |              | - |
| ٠ I            | 4 11         |   |

#### Figure 125: The Attributes View

A combo box located in the upper part of the view allows you to edit the attributes of the ancestors of the current element.

The following actions are available in the contextual menu:

- Add allows you to insert a new attribute. Adding an attribute that is not in the list of all defined attributes is not possible when the *Allow only insertion of valid elements and attributes* schema aware option is enabled;
- Set empty value Specifies the current attribute value as empty;
- **Remove** Removes the attribute (action available only if the attribute is specified). You can invoke this action by pressing the (**Delete**) or (**Backspace**) keys;
- Copy copies the attrName="attrValue" pair to the clipboard. The attrValue can be:
  - the value of the attribute;
  - the value of the default attribute, in case the attribute does not appear in the edited document;
  - empty, in case the attribute does not appear in the edited document and has no default value set.
- **Paste** this action is available in the contextual menu of the **Attributes** view, in the **Text** and **Author** modes. Depending on the content of the clipboard, the following cases are possible:
  - in case the clipboard contains an attribute and its value, both of them are introduced in the **Attributes** view. The attribute is selected and its value is changed if they exist in the **Attributes** view;
  - in case the clipboard contains an attribute name with an empty value, the attribute is introduced in the **Attributes** view and you can start editing it. The attribute is selected and you can start editing it if it exists in the **Attributes** view;
  - in case the clipboard only contains text, the value of the selected attribute is modified.

To edit in place the attributes of an element in the editor panel, select the attribute and press (Alt + Enter) on your keyboard. This shortcut pops up a small window with the same content of the Attributes view. The default form of the pop-up window presents the Name and Value fields, with the list of all the possible attributes collapsed.

| Elemen | t: title   |
|--------|------------|
| Name   | revision 👻 |
| Value  | 1.0 👻 😥    |
| ▶ Mor  | re         |
|        |            |
|        | OK Remove  |

Figure 126: Edit attributes in place

The small right arrow button expands the list of possible attributes allowed by the schema of the document as in the **Attributes** view.

| Element: image  |                       |
|-----------------|-----------------------|
| Name href       |                       |
|                 | · · ·                 |
| Value/img/ec_au | thor_edit_attribu 👻 💋 |
| ▼ Fewer         |                       |
| Attribute       | Value 🔺               |
| href            | /img/ec_author        |
| scope           | =                     |
| keyref          |                       |
| alt             |                       |
| longdescref     |                       |
| height          |                       |
| width           |                       |
| align           |                       |
| scale           |                       |
| scalefit        |                       |
| placement       | inline 🗸              |
| •               | П                     |
| Remove          | Close                 |

#### Figure 127: Edit attributes in place - full version

The **Name** field auto-completes the name of the attribute: the complete name of the attribute is suggested based on the prefix already typed in the field as the user types in the field.

#### **Entities View**

This view displays a list with all entities declared in the current document as well as built-in ones. Double clicking one of the entities will insert it at the current cursor position.

| 🕫 Entities 🛿 | - 8   |
|--------------|-------|
| Name         | Value |
| lt           | <     |
| gt           | >     |
| amp          | &     |
| apos         | 1     |
| quot         | "     |
|              |       |
| •            | •     |

Figure 128: The Entities View

# The Author Editor

This section explains the features of the CSS-driven WYSIWYG-like editor for XML documents.

#### **Navigating the Document Content**

#### Using the Keyboard

Oxygen XML Editor plugin allows you to quickly navigate through a document using (<u>Tab</u>) to go to the next XML node and (<u>Shift + Tab</u>) to go to the previous one. The caret is moved to the next / previous editable position. When your caret is positioned in a space preserve element, press a key on your keyboard and then use (<u>Tab</u>) to arrange the text. You can also arrange the text using (<u>Tab</u>) if you position the cursor in a space preserve element using your mouse. In case you encounter a space preserve element when you navigate through a document and you press no other key, the next (<u>Tab</u>) continues the navigation.

To navigate one word forward or backwards, use **Ctrl + Right Arrow**, and **Ctrl + Left Arrow**, respectively. Entities and hidden elements are skipped.

#### Using the Navigation Toolbar

The locations of selected text are stored in an internal list which allows you to navigate between them with the

**Ctrl+Alt+** Back and **Ctrl+Alt+** Forward buttons from the Navigation toolbar. The  $\overset{\checkmark}{\longrightarrow}$  Ctrl+Alt+G Last Modification button automatically takes you to the latest edited text.

#### Using the Breadcrumb Helpers

A left-hand side stripe paints a vertical thin light blue bar indicating the span of the element found at caret position. Also a top stripe called *breadcrumb* indicates the path from document root to the current element.

book chapter sect1 sect2 sect3 para figure title

#### Figure 129: The breadcrumb in Editor view

The last element is also highlighted by a thin light blue bar for easier identification. Clicking one element from the top stripe selects the entire element in the editor view.

The tag names displayed in the breadcrumb can be customized with an Author extension class that implements AuthorBreadCrumbCustomizer. See the *Author SDK* for details about using it.

The **Append child**, **Insert before** and **Insert after** submenus of the top stripe popup menu allow you to insert new tags in the document at the place of the selected element. The **Append child** submenu lists the names of all the elements which are allowed by the schema associated with the current document as child of the current element. The effect is the same as typing the '<' character and selecting an element name from the popup menu offered by *the content completion assistant*. The **Insert before** and **Insert after** submenus list the elements which are allowed by the schema associated with the current document as siblings of the current element inserted immediately before respectively after the current element.

The **Cut**, **Copy**, **Paste** and **Delete** items of the popup menu execute the same actions as the **Edit** menu items with the same name on the elements currently selected in the stripe (Cut, Copy, Paste, Delete). The **Cut** and **Copy** operations (like the display:block property or the tabular format of the data from a set of table cells) preserve the styles of the copied content. The **Paste before**, **Paste after** and **Paste as Child** actions allow the user to insert an well-formed element before, after or as a child of the currently selected element.

The **Toggle Comment** item of the **Outline** tree popup menu encloses the currently selected element of the top stripe in an XML comment, if the element is not commented, or removes the comment if it is commented.

Using the **Rename Element** action the selected element and the elements that have the same name as the current element can be renamed according with the options from the **Rename** dialog.

#### **Using the Folding Support**

When working on a large document, the **folding support** can be used to collapse some elements content leaving in focus only the ones you need to edit. Foldable elements are marked with a small triangle painted in the upper left corner. Hovering with the mouse pointer over that marker, the entire content of the element is highlighted by a dotted border for quick identification of the foldable area. The following actions are available in the contextual menu, **Folding** sub-menu:

- **Toggle Fold** toggles the state of the current fold;
- Close Other Folds (<u>Ctrl+NumPad /</u>) folds all the elements except the current element;
- Collapse Child Folds (<u>Ctrl+NumPad.</u>) folds the elements indented with one level inside the current element;
- Expand Child Folds- unfolds all child elements of the currently selected element;
- Expand All (<u>Ctrl+NumPad \*</u>) unfolds all elements in the current document.

# **Using the Linking Support**

When working on a suite of documents that refer to one another (references, external entities, XInclude, DITA conref, etc), the **linking support** is useful for navigating between the documents. In the predefined customizations that are bundled with Oxygen XML Editor plugin links are marked with an icon representing a chain link:  $\mathscr{D}$ . When hovering with the mouse pointer over the marker, the mouse pointer changes its shape to indicate that the link can be followed and a tooltip presents the destination location. Click a followable link to open the referred resource in an editor. The same effect can be obtained by using the action **Open file at caret** when the caret is in a followable link element.

To position the cursor at the beginning or at the end of the document you can use (Ctrl+Home) and (Ctrl+End), respectively.

#### **Displaying the Markup**

In Author view, the amount of displayed markup can be controlled using the following dedicated actions:

- **Full Tags with Attributes** Displays full name tags with attributes for both block level as well as in-line level elements.
- 🔁 Full Tags Displays full name tags without attributes for both block level as well as in-line level elements.
- Block Tags Displays full name tags for block level elements and simple tags without names for in-line level elements.
- Inline Tags Displays full name tags for inline level elements, while block level elements are not displayed.
- Partial Tags Displays simple tags without names for in-line level elements, while block level elements are not displayed.
- Mo Tags None of the tags is displayed. This is the most compact mode.

The default tags display mode can be configured in the *Author options page*. However, if the document opened in Author editor does not have an associated CSS stylesheet, then the **Full Tags** mode will be used.

Block-level elements are those elements of the source document that are formatted visually as blocks (e. g. paragraphs), while the inline level elements are distributed in lines (e. g. emphasizing pieces of text within a paragraph, inline images, etc). The graphical format of the elements is controlled from the CSS sources via the display property.

#### Bookmarks

A position in a document can be marked with a bookmark. Later the cursor can go quickly to the marked position with a keyboard shortcut or with a menu item. This is useful to ease the navigation in a large document or to work on more than one document when the cursor must move between several marked positions.

A bookmark can be placed with:

- one of the menu items available on the menu Edit > Bookmarks > Create
- the menu item Edit > Bookmarks > Bookmarks Quick Creation (F9)
- the keyboard shortcuts associated with these menu items and visible on the menu Edit > Bookmarks

Oxygen XML Editor plugin | Authoring in the Visual Editor | **202** A bookmark can be removed when a new bookmark is placed in the same position as an old one or with the action **Edit** > **Bookmarks** > **Remove All**. The cursor can go to a bookmark with one of the actions available on the menu **Edit** > **Bookmarks** > **Go to**.

## **Position Information Tooltip**

When the caret is positioned inside a new context, a tooltip will be shown for a couple of seconds displaying the position of the caret relative to the current element context.

Here are the common situations that can be encountered:

• The caret is positioned before the first block child of the current node.

| sect1 | To apply the stylesheet you<br>Mac OS X). |
|-------|-------------------------------------------|
| title | Section 2: CAL                            |

#### Figure 130: Before first block

• The caret is positioned between two block elements.

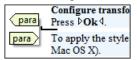

#### Figure 131: Between two block elements

• The caret is positioned after the last block element child of the current node.

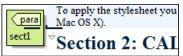

#### Figure 132: After last block

 The caret is positioned inside a node.
 Configure transformation scenario <sup>4</sup> button or 1 Press ▷Ok <sup>4</sup>. para To apply the stylesheet you have to press the ".

#### Figure 133: Inside a node

• The caret is positioned inside an element, before an inline child element.

HTML transformation scenario. For this press t FT+C on N para keycap elect the scenario. P utton or to press CTRL+SHIFT+T (META+SHI

#### Figure 134: Before an inline element

• The caret is positioned between two inline elements.

ion scenario. For this press the Cor ), the keycap h keycap . Press O I RL+SHIFT+TMETA+SHIFT+T or

#### Figure 135: Between two inline elements

• The caret is positioned inside an element, after an inline child element.

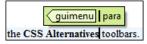

Figure 136: After an inline element

The nodes in the previous cases are displayed in the tooltip window using their names.

You can deactivate this feature by unchecking the **Options** > **Preferences** > **Editor** / **Author** > **Show caret position tooltip** check box. Even if this option is disabled, you can trigger the display of the position tooltip by pressing **Shift+F2**.

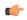

**Note:** The position information tooltip is not displayed if one of the modes *Full Tags with Attributes* or *Full Tags* is selected.

#### **Displaying Referred Content**

The references to entities, XInclude, and DITA conrefs are expanded by default in Author mode and the referred content is displayed. You can control this behavior from the *Author options page*. The referred resources are loaded and displayed inside the element or entity that refers them, however the displayed content cannot be modified directly.

When the referred resource cannot be resolved, an error will be presented inside the element that refers them instead of the content.

If you want to make modifications to the referred content, you must open the referred resource in an editor. The referred resource can be opened quickly by clicking the link (marked with the icon  $\mathscr{D}$ ) which is displayed before the referred content or by using the **Edit Reference** action from the contextual menu (in this case the caret is placed at the precise location where the action was invoked in the main file). The referred resource is resolved through the XML Catalog set in **Preferences**.

The referred content is refreshed:

- automatically, when it is modified and saved from Oxygen XML Editor plugin;
- on demand, by using the *Refresh references action*. Useful when the referred content is modified outside the Oxygen XML Editor plugin scope.

#### **Contextual Menu**

More powerful support for editing the XML markup is offered via actions included in the contextual menu. Two types of actions are available: **generic actions** (actions that not depends on a specific document type) and **document type actions** (actions that are configured for a specific document type).

|            | Edit Attributes           | Alt+Shift+Enter |
|------------|---------------------------|-----------------|
| 4          | Rename 'root'             |                 |
| Ж          | Cut                       | Ctrl+X          |
| Þ          | Сору                      | Ctrl+C          |
| ß          | Paste                     | Ctrl+V          |
|            | Paste as XML              |                 |
|            | Edit Profiling Attributes |                 |
|            | Select                    | •               |
|            | Text                      | +               |
|            | Refactoring               | +               |
|            | Review                    | •               |
|            | Insert Entity             |                 |
|            | Open File at Caret        | F3              |
|            | Folding                   | +               |
| <b>⊚</b> ≡ | Options                   |                 |

#### Figure 137: Contextual menu

The generic actions are:

• Edit Attributes - A pop-up window is displayed allowing you to manage the element attributes;

### Oxygen XML Editor plugin | Authoring in the Visual Editor | 204

- **Rename** The element from the caret position can be renamed quickly using the content completion window. If the *Allow only insertion of valid elements and attributes* schema aware option is enabled only the proposals from the content completion list are allowed, otherwise a custom element name can also be provided;
- Cut, Copy, Paste Common edit actions with the same functionality as those found in the text editor;
- Paste As XML Similar to Paste operation, except that the clipboard's content is considered to be XML;
- Edit Profiling Attributes Allows you to select the profiling attributes;
- Select Contains the following actions:
  - Select > Select Element Selects the entire element at the current caret position;
  - Select > Select Content Selects the entire content of the element at the current caret position, excluding the start and end tag. Performing this action repeatedly will result in the selection of the content of the ancestor of the currently selected element content;
  - Select > Select Parent Selects the parent of the element at the current caret position;
  - **Note:** You can select an element by triple clicking inside its content. If the element is empty you can select it by double clicking it.
- **Text** Contains the following actions:
  - Text > To Lower Case Converts the selection content to lower case characters;
  - Text > To Upper Case Converts the selection content to upper case characters;
  - Text > Capitalize Sentences Converts to upper case the first character of every selected sentence;
  - Text > Capitalize Words Converts to upper case the first character of every selected word;
  - **Text** > **Count Words** Counts the number of words and characters (no spaces) in the entire document or in the selection for regular content and read-only content;

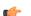

Note: The content marked as deleted with track changes is ignored when counting words.

- **Refactoring** Contains a series of actions designed to alter the document's structure:
  - **Toggle Comment** Encloses the currently selected text in an XML comment, or removes the comment if it is commented;
  - **Split Element** Splits the content of the closest element that contains the caret's position. Thus, if the caret is positioned at the beginning or at the end of the element, the newly created sibling will be empty;
  - Join Elements Joins two adjacent elements that have the same name. The action is available only when the caret position is between the two adjacent elements. Also, joining two elements can be done by pressing the Delete or Backspace keys and the caret is positioned between the boundaries of these two elements;
  - Surround with Tag... Selected text in the editor is marked with the specified start and end tags;
  - Surround with '<Tag name>' Selected text in the editor is marked with start and end tags used by the last 'Surround with Tag...' action;
  - **Rename Element** The element from the caret position and the elements that have the same name as the current element can be renamed according with the options from the **Rename** dialog;
  - **Delete Element Tags** Deletes the tags of the closest element that contains the caret's position. This operation is also executed if the start or end tags of an element are deleted by pressing the (**Delete**) or (**Backspace**) keys;
- Review Provides access to Track Changes and Manage Comments actions;
- **Insert Entity** Allows the user to insert a predefined entity or a character entity. Surrogate character entities (range #x10000 to #x10FFFF) are also accepted. Character entities can be entered in one of the following forms:
  - *#<decimal value>* e. g. #65;
  - &#<*decimal value*>; e. g. A
  - #x<*hexadecimal value*> e. g. #x41;
  - &#x<*hexadecimal value*>; e. g. A
- **Open File at Caret** Opens in a new editor panel the file with the path under the caret position. If the path represents a directory path, it will be opened in system file browser. If the file does not exist at the specified location, the error

Oxygen XML Editor plugin | Authoring in the Visual Editor | 205 dialog that is displayed contains a **Create new file** action which displays the **New** file dialog. This allows you to choose the type or the template for the file. If the action succeeds, the file is created with the referred location and name and is opened in a new editor panel. This is useful when you decide first on the file name and after that you want to create it in the exact location specified at the current cursor position;

• **Options** - Opens the *Author options page*.

Document type actions are specific to some document type. Examples of such actions can be found in the *Predefined document types* section.

#### Editing XML Documents in Author

This section details how to edit the text content and the markup of XML documents in Author mode. It explains also how to edit tables and MathML content in Author mode.

#### Editing the XML Markup

One of the most useful feature in Author editor is the content completion support. The fastest way to invoke it is to press (Enter) or (Ctrl + Space) (on Mac OS X the shortcut is (Meta + Space)) in the editor panel.

Content completion window offers the following types of actions:

- inserting allowed elements for the current context according to the associated schema, if any;
- inserting element values if such values are specified in the schema for the current context;
- inserting new undeclared elements by entering their name in the text field;
- inserting CDATA sections, comments, processing instructions;
- inserting *code templates*.

| Split li           |   |
|--------------------|---|
| 📲 abbreviated-form |   |
| 🄁 apiname          |   |
| "E b               |   |
| 🄁 boolean          |   |
| Te cite            |   |
| 🔁 cmdname          | - |
| Split li           |   |

#### Figure 138: Content completion window

If you press (<u>Enter</u>) the displayed content completion window will contain as first entries the **Split <Element name>** items. Usually you can only split the closest block element to the caret position but if it is inside a list item, the list item will also be proposed for split. Selecting **Split <Element name>** splits the content of the specified element around the caret position. Thus, if the caret is positioned at the beginning or at the end of the element, the newly created sibling will be empty.

If the caret is positioned inside a space preserve element the first choice in the content completion window is **Enter** which inserts a new line in the content of the element. If there is a selection in the editor and you invoke content completion, a **Surround with** operation can be performed. The tag used will be the selected item from the content completion window.

By default you are not allowed to insert element names which are not considered by the associated schema as valid proposals in the current context. This can be changed by unchecking the **Allow only insertion of valid elements and attributes** check box from the *Schema aware preferences page*.

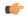

**Note:** The content completion list of proposals contains elements depending on the elements inserted both before and after the caret position.

**Joining two elements** - You can choose to join the content of two sibling elements with the same name by using the **contextual menu** > **Join elements** action.

The same action can be triggered also in the next situations:

- The caret is located before the end position of the first element and (Delete) key is pressed.
- The caret is located after the end position of the first element and (Backspace) key is pressed.

#### Oxygen XML Editor plugin | Authoring in the Visual Editor | 206

- The caret is located before the start position of the second element and (Delete) key is pressed.
- The caret is located after the start position of the second element and (Backspace) key is pressed.

In either of the described cases, if the element has no sibling or the sibling element has a different name, **Unwrap** operation will be performed automatically.

Unwrapping the content of an element - You can unwrap the content of an element by deleting its tags using the **Delete element tags** action from the editor contextual menu.

The same action can be triggered in the next situations:

- The caret is located before the start position of the element and (Delete) key is pressed.
- The caret is located after the start position of the element and (Backspace) key is pressed.
- The caret is located before the end position of the element and (Delete) key is pressed.
- The caret is located after the end position of the element and (Backspace) key is pressed.

Removing all the markup of an element - You can remove the markup of the current element and keep only the text

content with the action 🖄 **Remove All Markup** available on the submenu **Refactoring** of the contextual menu and on the toolbar **XML Refactoring**.

When you press (**Delete**) or (**Backspace**) in the presented cases the element is unwrapped or it is joined with its sibling. If the current element is empty, the element tags will be deleted.

When you click on a marker representing the start or end tag of an element, the entire element will be selected. The contextual menu displayed when you right-click on the marker representing the start or end tag of an element contains **Append child**, **Insert Before** and **Insert After** submenus as first entries.

#### Code Templates

You can define short names for predefined blocks of code called code templates. The short names are displayed in the Content Completion window when the word at cursor position is a prefix of such a short name. If there is no prefix at cursor position (a whitespace precedes the cursor), all the code templates are listed.

Oxygen XML Editor plugin comes with numerous predefined code templates. You can also *define* your own code templates for any type of editor. For more details, see the *example for XSLT editor code templates*.

To obtain the template list, you can use the Content Completion on request shortcut key (CTRL+SPACE) or the Code Templates on request shortcut key (CTRL+SHIFT+SPACE). The first shortcut displays the code templates in the same *content completion list with elements from the schema of the document*. The second shortcut displays only the code templates and is the default shortcut of the action **Document** > **Content Completion** > **Show Code Templates**.

The syntax of the code templates allows you to use the following editor variables:

- **\${caret}** The position where the caret is inserted. This variable can be used in a *code template*, in **Author** operations, or in a selection plugin.
- **\${selection}** The XML content of the current selection in the editor panel. This variable can be used in a *code template* and Author operations, or in a
- \${ask('message', type, ('real\_value1': 'rendered\_value1'; 'real\_value2': 'rendered\_value2'; ...), 'default\_value')}
   To prompt for values at runtime, use the *ask('message', type, ('real\_value1': 'rendered\_value1'; 'real\_value2': 'rendered\_value2'; ...), 'default-value''*) editor variable. The following parameters can be set:
  - 'message' the displayed message. Note the quotes that enclose the message.
  - type optional parameter. Can have one of the following values:
    - url input is considered an URL. Oxygen XML Editor plugin checks that the URL is valid before passing it to the transformation;
    - password input characters are hidden;
    - generic the input is treated as generic text that requires no special handling;
    - relative\_url input is considered an URL. Oxygen XML Editor plugin tries to make the URL relative to that of the document you are editing.

# Oxygen XML Editor plugin $\mid$ Authoring in the Visual Editor $\mid$ 207

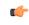

**Note:** You can use the \$ask editor variable in file templates. In this case, Oxygen XML Editor plugin keeps an absolute URL.

- combobox displays a dialog that contains a non-editable combo-box;
- editable\_combobox displays a dialog that contains an editable combo-box;
- radio displays a dialog that contains radio buttons;
- 'default-value' optional parameter. Provides a default value in the input text box.

#### **Examples:**

- \${ask('message')} Only the message displayed for the user is specified.
- \${ask('message', generic, 'default')}-'message' is displayed, the type is not specified (the default is string), the default value is 'default'.
- \${ask('message', password)} 'message' is displayed, the characters typed are masked with a circle symbol.
- \${ask('message', password, 'default')} same as before, the default value is 'default'.
- \${ask('message', url)} 'message' is displayed, the parameter type is URL.
- \${ask('message', url, 'default')} same as before, the default value is 'default'.
- **\${timeStamp}** Time stamp, that is the current time in Unix format. It can be used for example to save transformation results in different output files on each transform.
- \${uuid} Universally unique identifier.
- **\${id}** Application-level unique identifier.
- \${cfn} Current file name without extension and without parent folder.
- **\${cfne}** Current file name with extension.
- \${cf} Current file as file path, that is the absolute file path of the current edited document.
- **\${cfd}** Current file folder as file path, that is the path of the current edited document up to the name of the parent folder.
- **\${frameworksDir}** The path (as file path) of the frameworks subfolder of the Oxygen XML Editor plugin installation folder.
- **\${pd}** Current project folder as file path.
- **\${oxygenInstallDir}** Oxygen XML Editor plugin installation folder as file path.
- **\${homeDir}** The path (as file path) of the user home folder.
- **\${pn}** Current project name.
- **\${env(VAR\_NAME)}** Value of the *VAR\_NAME* environment variable. The environment variables are managed by the operating system. If you are looking for Java System Properties, use the **\${system(var.name)}** editor variable.
- **\${system(var.name)}** Value of the *var.name* Java system property. The Java system properties can be specified in the command line arguments of the Java runtime as -Dvar.name=var.value. If you are looking for operating system environment variables, use the**\${env(VAR\_NAME)}** editor variable instead.
- \${date(pattern)} Current date. Follows the given pattern. Example: yyyy-MM-dd.

#### Editing the XML Content

By default you can type only in elements which accept text content. So if the element is declared as empty or element only in the associated schema you are not allowed to insert text in it. This is also available if you try to insert CDATA inside an element. Instead a warning message is shown:

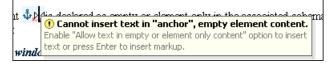

Figure 139: Editing in empty element warning

You can disable this behavior by checking the **Allow Text in empty or element only content** check box in the *Author preferences page*.

Entire sections or chunks of data can be moved or copied by using the drag and drop support. The following situations can be encountered:

- when both the drag and drop sources are Author pages, an well-formed XML fragment is transferred. The section is balanced before dropping it by adding matching tags when needed.
- when the drag source is the Author page but the drop target is a text-based editor only the text inside the selection is transferred as it is.
- the text dropped from another text editor or another application into the Author page is inserted without changes.

The font size of the current WYSIWYG-like editor can be increased and decreased on the fly with the same actions as in the Text editor:

- (Ctrl NumPad+) or (Ctrl +) or (Ctrl mouse wheel forward) Increases font size.
- (Ctrl NumPad-) or (Ctrl -) or (Ctrl mouse wheel backward) Decreases font size.
- (Ctrl NumPad0) or (Ctrl 0) Restores font size to the size specified in Preferences.

#### Removing the Text Content of the Current Element

You can remove the text content of the current element and keep only the markup with the action  $\square$  **Remove Text** available on the submenu **Refactoring** of the contextual menu and on the toolbar **XML Refactoring**. This is useful when the markup of an element must be preserved, for example a table structure but the text content must be replaced.

#### Duplicating Elements with Existing IDs

If the **Auto generate IDs for elements** option (available in the **ID Options** dialog from DITA, Docbook and TEI document types) is turned off and you duplicate elements with existing IDs, the duplicates lose these IDs. If the previously mentioned option is active, when you duplicate content, Oxygen makes sure that if there is an ID attribute set in the XML markup, the newly created duplicate has a new, unique ID attribute value. The option **Remove ID's when copying content in the same document** allows you to control if a pasted element should retain its ID.

#### **Table Layout and Operations**

Oxygen XML Editor plugin provides support for editing data in a tabular form. The following operations are available:

adjusting column width:

You are able to manage table width and column width specifications from the source document. These specifications are supported both in fixed and proportional dimensions. The predefined frameworks (DITA, DocBook, and XHTML) also support this feature. The layout of the tables for these document types takes into account the table width and the column width specifications particular to them. To adjust the width of a column or table, drag the border of the column. The changes you make to a table are committed into the source document.

| col[span:1, width:2*]                           |               |     |
|-------------------------------------------------|---------------|-----|
| col[span:1, width:0.5*]                         | _             |     |
| Person Name                                     |               | Age |
| Jane 🗬                                          | ÷             | 26  |
| Bart                                            |               | 24  |
| Alexander                                       |               | 22  |
| ▶ They are all students of the computer science | e department∮ |     |

#### Figure 140: Resizing a column in Oxygen XML Editor plugin Author editor

• column and row selection:

To select a row or a column of a table, place the mouse cursor above the column or in front of the row you want to select, then click. When you position the mouse cursor above a column or in front of a row, without clicking, Oxygen

Oxygen XML Editor plugin | Authoring in the Visual Editor | **209** XML Editor plugin only highlights the column or the row. When you make a selection, Oxygen XML Editor plugin

changes the cursor to  $\blacksquare$  for row selection and to  $\blacksquare$  for column selection.

• drag and drop:

You can use the drag and drop action to edit the content of a table. You are able to select a column and drag it to another location in the table you are editing. When you drag a column and hover the cursor over a valid drop position, Oxygen XML Editor plugin decorates the target location with bold rectangles. The same drag and drop action is also available for rows.

• copy-paste and cut for columns and rows:

In Oxygen XML Editor plugin, you are able to copy entire rows or columns of the table you are editing. You can paste a copied column or row both inside the source table and inside other tables. The cut operation is also available for rows and columns. You can use the cut and the copy-paste actions for tables located in different documents as well.

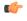

**Note:** When you paste a column in a non-table content, Oxygen XML Editor plugin introduces a new table which contains the fragments of the source column. The fragments are introduced starting with the header of the column.

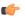

**Note:** When you copy a column of a CALS table, Oxygen XML Editor plugin preserves the width information of the column. This information is then used when you paste the column in another CALS table.

content deletion:

To delete only the content of a table, select a row or column and press either delete, or backspace on your keyboard. To delete an entire row or column, use Delete a table row or Delete a table column.

#### DocBook Table Layout

The DocBook table layout supports two models: CALS and HTML.

In the CALS model, you can specify column widths using the colwidth attribute of the associated colspec element. The values can be fixed or proportional. By default, when you insert, drag and drop, or copy/paste a column, the value of the colwidth attribute is 1\*.

| <sup>7</sup> Sample CALS Table with no specified width and proportional column widths |              |                                    |            |                    |  |
|---------------------------------------------------------------------------------------|--------------|------------------------------------|------------|--------------------|--|
| colsp                                                                                 | ec[colname:c | c1, colnum                         | :1, c      | olwidth:1*]        |  |
| colsp                                                                                 | ec[colname:c | c2, colnum                         | :2, c      | colwidth:1.5*]     |  |
| colsp                                                                                 | ec[colname:c | c3, colnum                         | :3, c      | olwidth:0.7*]      |  |
| colsp                                                                                 | ec[colname:c | c4, colnum                         | :4, c      | olwidth:0.5*]      |  |
| colspec[colname:c5, colnum:5, colwidth:1.7*]                                          |              |                                    |            |                    |  |
| Horizontal Span a3 a4 a5                                                              |              |                                    |            |                    |  |
| fl                                                                                    | f2           | f3                                 | f4         | f5                 |  |
| b1                                                                                    | b2           | b3                                 | <b>b</b> 4 | <b>⊳Vertical</b> ∢ |  |
| c1                                                                                    | Spans        | Spans <b>▷Both</b> ⊲<br>directions |            | Span               |  |
| d1                                                                                    |              |                                    |            | <b>d</b> 5         |  |

#### Figure 141: CALS table

#### XHTML Table Layout

The HTML table model accepts both table and column widths. Oxygen XML Editor plugin uses the width attribute of the table element and the col element associated with each column. Oxygen XML Editor plugin displays the values in fixed units, proportional units, or percentages.

| Sample HTML Table with fixed width and proportional column widths |             |  |
|-------------------------------------------------------------------|-------------|--|
| col[span:1, width:2.0*]                                           |             |  |
| col[span:1, width:0.5*]                                           |             |  |
| Person Name                                                       | Age         |  |
| Jane                                                              | 26          |  |
| Bart                                                              | 24          |  |
| Alexander                                                         | 22          |  |
| ▶ They are all students of the computer science                   | department∮ |  |

## Figure 142: HTML table

#### DITA Table Layout

Depending on the context, the DITA table layout accepts CALS tables, simple tables, and choice tables.

The simple tables accept only relative column width specifications by using the relcolwidth attribute of the simpletable element.

| Header 1 | Header 2 |
|----------|----------|
| Column 1 | Column 2 |

#### Figure 143: DITA simple table

You can insert choice tables in DITA tasks either using the content completion assistant or using the toolbar and contextual menu actions.

#### **Image Rendering**

The **Author** editor and the output transformation process might render differently the images referenced in the XML document, since they use different rendering engines. The following image formats are supported by default: GIF, JPEG, PNG, SVG, BMP. Oxygen XML Editor plugin also provides experimental support for *CGM images*.

Supported image formats:

- Oxygen XML Editor plugin comes with built-in support for GIF, JPG, JPEG, PNG, SVG, BMP;
- to extend the Oxygen XML Editor plugin support for TIFF, JPEG 2000, WBMP, EPS, and AI, *install the Java Advanced Imaging (JAI) Image I/O Tools plug-in*;
- you are also able to extend the Oxygen XML Editor plugin support for CGM images.

When an image cannot be rendered, Oxygen XML Editor plugin **Author** mode displays a warning message that contains the reason why this is happening. Possible causes:

- the image is too large. Enable *Show very large images* option;
- the image format is not supported by default. It is recommended to *install the Java Advanced Imaging(JAI) Image I/O Tools plug-in*.

#### **Scaling Images**

Image dimension and scaling attributes are taken into account when an image is rendered. The following rules apply:

- if you specify only the width attribute of an image, the height of the image is proportionally applied;
- if you specify only the height attribute of an image, the width of the image is proportionally applied;
- if you specify width and height attributes of an image, both of them controls the rendered image;
- if you want to scale proportionally both the width and height of an image, use the scale attribute.

#### Installing Java Advanced Imaging(JAI) Image I/O Tools plug-in

Follow this procedure:

#### Oxygen XML Editor plugin | Authoring in the Visual Editor | 211

- Start Oxygen XML Editor plugin and open the Help > About dialog. Open the Installation Details dialog, Configuration tab and look for *java.runtime.name* and *java.home* properties. Keep their values for later use.
- **2.** *Download* the JAI Image I/O kit corresponding to your operating system and Java distribution (found in the *java.runtime.name* property).

Please note that the JAI API is not the same thing as JAI Image I/O. Make sure you have installed the latter.

**3.** Execute the installer. When the installation wizard displays the **Choose Destination Location** page, fill-in the **Destination Folder** field with the value of the *java.home* property. Continue with the installation procedure and follow the on-screen instructions.

## Mac OS X Workaround

 $\Lambda$ 

There is no native implementation of JAI Image I/O for Mac OS X 10.5 and later. However, the JAI Image I/O has a Java implementation fallback which also works on Mac OS X. Some of the image formats are not fully supported in this fallback mode, but at least the TIFF image format is known to be supported.

- 1. Download a Linux(tar.gz) distribution of JAI Image I/O from: http://download.java.net/media/jai-imageio/builds/release/1.1/e.g. jai\_imageio-1\_1-lib-linux-amd64.tar.gz
- 2. In the Oxygen/lib directory create a directory named endorsed e.g. Oxygen/lib/endorsed.
- 3. Unpack the tar.gz and navigate to the lib directory from the unpacked directory. e.g. jai\_imageio-1\_1/lib. Copy the jar files from there(clibwrapper\_jiio.jar and jai\_imageio.jar) to the Oxygen/lib/endorsed directory.
- 4. Restart the application and the JAI Image I/O support will be up and running.

Customize Oxygen XML Editor plugin to Render CGM Images (Experimental Support)

Oxygen XML Editor plugin provides experimental support for CGM 1.0 images.

Attention: Image hotspots are not supported.

Since it is an experimental support, some graphical elements might be missing from the rendered image.

The CGM rendering support is based on a third party library. In its free of charge variant it renders the images watermarked with the string Demo, painted across the panel. You can find more information about ordering the fully functioning version here: *http://www.bdaum.de/cgmpanel.htm*.

Follow this procedure to enable the rendering of CGM images in Author mode:

- 1. Download the CGMPANEL.ZIP from *http://www.bdaum.de/CGMPANEL.ZIP*.
- 2. Unpack the ZIP archive and copy the cgmpanel.jar into OXYGEN\_INSTALL\_DIR\lib directory.
- 3. Open plugin.xml and add the following configuration line:<library name="lib/cgmpanel.jar"/>
- 4. Restart the application.

# Customize Oxygen XML Editor plugin to Render EPS and AI Images

Most EPS and AI image files include a preview picture of the content. Oxygen XML Editor plugin tries to render this preview picture. The following scenarios are possible:

- the EPS or AI image does not include the preview picture. Oxygen XML Editor plugin cannot render the image.
- the EPS image includes a TIFF preview picture. Install the Java Advanced Imaging(JAI) Image I/O Tools plug-in.

**Note:** Some newer versions of the TIFF picture preview are rendered in gray-scale.

• the AI image contains a JPEG preview picture. Oxygen XML Editor plugin renders the image correctly.

# Adding an Image

To insert an image in a document while editing in Author mode, use one of the following methods:

• Click the Sinsert Image Reference action from the toolbar and choose the image file you want to insert. Oxygen XML Editor plugin tries to reference the image with a path that is relative to that of the document you are currently

Oxygen XML Editor plugin | Authoring in the Visual Editor | 212 editing. For example, if you want to add the file:/C:/project/xml/dir/img1.jpg image into file:/C:/project/xml/doc1.xml document, Oxygen XML Editor plugin inserts a reference to dir/img1.jpg. This is useful when multiple users work on a common project and they have it stored in different locations in their computers.

- **Note:** The **Source Insert Image Reference** action is available for the following document types: DocBook 4, DocBook 5, DITA, TEI P4, TEI P5, XHTML.
- Drag an image from other application and drop it in the **Author** editor. If it is an image file, it is inserted as a reference to the image file. For example, in a DITA topic the path of the image file is inserted as the value of the href attribute in an image element:

```
<image href="../images/image_file.png"/>
```

• Copy the image from other application (like an image editor) and paste it in your document. Oxygen XML Editor plugin prompts you to first save it. After saving the image to a file, a reference to that file path is inserted at the drop position.

#### **Editing MathML Notations**

The **Author** editor includes a built-in editor for *MathML* notations. To start the *MathML* editor, either double click a *MathML* notation, or select the **Edit Equation** action from its contextual menu.

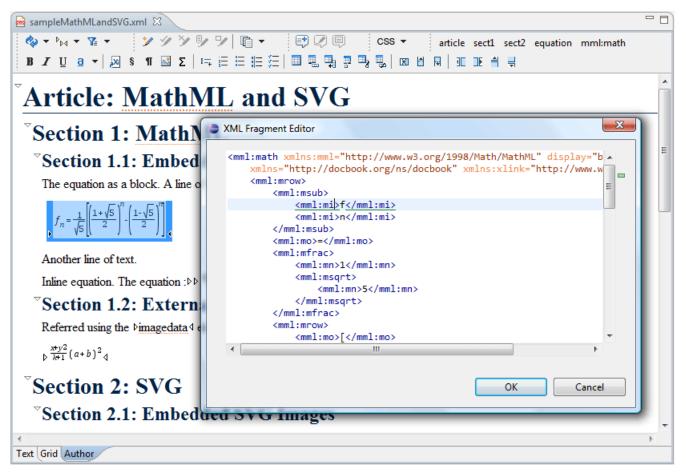

#### Figure 144: The default MathML editor

#### **Refreshing the Content**

On occasion you may need to reload the content of the document from the disk or reapply the CSS. This can be performed by using the  $\diamondsuit$  **Reload** action.

Oxygen XML Editor plugin | Authoring in the Visual Editor | 213

For refreshing the content of the referred resources you can use the  $\mathbb{P}$  **Refresh references** action. However, this action will not refresh the expanded external entities, to refresh those you will need to use the **Reload** action.

#### Validation and Error Presenting

Automatic validation as well as validate on request operations are available while editing documents in the Author editor. A detailed description of the document validation process and its configuration is described in section *Validating Documents*.

| Section 2: Lists and                                                                                                    | Tables     | 8                 |          |             |   |  |
|----------------------------------------------------------------------------------------------------|------------|-------------------|----------|-------------|---|--|
| <mark>,≪⊧<u>http://www.xml.com</u>∢,</mark><br>This is a list of useful ⊧ <b>XMI</b> .∢ links:                                                                                                    |            |                   |          |             |   |  |
| • <i>Ø</i> ⊧ <u>http://www.xml.org</u> ₄                                                                                                    |            |                   |          |             |   |  |
| • Ø⊳ <u>http://www.w3c.org</u> ∢                                                                                                    |            |                   |          |             |   |  |
| And here is the <oxvgen b="">4 home site: # bhttp://www.oxvgenxml.com/4</oxvgen>                                                                                                    |            |                   |          |             | Ŧ |  |
| Text Grid Author                                                                                                    |            |                   |          |             |   |  |
| 🖹 Problems 🛛 🔍 🗖 🗖                                                                                                    |            |                   |          |             |   |  |
| 1 error, 0 warnings, 0 others                                                                                                    |            |                   |          |             |   |  |
| Description                                                                                                    | Resource   | Path              | Location | Туре        |   |  |
| 🔺 😣 Errors (1 item)                                                                                                    |            |                   |          |             |   |  |
| [Jing] element "listitem" not allowed here; explanation explanation of the second second s | sample.xml | /OxygenEclipseSam | line 31  | XML Problem |   |  |

# Figure 145: Error presenting in Oxygen XML Editor plugin Author editor

A fragment with a validation error or warning will be marked by underlining the error region with a red color. The same will happen for a validation warning, only the color will be yellow instead of red.

- The top area a success validation indicator that will turn green in case the validation succeeded or red otherwise.
- The middle area the errors markers are depicted in red. The number of markers shown can be limited by modifying the setting Window > Preferences > oXygen > Editor > Document checking > Maximum number of errors reported per document.

Status messages from every validation action are logged into the *Console view*.

#### Whitespace Handling

There are several major aspects of white-space handling in the Oxygen XML Editor plugin Author editor which are important in the following cases:

- when opening documents
- when switching from other editing mode to Author mode
- when saving documents in Author mode
- when switching from Author mode to another one
- **Open documents** When deciding if the white-spaces from a text node are to be preserved, normalized or stripped, the following rules apply:
  - If the text node is inside an element context where the xml:space="preserve" is set then the white-spaces are preserved.
  - If the CSS property white-space is set to pre for the node style then the white-spaces are preserved.
  - If the text node contains other non-white-space characters then the white-spaces are normalized.
  - If the text node contains only white-spaces:

#### Oxygen XML Editor plugin | Authoring in the Visual Editor | 214

- If the node has a parent element with the CSS display property set to inline then the white-spaces are normalized.
- If the left or right sibling is an element with the CSS display property set to inline then the white-spaces are normalized.
- If one of its ancestors is an element with the CSS display property set to table then the white-spaces are striped.
- Otherwise the white-spaces are ignored.
- **Save documents** The Author editor will try to format and indent the document while following the white-space handling rules:
  - If text nodes are inside an element context where the xml:space="preserve" is set then the white-spaces are written without modifications.
  - If the CSS property white-space is set to pre for the node style then the white-spaces are written without any changes.
  - In other cases the text nodes are wrapped.

Also, when formatting and indenting an element that is not in a space-preserve context, additional line separators and white-spaces are added as follows:

- Before a text node that starts with a white-space.
- After a text node that ends with a white-space.
- Before and after CSS block nodes.
- If the current node has an ancestor that is a CSS table element.
- Editing documents You can insert space characters in any text nodes. Line breaks are permitted only in space-preserve elements. Tabs are marked in the space-preserve elements with a little marker.

#### Minimize Differences Between Versions Saved on Different Computers

The number of differences between versions of the same file saved by different content authors on different computers can be minimized by imposing the same set of formatting options when saving the file, for all the content authors. An example for a procedure that minimizes the differences is the following.

- 1. Create an Oxygen XML Editor plugin project file that will be shared by all content authors.
- 2. Set your own preferences in the following panels of the **Preferences** dialog: **Editor** / **Format** and **Editor** / **Format** / **XML**.
- **3.** Save the preferences of these two panels in the Oxygen XML Editor plugin project by selecting the button **Project Options** in these two panels.
- 4. Save the project and commit the project file to your versioning system so all the content authors can use it.
- 5. Make sure the project is opened in the **Project** view.
- 6. Open and save your XML files in the Author mode.
- 7. Commit the saved XML files to your versioning system.

When other content authors will change the files only the changed lines will be displayed in your diff tool instead of one big change that does not allow to see the changes between two versions of the file.

#### Review

#### Tracking Document Changes

**Track Changes** is a way to keep track of the changes you make to a document. To activate track changes for the current document, either choose **Edit** > **Review** > **Track Changes** or click the **Track Changes** button on the **Author Review** toolbar. When **Track Changes** is enabled, your modifications are highlighted using a distinctive color. The name of the author who is currently making changes and the colors can be customized from the *Review* preferences page.

| Oocbook 4 supports also the ▶ <b>XHTML</b> ∢ tables: |  |  |
|------------------------------------------------------|--|--|
| <u>xed</u> width<br>hs                               |  |  |
|                                                      |  |  |
|                                                      |  |  |
| Age                                                  |  |  |
| 26                                                   |  |  |
| 24                                                   |  |  |
| 22                                                   |  |  |
| 25                                                   |  |  |
| the computer                                         |  |  |
| 5T 2009                                              |  |  |
|                                                      |  |  |

# Figure 146: Change Tracking in Author Mode

When hovering a change the tooltip displays information about the author and modification time.

**Track Changes** highlights textual changes. Editing attributes or performing a **split** or **surround with** operation are not highlighted by **Track Changes**. The following table offers you a detailed view of the tracked an untracked changes:

| Tracked Changes                                          | Untracked Changes                            |
|----------------------------------------------------------|----------------------------------------------|
| Inserting, deleting content (text or elements).          | Editing attributes.                          |
| Drag and drop content (text or elements).                | Performing a <b>Surround with</b> operation. |
| Cutting, or pasting content (text or elements).          | Performing a <b>Split</b> operation.         |
| Inserting, deleting and changing the structure of tables |                                              |
| Inserting and editing lists and their content            |                                              |
| Inserting and deleting entities                          |                                              |
| Deleting element tags                                    |                                              |

If the selection in the **Author** contains track changes and you are copying it, the clipboard contains the selection with all the *accepted* changes. This filtering is performed only if the selection is not entirely inside a tracked change.

**Tip:** The changes are stored in the document as processing instructions and they do not interfere with validating and transforming it. For each change the author name and the modification time are preserved. The following processing instructions are examples of storing *insert* and *delete* changes in the document:

- <?oxy\_insert\_start author="John Doe"
  timestamp="20090408T164459+0300"?>all<?oxy\_insert\_end?>
- <?oxy\_delete author="John Doe" timestamp="20090508T164459+0300"
  content="belong"?>

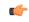

Oxygen XML Editor plugin | Authoring in the Visual Editor | 216 Note: The Outline view is synchronized with the Track Changes. Deleted content is rendered with a strike through in the Outline view.

#### Adding Comments into a Document

You can associate a note or a comment to a selected area of text content. Comments can highlight virtually any content from your document, except *read-only* text. The difference between such comments and change tracking is that a comment can be associated to an area of text without modifying or deleting the text.

The actions for managing comments are **Add Comment...**, **Edit Comment...**, **Delete Comment...** and **Manage Comments...** and are available on the **Author Review** toolbar and on the **Review** submenu of the contextual menu of Author editor.

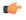

**Tip:** The comments are stored in the document as processing instructions containing information about the author name and the comment time:

```
<?oxy_comment_start author="John Doe" timestamp="20090508T164459+0300" comment="Do not change this
content"?>
    Important content
<?oxy_comment_end?>
```

Comments are persistent highlights with a colored background. The background color is customizable or can be assigned automatically by the application. This behavior can be controlled from the *Review options page*.

#### **Managing Changes**

You can review the changes you or other authors made and then accept or reject them using the Track Changes toolbar

buttons 2 2 2 2 2 2 2 or the similar actions from the **Edit** > **Review** menu.

- Track Changes Enables or disables track changes support for the current document.
- Accept Change(s) Accepts the change located at the caret position. If you select a part of a delete or insert change, then only the selected content is accepted. If you select multiple changes, all of them are accepted. For an insert change, it means keeping the inserted text and for a delete change it means removing the content from the document.
- **Reject Change(s)** Rejects the change located at the caret position. If you select a part of a delete or insert change, then only the selected content is rejected. If you select multiple changes, all of them are rejected. For an insert change, it means removing the inserted text and for a delete change it means preserving the original content from the document.
- **Comment Change** You can decide to add additional comments to an already existing change. The additional description appears in the tooltip when hovering over the change and in the **Manage Tracked Changes** dialog when navigating changes.
- Manage Tracked Changes Action designed to find and manage all changes in the current document.

| Manage Tracked Changes                     | ×                |
|--------------------------------------------|------------------|
| Description:                               |                  |
| Inserted by dragos, J Aug 26 02:20 PM 2010 | Next<br>Previous |
|                                            | Accept<br>Reject |
| Accept All     Reject All                  | Close            |

Figure 147: Manage Tracked Changes

The dialog offers the following actions:

- Next Finds the next change in the document.
- Previous Finds the previous change in the document.
- Accept Accepts the current change. This action is also available on the contextual menu.
- Reject Rejects the current change. This action is also available on the contextual menu.
- Accept All Accepts all changes in the document.
- Reject All Rejects all changes in the document.

The dialog is not modal and it is reconfigured after switching between the dialog and one of the opened editors.

#### **Track Changes Visualization Modes**

Three specialized actions allow you to switch between the following visualization modes:

- View All Changes/Comments this mode is active by default. When you use this mode, all tracked changes are represented in the Author mode;
- **View Final** this mode offers a preview of the document as if all tracked changes (both inserted and deleted) were accepted;
- View Original -this mode offers a preview of the document as if all tracked changes (both inserted and deleted) were rejected. You cannot edit the document in this mode. Attempting to do so switches the view mode to View All Changes.
- **Note:** All three actions are available only in a drop-down list in the **Author Review** toolbar.
- Note: If you use 
   View Final mode and 
   View Original mode, highlighted comments are not displayed.
   To display highlighted comments, use 
   View All Changes/Comments.

#### **Track Changes Behavior**

This section explains the behaviour of the Track Changes feature depending on the context and whether it is activated.

You can use the Track Changes feature to keep track of multiple actions.

What do you want to do?

- Keep tracking of inserted content;
- *Keep tracking of deleted characters;*
- Keep tracking of deleted content;
- Keep tracking of copied content;
- Keep tracking of pasted content.

#### Keep Tracking of Inserted Content

When Track Changes is disabled and you insert content, the following cases are possible:

- making an insertion in a **Delete** change the change is split in two and the content is inserted without being marked as change;
- making an insertion in a **Delete** change the change is split in two and the content is inserted without being marked as change;
- making an insertion in an **Insert** change, the change is split in two and the content is inserted without being marked as change;
- making an insertion in regular content regular insertion.

When Track Changes is enabled and you insert content, the following cases are possible:

- making an insertion in a **Delete** change the change is split in two and the current inserted content appears marked as an INSERT;
- making an insertion in an **Insert** change:

# Oxygen XML Editor plugin | Authoring in the Visual Editor | 218

- if the original insertion was made by another user, the change is split in two and the current inserted content appears marked as an INSERT by the current author;
- if the original **Insert** change was made by the same user, the change is just expanded to contain the inserted content. The creation time-stamp of the previous insert is preserved;
- if we insert in regular content, the current inserted content appears marked as an **Insert** change.

# Keep Tracking of Deleted Characters

When Track Changes is disabled and you delete content character by character, the following cases are possible:

- deleting content in an existing **Delete** change nothing happens;
- deleting content in an existing **Insert** change the content is deleted without being marked as a deletion and the INSERT change shrinks accordingly;
- deleting in regular content regular deletion.

When Track Changes is enabled and you delete content character by character, the following cases are possible:

- deleting content in an existing **Delete** change:
  - if the same author created the **Delete** change, the previous change is marked as deleted by the current author;
  - if another author created the **Delete** change, nothing happens.
- deleting content in an existing **Insert** change:
  - if the same author created the **Insert** change, the content is deleted and the **Insert** change shrinks accordingly;
  - if another author created the **Insert** change, the **Insert** change is split in two and the deleted content appears marked as a **Delete** change by the current author.
- deleting in regular content the content is marked as **Delete** change by the current author.

# Keep Tracking of Deleted Content

When **Track** changes is disabled and you delete selected content, the following cases are possible:

- the selection contains an entire **Delete** change the change disappears and the content is deleted;
- the selection intersects with a **Delete** change (starts or ends in one) nothing happens;
- the selection contains an entire Insert change the change disappears and the content is deleted ;
- the selection intersects with an **Insert** change (starts or ends in one), the **Insert** change is shrieked and the content is deleted.

When Track changes is enabled and you delete selected content, the following cases are possible:

- the selection contains an entire **Delete** change the change is considered as rejected and then marked as deleted by the current author, along with the other selected content;
- the selection intersects a **Delete** change (starts or ends in one) the change is considered as rejected and marked as deleted by the current author, along with the other selected content;
- the selection contains an entire **Insert** change:
  - if the **Insert** is made by the same author, the change disappears and the content is deleted;
  - if the **Insert** is made by another author, the change is considered as accepted and then marked as deleted by the current author, along with the other selected content;
- if the selection intersects an **Insert** change (starts or ends in one), the **Insert** change shrinks and the part of the **Insert** change that intersects with the selection is deleted.

# Keep Tracking of Copied Content

When Track Changes is disabled and you copy content the following cases are possible:

• if the copied area contains Insert or Delete changes, these are also copied to the clipboard.

When Track Changes is enabled and you copy content the following cases are possible:

# Oxygen XML Editor plugin | Authoring in the Visual Editor | 219

• if the copied area contains **Insert** or **Delete** changes, these are all accepted in the content of the clipboard (the changes will no longer be in the clipboard).

#### Keep Tracking of Pasted Content

When Track Changes is disabled and you paste content the following cases are possible:

• if the clipboard content contains INSERT OR DELETE changes, they will be preserved on paste.

When Track Changes is enabled and you paste content the following cases are possible:

• if the clipboard content contains **Insert** or **Delete** changes, all the changes are accepted and then the paste operation proceeds according to the insertion rules.

#### **Track Changes Limitations**

Recording changes has limitations and there is no guarantee that rejecting all changes will return the document to exactly the same state in which it originally was. Some of the limitations are listed below:

- 1. Attribute modifications are not recorded by change tracking.
- 2. Recorded changes are not hierarchical, a change cannot contain other changes inside. For example, if you delete an insertion made by another user, then reject the deletion, the information about the author who made the previous insertion is not preserved.
- 3. Surrounding a selection with a certain element is not (yet) recorded as a change.

#### **Track Changes Markup**

Depending on the type of your edits, the following track changes markup appears in a document when you activate the

Track Changes feature:

| Edit Type | Element Start Tag  | Element End Tag  | Element Attributes               |
|-----------|--------------------|------------------|----------------------------------|
| Insertion | oxy_insert_start?  | oxy_insert_end?  | author,timestamp                 |
| Deletion  | oxy_delete?        | _                | author,timestamp,<br>content     |
| Comment   | oxy_comment_start? | oxy_comment_end? | author,timestamp,<br>comment,mid |

In case a comment is intersecting with another, the mid attribute is used to correctly identify start tags and end tags.

#### Intersecting Comments Markup

<?oxy\_comment\_start author="Andrew" timestamp="20130111T151520+0200" comment="Do we have a
task about pruning trees?"?>Unpruned
 <?oxy\_comment\_start author="Matthew" timestamp="20130111T151623+0200" comment="What time
of the year do they flower?" mid="3"?>lilacs<?oxy\_comment\_end?>
 flower reliably every year<?oxy\_comment\_end mid="3"?>

# **Managing Comments**

A comment is marked in Author editor with a background color which can be configured for each user name.

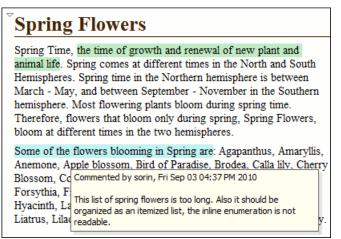

# Figure 148: Manage Comments in Author Editor

You can manage comments using the following actions:

- Add Comment... Allows you to insert a comment at the cursor position or on a specific selection of content. The action is available on the Author toolbar.
- Edit Comment... Allows you to change an existing content. The action is available both on the Author toolbar and the contextual menu.
- Wanage Comments... Opens a dialog that allows you to manage all comments contained in the current document. You can cycle through comments, edit, and remove individual comments or all comments. The action is available on the Author toolbar.
- Remove Comment(s)... Removes the comment at the cursor position or all comments found in the selected content. The action is available on the Author contextual menu, **Review** sub-menu.

# **Managing Highlights**

Use the **Highlight** tool to mark the text in your document using different colours.

You can find the Highlight option on the main toolbar, in the Edit > Review menu, or in the contextual menu of a document, in the Review st of options.

What do you want to do?

- *Mark selected text*;
- Mark fragments of the document you are editing;
- *Remove highlighting.*

Tip: In case the Highlight tool is not available on your toolbar, enable Author Comments in the contextual menu of the toolbar.

Note: Oxygen XML Editor plugin keeps the highlighting of a document between working sessions.

# Mark Selected Text

To mark the text you select in a document, follow these steps:

1. Select the text you want to highlight.

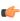

Note: To mark more than one part of the document you are editing, press and hold <u>Ctrl</u> and using you cursor select the parts you want to highlight.

2. Click the small arrow next to the **Highlight** icon and select the colour that you want to use for highlighting.

The selected text is highlighted.

3. Click the **Highlight** icon to exit the highlighting mode.

# **Mark Document Fragments**

To mark fragments in a document, follow these steps:

- Click the set is the set of the set of the
- 2. Select the text you want to highlight with your cursor.
- To highlight different fragments using multiple colors, click the small arrow next to the Highlight icon, choose the colour that you want to use for highlighting, and repeat step 2. The fragments are highlighted.
- 4. To exist the highlighting mode, press **Esc** on your keyboard, click the **Highlight** icon, or start editing the document.

#### Remove Highlighting from the Entire Document or Part of It.

To remove highlighting from the document you are editing, follow these steps:

- 1. Select the text you want to remove highlighting from using your cursor, or press <u>CTRL+A</u> in case you want to select all of the text.
- Click the small arrow next to the Highlight icon and select No color (erase). The highlighting is removed.
- 3. Click the **Highlight** icon to exit the highlighting mode.

#### Author Callouts

A *callout* is a vertical stripe, with a balloon-like look, that Oxygen XML Editor plugin displays in the right side of the editing area. Callouts are decorated with a colored border and also have a colored background. A horizontal line, which has the same color as the border, connects text fragments with their corresponding callouts. Oxygen XML Editor plugin assigns an individual color for the callouts depending on the user who is editing the document. To customize the list of these colors, go to **Options** > **Preferences** > **Editor** > **Edit Modes** > **Author** > **Review**. You are able to add, edit, or remove colors in this list. You can choose to use the same color for any user who modifies the content or inserts a comment. To do this, select the **fixed** option and choose a color from the color box. Once you set a fixed color for a user you are able to edit it. Press the color box and select a different color from the **Choose color** dialog box.

Oxygen XML Editor plugin uses callouts to provide an enhanced view of the changes you, or other authors make to a document. They hold specific information depending on their type. In addition, Oxygen XML Editor plugin uses callouts to display *comments* that you associate with fragments of the document you are editing. For more information about editing comments, go to *Managing Comments*. To enable callouts, go to *Options* > *Preferences* > *Editor* > *Edit Modes* > *Author* > *Review* > *Callouts*. Enable the following options:

- **Comments** Oxygen XML Editor plugin displays comment callouts when you insert a comment. You can use two types of comments in Oxygen XML Editor plugin:
  - author review comments: comments that you associate with specific fragments of text;
  - change comments: comments that you add in an already existing insertion or deletion callout.

By default, the fragment of text that you comment is highlighted and a horizontal line connects it with the comment callout. A comment callout contains the name of the author who inserts the callout and the comment itself. To customize the content of a comment callout and display the date and time of its insertion, go to **Options** > **Preferences** > **Editor** > **Edit Modes** > **Author** > **Review** > **Callouts** and enable **Show review time**;

|                   | Commented<br>[sorin_tudor]: A new tab<br>is opened at the top of the |
|-------------------|----------------------------------------------------------------------|
| nodes you select. | editing area.<br>Today 0:50 PM                                       |

# Figure 149: Comment Callouts

• **Track Changes deletions** - Oxygen XML Editor plugin displays deletion callouts when you delete a fragment of text. By default, a deletion callout contains the type of callout (*Deleted*) and the name of the author that makes the deletion. You are able to customize the content of a deletion callout to display the date and time of the deletion and the deleted fragment itself. To do this, go to **Options** > **Preferences** > **Editor** > **Edit Modes** > **Author** > **Review** > **Callouts** and enable **Show review time** and **Show deleted content in callout**;

|                  | Deleted [sorin_tudor]:<br>nodes you select. |
|------------------|---------------------------------------------|
| nodes you select | Today 2:50 PM                               |
|                  |                                             |

# Figure 150: Deletion Callouts

• Track Changes insertions - Oxygen XML Editor plugin displays insertion callouts when you insert a fragment of text. By default, an insertion callout contains the type of callout (*Inserted*) and the name of the author that makes the insertion. You are able to customize the content of an insertion callout to contain the date and time of the insertion and the inserted fragment itself. To do this, go to Options > Preferences > Editor > Edit Modes > Author > Review > Callouts and enable Show review time and Show inserted content in callout.

|                 | Inserted [sorin tudor] |
|-----------------|------------------------|
| selected nodes. | Today 2:57 PM          |
|                 |                        |

# Figure 151: Insertion Callouts

| Winter is the season of cold weather. The season<br>occurs during December - February in Northern<br>hemisphere, In the Southern hemisphere winter                                                     | <b>Deleted [Mary]:</b> Delete<br>any extra spacing before<br>and after punctuation<br>marks.     |
|----------------------------------------------------------------------------------------------------|--------------------------------------------------------------------------------------------------|
| occurs during June - August.<br>Some of the flowers blooming <u>in winter are:</u><br>Acashia, Alstromeria, Amaryllis, Carnation,                                                                      | Deleted [Mary]: Also<br>use a single space<br>between words.                                     |
| Chrysanthemums, Cyclamen, Evergreens, Gerbera<br>Daisy, Ginger, Helleborus, Holly berry, Lily,<br>Asiatic Lily, Casa Blanca Lily, Narcissus, Orchid,<br>Pansy, Pepperberry, Phlox, Protea, Queen Ann's | Commented [John]:<br>We should include one<br>more topic with<br>information about<br>Narcissus. |
| Lace, Roses Star of Bethlehem, Statice.                                                                                                    | Commented [Bob]: It's<br>a good idea to add more<br>plants (consider including<br>also Roses).   |

# Figure 152: Multiple Authors Callouts

Note: Oxygen XML Editor plugin displays callouts only if 
 View All Changes/Comments mode is selected.
 Oxygen XML Editor plugin does not display callouts in 
 View Final and 
 View Original modes.

Oxygen XML Editor plugin | Authoring in the Visual Editor | 223 To select a callout, either click the callout or its source. Selected callouts have a more intense background and a bold border. The connecting line between the source and the callout is also rendered in bold font. If you select a fragment of text which is associated with one or more callouts, the callouts are highlighted.

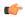

**Important:** The callouts are displayed in the right side of the editing area. However, in some cases, the text you are editing can span into the callouts area. For example, this situation can appear for callouts associated with wide images or space-preserve elements (like *codeblock* in DITA or *programlisting* in DocBook) which contain long fragments. To help you view the text under the covered area, Oxygen XML Editor plugin applies transparency to these callouts. When the caret is located under a callout, the transparency is enhanced, allowing you both to edit the covered content and to access the contextual menu of the editing area.

|   | Commented<br>[marian_tudor]: Another<br>good example would be<br>"/"<br>public class SelectElementAtCaretOper<br>"Today 4:22 PMments Author<br>" | • |
|---|----------------------------------------------------------------------------------------------------|---|
| • | • · · · · · · · · · · · · · · · · · · ·                                                                                                    |   |

Figure 153: Transparent Callout

```
Note: Oxygen XML Editor plugin does not display callouts located in folded areas of the edited document.
```

The following actions are available in the contextual menu of an insertion, or deletion callout:

- Accept Change: select this option to accept the changes you or other authors make to a document;
- Reject Change: select this option to reject the changes you or other authors make to a document;
- Comment Change: select this option to comment an existing change in your document. You are also able to add a

comment to a change from the **Comment Change** button available on the **Author Review** toolbar;

• Callouts Options: select this option to open the *preferences page* of the callouts.

The following options are available in the contextual menu of the comment callouts:

• Edit Comment: select this option to modify the content of a comment callout;

**Note:** The text area is disabled if you are not the author which inserted the comment.

- Remove Comment: select this option to remove a comment callout;
- Callouts Options: select this option to open the *preferences page* of the callouts.

When you print a document from Oxygen XML Editor plugin, all callouts you, or other authors added to the document are printed. For a preview of the document and its callouts, go to **File** > **Print preview...**.

# The Review View

The **Review** view is a framework-independent panel, available both for built-in, and custom XML document frameworks. It is designed to offer an enhanced way of monitoring all the changes that you make to a document. This means you are able to view and control highlighted, commented, inserted, and deleted content from a single view.

The **Review** view is useful when you are working with documents that contain large quantities of edits. The edits are presented in a compact form, in the order they appear in the document. Each edit is marked with a type-specific icon.

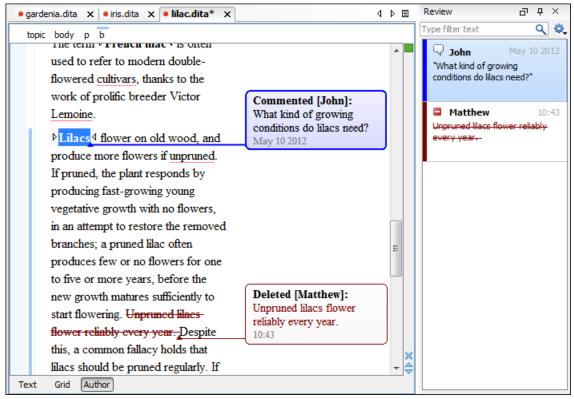

#### Figure 154: The Review View

To activate the **Review** view, do one of the following:

- click the Manage reviews button on the Author Review toolbar;
- right click in a document and from the contextual menu go to **Review**, **Manage reviews**;
- go to Window > Show View > Review.

This view and the editing area are synchronized. When you select an edit listed in the **Review** view, its corresponding fragment of text is highlighted in the editing area and. The reverse is also true. For example, when you place the caret inside an area of text marked as inserted, its corresponding edit is selected in the list.

The upper part of the view contains a filtering area which allows you to search for specific edits. The **Settings** allows you to:

- Show highlights controls whether the Review view displays the highlighting in your document;
- Show comments controls whether the Review view displays the comments in the document you are editing;
- Show track changes controls whether the Review view displays the inserted and deleted content in your document;
- Show review time displays the time when the edits from the Review view were made.

The following actions are available when you hover the edits in the **Review** view, using the cursor:

- **Remove** this action is available for highlights and comments presented in the **Review** view. Use this action to remove these highlights or comments from your document;
- Accept this action is available for inserted and deleted content presented in the **Review** view. Use this action to accept the changes in your document;
- **Reject** this action is available for inserted and deleted content presented in the **Review** view. Use this action to reject the changes in your document.

Depending on the type of an edit, the following actions are available in its contextual menu in the **Review** view:

• Show comment - this option is available in the contextual menu of changes not made by you and of any comment listed in the **Review** view. Use this option to view a comment in the **Show comment** dialog;

#### Oxygen XML Editor plugin | Authoring in the Visual Editor | 225

- Edit comment this option is available in the contextual menu of your comments, listed in the **Review** view. Use this action to start editing the comment;
- **Remove comment** this option is available in the contextual menu of a comment listed in the **Review** view. Use this action to remove the selected comment;
- Show only reviews by this option is available in the contextual menu of any edit listed in the **Review** view. Use this action to keep visible only the edits of a certain author in the view;
- **Remove all comments** this option is available in the contextual menu of any comment listed in the **Review** view. Use this action to remove all the comments that appear in the edited document;
- Change color opens a palette that allows you to choose a new color for the highlighted content;
- **Remove highlight** removes the selected highlighting;
- Remove highlights with the same color removes all the highlighting in a document that has the same color;
- **Remove all highlights** clears all the highlighting in your document;
- Accept change accepts the selected change;
- **Reject change** rejects the selected change;
- **Comment change** this option is available in the contextual menu of an insertion or deletion that you made. Use this option to open the **Edit comment** dialog and comment the change you made;
- Accept all changes accepts all the changes made to a document;
- Reject all changes rejects all the changes made to a document.

# **Profiling / Conditional Text**

Conditional text is a way to mark blocks of text meant to appear in some renditions of the document, but not in others. It differs from one variant of the document to another, while unconditional text appear in all document versions.

For instance you can mark a section of a document to be included in the manual designated for the *expert* users, other for the *novice* users manual while unmarked sections are included in any rendition.

You can use conditional text when you develop documentation for:

- a series of similar products
- different releases of a product
- various audiences

The benefits of using conditional text include reduced effort for updating and translating your content and an easy way to customize the output for various audiences.

Oxygen XML Editor plugin comes with a preconfigured set of profiling attribute values for some of the most popular document types. These attributes can be redefined to match your specific needs. Also, you can define your own profiling attributes for a custom document type.

# **Create Profiling Attributes**

**(**)

**Note:** To ensure the validity of the document, the attribute must be already defined in the document DTD or schema before referring it here.

To create custom profiling attributes for a specific document type, follow these steps:

- 1. Open the **Profiling/Conditional Text** preferences page from **Window** > **Preferences** > **oXygen** > **Editor** > **Editor** = **Editor** > **Editor** = **Conditional Text**.
- 2. In the **Profiling Attributes** area, press the **New** button.

The following dialog is opened:

| Profiling Attribute                                                                                          |                     |  |  |
|----------------------------------------------------------------------------------------------------|---------------------|--|--|
| Note: The attribute must be already defined in the DTD or in the associated schema before referring it here. |                     |  |  |
| Document type:                                                                                               | SDF 🔹 🤅             |  |  |
| Attribute name:                                                                                              | experience          |  |  |
| Display name:                                                                                                | Experience level    |  |  |
| Value                                                                                                    | Description         |  |  |
| skilled                                                                                                    | Experienced user.   |  |  |
| beginner                                                                                                    | Inexperienced user. |  |  |
| highly-skilled Very experienced user.                                                                        |                     |  |  |
| + & ×                                                                                                    |                     |  |  |
| Single value                                                                                                 |                     |  |  |
| Multiple values separated by: <space></space>                                                                |                     |  |  |
| OK Cancel                                                                                                    |                     |  |  |

- **3.** Fill-in the dialog as follows:
  - a) Choose the document type on which the profiling attribute is applied. \* and ? are used as wildcards, while ,(comma character) can be used to specify more patterns. For example use *DITA* \* to match any document type name that starts with *DITA*.
  - b) Set the attribute name.
  - c) Set a display name. This field is optional, being used only as a more descriptive rendering in application's profiling dialogs.
  - d) Use the **New**, **Edit**, **Delete** buttons to add, edit and delete possible values of the attribute. Each attribute value can have a description.
  - e) Choose whether the attribute accepts a single value (**Single value** option checked) or multiple values. Multiple values can be separated by a default delimiter (*space, comma, semicolon*), or a custom one, that must be supported by the specified document type. For example, the DITA document type only accepts spaces as delimiters for attribute values.
- 4. Click OK.
- 5. Click Apply to save the profiling attribute.

# **Create Profiling Condition Sets**

Several profiling attributes can be aggregated into a profiling condition set that allow you to apply more complex filters on the document content. A Profiling Condition Set is a very powerful and convenient tool used to preview the content that goes into the published output. For example, an installation manual available both in Windows and Linux variants can be profiled to highlight only the Linux procedures for more advanced users.

To create a new profiling condition set:

- 1. Open the **Profiling/Conditional Text** preferences page from **Window** > **Preferences** > **oXygen** > **Editor** > **Editor** = **Editor** = **Editor** = **Conditional Text**.
- 2. In the Profiling Condition Sets area, press the New button.

The following dialog is opened:

| Condition Set                                                                                    |                                        |  |  |
|--------------------------------------------------------------------------------------------------|----------------------------------------|--|--|
| Name:                                                                                            | Linux installation                     |  |  |
| Document type:                                                                                   | SDF 🔹                                  |  |  |
| Include the conte                                                                                | ent matching the following conditions: |  |  |
| <ul> <li>Experience level:</li> <li>beginner</li> <li>highly-skilled</li> <li>skilled</li> </ul> |                                        |  |  |
| Operating system:  Imax mac win                                                                  |                                        |  |  |
| ?                                                                                                | OK Cancel                              |  |  |

- **3.** Fill-in the dialog as follows:
  - a) Type the condition set's name.
  - b) Choose the document type for which you have previously defined profiling attributes. After choosing a document type, all profiling attributes and their possible values are listed in the central area of the dialog.
  - c) Define the combination of attribute values by ticking the appropriate checkboxes.
- 4. Click OK.
- 5. Click Apply to save the condition set. All saved profiling condition sets are available in the V Profiling / Conditional Text toolbar menu.

# **Apply Profiling Condition Sets**

All defined Profiling Condition Sets are available as shortcuts in the Profiling / Conditional Text menu. Just click on a menu entry to apply the condition set. The filtered content is grayed-out.

An element is filtered-out when one of its attributes is part of the condition set and its value does not match any of the value covered by the condition set.

As an example, let us suppose that you have the following document:

| Spray painting                                                                                      |  |  |  |
|----------------------------------------------------------------------------------------------------|--|--|--|
| Short Description: When paint is applied using a spray nozzle, it is referred to as spray painting. |  |  |  |
| Context:                                                                                            |  |  |  |
| The garage is a good place to spray paint.<br>Step 1                                                |  |  |  |
| Move the car out of the garage to avoid getting paint on it. Audience [novice]                      |  |  |  |
| Step 2                                                                                              |  |  |  |
| Place newspaper, cardboard, or a drop-cloth on the garage floor. Audience [expert]                  |  |  |  |
| Step 3                                                                                              |  |  |  |
| Place the object to be painted on the covered area. Audience [expert] Other [prop2]                 |  |  |  |
| Step 4                                                                                              |  |  |  |
| Follow the directions on the paint can to paint the object. Audience [expert] Other [prop1]         |  |  |  |
| Step 5                                                                                              |  |  |  |
| Let the paint dry thoroughly before you move the object. Audience [novice] Other [prop1]            |  |  |  |
|                                                                                                    |  |  |  |

If you apply the following condition set it means that you want to filter-out the content written for non-expert audience and having the *Other* attribute value different than *prop1*.

| 🔀 Condition Set                                        |  |  |  |
|--------------------------------------------------------|--|--|--|
| Name: Expert user                                      |  |  |  |
| Document type: DITA*                                   |  |  |  |
| Include the content matching the following conditions: |  |  |  |
| Audience:                                              |  |  |  |
| v expert                                               |  |  |  |
| novice                                                 |  |  |  |
| Platform:                                              |  |  |  |
| linux                                                  |  |  |  |
| ⊚ <u>w</u> indows                                      |  |  |  |
| Product:                                               |  |  |  |
| product1                                               |  |  |  |
| product2                                               |  |  |  |
| ☑ Oṯher:                                               |  |  |  |
| ✓ prop 1                                               |  |  |  |
| prop2                                                  |  |  |  |
| ? <u>QK</u> <u>Cancel</u>                              |  |  |  |

And this is how the document looks like after you apply the *Expert user* condition set:

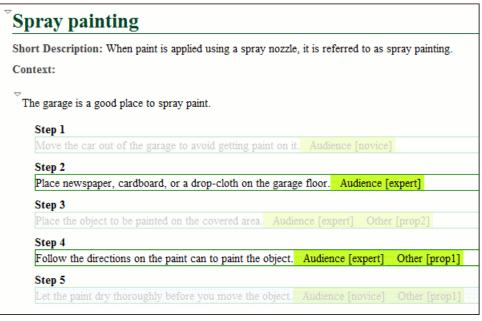

# **Apply Profiling Attributes**

Profiling attributes are applied on element nodes.

You can apply profiling attributes on a text fragment, on a single element, or on multiple elements in the same time. To profile a fragment from your document, select the fragment in the **Author** mode and follow these steps.

- **Note:** If there is no selection in your document, the profiling attributes are applied on the element at caret position.
- 1. Invoke the Edit Profiling Attributes... action from the contextual menu.

The displayed dialog shows all profiling attributes and their values, as defined on the document type of the edited content. The checkboxes corresponding with the values already set in the profiled fragment are enabled.

- 2. In the Edit Profiling Attributes dialog, enable the checkboxes corresponding to the attribute values you want to apply on the document fragment. The profiling attributes having different values set in the elements of the profiled fragment are marked with a gray background and they are disabled by default. You can change the values of these attributes by choosing the Change Now option associated with all attributes.
- 3. Click OK to finish the profiling configuration.

The attributes and attributes values selected in the **Edit Profiling Attributes** dialog are set on the elements contained in the profiled fragment.

If you select only a fragment of an element's content, this fragment is wrapped in phrase-type elements on which the profiling attributes are set. Oxygen XML Editor plugin comes with predefined support for DITA and Docbook. For more developer-level customization options, see the *Customize Profiling Conditions* topic.

If **Show Profiling Attributes** option (available in the **Profiling / Conditional Text toolbar menu**) is set, a light green border is painted around profiled text, in the **Author** mode. Also, all profiling attributes set on the current element are listed at the end of the highlighted block and in its tooltip message. To edit the attributes of a profiled fragment, click one of the listed attributes. A form control pops up and allows you to add or remove attributes using their checkboxes.

# Profiling / Conditional Text Menu

The **Profiling / Conditional Text** toolbar menu groups the following actions:

- Show Profiling Attributes Enable this option to turn on conditional text markers. They are displayed at the end of conditional text block, as a list of attribute name and their currently set values.
- The list of all profiling condition sets that match the current document type. Click on a condition set entry to activate it.
- **Configure Profiling Condition Sets...** Link to the *Profiling / Conditional Text* preference page, where you can manage profiling attributes and profiling condition sets.

# **Smart Paste Support**

The *Smart Paste* capability was developed to help authors copy content from various sources (like web pages or office-type documents) and paste it into DITA, TEI, Docbook and XHTML documents. Oxygen XML Editor plugin eases this process by keeping the original text styling (like bold, italics) and formatting (like lists, tables, paragraphs), while providing assistance to obtain a valid structured document.

The Oxygen XML Editor plugin Smart Paste support encapsulates the following capabilities:

• The conversion of the copied content into valid DITA, Docbook, TEI and XHTML fragments:

Styled content can be inserted in the Author editor by copying or dragging it from:

- Office-type applications (Microsoft Word and Microsoft Excel, OpenOffice.org Writer and OpenOffice.org Calc);
- web browsers (like Mozilla Firefox or Microsoft Internet Explorer);
- the Data Source Explorer view (where resources are available from WebDAV or CMS servers).

The styles and general layout of the copied content like: sections with headings, tables, list items, bold, and italic text, hyperlinks, are preserved by the paste operation by transforming them to the equivalent XML markup of the target document type. This is available by default in the following *predefined document types: DITA, DocBook 4, DocBook 5, TEI 4, TEI 5, XHTML.* 

This support is enabled by default, but you can disable it trough the *Convert external content on paste* option, available in the **Schema Aware** preferences.

• Inserting the converted fragment at the correct location in the document.

This capability is controlled by the Smart paste and drag and drop option, available in the Schema Aware preferences.

# Chapter 6

# Author for DITA

# **Topics:**

- Creating DITA Maps and Topics
- Editing DITA Maps
- Transforming DITA Maps and Topics
- Available Output Formats
- DITA-OT Customization
- DITA Specialization Support
- Use a New DITA Open Toolkit in Oxygen XML Editor plugin
- Reusing Content
- Moving and Renaming Resources
- DITA Profiling / Conditional Text
- Working with MathML

This chapter presents the Author features that are specific for editing DITA XML documents.

# **Creating DITA Maps and Topics**

The basic building block for DITA information is the DITA topic. DITA provides the following topic types:

- *Concept* For general, conceptual information such as a description of a product or feature.
- *Task* For procedural information such as how to use a dialog.
- *Reference* For reference information.

You can organize topics into a DITA map or bookmap. A map is a hierarchy of topics. A bookmap supports also book divisions such as chapters and book lists such as indexes. Maps do not contain the content of topics, but only references to them. These are known as topic references. Usually the maps and bookmaps are saved on disk or in a CMS with the extension '.ditamap'.

Maps can also contain relationship tables that establish relationships between the topics contained within the map. Relationship tables are also used to generate links in your published document.

You can use your map or bookmap to generate a deliverable using an output type such as XHTML, PDF, HTML Help or Eclipse Help.

# **Editing DITA Maps**

Oxygen XML Editor plugin provides a special view for editing DITA maps. The **DITA Maps Manager** view presents a map in a simplified table-of-contents manner allowing the user to navigate easily to the referred topics and maps, make changes and perform transformations to various output formats using the DITA-OT framework bundled with Oxygen XML Editor plugin.

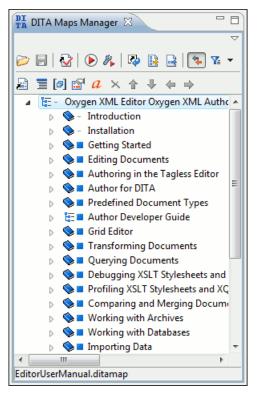

Figure 155: The DITA Maps Manager View

You can open a map file from **Project** in the **DITA Maps Manager** view by right clicking it and choosing **Open in DITA Maps Manager**. The titles of the referenced resources are resolved and displayed in the view dynamically when navigating the tree. After the map is opened in the view, you can open it in the main editor for further customization using the **Open map in editor** toolbar action.

# Oxygen XML Editor plugin | Author for DITA | 233

Drag and drop operations are allowed inside the view. You can move topics inside the same map or between different maps by dragging and dropping them into the desired position. Also, you can copy topics by dragging them while pressing the **Ctrl** (**Meta** on Mac OS) key.

The toolbar includes the actions which are also available on menu DITA Maps:

- *Open* Allows opening the map in the **DITA Maps Manager** view. You can also open a map by dragging it in the **DITA Maps Manager** view from the file system explorer;
- Deen URL Allows opening remote maps in the DITA Maps Manager view. See Open URL for details;
- Open from Data Source Explorer Allows you to open a DITA Map from a data source explorer;
- **Save** (<u>Ctrl+S</u>) Saves the current DITA map;
- Validate and Check for Completeness *Checks the validity and integrity* of the map;
- Difference (S) Applies the DITA map transformation scenario that is associated with the current map from the view;
- Configure Transformation Scenario(s)... Allows *associating a DITA map transformation* scenario with the current map;
- Refresh References You can use this action to manually trigger a refresh and update of all titles of referred topics. This action is useful when the referred topics are modified externally. When they are modified and saved from the Oxygen XML Editor plugin Author, the DITA Map is updated automatically;
- **Open Map in Editor with Resolved Topics** Opens the DITA Map in the main editor area with content from all topic references expanded in-place; Content from the referenced topics is presented as read-only and you have to use the contextual menu action **Edit Reference** to open the topic for editing.
- Den Map in Editor For complex operations which cannot be performed in the simplified DITA maps view (like editing a relationship table) you can open the map in the main editing area;
  - **Note:** You can also use this action to open referenced DITA Maps in the **Editor**.
- **Link with Editor** Disables/Enables the synchronization between the file path of the current editor and the selected topic reference in the **DITA Maps Manager** view;
  - **Note:** This button is disabled automatically when you move to the **Debugger** perspective.
  - **Profiling/Conditional Text** menu with the following actions:
  - Show Profiling Attributes Enables/Disables displaying the values of the profiling attributes at the end of the titles of topic references. When enabled, the values of the profiling attributes are displayed both in the DITA Maps Manager view and in the Author editor;
  - Configure Profiling Condition Sets ... Opens the preferences panel for adding and editing the profiling conditions that can be applied in the DITA Maps Manager view and the Author editor;
- **Tip:** If your map references other DITA maps they will be shown expanded in the DITA Maps tree and you will also be able to navigate their content. For editing you will have to open each referenced map in a separate editor. You can choose not to expand referenced maps in the **DITA Maps Manager** view or referenced content in the opened editors by unchecking the **Display referred content** checkbox available in the *Author preferences page*.
- **Tip:** The additional edit toolbar can be shown by clicking the "Show/Hide additional toolbar" expand button located on the general toolbar.

The following edit actions can be performed on an opened DITA Map:

• Insert Reference - Inserts a reference to a topic file. You can find more details about this action in the *Inserting* a *Reference*, a *Key Definition*, a *Topic Set* topic;

- Insert Topic Heading Inserts a topic heading. You can find more details about this action in the *Inserting a Topic Heading* topic;
- Insert Topic Group Inserts a topic group. You can find more details about this action in the *Inserting a Topic Group* on page 241 topic;
- Edit Properties Edit the properties of a selected node. You can find more details about this action in the *Edit Properties* on page 242 topic;
- Edit Profiling Attributes Allows you to select the profiling attributes;
- *A* Edit Attributes Allows you to edit all the attributes of a selected node. You can find more details about this action in the *Attributes View* on page 197 topic;
- Rename resource allows you to change the name of a resource linked in the edited DITA Map;
- Move resource allow you to change the location on disk of a resource linked in the edited DITA Map;
- X Delete Deletes the selected node;
- **Move Up** (<u>Alt + Up</u>) Moves the selected nodes in front of their respective previous siblings;
- **Move Down** (<u>Alt + Down</u>) Moves the selected nodes after their next respective siblings;
- Fromote (<u>Alt + Left</u>) Moves the selected nodes after their respective parents as siblings;
- Demote (<u>Alt + Right</u>) Moves the selected nodes as children to their respective previous siblings;

**Note:** As an alternative to these actions, you can select one or multiple topics, then drag and drop them to the desired position inside the map.

# **Editing Actions**

**Important:** References can be made either by using the href attribute or by using the new keyref attribute to point to a key defined in the map. Oxygen XML Editor plugin tries to resolve both cases. keyrefs are solved relative to the current map.

In addition to the edit actions described above, the contextual menu contains the following actions:

- **Open** opens in the editor the resources referred by the nodes you select;
- Append Child/Insert After sub-menus containing the following actions:
  - **Reference** appends/Inserts a topic reference as a child/sibling of the selected node;
  - New topic create a new topic from templates, saves it on disk and adds it into the DITA map;
    - **Note:** This action is available for the **Append Child** action.
  - Anchor Reference, Key Definition, Map Reference, Topic Reference, Topic Set, Topic Set Reference allows you to insert a reference to a topic file, a map file, a topic set, or a key definition;
  - Topic heading appends/Inserts a topic heading as a child/sibling of the selected node;
  - Topic group appends/Inserts a topic group as a child/sibling of the selected node;
- Check Spelling in Files checks the spelling of the files in the scope of the current edited map;
- Search References finds in the current map all references to the selected topic reference (topicref or mapref element) and to each element with an ID attribute contained in the selected topic. If the current selection in the DITA Maps Manager view is a keydef element the action will find any element with an attribute idref, keyref, conref or conkeyref that points to the selected keydef.
- Cut, Copy, Paste, Undo, Redo common edit actions with the same functionality as those found in the text editor;
- Paste Before, Paste After pastes the content of the clipboard before, respectively after, the selected node;

You can also arrange the nodes by dragging and dropping one or more nodes at a time. Drop operations can be performed before, after or as child of the targeted node. The relative location of the drop is indicated while hovering the mouse over a node before releasing the mouse button for the drop.

Drag and drop operations allow you to:

# Oxygen XML Editor plugin | Author for DITA | 235

- **Copy** select the nodes you want to copy and start dragging them. Before dropping them in the appropriate place, press and hold the <u>**Ctrl**</u> key (<u>**Meta**</u> key on Mac</u>). The mouse pointer changes to indicate that a copy operation is performed;
- Move select the nodes you want to move and drag and drop them in the appropriate place;
- **Promote** <u>Alt+Left Arrow</u> / Demote <u>Alt+Right Arrow</u> you can move nodes between child and parent nodes which ensures both **Promote**<u>Alt+Left Arrow</u> and **Demote**<u>Alt+Right Arrow</u> operations.

Apart from the above actions, the contextual menu of the root of the map contains the following two options:

- Open Map in Editor opens the ditamap in the Editor view;
  - **Note:** The bubble displayed on the **Editor** tab of a ditamap opened in the **Editor** view is rendered blue.
- **Open Map in Editor with resolved topics** opens the ditamap in the editor view and displays the content referred by the links in the ditamap.

👉 🏻 Tip:

You can open and edit linked topics easily by double clicking the references or by right-clicking and choosing **Open in editor**. If the referenced file does not exist you are allowed to create it.

By right clicking the map root element you can open and edit it in the main editor area for more complex operations.

You can decide to open the reference directly in the Author mode and keep this setting as a default.

# **Creating a Map**

Here are the steps to create a DITA map are the following:

- **1.** Go to menu **File** > **New** or click on the  $\square$  **New** toolbar button.
- 2. Select one of the DITA Map templates on the tab From templates of the New dialog.
- **3.** Click the **OK** button. A new tab is added in the **DITA Maps Manager** view.
- **4.** Press the **JITA Maps Manager** view.
- 5. Select a location and a file name for the map in the Save As dialog.

# Validating DITA Maps

To validate a DITA map click **W** Validate and Check for Completeness on *the DITA Maps Manager view* toolbar, or in the **DITA Maps** menu.

| DITA Map Completeness Check                                                                                                    |  |  |  |
|----------------------------------------------------------------------------------------------------|--|--|--|
| This operation will perform an XML validation and DITA completeness check on all the topics<br>and maps referenced from the current map. |  |  |  |
| Check the existence of non-DITA references resources                                                                                     |  |  |  |
| Indude remote resources                                                                                                    |  |  |  |
| Use DITAVAL filters                                                                                                    |  |  |  |
| erom the current condition set: "Oxygen"                                                                                                 |  |  |  |
| ⊙ From all available condition sets: "Oxygen", "Oxygen Eclipse", "Author", "Author                                                       |  |  |  |
| From the associated transformation scenario: <unspecified></unspecified>                                                                 |  |  |  |
| Other DITAVAL files                                                                                                    |  |  |  |
|                                                                                                    |  |  |  |
|                                                                                                    |  |  |  |
|                                                                                                    |  |  |  |
| <u>A</u> dd <u>R</u> emove                                                                                                    |  |  |  |
| Check for duplicate element IDs within a topic                                                                                           |  |  |  |
| Report links to topics not referenced in DITA Maps                                                                                       |  |  |  |
| Identify possible conflicts in profile attribute values                                                                                  |  |  |  |
| $$ Report attributes and values that conflict with profiling preferences $~_{\textcircled{0}}$                                           |  |  |  |
| ? Check Cancel                                                                                                    |  |  |  |

# Figure 156: DITA Map Completeness Check

The validation process does the following:

- Checks the file paths of the topic references. If a href attribute points to an invalid file path it is reported as a separate error in the **Errors** view.
- Validate each referred topic and map. Each topic file is opened and validated against the appropriate DITA DTD. If other map is referred in the main map, it is checked recursively applying the same algorithm as for the main map.

You can customize the operation setting the following options:

- Check the existence of non-DITA references resources extends the validation of referred resources to non-DITA files. Enable the **Include remote resources** options if you want to check that remote referenced binary resources (like images, movie clips, ZIP archives) exist at the specified location;
- Use DITAVAL filters the content of the map is filtered by applying a profiling condition set before validation.
  - From the current condition set the map is filtered using the condition set applied currently in the DITA Maps Manager view.
  - From all available condition sets for each available condition set, the map content is filtered using the condition set before validation.
  - **From the associated transformation scenario** the filtering condition set is specified explicitly as a DITAVAL file in the current transformation scenario associated with the DITA map.
  - **Other DITAVAL files** for each DITAVAL file from this list, the map content is filtered using the DITAVAL file before validation.

If a link is invalid in the content that resulted from the filtering process, then it is reported as error.

- Check for duplicate element IDs within a topic if an ID is duplicated after assembling all topics referred in the map, it is reported as error.
- Report links to topics not referenced in DITA Maps checks that all referred topics are linked in the DITA map.

- Identify possible conflicts in profile attribute values when a topic's profiling attributes contain values that are not found in parent topics profiling attributes, the content of the topic is overshadowed when generating profiled output. This option reports such possible conflicts.
- **Report attributes and values that conflict with profiling preferences** looks for profiling attributes and values not defined in the *Profiling / Conditional Text* preferences page. It also checks if profiling attributes defined as *single-value* have multiple values set in the searched topics.

# Create a Topic in a Map

To add a topic to a DITA map, follow these steps:

1. Run the action Insert Topic Reference in the view DITA Maps Manager.

The action **Insert Topic Reference** is available on the toolbar and on the contextual menu of the view. The action is available both on the submenu **Append Child** (when you want to insert a topic reference in a map as a child of the current topic reference) and on the submenu **Insert After** (when you want to insert it as a sibling of the current topic reference). The toolbar action is the same as the action from the submenu **Insert After**.

- 2. Select a topic file in the file system dialog called Insert Topic Reference.
- **3.** Press the **Insert** button or the **Insert and close** button in the dialog. A reference to the selected topic is added to the current map in the view.
- **4.** If you clicked the **Insert** button you can continue inserting new topic references using the *Insert* button repeatedly in the same file system dialog.
- 5. Close the dialog using the **Close** button.

# **Organize Topics in a Map**

You can understand better how to organize topics in a DITA map by working with a populated map. You should open the sample map called flowers.ditamap, located in the samples/dita folder.

- 1. Open the file flowers.ditamap.
- 2. Select the topic reference *Summer Flowers* and press the V Move Down button to change the order of the topic references *Summer Flowers* and *Autumn Flowers*.
- 3. Make sure that *Summer Flowers* is selected and press the ⇒ **Demote** button. This topic reference and all the nested ones are moved as a unit inside the *Autumn Flowers* topic reference.
- 4. Close the map without saving.

# Create a Bookmap

The procedure for creating a Bookmap is similar with that for creating a DITA Map.

- 1. Go to menu File > New or click on the New toolbar button. This action will open *the New wizard*.
- 2. Select the DITA Map Bookmap template.
- **3.** Click the **OK** button. A new tab with the new bookmap is added in *the DITA Maps Manager view*.
- **4.** Press the **J** Save button on the toolbar of the **DITA Maps Manager** view.
- 5. In the Save As dialog select a location and a file name for the map.

# **Create a Subject Scheme**

The procedure for creating a DITA subject scheme is similar with that for creating a map.

- 1. Go to menu File > New or click on the New toolbar button. This action will open *the New wizard*.
- 2. Select the DITA Map Subject Scheme template.

- **3.** Click the **OK** button. A new tab with the new subject scheme document is added in *the DITA Maps Manager view*.
- **4.** Press the **J** Save button on the toolbar of the **DITA Maps Manager** view.
- 5. In the Save As dialog select a location and a file name for the map.

# **Create Relationships Between Topics**

The DITA map offers the possibility of grouping different types of links between topics in a relationship table instead of specifying the links of each topic in that topic.

1. Open the DITA map file where you want to create the relationship table.

Use the action *P* Open that is available on the toolbar of the **DITA Maps Manager** view.

- 2. Place the cursor at the location of the relationship table.
- **3.** Run the action **Insert a DITA reltable**.

The action is available on the **Author** toolbar, on the menu **DITA** > **Table** and on the **Table** submenu of the contextual menu of the DITA map editor.

This action displays the Insert Relationship Table dialog.

- **4.** Set the parameters of the relationship table that will be created: the number of rows, the number of columns, a table title (optional), a table header (optional).
- 5. Press OK in the Insert Table dialog.
- 6. Set the type of the topics in the header of each column.

The header of the table (the relheader element) already contains a relcolspec element for each table column. You should set the value of the attribute type of each relcolspec element to a value like *concept*, *task*, *reference*. When you click in the header cell of a column (that is a relcolspec element) you can see all the attributes of that relcolspec element including the type attribute in the **Attributes** view. You can edit the attribute type in this view.

7. Place the cursor in a table cell and run the action 🔎 Insert Topic Reference for inserting a topic reference in that cell.

The action is available on the **Author** toolbar, on the menu **DITA** > **Insert** and on the **Insert** submenu of the contextual menu.

8. Optionally for adding a new row to the table / removing an existing row you should run the action 🛄 Insert Row/

The actions are available on the **Author** toolbar, on the menu **DITA** > **Table** and on the **Table** submenu of the contextual menu.

9. Optionally for adding a new column to the table / removing an existing column you should run the action Insert Column/
 Delete Column.

The actions are available on the **Author** toolbar, on the menu **DITA** > **Table** and on the **Table** submenu of the contextual menu.

# **Advanced Operations**

This section explains how to insert references like chapter, topic reference, topic group or topic heading in a DITA map.

# Inserting a Reference, a Key Definition, a Topic Set

A DITA map can contain various types of references. The targets of the references can be:

- an anchor
- a map

- a topic
- a topic set

The topicref element is a reference to a topic (such as a concept, task, or reference) or other resource. A topicref can contain other topicref elements, and allows you to express navigation or table-of-contents hierarchies, as well as implying relationships between the containing topicref and its children. You can set the collection type of a container topicref to determine how its children are related to each other. You can also express relationships among topicref's using group and table structures (using topicgroup and reltable). Relationships end up expressed as links in the output (with each participant in a relationship having links to the other participants by default).

A reference to a topic file, a map file, a topic set, or a key definition may be inserted with the following dialog box which is opened from the actions of the **Append child** and **Insert after** submenus of *the DITA Maps Manager view*'s contextual menu. The content of the **Append child** and **Insert after** submenus depend on the selected node of the DITA map tree on which the contextual menu was invoked. For example if the selected node is the bookmap root node the possible child nodes are:

- chapter (the chapter element),
- part (the part element),
- appendix (the appendix element),
- appendices (the appendices element)

If the selected node is a topicref the possible child nodes are:

- anchor reference (the anchorref element),
- topic reference (the topicref element),
- map reference (the mapref element),
- topic set reference (the topicsetref element),
- topic set (the topicset element),
- key definition (the keydef element),
- topic head (the topichead element),
- topic group (the topicgroup element)

The same dialog box can be used to insert a non-DITA file like a PDF document.

| Insert Reference [Topic Reference] |                                                 |                     |                                           |  |
|------------------------------------|-------------------------------------------------|---------------------|-------------------------------------------|--|
| Select the reference target        |                                                 |                     |                                           |  |
|                                    | 🖂 🗁 tasks                                       |                     | A                                         |  |
|                                    | a 🗁 topics                                      |                     |                                           |  |
|                                    | 🥁 care.xml                                      |                     | <b>E</b>                                  |  |
|                                    | chrysanthemum.xml                               |                     |                                           |  |
|                                    | 💀 copyright.xml<br>👼 gardenia.xml               |                     |                                           |  |
|                                    | igardenia.xml 😡 gerbera.xml                     |                     |                                           |  |
|                                    | index.xml                                       |                     |                                           |  |
|                                    | introduction.xml                                |                     | -                                         |  |
|                                    |                                                 |                     |                                           |  |
| File filter: All fil               | es                                              |                     | ▼                                         |  |
|                                    |                                                 |                     |                                           |  |
| URL file:/D:/                      | Projects/runtime-EclipseApplication/Samples/sar | nples/dita/flowers/ | /topics/gerbera.xml 👻 🔁 🔻 🍫               |  |
| Target Gerbera                     | - topic [topic-1]                               |                     |                                           |  |
|                                    |                                                 |                     |                                           |  |
| Properties                         |                                                 |                     |                                           |  |
| Element                            | topicref 🗸                                      | Href                | //runtime-EclipseApplication/Samples/samp |  |
| Туре                               | <b>•</b>                                        | Format              | · · · · · · · · · · · · · · · · · · ·     |  |
| Scope                              | <b></b>                                         | Collection type     | · · · · · · · · · · · · · · · · · · ·     |  |
| Keys                               |                                                 | Keyref              | 2                                         |  |
| Processing Role                    | •                                               | Navigation title    | Lock                                      |  |
|                                    |                                                 |                     |                                           |  |
| (?)                                |                                                 | Inser               | t and close Insert Close                  |  |
|                                    |                                                 |                     |                                           |  |

# Figure 157: Insert Topic Reference Dialog

By using the **Insert Topic Reference** dialog you can easily browse for and select the source topic file. The **Target** combo box shows all available topics that can be targeted in the file. Selecting a target modifies the **Href** value to point to it which corresponds to the href attribute of the inserted topicref element. The **Format** and **Scope** combos are automatically filled based on the selected file and correspond to the format and scope attributes of the inserted topicref element. You can specify and enforce a custom navigation title by checking the **Navigation title** checkbox and entering the desired title.

The file chooser located in the dialog allows you to easily select the desired topic. The selected topic file will be added as a child or sibling of the current selected topic reference, depending on the insert action selected from the contextual menu of the **DITA Maps** view, that is an insert action from the **Append child** submenu or from the **Insert after** one. You can easily insert multiple topic references by keeping the dialog opened and changing the selection in the **DITA Maps Manager** tree. You can also select multiple resources in the file explorer and then insert them all as topic references.

Another easy way to insert a topic reference is to drag files from the **Project** view, file system explorer or **Data Source Explorer** view and drop them into the map tree.

You can also define keys using the **Keys** text field on the inserted topicref or keydef element. Instead of using the **Href** combo box to point to a location you can reference a key definition using the **Keyref** text field. Use the **E Choose key reference** to access the list of keys defined in the currently open DITA map.

The **Processing Role** combo box allows setting the processing-role attribute to one of the allowed values for DITA reference elements: resource-only, normal, -dita-use-conref-target.

# **Inserting a Topic Heading**

The topichead element provides a title-only entry in a navigation map, as an alternative to the fully-linked title provided by the *topicref* element.

A topic heading can be inserted both from the toolbar action and the contextual node actions.

| 😂 Insert Topic He | eading         |
|-------------------|----------------|
| Element name      | topichead 👻    |
| Attributes        |                |
| Navigation title  | My daily tasks |
| Туре              | topic 👻        |
| Format            | dita 👻         |
| Scope             | local 🔹        |
| Collection type   | -              |
| Keys              |                |
| Processing Role   | -              |
|                   |                |
| ?                 | OK Cancel      |
|                   |                |

Figure 158: Insert Topic Heading Dialog

By using the **Insert Topic Heading** dialog you can easily insert a *topichead* element. The **Navigation title** is required but other attributes can be specified as well from the dialog.

# **Inserting a Topic Group**

The *topicgroup* element identifies a group of topics (such as a concepts, tasks, or references) or other resources. A *topicgroup* can contain other *topicgroup* elements, allowing you to express navigation or table-of-contents hierarchies, as well as implying relationships between the containing *topicgroup* and its children. You can set the collection-type of a container *topicgroup* to determine how its children are related to each other. Relationships end up expressed as links in the output (with each participant in a relationship having links to the other participants by default).

A topic group may be inserted both from the toolbar action and the contextual node actions.

| ę | Insert Topic Gr | oup         |
|---|-----------------|-------------|
|   | Element name t  | opicgroup 👻 |
|   | Attributes      |             |
|   | Туре            |             |
|   | Format          | dita 👻      |
|   | Scope           | local       |
|   | Collection type | <b></b>     |
|   | Processing Role | <b></b>     |
|   | _               |             |
|   | ?               | OK Cancel   |

Figure 159: Insert Topic Group Dialog

By using the **Insert Topic Group** dialog you can easily insert a *topicgroup* element. The **Type**, **Format**, **Scope** and **Collection type** attributes can be specified from the dialog.

# **Edit Properties**

The **Edit properties** action, available both on the toolbar and on the contextual menu, is used to edit the properties of the selected node. Depending on the selected node, the action will perform the following tasks:

- If a *topicref* or *chapter* element is selected, the action will show a dialog similar with the *Insert Topic Reference dialog* allowing the editing of some important attributes.
- If a *topichead* element is selected, the action will show a dialog similar with the *Insert Topic Heading dialog* allowing the editing of some important attributes.
- If a *topicgroup* element is selected, the action will show a dialog similar with the *Insert Topic Group dialog* allowing the editing of some important attributes.
- If the map's root element is selected then the user will be able to easily edit the map's title using the **Edit Map title** dialog. By using this dialog you can also specify whether the title will be specified as the *title* attribute to the map or as a *title* element (for DITA-OT 1.1 and 1.2) or specified in both locations.

# **Transforming DITA Maps and Topics**

Oxygen XML Editor plugin uses the DITA Open Toolkit (DITA-OT) to transform DITA maps and topics into an output format. For this purpose both the DITA Open Toolkit 1.6.1 and ANT 1.7 come bundled in Oxygen XML Editor plugin.

More information about the DITA Open Toolkit are available at http://dita-ot.sourceforge.net/.

# **Creating a DITA Transformation Scenario**

To create a DITA OT Transformation scenario, use one of the following methods:

- Go to Window > Show View and select **%** Transformation Scenarios to display this view. Click the New button and select DITA OT Transformation;
- Click the Configure Transformation Scenario(s)<u>CTRL+Shift+C</u> button on the Transformation toolbar, then click the New button and select DITA OT Transformation;
- Select <u>CTRL+Shift+T</u> on your keyboard or click the *Apply Transformation Scenario* button on the Transformation toolbar to open the Transform With dialog. In this dialog click the New button and select DITA OT Transformation.

**Note:** In case a scenario is already associated with the edited document, selecting <u>CTRL+Shift+T</u> or

Apply Transformation Scenario runs the associated scenario automatically. You can check whether transformation scenarios are associated with the edited document by hovering your cursor over the Apply Transformation Scenario button.

All three methods open the **DITA transformation type** dialog box. This dialog presents the list of possible outputs that the **DITA OT Transformation** is able to produce. Select the transformation type, click **OK** and move on to configuring the options in the **New Scenario** dialog. This dialog allows you to configure the options that control the transformation.

All three methods open the **DITA transformation type** dialog box. This dialog presents the list of possible outputs that the **DITA OT Transformation** is able to produce.

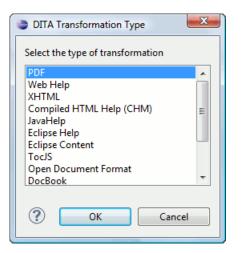

# Figure 160: Select DITA Transformation type

Select the transformation type, click **OK** and move on to configuring the options in the **New Scenario** dialog. This dialog allows you to configure the options that control the transformation.

**Note:** Depending on the type of output you choose, Oxygen XML Editor plugin generates values for the default ANT parameters, so you can execute the scenario right away without further customization.

The upper part of the dialog box contains the Name field and the Storage options:

- Global Options the scenario is saved in the global options stored in the user home directory;
- **Project Options** the scenario list is stored in the project file. In case your project is saved on a source versioning/sharing system (CVS, SVN, Source Safe, and so on.), your team can use the scenarios you defined.

The lower part of the dialog box allows you to *further customize the DITA OT Transformation scenario* and contains the following tabs:

- Parameters;
- Filters;
- Advanced;
- Output;
- FO Processor.

# **Customizing a DITA Scenario**

This section explains how to customize the parameters of a DITA transformation scenario.

#### The Parameters Tab

In this dialog you can configure the parameters sent to the DITA-OT build file.

| Scenario Name DITA Map XHTML |               |                                   |                               |  |
|------------------------------|---------------|-----------------------------------|-------------------------------|--|
| Type XHTML                   |               |                                   |                               |  |
| arameters Filte              | rs Advanced ( | Dutput                            |                               |  |
| Name                         | Value         | Description                       | <b>_</b>                      |  |
| args.input                   | \${cf}        | The path and name of the inp      |                               |  |
| args.indexshow               |               | The parameter to specify whe      | Ξ                             |  |
| args.copycss                 | no            | The parameter to specify whe      |                               |  |
| args.outext html             |               | The output file extension nam     | -                             |  |
| args.css                     |               | User specified css file, it can b |                               |  |
| args.cssroot                 |               | The root directory of user spe    |                               |  |
| args.csspath                 |               | The path for css reference. De    |                               |  |
| args.hdf The name of         |               | The name of the file containi     |                               |  |
| args.hdr                     |               | The name of the file containi     |                               |  |
| args.ftr                     |               | The name of the file containi     | The name of the file containi |  |
| args.xhtml.clas              | no            | Determines whether to includ      | Determines whether to includ  |  |
| args.gen.task.lbl            | no            | Determines whether to gener       | Determines whether to gener   |  |
| New Edit Unset Delete        |               |                                   |                               |  |
|                              |               |                                   |                               |  |

#### Figure 161: Edit DITA Ant transformation parameters

All the parameters that the DITA-OT documentation specifies as available for each chosen type of transformation (eg: XHTML) are listed along with their description. The values for some important parameters are already filled in. You can find more information about each parameter in the *DITA OT Documentation*. You can also add additional parameters to the list.

Using the toolbar buttons you can add, edit or remove a parameter.

Depending on the parameter type the parameter value will be:

- a simple text field for simple parameter values
- a combo box with some predefined values
- a file chooser and an editor variables selector to simplify setting a file path as value to a parameter

The value of a parameter can be entered at runtime if a value *ask('user-message', param-type, 'default-value' ?)* is used as value of parameter in the Configure parameters dialog.

#### **Examples:**

- \${ask('message')} Only the message displayed for the user is specified.
- \${ask('message', generic, 'default')} 'message' is displayed, the type is not specified (the default is string), the default value is 'default'.
- \${ask('message', password)} 'message' is displayed, the characters typed are masked with a circle symbol.
- \${ask('message', password, 'default')} same as before, the default value is 'default'.
- \${ask('message', url)} 'message' is displayed, the parameter type is URL.
- \${ask('message', url, 'default')} same as before, the default value is 'default'.

#### The Filters Tab

In the scenario Filters tab you can add filters to remove certain content elements from the generated output.

| 😂 Edit Di | ITA Scenario                    |                                 | X       |
|-----------|---------------------------------|---------------------------------|---------|
| Scenar    | io                              |                                 |         |
| Name      | DITA Map XHTML                  |                                 |         |
| Туре      | XHTML                           |                                 |         |
| Parame    | ters Filters Advanced Out       | out                             |         |
| 🔘 Use     | DITAVAL file                    |                                 | 100     |
| O Use     | current profiling condition set | : <unspecified> 🔶</unspecified> | ,<br>   |
| © Excl    | ude from output all elements v  | vith any of the following att   | ributes |
| Attrib    | ute name                        | Value                           |         |
|           |                                 |                                 |         |
|           |                                 |                                 |         |
|           |                                 |                                 |         |
|           |                                 |                                 |         |
|           |                                 |                                 |         |
|           |                                 |                                 |         |
|           |                                 |                                 | + & ×   |
|           |                                 |                                 |         |
| (?)       |                                 | ОК                              | Cancel  |

# Figure 162: Edit Filters tab

There are three ways to define filters:

- Use DITAVAL file If you already have a DITAVAL file associated with the transformed map you can specify the path to it and it will be used when filtering content. You can find out more about constructing a DITAVAL file in the *DITA OT Documentation* topic.
- Use current profiling condition set Allows you to use the currently active profiling condition set.
- Exclude from output all elements with any of the following attributes You can configure a simple list of attribute (name, value) pairs which when present on an element in the input will remove it from output.

# The Advanced Tab

In the Advanced tab, you can specify advanced options for the transformation.

| 🛢 Edit Di | TA Scenario                              |
|-----------|------------------------------------------|
| Scenar    | io                                       |
| Name      | DITA Map XHTML                           |
| Туре      | XHTML                                    |
| Parame    | ters Filters Advanced Output             |
| Custon    | n build file 🛛 📩 🗁 🗁                     |
| Build ta  | arget                                    |
| Additio   | nal arguments                            |
| Ant H     | lome                                     |
| Oe        | fault [D:\Projects\eXml_SVN\tools\ant]   |
| © Cu      | stom 🛛 🕖                                 |
| -Java I   | Home                                     |
| Oe        | fault [C:\Program Files (x86)\Java\jre6] |
| © Cu      | stom 🛛 🕖                                 |
| JVM Ar    | guments -Xmx256m                         |
|           | Libraries                                |
| ?         | OK Cancel                                |

# Figure 163: Advanced settings tab

You have several parameters that you can specify here:

- **Custom build file** If you use a custom DITA-OT build file you can specify the path to the customized build file. If empty, the build.xml file from the dita.dir directory configured in the **Parameters** tab is used.
- **Build target** You can specify a build target to the build file. By default no target is necessary and the default init target is used.
- Additional arguments You can specify additional command-line arguments to be passed to the ANT transformation like -verbose.
- Ant Home You can specify a custom ANT installation to run the DITA Map transformation. By default it is the ANT installation bundled with Oxygen XML Editor plugin.
- Java Home You can specify a custom Java Virtual Machine to run the ANT transformation. By default it is the Java Virtual Machine used by Oxygen XML Editor plugin.
- **JVM Arguments** This parameter allows you to set specific parameters to the Java Virtual Machine used by ANT. By default it is set to -Xmx256m which means the transformation process is allowed to use 256 megabytes of memory. Sometimes, when performing a large DITA map transformation you may want to increase the memory allocated to the Java Virtual Machine from the default value (256 MB) to a higher value, like 512 MB. In this way, you can avoid the Out of Memory error messages (**OutOfMemoryError**) received from the ANT process.
  - **Note:** If you are publishing DITA to PDF and still experience problems, you should also increase the amount of memory allocated to the FO transformer. To do this, open the *Parameters tab* and increase the value of maxJavaMemory parameter (default value is 500).
- Libraries Oxygen XML Editor plugin adds by default as high priority libraries which are not transformation-dependent and also patches for certain DITA Open Toolkit bugs. You can specify all the additional libraries (jar files or additional class paths) which are used by the ANT transformer. You can also decide to control all libraries added to the classpath.

# The Output Tab

In the **Output** tab, you can configure options related to the place where the output is generated.

| Edit DITA Scenario        |              | ×      |  |
|---------------------------|--------------|--------|--|
| Scenario                  |              |        |  |
| Name DITA Map XHTM        | L            |        |  |
| Type XHTML                | e XHTML      |        |  |
| Parameters Filters Advar  | oced Output  |        |  |
| Base directory            | \${cfd}      | 📩 🖻 😂  |  |
| Temporary files directory | \${cfd}/temp | 1. 🞾 🗁 |  |
| Output folder             | \${cfd}/out  | 1 🗁 🗁  |  |
| Output file               |              |        |  |
| 🖉 Open in browser         |              |        |  |
| Saved file                |              |        |  |
| Other location            |              | ± 🖻    |  |
| Open in Editor            |              |        |  |
|                           |              |        |  |
|                           |              |        |  |
|                           |              |        |  |
|                           |              |        |  |
| ?                         | ОК           | Cancel |  |

#### Figure 164: Output settings tab

You have several parameters that you can specify here:

- **Base directory** All the relative paths which appear as values in parameters are considered relative to the base directory. The default value is the directory where the transformed map is located.
- **Temporary files directory** This directory is used to store pre-processed temporary files until the final output is obtained.
- Output folder The folder where the final output content is copied.
- Output file options The transformation output can then be opened in a browser or even in the editor, if specified.
- **Note:** If the DITA Map or topic is opened from a remote location or from a ZIP file, the scenario must specify absolute output, temporary and base file paths.

# The FO Processor Tab

This tab allows you to set an FO Processor, when you choose to generate PDF output.

| 😂 Edit DITA Scenario                            |  |  |
|-------------------------------------------------|--|--|
| Scenario                                        |  |  |
| Name DITA Map PDF modified Duplicate            |  |  |
| Type PDF                                        |  |  |
| FO Processor Parameters Filters Advanced Output |  |  |
| Processor: XEP                                  |  |  |
| Apache FOP                                      |  |  |
| Antenna House                                   |  |  |
|                                                 |  |  |
|                                                 |  |  |
|                                                 |  |  |
|                                                 |  |  |
|                                                 |  |  |
|                                                 |  |  |
|                                                 |  |  |
|                                                 |  |  |
|                                                 |  |  |
| OK Cancel                                       |  |  |
|                                                 |  |  |

# Figure 165: FO Processor configuration tab

You can choose between:

- Apache FOP Default setting. This processor comes bundled with Oxygen XML Editor plugin.
- **XEP** The *RenderX* XEP processor.

If you select **XEP** in the combo and XEP was already installed in Oxygen XML Editor plugin you can see the detected installation path appear under the combo box.

XEP is considered as installed if it was detected in one of the following sources:

- XEP was configured as an external FO Processor in the *FO Processors option page*;
- The system property *com.oxygenxml.xep.location* was set to point to the XEP executable file for the platform (eg: xep.bat on Windows);
- XEP was installed in the frameworks/dita/DITA-OT/plugins/org.dita.pdf2/lib directory of the Oxygen XML Editor plugin installation directory.
- Antenna House The Antenna House AH (v5) or XSL (v4) Formatter processor.

If Antenna House was already installed on your computer and you select **Antenna House** in the combo box, in Oxygen XML Editor plugin you can see the detected installation path appear under the combo.

Antenna House is considered as installed if it was detected in one of the following sources:

- Environment variable set by Antenna House installation (the newest installation version will be used, *v5* being preferred over *v4*).
- Antenna House was added as an external FO Processor in the Oxygen XML Editor plugin preferences pages.

# **Running a DITA Map ANT Transformation**

The transformation is run as an external ANT process so you can continue using the application as the transformation unfolds. All output from the process appears in the **DITA Transformation** tab.

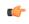

**Tip:** The HTTP proxy settings are also used for the ANT transformation so if the transformation fails because it cannot connect to an external location you can check the Network Connections.

# Set a Font for PDF Output Generated with Apache FOP

When a DITA map is transformed to PDF using the Apache FOP processor and it contains some Unicode characters that cannot be rendered by the default PDF fonts then a font that is capable to render these characters must be configured and embedded in the PDF result.

The settings that must be modified for configuring a font for the Apache FOP processor are detailed in *this section*.

#### How does the DITA Open Toolkit PDF font mapping work?

#### The DITA OT contains a file

OXYGEN\_INSTALL\_DIR/frameworks/dita/DITA-OT/plugins/org.dita.pdf2/cfg/fo/font-mappings.xml which maps logical fonts used in the XSLT stylesheets to physical fonts which will be used by the FO processor to generate the PDF output.

The XSLT stylesheets used to generate the XSL-FO output contain code like:

<xsl:attribute name="font-family">monospace</xsl:attribute>

The font-family is defined to be *monospace*, but *monospace* is just an alias, it is not a physical font name. So another stage in the PDF generation takes this *monospace* alias and looks in the font-mappings.xml.

If it finds a mapping like this:

```
<aliases>
<alias name="monospace">Monospaced</alias>
</aliases>
```

then it looks to see if the Monospaced has a logical-font definition and if so it will use the physical-font specified there:

```
<legical-font name="Monospaced">
        <physical-font char-set="default">
        <font-face>Courier New, Courier</font-face>
        </physical-font>
.............<</legical-font>
```

#### 👉 Important:

If no alias mapping is found for a font-family specified in the XSLs, the processing defaults to **Helvetica**.

# Tips and Tricks

This section contains solutions for common problems encountered when working with the DITA Open Toolkit.

#### Publishing DITA content using an automated process

The DITA Open Toolkit can be run as a separate fully automated process using one of the methods documented in the *DITA OT documentation*.

The DITA Open Toolkit distribution which comes with Oxygen XML Editor plugin is located in the folder OXYGEN\_INSTALL\_DIR/frameworks/dita/DITA-OT/. The differences between the bundled DITA OT distribution and an equivalent distribution downloaded from the DITA OT website are explained in the resource README\_OXYGEN.txt.

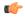

**Important:** If you want to produce WebHelp using our WebHelp plugin in an automated build process, you must read the licensing conditions from

OXYGEN\_INSTALL\_DIR\frameworks\dita\DITA-OT\plugins\com.oxygenxml.webhelp\license.tx

# Running the bundled DITA OT from the Command Line Interface

To run a DITA transformation from the command line interface follow the next steps:

- 1. Download and unzip Saxon Basic from https://sourceforge.net/projects/saxon/files/Saxon-B/9.1.0.8/saxonb9-1-0-8j.zip/download.
- **2.** Run the DITA transformation.
- 3. Copy the command from the second row of the results view in the command line.
- 4. Delete the .jar files (oxygen.jar, oxygenAuthor.jar, oxygenEclipse.jar and so on) from the command line.
- Delete the parameter
   ""-Dorg.apache.xerces.xni.parser.XMLParserConfiguration=org.ditang.relaxng.defaults.RelaxDefaultsParserConfiguration""
   from the command line.
- 6. Add saxon9.jar and saxon9-dom.jar from Saxon Basic as two *lib* parameters in the classpath of the command line.
- 7. Run the command.

A typical command looks like this:

```
"c:\program files (x86)\oxygen xml editor 13\jre/bin/java" "-Dhttp.proxySet=true"
"-Dhttp.proxyHost=proxy.sync.ro" "-Dhttp.proxyPort=3128" -Xmx384m
-classpath "C:\Program Files (x86)\Oxygen XML Editor 13/tools/ant/lib/ant-launcher.jar"
"-Dant.home=C:\Program Files (x86)\Oxygen XML Editor 13/tools/ant'
org.apache.tools.ant.launch.Launcher
-lib "D:\kit\saxon\saxonb9-1-0-8j\saxon9.jar" -lib "D:\kit\saxon\saxonb9-1-0-8j\saxon9-dom.jar"
-lib "C:\Program Files (x86)\Oxygen XML Editor 13\lib\resolver.jar"
-lib "C:\Program Files (x86)\Oxygen XML Editor 13\frameworks\dita\DITA-OT"
-lib "C:\Program Files (x86)\Oxygen XML Editor 13\lib\commons-io-1.3.1.jar"
-lib "C:\Program Files (x86)\Oxygen XML Editor 13\lib\commons-logging-1.0.4.jar"
-lib "C:\Program Files (x86)\Oxygen XML Editor 13\lib\log4j.jar"
-lib "C:\Program Files (x86)\Oxygen XML Editor 13\frameworks\dita\DITA-OT\lib\dost-patches.jar"
-lib "C:\Program Files (x86)\Oxygen XML Editor 13\frameworks\dita\DITA-OT\lib"
-lib "C:\Program Files (x86)\Oxygen XML Editor 13\frameworks\dita\DITA-OT\lib\dost.jar"
-lib "C:\Program Files (x86)\Oxygen XML Editor
13\frameworks\dita\DITA-OT\lib\commons-codec-1.4.jar'
-lib "C:\Program Files (x86)\Oxygen XML Editor 13\lib\xercesImpl.jar"
-lib "C:\Program Files (x86)\Oxygen XML Editor 13\lib\saxon9ee.jar
-lib "C:\Program Files (x86)\Oxygen XML Editor 13\lib\saxon.jar"
-lib "C:\Program Files (x86)\Oxygen XML Editor 13\lib\xmlgraphics-commons-1.4.jar"
-lib "C:\Program Files (x86)\Oxygen XML Editor 13\lib\fop.jar"
-lib "C:\Program Files (x86)\Oxygen XML Editor 13\lib\batik-all-1.7.jar"
-lib "C:\Program Files (x86)\Oxygen XML Editor 13\lib\xml-apis-xpath.jar
-lib "C:\Program Files (x86)\Oxygen XML Editor 13\lib\xml-apis-ext.jar"
-lib "C:\Program Files (x86)\Oxygen XML Editor 13\lib\avalon-framework-4.2.0.jar"
-lib "C:\Program Files (x86)\Oxygen XML Editor 13\lib\jcip-annotations.jar"
-lib "C:\Program Files (x86)\Oxygen XML Editor 13\lib\jeuclid-core.jar"
-lib "C:\Program Files (x86)\Oxygen XML Editor 13\lib\jeuclid-fop.jar"
-lib "C:\Program Files (x86)\Oxygen XML Editor 13\lib\jh.jar
-lib "C:\Program Files (x86)\Oxygen XML Editor 13\frameworks\dita\DITA-OT\lib\jsearch.jar"
-lib "C:\Program Files (x86)\Oxygen XML Editor
13\frameworks\dita\DTTA-OT\plugins\webhelp\lib\lucene-analyzers-3.0.0.jar"
-lib "C:\Program Files (x86)\Oxygen XML Editor
13\frameworks\dita\DITA-OT\plugins\webhelp\lib\lucene-core-3.0.0.jar"
 -lib "C:\Program Files (x86)\Oxygen XML Editor
13\frameworks\dita\DITA-OT\plugins\webhelp\lib\nw-cms.jar"
-f "C:\Program Files (x86)\Oxygen XML Editor 13\frameworks/dita/DITA-OT/build.xml"
"-Dtranstype=webhelp" "-Ddita.dir=C:\Program Files (x86)\Oxygen XML Editor
13\frameworks/dita/DITA-OT"
"-Dargs.input=S:\projects\eXml-trunk\samples\dita\flowers\flowers.ditamap"
"-Ddita.temp.dir=S:\projects\eXml-trunk\samples\dita\flowers/temp"
"-Dbasedir=S:\projects\eXml-trunk\samples\dita\flowers"
"-Doutput.dir=S:\projects\eXml-trunk\samples\dita\flowers/out" "-DbaseJVMArgLine=-Xmx384m"
```

# Using the startup scripts from the bundled DITA OT

As explained in the DITA OT documentation *http://dita-ot.sourceforge.net/readme/building-output-using-cl-tool.html* the startup scripts startcmd.bat and startcmd.sh from a DITA OT installation are used to properly set up environment variables before a simple command line can be executed. Because of the libraries missing in the bundled DITA OT installation the startup scripts will have to be updated in order to work in the bundled DITA OT folder:

1. The ANT\_HOME will have to be set to OXYGEN\_INSTALL\_DIR\tools\ant

- Download and unzip Saxon Basic from <u>https://sourceforge.net/projects/saxon/files/Saxon-B/9.1.0.8/saxonb9-1-0-8j.zip/download</u>. The Saxon libraries referenced in the startup scripts need to be used from that project.
- 3. The libraries xercesImpl.jar and xml-apis.jar can be used from the OXYGEN\_INSTALL\_DIR\lib folder.
- **4.** The library "icu4j.jar" can be downloaded either from the *ICU4J* project or from a full DITA OT distribution downloaded directly from the DITA OT web site.

# **Debugging PDF Transformations**

To debug a DITA PDF transformation scenario using the XSLT Debugger follow these steps:

- 1. Go to Options > Preferences > XML > XML Catalog, click Add and select the file located at [Oxygen Install Directory]\
- frameworks\dita\DITA-OT\plugins\org.dita.pdf2\cfg\catalog.xml;
- 2. Open the map in the DITA Maps Manager and create a DITA Map PDF transformation scenario;
- 3. Edit the scenario, go to the Parameters tab and change the value of the clean.temp parameter to no;
- 4. Run the transformation scenario;
- 5. Open in Oxygen XML the stage1.xml file located in the temporary directory and format and indent it;
- 6. Create a transformation scenario for this XML file by associating the topic2fo\_shell.xsl stylesheet located at

OXYGEN\_INSTALL\_DIR/frameworks/dita/DITA-OT/plugins/org.dita.pdf2/xsl/fo/topic2fo\_shell\_fop.xsl;

7. In the transformation scenario edit the **Parameters** list and set the parameter *locale* with the value *en\_GB* and the parameter *customizationDir.url* to point either to your customization directory or to the default DITA OT customization directory. It's value should have an URL syntax

like:file://c:/path/to/OXYGEN\_INSTALL\_DIR/frameworks/dita/DITA-OT/plugins/org.dita.pdf2/cfg.

8. Debug the transformation scenario.

# The PDF Processing Fails to Use the DITA OT and Apache FOP

There are cases when publishing DITA content which you consider perfectly valid fails when creating the PDF file. This topic tries to list some of the more usual situations and has fix-up hints for each of these cases.

• The FO processor cannot save the PDF at the specified target. The console output contains messages like:

```
[fop] [ERROR] Anttask - Error rendering fo file: C:\samples\dita\temp\pdf\oxygen_dita_temp\topic.fo <Failed
to open C:\samples\dita\out\pdf\test.pdf>
Failed to open samples\dita\out\pdf\test.pdf
[fop] at org.apache.fop.tools.anttasks.FOPTaskStarter.renderInputHandler(Fop.java:647)
[fop] at org.apache.fop.tools.anttasks.FOPTaskStarter.render(Fop.java:676)
[fop]
        at org.apache.tools.ant.launch.Launcher.run(Launcher.java:280)
        at org.apache.tools.ant.launch.Launcher.main(Launcher.java:109)
[fop]
[fop] Caused by: java io.FileNotFoundException: C:\Users\radu_coravu\Desktop\bev\out\pdf\test.pdf
(The process cannot access the file because it is being used by another process)
        at java.io.FileOutputStream.open(Native Method)
[fop]
[fop]
        at java.io.FileOutputStream.<init>(Unknown Source)
at java.io.FileOutputStream.<init>(Unknown Source)
[fop]
[fop] at org.apache.fop.tools.anttasks.FOPTaskStarter.renderInputHandler(Fop.java:644)
[fop]
           .. 45 more
[fop] C:\samples\dita\temp\pdf\oxygen_dita_temp\topic.fo -> C:\samples\dita\out\pdf\test.pdf
```

**(** 

**Tip:** Such an error message usually means that the PDF file is already opened in a PDF Reader application. The workaround is simple, always close the external PDF reader application before running the transformation.

• One of the DITA tables contains more cells in a table row than the defined number of *colspec* elements. The console output contains messages like:

[fop] [ERROR] Anttask - Error rendering fo file: D:\projects\eXml\samples\dita\flowers\temp\pdf\oxygen\_dita\_temp\topic.fo <net.sf.saxon.trans.XPathException: org.apache.fop.fo.ValidationException: The column-number or number of cells in the row overflows the number of fo:table-columns specified for the table. (See position 179:-1)>net.sf.saxon.trans.XPathException: org.apache.fop.fo.ValidationException: The column-number or number of cells in the row overflows the number of fo:table-columns specified for the table. (See position 179:-1)

```
[fop] at org.apache.fop.tools.anttasks.FOPTaskStarter.renderInputHandler(Fop.java:657)
```

[fop] at net.sf.saxon.event.ContentHandlerProxy.startContent(ContentHandlerProxy.java:375)

```
[fop] D:\projects\samples\dita\flowers\temp\pdf\oxygen_dita_temp\topic.fo ->
D:\projects\samples\dita\flowers\out\pdf\flowers.pdf
```

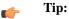

- Find the DITA topic that contains a DITA CALS table for which one of the table rows has more cells than the number of *colspecs* defined on the table.
- Edit the transformation scenario you and set the parameter *clean.temp* to *no*.
- Run the transformation, open the topic.fo file in Oxygen XML Editor plugin, and look in it at the line specified in the error message (See position 179:-1).
- Look around that line in the XSL-FO file to find relevant text content which you can use, for example, with the **Find/Replace in Files** action in the **DITA Maps Manager** view to find the original DITA topic for which the table was generated.
- There is a broken link in the generated XSL-FO file. The PDF is generated but contains a link that is not working. The console output contains messages like:

[fop] 1248 WARN [ main ] org.apache.fop.apps.FOUserAgent - Page 6: Unresolved ID reference "unique\_4\_Connect\_42\_wrongID" found.

# 👉 Tip:

- Use the Validate and Check for Completeness action available in the DITA Maps Manager view to find such problems.
- In case you publish to PDF using a certain DITAVAL filter, set the same DITAVAL file in the **DITA Map Completeness Check** dialog.
- In case the **Validate and Check for Completeness** action does not discover any issues, edit the transformation scenario and set the *clean.temp* parameter to *no*.
- Run the transformation, open the topic.fo file in Oxygen XML Editor plugin, and search in it for the unique\_4\_Connect\_42\_wrongID id.
- Look around that line in the XSL-FO file to find relevant text content which you can use, for example, with the **Find/Replace in Files** action in the **DITA Maps Manager** view to find the original DITA topic for which the table was generated.

# Topic References outside the main DITA Map folder

Referencing to a DITA topic which is located outside of the folder where the main DITA Map is located usually leads to problems when publishing the content using the DITA Open Toolkit. The DITA OT does not handle well links to topics which are outside the directory where the published DITA Map is found. By default it does not even copy the referenced topics to the output directory.

You have the following options:

- 1. Create another DITA Map which is located in a folder path above all referenced folders and reference from it the original DITA Map. Then transform this DITA Map instead.
- 2. Edit the transformation scenario and in the Parameters tab edit the fix.external.refs.com.oxygenxml parameter. This parameter is used to specify whether the application tries to fix up such references in a temporary files folder before the DITA Open Toolkit is invoked on the fixed references. The fix up has no impact on your edited DITA content. Only "false" and "true" are valid values. The default value is false.

# **Available Output Formats**

You can publish DITA-based documents in any of the following formats:

• **PDF** - DITA to PDF.

- WebHelp DITA to WebHelp: a complete help system with search and tree navigation.
- **XHTML** DITA to XHTML.
- Compiled HTML Help (CHM) DITA Map to HTML Help.
- JavaHelp DITA Map to JavaHelp.
- Eclipse Help DITA Map to Eclipse Help.
- Eclipse Content DITA Map to Eclipse Content.
- **TocJS** A JavaScript file that can be included in an HTML file to display in a tree-like manner the table of contents of the transformed DITA map.
- Open Document Format DITA Map to ODF.
- Docbook DITA Map to Docbook.
- RTF DITA Map to Rich Text Format.
- troff DITA Map to Text Processor for Typesetters.
- Legacy PDF DITA Map to PDF using the DITA OT deprecated PDF implementation.

# Compiled HTML Help (CHM) Output Format

To perform a **Compiled HTML Help** (**CHM**) transformation Oxygen XML Editor plugin needs HTML Help Workshop to be installed on your computer. Oxygen XML Editor plugin automatically detects HTML Help Workshop and uses it. When the transformation fails, the *.hhp* (HTML Help Project) file is already generated and it must be compiled to obtain the *.chm* file. Note that HTML Help Workshop fails when the files used for transformation contain diacritics in their names, due to different encodings used when writing the *.hhp* and *.hhc* files.

## **Changing the Output Encoding**

Oxygen XML Editor plugin uses the html.locale parameter to correctly display specific characters of different languages in the output of the **Compiled HTML Help (CHM)** transformation. The **Compiled HTML Help (CHM)** default scenario that comes bundled with Oxygen XML Editor plugin has the html.locale parameter set to en-US. The format of the html.locale parameter is LL-CC, where LL represents the language code (en for example) and CC represents the country code (US for example). The language codes are contained in the ISO 639-1 standard and the country codes are contained in the ISO 3166-1 standard. For further details about language tags, go to *http://www.rfc-editor.org/rfc/fc5646.txt*.

The default value of the html.locale is en-US. To customize this parameter, go to *Configure Transformation Scenarios* and click the *Lett* button. In the parameter tab search for the html.locale parameter and change its value to the desired language tag.

# The TocJS Transformation

The *TocJS* transformation of a DITA map does not generate all the files needed to display the tree-like table of contents. To get a complete working set of output files you should follow these steps:

- 1. Run the *XHTML* transformation on the same DITA map. Make sure the output gets generated in the same output folder as for the *TocJS* transformation.
- 2. Copy the content of \${frameworks}/dita/DITA-OT/plugins/com.sophos.tocjs/basefiles folder in the transformation's output folder.
- 3. Copy the

\${frameworks}/dita/DITA-OT/plugins/com.sophos.tocjs/sample/basefiles/frameset.html
file in the transformation's output folder.

- 4. Edit frameset.html file.
- 5. Locate element <frame name="contentwin" src="concepts/about.html">.
- 6. Replace "concepts/about.html" with "index.html".

# **DITA-OT Customization**

This section explains how to customize specific parameters of a DITA transformation scenario like setting a custom DITA Open Toolkit, a custom build file or a separate installation of the Ant tool.

## Support for Transformation Customizations

You can change all DITA transformation parameters to customize your needs. In addition, you can specify a custom build file, parameters to the JVM and many more for the transformation.

## **Using Your Custom Build File**

You can specify a custom build file to be used in DITA-OT transformations by editing the transformation scenario that you are using. In the *Advanced* tab you should change the **Custom build file** path to point to the custom build file.

## Customizing the Oxygen XML Editor plugin Ant Tool

The Ant 1.7 tool which comes with Oxygen XML Editor plugin is located in the [Oxygen-install-folder]/tools/ant directory. Any additional libraries for Ant must be copied to the Oxygen XML Editor plugin Ant lib directory.

If you are using Java 1.6 to run Oxygen XML Editor plugin the Ant tool should need no additional libraries to process JavaScript in build files.

#### Increasing the Memory for the Ant Process

For details about setting custom JVM arguments to the ANT process please see this section.

## **Resolving Topic References Through an XML Catalog**

There are situations where you want to resolve URIs with an XML catalog:

- you customized your DITA map to refer topics using URI's instead of local paths
- you have URI content references in your DITA topic files and you want to map them to local files when the map is transformed

In such situations you have to *add the catalog to Oxygen XML Editor plugin*. The **DITA Maps Manager** view will solve the displayed topic refs through the added XML catalog and also the DITA map transformations (for PDF output, for XHTML output, etc) will solve the URI references through the added XML catalog.

#### **DITA to PDF Output Customization**

In this topic you will see how to do a basic customization of the PDF output by setting up a customization directory.

DITA Open Toolkit PDF output customizations can be made in two major ways:

- 1. Creating a DITA Open Toolkit plugin which adds extensions to the PDF plugin. More details can be found in the *DITA Open Toolkit user manual*.
- **2.** Creating a customization directory and using it from the PDF transformation scenario. A small example of this procedure can be found below.

Let us take for example the common case of embedding a company logo image in the front matter of the book. You can later extend this example to create more complex customizations.

- 1. Copy the entire directory: OXYGEN\_INSTALL\_DIR/frameworks/dita/DITA-OT/plugins/org.dita.pdf2/Customization to some other place, for instance: C:\Customization.
- 2. Copy your logo image to: C:\Customization\common\artwork\logo.png.
- 3. Rename C:\Customization\catalog.xml.orig to: C:\Customization\catalog.xml

4. Open the catalog.xml in Oxygen XML Editor plugin and uncomment this line:

```
<!--uri name="cfg:fo/xsl/custom.xsl" uri="fo/xsl/custom.xsl"/-->
```

So now it looks like this:

```
<uri name="cfg:fo/xsl/custom.xsl" uri="fo/xsl/custom.xsl"/>
```

- 5. Rename the file: C:\Customization\fo\xsl\custom.xsl.orig to: C:\Customization\fo\xsl\custom.xsl
- 6. Open the custom.xsl file in Oxygen XML Editor plugin and create the template called createFrontMatter\_1.0. This will override the same template from the

OXYGEN\_INSTALL\_DIR/frameworks/dita/DITA-OT/plugins/org.dita.pdf2/xsl/fo/front-matter.xsl. Now, custom.xsl has the content:

```
<?xml version='1.0'?>
<xsl:stylesheet xmlns:xsl="http://www.w3.org/1999/XSL/Transform"
   xmlns:fo="http://www.w3.org/1999/XSL/Format"
   version="1.1"
<xsl:template name="createFrontMatter_1.0">
       -
<fo:page-sequence master-reference="front-matter" xsl:use-attribute-sets="__force__page__count">
           <xsl:call-template name="insertFrontMatterStaticContents"/>
           <fo:flow flow-name="xsl-region-body">
               <fo:block xsl:use-attribute-sets="__frontmatter">
                  <!-- set the title -->
                  <fo:block xsl:use-attribute-sets="__frontmatter__title">
                      <xsl:choose>
                          <xsl:when test="$map/*[contains(@class,' topic/title ')][1]">
                              <xsl:apply-templates select="$map/*[contains(@class,' topic/title ')][1]"/>
                          </xsl:when>
                          ')][1]"/>
                          </xsl:when>
                          </xsl:when>
                          <xsl:otherwise>
                              <xsl:value-of select="/descendant::*[contains(@class, ' topic/topic
')][1]/*[contains(@class, ' topic/title ')]"/>
                          </xsl:otherwise>
                      </xsl:choose>
                  </fo:block>
                  <!-- set the subtitle -->
                  <xsl:apply-templates select="$map//*[contains(@class,' bookmap/booktitlealt ')]"/>
                  <fo:block xsl:use-attribute-sets="__frontmatter__owner">
                      <xsl:apply-templates select="$map//*[contains(@class,' bookmap/bookmeta ')]"/>
                  </fo:block>
                  <fo:block text-align="center" width="100%">
    <fo:external-graphic src="url({concat($artworkPrefix,</pre>
'/Customization/OpenTopic/common/artwork/logo.png')})"/>
                   </fo:block>
               </fo:block>
               <!--<xsl:call-template name="createPreface"/>-->
           </fo:flow>
       </fo:page-sequence>
       <xsl:call-template name="createNotices"/>
   </xsl:template>
</xsl:stylesheet>
```

7. Edit (or duplicate, then edit) the DITA Map to PDF transformation scenario and add in the Parameters tab a new entry with the name customization.dir with the value C:\Customization.

There are other ways in which you could directly modify the XSL stylesheets from the DITA OT but this customization gives you flexibility to future DITA OT upgrades in Oxygen XML Editor plugin.

#### Header and Footer Customization

```
The XSLT stylesheet
OXYGEN_INSTALL_DIR/frameworks/dita/DITA-OT/plugins/org.dita.pdf2/xsl/fo/static-content.xsl
```

contains templates which output the static header and footers for various parts of the PDF like the prolog, table of contents, front matter or body.

The templates for generating a footer for pages in the body are called insertBodyOddFooter or insertBodyEvenFooter.

These templates get the static content from resource files which depend on the language used for generating the PDF. The default resource file is

frameworks/dita/DITA-OT/plugins/org.dita.pdf2/cfg/common/vars/en.xml. These resource files contain variables like *Body odd footer* which can be set to specific user values.

Instead of modifying these resource files directly, they can be overwritten with modified versions of the resources in a PDF customization directory as explained in *DITA to PDF Output Customization* on page 254.

# Installing a plugin in the DITA Open Toolkit

The architecture of the DITA Open Toolkit allows additional plugins to be installed.

- 1. The additional plugin(s) should be copied to the plugins directory from the used DITA Open Toolkit installation (by default OXYGEN\_INSTALL\_DIR\frameworks\dita\DITA-OT\plugins.
- 2. The DITA OT ANT integrator build file needs to be run. In the **Transformation Scenarios** view there is a predefined transformation scenario called **Run DITA OT Integrator** which can be used for this.

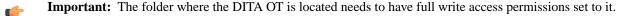

**3.** If the plugin contributed with a new **transtype** to the publishing stage, the application will not detect it by default. You have to create a new **DITA OT** transformation scenario with a predefined type which is close to the newly added **transtype**, then edit the transformation scenario and in the **Parameters** tab add a parameter called **transtype** with the value of the newly added transformation type.

# **DITA Specialization Support**

This section explains how you can integrate and edit a DITA specialization in Oxygen XML Editor plugin.

# Integration of a DITA Specialization

A DITA specialization usually includes:

- DTD definitions for new elements as extensions of existing DITA elements
- optionally specialized processing, that is new XSLT template rules that match the extension part of the class attribute values of the new elements and thus extend the default processing available in DITA Open Toolkit

A specialization can be integrated in the application with minimum effort:

1. If the DITA specialization is available as a DITA Open Toolkit plugin, you should copy the plugin to the place where the DITA OT that you are using is located (by default OXYGEN\_INSTALL\_DIR\frameworks\dita\DITA-OT\plugins). Then you should run the DITA OT integrator to integrate the plugin. In the **Transformation Scenarios** view there is a predefined scenario called **Run DITA OT Integrator** which can be used for this.

6

**Important:** The folder where the DITA OT is located needs to have full write access permissions set to it.

2. If the specialization is not available as a plugin:

If the DTD's that define the extension elements are located in a folder outside the DITA Open Toolkit folder you should add new rules to the DITA OT catalog file for resolving the DTD references from the DITA files that use the specialized elements to that folder. This allows correct resolution of DTD references to your local DTD files and is

Oxygen XML Editor plugin | Author for DITA | 257

needed for both validation and transformation of the DITA maps or topics. The DITA OT catalog file is called catalog-dita.xml and is located in the root folder of the DITA Open Toolkit.

If there is specialized processing provided by XSLT stylesheets that override the default stylesheets from DITA OT these new stylesheets must be called from the Ant build scripts of DITA OT.

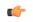

**Important:** If you are using DITA specialization elements in your DITA files it is recommended that you activate the **Enable DTD processing in document type detection** checkbox in the *Document Type Association page*.

# **Editing DITA Map Specializations**

In addition to recognizing the default DITA map formats: map and bookmap the **DITA Maps Manager** view can also be used to open and edit specializations of DITA Maps.

All advanced edit actions available for the map like insertion of topic refs, heads, properties editing, allow the user to specify the element in an editable combo box. Moreover the elements which appear initially in the combo are all the elements which are allowed to appear at the insert position for the given specialization.

The topic titles rendered in the **DITA Maps Manager** view are collected from the target files by matching the class attribute and not a specific element name.

When editing DITA specializations of maps in the main editor the insertions of topic reference, topic heading, topic group and conref actions should work without modification. For the table actions you have to modify each action by hand to insert the correct element name at caret position. You can go to the **DITA Map** document type from the *Document Type Association page* and edit the table actions to insert the element names as specified in your specialization. See *this section* for more details.

# **Editing DITA Topic Specializations**

In addition to recognizing the default DITA topic formats: topic, task, concept, reference and composite, topic specializations can also be edited in the Author page.

The content completion should work without additional modifications and you can choose the tags which are allowed at the caret position.

The CSS styles in which the elements are rendered should also work on the specialized topics without additional modifications.

The toolbar/menu actions should be customized to insert the correct element names if this is the case. You can go to the DITA document type from the *Document Type Association page* and edit the actions to insert the element names as specified in your specialization. See *this section* for more details.

# Use a New DITA Open Toolkit in Oxygen XML Editor plugin

Oxygen XML Editor plugin comes bundled with a DITA Open Toolkit, located in the [Oxygen-install-folder]/frameworks/dita/DITA-OT directory. To use a new DITA Open Toolkit, follow these steps:

- 1. Edit your transformation scenarios and in the **Parameters** tab change the value for the dita.dir directory to point to the new directory.
- 2. If you want to make changes in the libraries that come with the new DITA Open Toolkit and are used by the ANT process you can go to the Advanced tab, click the Libraries button, uncheck the checkbox Allow Oxygen to add high priority libraries to classpath.
- 3. If there are also changes in the DTD's and you want to use the new versions for content completion and validation, go to the Oxygen XML Editor plugin preferences in the **Document Type Association** page, edit the **DITA** and **DITA Map** document types and modify the catalog entry in the **Catalogs** tab to point to the custom catalog file catalog-dita.xml.

# **Reusing Content**

The DITA framework allows reusing content from other DITA files with a content reference in the following ways:

- You can select content in a topic, create a reusable component from it and reference the component in other locations using the actions **Create Reusable Component** and **Insert Reusable Component**. A reusable component is a file, usually shorter than a topic. You also have the option of replacing the selection with the component that you are in the process of creating. The created reusable component file is usually self-contained and it's automatically generated content can be fine tuned by modifying the resources located in the folder OXYGEN\_INSTALL\_DIR\frameworks\dita\reuse.
- You can add, edit, and remove a content reference (conref) attribute to/from an existing element. The actions Add/Edit Content Reference and Remove Content Reference are available on the contextual menu of the Author editor and on the DITA menu. When a content reference is added or an existing content reference is edited, you can select any topic ID or interval of topic IDs (set also the conrefend field in the dialog for adding/editing the content reference) from a target DITA topic file.
- You can insert an element with a content reference (conref or conkeyref) attribute using one of the actions **Insert Content Reference** and **Insert Content Key Reference** that are available on the DITA menu, the Author custom actions toolbar and the contextual menu of the Author editor.

DITA makes the distinction between local content, that is the text and graphics that are actually present in the element, and referenced content that is referred by the element but is located in a different file. You have the option of displaying referenced content by setting the option **Display referred content** that is available from menu **Options** > **Preferences** > **Editor** > **Edit modes** > **Author**.

# Working with Content References

The DITA feature called conref (short for *content reference*) enables a piece of content to be included by reference in multiple contexts. When you need to update that content, you do it in only one place. Typical uses of content references are for product names, warnings, definitions or process steps.

You can use either or both of the following strategies for managing content references:

- Reusable components With this strategy, you create a new file for each piece of content that you want to reuse.
- Arbitrary content references You may prefer to keep many pieces of reusable content in one file. For example, you might want one file to consist of a list of product names, with each product name in a phrase (<ph> element) within the file. Then, wherever you need to display a product name, you can insert a content reference that points to the appropriate <ph> element in this file.

This strategy requires more setup than reusable components, but makes easier centrally managing the reused content.

Oxygen XML Editor plugin creates a reference to the external content by adding a conref attribute to an element in the local document. The conref attribute defines a link to the referenced content, made up of a path to the file and the topic ID within the file. The path may also reference a specific element ID within the topic. Referenced content is not physically copied to the referencing file, but Oxygen XML Editor plugin displays it as if it is there in the referencing file. You can also choose to view local content instead of referenced content, to edit the attributes or contents of the referencing element.

# How to Work with Reusable Components

When you need to reuse a part of a DITA topic in different places (in the same topic or in different topics) it is recommended to create a separate component and insert only a reference to the new component in all places. Below are the steps for extracting a reusable component, inserting a reference to the component and quickly editing the content inside the component.

- 1. Select with the mouse the content that you want to reuse in the DITA file opened in Author mode.
- 2. Start the action **Create Reusable Component** that is available on the DITA menu, the Author framework actions toolbar and the contextual menu of the Author editor.

- 3. In the combo box **Reuse Content** select the DITA element with the content that you want to extract in a separate component. The combo box contains the current DITA element where the cursor is located (for example a p element a paragraph or a step or a taskbody or a conbody etc.) and also all the ancestor elements of the current element.
- 4. In the **Description** area enter a textual description for quick identification by other users of the component.
- 5. If you want to replace the extracted content with a reference to the new component you should leave the checkbox **Replace selection with content reference** with the default value (selected).
- 6. Press the **Save** button which will open a file system dialog where you have to select the folder and enter the name of the file that will store the reusable component.
- 7. Press the **Save** button in the file system dialog to save the reusable component in a file. If the checkbox was selected in the **Create Reusable Component** dialog the conref attribute will be added to the element that was extracted as a separate component. In Author mode the content that is referenced by the conref attribute is displayed with grey background and is read-only because it is stored in other file.
- 8. Optionally, to insert a reference to the same component in other location just place the cursor at the insert location and run the action **Insert Reusable Component** that is available on the DITA menu, the Author framework actions toolbar and the contextual menu of the Author editor. Just select in the file system dialog the file that stores the component and press the **OK** button. The action will add a conref attribute to the DITA element at the insert location. The referenced content will be displayed in Author mode with grey background to indicate that it is not editable.
- 9. Optionally, to edit the content inside the component just click on the open icon icon at the start of the grey background area which will open the component in a separate editor.

## **Insert a Direct Content Reference**

You should follow these steps for inserting an element with a content reference (conref) attribute:

- 1. Start one of the actions Insert a DITA Content Reference and Insert a DITA Content Key Reference.
- 2. In the dialog Insert Content Reference select the file with the referenced content in the URL field.
- 3. In the tree that presents the DITA elements of the specified file that have an id attribute you have to select the element or the interval of elements that you want to reference. The conref field will be filled automatically with the id value of the selected element. If you select an interval of elements the conrefend field will be filled with the id value of the element that ends the selected interval.
- 4. Press the **OK** button to insert in the current DITA file an element with the same name and with the same conref attribute value (and optionally with the same conrefend attribute value) as the element(s) selected in the dialog.

# **Moving and Renaming Resources**

You can move or rename resources on disk directly from Oxygen XML Editor plugin. To do this, use one of the following actions available in the contextual menu of the **DITA Maps Manager** view:

Rename resource

This action allows you to change the name of a resource linked in the edited DITA Map, using the **Rename resource** dialog. This dialog contains the following options:

- **Update references** enable this checkbox to update all references of the file in the edited DITA Map and in the files referred from the DITA Map. This way, the completeness of the DITA Map is preserved;
- Preview select this button to display a preview of the changes Oxygen XML Editor plugin is about to make;
- Rename executes the Rename resource operation;
- Cancel cancels the Rename resource operation. No changes are applied.
- Move resource

This action allows you to change the location of a resource linked in the edited DITA Map, using the **Move resource** dialog. This dialog contains the following options:

- Destination specifies the target location on disk of the edited resource;
- File name allows you to change the name of the edited resource;
- **Update references** enable this checkbox to update all references of the file in the edited DITA Map and in the files referred from the DITA Map. This way, the completeness of the DITA Map is preserved;
- Preview select this button to display a preview of the changes Oxygen XML Editor plugin is about to make;
- Move moves the edited resource in the target location on disk;
- Cancel cancels the Move resource operation. No changes are applied.

# **DITA Profiling / Conditional Text**

Conditional text is a way to mark blocks of text meant to appear in some renditions of the document, but not in others. It differs from one variant of the document to another, while unconditional text appear in all document versions.

For instance you can mark a section of a document to be included in the manual designated for the *expert* users, other for the *novice* users manual while unmarked sections are included in any rendition.

You can use conditional text when you develop documentation for:

- a series of similar products
- different releases of a product
- various audiences

The benefits of using conditional text include reduced effort for updating and translating your content and an easy way to customize the output for various audiences.

Oxygen XML Editor plugin offers full support for DITA conditional text processing: profiling attributes can be easily managed to filter content in the published output. You can toggle between different profile sets to see how the edited content looks like before publishing.

DITA offers support for profiling/conditional text by using profiling attributes. With Oxygen XML Editor plugin you can define values for the DITA profiling attributes. The profiling configuration can be shared between content authors through the project file. There is no need for coding or editing configuration files.

Several profiling attributes can be aggregated into a profiling condition set that allow you to apply more complex filters on the document content. A Profiling Condition Set is a very powerful and convenient tool used to preview the content that goes into the published output. For example, an installation manual available both in Windows and Linux variants can be profiled to highlight only the Linux procedures for more advanced users.

# **Profiling / Conditional Text Markers**

If **Show Profiling Attributes** option (available in the **Profiling / Conditional Text** toolbar menu) is set all profiling attributes set on the current element are listed at the end of the highlighted block. Profiled text is marked in the **Author** mode with a light green border.

| ັງ | Cools                                                              |   |
|----|--------------------------------------------------------------------|---|
| U  | seful tools include the following items:                           | - |
| •  | Hammer                                                             |   |
| •  | Screw driver set                                                   |   |
| •  | ▶Electric air compressor ↓ Audience [expert] ▷Hand air pump ↓      |   |
|    | Audience [novice]                                                  |   |
| K  | eep your tools organized in a btool box A Audience [expert] bshelf |   |
|    | udience [novice] which you can store in the garage.                |   |
| R  | elated Links:                                                      |   |
|    | ○ Ø [concept - toolbox.xml]                                        |   |
|    | ○ Ø [task/tasks/organizing.xml]                                    |   |

#### Figure 166: Profiling in Author

In the DITA Maps Manager View view different decorators are user to mark profiled and non-profiled topics:

- **I** the topic contains profiling attributes;
- **•** the topic inherits profiling attribute from its ancestors;
- **Z** the topic contains and inherits profiling attributes;
- - (dash) the topic neither contains, nor inherits profiling attributes.

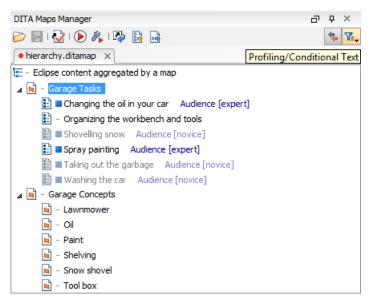

Figure 167: Profiling in DITA Maps Manager

The profiled content that does not match the rules imposed by the current condition sets is grayed-out, meaning that it will not be included in the published output.

#### Profiling with a Subject Scheme Map

A subject scheme map enables DITA users to create custom profiling values and to manage the profiling attribute values used in the DITA topics without having to write a DITA specialization.

Subject scheme maps use key definitions to define a collection of profiling values instead of a collection of topics. The highest level of map that uses the set of profiling values must reference the subject scheme map in which the profiling values are defined, for example:

```
<topicref href="test.ditamap" format="ditamap" type="subjectScheme"/>
```

#### Oxygen XML Editor plugin | Author for DITA | 262

A profiled value is a short and readable keyword that identifies a metadata attribute. For example, the audience metadata attribute may take a value that identifies the user group associated with a particular content unit. Typical user values for a medical-equipment product line might include therapist, oncologist, physicist, radiologist, surgeon and so on. A subject scheme map can define a list of these audience values:

```
<subjectScheme>
    --- Pull in a scheme that defines audience user values -->
    <subjectdef keys="users">
        <subjectdef keys="therapist">
        <subjectdef keys="oncologist">
        <subjectdef keys="physicist">
        <subjectdef keys="radiologist">
        <subjectdef keys="surgeon">
            <subjectdef keys="neuro-surgeon">
            <subjectdef keys="plastic-surgeon">
        </subjectdef>
    </subjectdef>
    <!-- Define an enumeration of the audience attribute, equal to
       each value in the users subject. This makes the following values
       valid for the audience attribute: therapist, oncologist, physicist, radiologist -->
    <enumerationdef>
        <attributedef name="audience"/>
        <subjectdef keyref="users"/>
    </enumerationdef>
</subjectScheme>
```

When editing a DITA Topic in Text mode or in Author mode, Oxygen XML Editor plugin collects all the profiling values from the Subject Scheme Map that is referenced in the map currently opened in the *DITA Maps Manager*.

In our example the values therapist, oncologist up to plastic-surgeon are displayed in *the content completion window* as values for the audience attribute.

Now let us consider we have the following fragment in a topic:

Some text..

When you define a DITAVAL filter you can exclude for instance anything which is surgeon:

```
<val>
  <prop action="exclude" att="audience" val="surgeon"/>
</val>
```

Then if you transform the main DITA Map specifying the DITAVAL filter file in the transformation scenario the p element should be excluded from the output. So excluding the "surgeon" audience excludes also the "neuro-surgeon" and "plastic-surgeon" from the output.

#### **Publish Profiled Text**

Oxygen XML Editor plugin comes with preconfigured transformation scenarios for DITA. All these scenarios take into account the current profiling condition set.

| Name:                                               | DITA M                                                                 | ap PDF     |         |          |        |  |      |  |  |  |
|-----------------------------------------------------|------------------------------------------------------------------------|------------|---------|----------|--------|--|------|--|--|--|
| Type:                                               | PDF                                                                    |            |         |          |        |  |      |  |  |  |
| FO Pr                                               | ocessor                                                                | Parameters | Filters | Advanced | Output |  |      |  |  |  |
| οu                                                  | se D <u>I</u> TAV                                                      | /AL file:  |         |          |        |  | 1. 🗩 |  |  |  |
| Use current profiling condition set : "For experts" |                                                                        |            |         |          |        |  |      |  |  |  |
| © E                                                 | Exclude from output all elements with any of the following attributes: |            |         |          |        |  |      |  |  |  |

# How to Profile DITA Content

 Go to Preferences > Editor > Edit modes > Author > Profiling / Conditional Text page and edit the Profiling Attributes table. 2. For DITA there are already default entries for audience, platform, product and otherprops. You can customize the attributes and their values.

This is a one-time operation. Once you save the customized attributes and values, you can use them to profile any DITA project.

- 3. To use the profiling attributes set in the previous step, do one of the following:
  - a) Right-click (Ctrl + click on MacOS) a topic reference in **DITA Maps Manager** and choose **Edit Profiling Attributes** from the contextual menu.
  - b) In the **Author** editing mode, right-click (Ctrl + click on MacOS) an XML element and choose **Edit Profiling Attributes** from the contextual menu.
  - c) Use the **Attributes** view to set profiling attributes.

Turn on the Show Profiling Attributes option to display the profiling markup in the Author editing mode.

# Working with MathML

You can add MathML equations in a DITA document using one of the following methods:

- embed MathML directly into a DITA topic. You can start with the **Framework templates / DITA / topic / Composite** with MathML document template, available in the New file action wizard.
- reference an external MathML file as an image, using the 🖾 Insert Image Reference toolbar action.

Note that MathML equations contained in DITA topics can only be published out-of-the-box in PDF using the **DITA PDF** transformation scenario. For other publishing formats users must employ additional customizations for handling MathML content.

# **Predefined Document Types**

# **Topics:**

- Document Type
- The DocBook 4 Document Type
- The DocBook 5 Document Type
- The DocBook Targetset
   Document Type
- The DITA Topics Document Type
- The DITA Map Document Type
- The XHTML Document Type
- The TEI ODD Document Type
- The TEI P4 Document Type
- The TEI P5 Document Type
- The EPUB Document Type

The following are the short presentations of some document types that come bundled with Oxygen XML Editor plugin. For each document type there are presented built-in transformation scenarios, document templates and Author extension actions.

# **Document Type**

A *document type* or *framework* is associated to an XML file according to a set of rules. It includes also many settings that improve editing in the Author mode for the category of XML files it applies for. These settings include:

- a default grammar used for validation and content completion in both Author mode and Text mode;
- CSS stylesheet(s) for rendering XML documents in Author mode;
- user actions invoked from toolbar or menu in Author mode;
- predefined scenarios used for transformation of the class of XML documents defined by the document type;
- XML catalogs;
- directories with file templates;
- user-defined extensions for customizing the interaction with the content author in Author mode.

The tagless editor comes with some predefined document types already configured when the application is installed on the computer. These document types describe well-known XML frameworks largely used today for authoring XML documents. Editing a document which conforms to one of these types is as easy as opening it or creating it from one of the predefined document templates which also come with Oxygen XML Editor plugin.

# The DocBook 4 Document Type

*DocBook* is a very popular set of tags for describing books, articles, and other prose documents, particularly technical documentation.

A file is considered to be a *DocBook 4* document when one of the following conditions are true:

- root element name is book or article
- the PUBLIC ID of the document contains the string -//OASIS//DTD DocBook XML

The schema of *DocBook 4* documents is \${frameworks}/docbook/dtd/docbookx.dtd, where \${frameworks} is a subdirectory of the Oxygen XML Editor plugin install directory.

The CSS file used for rendering DocBook content is located in \${frameworks}/docbook/css/docbook.css.

The XML catalog is stored in \${frameworks}/docbook/catalog.xml.

# **DocBook 4 Author Extensions**

Specific actions for DocBook documents are:

- B Bold emphasized text emphasizes the selected text by surrounding it with <emphasis role="bold"/> tag;
- I Italic emphasized text emphasizes the selected text by surrounding it with <emphasis role="italic"/>
  tag;
- Underline emphasized text emphasizes the selected text by surrounding it with <emphasis role="italic"/> tag.

🜈 Note:

Bold, Italic, and Underline are toggle actions.

For all of the above actions, if there is no selection, then a new emphasis tag with specific role is inserted. These actions are available in any document context and are grouped under the **Emphasize** toolbar actions group.

- **Browse reference manual** opens in your web browser of choice a reference to the documentation of the XML element closest to the caret position.
- Cross reference (link) inserts a hypertext link;

• Cross reference (xref) - inserts a cross reference to another part of the document;

**Note:** These actions are grouped under the Link toolbar actions group.

- Web Link (ulink) inserts a link that addresses its target with an URL (Universal Resource Locator);
- **Insert olink** inserts a link that addresses its target indirectly, using the targetdoc and targetptr values which are present in a *Targetset* file;

| OLink       |                                        | ×                                                                                                    |
|-------------|----------------------------------------|----------------------------------------------------------------------------------------------------|
| Targetset U | RL: file:/D:/Projects/c                | linkSamples/target.xml 🔹 📩 🗁 🔹 🍫                                                                                                    |
| Filter doc  | uments 🔍                               | Filter content                                                                                                    |
| di          | rstguide<br>badmin<br>sajtools<br>rors | sect2 - "Determine which connection has an ou<br>sect2 - "Understanding the checkpoint log" - [d<br>sect1 - "Creating a database" - [bldinit]<br>sect2 - "Create a database (Sybase Central)" - [c<br>sect2 - "Create a database (SQL)" - [creatingdbs<br>sect2 - "Create a database (command line)" - [c<br>sect2 - "Create a database (command line)" - [c<br>sect2 - "Create a database with a transaction log<br>sect2 - "Create a database with a transaction log<br>sect2 - "Permissions on dbspaces" - [blddbmod]<br>sect2 - "Creating dbspaces" - [creatingdbspace:<br>sect3 - "Create a dbspace" - [da-dbfiles-s-3( |
| targetdoc:  | dbadmin                                |                                                                                                    |
| targetptr:  | bldinit                                |                                                                                                    |
| xreftext:   | "Creating a database"                  |                                                                                                    |
|             | Insert xreftext in the                 | OLink                                                                                                    |
| ?           |                                        | OK Cancel                                                                                                    |

#### Figure 168: Insert OLink Dialog

After you choose the **Targetset** URL, the structure of the target documents is presented. For each target document (targetdoc), the content is displayed allowing for easy identification of the targetptr for the olink element which will be inserted. You can use the search fields to quickly identify a target. If you already know the values for the targetdoc and targetptr, you can insert them directly in the corresponding fields. You also have the possibility to edit an olink using the action **Edit OLink** available on the contextual menu. The last used **Targetset** URL will be used to identify the edited target.

- Insert URI inserts an URI element. The URI identifies a Uniform Resource Identifier (URI) in content;
- **Insert Section** inserts a new section / subsection in the document, depending on the current context. For example if the current context is sect1 then a sect2 is inserted, and so on;
- Insert image reference inserts a graphic object at the caret position. This is done by inserting either <figure> or <inlinegraphic> element depending on the current context. The following graphical formats are supported: GIF, JPG, JPEG, BMP, PNG, SVG;
  - Imsert an ordered list at the caret position inserts an ordered list. A child list item is also inserted automatically by default;
  - E Insert an unordered list at the caret position inserts an itemized list. A child list item is also inserted automatically by default;
  - Factor Insert a step or list Item inserts a new list item in any of the above list types.

- **Insert a variable list at the caret position** inserts a DocBook variable list. A child list item is also inserted automatically by default;
- 🚝 Insert a procedure inserts a DocBook procedure element. A step child item is also inserted automatically;
  - Insert Table opens a dialog that allows you to configure and insert a table. You can generate a header and footer, set the number of rows and columns of the table and decide how the table is framed;
  - Insert Row inserts a new table row with empty cells. This action is available when the caret is positioned inside a table;
  - Insert Column inserts a new table column with empty cells after the current column. This action is available when the caret is positioned inside a table;
  - **Insert Cell** inserts a new empty cell depending on the current context. If the caret is positioned between two cells, Oxygen XML Editor plugin a new cell at caret position. If the caret is inside a cell, the new cell is created after the current cell;
  - Delete Column deletes the table column located at caret position;
  - Jelete Row deletes the table row located at caret position;
  - Join Row Cells joins the content of the selected cells. The operation is available if the selected cells are from the same row and they have the same row span. The action is also available when the selection is missing, but the caret is positioned between two cells;
  - Join Cell Above joins the content of the cell from the current caret position with the content of the cell above it. This action works only if both cells have the same column span;
  - Join Cell Below joins the content of the cell from the current caret position with the content of the cell below it. This action works only if both cells have the same column span;
    - **Note:** When you use Jin **Join Cell Above** and Jin **Join Cell Below**, Oxygen XML Editor plugin deletes the source row is case it remains empty. The cells that span over multiple rows are also updated.
  - **Split Cell To The Left** splits the cell from the current caret position in two cells, inserting a new empty table cell to the left. This action works only if the current cell spans over more than one column. Oxygen XML Editor plugin decreases the column span of the source cell with one;
  - **Split Cell To The Right** splits the cell from the current caret position in two cells, inserting a new empty table cell to the right. This action works only if the current cell spans over more than one column. Oxygen XML Editor plugin decreases the column span of the source cell with one;
  - Split Cell Above splits the cell from current caret position in two cells, inserting a new empty table cell above. This action works only if the current cell spans over more than one row. Oxygen XML Editor plugin decreases the column span of the source cell with one;
  - **Split Cell Below** splits the cell from current caret position in two, inserting a new empty table cell below. This action works only if the current cell spans over more than one row. Oxygen XML Editor plugin decreases the column span of the source cell with one.

Caution: Column specifications are required for table actions to work properly.

• Generate IDs - Available in the contextual menu, this action allows you to generate an unique ID for the element at caret position. If the element already has an ID set, it is preserved.

Further options are offered in the **ID Options** dialog, available in the document type specific main menu. The configurable ID value pattern can accept most of the application supported *editor variables*. You can also specify the elements for which Oxygen XML Editor plugin generates an ID if the **Auto generate ID's for elements** is enabled.

If you want to keep an already set element ID's when copying content in the same document, make sure the **Remove ID's when copying content in the same document** option is not checked.

All actions described above are available in the contextual menu, the **DocBook4** submenu of the main menu or in the **Author custom actions** toolbar.

Dragging a file from *the Project view* or from *the DITA Maps Manager view* and dropping it into a DocBook 4 document that is edited in Author mode creates a link to the dragged file (the ulink DocBook element) at the drop location. Dragging an image file from the default file system application (Windows Explorer on Windows or Finder on Mac OS X, for example) and dropping it into a DocBook 4 document inserts an image element (the inlinegraphic DocBook element with the fileref attribute) with the location of the dragged file at the drop location (similar with the **Insert Graphic** toolbar action).

# **DocBook 4 Transformation Scenarios**

Default transformation scenarios allow you to convert DocBook 4 to DocBook 5 documents and transform DocBook documents to HTML, HTML Chunk, PDF, XHTML, XHTML Chunk, WebHelp (experimental) and EPUB.

#### WebHelp Output Format

WebHelp is a form of online help consisting of a series of web pages (XHTML format). Its advantages include platform independence and continuous content update, since it can be viewed using a regular web browser.

Oxygen XML Editor plugin allows you to publish DocBook 4 documents into a WebHelp format which provides both table of contents and advanced search capabilities.

The layout is composed of two frames:

- the left frame, containing separate tabs for Content, Search, and Index;
  - **Note:** In case your documents contain no *indexterm* elements, the **Index** tab is not generated.
  - **Note:** You can choose to enhance the appearance of the selected item in the table of contents. To highlight the background of the selected item, go to the output folder of the WebHelp, and locate the toc.css and tocWDiv.css files. You can find these files in the **oxygen-webhelp** > **resources** > **css** folder. Open the files, find the menuItemSelected class and change the value of the background property.
- the right frame where help pages are displayed.

You can navigate through the content of your output using the arrows in the upper right part of the page. These arrows allow you to move to the parent, previous, and next topic. The parents of the currently opened topic are also presented at the top of the page.

Note: You can edit the args.hide.parent.link parameter to hide the Parent, Next, and Previous links.

You can use these two buttons E, displayed in the **Content** tab, to expand and collapse all the topics presented the table of contents.

The top right corner of the page contains the following options:

- With frames displays the output using HTML frames to render two separate sections: a section that presents the table o contents in the left side and a section that presents the content of a topic in the right side;
- Print prints the content of the displayed page. The table of contents area is not printed;
- Link to this page opens a new browser tab that displays the link to the currently rendered frame.

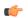

Note: This option is available only in the HTML frames enabled version of the output.

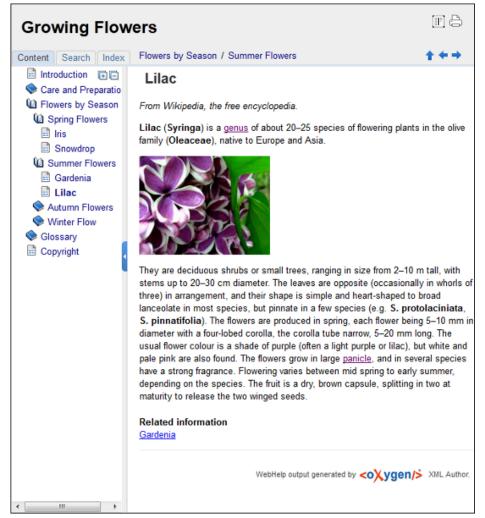

#### Figure 169: WebHelp Output

To publish DocBook 4 to WebHelp, use the **DocBook WebHelp** transformation. To further customize the out-of-the-box transformation, you can edit some of its parameters:

- use.stemming controls whether you want to include stemming search algorithms into the published output. Stemming is the process for reducing inflected (or sometimes derived) words to their stem, base or root form – generally a written word form. Default setting is false;
- root.filename identifies the root of the HTML file when chunking. The root.filename is the base filename for the chunk created for the root of each processed document;
- webhelp.copyright this parameter specifies the copyright note that is added in the footer of the Table of Contents frame (the left side frame of the WebHelp output);
- webhelp.indexer.language this parameter is used to identify the correct stemmer, and punctuation that differs from language to language. For example, for English the value of this parameter is en, for French it is fr, and so on;
- xml.file this parameter specifies the path to the DocBook XML file.

The **Search** tab is enhanced with a rating mechanism that computes scores for every page that matches the search criteria. These scores are then translated into a 5-star rating scheme. The search results are sorted depending on:

- number of keywords found in a single page. The higher the number, the better;
- context if a word is found in a title or emphasized section of text it scores better than a word found in an unformatted text.

Rules applied during search:

- the space character separates keywords. An expression like *grow flowers* counts as two separate keywords: *grow* and *flowers*;
- do not use quotes to perform exact search for multiple-word expressions. An expression like "grow flowers", returns no results in our case, because it searches for two separate words: "grow and flowers" (note the quote signs attached to each word);
- *indexterm* and *keywords* DITA elements are an effective way to increase the ranking of a page. For example, content inside *keywords* elements weighs twice as much as content inside a *H1* HTML element;
- words composed by merging two or more words with colon (":"), minus ("-"), underline ("\_"), or dot (".") characters, count as a single word;
- search for words containing three or more characters. Shorter words, like *to*, or *of* are ignored. This rule does not apply to CJK (Chinese, Japanese, Korean) languages.

#### WebHelp with Feedback Output Format

This section presents the Feedback-Enabled WebHelp systems support.

Oxygen XML Editor plugin has the ability to transform DocBook documents into Feedback-Enabled WebHelp systems. WebHelp is a form of online help consisting of a series of web pages (XHTML format). Its advantages include platform independence and continuous content update, since it can be viewed using a regular web browser. The Feedback system allows you to view discussion threads in a tree-like representation, reply to already posted comments and use stylized comments.

Oxygen XML Editor plugin allows you to publish DocBook 4 documents into a WebHelp with Feedback format which provides both Table of Contents and advanced search capabilities.

The layout is composed of two frames:

- the left frame, containing separate tabs for Content, Search, and Index;
  - **Note:** In case your documents contain no *indexterm* elements, the **Index** tab is not generated.
  - **Note:** You can choose to enhance the appearance of the selected item in the table of contents. To highlight the background of the selected item, go to the output folder of the WebHelp, and locate the toc.css and tocWDiv.css files. You can find these files in the **oxygen-webhelp** > **resources** > **css** folder. Open the files, find the menuItemSelected class and change the value of the background property.
- the right frame where help pages are displayed.

**(** 

You can navigate through the content of your output using the arrows in the upper right part of the page. These arrows allow you to move to the parent, previous, and next topic. The parents of the currently opened topic are also presented at the top of the page.

Note: You can edit the args.hide.parent.link parameter to hide the Parent, Next, and Previous links.

To publish DocBook 4 to WebHelp with Feedback, use the **DocBook WebHelp with Feedback** transformation. To further customize the out-of-the-box transformation, you can edit some of its parameters:

- root.filename identifies the root of the HTML file when chunking. The root.filename is the base filename for the chunk created for the root of each processed document;
- use.stemming controls whether you want to include stemming search algorithms into the published output. Stemming is the process for reducing inflected (or sometimes derived) words to their stem, base or root form – generally a written word form. Default setting is false;
- webhelp.copyright this parameter specifies the copyright note that is added in the footer of the Table of Contents frame (the left side frame of the WebHelp output);
- webhelp.indexer.language this parameter is used to identify the correct stemmer, and punctuation that differs from language to language. For example, for English the value of this parameter is en, for French it is fr, and so on;

• webhelp.product.id-this parameter specifies a short name for the documentation target (product), for example mobile-phone-user-guide, hvac-installation-guide. You can deploy documentation for multiple products on the same server.

The **Search** tab is enhanced with a rating mechanism that computes scores for every page that matches the search criteria. These scores are then translated into a 5-star rating scheme. The search results are sorted depending on:

- number of keywords found in a single page. The higher the number, the better;
- context if a word is found in a title or emphasized section of text it scores better than a word found in an unformatted text.

Rules applied during search:

- the space character separates keywords. An expression like *grow flowers* counts as two separate keywords: *grow* and *flowers*;
- do not use quotes to perform exact search for multiple-word expressions. An expression like "grow flowers", returns no results in our case, because it searches for two separate words: "grow and flowers" (note the quote signs attached to each word);
- *indexterm* and *keywords* DITA elements are an effective way to increase the ranking of a page. For example, content inside *keywords* elements weighs twice as much as content inside a *H1* HTML element;
- words composed by merging two or more words with colon (":"), minus ("-"), underline ("\_"), or dot (".") characters, count as a single word;
- search for words containing three or more characters. Shorter words, like *to*, or *of* are ignored. This rule does not apply to CJK (Chinese, Japanese, Korean) languages.

#### Introduction

Oxygen XML Editor plugin has the ability to transform DocBook 4 documents into feedback-enabled WebHelp systems.

WebHelp is a form of online help consisting of a series of web pages (XHTML format). Its advantages include platform independence and continuous content update, since it can be viewed using a regular web browser. It also provides table of contents and advanced search capabilities. The feedback system allows you to view discussion threads in a tree-like representation, post comments, reply to already posted comments, use stylized comments, and define administrators and moderators.

#### The DocBook 4 WebHelp with Feedback transformation

To publish DocBook 4 documents to WebHelp with Feedback, use the **DocBook WebHelp with Feedback** transformation. You can customize the out-of-the-box transformation by editing some of its parameters:

- root.filename identifies the root of the HTML file when chunking. The root.filename is the base filename for the chunk created for the root of each processed document;
- use.stemming controls whether you want to include stemming search algorithms into the published output. Stemming is the process for reducing inflected (or sometimes derived) words to their stem, base or root form – generally a written word form. Default setting is false;
- webhelp.copyright this parameter specifies the copyright note that is added in the footer of the Table of Contents frame (the left side frame of the WebHelp output);
- webhelp.indexer.language this parameter is used to identify the correct stemmer, and punctuation that differs from language to language. For example, for English the value of this parameter is en, for French it is fr, and so on;
- webhelp.product.id-this parameter specifies a short name for the documentation target (product), for example mobile-phone-user-guide, hvac-installation-guide. You can deploy documentation for multiple products on the same server.

Before the transformation starts, enter the documentation product ID and the documentation version. After you run a **DocBook WebHelp with Feedback** transformation, your default browser opens the instalation.html file. This file contains information about the output location, system requirements, installation instructions and deployment of the output.

#### Installation

#### **System Requirements**

The feedback-enabled WebHelp system of Oxygen XML Editor plugin demands the following system requirements:

- Apache Web Server running;
- MySQL server running;
- PHP Version>= 5.1.6;
- PHP MySQL Support;
- oXygen WebHelp system supports the following browsers:IE7+, Chrome 19+, Firefox 11+, Safari 5+, Opera 11+.

#### Installation Instructions

**Note:** These instructions were written for XAMPP 1.7.7 with PHP 5.3.8 and for *phpMyAdmin* 3.4.5. Later versions of these packages may change the location or name of some options, however the following installation steps should remain valid and basically the same.

In case you have a web server configured with PHP, MySQL, you can deploy the WebHelp output directly. Otherwise, install XAMPP. XAMPP is a free and open source cross-platform web server solution stack package. It consists mainly of the Apache HTTP Server, MySQL database, and interpreters for scripts written in the PHP.

#### Install XAMPP:

- Go to http://www.apachefriends.org/en/xampp-windows.html and download XAMPP, for instance for a Windows system;
- Install it in C:\xampp;
- From the XAMPP control panel, start "MySQL", and then "Apache";
- Open http://localhost/xampp/index.php in your browser to check whether the HTTP server is working.

Create a database for the feedback system and a MySQL user with privileges on that database. The feedback system uses the MySQL user to connect to the database. The username and password for the database administrator are pre-required. For XAMPP, the defaults are root for the username and the password is empty.

Use *phpMyAdmin* to create a database:

- Type *localhost* in your browser;
- In the left area, select: *phpMyAdmin*;
- Click *Databases* (in the right frame) and then create a *database*. You can give any name you want to your database, for example *comments*;
- Create a user with connection privileges for this database. In the SQL tab, paste the following text:

• Change the *user\_name* and the *user\_password* values;

• Under *localhost* in the right frame click *Privileges* and then at the bottom of the page click the *reload the privileges* link.

#### **Deploying the WebHelp output**

To deploy the WebHelp output, follow these steps:

- Locate the directory of the HTML documents. Open http://localhost/xampp/phpinfo.php in your browser and see the value of the DOCUMENT\_ROOT variable. In case you installed XAMPP in C:\xampp, the value of DOCUMENT\_ROOT is C:/xampp/htdocs;
- Copy the transformation output folder in the DOCUMENT\_ROOT;
- Rename it to a relevant name, for example, webhelp\_1;
- Open http://localhost/webhelp\_1/. You are redirected to http://localhost/webhelp\_1/install/;
  - Verify that the prerequisites are fulfilled;
  - Press Start Installation;
  - Configure the e-mail addresses, username, and password. Enter the WebHelp system administrator password. This special user is able to moderate new posts and manage WebHelp users;

The address and port of the SMTP mail server that will send the email notifications for the user registration and for the user comments are displayed in the WebHelp installation wizard. They can be modified later in the PHP Runtime Configuration which is usually stored in the php.ini file in the XAMPP installation.

You can choose to share comments with other products using the same database. After configuring the database connection, enable the **Display comments from other products** option. In the **Display comments from** section a list with the products sharing the same database is displayed. You can choose one or more products from this list to share comments with.

- **Note:** You can restrict the displayed comments of a product depending on its version. In case you have two products that use the same database and you restrict one of them to display comments starting from a certain version, the comments of the other product are also displayed from the specified version onwards.
- Press Next Step;
- Remove the installation folder from your web server;
- Click the link pointing to the index of the documentation, or visit: http://localhost/webhelp\_1/.

To test your system, create a user or post as anonymous. Check that the notification emails are delivered to your inbox.

(

- Note: To read debug messages, do one of the following:
  - open the log.js file, locate the var log= new Log(Level.NONE); line, and change the logging level to: Level.INFO, Level.DEBUG, Level.WARN, or Level.ERROR;
  - append ?log=true to the WebHelp URL.

#### Layout of the Feedback-Enabled WebHelp System

The layout of the feedback-enabled WebHelp system resembles the layout of the basic WebHelp, the left frame remaining the same. However, the bottom of the right frame contains a **comments** bar. Select **Log in** from this bar to authenticate as a user of the WebHelp system. In case you do not have a user name, complete the fields in the dialog box that opens to create a user. Under the **comments** bar, you can click the **Add New Comment** button to add a comment whether you are logged in or not. The tabs in the left frame have the same functionality as the Content, Search, and Index tab of the basic WebHelp.

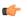

**Note:** You can choose to enhance the appearance of the selected item in the table of contents. To highlight the background of the selected item, go to the output folder of the WebHelp, and locate the toc.css and tocWDiv.css files. You can find these files in the **oxygen-webhelp** > **resources** > **css** folder. Open the files, find the menuItemSelected class and change the value of the background property.

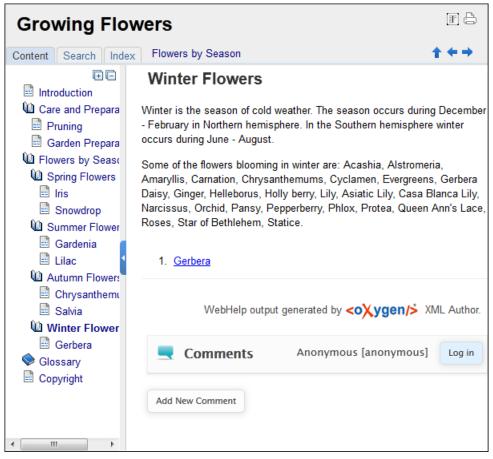

Figure 170: The layout of the Feedback-Enabled WebHelp System

After you log in, your name and user name are displayed in the **Comments** bar together with the **Log of** and **Edit** buttons. Click the **Edit** button to open the **User Profile** dialog. In this dialog you can customize the following options:

- Your Name you can use this field to edit the initial name that you used to create your user profile;
- Your e-mail address you can use this field to edit the initial e-mail address that you used to create your profile;
- When to receive an e-mail:

-

- when a comment is left on a page that you commented on,
- when a comment is left on any topic in the Help system ;
- when a reply is left to one of my comments.
- New Password allows you to enter a new password for your user account.

**Note:** The **Current Password** field from the top of the **User Profile** is mandatory in case you want to save the changes you make.

#### Advanced Customization and Management

As an administrator, you have full access to all the features of the feedback-enabled WebHelp system. Apart from the options available for a regular user, you can also use the administrative page for advanced customization and management. To access the administrative page, select **Admin Panel** from the **Comments** bar.

| editor 14.0 - Administrative Page Welcome sorin tudor (tudor) Admin |                |           |           |                     |                        |                          |                       |                      |           |
|---------------------------------------------------------------------|----------------|-----------|-----------|---------------------|------------------------|--------------------------|-----------------------|----------------------|-----------|
| Search Us                                                           | er Information |           |           |                     |                        | View All Post            | s Export Co           | mments               | Version   |
| User<br>Name                                                        | Name           | Level     | Company   | E-Mail              | Date                   | Web Help<br>Notification | Reply<br>Notification | Page<br>Notification | Status    |
| admin                                                               | Administrator  | admin     | NA        | john@oxygenxml.com  | 2012-06-25<br>07:04:13 | yes                      | yes                   | yes                  | validated |
| oXygen                                                              |                | moderator | noCompany | chris@oxygenxml.com | 2012-06-26<br>01:37:07 | yes                      | no                    | no                   | validated |

## Figure 171: The Administrative Page

This page allows you to view all posts, export comments and set the version of the WebHelp. You can also view the details of each user and search through these details using the **Search User Information** filter.

**Note:** When you delete a comment, all the replies to that comment are deleted.

To edit the details of a user, click its row and use the **Edit User admin** dialog. In this dialog, you can customize all the information of an user, including is **Status** and **Level**. The following options are available:

- User Name specifies the User Name of the currently edited user;
- Name specifies the name of the currently edited user;
- Level use this field to modify the level of the currently edited user. You can choose from Admin, User, and Moderator;
- Company specifies the company of the selected user;
- E-mail specifies the e-mail address that the currently edited user used ti create his account. This is also the address where notifications are sent;
- Date specifies the date when the currently edited user created his account;
- Web Help Notification specifies whether the currently edited user receives notifications when comments are posted anywhere in the feedback-enabled WebHelp system;
- **Reply Notification** specifies whether the currently edited user receives notifications when comments are posted as a reply to a comment left by the user itself;
- **Page Notification** specifies whether the currently edited user receives notifications when comments are posted on a page where the user posted a comment.;
- Status specifies the status of an user:
  - **created** the currently edited user is created but does not have any rights over the feedback-enabled WebHelp system;
  - validated the currently edited user is able to use the feedback-enabled WebHelp system;
  - suspended the currently edited user has no rights over the feedback-enabled WebHelp system.

The rights of the users depend on their level as follows:

- **user** this type of user is able to post comments and receive e-mails when comments are posted anywhere in the documentation, on a single page where he posted a comment, or when a reply to one of his comments is posted;
- **moderator** apart from the rights of a normal user, this type of user has access to the **Admin Panel**. On the administrative page a moderator can view, delete, export comments and set the version of the feedback-enabled WebHelp system;

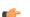

Note: Comments of version newer than the current version are not displayed.

• admin - the administrator has full access to all features of the feedback enabled WebHelp system.

## **DocBook 4 Templates**

Default templates are available in the *New File wizard* and can be used for easily creating a skeletal form of a DocBook 4 book or article. These templates are stored in the \${frameworks}/docbook/templates/DocBook 4 folder.

Here are some of the DocBook 4 templates available when creating new documents from templates.

- Article;
- Article with MathML;
- Article with SVG;
- Article with XInclude;
- Book;
- Book with XInclude;
- Chapter;
- Section.

#### Inserting olink Links in DocBook 5 Documents

An olink is a type of link between two DocBook XML documents.

The olink element is the equivalent for linking outside the current DocBook document. It has the attribute targetdoc for the document ID that contains the target element and the attribute targetptr for the ID (the value of an id or xml:id attribute) of the target element. The combination of those two attributes provides a unique identifier to locate cross references.

For example, the *Administrator Guide* is a book with the document ID MailAdminGuide and it contains a chapter about user accounts like the following:

```
<chapter id="user_accounts">
<title>Administering User Accounts</title>
<para>blah blah</para>
...
```

You can form a cross reference to that chapter by adding an olink in the User Guide like the following:

```
You may need to update your
<olink targetdoc="MailAdminGuide" targetptr="user_accounts">user accounts
</olink>
when you get a new machine.
```

1. Decide what documents are included in the domain for cross referencing.

An ID should be assigned to each document that will be referenced with an olink. Usually it is added as an id or xml:id attribute to the root element of the document. A document ID is a string that is unique for each document in your collection. For example the documentation may include a user's guide, an administrator's guide, and a reference document. These could have simple IDs like ug, ag, and ref or more specific IDs like MailUserGuide, MailAdminGuide, and MailReference.

2. Decide the output hierarchy.

For creating links between documents, the relative locations of the output documents must be known. Generally the HTML files for multiple documents are output to different directories if chunking is used. Before going further you must decide the names and locations of the HTML output directories for all the documents from the domain. Each directory will be represented by an element <dir name="directory\_name">in the target database document. In the example from the next step the hierarchy is documentation/guides/mailuser, documentation/guides/mailadmin, documentation/guides/reference.

3. Create the target database document.

Each collection of documents has a master target database document that is used to resolve all olinks from that collection. The target database document is an XML file that is created once. It provides a framework that pulls in

the target data for each document. The database document is static and all the document data is pulled in dynamically. An example is the following:

```
<?xml version="1.0" encoding="utf-8"?>
<!DOCTYPE targetset
        SYSTEM "file:///tools/docbook-xsl/common/targetdatabase.dtd" [
<!ENTITY ugtargets SYSTEM "file:///doc/userguide/target.db">
<!ENTITY agtargets SYSTEM "file:///doc/adminguide/target.db">
<!ENTITY reftargets SYSTEM "file:///doc/man/target.db">
1>
<targetset>
  <targetsetinfo>
    Description of this target database document,
    which is for the examples in olink doc.
  </targetsetinfo>
  <!-- Site map for generating relative paths between documents -->
  <sitemap>
    <dir name="documentation">
      <dir name="guides">
         <dir name="mailuser">
           <document targetdoc="MailUserGuide"
                      baseuri="userguide.html">
             &ugtargets;
           </document>
         </dir>
         <dir name="mailadmin">
           <document targetdoc="MailAdminGuide">
             &agtargets;
           </document>
         </dir>
       </dir>
       <dir name="reference">
         <dir name="mailref">
           <document targetdoc="MailReference">
             &reftargets;
           </document>
         </dir>
      </dir>
    </dir>
  </sitemap>
</targetset>
```

An example of a target.db file:

```
<!DOCTYPE div
 PUBLIC "-//W3C//DTD XHTML 1.0 Transitional//EN"
"http://www.w3.org/TR/xhtml1/DTD/xhtml1-transitional.dtd">
<div element="book" href="#MailAdminGuide" number="1" targetptr="user_accounts">
 <ttl>Administering User Accounts</ttl>
  <xreftext>How to administer user accounts</xreftext>
  <div element="part" href="#d5e4" number="I">
    <ttl>First Part</ttl>
    <xreftext>Part I, "First Part"</xreftext>
    <div element="chapter" href="#d5e6" number="1">
      <ttl>Chapter Title</ttl>
      <xreftext>Chapter 1, Chapter Title</xreftext>
      <div element="sect1" href="#src_chapter" number="1"</pre>
targetptr="src_chapter">
        <ttl>Section1 Title</ttl>
        <xreftext>xreflabel_here</xreftext>
      </div>
    </div>
  </div>
</div>
```

4. Generate the target data files.

These files are the target.db files from the above example of target database document. They are created with the same DocBook transformation scenario as the HTML or XHTML output. The XSLT parameter called collect.xref.targets must be set to the value yes. The default name of a target data file is target.db but it can be changed by setting an absolute file path in the XSLT parameter targets.filename.

5. Insert olink elements in the DocBook XML documents.

When a DocBook XML document is edited in Author mode Oxygen provides the **Insert OLink** action on the toolbar. This action allows selecting the target of an olink from the list of all possible targets from a specified target database document. In the following image the target database document is called target.xml.

| OLink       |                                        |                                                                                                    |        |    | X                                                                                                    |
|-------------|----------------------------------------|----------------------------------------------------------------------------------------------------|--------|----|----------------------------------------------------------------------------------------------------|
| Targetset U | RL: file:/D:/Projects/oli              | nkSamples/targ                                                                                                    | et.xml | •  | 📩 🥟 🕶 🧇                                                                                                    |
| Filter doc  | uments 🔍                               | Filter content                                                                                                    |        |    | ٩                                                                                                    |
| dl          | rstguide<br>badmin<br>sajtools<br>rors | <ul> <li>sect2 - "Determine which connection has sect2 - "Understanding the checkpoint I</li> <li>sect1 - "Creating a database" - [bldinit]</li> <li>sect2 - "Create a database (Sybase Centrisect2 - "Create a database (SQL)" - [creating a database (SQL)" - [creating a database (command line sect2 - "Create a database with a transact</li> <li>sect1 - "Using additional dbspaces" - [blddt sect2 - "Permissions on dbspaces" - [creating dispaces" - [creating dispaces] - [creating dispaces] - [creating dispaces] -</li></ul> |        |    | pint log" - [d<br>Central)" - [c<br>[creatingdbs<br>nd line)" - [c<br>ansaction log<br>blddbmod]<br>- [da-dbfiles<br>cingdbspace: |
|             |                                        | •                                                                                                    |        |    | 4                                                                                                    |
| targetdoc:  | dbadmin                                |                                                                                                    |        |    |                                                                                                    |
| targetptr:  | bldinit                                |                                                                                                    |        |    |                                                                                                    |
| xreftext:   | "Creating a database"                  |                                                                                                    |        |    |                                                                                                    |
|             | Insert xreftext in the C               | Link                                                                                                    |        |    |                                                                                                    |
| ?           |                                        |                                                                                                    |        | ОК | Cancel                                                                                                    |

Figure 172: Insert OLink Dialog

6. Process each document for output.

That is done using a DocBook transformation scenario in which the URL of the target database document is set in the target.database.document parameter. The DocBook XSL stylesheets know how to resolve olinks in the output files using the value of this parameter.

# The DocBook 5 Document Type

A file is considered to be a DocBook 5 document when the namespace is *http://docbook.org/ns/docbook*.

DocBook 5 documents use a Relax NG and Schematron schema located in

\${frameworks}/docbook/5.0/rng/docbookxi.rng, where \${frameworks} is a subdirectory of the Oxygen
XML Editor plugin install directory.

The CSS file used for rendering DocBook content is located in \${frameworks}/docbook/css/docbook.css.

The XML catalog is stored in \${frameworks}/docbook/5.0/catalog.xml.

# **DocBook 5 Author Extensions**

The DocBook 5 extensions are the same as the *DocBook 4 extensions*.

A drag and drop with a file from *the Project view* or from *the DITA Maps Manager view* to a DocBook 5 document that is edited in Author mode will create a link to the dragged file (the link DocBook element) at the drop location. A drag and drop with an image file from the default file system application (Windows Explorer on Windows, Finder on Mac OS X, etc) will insert an image element (the inlinemediaobject DocBook element with an imagedata child element) with the location of the dragged file at the drop location, like the **Insert Graphic** toolbar action.

# **DocBook 5 Transformation Scenarios**

Default transformation scenarios allow you to transform DocBook 5 documents to HTML, HTML Chunk, PDF, XHTML, XHTML Chunk, WebHelp (experimental) and EPUB.

#### **DocBook to EPUB Transformation**

The EPUB specification recommends the use of *OpenType* fonts (recognized by their .otf file extension) when possible. To use a specific font:

first you need to declare it in your CSS file, like:

```
@font-face {
font-family: "MyFont";
font-weight: bold;
font-style: normal;
src: url(fonts/MyFont.otf);
}
```

• tell the CSS where this font is used. To set it as default for h1 elements, use the font-family rule as in the following example:

```
h1 {
font-size:20pt;
margin-bottom:20px;
font-weight: bold;
font-family: "MyFont";
text-align: center;
}
```

- in your DocBook to EPUB transformation, set the epub.embedded.fonts parameter to fonts/MyFont.otf. If you need to provide more files, use comma to separate their file paths.
- **Note:** The html.stylesheet parameter allows you to include a custom CSS in the output EPUB.

#### WebHelp Output Format

WebHelp is a form of online help consisting of a series of web pages (XHTML format). Its advantages include platform independence and continuous content update, since it can be viewed using a regular web browser.

Oxygen XML Editor plugin allows you to publish DocBook5 documents into a WebHelp format which provides both Table of Contents and advanced search capabilities.

The layout is composed of two frames:

- the left frame, containing separate tabs for **Content**, **Search**, and **Index**;
  - **Note:** In case your documents contain no *indexterm* elements, the **Index** tab is not generated.
  - **Note:** You can choose to enhance the appearance of the selected item in the table of contents. To highlight the background of the selected item, go to the output folder of the WebHelp, and locate the toc.css and tocWDiv.css files. You can find these files in the **oxygen-webhelp** > **resources** > **css** folder. Open the files, find the menuItemSelected class and change the value of the background property.
- the right frame where help pages are displayed.

You can navigate through the content of your output using the arrows in the upper right part of the page. These arrows allow you to move to the parent, previous, and next topic. The parents of the currently opened topic are also presented at the top of the page.

Note: You can edit the args.hide.parent.link parameter to hide the Parent, Next, and Previous links.

You can use these two buttons E, displayed in the **Content** tab, to expand and collapse all the topics presented the table of contents.

The top right corner of the page contains the following options:

- With frames displays the output using HTML frames to render two separate sections: a section that presents the table o contents in the left side and a section that presents the content of a topic in the right side;
- **Print** prints the content of the displayed page. The table of contents area is not printed;
- Link to this page opens a new browser tab that displays the link to the currently rendered frame.

**Note:** This option is available only in the HTML frames enabled version of the output.

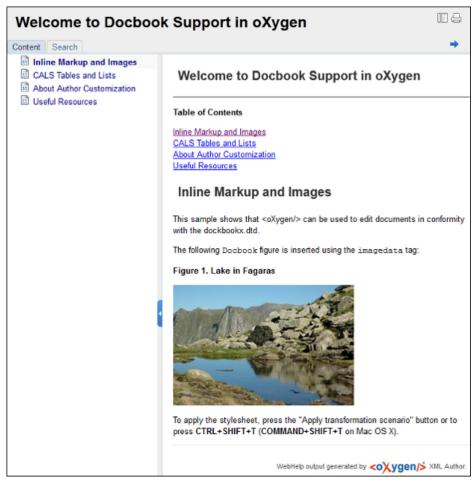

#### Figure 173: DocBook WebHelp

To publish DocBook 5 to WebHelp, use the **DocBook WebHelp** transformation. To further customize the out-of-the-box transformation, you can edit some of its parameters:

- root.filename identifies the root of the HTML file when chunking. The root.filename is the base filename for the chunk created for the root of each processed document;
- use.stemming controls whether you want to include stemming search algorithms into the published output. Stemming is the process for reducing inflected (or sometimes derived) words to their stem, base or root form – generally a written word form. Default setting is false;
- webhelp.copyright this parameter specifies the copyright note that is added in the footer of the Table of Contents frame (the left side frame of the WebHelp output);
- webhelp.indexer.language this parameter is used to identify the correct stemmer, and punctuation that differs from language to language. For example, for English the value of this parameter is en, for French it is fr, and so on
- xml.file this parameter specifies the path to the DocBook XML file.

The **Search** tab is enhanced with a rating mechanism that computes scores for every page that matches the search criteria. These scores are then translated into a 5-star rating scheme. The search results are sorted depending on:

- number of keywords found in a single page. The higher the number, the better;
- context if a word is found in a title or emphasized section of text it scores better than a word found in an unformatted text.

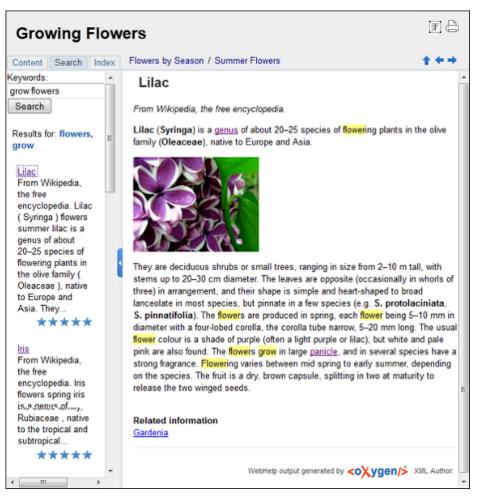

Rules applied during search:

- the space character separates keywords. An expression like *grow flowers* counts as two separate keywords: *grow* and *flowers*;
- do not use quotes to perform exact search for multiple-word expressions. An expression like "grow flowers", returns no results in our case, because it searches for two separate words: "grow and flowers" (note the quote signs attached to each word);
- *indexterm* and *keywords* DITA elements are an effective way to increase the ranking of a page. For example, content inside *keywords* elements weighs twice as much as content inside a *H1* HTML element;
- words composed by merging two or more words with colon (":"), minus ("-"), underline ("\_"), or dot (".") characters, count as a single word;
- search for words containing three or more characters. Shorter words, like *to*, or *of* are ignored. This rule does not apply to CJK (Chinese, Japanese, Korean) languages.

#### Figure 174: WebHelp Search with Stemming Enabled

#### WebHelp with Feedback Output Format

WebHelp is a form of online help consisting of a series of web pages (XHTML format). Its advantages include platform independence and continuous content update, since it can be viewed using a regular web browser.

Oxygen XML Editor plugin allows you to publish DocBook5 with Feedback documents into a WebHelp format which provides both Table of Contents and advanced search capabilities.

The layout is composed of two frames:

- the left frame, containing separate tabs for Content, Search, and Index;
  - **Note:** In case your documents contain no *indexterm* elements, the **Index** tab is not generated.
  - **Note:** You can choose to enhance the appearance of the selected item in the table of contents. To highlight the background of the selected item, go to the output folder of the WebHelp, and locate the toc.css and tocWDiv.css files. You can find these files in the **oxygen-webhelp** > **resources** > **css** folder. Open the files, find the menuItemSelected class and change the value of the background property.
- the right frame where help pages are displayed.

You can navigate through the content of your output using the arrows in the upper right part of the page. These arrows allow you to move to the parent, previous, and next topic. The parents of the currently opened topic are also presented at the top of the page.

**Note:** You can edit the args.hide.parent.link parameter to hide the **Parent**, **Next**, and **Previous** links.

To publish DocBook 5 to WebHelp with Feedback, use the **DocBook WebHelp with Feedback** transformation. To further customize the out-of-the-box transformation, you can edit some of its parameters:

- root.filename identifies the root of the HTML file when chunking. The root.filename is the base filename for the chunk created for the root of each processed document;
- use.stemming controls whether you want to include stemming search algorithms into the published output. Stemming is the process for reducing inflected (or sometimes derived) words to their stem, base or root form – generally a written word form. Default setting is false;
- webhelp.copyright this parameter specifies the copyright note that is added in the footer of the Table of Contents frame (the left side frame of the WebHelp output);
- webhelp.indexer.language this parameter is used to identify the correct stemmer, and punctuation that differs from language to language. For example, for English the value of this parameter is en, for French it is fr, and so on
- webhelp.product.id-this parameter specifies a short name for the documentation target (product), for example mobile-phone-user-guide, hvac-installation-guide. You can deploy documentation for multiple products on the same server;
- webhelp.product.version this parameter specifies the documentation version. New comments are bound to this version. Multiple documentation versions can be deployed on the same server;
- xml.file this parameter specifies the path to the DocBook XML file.

The **Search** tab is enhanced with a rating mechanism that computes scores for every page that matches the search criteria. These scores are then translated into a 5-star rating scheme. The search results are sorted depending on:

- number of keywords found in a single page. The higher the number, the better;
- context if a word is found in a title or emphasized section of text it scores better than a word found in an unformatted text.

Rules applied during search:

- the space character separates keywords. An expression like *grow flowers* counts as two separate keywords: *grow* and *flowers*;
- do not use quotes to perform exact search for multiple-word expressions. An expression like "grow flowers", returns no results in our case, because it searches for two separate words: "grow and flowers" (note the quote signs attached to each word);
- *indexterm* and *keywords* DITA elements are an effective way to increase the ranking of a page. For example, content inside *keywords* elements weighs twice as much as content inside a *H1* HTML element;
- words composed by merging two or more words with colon (":"), minus ("-"), underline ("\_"), or dot (".") characters, count as a single word;
- search for words containing three or more characters. Shorter words, like *to*, or *of* are ignored. This rule does not apply to CJK (Chinese, Japanese, Korean) languages.

#### Introduction

Oxygen XML Editor plugin has the ability to transform DocBook 5 documents into feedback-enabled WebHelp systems.

WebHelp is a form of online help consisting of a series of web pages (XHTML format). Its advantages include platform independence and continuous content update, since it can be viewed using a regular web browser. It also provides table of contents and advanced search capabilities. The feedback system allows you to view discussion threads in a tree-like representation, post comments, reply to already posted comments, use stylized comments, and define administrators and moderators.

#### The DocBook 5 WebHelp with Feedback transformation

To publish DocBook 5 documents to WebHelp with Feedback, use the **DocBook WebHelp with Feedback** transformation. You can customize the out-of-the-box transformation by editing some of its parameters:

- root.filename identifies the root of the HTML file when chunking. The root.filename is the base filename for the chunk created for the root of each processed document;
- use.stemming controls whether you want to include stemming search algorithms into the published output. Stemming is the process for reducing inflected (or sometimes derived) words to their stem, base or root form – generally a written word form. Default setting is false;
- webhelp.copyright this parameter specifies the copyright note that is added in the footer of the Table of Contents frame (the left side frame of the WebHelp output);
- webhelp.indexer.language this parameter is used to identify the correct stemmer, and punctuation that differs from language to language. For example, for English the value of this parameter is en, for French it is fr, and so on
- webhelp.product.id-this parameter specifies a short name for the documentation target (product), for example mobile-phone-user-guide, hvac-installation-guide. You can deploy documentation for multiple products on the same server;
- webhelp.product.version this parameter specifies the documentation version. New comments are bound to this version. Multiple documentation versions can be deployed on the same server;
- xml.file this parameter specifies the path to the DocBook XML file.

Before the transformation starts, enter the documentation product ID and the documentation version. After you run a **DocBook WebHelp with Feedback** transformation, your default browser opens the instalation.html file. This file contains information about the output location, system requirements, installation instructions, and deployment of the output.

#### Installation

#### System Requirements

The feedback-enabled WebHelp system of Oxygen XML Editor plugin demands the following system requirements:

- Apache Web Server running;
- MySQL server running;
- PHP Version>= 5.1.6;
- PHP MySQL Support;
- oXygen WebHelp system supports the following browsers: IE7+, Chrome 19+, Firefox 11+, Safari 5+, Opera 11+.

#### Installation Instructions

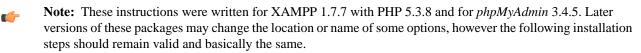

In case you have a web server configured with PHP, MySQL, you can deploy the WebHelp output directly. Otherwise, install XAMPP. XAMPP is a free and open source cross-platform web server solution stack package. It consists mainly of the Apache HTTP Server, MySQL database, and interpreters for scripts written in the PHP.

Install XAMPP:

- Go to http://www.apachefriends.org/en/xampp-windows.html and download XAMPP, for instance for a Windows system;
- Install it in C:\xampp;
- From the XAMPP control panel, start "MySQL", and then "Apache";
- Open http://localhost/xampp/index.php in your browser to check whether the HTTP server is working.

Create a database for the feedback system and a MySQL user with privileges on that database. The feedback system uses the MySQL user to connect to the database. The username and password for the database administrator are pre-required. For XAMPP, the defaults are root for the username and the password is empty.

Use *phpMyAdmin* to create a database:

- Type *localhost* in your browser;
- In the left area, select: *phpMyAdmin*;
- Click *Databases* (in the right frame) and then create a *database*. You can give any name you want to your database, for example *comments*;
- Create a user with connection privileges for this database. In the SQL tab, paste the following text:

- Change the *user\_name* and the *user\_password* values;
- Under *localhost* in the right frame click *Privileges* and then at the bottom of the page click the *reload the privileges* link.

#### **Deploying the WebHelp output**

To deploy the WebHelp output, follow these steps:

- Locate the directory of the HTML documents. Open <a href="http://localhost/xampp/phpinfo.php">http://localhost/xampp/phpinfo.php</a> in your browser and see the value of the DOCUMENT\_ROOT variable. In case you installed XAMPP in C:\xampp, the value of DOCUMENT\_ROOT is C:/xampp/htdocs;
- Copy the transformation output folder in the DOCUMENT\_ROOT;
- Rename it to a relevant name, for example, webhelp\_1;
- Open http://localhost/webhelp\_1/. You are redirected to http://localhost/webhelp\_1/install/;
  - Verify that the prerequisites are fulfilled;
  - Press Start Installation;
  - Configure the e-mail addresses, username, and password. Enter the WebHelp system administrator password. This special user is able to moderate new posts and manage WebHelp users;

The address and port of the SMTP mail server that will send the email notifications for the user registration and for the user comments are displayed in the WebHelp installation wizard. They can be modified later in the PHP Runtime Configuration which is usually stored in the php.ini file in the XAMPP installation.

You can choose to share comments with other products using the same database. After configuring the database connection, enable the **Display comments from other products** option. In the **Display comments from** section a list with the products sharing the same database is displayed. You can choose one or more products from this list to share comments with.

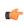

**Note:** You can restrict the displayed comments of a product depending on its version. In case you have two products that use the same database and you restrict one of them to display comments starting from a certain version, the comments of the other product are also displayed from the specified version onwards.

- Press Next Step;
- Remove the installation folder from your web server;
- Click the link pointing to the index of the documentation, or visit: http://localhost/webhelp\_1/.

To test your system, create a user or post as anonymous. Check that the notification emails are delivered to your inbox.

**Note:** To read debug messages, do one of the following:

- open the log.js file, locate the var log= new Log(Level.NONE); line, and change the logging level to: Level.INFO, Level.DEBUG, Level.WARN, or Level.ERROR;
- append ?log=true to the WebHelp URL.

## Layout of the Feedback-Enabled WebHelp System

The layout of the feedback-enabled WebHelp system resembles the layout of the basic WebHelp, the left frame remaining the same. However, the bottom of the right frame contains a **comments** bar. Select **Log in** from this bar to authenticate as a user of the WebHelp system. In case you do not have a user name, complete the fields in the dialog box that opens to create a user. Under the **comments** bar, you can click the **Add New Comment** button to add a comment whether you are logged in or not. The tabs in the left frame have the same functionality as the Content, Search, and Index tab of the basic WebHelp.

**Note:** You can choose to enhance the appearance of the selected item in the table of contents. To highlight the background of the selected item, go to the output folder of the WebHelp, and locate the toc.css and tocWDiv.css files. You can find these files in the **oxygen-webhelp** > **resources** > **css** folder. Open the files, find the menuItemSelected class and change the value of the background property.

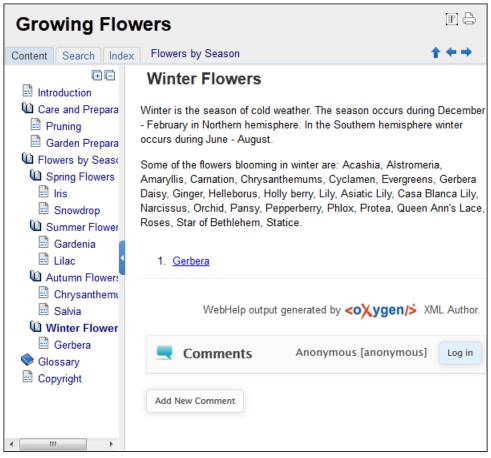

Figure 175: The layout of the Feedback-Enabled WebHelp System

After you log in, your name and user name are displayed in the **Comments** bar together with the **Log of** and **Edit** buttons. Click the **Edit** button to open the **User Profile** dialog. In this dialog you can customize the following options:

- Your Name you can use this field to edit the initial name that you used to create your user profile;
- Your e-mail address you can use this field to edit the initial e-mail address that you used to create your profile;
- When to receive an e-mail:

-

- when a comment is left on a page that you commented on,
- when a comment is left on any topic in the Help system ;
- when a reply is left to one of my comments.
- New Password allows you to enter a new password for your user account.

**Note:** The **Current Password** field from the top of the **User Profile** is mandatory in case you want to save the changes you make.

#### Advanced Customization and Management

As an administrator, you have full access to all the features of the feedback-enabled WebHelp system. Apart from the options available for a regular user, you can also use the administrative page for advanced customization and management. To access the administrative page, select **Admin Panel** from the **Comments** bar.

| editor 14.0 - Administrative Page Welcome sorin tudor (tudor) Admin |                |           |           |                     |                        |                          |                       |                      |           |
|---------------------------------------------------------------------|----------------|-----------|-----------|---------------------|------------------------|--------------------------|-----------------------|----------------------|-----------|
| Search Us                                                           | er Information |           |           |                     |                        | View All Post            | s Export Co           | mments               | Version   |
| User<br>Name                                                        | Name           | Level     | Company   | E-Mail              | Date                   | Web Help<br>Notification | Reply<br>Notification | Page<br>Notification | Status    |
| admin                                                               | Administrator  | admin     | NA        | john@oxygenxml.com  | 2012-06-25<br>07:04:13 | yes                      | yes                   | yes                  | validated |
| oXygen                                                              |                | moderator | noCompany | chris@oxygenxml.com | 2012-06-26<br>01:37:07 | yes                      | no                    | no                   | validated |

#### Figure 176: The Administrative Page

This page allows you to view all posts, export comments and set the version of the WebHelp. You can also view the details of each user and search through these details using the **Search User Information** filter.

**Note:** When you delete a comment, all the replies to that comment are deleted.

To edit the details of a user, click its row and use the **Edit User admin** dialog. In this dialog, you can customize all the information of an user, including is **Status** and **Level**. The following options are available:

- User Name specifies the User Name of the currently edited user;
- Name specifies the name of the currently edited user;
- Level use this field to modify the level of the currently edited user. You can choose from Admin, User, and Moderator;
- Company specifies the company of the selected user;
- E-mail specifies the e-mail address that the currently edited user used ti create his account. This is also the address where notifications are sent;
- Date specifies the date when the currently edited user created his account;
- Web Help Notification specifies whether the currently edited user receives notifications when comments are posted anywhere in the feedback-enabled WebHelp system;
- **Reply Notification** specifies whether the currently edited user receives notifications when comments are posted as a reply to a comment left by the user itself;
- **Page Notification** specifies whether the currently edited user receives notifications when comments are posted on a page where the user posted a comment.;
- Status specifies the status of an user:
  - **created** the currently edited user is created but does not have any rights over the feedback-enabled WebHelp system;
  - validated the currently edited user is able to use the feedback-enabled WebHelp system;
  - suspended the currently edited user has no rights over the feedback-enabled WebHelp system.

The rights of the users depend on their level as follows:

- **user** this type of user is able to post comments and receive e-mails when comments are posted anywhere in the documentation, on a single page where he posted a comment, or when a reply to one of his comments is posted;
- **moderator** apart from the rights of a normal user, this type of user has access to the **Admin Panel**. On the administrative page a moderator can view, delete, export comments and set the version of the feedback-enabled WebHelp system;

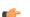

Note: Comments of version newer than the current version are not displayed.

• admin - the administrator has full access to all features of the feedback enabled WebHelp system.

#### **DocBook to PDF Output Customization**

Main steps for customization of PDF output generated from DocBook XML documents.

When the default layout and output look of the DocBook to PDF transformation need to be customized, the following main steps should be followed. In this example a company logo image is added to the front matter of a book. Other types of customizations should follow some similar steps.

1. Create a custom version of the DocBook title spec file.

You should start from a copy of the file [Oxygen-install-dir]/frameworks/docbook/xsl/fo/titlepage.templates.xml and customize it. The instructions for the spec file can be found *here*.

An example of spec file:

2. Generate a new XSLT stylesheet from the title spec file from the previous step.

Apply [Oxygen-install-dir]/frameworks/docbook/xsl/template/titlepage.xsl to the title spec file. The result is an XSLT stylesheet, let's call it mytitlepages.xsl.

3. Import mytitlepages.xsl in a *DocBook customization layer*.

The customization layer is the stylesheet that will be applied to the XML document. The mytitlepages.xsl should be imported with an element like:

<xsl:import href="dir-name/mytitlepages.xsl"/>

4. Insert logo image in the XML document.

The path to the logo image must be inserted in the book/info/mediaobject element of the XML document.

5. Apply the customization layer to the XML document.

A quick way is duplicating the transformation scenario **DocBook PDF** that comes with Oxygen and set the customization layer in *the XSL URL property of the scenario*.

## **DocBook 5 Templates**

Default templates are available in the *New File wizard* and can be used for easily creating a skeletal form of a DocBook 5 book or article. These templates are stored in the \${frameworks}/docbook/templates/DocBook 5 folder.

Here are some of the DocBook 5 templates available when creating new documents from templates.

- Article;
- Article with MathML;
- Article with SVG;
- Article with XInclude;
- Book;
- Book with XInclude;
- Chapter;
- Section.

## Inserting olink Links in DocBook 5 Documents

An olink is a type of link between two DocBook XML documents.

The olink element is the equivalent for linking outside the current DocBook document. It has the attribute targetdoc for the document ID that contains the target element and the attribute targetptr for the ID (the value of an id or

xml:id attribute) of the target element. The combination of those two attributes provides a unique identifier to locate cross references.

For example, the *Administrator Guide* is a book with the document ID MailAdminGuide and it contains a chapter about user accounts like the following:

```
<chapter id="user_accounts">
<title>Administering User Accounts</title>
<para>blah blah</para>
...
```

You can form a cross reference to that chapter by adding an olink in the User Guide like the following:

```
You may need to update your
<olink targetdoc="MailAdminGuide" targetptr="user_accounts">user accounts
</olink>
when you get a new machine.
```

1. Decide what documents are included in the domain for cross referencing.

An ID should be assigned to each document that will be referenced with an olink. Usually it is added as an id or xml:id attribute to the root element of the document. A document ID is a string that is unique for each document in your collection. For example the documentation may include a user's guide, an administrator's guide, and a reference document. These could have simple IDs like ug, ag, and ref or more specific IDs like MailUserGuide, MailAdminGuide, and MailReference.

2. Decide the output hierarchy.

For creating links between documents, the relative locations of the output documents must be known. Generally the HTML files for multiple documents are output to different directories if chunking is used. Before going further you must decide the names and locations of the HTML output directories for all the documents from the domain. Each directory will be represented by an element <dir name="directory\_name">in the target database document. In the example from the next step the hierarchy is documentation/guides/mailuser, documentation/guides/mailadmin, documentation/guides/reference.

**3.** Create the target database document.

Each collection of documents has a master target database document that is used to resolve all olinks from that collection. The target database document is an XML file that is created once. It provides a framework that pulls in the target data for each document. The database document is static and all the document data is pulled in dynamically. An example is the following:

```
<?xml version="1.0" encoding="utf-8"?>
<!DOCTYPE targetset
       SYSTEM "file:///tools/docbook-xsl/common/targetdatabase.dtd" [
<!ENTITY ugtargets SYSTEM "file:///doc/userguide/target.db">
<!ENTITY agtargets SYSTEM "file:///doc/adminguide/target.db">
<!ENTITY reftargets SYSTEM "file:///doc/man/target.db">
1>
<targetset>
  <targetsetinfo>
    Description of this target database document,
    which is for the examples in olink doc.
  </targetsetinfo>
  <!-- Site map for generating relative paths between documents -->
  <sitemap>
    <dir name="documentation">
      <dir name="guides">
        <dir name="mailuser">
           <document targetdoc="MailUserGuide"
                     baseuri="userguide.html">
            &ugtargets;
           </document>
        </dir>
        <dir name="mailadmin">
          <document targetdoc="MailAdminGuide">
            &agtargets;
           </document>
        </dir>
      </dir>
      <dir name="reference">
        <dir name="mailref">
           <document targetdoc="MailReference">
            &reftargets;
           </document>
```

</dir>
</dir>
</dir>
</dir>
</dir>
</sitemap>
</targetset>

An example of a target.db file:

```
<!DOCTYPE div
 PUBLIC "-//W3C//DTD XHTML 1.0 Transitional//EN"
"http://www.w3.org/TR/xhtml1/DTD/xhtml1-transitional.dtd">
<div element="book" href="#MailAdminGuide" number="1" targetptr="user_accounts">
 <ttl>Administering User Accounts</ttl>
 <xreftext>How to administer user accounts</xreftext>
 <div element="part" href="#d5e4" number="I">
    <ttl>First Part</ttl>
    <xreftext>Part I, "First Part"</xreftext>
    <div element="chapter" href="#d5e6" number="1">
      <ttl>Chapter Title</ttl>
      <xreftext>Chapter 1, Chapter Title</xreftext>
      <div element="sect1" href="#src_chapter" number="1"</pre>
targetptr="src_chapter">
        <ttl>Section1 Title</ttl>
        <xreftext>xreflabel_here</xreftext>
      </div>
    </div>
 </div>
</div>
```

4. Generate the target data files.

These files are the target.db files from the above example of target database document. They are created with the same DocBook transformation scenario as the HTML or XHTML output. The XSLT parameter called collect.xref.targets must be set to the value yes. The default name of a target data file is target.db but it can be changed by setting an absolute file path in the XSLT parameter targets.filename.

5. Insert olink elements in the DocBook XML documents.

When a DocBook XML document is edited in Author mode Oxygen provides the **Insert OLink** action on the toolbar. This action allows selecting the target of an olink from the list of all possible targets from a specified target database document. In the following image the target database document is called target.xml.

| OLink                                               |                          |                                                                                                    |        |    |                                                                                       | X     |
|-----------------------------------------------------|--------------------------|----------------------------------------------------------------------------------------------------|--------|----|---------------------------------------------------------------------------------------|-------|
| Targetset UI                                        | RL: file:/D:/Projects/ol | nkSamples/targ                                                                                                    | et.xml |    | • ±                                                                                   | ሯ 🔻 🍫 |
| Filter docu                                         | uments 🔍                 | Filter content                                                                                                    |        |    |                                                                                       | ٩     |
| pdf<br>firstguide<br>dbadmin<br>asajtools<br>errors |                          | sect2 - "Determine which connection has an ou<br>sect2 - "Understanding the checkpoint log" - [d<br>sect1 - "Creating a database" - [bldinit]<br>sect2 - "Create a database (Sybase Central)" - [c<br>sect2 - "Create a database (SQL)" - [creatingdbs<br>sect2 - "Create a database (command line)" - [c<br>sect2 - "Create a database (command line)" - [c<br>sect2 - "Create a database with a transaction log<br>sect1 - "Using additional dbspaces" - [blddbmod]<br>sect2 - "Permissions on dbspaces" - [blddbmod]<br>sect2 - "Creating dbspaces" - [creatingdbspaces<br>sect3 - "Create a dbspace" - [ca-dbfiles<br>sect3 - "Create a dbspace" - [da-dbfiles-s-3] |        |    | rg" - [d<br>al)" - [c<br>ingdbs<br>e)" - [c<br>tion log<br>mod]<br>dbfiles<br>sspace: |       |
|                                                     |                          | •                                                                                                    |        |    |                                                                                       | •     |
| targetdoc:                                          | dbadmin                  |                                                                                                    |        |    |                                                                                       |       |
| targetptr:                                          | bldinit                  |                                                                                                    |        |    |                                                                                       |       |
| xreftext:                                           | "Creating a database"    |                                                                                                    |        |    |                                                                                       |       |
|                                                     | Insert xreftext in the Q | DLink                                                                                                    |        |    |                                                                                       |       |
| ?                                                   |                          |                                                                                                    |        | ОК | Ca                                                                                    | ancel |

#### Figure 177: Insert OLink Dialog

**6.** Process each document for output.

That is done using a DocBook transformation scenario in which the URL of the target database document is set in the target.database.document parameter. The DocBook XSL stylesheets know how to resolve olinks in the output files using the value of this parameter.

## The DocBook Targetset Document Type

DocBook Targetset documents are used to resolve cross references with DocBook olink's.

A file is considered to be a *Targetset* when the root name is targetset.

This type of documents use a DTD and schema located in

\${frameworks}/docbook/xsl/common/targetdatabase.dtd, where \${frameworks} is a subdirectory
of the Oxygen XML Editor plugin install directory.

## **DocBook Targetset Templates**

There is a default template for *Targetset* documents in the \${frameworks}/docbook/templates/Targetset folder. It is available when creating *new documents from templates*.

• Docbook Targetset - Map - New Targetset Map.

## The DITA Topics Document Type

The Darwin Information Typing Architecture (DITA) is an XML-based architecture for authoring, producing, and delivering technical information. It divides content into small, self-contained topics that can be reused in different deliverables. The extensibility of DITA permits organizations to define specific information structures and still use

standard tools to work with them. Oxygen XML Editor plugin provides schema driven (DTD, RNG, XSD) templates for DITA documents.

A file is considered to be a DITA topic document when either of the following occurs:

- the root element name is one of the following: concept, task, reference, dita, topic
- PUBLIC ID of the document is one of the PUBLIC ID's for the elements above
- the root element of the file has an attribute named DITAArchVersion attribute from the "http://dita.oasis-open.org/architecture/2005/" namespace. This enhanced case of matching is only applied when the **Enable DTD processing** option from the *Document Type Association preferences page*. is enabled.

The default schema used for DITA topic documents is located in  $f{rameworks}/dita/dtd/ditabase.dtd$ , where *f{rameworks}* is a subdirectory of the Oxygen XML Editor plugin install directory.

The CSS file used for rendering DITA content in Author mode is \${frameworks}/dita/css/dita.css.

The default XML catalog is \${frameworks}/dita/catalog.xml.

## **DITA Author Extensions**

The specific actions for DITA topic documents are:

- **B** Bold Surrounds the selected text with a b tag.
- *I* Italic Surrounds the selected text with an i tag.
- $\underline{U}$  Underline Surrounds the selected text with a u tag.
  - Mote:

Bold, Italic, and Underline are toggle actions.

For all of the above actions, if there is no selection in the document, then a new specific tag is inserted. These actions are available in any document context.

- **Browse reference manual** opens in your web browser of choice a reference to the documentation of the XML element closest to the caret position.
- **Cross Reference** Inserts an xref element with the value of attribute format set to dita. The target of the xref is selected in a dialog which lists all the IDs extracted from the selected file. When you select an ID, you can preview the content in the **Preview** tab or the XML source in the **Text** tab.

| Insert Reference                                                                                            |                                              |   |  |  |  |  |
|----------------------------------------------------------------------------------------------------|----------------------------------------------|---|--|--|--|--|
| URL: file:/D:/Projects/eXml/samples/dita/g                                                                  | arage/concepts/oil.xml 👻 😥 🔹 🔇               |   |  |  |  |  |
| Target type All                                                                                             | Target type All                              |   |  |  |  |  |
| <ul> <li>Oil - concept [oilconcept]<br/>title [title1]</li> <li>conbody [body2]<br/>link [link3]</li> </ul> | Oil should be changed every 6000 kilometers. |   |  |  |  |  |
|                                                                                                    | Preview Text                                 |   |  |  |  |  |
| Href////eXml/samples/dita/                                                                                  | /garage/concepts/oil.xml#oilconcept/body2    | - |  |  |  |  |
| ?                                                                                                    | OK Cancel                                    | ] |  |  |  |  |

Figure 178: Insert a cross reference in a DITA document

• Key Reference - Inserts a user specified element with the value of the keyref attribute set to a specific key name. As stated in the DITA 1.2 specification, keys are defined at map level and referenced afterwards. You are able to select the target of the keyref in the Insert Key Reference dialog.

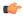

**Note:** The **Insert Key Reference** dialog presents the list of keys available in the currently opened DITA Map. If the DITA Map is not opened in the **DITA Maps Manager** view, the **Insert Key Reference** dialog does not display any keys.

You can also reference elements at sub-topic level by pressing the Sub-topic button and choosing the target.

- **Important:** All keys which are presented in the dialog are gathered from the current opened DITA map. Elements which have the keyref attribute set are displayed as links. The current opened DITA map is also used to resolve references when navigating keyref links in the Author mode. Image elements which use key references are rendered as images.
- File Reference Inserts an xref element with the value of attribute format set to xml.
- Web Link Inserts an xref element with the value of attribute format set to html, and scope set to external.
- Related Link to Topic Inserts a link element inside a related-links parent.
- **Related Link to File** Inserts a link element with the format attribute set to xml inside a related-links parent.
- **Related Link to Web Page** Inserts a link element with the attribute format set to html and scope set to external inside a related-links parent.

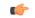

Note: The actions for inserting references described above are grouped inside link toolbar actions group.

- **Paste as Link** (available on the contextual menu of Author editor for any topic file) Inserts a link element or an xref one (depending on the location of the paste) that points to the DITA XML element from the clipboard. An entire DITA XML element with an ID attribute must be present in the clipboard when the action is invoked. The href attribute of link/href will point to this ID value.
- **Paste as Content Reference** (available on the contextual menu of Author editor for any topic file) Inserts a content reference (a DITA element with a conref attribute) to the DITA XML element from the clipboard. An entire DITA XML element with an ID attribute must be present in the clipboard when the action is invoked. The conref attribute will point to this ID value.
- **S** Insert Section / Step Inserts a new section / step in the document, depending on the current context. A new section will be inserted in either one of the following contexts:
  - section context, when the value of class attribute of the current element or one of its ancestors contains topic or section.
  - topic's body context, when the value of class attribute of the current element contains topic/body.

A new step will be inserted in either one of the following contexts:

- task step context, when the value of class attribute of the current element or one of its ancestors contains task/step.
- task steps context, when the value of class attribute of the current element contains task/steps.

**Insert Concept** - Inserts a new concept. Concepts provide background information that users must know before they can successfully work with a product or interface. This action is available in one of the following contexts:

- concept context, one of the current element ancestors is a concept. In this case an empty concept will be inserted after the current concept.
- concept or DITA context, current element is a concept or dita. In this case an empty concept will be inserted at current caret position.
- DITA topic context, current element is a topic child of a dita element. In this case an empty concept will be inserted at current caret position.
- DITA topic context, one of the current element ancestors is a DITA topic. In this case an empty concept will be inserted after the first topic ancestor.

 $\frac{1}{100}$  Insert Task - Inserts a new task. Tasks are the main building blocks for task-oriented user assistance. They generally provide step-by-step instructions that will enable a user to perform a task. This action is available in one of the following contexts:

- task context, one of the current element ancestors is a task. In this case an empty task will be inserted after the last child of the first concept's ancestor.
- task context, the current element is a task. In this case an empty task will be inserted at current caret position.
- topic context, the current element is a dita topic. An empty task will be inserted at current caret position.
- topic context, one of the current element ancestors is a dita topic. An empty task will be inserted after the last child of the first ancestor that is a topic.

**Insert Reference** - Inserts a new reference in the document. A reference is a top-level container for a reference topic. This action is available in one of the following contexts:

- reference context one of the current element ancestors is a reference. In this case an empty reference will be inserted after the last child of the first ancestor that is a reference.
- reference or dita context the current element is either a dita or a reference. An empty reference will be inserted at caret position.
- topic context the current element is topic descendant of dita element. An empty reference will be inserted at caret position.
- topic context the current element is descendant of dita element and descendant of topic element. An empty reference will be inserted after the last child of the first ancestor that is a topic.
- Insert image reference *Inserts an image reference* at the caret position. Depending on the current context, an image-type DITA element is inserted. Also you can use this action to *refer MathML files*.
- **Insert DITA Content Reference** Inserts a content reference at the caret position.

The DITA conref attribute provides a mechanism for reuse of content fragments. The conref attribute stores a reference to another element and is processed to replace the referencing element with the referenced element. The element containing the content reference acts as a placeholder for the referenced element. The identifier for the referenced element must be either absolute or resolvable in the context of the referencing element. See *here* for more details.

Oxygen XML Editor plugin *displays the referred content* of a DITA conref if it can resolve it to a valid resource. If you have URI's instead of local paths in the XML documents and your DITA OT transformation needs an XML catalog to map the URI's to local paths you have to *add the catalog to Oxygen XML Editor plugin*. If the URI's can be resolved the referred content will be displayed in Author mode and in the transformation output.

A content reference is inserted with the action **Insert a DITA Content Reference** available on the toolbar **Author custom actions** and on the menu **DITA** > **Insert**.

| Insert Content Reference |                                                                         |      |  |  |  |  |
|--------------------------|-------------------------------------------------------------------------|------|--|--|--|--|
| URL: file:/              | /D:/projects/eXml/samples/dita/flowers/topics/flowers/iris.dita 🔹 😥 🔹 🍫 |      |  |  |  |  |
| Target type              | All                                                                     | -    |  |  |  |  |
| Target ID                | Iris - topic [topic-1]]         Use - topic [use]                       | A == |  |  |  |  |
| Conref                   | iris.dita#topic-1                                                       |      |  |  |  |  |
| Conrefend                |                                                                         |      |  |  |  |  |
| ?                        | OK Cancel                                                               |      |  |  |  |  |

## Figure 179: Insert Content Reference Dialog

In the URL chooser you set the URL of the file from which you want to reuse content. Depending on the **Target type** filter you will see a tree of elements which can be referred (which have ID's). For each element the XML content is shown in the preview area. The **Conref** value is computed automatically for the selected tree element. After pressing **OK** an element with the same name as the target element and having the attribute conref with the value specified in the **Conref** value field will be inserted at caret position.

According to the DITA 1.2 specification the conrefend attribute can be used to specify content reference ranges. This is a very useful feature when referencing multiple consecutive steps or list items. If you use multiple contiguous sibling selection the conrefend value will also be set to the value of the last selected ID path. Oxygen XML Editor plugin will present the entire referenced range as read-only content.

Insert Content Key Reference - Inserts a content key reference at the caret position.

As stated in the DITA 1.2 specification the conkeyref attribute provides a mechanism for reuse of content fragments similar with the conref mechanism. Keys are defined at map level which can be referenced using conkeyref. The conkeyref attribute contains a key reference to another element and is processed to replace the referencing element with the referenced element. The element containing the content key reference acts as a placeholder for the referenced element. The identifier for the referenced element must be either absolute or resolvable in the context of the referencing element.

Oxygen XML Editor plugin *displays the key referred content* of a DITA conkeyref if it can resolve it to a valid resource in the context of the current opened DITA map.

A content key reference is inserted with the action **Insert a DITA Content Key Reference** available on the toolbar **Author custom actions** and on the menu **DITA** > **Insert**.

| Insert Content Key Reference                      |                        |            |  |  |  |
|---------------------------------------------------|------------------------|------------|--|--|--|
| Keys gathered from the currently opened DITA Map: |                        |            |  |  |  |
| Key                                               | Href                   | Navtitle   |  |  |  |
| Care                                              | topics/care.xml        |            |  |  |  |
| Preparation                                       | topics/care.xml        |            |  |  |  |
| Spring                                            | concepts/springFlowers |            |  |  |  |
| Flowers                                           | concepts/springFlowers |            |  |  |  |
| Iris                                              | topics/iris.xml        | Iris Topic |  |  |  |
| Conkeyref                                         |                        | Sub-topic  |  |  |  |
| Conrefend                                         |                        |            |  |  |  |
| Element name                                      | abbreviated-form 👻     |            |  |  |  |
| ?                                                 | ОК                     | Cancel     |  |  |  |

## Figure 180: Insert Content Key Reference Dialog

To reference target elements at sub-topic level just press the **Sub-topic** button and choose the target.

According to the DITA 1.2 specification the conrefend attribute can be used to specify content reference ranges. This is a very useful feature when referencing multiple consecutive steps or list items. If you use multiple contiguous sibling selection for IDs at sub-topic level the conrefend value will also be set to the value of the last selected ID path. Oxygen XML Editor plugin will present the entire referenced range as read-only content.

- **Important:** All keys which are presented in the dialog are gathered from the current opened DITA map. Elements which have the conkeyref attribute set are displayed by default with the target content expanded. The current opened DITA map is also used to resolve references when navigating conkeyref links in the Author mode.
- **Replace conref / conkeyref reference with content** Replaces the content reference fragment or the conkeyref at caret position with the referenced content. This action is useful when you want to make changes to the content but decide to keep the referenced fragment unchanged.
- Insert Equation Allows you to insert an MathML equation. .
- Create Reusable Component Creates a reusable component from a selected fragment of text. For more information, see *Reusing Content*.
- Insert Reusable Component Inserts a reusable component at cursor location. For more information, see *Reusing Content*.
- **Remove Content Reference** Removes the conref attribute of an element. For more information, see *Reusing Content*.
- Add/Edit Content Reference Add or edit the conref attribute of an element. For more information, see *Reusing Content*.
- **Paste as Content Reference** Pastes the content of the clipboard as a content reference. Note that the copied element must have the id attribute set.
- **Paste as Link** Pastes the content of the clipboard as a link. Note that the copied element must have the id attribute set.
  - E Insert an ordered list at the caret position inserts an ordered list. A child list item is also inserted automatically by default;
  - E Insert an unordered list at the caret position inserts an itemized list. A child list item is also inserted automatically by default;
  - Import a step or list Item inserts a new list item in any of the above list types.

- **Insert Table** opens a dialog that allows you to configure and insert a table. You can generate a header and footer, set the number of rows and columns of the table and decide how the table is framed;
- Insert Row inserts a new table row with empty cells. This action is available when the caret is positioned inside a table;
- Insert Column inserts a new table column with empty cells after the current column. This action is available when the caret is positioned inside a table;
- Insert Cell inserts a new empty cell depending on the current context. If the caret is positioned between two cells, Oxygen XML Editor plugin a new cell at caret position. If the caret is inside a cell, the new cell is created after the current cell;
- Delete Column deletes the table column located at caret position;
- Delete Row deletes the table row located at caret position;
- Join Row Cells joins the content of the selected cells. The operation is available if the selected cells are from the same row and they have the same row span. The action is also available when the selection is missing, but the caret is positioned between two cells;
- Join Cell Above joins the content of the cell from the current caret position with the content of the cell above it. This action works only if both cells have the same column span;
- Join Cell Below joins the content of the cell from the current caret position with the content of the cell below it. This action works only if both cells have the same column span;
  - **Note:** When you use Join Cell Above and Join Cell Below, Oxygen XML Editor plugin deletes the source row is case it remains empty. The cells that span over multiple rows are also updated.
- **Split Cell To The Left** splits the cell from the current caret position in two cells, inserting a new empty table cell to the left. This action works only if the current cell spans over more than one column. Oxygen XML Editor plugin decreases the column span of the source cell with one;
- **Split Cell To The Right** splits the cell from the current caret position in two cells, inserting a new empty table cell to the right. This action works only if the current cell spans over more than one column. Oxygen XML Editor plugin decreases the column span of the source cell with one;
- **Split Cell Above** splits the cell from current caret position in two cells, inserting a new empty table cell above. This action works only if the current cell spans over more than one row. Oxygen XML Editor plugin decreases the column span of the source cell with one;
- **Split Cell Below** splits the cell from current caret position in two, inserting a new empty table cell below. This action works only if the current cell spans over more than one row. Oxygen XML Editor plugin decreases the column span of the source cell with one.
- The following options are available for customizing the frame of a table:
  - none the table has no frame;
  - all the table has top, bottom and side borders;
  - top the table has a top border;
  - topbot the table top and bottom borders;
  - bottom the table has a bottom border;
  - sides the table has side border;
  - -dita-use-conref-target it indicates that when the element uses *conref* to pull in content, the attribute with a value of **-dita-use-conref-target** should also be pulled in from the target;
  - unspecified if you select this option, when you insert the table, the frame attribute is not inserted.
  - **Note:** DITA supports the CALS table model similar with DocBook document type in addition to the simpletable element specific for DITA.

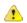

- Caution: Column specifications are required for table actions to work properly.
- Generate IDs Available in the contextual menu, this action allows you to generate an unique ID for the element at caret position. If the element already has an ID set, it is preserved.

Further options are offered in the **ID Options** dialog, available in the document type specific main menu. The configurable ID value pattern can accept most of the application supported *editor variables*. You can also specify the elements for which Oxygen XML Editor plugin generates an ID if the **Auto generate ID's for elements** is enabled.

If you want to keep an already set element ID's when copying content in the same document, make sure the **Remove ID's when copying content in the same document** option is not checked.

• Search References - Finds the references to the id attribute value of the selected element in all the topics from the current DITA map (opened in the DITA Maps Manager view). The default shortcut of the action is <u>Ctrl+Shift+G</u> and can be changed in the DITA Topic document type.

All actions described above are available in the contextual menu, the **DITA** submenu of the main menu or in the **Author custom actions** toolbar.

A drag and drop with a file from *the Project view* or from *the DITA Maps Manager view* to a DITA topic document that is edited in Author mode will create a link to the dragged file (the xref DITA element with the **href** attribute) at the drop location. A drag and drop with an image file from the default file system application (Windows Explorer on Windows, Finder on Mac OS X, etc) will insert an image element (the image DITA element with the href attribute) with the location of the dragged file at the drop location, like the **Insert Graphic** toolbar action.

## **DITA Transformation Scenarios**

The following default transformation scenarios are available for DITA Topics:

- **DITA XHTML** Transforms a DITA topic to XHTML using DITA Open Toolkit 1.6.1;
- DITA PDF Transforms a DITA topic to PDF using the DITA Open Toolkit 1.6.1 and the Apache FOP engine.

## **DITA Templates**

The default templates available for DITA topics are stored in \${frameworks}/dita/templates/topic folder. They can be used for easily creating a DITA concept, reference, task or topic.

Here are some of the DITA templates available when creating new documents from templates:

- DITA Composite New DITA Composite;
- DITA Composite with MathML New DITA Composite with MathML;
- DITA Concept New DITA Concept;
- DITA General Task New DITA Task;
- **DITA Glossentry** New DITA Glossentry;
- **DITA Glossgroup** New DITA Glossgroup;
- DITA Machinery Task New DITA Machinery Task;
- DITA Reference New DITA Reference;
- **DITA Task** New DITA Task;
- **DITA Topic** New DITA Topic;
- DITA Learning Assessment New DITA Learning Assessment (learning specialization in DITA 1.2);
- **DITA Learning Content** New DITA Learning Content (learning specialization in DITA 1.2);
- DITA Learning Summary New DITA Learning Summary (learning specialization in DITA 1.2);
- DITA Learning Overview New DITA Learning Overview (learning specialization in DITA 1.2);
- DITA Learning Plan New DITA Learning Plan (learning specialization in DITA 1.2).

## The DITA Map Document Type

DITA maps are documents that collect and organize references to DITA topics to indicate the relationships among the topics. They can also serve as outlines or tables of contents for DITA deliverables and as build manifests for DITA projects.

Maps allow scalable reuse of content across multiple contexts. They can be used by information architects, writers, and publishers to plan, develop, and deliver content.

A file is considered to be a DITA map document when either of the following occurs:

- root element name is one of the following: map, bookmap
- public id of the document is -//OASIS//DTD DITA Map or -//OASIS//DTD DITA BookMap.
- the root element of the file has an attribute named class which contains the value map/map and a DITAArchVersion attribute from the *http://dita.oasis-open.org/architecture/2005/* namespace. This enhanced case of matching is only applied when the **Enable DTD processing** option from the *Document Type Detection option page* is enabled.

The default schema used for DITA map documents is located in \${frameworks}/dita/DITA-OT/dtd/map.dtd, where \${frameworks} is a subdirectory of the Oxygen XML Editor plugin install directory.

The CSS file used for rendering DITA content is located in \${frameworks}/dita/css/dita.css.

The default XML catalog is stored in \${frameworks}/dita/catalog.xml.

## **DITA Map Author Extensions**

Specific actions for DITA map documents are:

- Insert Topic Reference Inserts a reference to a topic.
- Insert Content Reference Inserts a content reference at the caret position.
- Insert Content Key Reference Inserts a content reference at the caret position.
- **Insert Table** Opens a dialog that allows you to configure the relationship table to be inserted. The dialog allows the user to configure the number of rows and columns of the relationship table, if the header will be generated and if the title will be added.
- Insert Row Inserts a new table row with empty cells. The action is available when the caret position is inside a table.
- Insert Column Inserts a new table column with empty cells after the current column. The action is available when the caret position is inside a table.
- Delete Column Deletes the table column where the caret is located.
- **Delete Row** Deletes the table row where the caret is located.

All actions described above are available in the contextual menu, the **DITA** submenu of the main menu and in the **Author custom actions** toolbar.

A drag and drop with a file from *the Project view* or from *the DITA Maps Manager view* to a DITA map document that is edited in Author mode will create a link to the dragged file (a topicref element, a chapter one, a part one, etc.) at the drop location.

## **DITA Map Transformation Scenarios**

The following default transformations are available:

- Predefined transformation scenarios allow you to transform a DITA Map to PDF, ODF, XHTML, WebHelp, EPUB and CHM files.
- **Run DITA OT Integrator** Use this transformation scenario if you want to integrate a DITA OT plugin. This scenario runs an ANT task that integrates all the plug-ins from DITA-OT/plugins directory.

- **DITA Map Metrics Report** Use this transformation scenario if you want to generate a DITA Map statistics report containing information like:
  - the number of processed maps and topics;
  - content reuse percentage;
  - number of elements, attributes, words, and characters used in the entire DITA Map structure;
  - DITA conditional processing attributes used in the DITA Maps;
  - words count;
  - information types like number of containing maps, bookmaps, or topics.

Many more output formats are available by clicking the **New** button. The transformation process relies on DITA Open Toolkit 1.6.1.

#### WebHelp Output Format

WebHelp is a form of online help consisting of a series of web pages (XHTML format). Its advantages include platform independence and continuous content update, since it can be viewed using a regular web browser.

Oxygen XML Editor plugin allows you to publish a DITA Map into a WebHelp format that provides both Table of Contents and advanced search capabilities.

The layout is composed of two frames:

- the left frame, containing separate tabs for Content, Search, and Index;
  - **Note:** In case your documents contain no *indexterm* elements, the **Index** tab is not generated.
  - **Note:** You can choose to enhance the appearance of the selected item in the table of contents. To highlight the background of the selected item, go to the output folder of the WebHelp, and locate the toc.css and tocWDiv.css files. You can find these files in the **oxygen-webhelp** > **resources** > **css** folder. Open the files, find the menuItemSelected class and change the value of the background property.
- the right frame where help pages are displayed.

You can navigate through the content of your output using the arrows in the upper right part of the page. These arrows allow you to move to the parent, previous, and next topic. The parents of the currently opened topic are also presented at the top of the page.

Note: You can edit the args.hide.parent.link parameter to hide the Parent, Next, and Previous links.

You can use these two buttons E, displayed in the **Content** tab, to expand and collapse all the topics presented the table of contents.

The top right corner of the page contains the following options:

- With frames displays the output using HTML frames to render two separate sections: a section that presents the table o contents in the left side and a section that presents the content of a topic in the right side;
- Print prints the content of the displayed page. The table of contents area is not printed;
- Link to this page opens a new browser tab that displays the link to the currently rendered frame.

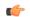

Note: This option is available only in the HTML frames enabled version of the output.

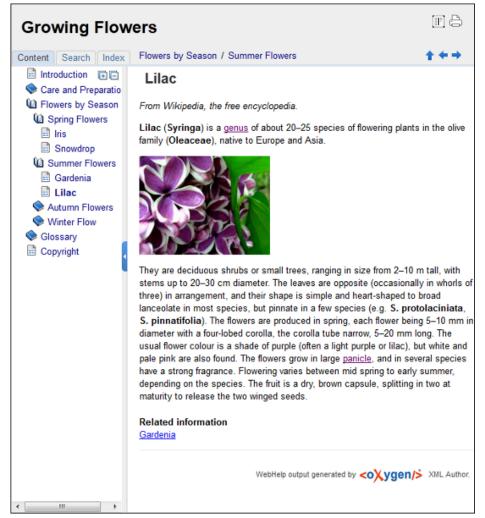

## Figure 181: WebHelp Output

To publish the DITA map to WebHelp, you can use the **DITA Map WebHelp** transformation. To customize the out-of-the-box transformation, you can edit some of its parameters:

- args.xhtml.toc name of the table of contents file. Default setting is toc.html;
- use.stemming controls whether you want to include stemming search algorithms into the published output. Stemming is the process for reducing inflected (or sometimes derived) words to their stem, base or root form – generally a written word form. Default setting is false;
- clean.output deletes all files from the output folder before the transformation is performed. Only the no and yes values are valid. The default value is no.

The **Search** tab is enhanced with a rating mechanism that computes scores for every page that matches the search criteria. These scores are then translated into a 5-star rating scheme. The search results are sorted depending on:

- number of keywords found in a single page. The higher the number, the better;
- context if a word is found in a title or emphasized section of text it scores better than a word found in an unformatted text.

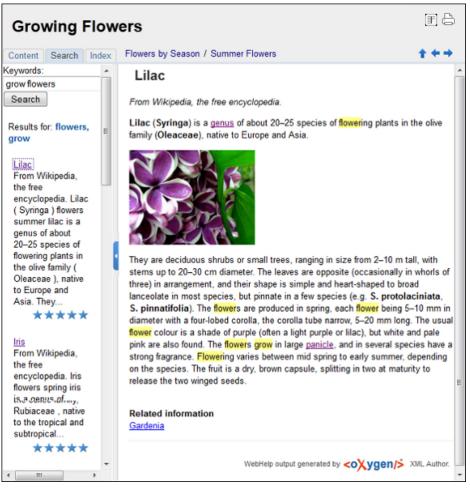

Rules applied during search:

- the space character separates keywords. An expression like *grow flowers* counts as two separate keywords: *grow* and *flowers*;
- do not use quotes to perform exact search for multiple-word expressions. An expression like "grow flowers", returns no results in our case, because it searches for two separate words: "grow and flowers" (note the quote signs attached to each word);
- *indexterm* and *keywords* DITA elements are an effective way to increase the ranking of a page. For example, content inside *keywords* elements weighs twice as much as content inside a *H1* HTML element;
- words composed by merging two or more words with colon (":"), minus ("-"), underline ("\_"), or dot (".") characters, count as a single word;
- search for words containing three or more characters. Shorter words, like *to*, or *of* are ignored. This rule does not apply to CJK (Chinese, Japanese, Korean) languages.

## Figure 182: WebHelp Search with Stemming Enabled

## How to Localize WebHelp Output

Static labels used in the WebHelp output are kept in translation files in the

DITA-OT\plugins\com.oxygenxml.webhelp\oxygen-webhelp\resources\localization folder. The DITA-OT folder is by default [oXygen installation folder]/frameworks/dita/DITA-OT, or elsewhere if you are using a different DITA-OT distribution. Translation files have the *strings-lang1-lang2.xml* name format, where *lang1* and *lang2* are ISO language codes. For example, the US English text is kept in the *strings-en-us.xml* file.

Follow these steps to localize the interface of the WebHelp output (for simplicity sake, let us suppose you want to localize the WebHelp interface into Canadian French.):

- 1. Look for the *strings-fr-ca.xml* file in DITA-OT\plugins\com.oxygenxml.webhelp\oxygen-webhelp\resources\localization. If it does not exist, create one starting from *strings-en-us.xml*.
- 2. Translate all the labels from the above language file. Labels are stored in XML elements that have the following format: *<str name="Label name">Caption</str>*.
- **3.** Edit the **DITA Map WebHelp/DITA Map WebHelp with Feedback** transformation scenario and set the *args.default.language* parameter to the code of the language you want to localize the interface into (in our case, it is *fr-ca*).
- 4. Run the transformation scenario to produce the WebHelp output.

## WebHelp with Feedback Output Format

This section presents the Feedback-Enabled WebHelp systems support.

## Introduction

Oxygen XML Editor plugin has the ability to transform DITA documents into feedback-enabled WebHelp systems.

WebHelp is a form of online help consisting of a series of web pages (XHTML format). Its advantages include platform independence and continuous content update, since it can be viewed using a regular web browser. It also provides table of contents and advanced search capabilities. The feedback system allows you to view discussion threads in a tree-like representation, post comments, reply to already posted comments, use stylized comments, and define administrators and moderators.

## The DITA map WebHelp with Feedback transformation

To publish a DITA map to WebHelp with Feedback, use the **DITA Map WebHelp with Feedback** transformation. You can customize the out-of-the-box transformation by editing some of its parameters:

- args.xhtml.toc name of the table of contents file. Default setting is toc.html;
- use.stemming controls whether you want to include stemming search algorithms into the published output. Stemming is the process for reducing inflected (or sometimes derived) words to their stem, base or root form – generally a written word form. Default setting is false;
- clean.output deletes all files from the output folder before the transformation is performed. Only the no and yes values are valid. The default value is no.

Before the transformation starts, enter the documentation product ID and the documentation version. After you run a **DITA Map WebHelp with Feedback** transformation, your default browser opens the instalation.html file. This file contains information about the output location, system requirements, installation instructions and deployment of the output.

## Installation

## **System Requirements**

The feedback-enabled WebHelp system of Oxygen XML Editor plugin demands the following system requirements:

- Apache Web Server running;
- MySQL server running;
- PHP Version>= 5.1.6;
- PHP MySQL Support;
- oXygen WebHelp system supports the following browsers:IE7+, Chrome 19+, Firefox 11+, Safari 5+, Opera 11+.

## Installation Instructions

**Note:** These instructions were written for XAMPP 1.7.7 with PHP 5.3.8 and for *phpMyAdmin* 3.4.5. Later versions of these packages may change the location or name of some options, however the following installation steps should remain valid and basically the same.

In case you have a web server configured with PHP, MySQL, you can deploy the WebHelp output directly. Otherwise, install XAMPP. XAMPP is a free and open source cross-platform web server solution stack package. It consists mainly of the Apache HTTP Server, MySQL database, and interpreters for scripts written in the PHP.

Install XAMPP:

- Go to http://www.apachefriends.org/en/xampp-windows.html and download XAMPP, for instance for a Windows system;
- Install it in C:\xampp;
- From the XAMPP control panel, start "MySQL", and then "Apache";
- Open http://localhost/xampp/index.php in your browser to check whether the HTTP server is working.

Create a database for the feedback system and a MySQL user with privileges on that database. The feedback system uses the MySQL user to connect to the database. The username and password for the database administrator are pre-required. For XAMPP, the defaults are root for the username and the password is empty.

Use *phpMyAdmin* to create a database:

- Type *localhost* in your browser;
- In the left area, select: *phpMyAdmin*;
- Click *Databases* (in the right frame) and then create a *database*. You can give any name you want to your database, for example *comments*;
- Create a user with connection privileges for this database. In the SQL tab, paste the following text:

- Change the *user\_name* and the *user\_password* values;
- Under *localhost* in the right frame click *Privileges* and then at the bottom of the page click the *reload the privileges* link.

#### Deploying the WebHelp output

To deploy the WebHelp output, follow these steps:

- Locate the directory of the HTML documents. Open <a href="http://localhost/xampp/phpinfo.php">http://localhost/xampp/phpinfo.php</a> in your browser and see the value of the DOCUMENT\_ROOT variable. In case you installed XAMPP in C:\xampp, the value of DOCUMENT\_ROOT is C:/xampp/htdocs;
- Copy the transformation output folder in the DOCUMENT\_ROOT;
- Rename it to a relevant name, for example, webhelp\_1;
- Open http://localhost/webhelp\_1/. You are redirected to http://localhost/webhelp\_1/install/;
  - Verify that the prerequisites are fulfilled;
  - Press Start Installation;
  - Configure the e-mail addresses, username, and password. Enter the WebHelp system administrator password. This special user is able to moderate new posts and manage WebHelp users;

The address and port of the SMTP mail server that will send the email notifications for the user registration and for the user comments are displayed in the WebHelp installation wizard. They can be modified later in the PHP Runtime Configuration which is usually stored in the php.ini file in the XAMPP installation.

You can choose to share comments with other products using the same database. After configuring the database connection, enable the **Display comments from other products** option. In the **Display comments from** section a list with the products sharing the same database is displayed. You can choose one or more products from this list to share comments with.

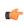

**Note:** You can restrict the displayed comments of a product depending on its version. In case you have two products that use the same database and you restrict one of them to display comments starting from a certain version, the comments of the other product are also displayed from the specified version onwards.

- Press Next Step;
- Remove the installation folder from your web server;
- Click the link pointing to the index of the documentation, or visit: http://localhost/webhelp\_1/.

To test your system, create a user or post as anonymous. Check that the notification emails are delivered to your inbox.

**Note:** To read debug messages, do one of the following:

- open the log.js file, locate the var log= new Log(Level.NONE); line, and change the logging level to: Level.INFO, Level.DEBUG, Level.WARN, or Level.ERROR;
- append ?log=true to the WebHelp URL.

## Layout of the Feedback-Enabled WebHelp System

The layout of the feedback-enabled WebHelp system resembles the layout of the basic WebHelp, the left frame remaining the same. However, the bottom of the right frame contains a **comments** bar. Select **Log in** from this bar to authenticate as a user of the WebHelp system. In case you do not have a user name, complete the fields in the dialog box that opens to create a user. Under the **comments** bar, you can click the **Add New Comment** button to add a comment whether you are logged in or not. The tabs in the left frame have the same functionality as the Content, Search, and Index tab of the basic WebHelp.

**Note:** You can choose to enhance the appearance of the selected item in the table of contents. To highlight the background of the selected item, go to the output folder of the WebHelp, and locate the toc.css and tocWDiv.css files. You can find these files in the **oxygen-webhelp** > **resources** > **css** folder. Open the files, find the menuItemSelected class and change the value of the background property.

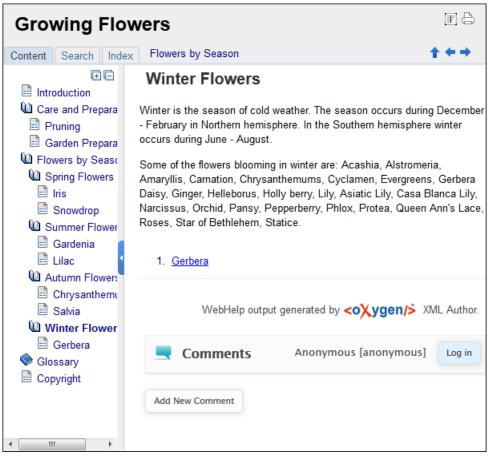

Figure 183: The layout of the Feedback-Enabled WebHelp System

After you log in, your name and user name are displayed in the **Comments** bar together with the **Log of** and **Edit** buttons. Click the **Edit** button to open the **User Profile** dialog. In this dialog you can customize the following options:

- Your Name you can use this field to edit the initial name that you used to create your user profile;
- Your e-mail address you can use this field to edit the initial e-mail address that you used to create your profile;
- When to receive an e-mail:

-

- when a comment is left on a page that you commented on,
- when a comment is left on any topic in the Help system ;
- when a reply is left to one of my comments.
- New Password allows you to enter a new password for your user account.

**Note:** The **Current Password** field from the top of the **User Profile** is mandatory in case you want to save the changes you make.

## Advanced Customization and Management

As an administrator, you have full access to all the features of the feedback-enabled WebHelp system. Apart from the options available for a regular user, you can also use the administrative page for advanced customization and management. To access the administrative page, select **Admin Panel** from the **Comments** bar.

| editor 14.0 - Administrative Page Welcome sorin tudor (tudor) Admin |                |           |           |                     |                        |                          |                       |                      |           |
|---------------------------------------------------------------------|----------------|-----------|-----------|---------------------|------------------------|--------------------------|-----------------------|----------------------|-----------|
| Search Us                                                           | er Information |           |           |                     |                        | View All Post            | s Export Co           | mments               | Version   |
| User<br>Name                                                        | Name           | Level     | Company   | E-Mail              | Date                   | Web Help<br>Notification | Reply<br>Notification | Page<br>Notification | Status    |
| admin                                                               | Administrator  | admin     | NA        | john@oxygenxml.com  | 2012-06-25<br>07:04:13 | yes                      | yes                   | yes                  | validated |
| oXygen                                                              |                | moderator | noCompany | chris@oxygenxml.com | 2012-06-26<br>01:37:07 | yes                      | no                    | no                   | validated |

### Figure 184: The Administrative Page

This page allows you to view all posts, export comments and set the version of the WebHelp. You can also view the details of each user and search through these details using the **Search User Information** filter.

**Note:** When you delete a comment, all the replies to that comment are deleted.

To edit the details of a user, click its row and use the **Edit User admin** dialog. In this dialog, you can customize all the information of an user, including is **Status** and **Level**. The following options are available:

- User Name specifies the User Name of the currently edited user;
- Name specifies the name of the currently edited user;
- Level use this field to modify the level of the currently edited user. You can choose from Admin, User, and Moderator;
- Company specifies the company of the selected user;
- E-mail specifies the e-mail address that the currently edited user used ti create his account. This is also the address where notifications are sent;
- Date specifies the date when the currently edited user created his account;
- Web Help Notification specifies whether the currently edited user receives notifications when comments are posted anywhere in the feedback-enabled WebHelp system;
- **Reply Notification** specifies whether the currently edited user receives notifications when comments are posted as a reply to a comment left by the user itself;
- **Page Notification** specifies whether the currently edited user receives notifications when comments are posted on a page where the user posted a comment.;
- Status specifies the status of an user:
  - **created** the currently edited user is created but does not have any rights over the feedback-enabled WebHelp system;
  - validated the currently edited user is able to use the feedback-enabled WebHelp system;
  - suspended the currently edited user has no rights over the feedback-enabled WebHelp system.

The rights of the users depend on their level as follows:

- **user** this type of user is able to post comments and receive e-mails when comments are posted anywhere in the documentation, on a single page where he posted a comment, or when a reply to one of his comments is posted;
- **moderator** apart from the rights of a normal user, this type of user has access to the **Admin Panel**. On the administrative page a moderator can view, delete, export comments and set the version of the feedback-enabled WebHelp system;

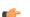

Note: Comments of version newer than the current version are not displayed.

• admin - the administrator has full access to all features of the feedback enabled WebHelp system.

## **DITA Map Templates**

The default templates available for DITA maps are stored in  $f{frameworks}/dita/templates/map folder$ . They can be used for easily creating a DITA map and bookmap files.

Here are some of the DITA Map templates available when creating new documents from templates:

- DITA Map Bookmap New DITA Bookmap
- DITA Map Map New DITA Map
- DITA Map Learning Map New DITA learning and training content specialization map
- DITA Map Learning Bookmap New DITA learning and training content specialization bookmap
- DITA Map Eclipse Map New DITA learning and training content specialization bookmap

## The XHTML Document Type

The Extensible HyperText Markup Language, or XHTML, is a markup language that has the same depth of expression as HTML, but also conforms to XML syntax.

A file is considered to be a XHTML document when the root element name is a html.

The schema used for these documents is located in \${frameworks}/xhtml/dtd/xhtml1-strict.dtd, where *\${frameworks}* is a subdirectory of the Oxygen XML Editor plugin install directory.

The default CSS options for the XHTML document type are set to merge the CSSs specified in the document with the CSSs defined in the XHTML document type.

The CSS file used for rendering XHTML content is located in \${frameworks}/xhtml/css/xhtml.css.

There are three default catalogs for XHTML document type:

- \${frameworks}/xhtml/dtd/xhtmlcatalog.xml
- \${frameworks}/xhtml11/dtd/xhtmlcatalog.xml
- \${frameworks}/xhtml11/schema/xhtmlcatalog.xml

## **XHTML Author Extensions**

Specific actions are:

- **B** Bold changes the style of the selected text to bold by surrounding it with b tag;
- *I* Italic changes the style of the selected text to italic by surrounding it with i tag;
- Underline changes the style of the selected text to underline by surrounding it with u tag.

🜈 Note:

Bold, Italic, and Underline are toggle actions.

For all of the above actions, if there is no selection, then a new specific tag will be inserted. These actions are available in any document context.

- H Headings groups actions for inserting h1, h2, h3, h4, h5, h6 elements;
- Insert image reference inserts a graphic object at the caret position. This is done by inserting an img element regardless of the current context. The following graphical formats are supported: GIF, JPG, JPEG, BMP, PNG, SVG;
  - E Insert an ordered list at the caret position inserts an ordered list. A child list item is also inserted automatically by default;
  - E Insert an unordered list at the caret position inserts an itemized list. A child list item is also inserted automatically by default;
  - Insert a step or list Item inserts a new list item in any of the above list types.

- **Insert Definition List** inserts a definition list (dl element) with one list item (a dt child element and a dd child element);
- **Insert Table** opens a dialog that allows you to configure and insert a table. You can generate a header and footer, set the number of rows and columns of the table and decide how the table is framed;
- Insert Row inserts a new table row with empty cells. This action is available when the caret is positioned inside a table;
- Insert Column inserts a new table column with empty cells after the current column. This action is available when the caret is positioned inside a table;
- Insert Cell inserts a new empty cell depending on the current context. If the caret is positioned between two cells, Oxygen XML Editor plugin a new cell at caret position. If the caret is inside a cell, the new cell is created after the current cell;
- Delete Column deletes the table column located at caret position;
- Delete Row deletes the table row located at caret position;
- Join Row Cells joins the content of the selected cells. The operation is available if the selected cells are from the same row and they have the same row span. The action is also available when the selection is missing, but the caret is positioned between two cells;
- Join Cell Above joins the content of the cell from the current caret position with the content of the cell above it. This action works only if both cells have the same column span;
- Join Cell Below joins the content of the cell from the current caret position with the content of the cell below it. This action works only if both cells have the same column span;
  - **Note:** When you use Jin **Join Cell Above** and Jin **Join Cell Below**, Oxygen XML Editor plugin deletes the source row is case it remains empty. The cells that span over multiple rows are also updated.
- Split Cell To The Left splits the cell from the current caret position in two cells, inserting a new empty table cell to the left. This action works only if the current cell spans over more than one column. Oxygen XML Editor plugin decreases the column span of the source cell with one;
- **Split Cell To The Right** splits the cell from the current caret position in two cells, inserting a new empty table cell to the right. This action works only if the current cell spans over more than one column. Oxygen XML Editor plugin decreases the column span of the source cell with one;
- **Split Cell Above** splits the cell from current caret position in two cells, inserting a new empty table cell above. This action works only if the current cell spans over more than one row. Oxygen XML Editor plugin decreases the column span of the source cell with one;
- **Split Cell Below** splits the cell from current caret position in two, inserting a new empty table cell below. This action works only if the current cell spans over more than one row. Oxygen XML Editor plugin decreases the column span of the source cell with one.

All actions described above are available in the contextual menu, the **XHTML** submenu of the main menu and in the **Author custom actions** toolbar.

A drag and drop with a file from *the Project view* or from *the DITA Maps Manager view* to a DITA topic document that is edited in Author mode will create a link to the dragged file (the xref DITA element with the **href** attribute) at the drop location. A drag and drop with an image file from the default file system application (Windows Explorer on Windows, Finder on Mac OS X, etc) will insert an image element (the image DITA element with the href attribute) with the location of the dragged file at the drop location, like the **Insert Graphic** toolbar action.

## **XHTML Transformation Scenarios**

The following default transformation scenarios are available for XHTML:

• XHTML to DITA concept - Converts an XHTML document to a DITA concept document

- XHTML to DITA reference Converts an XHTML document to a DITA reference document
- XHTML to DITA task Converts an XHTML document to a DITA task document
- XHTML to DITA topic Converts an XHTML document to a DITA topic document

## **XHTML** Templates

Default templates are available for XHTML. They are stored in  $f{frameworksDir}/xhtml/templates$  folder and they can be used for easily creating basic XHTML documents.

Here are some of the XHTML templates available when creating new documents from templates.

- XHTML 1.0 Strict New Strict XHTML 1.0
- XHTML 1.0 Transitional New Transitional XHTML 1.0
- XHTML 1.1 DTD Based New DTD based XHTML 1.1
- XHTML 1.1 DTD Based + MathML 2.0 + SVG 1.1 New XHTML 1.1 with MathML and SVG insertions
- XHTML 1.1 Schema based New XHTML 1.1 XML Schema based

## The TEI ODD Document Type

The **Text Encoding Initiative - One Document Does it all** (*TEI ODD*) is a TEI XML-conformant specification format that allows creating a custom TEI P5 schema in a literate programming fashion. A system of XSLT stylesheets called *Roma* was created by the TEI Consortium for manipulating the ODD files.

A file is considered to be a TEI ODD document when either of the following occurs:

- the file extension is . odd
- the document's namespace is http://www.tei-c.org/ns/1.0

The schema used for these documents is located in

\${frameworks}/tei/xml/tei/custom/schema/relaxng/brown\_odds.rng, where \${frameworks}
is a subdirectory of the Oxygen XML Editor plugin install directory.

The CSS file used for rendering TEI ODD content is located in  $f(\text{frameworks})/\text{tei}/\text{xml}/\text{tei}/\text{css}/\text{tei}_oxygen_odd.css}.$ 

There are two default catalogs for TEI ODD document type:

- \${frameworks}/tei/xml/tei/custom/schema/catalog.xml
- \${frameworks}/tei/xml/tei/schema/catalog.xml

## **TEI ODD Author Extensions**

The specific actions for TEI ODD documents are:

- **B** Bold changes the style of the selected text to bold by surrounding it with hi tag and setting the rend attribute to bold;
- *I* Italic changes the style of the selected text to italic by surrounding it with hi tag and setting the rend attribute to italic;
- Underline changes the style of the selected text to underline by surrounding it with hi tag and setting the rend attribute to ul;

🜈 Note:

Bold, Italic, and Underline are toggle actions.

For all of the above actions, if there is no selection, then a new specific tag will be inserted. These actions are available in any document context.

- **S** Insert Section inserts a new section / subsection, depending on the current context. For example if the current context is div1 then a div2 will be inserted and so on;
- Insert image reference *inserts an image reference* at the caret position;
  - E Insert an ordered list at the caret position inserts an ordered list. A child list item is also inserted automatically by default;
  - E Insert an unordered list at the caret position inserts an itemized list. A child list item is also inserted automatically by default;
  - Image: Insert a step or list Item inserts a new list item in any of the above list types.
  - **Insert Table** opens a dialog that allows you to configure and insert a table. You can generate a header and footer, set the number of rows and columns of the table and decide how the table is framed;
  - Insert Row inserts a new table row with empty cells. This action is available when the caret is positioned inside a table;
  - Insert Column inserts a new table column with empty cells after the current column. This action is available when the caret is positioned inside a table;
  - Insert Cell inserts a new empty cell depending on the current context. If the caret is positioned between two cells, Oxygen XML Editor plugin a new cell at caret position. If the caret is inside a cell, the new cell is created after the current cell;
  - Delete Column deletes the table column located at caret position;
  - Delete Row deletes the table row located at caret position;
  - Join Row Cells joins the content of the selected cells. The operation is available if the selected cells are from the same row and they have the same row span. The action is also available when the selection is missing, but the caret is positioned between two cells;
  - Join Cell Above joins the content of the cell from the current caret position with the content of the cell above it. This action works only if both cells have the same column span;
  - Join Cell Below joins the content of the cell from the current caret position with the content of the cell below it. This action works only if both cells have the same column span;
    - **Note:** When you use Jin **Join Cell Above** and Jin **Join Cell Below**, Oxygen XML Editor plugin deletes the source row is case it remains empty. The cells that span over multiple rows are also updated.
  - Split Cell To The Left splits the cell from the current caret position in two cells, inserting a new empty table cell to the left. This action works only if the current cell spans over more than one column. Oxygen XML Editor plugin decreases the column span of the source cell with one;
  - **Split Cell To The Right** splits the cell from the current caret position in two cells, inserting a new empty table cell to the right. This action works only if the current cell spans over more than one column. Oxygen XML Editor plugin decreases the column span of the source cell with one;
  - **Split Cell Above** splits the cell from current caret position in two cells, inserting a new empty table cell above. This action works only if the current cell spans over more than one row. Oxygen XML Editor plugin decreases the column span of the source cell with one;
  - **Split Cell Below** splits the cell from current caret position in two, inserting a new empty table cell below. This action works only if the current cell spans over more than one row. Oxygen XML Editor plugin decreases the column span of the source cell with one.
- Generate IDs Available in the contextual menu, this action allows you to generate an unique ID for the element at caret position. If the element already has an ID set, it is preserved. Further options are offered in the ID Options dialog, available in the TEI ODD main menu. Here you can specify the elements for which Oxygen XML Editor plugin generates an ID if the Auto generate ID's for elements is enabled. If you want to keep already set element

id's when copying content in the same document, make sure the **Remove ID's when copying content in the same document** option is not checked.

All actions described above are available in the contextual menu, the **TEI ODD** submenu of the main menu or in the **Author custom actions** toolbar.

A drag and drop with a file from *the Project view* or from *the DITA Maps Manager view* to a **TEI ODD** document that is edited in Author mode will create a link to the dragged file (the ptr element with the target attribute) at the drop location.

## **TEI ODD Transformation Scenarios**

The following default transformations are available:

- TEI ODD XHTML Transforms a TEI ODD document into an XHTML document
- TEI ODD PDF Transforms a TEI ODD document into a PDF document using the Apache FOP engine
- **TEI ODD EPUB** Transforms a TEI ODD document into an EPUB document
- TEI ODD DOCX Transforms a TEI ODD document into a DOCX document
- TEI ODD ODT Transforms a TEI ODD document into an ODT document
- TEI ODD RelaxNG XML Transforms a TEI ODD document into a RelaxNG XML document
- **TEI ODD to DTD** Transforms a TEI ODD document into a DTD document
- TEI ODD to XML Schema Transforms a TEI ODD document into an XML Schema document
- TEI ODD to RelaxNG Compact Transforms a TEI ODD document into an RelaxNG Compact document

## **TEI ODD Templates**

There is only one default template which is stored in the \${frameworks}/tei/templates/TEI ODD folder and can be used for easily creating a basic TEI ODD document. This template is available when creating *new documents from templates*.

• TEI ODD - New TEI ODD document

## The TEI P4 Document Type

The **Text Encoding Initiative (TEI) Guidelines** is an international and interdisciplinary standard that enables libraries, museums, publishers, and individual scholars to represent a variety of literary and linguistic texts for online research, teaching, and preservation.

A file is considered to be a TEI P4 document when either of the following occurs:

- the root's local name is TEI.2
- the document's public id is -//TEI P4

The DTD schema used for these documents is located in  $f{rameworks}/tei/tei2xml.dtd$ , where  $f{rameworks}$  is a subdirectory of the Oxygen XML Editor plugin install directory.

The CSS file used for rendering TEI P4 content is located in \${frameworks}/tei/xml/tei/css/tei\_oxygen.css.

There are two default catalogs for TEI P4 document type:

- \${frameworks}/tei/xml/teip4/schema/dtd/catalog.xml
- \${frameworks}/tei/xml/teip4/custom/schema/dtd/catalog.xml

## **TEI P4 Author Extensions**

The specific actions for TEI P4 documents are:

• **B** Bold - changes the style of the selected text to bold by surrounding it with hi tag and setting the rend attribute to bold;

- *I* Italic changes the style of the selected text to italic by surrounding it with hi tag and setting the rend attribute to italic;
- Underline changes the style of the selected text to underline by surrounding it with hi tag and setting the rend attribute to ul;

## 🌈 Note:

Bold, Italic, and Underline are toggle actions.

For all of the above actions, if there is no selection, then a new specific tag will be inserted. These actions are available in any document context.

- **Browse reference manual** opens in your web browser of choice a reference to the documentation of the XML element closest to the caret position.
- **Insert Section** inserts a new section / subsection, depending on the current context. For example if the current context is div1 then a div2 will be inserted and so on;
- **Insert image reference** *inserts an image reference* at the caret position;
  - Imsert an ordered list at the caret position inserts an ordered list. A child list item is also inserted automatically by default;
- E Insert an unordered list at the caret position inserts an itemized list. A child list item is also inserted automatically by default;
- **Import a step or list Item** inserts a new list item in any of the above list types.
- **Insert Table** opens a dialog that allows you to configure and insert a table. You can generate a header and footer, set the number of rows and columns of the table and decide how the table is framed;
- Insert Row inserts a new table row with empty cells. This action is available when the caret is positioned inside a table;
- Insert Column inserts a new table column with empty cells after the current column. This action is available when the caret is positioned inside a table;
- Insert Cell inserts a new empty cell depending on the current context. If the caret is positioned between two cells, Oxygen XML Editor plugin a new cell at caret position. If the caret is inside a cell, the new cell is created after the current cell;
- Delete Column deletes the table column located at caret position;
- Delete Row deletes the table row located at caret position;
- Join Row Cells joins the content of the selected cells. The operation is available if the selected cells are from the same row and they have the same row span. The action is also available when the selection is missing, but the caret is positioned between two cells;
- Join Cell Above joins the content of the cell from the current caret position with the content of the cell above it. This action works only if both cells have the same column span;
- Join Cell Below joins the content of the cell from the current caret position with the content of the cell below it. This action works only if both cells have the same column span;
  - **Note:** When you use Join Cell Above and Join Cell Below, Oxygen XML Editor plugin deletes the source row is case it remains empty. The cells that span over multiple rows are also updated.
- **Split Cell To The Left** splits the cell from the current caret position in two cells, inserting a new empty table cell to the left. This action works only if the current cell spans over more than one column. Oxygen XML Editor plugin decreases the column span of the source cell with one;

- **Split Cell To The Right** splits the cell from the current caret position in two cells, inserting a new empty table cell to the right. This action works only if the current cell spans over more than one column. Oxygen XML Editor plugin decreases the column span of the source cell with one;
- **Split Cell Above** splits the cell from current caret position in two cells, inserting a new empty table cell above. This action works only if the current cell spans over more than one row. Oxygen XML Editor plugin decreases the column span of the source cell with one;
- **Split Cell Below** splits the cell from current caret position in two, inserting a new empty table cell below. This action works only if the current cell spans over more than one row. Oxygen XML Editor plugin decreases the column span of the source cell with one.
- Generate IDs Available in the contextual menu, this action allows you to generate an unique ID for the element at caret position. If the element already has an ID set, it is preserved.

Further options are offered in the **ID Options** dialog, available in the document type specific main menu. The configurable ID value pattern can accept most of the application supported *editor variables*. You can also specify the elements for which Oxygen XML Editor plugin generates an ID if the **Auto generate ID's for elements** is enabled.

If you want to keep an already set element ID's when copying content in the same document, make sure the **Remove ID's when copying content in the same document** option is not checked.

All actions described above are available in the contextual menu, the **TEI P4** submenu of the main menu or in the **Author custom actions** toolbar.

A drag and drop with a file from *the Project view* or from *the DITA Maps Manager view* to a TEI P4 document that is edited in Author mode will create a link to the dragged file (the ptr element with the target attribute) at the drop location.

## **TEI P4 Transformation Scenarios**

The following default transformations are available:

- TEI HTML Transforms a TEI document into a HTML document
- TEI P4 -> TEI P5 Conversion Convert a TEI P4 document into a TEI P5 document
- TEI PDF Transforms a TEI document into a PDF document using the Apache FOP engine

## **TEI P4 Templates**

The default templates are stored in \${frameworks}/tei/templates/TEI P4 folder and they can be used for easily creating basic TEI P4 documents. These templates are available when creating *new documents from templates*.

- TEI P4 Lite New TEI P4 Lite
- TEI P4 New Document New TEI P4 standard document

## **Customization of TEI Frameworks Using the Latest Sources**

The TEI P4 and TEI P5 frameworks are available as a public project at the following SVN repository:

https://oxygen-tei.googlecode.com/svn/trunk/

This project is the base for customizing a TEI framework.

1. Check out the project on a local computer from the SVN repository.

This action is done with an SVN client application that creates a working copy of the SVN repository on a local computer.

- 2. Customize the TEI framework in Oxygen.
  - a) Set the Oxygen frameworks folder to the folder of the SVN working copy.

Go to menu **Options** > **Preferences** > **Global** and set the path of the SVN working copy in the option **Use custom frameworks**.

- b) Edit the TEI framework in the Preferences dialog.Go to menu Options > Preferences > Document Type Association and edit the TEI framework.
- c) Close the **Preferences** dialog with the **OK** button.

If the dialog is closed with the **Cancel** button, the modifications are not saved on disk.

**3.** Build a jar file with the TEI framework.

The SVN project includes a build.xml file that can be used for building a jar file using the Ant tool. The command that should be used:

ant -f build.xml

4. Distribute the jar file to the users that need the customized TEI framework.

The command from the above step creates a file tei.zip in the dist subfolder of the SVN project. Each user that needs the customized TEI framework will receive the tei.zip file and will unzip it in the frameworks folder of the Oxygen install folder. After restarting the Oxygen application the new TEI framework will appear in the **Options** > **Preferences** > **Document Type Association**.

## The TEI P5 Document Type

The TEI P5 document type is the same with that for TEI P4 with the following exceptions:

- A file is considered to be a TEI P5 document when the namespace is http://www.tei-c.org/ns/1.0.
- The schema is located in \${frameworks}/tei/xml/tei/custom/schema/relaxng/tei\_allPlus.rng, where \${frameworks} is a subdirectory of the Oxygen XML Editor plugin install directory.
- A drag and drop with an image file from the default file system application (Windows Explorer on Windows, Finder on Mac OS X, etc) will insert an image element (the graphic DITA element with the url attribute) with the location of the dragged file at the drop location, like the **Insert Graphic** toolbar action.

## **TEI P5 Transformation Scenarios**

The following default transformations are available:

- TEI P5 XHTML Transforms a TEI P5 document into a XHTML document
- TEI P5 PDF Transforms a TEI P5 document into a PDF document using the Apache FOP engine
- **TEI EPUB** Transforms a TEI P5 document into an EPUB output. The EPUB output will contain any images referenced in the TEI XML document.
- **TEI DOCX** Transforms a TEI P5 document into a DOCX (OOXML) document. The DOCX document will contain any images referenced in the TEI XML document.
- **TEI ODT** Transforms a TEI P5 document into an ODT (ODF) document. The ODT document will contain any images referenced in the TEI XML document.

## **TEI P5 Templates**

The default templates are stored in \${frameworks}/tei/templates/TEI P5 folder and they can be used for easily creating basic TEI P5 documents. These templates are available when creating *new documents from templates*.

- TEI P5 All New TEI P5 All
- TEI P5 Bare New TEI P5 Bare
- TEI P5 Lite New TEI P5 Lite
- **TEI P5 Math** New TEI P5 Math
- TEI P5 Speech New TEI P5 Speech
- TEI P5 SVG New TEI P5 with SVG extensions
- TEI P5 XInclude New TEI P5 XInclude aware

## **Customization of TEI Frameworks Using the Latest Sources**

The TEI P4 and TEI P5 frameworks are available as a public project at the following SVN repository:

https://oxygen-tei.googlecode.com/svn/trunk/

This project is the base for customizing a TEI framework.

- 1. Check out the project on a local computer from the SVN repository.
  - This action is done with an SVN client application that creates a working copy of the SVN repository on a local computer.
- 2. Customize the TEI framework in Oxygen.
  - a) Set the Oxygen frameworks folder to the folder of the SVN working copy.

Go to menu **Options** > **Preferences** > **Global** and set the path of the SVN working copy in the option Use custom frameworks.

b) Edit the TEI framework in the **Preferences** dialog.

Go to menu **Options** > **Preferences** > **Document Type Association** and edit the TEI framework.

c) Close the **Preferences** dialog with the **OK** button.

If the dialog is closed with the **Cancel** button, the modifications are not saved on disk.

3. Build a jar file with the TEI framework.

The SVN project includes a build.xml file that can be used for building a jar file using the Ant tool. The command that should be used:

ant -f build.xml

4. Distribute the jar file to the users that need the customized TEI framework.

The command from the above step creates a file tei.zip in the dist subfolder of the SVN project. Each user that needs the customized TEI framework will receive the tei.zip file and will unzip it in the frameworks folder of the Oxygen install folder. After restarting the Oxygen application the new TEI framework will appear in the **Options** > **Preferences** > **Document Type Association**.

## **Customization of TEI Frameworks Using the Compiled Sources**

The following procedure describes how to update to the latest stable version of TEI Schema and TEI XSL, already integrated in the TEI framework for Oxygen XML Editor plugin.

- 1. Go to https://code.google.com/p/oxygen-tei/;
- 2. Go to Downloads;
- 3. Download the latest uploaded . zip file;
- 4. Unpack the . zip file and copy its content in the Oxygen XML Editor plugin frameworks folder.

## The EPUB Document Type

Three distinct frameworks support the EPUB document type:

- NCX A declarative global navigation definition.
- **OCF** The Open Container Format(OCF) defines a mechanism by which all components of an Open Publication Structure(OPS) can be combined into a single file-system entity.
- **OPF**: The Open Packaging Format(OPF) defines the mechanism by which all components of a published work conforming to the Open Publication Structure(OPS) standard including metadata, reading order and navigational information are packaged into an OPS Publication.

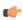

Note: Oxygen XML Editor plugin supports both OPF 2.0 and OPF 3.0.

# **Author Developer Guide**

## **Topics:**

- Simple Customization Tutorial
- Advanced Customization Tutorial
   Document Type Associations
- CSS Support in Author
- Example Files Listings The Simple Documentation Framework Files
- Author Component
- Creating and Running Automated Tests

The Author editor of Oxygen XML Editor plugin was designed to bridge the gap between the XML source editing and a friendly user interface. The main achievement is the fact that the Author combines the power of source editing with the intuitive interface of a text editor.

This guide is targeted at advanced authors who want to customize the Author editing environment and is included both as a chapter in the Oxygen XML Editor plugin user manual and as a separate document in *the Author SDK*.

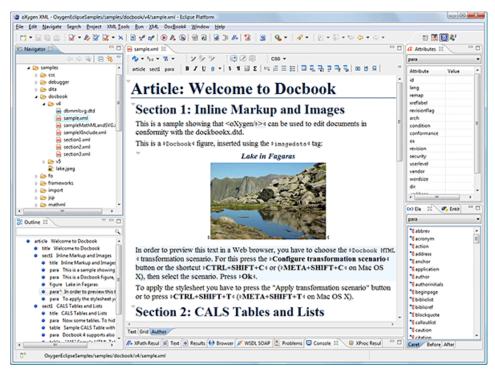

#### Figure 185: Oxygen XML Editor plugin Author Visual Editor

Although Oxygen XML Editor plugin comes with already configured frameworks for DocBook, DITA, TEI, XHTML, you might need to create a customization of the editor to handle other types of documents. The common use case is when your organization holds a collection of XML document types used to define the structure of internal documents and they need to be visually edited by people with no experience in working with XML files.

There are several ways to customize the editor:

1. Create a CSS file defining styles for the XML elements the user will work with, and create XML files that refer the CSS through an xml-stylesheet processing instruction.

#### Oxygen XML Editor plugin | Author Developer Guide | 320

2. Fully configure a document type association. This involves putting together the CSSs, the XML schemes, actions, menus, etc, bundling them and distributing an archive. The CSS and the GUI elements are settings of the Oxygen XML Editor plugin Author. The other settings like the templates, catalogs, transformation scenarios are general settings and are enabled whenever the association is active, no matter the editing mode (Text, Grid or Author).

Both approaches will be discussed in the following sections.

## **Simple Customization Tutorial**

The most important elements of a document type customization are represented by an XML Schema to define the XML structure, the CSS to render the information and the XML instance template which links the first two together.

## XML Schema

Let's consider the following XML Schema, test\_report.xsd defining a report with results of a testing session. The report consists of a title, few lines describing the test suite that was run and a list of test results, each with a name and a boolean value indicating if the test passed or failed.

```
<?xml version="1.0" encoding="UTF-8"?>
<xs:schema xmlns:xs="http://www.w3.org/2001/XMLSchema">
   <xs:element name="report">
       <xs:complexType>
            <xs:sequence>
                <xs:element ref="title"/>
                <xs:element ref="description"/>
                <xs:element ref="results"/>
            </xs:sequence>
       </xs:complexType>
    </xs:element>
    <xs:element name="title" type="xs:string"/>
    <xs:element name="description">
       <xs:complexType>
            <xs:sequence maxOccurs="unbounded">
                <xs:element name="line">
                    <xs:complexType mixed="true">
                        <xs:sequence minOccurs="0"
                            maxOccurs="unbounded">
                            <xs:element name="important"</pre>
                              type="xs:string"/>
                        </xs:sequence>
                    </xs:complexType>
                </xs:element>
            </xs:sequence>
        </xs:complexType>
    </xs:element>
    <xs:element name="results">
       <xs:complexType>
           <xs:sequence maxOccurs="unbounded">
                <xs:element name="entry">
                    <xs:complexTvpe>
                        <xs:sequence>
                            <xs:element name="test name"
                              type="xs:string"/>
                             <xs:element name="passed'
                               type="xs:boolean"/>
                        </xs:sequence>
                    </xs:complexType>
                </xs:element>
            </xs:sequence>
        </xs:complexType>
   </xs:element>
</xs:schema>
```

The use-case is that several users are testing a system and must send report results to a content management system. The Author customization should provide a visual editor for this kind of documents.

## **CSS Stylesheet**

A set of rules must be defined for describing how the XML document is to be rendered into the Author. This is done using Cascading Style Sheets or CSS on short. CSS is a language used to describe how an HTML or XML document should be formatted by a browser. CSS is widely used in the majority of websites.

The elements from an XML document are displayed in the layout as a series of boxes. Some of the boxes contain text and may flow one after the other, from left to right. These are called in-line boxes. There are also other type of boxes that flow one below the other, like paragraphs. These are called block boxes.

For example consider the way a traditional text editor arranges the text. A paragraph is a block, because it contains a vertical list of lines. The lines are also blocks. But any block that contains inline boxes is arranging its children in a horizontal flow. That is why the paragraph lines are also blocks, but the traditional "bold" and "italic" sections are represented as inline boxes.

#### Oxygen XML Editor plugin | Author Developer Guide | 322

The CSS allows us to specify that some elements are displayed as tables. In CSS a table is a complex structure and consists of rows and cells. The "table" element must have children that have "table-row" style. Similarly, the "row" elements must contain elements with "table-cell" style.

To make it easy to understand, the following section describes the way each element from the above schema is formatted using a CSS file. Please note that this is just one from an infinite number of possibilities of formatting the content.

| report      | This element is the root element of the report document. It should be rendered as a box that contains all other elements. To achieve this the display type is set to <b>block</b> . Additionally some margins are set for it. The CSS rule that matches this element is: |  |  |  |  |
|-------------|----------------------------------------------------------------------------------------------------|--|--|--|--|
|             | <pre>report {     display:block;     margin:lem; }</pre>                                                                                                    |  |  |  |  |
| title       | The title of the report. Usually titles have a larger font. The <b>block</b> display should also be used - the next elements will be placed below it, and change its font to double the size of the normal text.                                                         |  |  |  |  |
|             | <pre>title {     display:block;     font-size:2em; }</pre>                                                                                                    |  |  |  |  |
| description | This element contains several lines of text describing the report. The lines of text are displayed one below the other, so the description will have the same <b>block</b> display. To make it standout the background color is changed.                                 |  |  |  |  |
|             | <pre>description {     display:block;     background-color:#EEEEFF;     color:black; }</pre>                                                                                                    |  |  |  |  |
| line        | A line of text in the description. A specific aspect is not defined for it, just indicate that the display should be <b>block</b> .                                                                                                    |  |  |  |  |
|             | <pre>line {     display:block; }</pre>                                                                                                    |  |  |  |  |
| important   | The important element defines important text from the description. Because it can be mixed with text, its display property must be set to <b>inline</b> . To make it easier to spot, the text will be emphasized.                                                        |  |  |  |  |
|             | <pre>important {     display:inline;     font-weight:bold; }</pre>                                                                                                    |  |  |  |  |
| results     | The results element shows the list of test_names and the result for each one. To make it easier to read, it is displayed as a <b>table</b> with a green border and margins.                                                                                              |  |  |  |  |
|             | <pre>results{     display:table;     margin:2em;     border:1px solid green; }</pre>                                                                                                    |  |  |  |  |
| entry       | An item in the results element. The results are displayed as a table so the entry is a row in the table. Thus, the display is <b>table-row</b> .                                                                                                    |  |  |  |  |
|             | <pre>entry {     display:table-row; }</pre>                                                                                                    |  |  |  |  |

#### Oxygen XML Editor plugin | Author Developer Guide | 323

test\_name,The name of the individual test, and its result. They are cells in the results table with display setpassedto table-cell. Padding and a border are added to emphasize the table grid.

```
test_name, passed{
    display:table-cell;
    border:1px solid green;
    padding:20px;
}
passed{
    font-weight:bold;
}
```

The full content of the CSS file test\_report.css is:

```
report {
    display:block;
    margin:lem;
}
}
description {
     display:block;
background-color:#EEEEFF;
     color:black;
}
line {
    display:block;
}
important {
     display:inline;
     font-weight:bold;
}
title {
     display:block;
     font-size:2em;
}
results{
     display:table;
    margin:2em;
border:1px solid green;
}
entry {
     display:table-row;
}
test_name, passed{
     display:table-cell;
     border:1px solid green;
padding:20px;
}
passed{
     font-weight:bold;
}
```

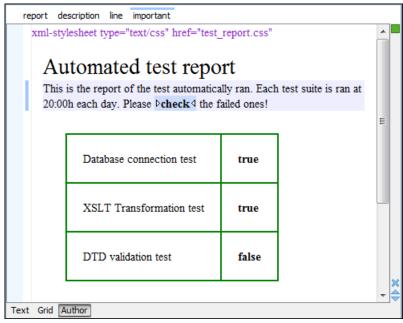

Figure 186: A report opened in the Author

#### 👉 Note:

You can edit attributes in-place in the Author mode using *form-based controls*.

## The XML Instance Template

Based on the XML Schema and the CSS file the Author can help the content author in loading, editing and validating the test reports. An XML file template must be created, a kind of skeleton, that the users can use as a starting point for creating new test reports. The template must be generic enough and refer the XML Schema file and the CSS stylesheet.

This is an example:

```
<?xml version="1.0" encoding="UTF-8"?>
<?xml-stylesheet type="text/css" href="test_report.css"?>
<report xmlns:xsi="http://www.w3.org/2001/XMLSchema-instance"</pre>
 xsi:noNamespaceSchemaLocation="test_report.xsd">
  <title>Automated test report</title>
  <description>
    line>This is the report of the test automatically ran. Each test suite is ran at 20:00h each
 day. Please <important>check</important> the failed ones!</line>
</description>
  <results>
    <entry>
     <test_name>Database connection test</test_name>
      <passed>true</passed>
    </entry>
    <entry>
     <test_name>XSLT Transformation test</test_name>
      <passed>true</passed>
    </entry>
    <entry>
      <test_name>DTD validation test</test_name>
      <passed>false</passed>
    </entry>
  </results>
</report>
```

The processing instruction xml-stylesheet associates the CSS stylesheet to the XML file. The href pseudo attribute contains the URI reference to the stylesheet file. In our case the CSS is in the same directory as the XML file.

The next step is to place the XSD file and the CSS file on a web server and modify the template to use the HTTP URLs, like this:

```
<??xml version="1.0" encoding="UTF-8"?>
<?xml-stylesheet type="text/css"
href="http://www.mysite.com/reports/test_report.css"?>
<report xmlns:xsi="http://www.w3.org/2001/XMLSchema-instance"
xsi:noNamespaceSchemaLocation=
"http://www.mysite.com/reports/test_report.xsd">
<title>Test report title</title>
<title>Test report title</title>
......
```

The alternative is to create an archive containing the test\_report.xml, test\_report.css and test\_report.xsd and send it to the content authors.

# **Advanced Customization Tutorial - Document Type Associations**

Oxygen XML Editor plugin is highly customizable. Practically you can associate an entire class of documents (grouped logically by some common features like namespace, root element name or filename) to a bundle consisting of CSS stylesheets, validation schemas, catalog files, new files templates, transformation scenarios and even custom actions. The bundle is called *document type* and the association is called *Document Type Association* or, more generically, *framework*.

In this tutorial a **Document Type Association** will be created for a set of documents. As an example a light documentation framework (similar to DocBook) will be created, then complete customization of the Author editor will be set up.

- **Note:** The samples used in this tutorial can be found in the *Example Files Listings*.
- **Note:** The complete source code can be found in the Simple Documentation Framework project, included in the *Oxygen Author SDK zip* available for download *on the Oxygen XML Editor plugin website*.
- Note: The Javadoc documentation of the Author API used in the example files is available on the Oxygen XML Editor plugin website. Also it can be downloaded as a zip archive from the website.

# **Document Type**

A *document type* or *framework* is associated to an XML file according to a set of rules. It includes also many settings that improve editing in the Author mode for the category of XML files it applies for. These settings include:

- a default grammar used for validation and content completion in both Author mode and Text mode;
- CSS stylesheet(s) for rendering XML documents in Author mode;
- user actions invoked from toolbar or menu in Author mode;
- predefined scenarios used for transformation of the class of XML documents defined by the document type;
- XML catalogs;
- directories with file templates;
- user-defined extensions for customizing the interaction with the content author in Author mode.

The tagless editor comes with some predefined document types already configured when the application is installed on the computer. These document types describe well-known XML frameworks largely used today for authoring XML documents. Editing a document which conforms to one of these types is as easy as opening it or creating it from one of the predefined document templates which also come with Oxygen XML Editor plugin.

# Author Settings

You can add a new *Document Type Association* or edit the properties of an existing one from the **Options** > **Preferences** > **Document Type Association** option pane. All the changes can be made into the *Document type* edit dialog.

| 🔀 Document type    | 2                                      |                        |                                                |                  |                  |                     | X             |  |
|--------------------|----------------------------------------|------------------------|------------------------------------------------|------------------|------------------|---------------------|---------------|--|
|                    |                                        |                        |                                                |                  |                  |                     |               |  |
| Name:              | DITA                                   |                        |                                                |                  |                  | Priority: Low       | -             |  |
| Description:       | Darwin Information Typing Architecture |                        |                                                |                  |                  |                     |               |  |
| Storage:           | 🗇 Internal 💿 Extern                    | nal D:\Projects\eXml_S | VN\frameworks\dita\dita.fra<br>Read more about |                  | aring and how th | e storage mode affe | Discussion it |  |
| Initial edit mode: | Author 🗸                               |                        |                                                |                  |                  |                     |               |  |
| Association rules  | Schema Classpath                       | Author Templates       | Catalogs Transformation                        | Validation Exten | sions            |                     |               |  |
| Namespace          |                                        | Root local name        | File name                                      | Public ID        | Attribute        | Java dass           |               |  |
|                    |                                        | concept                | *                                              | *                | *                |                     | -             |  |
|                    |                                        | task                   | *                                              | *                | *                |                     |               |  |
|                    |                                        | reference              | *                                              | *                | *                |                     |               |  |
|                    |                                        | dita                   | *                                              | *                | *                |                     |               |  |
|                    |                                        | topic                  | *                                              | *                | *                |                     | =             |  |
|                    |                                        | glossentry             | *                                              | *                | *                |                     |               |  |
| *                  |                                        | learningPlan           | *                                              | *                | *                |                     |               |  |
| *                  |                                        | learningOverview       | *                                              | *                | *                |                     |               |  |
| *                  |                                        | learningSummary        | *                                              | *                | *                |                     |               |  |
| *                  |                                        | learningContent        | *                                              | *                | *                |                     |               |  |
| *                  |                                        | learningAssessment     | *                                              | *                | *                |                     |               |  |
|                    |                                        | *                      | *                                              | *-//OASIS//DT    | *                |                     |               |  |
|                    |                                        | *                      | *                                              | *-//OASIS//DT    | *                |                     |               |  |
|                    |                                        | *                      | *                                              | *-//OASIS//DT    | *                |                     | -             |  |
|                    |                                        | le                     | <u>ه</u>                                       | ÷ //- · //       |                  | + 4 ×   ↑           | Ŧ             |  |
| ?                  |                                        |                        |                                                |                  |                  | OK Canc             | el            |  |

# Figure 187: The Document Type

You can specify the following properties for a document type:

- Name The name of the document type.
- **Priority** When multiple document types match the same document, the priority determines the order in which they are applied. It can be one of: Lowest, Low, Normal, High, Highest. The predefined document types that are already configured when the application is installed on the computer have the default Low priority.

**Note:** The frameworks having the same priority are alphabetically sorted.

- Description The document type description displayed as a tooltip in the Document Type Association table.
- Storage The location where the document type is saved. If you select the External storage, the document type is saved in the specified file with a mandatory framework extension, located in a subfolder of the current frameworks directory. If you select the Internal storage option, the document type data is saved in the current .xpr Oxygen XML Editor plugin project file (for Project-level Document Type Association Options) or in the Oxygen XML Editor plugin internal options (for Global-level Document Type Association Options). You can change the Document Type Association Options level in the *Document Type Association panel*.
- Initial edit mode Allows you to select the initial editing mode (Editor specific, Text, Author, Grid and Design (available only for the W3C XML Schema editor)) for this document type. If the Editor specific option is selected, the initial edit mode is determined depending on the editor type. You can find the mapping between editors and edit modes in the *Edit modes preferences page*. You can decide to impose an initial mode for opening files which match the association rules of the document type. For example if the files are usually edited in the *Author* mode you can set it in the Initial edit mode combo box.

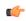

**Note:** You can also customize the initial mode for a document type in the **Edit modes** preferences page. To open this page, go to **Window** > **Preferences** > **oXygen** > **Editor** > **Edit modes**.

You can specify the association rules used for determining a document type for an opened XML document. A rule can define one or more conditions. All conditions need to be fulfilled in order for a specific rule to be chosen. Conditions can specify:

- Namespace The namespace of the document that matches the document type.
- Root local name of document The local name of the document that matches the document type.
- File name The file name (including the extension) of the document that matches the document type.
- Public ID (for DTDs) The PUBLIC identifier of the document that matches the document type.
- Attribute This field allows you to associate a document type depending on a certain value of the attribute in the root.
- Java class Name of Java class that is called for finding if the document type should be used for an XML document. Java class must implement ro.sync.ecss.extensions.api.DocumentTypeCustomRuleMatcher interface from Author API.

In the **Schema** tab, you can specify the type and URI of schema used for validation and content completion of all documents from the document type, when there is no schema detected in the document.

You can choose one of the following schema types:

- DTD;
- Relax NG schema (XML syntax);
- Relax NG schema (XML syntax) + Schematron;
- Relax NG schema (compact syntax);
- XML Schema;
- XML Schema + Schematron rules;
- NVDL schema.

### **Configuring Actions, Menus and Toolbars**

The Author toolbars and menus can be changed to provide a productive editing experience for the content authors. You can create a set of actions that are specific to a document type.

In the example with the sdf framework, you created the stylesheet and the validation schema. Now let's add some actions to insert a section and a table. To add a new action, follow the procedure:

- 1. Open the Options Dialog, and select the Document Types Association option pane.
- 2. In the lower part of the Document Type Association dialog, click on the Author tab, then select the Actions label.
- **3.** To add a new action click on the **+ Add** button.

### **Creating the Insert Section Action**

This section shows all the steps needed to define the Insert Section action. We assume the icon files § (Section16.png)

for the menu item and <sup>§</sup> (Section20.png) for the toolbar, are already available. Although you could use the same icon size for both menu and toolbar, usually the icons from the toolbars are larger than the ones found in the menus. These files should be placed in the frameworks / sdf directory.

| Action                      |                                            |                  |                                            |                | ×        |
|-----------------------------|--------------------------------------------|------------------|--------------------------------------------|----------------|----------|
| ID:                         | insert_section                             |                  |                                            |                |          |
| Name:                       | Insert Section                             |                  |                                            | Menu access k  | ey i     |
| Description:                | Insert a section to the                    | caret posit      | ion.                                       |                |          |
|                             |                                            |                  |                                            |                |          |
| Large icon(20x20):          | file:/D:/Projects/eXml                     | _SVN/src/i       | mages/Section20.gi                         | F              | § Browse |
| Small icon(16x16):          | Small icon(16x16): file:/D:/Projects/eXml_ |                  | mages/Section16.git                        | F I            | § Browse |
| Shortcut key:               | Shortcut key: Ctrl+Shift+s                 |                  |                                            |                | Remove   |
| Operations                  |                                            |                  |                                            |                |          |
|                             | When this XPath expression is true         |                  | ame()-'section' or lo<br>-name()-'article' | cal-name()-'bo | ok' 🔺    |
| elements and o              | pression applies only to<br>attributes)    | oriocal          | -name()- article                           |                | -        |
| invoke the ope              | ration                                     | ro.sync.         | ecss.extensions.con                        | nmons.operat   | Choose   |
| with the argum              | ients:                                     |                  |                                            |                |          |
| Name                        | Description                                | Туре             | Value                                      |                |          |
| fragment                    | The fragment to                            | Fragm            |                                            |                |          |
| insertLocat<br>insertPositi | An XPath expressi<br>The insert positio    | XPathE<br>Consta | Inside as first child                      |                |          |
| schemaAw                    | Controlling if the                         | Consta           | true                                       |                |          |
|                             |                                            |                  |                                            |                |          |
|                             |                                            |                  |                                            |                |          |
|                             |                                            |                  |                                            |                | 2        |
| 1                           |                                            |                  |                                            |                | -        |
| Operation priorit           | ty Increase Decreas                        | e                |                                            | +              | · × 🖻    |
| ?                           |                                            |                  | 0                                          | K              | Cancel   |

# Figure 188: The Action Edit Dialog

- 1. Set the ID field to insert\_section. This is an unique action identifier.
- 2. Set the Name field to Insert Section. This will be the action's name, displayed as a tooltip when the action is placed in the toolbar, or as the menu item name.
- **3.** Set the **Menu access key** to **i**. On Windows, the menu items can be accessed using (ALT + letter) combination, when the menu is visible. The letter is visually represented by underlining the first letter from the menu item name having the same value.
- 4. Set the Description field to Insert a section at caret position.
- 5. Set the Large icon (20x20) field to \${frameworks}/sdf/Section20.png. A good practice is to store the image files inside the framework directory and use *editor variable* \${frameworks} to make the image relative to the framework location.

If the images are bundled in a jar archive together with some Java operations implementation for instance, it might be convenient for you to refer the images not by the file name, but by their relative path location in the class-path.

If the image file Section20.png is located in the **images** directory inside the jar archive, you can refer to it by using **/images/Section20.png**. The jar file must be added into the **Classpath** list.

6. Set the Small icon (16x16) field to \${frameworks} / sdf / Section16.png.

7. Click the text field next to **Shortcut key** and set it to **Ctrl+Shift+S**. This will be the key combination to trigger the action using the keyboard only.

The shortcut is enabled only by *adding the action to the main menu of the Author mode* which contains all the actions that the author will have in a menu for the current document type.

- 8. At this time the action has no functionality added to it. Next you must define how this action operates. An action can have multiple operation modes, each of them activated by the evaluation of an XPath version 2.0 expression. The first enabled action mode will be executed when the action is triggered by the user. The scope of the XPath expression must be only element nodes and attribute nodes of the edited document, otherwise the expression will not return a match and will not fire the action. For this example we'll suppose you want allow the action to add a section only if the current element is either a book, article or another section.
  - a) Set the XPath expression field to:

```
local-name()='section' or local-name()='book' or
local-name()='article'
```

- b) Set the **invoke operation** field to InsertFragmentOperation built-in operation, designed to insert an XML fragment at caret position. This belongs to a set of built-in operations, a complete list of which can be found in the *Author Default Operations* section. This set can be expanded with your own Java operation implementations.
- c) Configure the arguments section as follows:

insertLocation - leave it empty. This means the location will be at the caret position.

insertPosition - select "Inside".

### The Insert Table Action

You will create an action that inserts into the document a table with three rows and three columns. The first row is the table header. Similarly to the insert section action, you will use the InsertFragmentOperation.

Place the icon files for the menu item and for the toolbar in the frameworks / sdf directory.

- 1. Set ID field to insert\_table.
- 2. Set Name field to Insert table.
- 3. Set Menu access key field to t.
- 4. Set Description field to Adds a section element.
- 5. Set Toolbar icon to \${frameworks} / sdf / toolbarIcon.png.
- 6. Set Menu icon to \${frameworks} / sdf / menuIcon.png.
- 7. Set Shortcut key to Ctrl+Shift+T.
- 8. Set up the action's functionality:
  - a) Set **XPath expression** field to true().

true() is equivalent with leaving this field empty.

- b) Set **Invoke operation** to use **InvokeFragmentOperation** built-in operation that inserts an XML fragment to the caret position.
- c) Configure operation's arguments as follows:

**fragment** - set it to:

```
"http://www.oxygenxml.com/sample/documentation">

<header></header>
```

Oxygen XML Editor plugin | Author Developer Guide | **330** insertLocation - to add tables at the end of the section use the following code:

```
ancestor::section/*[last()]
```

insertPosition - Select After.

# **Configuring the Toolbars**

Now that you have defined the *Insert Section* action and the *Insert Table* action, you can add them to the toolbar. You can configure additional toolbars on which to add your custom actions.

1. Open the Document Type edit dialog for the **SDF** framework and select on the **Author** tab. Next click on the **Toolbar** label.

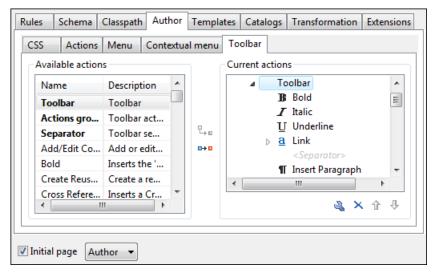

# Figure 189: Configuring the Toolbar

The panel is divided in two sections: the left side contains a list of actions, while the right one contains an action tree, displaying the list of actions added in the toolbar. The special entry called *Separator* allows you to visually separate the actions in the toolbar.

- 2. Select the Insert section action in the left panel section and the Toolbar label in the right panel section, then press the → Add as child button.
- 3. Select the Insert table action in the left panel section and the Insert section in the right panel section. Press the Add as sibling button.
- **4.** When opening a **Simple Documentation Framework** test document in Author mode, the toolbar below will be displayed at the top of the editor.

# Figure 190: Author Custom Actions Toolbar

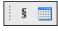

**Tip:** If you have many custom toolbar actions or want to group actions according to their category you can add additional toolbars with custom names and split the actions to better suit your purpose.

**Tip:** If your toolbar is not showing when switching to the **Author** mode, check if the toolbar was accidentally hidden: display the contextual menu by clicking in the upper part of application window, and check if the entry labeled **Author custom actions 1** is checked.

# **Configuring the Main Menu**

Defined actions can be grouped into customized menus in the Oxygen XML Editor plugin menu bar.

- 1. Open the Document Type dialog for the **SDF** framework and click on the **Author** tab.
- 2. Click on the Menu label. In the left side you have the list of actions and some special entries:
  - Submenu Creates a submenu. You can nest an unlimited number of menus.
  - Separator Creates a separator into a menu. This way you can logically separate the menu entries.
- 3. The right side of the panel displays the menu tree with **Menu** entry as root. To change its name click on this label to select it, then press the **A Edit** button. Enter **SD Framework** as name, and **D** as menu access key.
- Select the Submenu label in the left panel section and the SD Framework label in the right panel section, then press the <sup>t</sup>→□ Add as child button. Change the submenu name to Table, using the <sup>t</sup>→□ Edit button.
- 5. Select the Insert section action in the left panel section and the Table label in the right panel section, then press the
   Add as sibling button.
- 6. Now select the Insert table action in the left panel section and the Table in the right panel section. Press the section Add as child button.

| Available<br>Name | actions<br>Description                     | ^ |                  | Current actions                                                            |
|-------------------|--------------------------------------------|---|------------------|----------------------------------------------------------------------------|
| ,                 | Menu separator<br>Submenu                  |   |                  | Separator>                                                                 |
| Add/E<br>Bold     | Add or edit a cont<br>Inserts the 'b' elem |   | <b>₽.</b><br>⊳+¤ | Add/Edit Content Reference<br>Replace Reference with Content               |
| Creat             | Create a reusable c<br>Inserts a Cross Ref |   |                  | Remove Content Reference <separator> Create Reusable Component</separator> |
| Delete<br>∢       | Delete a table colu                        | - |                  | Create Reusable Component ↓                                                |

Figure 191: Configuring the Menu

When opening a **Simple Documentation Framework** test document in Author mode, the menu you created is displayed in the editor menu bar, between the **Tools** and the **Document** menus. The upper part of the menu contains generic Author actions (common to all document types) and the two actions created previously (with **Insert table** under the **Table** submenu).

| SDF     | F Framework    | Windo | w Help         |              |    |
|---------|----------------|-------|----------------|--------------|----|
|         | Table          | ×     | 🔲 Insert table | Ctrl+Shift+T | I. |
| -       | Insert Section | n     |                |              |    |
| . XIIII | ~~~~           |       |                |              |    |

#### Figure 192: Author Menu

#### **Configuring the Contextual Menu**

The contextual menu is shown when you right click (**ctrl** + **mouse click** on Mac) in the Author editing area. In fact you are configuring the bottom part of the menu, since the top part is reserved for a list of generic actions like Copy, Paste, Undo, etc.

- 1. Open the Document Type dialog for the **SDF** framework and click on the **Author** tab. Next click on the **Contextual Menu** label.
- 2. Follow the same steps as explained in the *Configuring the Main Menu*, except changing the menu name because the contextual menu does not have a name.

| Available actions                   |                             |                         | Current actions         |    |     |
|-------------------------------------|-----------------------------|-------------------------|-------------------------|----|-----|
| Name                                | Description                 | ^                       | Contextual Menu         |    |     |
| Separator                           | ator Menu separator         |                         | a Link                  |    |     |
| Submenu Submenu                     |                             |                         | <separator></separator> |    | E   |
| Bold                                | Emphasises text. Inserts    | °₊₀                     |                         |    |     |
| Delete Column Delete a table column |                             | 0+0                     | Insert Graphic          |    |     |
| Delete Row                          | lete Row Delete a table row |                         | Σ Insert Equation       |    |     |
| Edit OLink                          | Edit an existing OLink      | an existing OLink 👻 🕹 🕹 |                         |    |     |
| < [                                 | ۲ m ک                       |                         |                         | 3) | 〈合引 |

Figure 193: Configuring the Contextual Menu

To test it, open the test file, and open the contextual menu. In the lower part there is shown the **Table** sub-menu and the **Insert section** action.

# **Customize Content Completion**

You can customize the content of the following **Author** controls, adding items (which, when invoked, perform custom actions) or filtering the default contributed ones:

- Content Completion window;
- Elements view;
- Element Insert menus (from the Outline view or breadcrumb contextual menus).

You can use the content completion customization support in the *Simple Documentation Framework* following the next steps:

1. Open the **Document type** edit dialog for the **SDF** framework and select the **Author** tab. Next click on the **Content Completion** tab.

| SS Actions<br>Available actions<br>Name<br>Insert Element | Description ^              | ени<br>Ц | Toolbar       Content Completion         Current actions       Content Completion (Author Custom Actions)         Insert Table       Insert Table         Insert Image       Insert Image |      |
|-----------------------------------------------------------|----------------------------|----------|----------------------------------------------------------------------------------------------------|------|
| Insert image<br>Insert Ref<br>Filter - Remove<br>b        | Inserts an i<br>Insert Ref | a items  | ی ×                                                                                                    | के र |
| 0                                                         |                            |          | +                                                                                                    | 3    |

# Figure 194: Customize content completion

The top side of the **Content Completion** section contains the list with all the actions defined within the simple documentation framework and the list of actions that you decided to include in the **Content Completion** items lists. The bottom side contains the list with all the items that you decided to remove from the **Content Completion** items lists.

If you want to add a custom action to the list of current Content Completion items, select the action item from the Available actions list and press the → Add as child or → Add as sibling button to include it in the Current actions list. The following dialog appears, giving you the possibility to select where to provide the selected action:

| Action: "Insert Table"                                                                                                    |
|----------------------------------------------------------------------------------------------------|
| Display name:                                                                                                    |
| Leave field empty to use the defined action name.<br>Contribute action to:<br>Content Completion Window Elements View Element Insert Menus |
| OK   Cancel                                                                                                    |

# Figure 195: Insert action dialog

3. If you want to exclude a certain item from the **Content Completion** items list, you can use the **+ Add** button from the **Filter - Remove content completion items** list. The following dialog is displayed, allowing you to input the item name and to choose the controls that filter it.

| Content cor   | npletion item to remove                                          |
|---------------|------------------------------------------------------------------|
| Display name: | <split></split>                                                  |
| Remove item   | from:<br>ompletion Window 🔲 Elements View 🔲 Element Insert Menus |
| ?             | OK Cancel                                                        |

# Figure 196: Remove item dialog

# **Author Default Operations**

Below are listed all the operations and their arguments.

| InsertFragmentOperation          | will be inserted in the current con<br>declarations then the inserted fra<br>pasted to the cursor position, bu                                                       | current cursor position. The selection - if there is<br>attext of the cursor position meaning that if the curre<br>agment must use the same declarations. The inser<br>t the namespace declarations of the fragment will<br>XML document. For more details about the list of<br><i>ution</i> on page 336. |  |
|----------------------------------|----------------------------------------------------------------------------------------------------|----------------------------------------------------------------------------------------------------|--|
| InsertOrReplaceFragmentOperation | Similar to InsertFragment                                                                                                    | Operation, except it removes the selected cont                                                                                                    |  |
| InsertOrReplaceTextOperation     | Inserts a text at current position                                                                                                    | removing the selected content, if any.                                                                                                    |  |
|                                  | text                                                                                                    | The text section to insert.                                                                                                    |  |
| SurroundWithFragmentOperation    | will be always placed in the first                                                                                                    | with a text fragment. Since the fragment can have<br>t leaf element. If there is no selection, the operation<br>about the list of parameters go to <i>The arguments</i> of                                                                                                    |  |
| SurroundWithTextOperation        | This operation has two arguments (two text values) that will be inserted before<br>no selected content, the two sections will be inserted at the caret position. The |                                                                                                    |  |
|                                  | header                                                                                                    | The text that will be placed before the selection                                                                                                    |  |
|                                  | footer                                                                                                    | The text that will be placed after the selection                                                                                                    |  |
| InsertEquationOperation          | Inserts a fragment containing a                                                                                                    | MathML equation at caret offset. The operation a                                                                                                    |  |
|                                  | fragment                                                                                                    | The XML fragment containing the MathML cor                                                                                                    |  |

| InsertXIncludeOperation            |                | ygen XML Editor plugin   Author Developer Guide   <b>334</b><br>lement at caret offset.                                                                                                    |
|------------------------------------|----------------|----------------------------------------------------------------------------------------------------|
| ChangeAttributeOperation           |                | s adding/modifying/removing an attribute. You can use this of a certain attribute on a specific XML element. The argumen                                                                                                    |
|                                    | name           | The attribute local name.                                                                                                    |
|                                    | namespace      | The attribute namespace.                                                                                                    |
|                                    | elementLocatio | on The XPath location that identifie                                                                                                    |
|                                    | value          | The new value for the attribute. If empty or null t                                                                                                    |
|                                    | editAttribute  | If an in-place editor exists for this attribute, it will a and start editing.                                                                                                    |
|                                    | removeIfEmpty  | The possible values are <b>true</b> and <b>false</b> . True mean<br>if an empty value is provided. The default behavior                                                                                                    |
| UnwrapTagsOperation                |                | s removing the element tags either from the current element or<br>ent of the operation is:                                                                                                    |
|                                    | unwrapElement  | <b>Location</b> An XPath expression indicating the elem the element at caret is unwrapped.                                                                                                    |
| ToggleSurroundWithElementOperation | -              | s wrapping and unwrapping content in a specific element with<br>ghlighting text as bold, italic, or underline. The arguments o                                                                                                    |
|                                    | element        | The element to wrap content (or unwrap).                                                                                                    |
|                                    | schemaAware    | This argument applies only on the surround with insertion is schema aware or not.                                                                                                    |
| XSLTOperation and XQueryOperation  |                | XQuery script on a source element and then replaces or insert<br>the following parameters:                                                                                                    |
|                                    | sourceLocation | An XPath expression indicating the element that the script w<br>the element at the caret position will be used.                                                                                                    |
|                                    |                | There may be situations in which you want to look at an an decisions in the script based on this. In order to do this you ancestor node (for example /) then declare a parameter calle and use it to re-position in the current element like:                                                                            |
|                                    |                | <pre><xsl:stylesheet docboo<br="" docbook.org="" http:="" ns="" xmlns:xsl="http://www.w3.org/1999/XSL/T&lt;br&gt;xpath-default-namespace=">exclude-result-prefixes="saxon"&gt;<br/><!-- This is an XPath location which will be sent b<br--><xsl:param name="currentElementLocation"></xsl:param></xsl:stylesheet></pre> |
|                                    |                | <pre><xsl:template match="/">     <!-- Evaluate the XPath of the current element     <xsl:apply-templates select="saxon:eval(saxon:exal)</pre--></xsl:template></pre>                                                                                                    |
|                                    |                | <br><xsl:template match="para"><br/><!-- And the context is again inside the curren<br-->from the entire XML&gt;<br/><xsl:variable <br="" name="keyImage">select="//imagedata[@fileref='images/lake.jpeg']/ancestor</xsl:variable></xsl:template>                                                                        |
|                                    |                | <pre><rref docbook"="" docbook.org="" http:="" linkend="{\$keyImage}" ns="" role="key_i xmlns="></rref></pre>                                                                                                    |
|                                    |                |                                                                                                    |

Oxygen XML Editor plugin | Author Developer Guide | 335 An XPath expression indicating the insert location targetLocation If it is not defined then the insert location will be script The script content (XSLT or XQuery). The base system ID for this include/import reference will be resolved relative to the .framew definition. For example if your script has the following value: <xsl:stylesheet xmlns:xsl="http://www.w3.org/1999/XSL/Transfo <xsl:import href="xslt\_operation.xsl"/> </xsl:stylesheet> then the imported xslt\_operation.xsl needs to be located action The insert action relative to the node determined be: Replace, At caret position, Before, After, Inst caretPosition The position of the caret after the action is execu

**expandEditorVariables** Parameter controlling the expansion of editor var Expansion is enabled by default.

First editable position, End or After. If not specific outputting in the XSLT script a **\${caret}** editor v

Author operations can take parameters that might contain the following editor variables:

- **\${caret}** The position where the caret is inserted. This variable can be used in a *code template*, in **Author** operations, or in a selection plugin.
- **\${selection}** The XML content of the current selection in the editor panel. This variable can be used in a *code template* and Author operations, or in a
- \${ask('message', type, ('real\_value1': 'rendered\_value1'; 'real\_value2': 'rendered\_value2'; ...), 'default\_value')}
   To prompt for values at runtime, use the *ask('message', type, ('real\_value1': 'rendered\_value1'; 'real\_value2': 'rendered\_value2'; ...), 'default-value''*) editor variable. The following parameters can be set:
  - 'message' the displayed message. Note the quotes that enclose the message.
  - type optional parameter. Can have one of the following values:
    - url input is considered an URL. Oxygen XML Editor plugin checks that the URL is valid before passing it to the transformation;
    - password input characters are hidden;
    - generic the input is treated as generic text that requires no special handling;
    - relative\_url input is considered an URL. Oxygen XML Editor plugin tries to make the URL relative to that of the document you are editing.

**Note:** You can use the *\$ask* editor variable in file templates. In this case, Oxygen XML Editor plugin keeps an absolute URL.

- combobox displays a dialog that contains a non-editable combo-box;
- editable\_combobox displays a dialog that contains an editable combo-box;
- radio displays a dialog that contains radio buttons;
- 'default-value' optional parameter. Provides a default value in the input text box.

#### **Examples:**

- \${ask('message')} Only the message displayed for the user is specified.
- \${ask('message', generic, 'default')}-'message' is displayed, the type is not specified (the default is string), the default value is 'default'.

- \${ask('message', password)} 'message' is displayed, the characters typed are masked with a circle symbol.
- \${ask('message', password, 'default')} same as before, the default value is 'default'.
- \${ask('message', url)} 'message' is displayed, the parameter type is URL.
- \${ask('message', url, 'default')} same as before, the default value is 'default'.
- **\${timeStamp}** Time stamp, that is the current time in Unix format. It can be used for example to save transformation results in different output files on each transform.
- \${uuid} Universally unique identifier.
- **\${id}** Application-level unique identifier.
- **\${cfn}** Current file name without extension and without parent folder.
- **\${cfne}** Current file name with extension.
- \${cf} Current file as file path, that is the absolute file path of the current edited document.
- **\${cfd}** Current file folder as file path, that is the path of the current edited document up to the name of the parent folder.
- **\${frameworksDir}** The path (as file path) of the frameworks subfolder of the Oxygen XML Editor plugin installation folder.
- **\${pd}** Current project folder as file path.
- **\${oxygenInstallDir}** Oxygen XML Editor plugin installation folder as file path.
- **\${homeDir}** The path (as file path) of the user home folder.
- **\${pn}** Current project name.
- **\${env(VAR\_NAME)}** Value of the *VAR\_NAME* environment variable. The environment variables are managed by the operating system. If you are looking for Java System Properties, use the **\${system(var.name)}** editor variable.
- **\${system(var.name)}** Value of the *var.name* Java system property. The Java system properties can be specified in the command line arguments of the Java runtime as -Dvar.name=var.value. If you are looking for operating system environment variables, use the**\${env(VAR\_NAME)}** editor variable instead.
- \${date(pattern)} Current date. Follows the given pattern. Example: yyyy-MM-dd.

The arguments of InsertFragmentOperation operation

#### fragment

The value for this argument is a text. This is parsed by Oxygen XML Editor plugin Author as it was already in the document at the caret position. You can use entity references declared in the document and it is namespace aware. The fragment may have multiple roots.

### Mote:

You can even use namespace prefixes that are not declared in the inserted fragment, if they are declared in the document where the insertion is done. For the sake of clarity, you should always prefix and declare namespaces in the inserted fragment!

### Mote:

If the fragment contains namespace declarations that are identical to those found in the document, the namespace declaration attributes will be removed from elements contained by the inserted fragment.

There are two possible scenarios:

#### 1. Prefixes that are not bound explicitly

For instance, the fragment:

```
<x:item id="dty2"/>
&ent;
<x:item id="dty3"/>
```

Can be correctly inserted in the document: ('|' marks the insertion point):

#### Result:

### 2. Default namespaces

If there is a default namespace declared in the document and the document fragment does not declare a namespace, the elements from the fragment are considered to be in **no namespace**.

For instance the fragment:

<item id="dty2"/> <item id="dty3"/>

Inserted in the document:

```
<?xml version="1.0" encoding="UTF-8"?>
<root xmlns="nsp">
|
</root>
```

Gives the result document:

| insertLocation           | An XPath expression that is relative to the current node. It selects the reference node for the fragment insertion.                                                                                                    |
|--------------------------|----------------------------------------------------------------------------------------------------|
| insertPosition           | One of the three constants: " <b>Inside</b> ", " <b>After</b> ", or " <b>Before</b> ", showing where the insertion is made relative to the reference node selected by the insertLocation. " <b>Inside</b> " has the meaning of the first child of the reference node.                                                                         |
| goToNextEditablePosition | After inserting the fragment, the first editable position is detected and the caret is placed at that location. It handles any in-place editors used to edit attributes. It will be ignored if the fragment specifies a caret position using the caret editor variable. The possible values of this action are <b>true</b> and <b>false</b> . |

The arguments of SurroundWithFragmentOperation

The Author operation SurroundWithFragmentOperation has only one argument:

• fragment -

<F> <A></A> <B> <C></C> </B> </F>

and the document:

```
<doc>
<X></X>
<Y></Y>
<Z></Z>
<doc>
```

Considering the selected content to be surrounded is the sequence of elements X and Y, then the result is:

Because the element A was the first leaf in the fragment, it received the selected content. The fragment was then inserted in the place of the selection.

# How to Add a Custom Action to an Existing Document Type

This task explains how to add a custom Author operation to an existing document type.

- 1. Download the Author SDK toolkit: http://www.oxygenxml.com/developer.html#XML\_Editor\_Authoring\_SDK
- Create a Java project with a custom implementation of *ro.sync.ecss.extensions.api.AuthorOperation* which performs your custom operation and updates the Author mode using our API like: AuthorAccess.getDocumentController().insertXMLFragment.
- 3. Pack the operation class inside a Java *jar* library.
- 4. Copy the *jar* library to the OXYGEN\_INSTALL\_DIR/frameworks/framework\_dir directory.
- 5. Go to Oxygen **Preferences** > **Document Type Association** page and edit the document type (you need write access to the OXYGEN\_INSTALLATION\_DIR).
  - a) In the **Classpath** tab, add a new entry like: \${frameworks}/docbook/customAction.jar.
  - b) In the Author tab, add a new action which uses your custom operation.
  - c) Mount the action to the toolbars or menus.
- 6. Share the modifications with your colleagues. The files which should be shared are your customAction.jar library and the .framework configuration file from the OXYGEN\_INSTALL\_DIR/frameworks/framework\_dir directory.

# Java API - Extending Author Functionality through Java

Oxygen XML Editor plugin Author has a built-in set of operations covering the insertion of text and XML fragments (see the *Author Default Operations*) and the execution of XPath expressions on the current document edited in Author mode. However, there are situations in which you need to extend this set. For instance if you need to enter an element whose attributes should be edited by the user through a graphical user interface. Or the users must send the selected element content or even the whole document to a server, for some kind of processing or the content authors must extract pieces of information from a server and insert it directly into the edited XML document. Or you need to apply an XPath expression on the current Author document and process the nodes of the result nodeset.

Oxygen XML Editor plugin | Author Developer Guide | 339 The following sections contain the Java programming interface (API) available to the developers. You will need the Oxygen Author SDK available on the Oxygen XML Editor plugin website which includes the source code of the Author operations in the predefined document types and the full documentation in Javadoc format of the public API available for the developer of Author custom actions.

The next Java examples are making use of AWT classes. If you are developing extensions for the Oxygen XML Editor plugin XML Editor plugin for Eclipse you will have to use their SWT counterparts.

It is assumed you already read the Configuring Actions, Menus, Toolbar section and you are familiar with the Oxygen XML Editor plugin Author customization. You can find the XML schema, CSS and XML sample in the *Example Files* Listings.

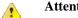

# Attention:

Make sure the Java classes of your custom Author operations are compiled with the same Java version used by Oxygen XML Editor plugin. Otherwise the classes may not be loaded by the Java virtual machine. For example if you run with a Java 1.6 virtual machine but the Java classes of your custom Author operations are compiled with a Java 1.7 virtual machine then the custom operations cannot be loaded and used by the Java 1.6 virtual machine.

# Example 1. Step by Step Example. Simple Use of a Dialog from an Author Operation.

Let's start adding functionality for inserting images in the Simple Documentation Framework (shortly SDF). The images are represented by the image element. The location of the image file is represented by the value of the href attribute. In the Java implementation you will show a dialog with a text field, in which the user can enter a full URL, or he can browse for a local file.

- 1. Create a new Java project, in your IDE of choice. Create the lib folder in the project folder. Copy the oxygen. jar file from the {oXygen\_installation\_directory}/lib folder into the newly created lib folder. oxygen. jar contains the Java interfaces you have to implement and the API needed to access the Author features.
- 2. Create the simple.documentation.framework.InsertImageOperation class that implements the ro.sync.ecss.extensions.api.AuthorOperation interface. This interface defines three methods: doOperation, getArguments and getDescription

A short description of these methods follows:

- The doOperation method is invoked when the action is performed either by pressing the toolbar button, by selecting the menu item or by pressing the shortcut key. The arguments taken by this methods can be one of the following combinations:
  - an object of type ro.sync.ecss.extensions.api.AuthorAccess and a map
  - argument names and values
- The getArguments method is used by Oxygen XML Editor plugin when the action is configured. It returns the list of arguments (name and type) that are accepted by the operation.
- The getDescription method is used by Oxygen XML Editor plugin when the operation is configured. It returns a description of the operation.

Here is the implementation of these three methods:

```
* Performs the operation.
public void doOperation(
                AuthorAccess authorAccess.
                ArgumentsMap arguments)
throws IllegalArgumentException,
                   AuthorOperationException {
JFrame oxygenFrame = (JFrame) authorAccess.getParentFrame();
String href = displayURLDialog(oxygenFrame);
if (href.length() != 0) {
      // Creates the image XML fragment.
     String imageFragment =
    "<image xmlns='http://www.oxygenxml.com/sample/documentation' href='"</pre>
        + href + "'/>";
```

```
// Inserts this fragment at the caret position.
int caretPosition = authorAccess.getCaretOffset();
authorAccess.insertXMLFragment(imageFragment, caretPosition);
}
/**
* Has no arguments.
*
* @return null.
*/
public ArgumentDescriptor[] getArguments() {
return null;
}
/**
* @return A description of the operation.
*/
public String getDescription() {
return "Inserts an image element. Asks the user for a URL reference.";
}
```

**Note:** The complete source code can be found in the Simple Documentation Framework project, included in the *Oxygen Author SDK zip* available for download *on the Oxygen XML Editor plugin website*.

# fill Important:

C)

Make sure you always specify the namespace of the inserted fragments.

```
<image xmlns='http://www.oxygenxml.com/sample/documentation
href='path/to/image.png'/>
```

3. Package the compiled class into a jar file. An example of an ANT script that packages the classes folder content into a jar archive named sdf.jar is listed below:

- 4. Copy the sdf.jar file into the frameworks / sdf folder.
- 5. Add the sdf.jar to the Author class path. To do this, open the **Options** > **Preferences** > **Document Type Association** dialog, select **SDF** and press the **Edit** button.
- 6. Select the Classpath tab in the lower part of the dialog and press the + Add button. In the displayed dialog enter the location of the jar file, relative to the Oxygen XML Editor plugin frameworks folder.
- 7. Let's create now the action which will use the defined operation. Click on the **Actions** label. Copy the icon files for the menu item and for the toolbar in the frameworks / sdf folder.
- **8.** Define the action's properties:
  - Set ID to insert\_image.
  - Set Name to Insert image.
  - Set Menu access key to letter i.
  - Set Toolbar action to \${frameworks}/sdf/toolbarImage.png.
  - Set Menu icon to \${frameworks}/sdf/menuImage.png.
  - Set Shortcut key to Ctrl+Shift+i.
- 9. Now let's set up the operation. You want to add images only if the current element is a section, book or article.
  - Set the value of **XPath expression** to

```
local-name()='section' or local-name()='book'
or local-name()='article'
```

• Set the Invoke operation field to simple.documentation.framework.InsertImageOperation.

| Operation                                                                                                    |
|----------------------------------------------------------------------------------------------------|
| Class                                                                                                    |
| InsertElementOperation - simple.documentation.framework<br>InsertImageOperation - simple.documentation.framework<br>QueryDatabaseOperation - simple.documentation.framew |
| Description                                                                                                    |
| Inserts an image element. Asks the user for a URL reference.                                                                                                    |
| Classpath                                                                                                    |
| \${frameworks}/sdf/sdf.jar<br>\${frameworks}/docbook/docbook.jar                                                                                                    |
| The classpath can be defined/modified in the Classpath tab.                                                                                                    |
| Detect Stop                                                                                                    |
| Number of classes found: 47                                                                                                    |
|                                                                                                    |
| OK Cancel                                                                                                    |

Figure 197: Selecting the Operation

10. Add the action to the toolbar, using the Toolbar panel.

To test the action, you can open the *sdf\_sample.xml* sample, then place the caret inside a *section* between two para elements for instance. Press the button associated with the action from the toolbar. In the dialog select an image URL and press **OK**. The image is inserted into the document.

#### Example 2. Operations with Arguments. Report from Database Operation.

In this example you will create an operation that connects to a relational database and executes an SQL statement. The result should be inserted in the edited XML document as a table. To make the operation fully configurable, it will have arguments for the *database connection string*, the *user name*, the *password* and the *SQL expression*.

- 1. Create a new Java project in your preferred IDE. Create the lib folder in the Java project directory and copy the oxygen.jar file from the {oXygen\_installation\_directory}/lib directory.
- 2. Create the class simple.documentation.framework.QueryDatabaseOperation.This class must implements the ro.sync.ecss.extensions.api.AuthorOperation interface.

import ro.sync.ecss.extensions.api.ArgumentDescriptor; import ro.sync.ecss.extensions.api.ArgumentsMap; import ro.sync.ecss.extensions.api.AuthorAccess; import ro.sync.ecss.extensions.api.AuthorOperation; import ro.sync.ecss.extensions.api.AuthorOperationException; public class QueryDatabaseOperation implements AuthorOperation{

3. Now define the operation's arguments. For each of them you will use a String constant representing the argument name:

private static final String ARG\_JDBC\_DRIVER ="jdbc\_driver"; private static final String ARG\_USER ="user"; private static final String ARG\_PASSWORD ="password";

```
private static final String ARG_SQL ="sql";
private static final String ARG_CONNECTION ="connection";
```

4. You must describe each of the argument name and type. To do this implement the getArguments method which will return an array of argument descriptors:

```
public ArgumentDescriptor[] getArguments() {
   ArgumentDescriptor args[] = new ArgumentDescriptor[] {
    new ArgumentDescriptor(
      ARG_JDBC_DRIVER,
      ArgumentDescriptor.TYPE_STRING,
      "The name of the Java class that is the JDBC driver."),
    new ArgumentDescriptor(
      ARG_CONNECTION,
      ArgumentDescriptor.TYPE_STRING,
      "The database URL connection string."),
    new ArgumentDescriptor(
      ARG USER .
      ArgumentDescriptor.TYPE STRING,
      "The name of the database user."),
    new ArgumentDescriptor(
      ARG_PASSWORD,
      ArgumentDescriptor.TYPE_STRING,
       "The database password."),
    new ArgumentDescriptor(
      ARG SOL,
      ArgumentDescriptor.TYPE_STRING,
      "The SQL statement to be executed.")
 return args;
```

These names, types and descriptions will be listed in the **Arguments** table when the operation is configured.

5. When the operation is invoked, the implementation of the doOperation method extracts the arguments, forwards them to the method that connects to the database and generates the XML fragment. The XML fragment is then inserted at the caret position.

```
public void doOperation(AuthorAccess authorAccess, ArgumentsMap map)
  throws IllegalArgumentException, AuthorOperationException {
  // Collects the arguments.
  String jdbcDriver
  (String)map.getArgumentValue(ARG_JDBC_DRIVER);
  String connection :
  (String)map.getArgumentValue(ARG_CONNECTION);
  String user =
  (String)map.getArgumentValue(ARG USER);
  String password =
   (String)map.getArgumentValue(ARG_PASSWORD);
 String sql :
  (String)map.getArgumentValue(ARG_SQL);
  int caretPosition = authorAccess.getCaretOffset();
  try
  authorAccess.insertXMLFragment(
    getFragment(jdbcDriver, connection, user, password, sql),
    caretPosition);
  } catch (SQLException e) {
   throw new AuthorOperationException(
     "The operation failed due to the following database error: "
     + e.getMessage(), e);
  } catch (ClassNotFoundException e)
  throw new AuthorOperationException(
     "The JDBC database driver was not found. Tried to load ' "
     + jdbcDriver + "'", e);
}
```

6. The getFragment method loads the JDBC driver, connects to the database and extracts the data. The result is a table element from the http://www.oxygenxml.com/sample/documentation namespace. The header element contains the names of the SQL columns. All the text from the XML fragment is escaped. This means that the '<' and '&' characters are replaced with the '&lt;' and '& amp;' character entities to ensure the fragment is well-formed.

```
private String getFragment(
   String jdbcDriver,
   String connectionURL,
   String user,
```

```
String password,
String sql) throws
SQLException,
ClassNotFoundException {
    Properties pr = new Properties();
   pr.put("characterEncoding", "UTF8");
pr.put("useUnicode", "TRUE");
pr.put("user", user);
    pr.put("password", password);
    // Loads the database driver.
    Class.forName(jdbcDriver);
    // Opens the connection
    Connection connection =
      DriverManager.getConnection(connectionURL, pr);
    java.sgl.Statement statement
       connection.createStatement();
    ResultSet resultSet =
       statement.executeOuery(sal);
    StringBuffer fragmentBuffer = new StringBuffer();
    fragmentBuffer.append(
      "
      " 'http://www.oxygenxml.com/sample/documentation'>");
    // Creates the table header.
    fragmentBuffer.append("<header>");
    ResultSetMetaData metaData = resultSet.getMetaData();
    int columnCount = metaData.getColumnCount();
for (int i = 1; i <= columnCount; i++) {</pre>
        fragmentBuffer.append("");
        fragmentBuffer.append(
        xmlEscape(metaData.getColumnName(i)));
fragmentBuffer.append("
    fragmentBuffer.append("</header>");
    // Creates the table content.
    while (resultSet.next()) {
        fragmentBuffer.append("");
        for (int i = 1; i <= columnCount; i++) {</pre>
            fragmentBuffer.append("");
            fragmentBuffer.append(
              xmlEscape(resultSet.getObject(i)));
             fragmentBuffer.append("");
        fragmentBuffer.append("");
    }
    fragmentBuffer.append("");
    // Cleanup
    resultSet.close();
    statement.close();
    connection.close();
    return fragmentBuffer.toString();
```

**Note:** The complete source code can be found in the Simple Documentation Framework project, included in the *Oxygen Author SDK zip* available for download *on the Oxygen XML Editor plugin website*.

- 7. Package the compiled class into a jar file.
- 8. Copy the jar file and the JDBC driver files into the frameworks / sdf directory.
- 9. Add the jars to the Author class path. For this, Open the options Document Type Dialog, select **SDF** and press the **Edit** button. Select the **Classpath** tab in the lower part of the dialog.
- 10. Click on the Actions label. The action properties are:
  - Set **ID** to **clients\_report**.

}

C)

- Set Name to Clients Report.
- Set Menu access key to letter r.
- Set Description to Connects to the database and collects the list of clients.
- Set Toolbar icon to \${frameworks}/sdf/TableDB20.png (image TableDB20.png is already stored in the frameworks / sdf folder).

- Leave empty the Menu icon.
- Set shortcut key to Ctrl+Shift+C.

11. The action will work only if the current element is a section. Set up the operation as follows:

• Set **XPath expression** to:

local-name()='section'

• Use the Java operation defined earlier to set the **Invoke operation** field. Press the **Choose** button, then select simple.documentation.framework.QueryDatabaseOperation.Once selected, the list of arguments is displayed. In the figure below the first argument, *jdbc\_driver*, represents the class name of the MySQL JDBC driver. The connection string has the URL syntax: *jdbc://<database\_host>:<database\_port>/<database\_name>*.

The SQL expression used in the example follows, but it can be any valid SELECT expression which can be applied to the database:

SELECT userID, email FROM users

12. Add the action to the toolbar, using the Toolbar panel.

| mple.documentatio                    | on.framework.QueryDatabaseOperation                                                                                        |
|--------------------------------------|----------------------------------------------------------------------------------------------------|
|                                      | Cupose                                                                                                    |
|                                      |                                                                                                    |
| Туре                                 | Value                                                                                                    |
| .co String<br>at String<br>sw String | org.gjt.mm.mysql.Driver<br>jdbc:mysql://10.0.0.16:3306/camera<br>dbuser<br>*****<br>SELECT `id`,`site`,`pageRank`,`status` |
|                                      | <b>a</b>                                                                                                    |
|                                      | av String<br>.co String<br>lat String<br>sw String                                                                         |

#### Figure 198: Java Operation Arguments Setup

To test the action you can open the *sdf\_sample.xml* sample place the caret inside a *section* between two para elements for instance. Press the **Create Report** button from the toolbar. You can see below the toolbar with the action button and sample table inserted by the **Clients Report** action.

| framewor Aut     | section<br>e list of clients that are usir<br>hor c × book:<br>S<br>onnects to the database and |   |
|------------------|-------------------------------------------------------------------------------------------------|---|
| 204473           | michael@test-oxy.ro                                                                             |   |
| 204477           | mary@test-oxy.ro                                                                                |   |
| 204478           | adrian@test-oxy.ro                                                                              |   |
| 204479           | will@test-oxy.ro                                                                                |   |
| Text Grid Author |                                                                                                 | × |

# Figure 199: Table Content Extracted from the Database

# Editing attributes in-place using form controls

To edit attributes in the Author mode, use the Attributes View or the in-place attributes editing dialog.

The oxy\_editor CSS extension function allows you to edit attribute and element text values directly in the Author mode using form-based controls. Various implementations are available out of the box: *combo boxes, checkboxes, text fields, pop-ups, buttons* which invoke custom Author actions or *URL choosers*. You can also implement custom editors for your specific needs.

As a working example, the bundled samples project contains a file called personal.xml which allows editing attributes in-place using some of these default implementations.

# Localizing Frameworks

Oxygen XML Editor plugin supports framework localization (translating framework actions, buttons, and menu entries to different languages). Thus you can develop and distribute a framework to users that speak different languages without changing the distributed framework. Changing the language used in Oxygen (in **Options** > **Preferences** > **Global** > **Language** Global preferences page) is enough to set the right language for each framework.

To localize the content of a framework, create a translation.xml file which contains all the translation (key, value) mappings. The translation.xml has the following format:

```
<translation>
<languageList>
<language description="English" lang="en_US"/>
<language description="German" lang="de_DE"/>
<language description="French" lang="fr_FR"/>
</languageList>
<key value="list">
<comment>List men item name.</comment>
<val lang="en_US">List</val>
<val lang="de_DE">List</val>
</key>
</key>
<//key>
<//key>
<//key>
```

Oxygen XML Editor plugin matches the GUI language with the language set in the translation.xml file. In case this language is not found, the first available language declared in the languagelist tag for the corresponding framework is used.

Add the directory where this file is located to the **Classpath** list corresponding to the edited document type.

After you create this file, you are able to use the keys defined in it to customize the name and description of:

- framework actions;
- menu entries;
- contextual menus;
- toolbar.

For example, if you want to localize the bold action go to **Options** > **Preferences** > **Document Type Association**. Open the **Document type** dialog, go to **Author** > **Actions**, and rename the bold action to

\${il8n(translation\_key)}. Actions with a name format different than \${il8n(translation\_key)} are not localized. Translation\_key corresponds to the key from the translation.xml file.

Now open the translation.xml file and edit the translation entry if it exists or create one if it does not exist. This example presents an entry in the translation.xml file:

```
<key value="translation_key">
            <comment>Bold action name.</comment>
            <val lang="en_US">Bold</val>
            <val lang="de_DE">Bold</val>
            <val lang="fr_FR">Bold</val>
            </key>
```

To use a description from the translation.xml file in the Java code used by your custom framework, use the new ro.sync.ecss.extensions.api.AuthorAccess.getAuthorResourceBundle() API method to request for a certain key the associated value. In this way all the dialogs that you present from your custom operations can have labels translated in different languages.

**Note:** You can enter any language you want in the languagelist tag and any number of keys.

The translation.xml file for the DocBook framework is located here:[OXYGEN\_INSTALL\_DIR]/frameworks/docbook/il8n/translation.xml. In the **Classpath** list corresponding to the Docbook document type the following entry was added: \${framework}/il8n/.

In **Options** > **Preferences** > **Document Type Association** > **Author** > **Actions**, you can see how the DocBook actions are defined to use these keys for their name and description. If you look in the Java class

ro.sync.ecss.extensions.docbook.table.SADocbookTableCustomizerDialog available in the Author SDK, you can see how the new

ro.sync.ecss.extensions.api.AuthorResourceBundleAPI is used to retrieve localized descriptions for different keys.

# How to deploy a framework as an Oxygen XML Editor plugin add-on

To deploy a framework as an Oxygen XML Editor plugin add-on, follow the next steps:

- 1. Pack the framework directory as a ZIP file;
- Create a descriptor file. You can use a template that Oxygen XML Editor plugin provides. To use this template, go to File > New and create an Oxygen XML Editor plugin descriptor file;
- **3.** Copy the ZIP file and the descriptor file to an HTTP server. The URL to this location serves as the **Update Site** URL.

# **Creating the Basic Association**

Let us go through an example of creating a document type and editing an XML document of this type. We will call our document type **Simple Documentation Framework**.

#### First Step - XML Schema

Our documentation framework will be very simple. The documents will be either articles or books, both composed of sections. The sections may contain titles, paragraphs, figures, tables and other sections. To complete the picture, each section will include a def element from another namespace.

The first schema file:

```
<?xml version="1.0" encoding="UTF-8"?>
<xs:schema xmlns:xs="http://www.w3.org/2001/XMLSchema"
   targetNamespace="http://www.oxygenxml.com/sample/documentation"
   xmlns:doc="http://www.oxygenxml.com/sample/documentation"
   xmlns:abs="http://www.oxygenxml.com/sample/documentation/abstracts"
   elementFormDefault="qualified">
        <xs:import namespace=
        "http://www.oxygenxml.com/sample/documentation/abstracts"
        schemaLocation=
        "abs.xsd"/>
        "abs.xsd"/>
        "abs.xsd"/>
        "abs.xsd"/>
        "abs.xsd"/>
        "abs.xsd"/>
        "abs.xsd"/>
        "abs.xsd"/>
        "abs.xsd"/>
        "abs.xsd"/>
        "abs.xsd"/>
        "abs.xsd"/>
        "abs.xsd"/>
        "abs.xsd"/>
        "abs.xsd"/>
        "abs.xsd"/>
        "abs.xsd"/>
        "abs.xsd"/>
        "abs.xsd"/>
        "abs.xsd"/>
        "abs.xsd"/>
        "abs.xsd"/>
        "abs.xsd"/>
        "abs.xsd"/>
        "abs.xsd"/>
        "abs.xsd"/>
        "abs.xsd"/>
```

The namespace of the documents will be http://www.oxygenxml.com/sample/documentation. The namespace of the def element is http://www.oxygenxml.com/sample/documentation/abstracts.

Now let's define the structure of the sections. They all start with a title, then have the optional def element then either a sequence of other sections, or a mixture of paragraphs, images and tables.

```
<xs:element name="book" type="doc:sectionType"/>
<xs:element name="article" type="doc:sectionType"/>
<xs:element name="section" type="doc:sectionType"/>
<xs:complexType name="sectionType">
     <xs:sequence>
         <xs:element name="title" type="xs:string"/>
<xs:element ref="abs:def" minOccurs="0"/>
          <xs:choice>
               <xs:sequence>
                    <xs:element ref="doc:section" maxOccurs="unbounded"/>
               </xs:sequence>
               <xs:choice maxOccurs="unbounded">
                    <xs:element ref="doc:para"/>
<xs:element ref="doc:image"/>
                    <xs:element ref="doc:table"/>
               </xs:choice>
          </xs:choice>
     </xs:sequence>
</xs:complexType>
```

The paragraph contains text and other styling markup, such as bold (b) and italic (i) elements.

The image element has an attribute with a reference to the file containing image data.

The table contains a header row and then a sequence of rows (tr elements) each of them containing the cells. Each cell has the same content as the paragraphs.

```
type="doc:paragraphType"/>
                    </xs:sequence>
                </xs:complexType>
            </xs:element>
            <xs:element name="tr" maxOccurs="unbounded">
                <xs:complexType>
                    <xs:sequence>
                        <xs:element name="td" type="doc:tdType"
                             maxOccurs="unbounded"/>
                    </xs:sequence>
                </xs:complexType>
            </xs:element>
        </xs:sequence>
    </xs:complexType>
</xs:element>
<xs:complexType name="tdType">
   <xs:complexContent>
       <xs:extension base="doc:paragraphType">
           <xs:attribute name="row_span" type="xs:integer"/>
            <xs:attribute name="column_span" type="xs:integer"/>
       </xs:extension>
    </xs:complexContent>
</xs:complexType>
```

The def element is defined as a text only element in the imported schema abs.xsd:

```
<?rml version="1.0" encoding="UTF-8"?>
<xs:schema xmlns:xs="http://www.w3.org/2001/XMLSchema"
targetNamespace=
"http://www.oxygenxml.com/sample/documentation/abstracts">
<xs:element name="def" type="xs:string"/>
</xs:schema>
```

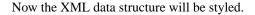

### **Schema Settings**

In *the dialog for editing the document type properties*, in the bottom section there are a series of tabs. The first one refers to the schema that is used for validation of the documents that match the defined **Association Rules**.

### important:

If the document refers a schema, using for instance a DOCTYPE declaration or a xsi:schemaLocation attribute, the schema from the document type association will not be used when validating.

Schema Type Select from the combo box the value XML Schema.

Schema URI Enter the value \${frameworks}/sdf/schema/sdf.xsd. We should use the \${frameworks} editor variable in the schema URI path instead of a full path in order to be valid for different Oxygen XML Editor plugin installations.

### Important:

The \${frameworks} variable is expanded at the validation time into the absolute location of the directory containing the frameworks.

#### Second Step - The CSS

If you read the *Simple Customization Tutorial* then you already have some basic notions about creating simple styles. The example document contains elements from different namespaces, so you will use CSS Level 3 extensions supported by the Author layout engine to associate specific properties with that element.

# Defining the General Layout

Now the basic layout of the rendered documents is created.

Elements that are stacked one on top of the other are: book, article, section, title, figure, table, image. These elements are marked as having block style for display. Elements that are placed one after the other in a flowing sequence are: b, i. These will have inline display.

```
/* Vertical flow */
book,
section,
para,
title,
image,
ref {
    display:block;
}
/* Horizontal flow */
b,i {
    display:inline;
}
```

### 👉 Important:

Having block display children in an inline display parent, makes Oxygen XML Editor plugin Author change the style of the parent to block display.

#### Styling the section Element

The title of any section must be bold and smaller than the title of the parent section. To create this effect a sequence of CSS rules must be created. The \* operator matches any element, it can be used to match titles having progressive depths in the document.

```
title{
    font-size: 2.4em;
    font-weight:bold;
}
* * title{
    font-size: 2.0em;
}
* * * title{
    font-size: 1.6em;
}
* * * * title{
    font-size: 1.2em;
}
```

It's useful to have before the title a constant text, indicating that it refers to a section. This text can include also the current section number. The :before and :after pseudo elements will be used, plus the CSS counters.

First declare a counter named sect for each book or article. The counter is set to zero at the beginning of each such element:

```
book,
article{
    counter-reset:sect;
}
```

The sect counter is incremented with each section, that is a direct child of a book or an article element.

```
book > section,
article > section{
    counter-increment:sect;
}
```

The "static" text that will prefix the section title is composed of the constant "Section ", followed by the decimal value of the sect counter and a dot.

```
book > section > title:before,
article > section > title:before{
        content: "Section " counter(sect) ". ";
}
```

To make the documents easy to read, you add a margin to the sections. In this way the higher nesting level, the larger the left side indent. The margin is expressed relatively to the parent bounds:

| section{                    |
|-----------------------------|
| <pre>margin-left:lem;</pre> |
| <pre>margin-top:lem;</pre>  |
| }                           |

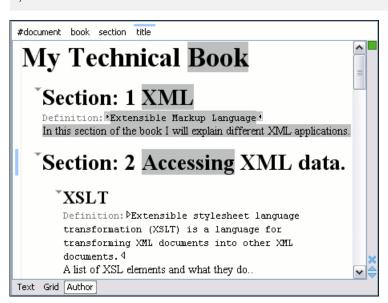

### Figure 200: A sample of nested sections and their titles.

In the above screenshot you can see a sample XML document rendered by the CSS stylesheet. The selection "avoids" the text that is generated by the CSS "content" property. This happens because the CSS generated text is not present in the XML document and is just a visual aid.

#### Styling the Inline Elements

The "bold" style is obtained by using the font-weight CSS property with the value bold, while the "italic" style is specified by the font-style property:

```
b {
   font-weight:bold;
}
i {
   font-style:italic;
}
```

# Styling Images

The CSS 2.1 does not specify how an element can be rendered as an image. To overpass this limitation, Oxygen XML Editor plugin Author supports a CSS Level 3 extension allowing to load image data from an URL. The URL of the image must be specified by one of the element attributes and it is resolved through the catalogs specified in Oxygen XML Editor plugin.

```
image{
    display:block;
    content: attr(href, url);
    margin-left:2em;
}
```

Our image element has the required attribute href of type xs:anyURI. The href attribute contains an image location so the rendered content is obtained by using the function:

```
attr(href, url)
```

# 👉 Important:

The first argument is the name of the attribute pointing to the image file. The second argument of the attr function specifies the type of the content. If the type has the url value, then Oxygen XML Editor plugin identifies the content as being an image. If the type is missing, then the content will be the text representing the attribute value.

# 🜈 Important:

Oxygen XML Editor plugin Author handles both absolute and relative specified URLs. If the image has an *absolute* URL location (e.g: "http://www.oasis-open.org/images/standards/oasis\_standard.jpg") then it is loaded directly from this location. If the image URL is *relative* specified to the XML document (e.g: "images/my\_screenshot.jpg") then the location is obtained by adding this value to the location of the edited XML document.

An image can also be referenced by the name of a DTD entity which specifies the location of the image file. For example if the document declares an entity **graphic** which points to a JPEG image file:

```
<!ENTITY graphic SYSTEM "depo/keyboard_shortcut.jpg" NDATA JPEG>
```

and the image is referenced in the XML document by specifying the name of the entity as the value of an attribute:

```
<mediaobject>
<imageobject>
<imagedata entityref="graphic" scale="50"/>
</imageobject>
</mediaobject>
```

The CSS should use the functions url, attr and unparsed-entity-uri for displaying the image in the Author mode:

```
imagedata[entityref]{
    content: url(unparsed-entity-uri(attr(entityref)));
}
```

To take into account the value of the width attribute of the imagedata and use it for resizing the image, the CSS can define the following rule:

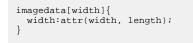

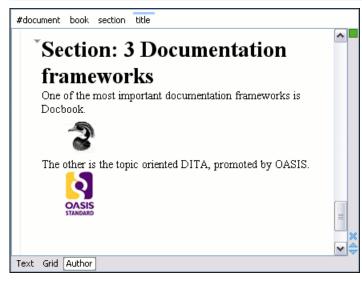

Figure 201: Samples of images in Author

### **Testing the Document Type Association**

To test the new Document Type create an XML instance that is conforming with the *Simple Documentation Framework* association rules. You will not specify an XML Schema location directly in the document, using an xsi:schemaLocation attribute; Oxygen XML Editor plugin will detect instead its associated document type and use the specified schema.

When trying to validate the document there should be no errors. Now modify the title to title2. Validate again. This time there should be one error:

```
cvc-complex-type.2.4.a: Invalid content was found starting with element
'title2'. One of '{"http://www.oxygenxml.com/sample/documentation":title}'
is expected.
```

Undo the tag name change. Press on the **Author** button at the bottom of the editing area. Oxygen XML Editor plugin should load the CSS from the document type association and create a layout similar to this:

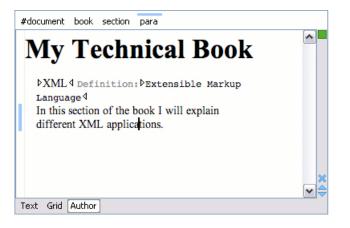

#### Organizing the Framework Files

First create a new folder called sdf (from "Simple Documentation Framework") in {oXygen\_installation\_directory}/frameworks. This folder will be used to store all files related to the documentation framework. The following folder structure will be created:

| oxygen |        |
|--------|--------|
| frame  | works  |
| sd     | f      |
|        | schema |
|        | CSS    |
|        |        |

**(** 

#### Important:

The frameworks directory is the container where all the oXygen framework customizations are located.

Each subdirectory contains files related to a specific type of XML documents: schemas, catalogs, stylesheets, CSSs, etc.

Distributing a framework means delivering a framework directory.

# 🜈 Important:

It is assumed that you have the right to create files and folder inside the oXygen installation directory. If you do not have this right, you will have to install another copy of the program in a folder you have access to, the home directory for instance, or your desktop. You can download the "all platforms" distribution from the oXygen website and extract it in the chosen folder.

To test your framework distribution you will need to copy it in the frameworks directory of the newly installed application and start oXygen by running the provided start-up script files.

You should copy the created schema files abs.xsd and sdf.xsd, sdf.xsd being the master schema, to the schema directory and the CSS file sdf.css to the css directory.

### Packaging and Deploying

Using a file explorer, go to the Oxygen XML Editor plugin frameworks directory. Select the sdf directory and make an archive from it. Move it to another Oxygen XML Editor plugin installation (eventually on another computer). Extract it in the frameworks directory. Start Oxygen XML Editor plugin and test the association as explained above.

If you create multiple document type associations and you have a complex directory structure it might be easy from the deployment point of view to use an Oxygen XML Editor plugin All Platforms distribution. Add your framework files to it, repackage it and send it to the content authors.

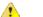

# Attention:

When deploying your customized sdf directory please make sure that your sdf directory contains the sdf.framework file (that is the file defined as External Storage in Document Type Association dialog shall always be stored inside the sdf directory). If your external storage points somewhere else Oxygen XML Editor plugin will not be able to update the Document Type Association options automatically on the deployed computers.

# **Configuring New File Templates**

You will create a set of document templates that the content authors will use as starting points for creating new *Simple Document Framework* books and articles.

Each of the Document Type Associations can point to a directory usually named templates containing the file templates. All files found here are considered templates for the respective document type. The template name is taken from the file name, and the template type is detected from the file extension.

- 1. Create the templates directory into the frameworks / sdf directory. The directory tree for the documentation framework is now:
  - oxygen frameworks sdf schema css templates
- 2. Now let's create in this templates directory two files, one for the *book* template and another for the *article* template.

```
The Book.xml file:
```

```
</section>
</book>
```

The Article.xml file:

```
<?xml version="1.0" encoding="UTF-8"?>
<article
    xmlns="http://www.oxygenxml.com/sample/documentation"
    xmlns:xsi="http://www.w3.org/2001/XMLSchema-instance">
    <title></title>
    <section>
    <title></title>
    <spara></para>
    <para></para>
    </section>
</article></article>
```

You can also use *editor variables* in the template files' content and they will be expanded when the files are opened.

- 3. Open the Document Type dialog for the SDF framework and click on the **Templates** tab. Enter in the **Templates** directory text field the value \${frameworksDir} / sdf / templates. As you already seen before, it is recommended that all the file references made from a Document Type Association to be relative to the \${frameworksDir} directory. Binding a Document Type Association to an absolute file (e. g.: "C:\some\_dir\templates") makes the association difficult to share between users.
- 4. To test the templates settings, press the **File/New** menu item to display the **New** dialog. The names of the two templates are prefixed with the name of the Document Type Association, in our case **SDF**. Selecting one of them should create a new XML file with the content specified in the template file.

### **Editor Variables**

An editor variable is a shorthand notation for context-dependent information, like a file or folder path, a time-stamp or a date. It is used in the definition of a command (for example the input URL of a transformation, the output file path of a transformation, the command line of an external tool) to make a command or a parameter generic and reusable with other input files. When the same command is applied to different files, the notation is expanded at the execution of the command so that the same command has different effects depending on the actual file.

You can use the following editor variables in Oxygen XML Editor plugin commands of external engines or other external tools, in transformation scenarios, validation scenarios, and Author operations:

- \${oxygenHome} Oxygen XML Editor plugin installation folder as URL.
- \${oxygenInstallDir} Oxygen XML Editor plugin installation folder as file path.
- \${frameworks} The path (as URL) of the frameworks subfolder of the Oxygen XML Editor plugin install folder.
- **\${frameworksDir}** The path (as file path) of the frameworks subfolder of the Oxygen XML Editor plugin installation folder.
- **\${home}** The path (as URL) of the user home folder.
- **\${homeDir}** The path (as file path) of the user home folder.
- **\${pdu}** Current project folder as URL.
- **\${pd}** Current project folder as file path.
- **\${pn}** Current project name.
- **\${cfdu}** Current file folder as URL, that is the path of the current edited document up to the name of the parent folder, represented as a URL.
- **\${cfd}** Current file folder as file path, that is the path of the current edited document up to the name of the parent folder.
- \${cfn} Current file name without extension and without parent folder.
- \${cfne} Current file name with extension.
- \${cf} Current file as file path, that is the absolute file path of the current edited document.
- \${cfu} The path of the current file as a URL.

- **\${af}** The file path of the zip archive that includes the current transformed file (this variable is available only in a transformation scenario).
- **\${afu}** The URL of the zip archive that includes the current transformed file (this variable is available only in a transformation scenario).
- **\${afd}** The directory of the zip archive that includes the current transformed file (this variable is available only in a transformation scenario).
- **\${afdu}** The URL of the directory of the zip archive that includes the current transformed file (this variable is available only in a transformation scenario).
- **\${afn}** The file name (without parent directory and without file extension) of the zip archive that includes the current transformed file (this variable is available only in a transformation scenario).
- **\${afne}** The file name (with file extension, for example . zip or .epub, but without parent directory) of the zip archive that includes the current transformed file (this variable is available only in a transformation scenario).
- **\${currentFileURL}** Current file as URL, that is the absolute file path of the current edited document represented as URL.
- \${ps} Path separator, that is the separator which can be used on the current platform (Windows, Mac OS X, Linux) between library files specified in the class path.
- **\${timeStamp}** Time stamp, that is the current time in Unix format. It can be used for example to save transformation results in different output files on each transform.
- **\${caret}** The position where the caret is inserted. This variable can be used in a *code template*, in **Author** operations, or in a selection plugin.
- **\${selection}** The XML content of the current selection in the editor panel. This variable can be used in a *code template* and Author operations, or in a
- **\${id}** Application-level unique identifier.
- **\${uuid}** Universally unique identifier.
- **\${env(VAR\_NAME)}** Value of the *VAR\_NAME* environment variable. The environment variables are managed by the operating system. If you are looking for Java System Properties, use the **\${system(var.name)}** editor variable.
- \${ask('message', type, ('real\_value1': 'rendered\_value1'; 'real\_value2': 'rendered\_value2'; ...), 'default\_value')}
  To prompt for values at runtime, use the *ask('message', type, ('real\_value1': 'rendered\_value1'; 'real\_value2': 'rendered\_value2'; ...), 'default-value''*) editor variable. The following parameters can be set:
  - 'message' the displayed message. Note the quotes that enclose the message.
  - type optional parameter. Can have one of the following values:
    - url input is considered an URL. Oxygen XML Editor plugin checks that the URL is valid before passing it to the transformation;
    - password input characters are hidden;
    - generic the input is treated as generic text that requires no special handling;
    - relative\_url input is considered an URL. Oxygen XML Editor plugin tries to make the URL relative to that of the document you are editing.

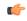

**Note:** You can use the *\$ask* editor variable in file templates. In this case, Oxygen XML Editor plugin keeps an absolute URL.

- combobox displays a dialog that contains a non-editable combo-box;
- editable\_combobox displays a dialog that contains an editable combo-box;
- radio displays a dialog that contains radio buttons;
- 'default-value' optional parameter. Provides a default value in the input text box.

# **Examples:**

- \${ask('message')} Only the message displayed for the user is specified.
- \${ask('message', generic, 'default')}-'message' is displayed, the type is not specified (the default is string), the default value is 'default'.
- \${ask('message', password)} 'message' is displayed, the characters typed are masked with a circle symbol.

- \${ask('message', password, 'default')}-same as before, the default value is 'default'.
- \${ask('message', url)} 'message' is displayed, the parameter type is URL.
- \${ask('message', url, 'default')} same as before, the default value is 'default'.
- **\${system(var.name)}** Value of the *var.name* Java system property. The Java system properties can be specified in the command line arguments of the Java runtime as -Dvar.name=var.value. If you are looking for operating system environment variables, use the**\${env(VAR\_NAME)}** editor variable instead.
- \${date(pattern)} Current date. Follows the given pattern. Example: yyyy-MM-dd.
- \${dbgXML} The path to the current Debugger source selection (for tools started from the XSLT/XQuery Debugger).
- **\${dbgXSL}** The path to the current Debugger stylesheet selection (for tools started from the XSLT/XQuery Debugger).
- **\${tsf}** The transformation result file.
- **\${ps}** The path separator which can be used on different operating systems between libraries specified in the class path.
- \${dsu} The path of the detected schema as a URL.
- \${ds} The path of the detected schema as a local file path.
- **\${cp}** Current page number.
- \${tp} Total number of pages in the document.

#### **Custom Editor Variables**

An editor variable can be created by the user and included in any user defined expression where a built-in editor variable is also allowed. For example a custom editor variable may be necessary for configuring the command line of an external tool, the working directory of a custom validator, the command line of a custom XSLT engine, a custom FO processor, etc. All the custom editor variables are listed together with the built-in editor variables, for example when editing the working folder or the command line of a , the working directory, etc.

Creating a custom editor variable is very simple: just specify the name that will be used in user defined expressions, the value that will replace the variable name at runtime and a textual description for the user of that variable.

You can configure the custom editor variables in the *Preferences page*.

# Configuring XML Catalogs

In the XML sample file for **SDF** you did not use a xsi:schemaLocation attribute, but instead you let the editor use the schema from the association. However there are cases in which you must refer for instance the location of a schema file from a remote web location and an Internet connection may not be available. In such cases an XML catalog may be used to map the web location to a local file system entry. The following procedure presents an example of using an XML catalogs, by modifying our sdf.xsd XML Schema file from the *Example Files Listings*.

1. Create a catalog file that will help the parser locate the schema for validating the XML document. The file must map the location of the schema to a local version of the schema.

Create a new XML file called catalog.xml and save it into the {oXygen\_installation\_directory} / frameworks / sdf directory. The content of the file should be:

2. Add catalog files to your Document Type Association using the Catalogs tab from the Document Type dialog.

To test the catalog settings, restart Oxygen XML Editor plugin and try to validate a new sample **Simple Documentation Framework** document. There should be no errors. The sdf.xsd schema that validates the document refers the other file abs.xsd through an import element:

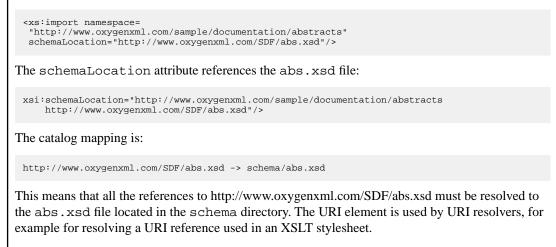

# **Configuring Transformation Scenarios**

When distributing a framework to the users, it is a good idea to have the transformation scenarios already configured. This would help the content authors publish their work in different formats. Being contained in the **Document Type Association** the scenarios can be distributed along with the actions, menus, toolbars, catalogs, etc.

These are the steps that allow you to create a transformation scenario for your framework.

1. Create a xsl folder inside the frameworks / sdf folder.

The folder structure for the documentation framework should be:

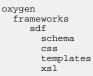

- 2. Create the sdf.xsl file in the xsl folder. The complete content of the sdf.xsl file is found in the *Example Files Listings*.
- 3. Open the **Options/Preferences/Document Type Associations**. Open the **Document Type** dialog for the **SDF** framework then choose the **Transformation** tab. Click the **New** button.

In the Edit Scenario dialog, fill the following fields:

- Fill in the Name field with SDF to HTML. This will be the name of your transformation scenario.
- Set the XSL URL field to \${frameworks}/sdf/xsl/sdf.xsl.
- Set the **Transformer** to *Saxon 9B*.

| 😂 Edit scena     | rio                             |  |  |  |  |  |  |
|------------------|---------------------------------|--|--|--|--|--|--|
| Scenario         |                                 |  |  |  |  |  |  |
| Name SDF to HTML |                                 |  |  |  |  |  |  |
| XSLT FO          | XSLT FO Processor Output        |  |  |  |  |  |  |
| XML URL:         | XML URL: \${currentFileURL}     |  |  |  |  |  |  |
| XSL URL:         | S{frameworks}/sdf/xsl/sdf.xsl   |  |  |  |  |  |  |
|                  | More about \${currentFileURL}   |  |  |  |  |  |  |
| 🔲 Use "xml       | -stylesheet" declaration        |  |  |  |  |  |  |
|                  | Transformer: Saxon6.5.5 ▼ ⊚∋    |  |  |  |  |  |  |
|                  | Parameters (0)                  |  |  |  |  |  |  |
|                  | Extensions (0)                  |  |  |  |  |  |  |
|                  | Additional XSLT stylesheets (0) |  |  |  |  |  |  |
|                  | Append header and footer        |  |  |  |  |  |  |
|                  |                                 |  |  |  |  |  |  |
| ?                | OK Cancel                       |  |  |  |  |  |  |

# Figure 202: Configuring a transformation scenario

- 4. Change to the **Output** tab. Configure the fields as follows:
  - Set the **Save as** field to f(cfd)/f(cfn). html. This means the transformation output file will have the name of the XML file and the *html* extension and will be stored in the same folder.
  - Enable the **Open in Browser/System Application** option.

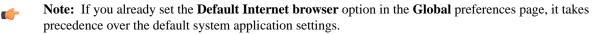

• Enable the **Saved file** option.

Now the scenario is listed in the Transformation tab:

| Rules   | Schema                  | Classpath   | Author   | Templates | Catalogs | Transformation | Extensions |   |
|---------|-------------------------|-------------|----------|-----------|----------|----------------|------------|---|
| Type fi | ter text                |             |          |           |          |                | (          | 2 |
| 4 🔯     | XML transf              | ormation wi | th XSLT  |           |          |                |            |   |
|         | SDF to                  | HTML        |          |           |          |                |            |   |
| i - 1   | XML transf              | ormation wi | th XQUEF | RY        |          |                |            |   |
| > 🔯     | DITA OT tr              | ansformatio | n        |           |          |                |            |   |
| - Bart  | 🕼 XSLT transformation   |             |          |           |          |                |            |   |
| - Reg 1 | XProc trans             | formation   |          |           |          |                |            |   |
| - Bart  | 🙀 XQuery transformation |             |          |           |          |                |            |   |
| - Ref 1 | SQL transfo             | ormation    |          |           |          |                |            |   |
|         |                         |             |          |           |          | +              | li 4, 2    | × |

#### Figure 203: The transformation tab

To test the transformation scenario you just created, open the SDF XML sample from the Example Files Listings. Click

the **Apply Transformation Scenario**(s) button to display the **Configure Transformation Scenario**(s) dialog. Its scenario list contains the scenario you defined earlier *SDF to HTML*. Click it then choose **Transform now**. The HTML file should be saved in the same folder as the XML file and displayed in the browser.

| Configure Transformation Scenario           |  |  |  |  |  |
|---------------------------------------------|--|--|--|--|--|
| Scenario type: XML transformation with XSLT |  |  |  |  |  |
| SDF to HTML                                 |  |  |  |  |  |
|                                             |  |  |  |  |  |
|                                             |  |  |  |  |  |
|                                             |  |  |  |  |  |
|                                             |  |  |  |  |  |
|                                             |  |  |  |  |  |
| New Edit Duplicate Remove                   |  |  |  |  |  |
| Transform now     OK     Cancel             |  |  |  |  |  |

Figure 204: Selecting the predefined scenario

# **Configuring Validation Scenarios**

You can distribute a framework with a series of already configured validation scenarios. Also, this provides enhanced validation support allowing you to use multiple grammars to check the document. For example, you can use Schematron rules to impose guidelines, otherwise impossible to enforce using conventional validation.

To associate a validation scenario with a specific framework, follow these steps:

- Open the Options/Preferences/Document Type Associations. Open the Document Type dialog for the SDF framework, then choose the Validation tab. This tab holds a list of document types for which you can define validation scenarios. To set one of the validation scenarios as default for a specific document type, select it and press validation Toggle default.
- 2. Press the New button to add a new scenario.
- **3.** Press the **Add** button to add a new validation unit with default settings. The dialog that lists all validation units of the scenario is opened.

| New scenario                |          |              |                   |                    |         |            |  |  |
|-----------------------------|----------|--------------|-------------------|--------------------|---------|------------|--|--|
| Name                        | Docbook5 |              |                   |                    |         |            |  |  |
| URL of the file to validate |          | File type    | Validation engine | Automatic validati | Schema  |            |  |  |
| \${currentFileURL}          |          | XML Document | LIBXML            |                    |         | <b>⊚</b> ≡ |  |  |
| \${currentF                 |          | XML Document | Saxon-EE          | <b>V</b>           |         | <u>ة</u>   |  |  |
|                             |          |              |                   |                    |         |            |  |  |
|                             |          |              |                   |                    |         |            |  |  |
|                             |          |              |                   |                    |         |            |  |  |
|                             |          |              |                   |                    |         |            |  |  |
| Add Remove                  |          |              |                   |                    |         |            |  |  |
| ?                           |          |              |                   |                    | OK Cano | el         |  |  |

Figure 205: Add / Edit a Validation Unit

The table holds the following information:

- Storage allows you to create a scenario at project level, or as global;
- URL of the file to validate the URL of the main module which includes the current module. It is also the entry module of the validation process when the current one is validated;
- File type the type of the document validated in the current validation unit. Oxygen XML Editor plugin automatically selects the file type depending on the value of the URL of the file to validate field;
- Validation engine one of the engines available in Oxygen XML Editor plugin for validation of the type of document to which the current module belongs. **Default engine** is the default setting and means that the default engine executes the validation. This engine is set in **Preferences** pages for the type of the current document (XML document, XML Schema, XSLT stylesheet, XQuery file, and others) instead of a validation scenario;
- Automatic validation if this option is checked, then the validation operation defined by this row of the table is applied also by *the automatic validation feature*. If the Automatic validation feature is *disabled in Preferences* then this option does not take effect as the Preference setting has higher priority;
- Schema active when you set the File type to XML Document;
- Settings contains an action that allows you to set a schema, when validating XML documents, or a list of extensions when validating XSL or XQuery documents.
- 4. Edit the URL of the main validation module.

Specify the URL of the main module:

- browsing for a local, remote, or archived file;
- using an *editor variable* or a *custom editor variable*, available in the following pop-up menu, opened after pressing the <sup>1</sup>/<sub>2</sub> button:

#### the --- button:

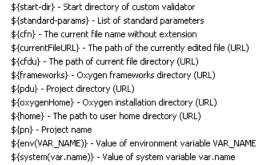

#### Figure 206: Insert an Editor Variable

5. Select the type of the validated document.

Note that it determines the list of possible validation engines.

- 6. Select the validation engine.
- 7. Select the Automatic validation option if you want to validate the current unit when *automatic validation feature is turned on in Preferences.*
- 8. Choose what schema is used during validation: the one detected after parsing the document or a custom one.

# **Configuring Extensions**

You can add extensions to your Document Type Association using the Extensions tab from the Document Type dialog.

# **Configuring an Extensions Bundle**

Starting with Oxygen XML Editor plugin 10.3 version a single bundle was introduced acting as a provider for all other extensions. The individual extensions can still be set and if present they take precedence over the single provider, but this practice is being discouraged and the single provider should be used instead. To set individual extensions go to **Options > Preferences > Document Type Association**, double-click a document type and go to the extension tab.

The extensions bundle is represented by the *ro.sync.ecss.extensions.api.ExtensionsBundle* class. The provided implementation of the ExtensionsBundle is instantiated when the rules of the Document Type Association defined for the custom framework match a document opened in the editor. Therefor references to objects which need to be persistent throughout the application running session must not be kept in the bundle because the next detection event can result in creating another ExtensionsBundle instance.

**Note:** The Javadoc documentation of the Author API used in the example files is *available on the Oxygen XML Editor plugin website*. Also it can be downloaded as a *zip archive from the website*.

- 1. Create a new Java project, in your IDE. Create the lib folder in the Java project folder and copy in it the oxygen.jar file from the {oXygen\_installation\_directory}/lib folder.
- 2. Create the class simple.documentation.framework.SDFExtensionsBundle which must extend the abstract class ro.sync.ecss.extensions.api.ExtensionsBundle.

```
public class SDFExtensionsBundle extends ExtensionsBundle {
```

**3.** A **Document Type ID** and a short description should be defined first by implementing the methods getDocumentTypeID and getDescription. The Document Type ID is used to uniquely identify the current framework. Such an ID must be provided especially if options related to the framework need to be persistently stored and retrieved between sessions.

4. In order to be notified about the activation of the custom Author extension in relation with an opened document an *ro.sync.ecss.extensions.api.AuthorExtensionStateListener* should be implemented. The **activation** and **deactivation** events received by this listener should be used to perform custom initializations and to register / remove listeners like *ro.sync.ecss.extensions.api.AuthorListener*,

ro.sync.ecss.extensions.api.AuthorMouseListener or ro.sync.ecss.extensions.api.AuthorCaretListener. The custom author extension state listener should be provided by implementing the method createAuthorExtensionStateListener.

```
public AuthorExtensionStateListener createAuthorExtensionStateListener() {
    return new SDFAuthorExtensionStateListener();
}
```

The AuthorExtensionStateListener is instantiated and notified about the activation of the framework when the rules of the Document Type Association match a document opened in the Author editor mode. The listener is notified about the deactivation when another framework is activated for the same document, the user switches to another mode or the editor is closed. A complete description and implementation of an

ro.sync.ecss.extensions.api.AuthorExtensionStateListener can be found in the *Implementing* an Author Extension State Listener.

If Schema Aware mode is active in Oxygen, all actions that can generate invalid content will be redirected toward the *ro.sync.ecss.extensions.api*.AuthorSchemaAwareEditingHandler. The handler can either resolve a specific case, let the default implementation take place or reject the edit entirely by throwing an *ro.sync.ecss.extensions.api*.InvalidEditException. The actions that are forwarded to this handler include typing, delete or paste.

See the Implementing an Author Schema Aware Editing Handler section for more details about this handler.

5. Customizations of the content completion proposals are permitted by creating a schema manager filter extension. The interface that declares the methods used for content completion proposals filtering is ro.sync.contentcompletion.xml.SchemaManagerFilter. The filter can be applied on elements, attributes or on their values. Responsible for creating the content completion filter is the method

createSchemaManagerFilter. A new SchemaManagerFilter will be created each time a document matches the rules defined by the Document Type Association which contains the filter declaration.

```
public SchemaManagerFilter createSchemaManagerFilter() {
    return new SDFSchemaManagerFilter();
}
```

A detailed presentation of the schema manager filter can be found in *Configuring a Content completion handler* section.

6. The Author supports link based navigation between documents and document sections. Therefore, if the document contains elements defined as links to other elements, for example links based on the **id** attributes, the extension should provide the means to find the referred content. To do this an implementation of the *ro.sync.ecss.extensions.api.link.ElementLocatorProvider* interface should be returned by the createElementLocatorProvider method. Each time an element pointed by a link needs to be located

```
the method is invoked.
```

```
public ElementLocatorProvider createElementLocatorProvider() {
    return new DefaultElementLocatorProvider();
}
```

The section that explains how to implement an element locator provider is Configuring a Link target element finder.

7. The drag and drop functionality can be extended by implementing the

ro.sync.exml.editor.xmleditor.pageauthor.AuthorDnDListener interface. Relevant methods from the listener are invoked when the mouse is dragged, moved over, or exits the Author editor mode, when the drop action changes, and when the drop occurs. Each method receives the DropTargetEvent containing information about the drag and drop operation. The drag and drop extensions are available on Author mode for both Oxygen XML Editor plugin Eclipse plugin and standalone application. The Text mode corresponding listener is available only for Oxygen XML Editor plugin Eclipse plugin. The methods corresponding to each implementation are: createAuthorAWTDndListener, createTextSWTDndListener and createAuthorSWTDndListener.

```
public AuthorDnDListener createAuthorAWTDndListener() {
    return new SDFAuthorDndListener();
}
```

For more details about the Author drag and drop listeners see the *Configuring a custom Drag and Drop listener* section.

8. Another extension which can be included in the bundle is the reference resolver. In our case the references are represented by the **ref** element and the attribute indicating the referred resource is **location**. To be able to obtain the content of the referred resources you will have to implement a Java extension class which implements the *ro.sync.ecss.extensions.api.AuthorReferenceResolver*. The method responsible for creating the custom references resolver is createAuthorReferenceResolver. The method is called each time a document opened in an Author editor mode matches the Document Type Association where the extensions bundle is defined. The instantiated references resolver object is kept and used until another extensions bundle corresponding to another Document Type is activated as result of the detection process.

```
public AuthorReferenceResolver createAuthorReferenceResolver() {
    return new ReferencesResolver();
}
```

A more detailed description of the references resolver can be found in the Configuring a References Resolver section.

9. To be able to dynamically customize the default CSS styles for a certain ro.sync.ecss.extensions.api.node.AuthorNode an implementation of the ro.sync.ecss.extensions.api.StylesFilter can be provided. The extensions bundle method responsible for creating the StylesFilter is createAuthorStylesFilter. The method is called each time a document opened in an Author editor mode matches the document type association where the extensions bundle is defined.

The instantiated filter object is kept and used until another extensions bundle corresponding to another Document Type is activated as a result of the detection process.

```
public StylesFilter createAuthorStylesFilter() {
    return new SDFStylesFilter();
}
```

See the Configuring CSS styles filter section for more details about the styles filter extension.

#### 10. In order to edit data in custom tabular format implementations of the

ro.sync.ecss.extensions.api.AuthorTableCellSpanProvider and the ro.sync.ecss.extensions.api.AuthorTableColumnWidthProvider interfaces should be provided. The two methods from the ExtensionsBundle specifying these two extension points are createAuthorTableCellSpanProvider and createAuthorTableColumnWidthProvider.

```
public AuthorTableCellSpanProvider createAuthorTableCellSpanProvider() {
    return new TableCellSpanProvider();
}
public AuthorTableColumnWidthProvider
    createAuthorTableColumnWidthProvider() {
    return new TableColumnWidthProvider();
}
```

The two table information providers are not reused for different tables. The methods are called for each table in the document so new instances should be provided every time. Read more about the cell span and column width information providers in *Configuring a Table Cell Span Provider* and *Configuring a Table Column Width Provider* sections.

If the functionality related to one of the previous extension point does not need to be modified then the developed *ro.sync.ecss.extensions.api.ExtensionsBundle* should not override the corresponding method and leave the default base implementation to return **null**.

11. An XML vocabulary can contain links to different areas of a document. In case the document contains elements defined as link you can choose to present a more relevant text description for each link. To do this an implementation of the ro.sync.ecss.extensions.api.link.LinkTextResolver interface should be returned by the createLinkTextResolver method. This implementation is used each time *the oxy\_link-text() function* is encountered in the CSS styles associated with an element.

```
public LinkTextResolver createLinkTextResolver() {
  return new DitaLinkTextResolver();
}
```

Oxygen XML Editor plugin offers built in implementations for DITA and DocBook: ro.sync.ecss.extensions.dita.link.DitaLinkTextResolver ro.sync.ecss.extensions.docbook.link.DocbookLinkTextResolver

- 12. Pack the compiled class into a jar file.
- **13.** Copy the jar file into the frameworks / sdf directory.
- 14. Add the jar file to the Author class path.
- **15.** Register the Java class by clicking on the **Extensions** tab. Press the **Choose** button and select from the displayed dialog the name of the class: SDFExtensionsBundle.

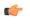

**Note:** The complete source code can be found in the Simple Documentation Framework project, included in the *Oxygen Author SDK zip* available for download *on the Oxygen XML Editor plugin website*.

#### **Customize Profiling Conditions**

For each document type, you can configure the phrase-type elements that wrap the profiled content by setting a custom *ro.sync.ecss.extensions.api.ProfilingConditionalTextProvider*. This configuration is set by default for DITA and Docbook frameworks.

#### Preserve Style and Format on Copy and Paste from External Applications

Styled content can be inserted in the Author editor by copying or dragging it from:

- Office-type applications (Microsoft Word and Microsoft Excel, OpenOffice.org Writer and OpenOffice.org Calc);
- web browsers (like Mozilla Firefox or Microsoft Internet Explorer);
- the Data Source Explorer view (where resources are available from WebDAV or CMS servers).

The styles and general layout of the copied content like: sections with headings, tables, list items, bold, and italic text, hyperlinks, are preserved by the paste operation by transforming them to the equivalent XML markup of the target document type. This is available by default in the following *predefined document types*: *DITA*, *DocBook 4*, *DocBook 5*, *TEI 4*, *TEI 5*, *XHTML*.

For other document types the default behavior of the paste operation is to keep only the text content without the styling but it can be customized by setting an XSLT stylesheet in that document type. The XSLT stylesheet must accept as input an XHTML flavor of the copied content and transform it to the equivalent XML markup that is appropriate for the target document type of the paste operation. The stylesheet is *set up* by implementing the

getImporterStylesheetFileName method of an instance object of the

AuthorExternalObjectInsertionHandler class which is returned by the

createExternalObjectInsertionHandler method of *the ExtensionsBundle instance* of the target document type.

#### Implementing an Author Extension State Listener

C)

The *ro.sync.ecss.extensions.api*. *AuthorExtensionStateListener* implementation is notified when the Author extension where the listener is defined is activated or deactivated in the Document Type detection process.

Note: The Javadoc documentation of the Author API used in the example files is *available on the Oxygen XML Editor plugin website*. Also it can be downloaded as a *zip archive from the website*.

```
import ro.sync.ecss.extensions.api.AuthorAccess;
import ro.sync.ecss.extensions.api.AuthorExtensionStateListener;
public class SDFAuthorExtensionStateListener implements
AuthorExtensionStateListener {
    private AuthorListener sdfAuthorDocumentListener;
    private AuthorMouseListener sdfMouseListener;
    private AuthorCaretListener sdfCaretListener;
    private OptionListener sdfOptionListener;
```

The **activation** event received by this listener when the rules of the Document Type Association match a document opened in the Author editor mode, should be used to perform custom initializations and to register listeners like

```
ro.sync.ecss.extensions.api.AuthorListener,
ro.sync.ecss.extensions.api.AuthorMouseListener or
ro.sync.ecss.extensions.api.AuthorCaretListener.
```

```
"sdf.custom.option.key", "");
// Use the option for some initializations...
// Add an option listener.
authorAccess.getOptionsStorage().addOptionListener(sdfOptionListener);
// Add author document listeners.
sdfAuthorDocumentListener = new SDFAuthorListener();
authorAccess.getDocumentController().addAuthorListener(
sdfAuthorDocumentListener);
// Add mouse listener.
sdfAuthorDocumentListener);
// Add mouse listener = new SDFAuthorMouseListener();
authorAccess.getEditorAccess().addAuthorMouseListener(sdfMouseListener);
// Add caret listener.
sdfCaretListener = new SDFAuthorCaretListener();
authorAccess.getEditorAccess().addAuthorCaretListener(sdfCaretListener);
```

```
// Other custom initializations...
}
```

The authorAccess parameter received by the activated method can be used to gain access to Author specific actions and informations related to components like the editor, document, workspace, tables, or the change tracking manager.

If options specific to the custom developed Author extension need to be stored or retrieved, a reference to the ro.sync.ecss.extensions.api.OptionsStorage can be obtained by calling the getOptionsStorage method from the author access. The same object can be used to register ro.sync.ecss.extensions.api.OptionListener listeners. An option listener is registered in relation with an option **key** and will be notified about the value changes of that option.

An AuthorListener can be used if events related to the Author document modifications are of interest. The listener can be added to the *ro.sync.ecss.extensions.api.AuthorDocumentController*. A reference to the document controller is returned by the getDocumentController method from the author access. The document controller can also be used to perform operations involving document modifications.

To provide access to Author editor component related functionality and information, the author access has a reference to the *ro.sync.ecss.extensions.api.access.AuthorEditorAccess* that can be obtained when calling the getEditorAccess method. At this level AuthorMouseListener and AuthorCaretListener can be added which will be notified about mouse and caret events occurring in the Author editor mode.

The **deactivation** event is received when another framework is activated for the same document, the user switches to another editor mode or the editor is closed. The deactivate method is typically used to unregister the listeners previously added on the activate method and to perform other actions. For example, options related to the deactivated author extension can be saved at this point.

#### Implementing an Author Schema Aware Editing Handler

To implement your own handler for actions like typing, deleting, or pasting, provide an implementation of ro.sync.ecss.extensions.api.AuthorSchemaAwareEditingHandler. For this handler to be called, the Schema Aware Editing option must be set to On, or Custom. The handler can either resolve a specific case, let the default implementation take place, or reject the edit entirely by throwing an InvalidEditException.

**Note:** The Javadoc documentation of the Author API used in the example files is *available on the Oxygen XML Editor plugin website*. Also it can be downloaded as a *zip archive from the website*.

```
package simple.documentation.framework.extensions;
/**
 * Specific editing support for SDF documents.
 * Handles typing and paste events inside section and tables.
 */
public class SDFSchemaAwareEditingHandler implements AuthorSchemaAwareEditingHandler {
```

Typing events can be handled using the handleTyping method. For example, the SDFSchemaAwareEditingHandler checks if the schema is not a learned one, was loaded successfully and *Smart Paste* is active. If these conditions are met, the event will be handled.

```
public boolean handleTyping(int offset, char ch, AuthorAccess authorAccess)
throws InvalidEditException {
 boolean handleTyping = false;
 AuthorSchemaManager authorSchemaManager = authorAccess.getDocumentController().getAuthorSchemaManager();
 if (!authorSchemaManager.isLearnSchema() &&
     !authorSchemaManager.hasLoadingErrors() &&
     authorSchemaManager.getAuthorSchemaAwareOptions().isEnableSmartTyping()) {
   try
     AuthorDocumentFragment characterFragment =
       author \texttt{Access.getDocumentController().createNewDocumentTextFragment(String.valueOf(ch));}
    handleTyping = handleInsertionEvent(offset, new AuthorDocumentFragment[] {characterFragment}, authorAccess);
   } catch (AuthorOperationException e) {
     throw new InvalidEditException(e.getMessage(), "Invalid typing event: " + e.getMessage(), e, false);
   }
 return handleTyping;
```

Implementing the AuthorSchemaAwareEditingHandler gives the possibility to handle other events like: the keyboard delete event at the given offset (using Delete or Backspace keys), delete element tags, delete selection, join elements or paste fragment.

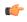

**Note:** The complete source code can be found in the Simple Documentation Framework project, included in the *Oxygen Author SDK zip* available for download *on the Oxygen XML Editor plugin website*.

## **Configuring a Content Completion Handler**

You can filter or contribute to items offered for content completion by implementing the ro.sync.contentcompletion.xml.SchemaManagerFilter interface.

**Note:** The Javadoc documentation of the Author API used in the example files is *available on the Oxygen XML Editor plugin website*. Also it can be downloaded as a *zip archive from the website*.

```
import java.util.List;
import ro.sync.contentcompletion.xml.CIAttribute;
import ro.sync.contentcompletion.xml.CIElement;
import ro.sync.contentcompletion.xml.CIValue;
import ro.sync.contentcompletion.xml.Context;
import ro.sync.contentcompletion.xml.SchemaManagerFilter;
import ro.sync.contentcompletion.xml.WhatAttributesCanGoHereContext;
import ro.sync.contentcompletion.xml.WhatElementsCanGoHereContext;
import ro.sync.contentcompletion.xml.WhatElementsCanGoHereContext;
import ro.sync.contentcompletion.xml.WhatPossibleValuesHasAttributeContext;
public class SDFSchemaManagerFilter implements SchemaManagerFilter {
```

You can implement the various callbacks of the interface either by returning the default values given by Oxygen XML Editor plugin or by contributing to the list of proposals. The filter can be applied on elements, attributes or on their values. Attributes filtering can be implemented using the filterAttributes method and changing the default content completion list of ro.sync.contentcompletion.xml.CIAttribute for the element provided by the current ro.sync.contentcompletion.xml.WhatAttributesCanGoHereContext context. For example, the SDFSchemaManagerFilter checks if the element from the current context is the table element and adds the frame attribute to the table list of attributes.

/\*\*
 \* Filter attributes of the "table" element.
 \*/
public List<CIAttribute> filterAttributes(List<CIAttribute> attributes,
 WhatAttributesCanGoHereContext context) {
 // If the element from the current context is the 'table' element add the
 // attribute named 'frame' to the list of default content completion proposals
 if (context) + revelue ()

if (context != null) {

if ("table".equals(contextElement.getQName())) {

ContextElement contextElement = context.getParentElement();

```
CIAttribute frameAttribute = new CIAttribute();
frameAttribute.setName("frame");
frameAttribute.setRequired(false);
frameAttribute.setFixed(false);
frameAttribute.setDefaultValue("void");
if (attributes == null) {
    attributes = new ArrayList<CIAttribute>();
    }
    attributes.add(frameAttribute);
    }
return attributes;
}
```

The elements that can be inserted in a specific context can be filtered using the filterElements method. The SDFSchemaManagerFilter uses this method to replace the td child element with the th element when header is the current context element.

```
public List<CIElement> filterElements(List<CIElement> elements,
    WhatElementsCanGoHereContext context) {
     If the element from the current context is the 'header' element remove the
  // 'td' element from the list of content completion proposals and add the // 'th' element.
  if (context != null) {
    Stack<ContextElement> elementStack = context.getElementStack();
    if (elementStack != null) {
      ContextElement contextElement = context.getElementStack().peek();
      if ("header".equals(contextElement.getQName())) {
        if (elements != null) {
   for (Iterator<CIElement> iterator = elements.iterator(); iterator.hasNext();) {
            CIElement element = iterator.next();
             // Remove the 'td' element
            if ("td".equals(element.getQName())) {
              elements.remove(element);
              break;
            }
        } else {
          elements = new ArrayList<CIElement>();
        }
        // Insert the 'th' element in the list of content completion proposals
        CIElement thElement = new SDFElement();
        thElement.setName("th");
        elements.add(thElement);
      }
  } else {
      If the given context is null then the given list of content completion elements contains
    // global elements.
 return elements;
}
```

The elements or attributes values can be filtered using the filterElementValues or filterAttributeValues methods.

**Note:** The complete source code can be found in the Simple Documentation Framework project, included in the *Oxygen Author SDK zip* available for download *on the Oxygen XML Editor plugin website*.

## Configuring a Link target element finder

The link target reference finder represents the support for finding references from links which indicate specific elements inside an XML document. This support will only be available if a schema is associated with the document type.

If you do not define a custom link target reference finder, the DefaultElementLocatorProvider implementation will be used by default. The interface which should be implemented for a custom link target reference finder is ro.sync.ecss.extensions.api.link.ElementLocatorProvider.As an alternative, the ro.sync.ecss.extensions.commons.DefaultElementLocatorProvider implementation can also be extended.

The used ElementLocatorProvider will be queried for an *ElementLocator* when a link location must be determined (when a link is clicked). Then, to find the corresponding (linked) element, the obtained ElementLocator will be queried for each element from the document.

¢

**(** 

**Note:** The Javadoc documentation of the Author API used in the example files is *available on the Oxygen XML Editor plugin website*. Also it can be downloaded as a *zip archive from the website*.

#### The DefaultElementLocatorProvider implementation

The DefaultElementLocatorProvider implementation offers support for the most common types of links:

- links based on ID attribute values
- XPointer element() scheme

The method getElementLocator determines what ElementLocator should be used. In the default implementation it checks if the link is an XPointer element() scheme otherwise it assumes it is an ID. A non-null IDTypeVerifier will always be provided if a schema is associated with the document type.

The link string argument is the "anchor" part of the of the URL which is composed from the value of the link property specified for the link element in the CSS.

#### The XPointerElementLocator implementation

XPointerElementLocator is an implementation of the abstract class

*ro.sync.ecss.extensions.api.link.ElementLocator* for links that have one of the following XPointer element() scheme patterns:

| element( <i>elementID</i> ) | Locate the element with the specified id.                                                                                                    |
|-----------------------------|----------------------------------------------------------------------------------------------------|
| element(/1/2/3)             | A child sequence appearing alone identifies an element by means of stepwise navigation, which is directed by a sequence of integers separated by slashes (/); each integer n locates the nth child element of the previously located element. |
| element(elementID/3/4)      | A child sequence appearing after a <i>NCName</i> identifies an element by means of stepwise navigation, starting from the element located by the given name.                                                                                  |

The constructor separates the id/integers which are delimited by slashes(/) into a sequence of identifiers (an XPointer path). It will also check that the link has one of the supported patterns of the XPointer element() scheme.

```
public XPointerElementLocator(IDTypeVerifier idVerifier, String link)
                        throws ElementLocatorException {
  super(link);
  this.idVerifier = idVerifier;
  link = link.substring("element(".length(), link.length() - 1);
  StringTokenizer stringTokenizer = new StringTokenizer(link, "/", false);
  xpointerPath = new String[stringTokenizer.countTokens()];
  int i = 0;
while (stringTokenizer.hasMoreTokens()) {
    xpointerPath[i] = stringTokenizer.nextToken();
    boolean invalidFormat = false;
    // Empty xpointer component is not supported
if(xpointerPath[i].length() == 0){
      invalidFormat = true;
    }
    if(i > 0){
      try {
        Integer.parseInt(xpointerPath[i]);
      } catch (NumberFormatException e) {
         invalidFormat = true;
```

```
}
    }
    if(invalidFormat){
      throw new ElementLocatorException(
         "Only the element() scheme is supported when locating XPointer links."
        + "Supported formats: element(elementID), element(/1/2/3),
               element(elemID/2/3/4).");
    i++;
  }
  if(Character.isDigit(xpointerPath[0].charAt(0))){
    // This is the case when xpointer have the following pattern /1/5/7
xpointerPathDepth = xpointerPath.length;
   else {
    // This is the case when xpointer starts with an element ID
    xpointerPathDepth = -1;
    startWithElementID = true;
}
```

The method startElement will be invoked at the beginning of every element in the XML document(even when the element is empty). The arguments it takes are

| uri       | The namespace URI, or the empty string if the element has no namespace URI or if namespace processing is disabled. |
|-----------|----------------------------------------------------------------------------------------------------|
| localName | Local name of the element.                                                                                         |
| qName     | Qualified name of the element.                                                                                     |
| atts      | Attributes attached to the element. If there are no attributes, this argument will be empty.                       |

The method returns true if the processed element is found to be the one indicated by the link.

The XPointerElementLocator implementation of the startElement will update the depth of the current element and keep the index of the element in its parent. If the xpointerPath starts with an element ID then the current element ID is verified to match the specified ID. If this is the case the depth of the XPointer is updated taking into account the depth of the current element.

If the XPointer path depth is the same as the current element depth then the kept indices of the current element path are compared to the indices in the XPointer path. If all of them match then the element has been found.

```
public boolean startElement(String uri, String localName,
        String name, Attr[] atts) {
  boolean linkLocated = false;
  // Increase current element document depth
  startElementDepth ++;
  if (endElementDepth != startElementDepth) {
    // The current element is the first child of the parent
    currentElementIndexStack.push(new Integer(1));
    else {
    // Another element in the parent element
    currentElementIndexStack.push(new Integer(lastIndexInParent + 1));
  if (startWithElementID) {
    // This the case when xpointer path starts with an element ID.
    String xpointerElement = xpointerPath[0];
    for (int i = 0; i < atts.length; i++) {
      if(xpointerElement.equals(atts[i].getValue())){
        if(idVerifier.hasIDType(
            localName, uri, atts[i].getQName(), atts[i].getNamespace())){
          xpointerPathDepth = startElementDepth + xpointerPath.length - 1;
          break;
        }
      }
    }
  }
  if (xpointerPathDepth == startElementDepth) {
       check if xpointer path matches with the current element path
    linkLocated = true;
    try .
      int xpointerIdx = xpointerPath.length - 1;
      int stackIdx = currentElementIndexStack.size() - 1;
      int stopIdx = startWithElementID ? 1 : 0;
```

```
while (xpointerIdx >= stopIdx && stackIdx >= 0) {
        int xpointerIndex = Integer.parseInt(xpointerPath[xpointerIdx]);
        int currentElementIndex =
          ((Integer)currentElementIndexStack.get(stackIdx)).intValue();
       if(xpointerIndex != currentElementIndex) {
          linkLocated = false;
         break;
        }
       xpointerIdx--;
       stackIdx--;
     }
    } catch (NumberFormatException e) {
      logger.warn(e,e);
    }
 return linkLocated;
}
```

The method endElement will be invoked at the end of every element in the XML document (even when the element is empty).

The XPointerElementLocator implementation of the endElement updates the depth of the current element path and the index of the element in its parent.

```
public void endElement(String uri, String localName, String name) {
    endElementDepth = startElementDepth;
    startElementDepth --;
    lastIndexInParent = ((Integer)currentElementIndexStack.pop()).intValue();
}
```

#### The IDElementLocator implementation

The IDElementLocator is an implementation of the abstract class ro.sync.ecss.extensions.api.link.ElementLocator for links that use an id.

The constructor only assigns field values and the method endElement is empty for this implementation.

The method startElement checks each of the element's attribute values and when one matches the link, it considers the element found if one of the following conditions is satisfied:

- the qualified name of the attribute is xml:id
- the attribute type is ID

The attribute type is checked with the help of the method IDTypeVerifier.hasIDType.

```
public boolean startElement(String uri, String localName,
        String name, Attr[] atts) {
  boolean elementFound = false;
  for (int i = 0; i < atts.length; i++) {
    if (link.equals(atts[i].getValue()))</pre>
      if("xml:id".equals(atts[i].getQName())) {
        // xml:id attribute
        elementFound = true;
      } else {
         // check if attribute has ID type
        String attrLocalName =
          ExtensionUtil.getLocalName(atts[i].getQName());
        String attrUri = atts[i].getNamespace();
        if (idVerifier.hasIDType(localName, uri, attrLocalName, attrUri)) {
          elementFound = true;
        }
      }
    }
  }
 return elementFound;
```

#### Creating a customized link target reference finder

If you need to create a custom link target reference finder you can do so by creating the class which will implement the ro.sync.ecss.extensions.api.link.ElementLocatorProvider interface. As an alternative, your class could extend ro.sync.ecss.extensions.commons.DefaultElementLocatorProvider, the default implementation.

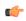

**Note:** The complete source code of the

ro.sync.ecss.extensions.commons.DefaultElementLocatorProvider, ro.sync.ecss.extensions.commons.IDElementLocator or ro.sync.ecss.extensions.commons.XPointerElementLocator can be found in the Oxygen Default Frameworks project, included in the Oxygen Author SDK zip available for download on the Oxygen XML Editor plugin website.

# Configuring a custom Drag and Drop listener

Sometimes it is useful to perform various operations when certain objects are dropped from outside sources in the editing area. You can choose from three interfaces to implement depending on whether you are using the framework with the Eclipse plugin or the standalone version of the application or if you want to add the handler for the Text or Author modes.

ۍ

Note: The Javadoc documentation of the Author API used in the example files is *available on the Oxygen XML Editor plugin website*. Also it can be downloaded as a *zip archive from the website*.

#### Table 2: Interfaces for the DnD listener

| Interface                                                 | Description                                                                             |
|-----------------------------------------------------------|-----------------------------------------------------------------------------------------|
| ro.sync.eml.editar.xnleditar.pageauthar.AuthorDrDListener | Receives callbacks from the standalone application for<br>Drag And Drop in Author mode. |
| com.oxygenxml.editor.editors.author.AuthorDnDListener     | Receives callbacks from the Eclipse plugin for Drag And Drop in Author mode.            |
| com.oxygenxml.editor.editors.TextDnDListener              | Receives callbacks from the Eclipse plugin for Drag And Drop in Text mode.              |

## **Configuring a References Resolver**

You need to provide a handler for resolving references and obtain the content they refer. In our case the element which has references is **ref** and the attribute indicating the referred resource is **location**. You will have to implement a Java extension class for obtaining the referred resources.

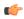

**Note:** The Javadoc documentation of the Author API used in the example files is *available on the Oxygen XML Editor plugin website*. Also it can be downloaded as a *zip archive from the website*.

1. Create the class simple.documentation.framework.ReferencesResolver.This class must implement the ro.sync.ecss.extensions.api.AuthorReferenceResolver interface.

import ro.sync.ecss.extensions.api.AuthorReferenceResolver; import ro.sync.ecss.extensions.api.AuthorAccess; import ro.sync.ecss.extensions.api.node.AttrValue; import ro.sync.ecss.extensions.api.node.AuthorElement; import ro.sync.ecss.extensions.api.node.AuthorNode; public class ReferencesResolver

```
implements AuthorReferenceResolver {
```

2. The hasReferences method verifies if the handler considers the node to have references. It takes as argument an AuthorNode that represents the node which will be verified. The method will return true if the node is considered to have references. In our case, to be a reference the node must be an element with the name *ref* and it must have an attribute named *location*.

```
public boolean hasReferences(AuthorNode node) {
   boolean hasReferences = false;
   if (node.getType() == AuthorNode.NODE_TYPE_ELEMENT) {
    AuthorElement element = (AuthorElement) node;
    if ("ref".equals(element.getLocalName())) {
        AttrValue attrValue = element.getAttribute("location");
        hasReferences = attrValue != null;
    }
}
```

```
}
return hasReferences;
}
```

3. The method getDisplayName returns the display name of the node that contains the expanded referred content. It takes as argument an AuthorNode that represents the node for which the display name is needed. The referred content engine will ask this AuthorReferenceResolver implementation what is the display name for each node which is considered a reference. In our case the display name is the value of the *location* attribute from the *ref* element.

```
public String getDisplayName(AuthorNode node) {
   String displayName = "ref-fragment";
   if (node.getType() == AuthorNode.NODE_TYPE_ELEMENT) {
     AuthorElement element = (AuthorElement) node;
     if ("ref".equals(element.getLocalName())) {
        AttrValue attrValue = element.getAttribute("location");
        if (attrValue != null) {
            displayName = attrValue.getValue();
        }
    }
    return displayName;
}
```

4. The method resolveReference resolves the reference of the node and returns a SAXSource with the parser and the parser's input source. It takes as arguments an AuthorNode that represents the node for which the reference needs resolving, the *systemID* of the node, the AuthorAccess with access methods to the Author data model and a SAX EntityResolver which resolves resources that are already opened in another editor or resolve resources through the XML catalog. In the implementation you need to resolve the reference relative to the *systemID*, and create a parser and an input source over the resolved reference.

```
public SAXSource resolveReference(
   AuthorNode node,
   String systemID,
   AuthorAccess authorAccess
   EntityResolver entityResolver) {
  SAXSource saxSource = null;
  if (node.getType() == AuthorNode.NODE_TYPE_ELEMENT) {
   AuthorElement element = (AuthorElement) node;
    if ("ref".equals(element.getLocalName())) {
      AttrValue attrValue = element.getAttribute("location");
      if (attrValue != null) {
       String attrStringVal = attrValue.getValue();
        trv
          URL absoluteUrl = new URL(new URL(systemID),
              authorAccess.correctURL(attrStringVal));
          InputSource inputSource = entityResolver.resolveEntity(null,
              absoluteUrl.toString());
          if(inputSource == null)
            inputSource = new InputSource(absoluteUrl.toString());
         XMLReader xmlReader = authorAccess.newNonValidatingXMLReader();
         xmlReader.setEntityResolver(entityResolver);
          saxSource = new SAXSource(xmlReader, inputSource);
        } catch (MalformedURLException e) {
          logger.error(e, e);
        } catch (SAXException e)
          logger.error(e, e);
        } catch (IOException e) {
          logger.error(e, e);
       }
     }
   }
  }
 return saxSource;
```

5. The method getReferenceUniqueID should return an unique identifier for the node reference. The unique identifier is used to avoid resolving the references recursively. The method takes as argument an AuthorNode that

represents the node with the reference. In the implementation the unique identifier is the value of the *location* attribute from the *ref* element.

```
public String getDisplayName(AuthorNode node) {
   String displayName = "ref-fragment";
   if (node.getType() == AuthorNode.NODE_TYPE_ELEMENT) {
     AuthorElement element = (AuthorElement) node;
     if ("ref".equals(element.getLocalName())) {
        AttrValue attrValue = element.getAttribute("location");
        if (attrValue != null) {
            displayName = attrValue.getValue();
        }
    }
    return displayName;
}
```

6. The method getReferenceSystemIDshould return the *systemID* of the referred content. It takes as arguments an AuthorNode that represents the node with the reference and the AuthorAccess with access methods to the Author data model. In the implementation you use the value of the *location* attribute from the *ref* element and resolve it relatively to the XML base URL of the node.

```
public String getReferenceSystemID(AuthorNode node,
                                         AuthorAccess authorAccess) {
  String systemID = null;
  if (node.getType() == AuthorNode.NODE_TYPE_ELEMENT) {
  AuthorElement element = (AuthorElement) node;
    if ("ref".equals(element.getLocalName()))
       AttrValue attrValue = element.getAttribute("location");
       if (attrValue != null) {
         String attrStringVal = attrValue.getValue();
         try {
           URL absoluteUrl = new URL(node.getXMLBaseURL(),
               authorAccess.correctURL(attrStringVal));
           systemID = absoluteUrl.toString();
catch (MalformedURLException e) {
         }
           logger.error(e, e);
         }
      }
    }
  return systemID;
```

**Note:** The complete source code can be found in the Simple Documentation Framework project, included in the *Oxygen Author SDK zip* available for download *on the Oxygen XML Editor plugin website*.

In the listing below, the XML document contains the ref element:

<ref location="referred.xml">Reference</ref>

When no reference resolver is specified, the reference has the following layout:

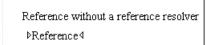

C-

#### Figure 207: Reference with no specified reference resolver

When the above implementation is configured, the reference has the expected layout:

```
Reference with a reference resolver
Reference
<u>ØEdit referenced content</u>
Referred paragraph
```

#### Figure 208: Reference with reference resolver

#### **Configuring CSS Styles Filter**

You can modify the CSS styles for each *ro.sync.ecss.extensions.api.node*.*AuthorNode* rendered in the Author mode using an implementation of *ro.sync.ecss.extensions.api.StylesFilter*. You can implement the various callbacks of the interface either by returning the default value given by Oxygen XML Editor plugin or by contributing to the value. The received styles ro.sync.ecss.css.Styles can be processed and values can be overwritten with your own. For example you can override the KEY\_BACKGROUND\_COLOR style to return your own implementation of *ro.sync.exml.view.graphics.Color* or override the KEY\_FONT style to return your own implementation of *ro.sync.exml.view.graphics.Font*.

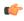

**Note:** The Javadoc documentation of the Author API used in the example files is *available on the Oxygen XML Editor plugin website*. Also it can be downloaded as a *zip archive from the website*.

For instance in our simple document example the filter can change the value of the KEY\_FONT property for the table element:

```
package simple.documentation.framework;
import ro.sync.ecss.css.Styles;
import ro.sync.ecss.extensions.api.StylesFilter;
import ro.sync.ecss.extensions.api.node.AuthorNode;
import ro.sync.exml.view.graphics.Font;
public class SDFStylesFilter implements StylesFilter {
    public Styles filter(Styles styles, AuthorNode authorNode) {
        if (AuthorNode.NODE_TYPE_ELEMENT == authorNode.getType()
            && "table".equals(authorNode.getName())) {
            styles.setProperty(Styles.KEY_FONT, new Font(null, Font.BOLD, 12));
            }
            return styles;
        }
    }
}
```

#### **Configuring a Table Column Width Provider**

In the documentation framework the table element as well as the table columns can have specified widths. In order for these widths to be considered by Author we need to provide the means to determine them. As explained in the *Styling the Table Element* section which describes the CSS properties needed for defining a table, if you use the table element attribute width Oxygen XML Editor plugin can determine the table width automatically. In this example the table has col elements with width attributes that are not recognized by default. You will need to implement a Java extension class to determine the column widths.

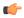

**Note:** The Javadoc documentation of the Author API used in the example files is *available on the Oxygen XML Editor plugin website*. Also it can be downloaded as a *zip archive from the website*.

1. Create the class simple.documentation.framework.TableColumnWidthProvider.This class must implement the ro.sync.ecss.extensions.api.AuthorTableColumnWidthProvider interface.

2. Method init is taking as argument an ro.sync.ecss.extensions.api.node.AuthorElement that represents the XML table element. In our case the column widths are specified in col elements from the table element. In such cases you must collect the span information by analyzing the table element.

```
public void init(AuthorElement tableElement) {
  this.tableElement = tableElement;
  AuthorElement[] colChildren = tableElement.getElementsByLocalName("customcol");
  if (colChildren != null && colChildren.length > 0) {
   for (int i = 0; i < colChildren.length; i++) {
    AuthorElement colChild = colChildren[i];
    if (i == 0) {</pre>
```

```
colsStartOffset = colChild.getStartOffset();
}
if (i == colChildren.length - 1) {
    colsEndOffset = colChild.getEndOffset();
}
// Determine the 'width' for this col.
AttrValue colWidthAttribute = colChild.getAttribute("width");
String colWidth = null;
if (colWidthAttribute != null) {
    colWidth = colWidthAttribute.getValue();
    // Add WidthRepresentation objects for the columns this 'customcol' specification
    // spans over.
    colWidthSpecs.add(new WidthRepresentation(colWidth, true));
}
```

3. The method isTableAcceptingWidth should check if the table cells are td.

```
public boolean isTableAcceptingWidth(String tableCellsTagName) {
  return "td".equals(tableCellsTagName);
}
```

4. The method isTableAndColumnsResizable should check if the table cells are td. This method determines if the table and its columns can be resized by dragging the edge of a column.

```
public boolean isTableAndColumnsResizable(String tableCellsTagName) {
  return "td".equals(tableCellsTagName);
}
```

5. Methods getTableWidth and getCellWidth are used to determine the table and column width. The table layout engine will ask this *ro.sync.ecss.extensions.api*.*AuthorTableColumnWidthProvider* implementation what is the table width for each table element and the cell width for each cell element from the table that was marked as cell in the CSS using the property display:table-cell. The implementation is simple and just parses the value of the width attribute. The methods must return null for the tables / cells that do not have a specified width.

```
public WidthRepresentation getTableWidth(String tableCellsTagName) {
 WidthRepresentation toReturn = null;
 if (tableElement != null && "td".equals(tableCellsTagName)) {
  AttrValue widthAttr = tableElement.getAttribute("width");
  if (widthAttr != null) {
  String width = widthAttr.getValue();
   if (width != null)
    toReturn = new WidthRepresentation(width, true);
  }
return toReturn;
public List<WidthRepresentation> getCellWidth(AuthorElement cellElement, int colNumberStart,
  int colSpan) {
 List<WidthRepresentation> toReturn = null;
 int size = colWidthSpecs.size();
 if (size >= colNumberStart && size >= colNumberStart + colSpan) {
  toReturn = new ArrayList<WidthRepresentation>(colSpan);
  for (int i = colNumberStart; i < colNumberStart + colSpan; i ++) {</pre>
   // Add the column widths
   toReturn.add(colWidthSpecs.get(i));
  }
 return toReturn;
}
```

6. Methods commitTableWidthModification and commitColumnWidthModifications are used to commit changes made to the width of the table or its columns when using the mouse drag gestures.

```
public void commitTableWidthModification(AuthorDocumentController authorDocumentController,
    int newTableWidth, String tableCellsTagName) throws AuthorOperationException {
    if ("td".equals(tableCellsTagName)) {
        if (newTableWidth > 0) {
            if (tableElement != null) {
            String newWidth = String.valueOf(newTableWidth);
            authorDocumentController.setAttribute(
```

```
"width",
    new AttrValue(newWidth),
    tableElement);
} else {
    throw new AuthorOperationException("Cannot find the element representing the table.");
}
}
}
```

```
public void commitColumnWidthModifications(AuthorDocumentController authorDocumentController,
   WidthRepresentation[] colWidths, String tableCellsTagName) throws AuthorOperationException {
  if ("td".equals(tableCellsTagName)) {
   if (colWidths != null && tableElement != null) {
    if (colsStartOffset >= 0 && colsEndOffset >= 0 && colsStartOffset < colsEndOffset) {
     author {\tt Document Controller.delete(cols {\tt StartOffset},
       colsEndOffset);
    String xmlFragment = createXMLFragment(colWidths);
    int offset = -1;
    AuthorElement[] header = tableElement.getElementsByLocalName("header");
if (header != null && header.length > 0) {
        Insert the cols elements before the 'header' element
     11
     offset = header[0].getStartOffset();
    if (offset == -1) {
     throw new AuthorOperationException("No valid offset to insert the columns width specification.");
    authorDocumentController.insertXMLFragment(xmlFragment, offset);
  }
 }
 private String createXMLFragment(WidthRepresentation[] widthRepresentations) {
  StringBuffer fragment = new StringBuffer();
  String ns = tableElement.getNamespace();
for (int i = 0; i < widthRepresentations.length; i++) {</pre>
   WidthRepresentation width = widthRepresentations[i];
   fragment.append("<customcol");</pre>
   String strRepresentation = width.getWidthRepresentation();
   if (strRepresentation != null) {
    fragment.append(" width=\"" + width.getWidthRepresentation() + "\"");
   if (ns != null && ns.length() > 0) {
    fragment.append(" xmlns=\"" + ns + "\"");
   fragment.append("/>");
  return fragment.toString();
 }
```

7. The following three methods are used to determine what type of column width specifications the table column width provider support. In our case all types of specifications are allowed:

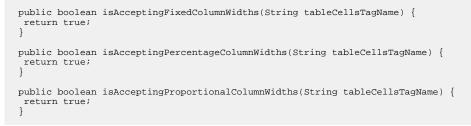

**Note:** The complete source code can be found in the Simple Documentation Framework project, included in the *Oxygen Author SDK zip* available for download *on the Oxygen XML Editor plugin website*.

In the listing below, the XML document contains the table element:

C)

When no table column width provider is specified, the table has the following layout:

| C1            | C2            | C3            | C4            |
|---------------|---------------|---------------|---------------|
| cs=1,<br>rs=1 | cs=1,<br>rs=1 | cs=1,<br>rs=2 | cs=1,<br>rs=3 |
| cs=1,<br>rs=1 | cs=1,<br>rs=1 |               |               |
| cs=3, rs=1    |               |               |               |

## Figure 209: Table layout when no column width provider is specified

When the above implementation is configured, the table has the correct layout:

| C1            | C2            | C3         | C4            |
|---------------|---------------|------------|---------------|
| cs=1,<br>rs=1 | cs=1,<br>rs=1 | cs=1, rs=2 | cs=1,<br>rs=3 |
| cs=1,<br>rs=1 | cs=1,<br>rs=1 |            |               |
| cs=3, rs=     | =1            |            |               |

Figure 210: Columns with custom widths

## **Configuring a Table Cell Span Provider**

In the documentation framework the table element can have cells that span over multiple columns and rows. As explained in the *Styling the Table Element* section which describes the CSS properties needed for defining a table, you need to indicate Oxygen XML Editor plugin a method to determine the cell spanning. If you use the cell element attributes **rowspan** and **colspan** or **rows** and **cols**, Oxygen XML Editor plugin can determine the cell spanning automatically. In our example the td element uses the attributes **row\_span** and **column\_span** that are not recognized by default. You will need to implement a Java extension class for defining the cell spanning.

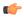

**Note:** The Javadoc documentation of the Author API used in the example files is *available on the Oxygen XML Editor plugin website*. Also it can be downloaded as a *zip archive from the website*.

1. Create the class simple.documentation.framework.TableCellSpanProvider.This class must implement the ro.sync.ecss.extensions.api.AuthorTableCellSpanProvider interface.

```
import ro.sync.ecss.extensions.api.AuthorTableCellSpanProvider;
import ro.sync.ecss.extensions.api.node.AttrValue;
import ro.sync.ecss.extensions.api.node.AuthorElement;
public class TableCellSpanProvider
```

- implements AuthorTableCellSpanProvider {
- 2. The init method is taking as argument the ro.sync.ecss.extensions.api.node.AuthorElement that represents the XML table element. In our case the cell span is specified for each of the cells so you leave this method empty. However there are cases like the table CALS model when the cell spanning is specified in the table element. In such cases you must collect the span information by analyzing the table element.

```
public void init(AuthorElement table) {
```

3. The getColSpan method is taking as argument the table cell. The table layout engine will ask this AuthorTableSpanSupport implementation what is the column span and the row span for each XML element from the table that was marked as cell in the CSS using the property display:table-cell. The implementation is simple and just parses the value of column\_span attribute. The method must return null for all the cells that do not change the span specification.

```
public Integer getColSpan(AuthorElement cell) {
   Integer colSpan = null;
   AttrValue attrValue = cell.getAttribute("column_span");
   if(attrValue != null) {
      // The attribute was found.
      String cs = attrValue.getValue();
      if(cs != null) {
         try {
            colSpan = new Integer(cs);
            } catch (NumberFormatException ex) {
            // The attribute value was not a number.
            }
        }
        return colSpan;
    }
```

4. The row span is determined in a similar manner:

**(** 

```
public Integer getRowSpan(AuthorElement cell) {
  Integer rowSpan = null;
  AttrValue attrValue = cell.getAttribute("row_span");
  if(attrValue != null) {
    // The attribute was found.
    String rs = attrValue.getValue();
    if(rs != null) {
        try {
            try f
                rowSpan = new Integer(rs);
            } catch (NumberFormatException ex) {
                // The attribute value was not a number.
            }
        }
    }
    return rowSpan;
}
```

5. The method hasColumnSpecifications always returns true considering column specifications always available.

```
public boolean hasColumnSpecifications(AuthorElement tableElement) {
   return true;
}
```

**Note:** The complete source code can be found in the Simple Documentation Framework project, included in the *Oxygen Author SDK zip* available for download *on the Oxygen XML Editor plugin website*.

6. In the listing below, the XML document contains the table element:

```
<header>
   Cl
   C2
   C3
   C4
 </header>
 cs=1, rs=1
cs=2, rs=2
cs=1, rs=3
 cs=1, rs=1
 cs=3, rs=1
```

When no table cell span provider is specified, the table has the following layout:

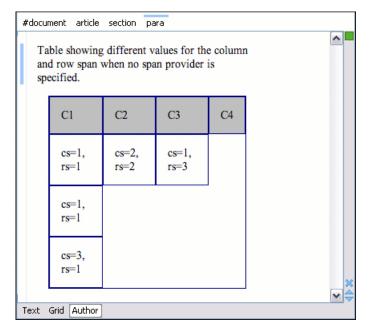

Figure 211: Table layout when no cell span provider is specified

When the above implementation is configured, the table has the correct layout:

| #docur | ment article s               | section p | oara     |               |   |   |
|--------|------------------------------|-----------|----------|---------------|---|---|
|        | ble showing d<br>d row span. | lifferent | values f | or the column | 1 |   |
|        | Cl                           | C2        | C3       | C4            |   |   |
|        | cs=1,<br>rs=1                | cs=2,     | rs=2     | cs=1,<br>rs=3 |   |   |
|        | cs=1,<br>rs=1                |           |          |               |   |   |
|        | cs=3, rs=1                   | <b></b>   |          |               |   |   |
|        |                              |           |          |               |   | × |
| Text   | Grid Author                  |           |          |               |   |   |

#### Figure 212: Cells spanning multiple rows and columns.

#### **Configuring an Unique Attributes Recognizer**

The ro.sync.ecss.extensions.api.UniqueAttributesRecognizer interface can be implemented if you want to provide for your framework the following features:

- **Note:** The Javadoc documentation of the Author API used in the example files is *available on the Oxygen XML Editor plugin website*. Also it can be downloaded as a *zip archive from the website*.
- Automatic ID generation You can automatically generate unique IDs for newly inserted elements. Implementations are already available for the DITA and Docbook frameworks. The following methods can be implemented to accomplish this: assignUniqueIDs(int startOffset, int endOffset), isAutoIDGenerationActive()
- Avoiding copying unique attributes when "Split" is called inside an element You can split the current block element by pressing the "Enter" key and then choosing "Split". This is a very useful way to create new paragraphs, for example. All attributes are by default copied on the new element but if those attributes are IDs you sometimes want to avoid creating validation errors in the editor. Implementing the following method, you can decide whether an attribute should be copied or not during the split: boolean copyAttributeOnSplit(String attrQName, AuthorElement element)

# 👉 Tip:

The ro.sync.ecss.extensions.commons.id.DefaultUniqueAttributesRecognizer class is an implementation of the interface which can be extended by your customization to provide easy assignation of IDs in your framework. You can also check out the DITA and Docbook implementations of ro.sync.ecss.extensions.api.UniqueAttributesRecognizer to see how they were implemented and connected to the extensions bundle.

#### Configuring an XML Node Renderer Customizer

You can use this API extension to customize the way an XML node is rendered in the **Author Outline** view, **Author** breadcrumb navigation bar, **Text** mode **Outline** view, content completion assistant window or **DITA Maps Manager** view.

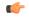

**Note:** Oxygen XML Editor plugin uses XMLNodeRendererCustomizer implementations for the following frameworks: DITA, DITAMap, Docbook 4, Docbook 5, TEI P4, TEI P5, XHTML, XSLT, and XML Schema.

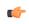

**Note:** The Javadoc documentation of the Author API used in the example files is *available on the Oxygen XML Editor plugin website*. Also it can be downloaded as a *zip archive from the website*.

There are two methods to provide an implementation of

ro.sync.exml.workspace.api.node.customizer.XMLNodeRendererCustomizer:

- as a part of a bundle returning it from the createXMLNodeCustomizer() method of the *ExtensionsBundle* associated with your document type in the **Document type** dialog, **Extensions** tab, **Extensions bundle** field.
- as an individual extension associated with your document type in the **Document type** dialog, **Extensions** tab, **Individual extensions** section, **XML node renderer customizer** field.

# Styling the table Element.

There are standard CSS properties used to indicate what elements are tables, table rows and table cells. What CSS is missing is the possibility to indicate the cell spanning. Oxygen XML Editor plugin Author offers support for adding an extension to solve this problem. This will be presented in the next chapters.

The table in this example is a simple one. The header must be formatted in a different way than the ordinary rows, so it will have a background color.

```
table{
    display:table;
border:1px solid navy;
    margin:1em;
    max-width:1000px;
    min-width:150px;
}
table[width]{
  width:attr(width, length);
tr, header{
   display:table-row;
}
header{
    background-color: silver;
    color:inherit
}
td{
 display:table-cell;
 border:1px solid navv;
 padding:lem;
}
```

Because in the schema the td tag has the attributes **row\_span** and **column\_span** that are not automatically recognized by Oxygen XML Editor plugin Author, a Java extension will be implemented which will provide information about the cell spanning. See the section *Configuring a Table Cell Span Provider*.

Because the column widths are specified by the attributes **width** of the elements customcol that are not automatically recognized by Oxygen XML Editor plugin Author, it is necessary to implement a Java extension which will provide information about the column widths. See the section *Configuring a Table Column Width Provider*.

## Sample project reference

**Note:** The complete source code can be found in the Simple Documentation Framework project, included in the *Oxygen Author SDK zip* available for download *on the Oxygen XML Editor plugin website*.

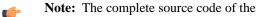

ro.sync.ecss.extensions.commons.DefaultElementLocatorProvider, ro.sync.ecss.extensions.commons.IDElementLocator or ro.sync.ecss.extensions.commons.XPointerElementLocator can be found in the Oxygen Default Frameworks project, included in the Oxygen Author SDK zip available for download on the Oxygen XML Editor plugin website.

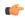

**Note:** The Javadoc documentation of the Author API used in the example files is *available on the Oxygen XML Editor plugin website*. Also it can be downloaded as a *zip archive from the website*.

# Customizing the Default CSS of a Document Type

The easiest way of customizing the default CSS stylesheet of a document type is to create a new CSS stylesheet in the same folder as the customized one, import the customized CSS stylesheet and set the new stylesheet as the default CSS of the document type. For example let us customize the default CSS for DITA documents by changing the background color of the *task* and *topic* elements to red.

1. First you create a new CSS stylesheet called my\_dita.css in the folder \${frameworks}/dita/css\_classed where the default stylesheet called dita.css is located. \${frameworks} is the subfolder frameworks of the Oxygen XML Editor plugin Editor. The new stylesheet my\_dita.css contains:

```
@import "dita.css";
task, topic{
    background-color:red;
}
```

2. To set the new stylesheet as the default CSS stylesheet for DITA documents first open the Document Type Association preferences panel from menu Options > Preferences > Document Type Association. Select the DITA document type and start editing it by pressing the Edit button. In the Author tab of the document type edit dialog change the URI of the default CSS stylesheet from \${frameworks}/dita/css\_classed/dita.css to \${frameworks}/dita/css\_classed/my\_dita.css.

| CSS                                                                                                    | URI Title Alternate                              |              |     |  |
|----------------------------------------------------------------------------------------------------|--------------------------------------------------|--------------|-----|--|
| Actions                                                                                                    | \${frameworks}/dita/css_classed/dita.css         | DITA default | no  |  |
| Menu<br>Contextual menu                                                                                                    | = \${frameworks]/dita/css_dassed/hideColspec.css | Hide colspec | yes |  |
| Toolbar                                                                                                    | + a × 1 +                                        |              |     |  |
| If there are CSSs specified in the document then<br>ignore CSSs from the associated document type<br>merge them with CSSs from the associated document type |                                                  |              |     |  |

## Figure 213: Set the location of the default CSS stylesheet

**3.** Press OK in all the dialogs to validate the changes. Now you can start editing DITA documents based on the new CSS stylesheet. You can edit the new CSS stylesheet itself at any time and see the effects on rendering DITA XML documents in the Author mode by running the *Refresh* action available on the Author toolbar and on the DITA menu.

# **Document Type Sharing**

Oxygen has support for allowing you to share the customizations for a specific XML type by creating your own *Document Type* in the **Document Type Association** preferences page.

A document type can be shared between authors in two ways:

Save it externally in a separate framework folder in the OXYGEN\_INSTALL\_DIR/frameworks directory.

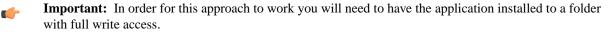

Please follow the following steps:

Create a new directory in the OXYGEN\_INSTALL\_DIR/frameworks for your new framework. This directory
will contain resources for your framework (CSS files, new file templates, schemas used for validation, catalogs).
See the Docbook framework structure from the OXYGEN\_INSTALL\_DIR/frameworks/docbook as an
example.

- 2. Create your new custom document type and save it external in the newly created framework directory (with a name like custom.framework).
- **3.** Configure the custom document type according to your needs, take special care to make all file references relative to the OXYGEN\_INSTALL\_DIR/frameworks directory by using the \${frameworks} editor variable. The *Author Developer Guide* contains all details necessary for creating and configuring a new document type.
- 4. If everything went fine then you should have a new configuration file saved in: OXYGEN\_INSTALL\_DIR/frameworks/your\_framework\_dir/custom.framework after the Preferences are saved.
- 5. You can then share the new framework directory with other users (have them copy it to their OXYGEN\_INSTALL\_DIR/frameworks directory) and the new document type will be available in the list of Document Types when the application is started.

# **Adding Custom Persistent Highlights**

The Author API allows you to create or remove custom persistent highlights, set their properties, and customize their appearance. They get serialized in the XML document as processing instructions, having the following format:

<?oxy\_custom\_start prop1="val1"....?> xml content <?oxy\_custom\_end?>

The functionality is available in the AuthorPersistentHighlighter class, accessible through AuthorEditorAccess#getPersistentHighlighter() method. For more information, see JavaDoc online at: <a href="http://www.oxygenxml.com/InstData/Editor/SDK/javadoc/index.html">http://www.oxygenxml.com/InstData/Editor/SDK/javadoc/index.html</a>

# **CSS Support in Author**

Author editing mode supports most CSS 2.1 selectors, a lot of CSS 2.1 properties and a few CSS 3 selectors. Also some custom functions and properties that extend the W3C CSS specification and are useful for URL and string manipulation are available to the developer who creates an Author editing framework.

| Supported | <b>CSS Selectors</b> |
|-----------|----------------------|
|-----------|----------------------|

| Expression    | Name                          | Description / Example                                                                                                    |
|---------------|-------------------------------|----------------------------------------------------------------------------------------------------|
| *             | Universal selector            | Matches any element                                                                                                    |
| Е             | Type selector                 | Matches any E element (i. e. an element with the local name E)                                                                      |
| EF            | Descendant selector           | Matches any F element that is a descendant of an E element.                                                                         |
| E > F         | Child selectors               | Matches any F element that is a child of an element E.                                                                              |
| E:first-child | The :first-child pseudo-class | Matches element E when E is the first child of its parent.                                                                          |
| E:lang(c)     | The :lang() pseudo-class      | Matches element of type $E$ if it<br>is in (human) language $c$ (the<br>document language specifies how<br>language is determined). |
| E + F         | Adjacent selector             | Matches any F element<br>immediately preceded by a<br>sibling element E.                                                            |
| E[foo]        | Attribute selector            | Matches any E element with the<br>"foo" attribute set (whatever<br>the value).                                                      |

| Expression           | Name                     | Description / Example                                                                                                    |
|----------------------|--------------------------|----------------------------------------------------------------------------------------------------|
| E[foo="warning"]     | Attribute selector       | Matches any E element whose<br>"foo" attribute value is exactly<br>equal to "warning".                                                         |
| E[foo~="warning"]    | Attribute selector       | Matches any E element whose<br>"foo" attribute value is a list of<br>space-separated values, one of<br>which is exactly equal to<br>"warning". |
| E[lang ="en"]        | Attribute selector       | Matches any E element whose<br>"lang" attribute has a<br>hyphen-separated list of values<br>beginning (from the left) with<br>"en".            |
| E:before and E:after | Pseudo elements          | The ':before' and<br>':after' pseudo-elements can<br>be used to insert generated<br>content before or after an<br>element's content.           |
| E[att^="val"]        | CSS 3 attribute selector | An E element whose att<br>attribute value begins exactly<br>with the string val.                                                               |
| E[att\$="val"]       | CSS 3 attribute selector | An E element whose att<br>attribute value ends exactly with<br>the string val.                                                                 |
| E[att*="val"]        | CSS 3 attribute selector | An E element whose att<br>attribute value contains the<br>substring val.                                                                       |
| E:root               | CSS 3 pseudo-class       | Matches the root element of the document. In HTML, the root element is always the HTML element.                                                |
| E:empty              | CSS 3 pseudo element     | An E element which has no text or child elements.                                                                                              |

# **CSS 2.1 Features**

This section enumerates the CSS 2.1 features that Oxygen XML Editor plugin supports.

# **CSS 2.1 Properties**

Oxygen XML Editor plugin validates all CSS 2.1 properties, but does not render in Author mode *aural* and *paged* categories properties, as well as some of the values of the *visual* category, listed below under the **Ignored Values** column.

| Name                    | Rendered Values              | Ignored Values |
|-------------------------|------------------------------|----------------|
| 'background-attachment' |                              | ALL            |
| 'background-color'      | <color>   inherit</color>    | transparent    |
| 'background-image'      | <uri>   none   inherit</uri> |                |

| Name                                                                                       | Rendered Values                                                                                                    | Ignored Values                                |
|--------------------------------------------------------------------------------------------|----------------------------------------------------------------------------------------------------|-----------------------------------------------|
| 'background-position'                                                                      | top   right   bottom  <br>left   center                                                                                                    | <percentage>   <length></length></percentage> |
| 'background-repeat'                                                                        | repeat   repeat-x  <br>repeat-y   no-repeat  <br>inherit                                                                                                    |                                               |
| 'background'                                                                               |                                                                                                    | ALL                                           |
| 'border-collapse'                                                                          |                                                                                                    | ALL                                           |
| 'border-color'                                                                             | <color>   inherit</color>                                                                                                    | transparent                                   |
| 'border-spacing'                                                                           |                                                                                                    | ALL                                           |
| 'border-style'                                                                             | <border-style>   inherit</border-style>                                                                                                    |                                               |
| 'border-top' 'border-right'<br>'border-bottom'<br>'border-left'                            | [ <border-width>   <br/><border-style>   <br/>'border-top-color' ]  <br/>inherit</border-style></border-width>                                                                 |                                               |
| 'border-top-color'<br>'border-right-color'<br>'border-bottom-color'<br>'border-left-color' | <color>   inherit</color>                                                                                                    | transparent                                   |
| 'border-top-style'<br>'border-right-style'<br>'border-bottom-style'<br>'border-left-style' | <border-style>   inherit</border-style>                                                                                                    |                                               |
| 'border-top-width'<br>'border-right-width'<br>'border-bottom-width'<br>'border-left-width' | <border-width>   inherit</border-width>                                                                                                    |                                               |
| 'border-width'                                                                             | <border-width>   inherit</border-width>                                                                                                    |                                               |
| 'border'                                                                                   | [ <border-width>   <br/><border-style>   <br/>'border-top-color' ]  <br/>inherit</border-style></border-width>                                                                 |                                               |
| 'bottom'                                                                                   |                                                                                                    | ALL                                           |
| 'caption-side'                                                                             |                                                                                                    | ALL                                           |
| 'clear'                                                                                    |                                                                                                    | ALL                                           |
| 'clip'                                                                                     |                                                                                                    | ALL                                           |
| 'color'                                                                                    | <color>   inherit</color>                                                                                                    |                                               |
| 'content'                                                                                  | <pre>normal   none   [ <string><br/>  <uri>   <counter>  <br/>attr( <identifier> )  <br/>open-quote   close-quote<br/>]+   inherit</identifier></counter></uri></string></pre> | no-open-quote  <br>no-close-quote             |
| 'counter-increment'                                                                        | [ <identifier> <integer><br/>? ]+   none   inherit</integer></identifier>                                                                                                    |                                               |

| Name                  | Rendered Values                                                                                                    | Ignored Values                                                                                            |
|-----------------------|----------------------------------------------------------------------------------------------------|----------------------------------------------------------------------------------------------------|
| 'counter-reset'       | [ <identifier> <integer><br/>? ]+   none   inherit</integer></identifier>                                                                                                    |                                                                                                    |
| 'cursor'              |                                                                                                    | ALL                                                                                                    |
| 'direction'           | ltr                                                                                                    | rtl   inherit                                                                                             |
| 'display'             | <pre>inline   block   list-item   table   table-row-group   table-header-group   table-footer-group   table-row   table-column-group   table-column   table-cell   table-caption   none   inherit</pre> |                                                                                                    |
| 'empty-cells'         | show   hide   inherit                                                                                                    |                                                                                                    |
| 'float'               |                                                                                                    | ALL                                                                                                    |
| 'font-family'         | <pre>[[ <family-name>  <br/><generic-family> ] [,<br/><family-name>  <br/><generic-family> ]* ]  <br/>inherit</generic-family></family-name></generic-family></family-name></pre>                       |                                                                                                    |
| 'font-size'           | <absolute-size>  <br/><relative-size>   <length><br/>  <percentage>   inherit</percentage></length></relative-size></absolute-size>                                                                     |                                                                                                    |
| 'font-style'          | normal   italic   oblique<br>  inherit                                                                                                    |                                                                                                    |
| 'font-variant'        |                                                                                                    | ALL                                                                                                    |
| 'font-weight'         | normal   bold   bolder  <br>lighter   100   200   300<br>  400   500   600   700  <br>800   900   inherit                                                                                               |                                                                                                    |
| 'font'                | [ [ 'font-style'   <br>'font-weight' ]?<br>'font-size' [ /<br>'line-height' ]?<br>'font-family' ]   inherit                                                                                             | 'font-variant'<br>'line-height' caption  <br>icon   menu   message-box<br>  small-caption  <br>status-bar |
| 'height'              |                                                                                                    | ALL                                                                                                    |
| 'left'                |                                                                                                    | ALL                                                                                                    |
| 'letter-spacing'      |                                                                                                    | ALL                                                                                                    |
| 'line-height'         | normal   <number>  <br/><length>   <percentage>  <br/>inherit</percentage></length></number>                                                                                                    |                                                                                                    |
| 'list-style-image'    |                                                                                                    | ALL                                                                                                    |
| 'list-style-position' |                                                                                                    | ALL                                                                                                    |

| Name                                                                   | Rendered Values                                                                                                    | Ignored Values                                 |
|------------------------------------------------------------------------|----------------------------------------------------------------------------------------------------|------------------------------------------------|
| 'list-style-type'                                                      | <pre>disc   circle   square  <br/>decimal   lower-roman  <br/>upper-roman   lower-latin<br/>  upper-latin  <br/>lower-alpha   upper-alpha<br/>  -oxy-lower-cyrillic-ru<br/>  -oxy-lower-cyrillic-uk<br/>  -oxy-upper-cyrillic-ru<br/>  -oxy-upper-cyrillic-uk<br/>  box   diamond   check  <br/>hyphen   none   inherit</pre> | lower-greek   armenian  <br>georgian           |
| 'list-style'                                                           | [ 'list-style-type' ]  <br>inherit                                                                                                    | 'list-style-position'   <br>'list-style-image' |
| 'margin-right' 'margin-left'                                           | <margin-width>   inherit<br/>  auto</margin-width>                                                                                                    |                                                |
| 'margin-top' 'margin-bottom'                                           | <margin-width>   inherit</margin-width>                                                                                                    |                                                |
| 'margin'                                                               | <margin-width>   inherit<br/>  auto</margin-width>                                                                                                    |                                                |
| 'max-height'                                                           |                                                                                                    | ALL                                            |
| 'max-width'                                                            | <length>   <percentage>  <br/>none   inherit - supported for<br/>inline, block-level, and replaced<br/>elements, e.g. images, tables, table<br/>cells.</percentage></length>                                                                                                    |                                                |
| 'min-height'                                                           |                                                                                                    | ALL                                            |
| 'min-width'                                                            | <pre><length>   <percentage>   inherit - supported for inline, block-level, and replaced elements, e. g. images, tables, table cells.</percentage></length></pre>                                                                                                    |                                                |
| 'outline-color'                                                        |                                                                                                    | ALL                                            |
| 'outline-style'                                                        |                                                                                                    | ALL                                            |
| 'outline-width'                                                        |                                                                                                    | ALL                                            |
| 'outline'                                                              |                                                                                                    | ALL                                            |
| 'overflow'                                                             |                                                                                                    | ALL                                            |
| 'padding-top'<br>'padding-right'<br>'padding-bottom'<br>'padding-left' | <padding-width>   inherit</padding-width>                                                                                                    |                                                |
| 'padding'                                                              | <padding-width>   inherit</padding-width>                                                                                                    |                                                |
| 'position'                                                             |                                                                                                    | ALL                                            |
| 'quotes'                                                               |                                                                                                    | ALL                                            |
| 'right'                                                                |                                                                                                    | ALL                                            |
| 'table-layout'                                                         | auto                                                                                                    | fixed   inherit                                |

| Name              | Rendered Values                                                                                                    | Ignored Values                                |
|-------------------|----------------------------------------------------------------------------------------------------|-----------------------------------------------|
| 'text-align'      | left   right   center  <br>inherit                                                                                                    | justify                                       |
| 'text-decoration' | none   [ underline   <br>overline    line-through<br>]   inherit                                                                                                    | blink                                         |
| 'text-indent'     |                                                                                                    | ALL                                           |
| 'text-transform'  | ALL                                                                                                    |                                               |
| 'top'             |                                                                                                    | ALL                                           |
| 'unicode-bidi'    |                                                                                                    | ALL                                           |
| 'vertical-align'  | baseline   sub   super  <br>top   text-top   middle  <br>bottom   text-bottom  <br>inherit                                                                              | <percentage>   <length></length></percentage> |
| 'visibility'      | visible   hidden   inherit<br>  -oxy-collapse-text                                                                                                    | collapse                                      |
| 'white-space'     | normal   pre   nowrap  <br>pre-wrap   pre-line                                                                                                    |                                               |
| 'width'           | <pre><length>   <percentage>   auto   inherit - supported for inline, block-level, and replaced elements, e.g. images, tables, table cells.</percentage></length></pre> |                                               |
| 'word-spacing'    |                                                                                                    | ALL                                           |
| 'z-index'         |                                                                                                    | ALL                                           |

# **CSS 3 Features**

This section enumerates the CSS 3 features that Oxygen XML Editor plugin supports.

# CSS 3 Selectors Namespace Selectors

In the CSS 2.1 standard the element selectors are ignoring the namespaces of the elements they are matching. Only the local name of the elements are considered in the selector matching process.

Oxygen XML Editor plugin Author uses a different approach similar to the CSS Level 3 specification. If the element name from the CSS selector is not preceded by a namespace prefix it is considered to match an element with the same local name as the selector value and ANY namespace, otherwise the element must match both the local name and the namespace.

In CSS up to version 2.1 the name tokens from selectors are matching all elements from ANY namespace that have the same local name. Example:

```
<x:b xmlns:x="ns_x"/>
<y:b xmlns:y="ns_y"/>
```

Are both matched by the rule:

b {font-weight:bold}

Starting with CSS Level 3 you can create selectors that are namespace aware.

| Defining both p    | prefixed namespaces and the default namespace                   |
|--------------------|-----------------------------------------------------------------|
| Given the namesp   | pace declarations:                                              |
|                    | "http://sync.example.org";<br>p://example.com/foo";             |
| In a context where | e the default namespace applies:                                |
| sync A             | represents the name A in the http://sync.example.org namespace. |
| B                  | represents the name B that belongs to NO NAMESPACE.             |
| * C                | represents the name C in ANY namespace, including NO NAMESPACE. |
| D                  | represents the name D in the http://example.com/foo namespace.  |
|                    |                                                                 |

#### Defining only prefixed namespaces

Given the namespace declaration:

@namespace sync "http://sync.example.org";

Then:

| THEII. |                                                                 |
|--------|-----------------------------------------------------------------|
| sync A | represents the name A in the http://sync.example.org namespace. |
| B      | represents the name B that belongs to NO NAMESPACE.             |
| * C    | represents the name C in ANY namespace, including NO NAMESPACE. |
| D      | represents the name D in ANY namespace, including NO NAMESPACE. |
|        |                                                                 |

## **Transparent Colors**

CSS3 supports RGBA colors. The RGBA declaration allows you to set opacity (via the Alpha channel) as part of the color value. A value of 0 corresponds to a completely transparent color, while a value of 1 corresponds to a completely opaque color. To specify a value, you can use either a *real* number between 0 and 1, or a percent.

#### **RGBA** color

```
personnel:before {
    display:block;
    padding: lem;
    font-size: 1.8em;
    content: "Employees";
    font-weight: bold;
    color:#EEEEEE;
    background-color: rgba(50, 50, 50, 0.6);
}
```

# The attr() Function: Properties Values Collected from the Edited Document.

In CSS Level 2.1 you may collect attribute values and use them as content *only* for the pseudo-elements. For instance the :before pseudo-element can be used to insert some content before an element. This is valid in CSS 2.1:

```
title:before{
   content: "Title id=(" attr(id) ")";
}
```

If the title element from the XML document is:

<title id="title12">My title.</title>

Then the title will be displayed as:

Title id=(title12) My title.

In Oxygen XML Editor plugin Author the use of attr() function is available not only for the content property, but also for any other property. This is similar to the CSS Level 3 working draft: http://www.w3.org/TR/2006/WD-css3-values-20060919/#functional. The arguments of the function are:

attr( attribute\_name , attribute\_type , default\_value )

attribute\_name The attribute name. This argument is required.

attribute\_type The attribute type. This argument is optional. If it is missing, argument's type is considered string. This argument indicates what is the meaning of the attribute value and helps to perform conversions of this value. Oxygen XML Editor plugin Author accepts one of the following types:

| color      | The value represents a color. The attribute may specify a color in different formats. Oxygen XML Editor plugin Author supports colors specified either by name: red, blue, green, etc. or as an RGB hexadecimal value #FFEEFF.                                   |
|------------|----------------------------------------------------------------------------------------------------|
| url        | The value is an URL pointing to a media object. Oxygen XML Editor plugin Author supports only images. The attribute value can be a complete URL, or a relative one to the XML document. Please note that this URL is also resolved through the catalog resolver. |
| integer    | The value must be interpreted as an integer.                                                                                                    |
| number     | The value must be interpreted as a float number.                                                                                                    |
| length     | The value must be interpreted as an integer.                                                                                                    |
| percentage | The value must be interpreted relative to another value (length, size) expressed in percents.                                                                                                    |
| em         | The value must be interpreted as a size. 1 em is equal to the <i>font-size</i> of the relevant font.                                                                                                    |
| ex         | The value must be interpreted as a size. 1 ex is equal to the <i>height</i> of the $\mathbf{x}$ character of the relevant font.                                                                                                    |
| рх         | The value must be interpreted as a size expressed in pixels relative to the viewing device.                                                                                                    |
| mm         | The value must be interpreted as a size expressed in millimeters.                                                                                                    |
| cm         | The value must be interpreted as a size expressed in centimeters.                                                                                                    |
| in         | The value must be interpreted as a size expressed in inches. 1 inch is equal to 2.54 centimeters.                                                                                                    |
| pt         | The value must be interpreted as a size expressed in points. The points used by CSS2 are equal to 1/72th of an inch.                                                                                                    |
| ЪС         | The value must be interpreted as a size expressed in picas. 1 pica is equal to 12 points.                                                                                                    |

**default\_value** This argument specifies a value that is used by default if the attribute value is missing. This argument is optional.

# Usage samples for the attr() function

Consider the following XML instance:

```
<sample>
    <para bg_color="#AAAAFF">Blue paragraph.</para>
    <para bg_color="red">Red paragraph.</para>
    <para bg_color="red" font_size="2">Red paragraph with large font.</para>
    <para bg_color="#00AA00" font_size="0.8" space="4">
        Green paragraph with small font and margin.</para>
</sample>
```

The para elements have bg\_color attributes with RGB color values like #AAAAFF. You can use the attr() function to change the elements appearance in the editor based on the value of this attribute:

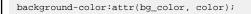

The attribute font\_size represents the font size in *em* units. You can use this value to change the style of the element:

font-size:attr(font\_size, em);

The complete CSS rule is:

```
para{
  display:block;
  background-color:attr(bg_color, color);
  font-size:attr(font_size, em);
  margin:attr(space, em);
}
```

The document is rendered as:

| Blue paragra                                                                                                    | oh.                    |            |  |  |
|----------------------------------------------------------------------------------------------------|------------------------|------------|--|--|
|                                                                                                    |                        |            |  |  |
| Red paragrar                                                                                                    | h.                     |            |  |  |
| Red pa                                                                                                    | ragranh v              | with large |  |  |
| the second second second second second second second second second second second second second second second se | augruph                | and hange  |  |  |
| font.                                                                                                    |                        |            |  |  |
|                                                                                                    |                        |            |  |  |
|                                                                                                    |                        |            |  |  |
|                                                                                                    | a paragraph with small | font and   |  |  |
| margi                                                                                                    | a.                     |            |  |  |
|                                                                                                    |                        |            |  |  |
|                                                                                                    |                        |            |  |  |
|                                                                                                    |                        |            |  |  |

#### The @font-face at-rule

Oxygen XML Editor plugin allows you to use custom fonts in the Author mode by specifying them in the CSS using the @font-face media type. Only the src and font-family CSS properties can be used for this media type.

| @font-face{          |          |
|----------------------|----------|
| font-family:"Baroque | Script"; |

```
/*The location of the loaded TTF font must be relative to the CSS*/
src:url("BaroqueScript.ttf");
```

The specified font-family must match the name of the font declared in the .ttf file.

# Styling Elements from other Namespace

}

In the CSS Level 1, 2, and 2.1 there is no way to specify if an element X from the namespace Y should be presented differently from the element X from the namespace Z. In the upcoming CSS Level 3, it is possible to differentiate elements by their namespaces. Oxygen XML Editor plugin Author supports this CSS Level 3 functionality. For more information see the *Namespace Selectors* section.

To match the def element its namespace will be declared, bind it to the *abs* prefix, and then write a CSS rule:

```
@namespace abs "http://www.oxygenxml.com/sample/documentation/abstracts";
abs|def{
   font-family:monospace;
   font-size:smaller;
}
abs|def:before{
   content:"Definition:";
   color:gray;
}
```

# Additional Custom Selectors

Oxygen XML Editor plugin Author provides support for selecting additional types of nodes. These custom selectors apply to: *document, doctype sections, processing-instructions, comments, CDATA sections, reference sections,* and *entities.* 

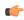

**Note:** The custom selectors are presented in the default CSS for Author mode and all of their properties are marked with an *!important* flag. For this reason, you have to set the *!important* flag on each property of the custom selectors from your CSS to be applicable.

In order for the custom selectors to work in your CSSs, declare the Author extensions namespace at the beginning of the stylesheet documents:

```
@namespace oxy url('http://www.oxygenxml.com/extensions/author');
```

• The *oxy/document* selector matches the entire document:

```
oxy|document {
    display:block !important;
}
```

• The following example changes the rendering of doctype sections:

```
oxy|doctype {
    display:block !important;
    color:blue !important;
    background-color:transparent !important;
}
```

To match the processing instructions, you can use the oxy/processing-instruction selector:

```
oxy|processing-instruction {
    display:block !important;
    color:purple !important;
    background-color:transparent !important;
}
```

The XML comments display in Author mode can be changed using the oxy/comment selector:

```
oxy|comment {
display:block !important;
```

```
color:green !important;
background-color:transparent !important;
```

• The *oxy/cdata* selector matches CDATA sections:

```
oxy|cdata{
    display:block !important;
    color:gray !important;
    background-color:transparent !important;
}
```

• The *oxy/entity* selector matches the entities content:

```
oxy|entity {
    display:morph !important;
    editable:false !important;
    color:orange !important;
    background-color:transparent !important;
}
```

- The *references to entities*, *XInclude*, and *DITA conrefs* are expanded by default in Author mode and *the referred content is displayed*. The referred resources are loaded and displayed inside the element or entity that refers them.
  - You can use the *reference* property to customize the way these references are rendered in Author mode:

```
oxy|reference {
   border:1px solid gray !important;
}
```

In Author mode, content is highlighted when parts of text contain:

• comments;

}

• changes and *Track Changes* was active when the content was modified.

If this content is referred, the Author mode does not display the highlighted areas in the new context. If you want to mark the existence of this comments and changes you can use the *oxy/reference[comments]*, *oxy/reference[changeTracking]*, and *oxy/reference[changeTracking][comments]* selectors.

**Note:** Two artificial attributes (*comments* and *changeTracking*) are set on the reference node, containing information about the number of comments and track changes in the content.

The following example represents the customization of the reference fragments that contain comments:

```
oxy|reference[comments]:before {
    content: "Comments: " attr(comments) !important;
}
```

• To match reference fragments based on the fact that they contain change tracking inside, use the oxy/reference[changeTracking] selector.

```
oxy|reference[changeTracking]:before {
    content: "Change tracking: " attr(changeTracking) !important;
}
```

Here is an example of how you can set a custom color to the reference containing both track changes and comments:

```
oxy|reference[changeTracking][comments]:before {
    content: "Change tracking: " attr(changeTracking) " and comments: " attr(comments) !important;
}
```

A sample document rendered using these rules:

| <pre><!DOCTYPE SAMPLE [</th>    </pre>                                                                                                    |
|----------------------------------------------------------------------------------------------------|
| <pre><!--ENTITY % xinclude SYSTEM "http://www.docbook.org/xml/4.4/xinclude.mod" --> %xinclude; ]&gt; xml-stylesheet type="text/css" href="sample.css" Some Text &gt;Some Text &gt;Some entity4 &gt; Comment 4 &gt; CDATA section4</pre>                                                                                                    |
| %xinclude;         ]>         xml-stylesheet type="text/css" href="sample.css"         Some Text         >Some entity4         > Comment 4         > CDATA section4            % sample1.xml reffered            ©D         Reffered text.            % sample1.xml reffered-with-comment            Comments: 2         Reffered text with comments.             % sample1.xml reffered-with-track-changes                                                                                                    |
| <pre>&gt; xml-stylesheet type="text/css" href="sample.css" Some Text &gt;Some entity4 &gt; Comment 4 &gt; Comment 4 &gt; CDATA section 4</pre>                                                                                                    |
| xml-stylesheet type="text/css" href="sample.css"         Some Text         >Some entity         > Comment          > CDATA section                                                                                                    |
| Some Text         >Some entity 4         > Comment 4         > CDATA section 4 <i>#</i> sample1.xml reffered             ED         Reffered text. <i>#</i> sample1.xml reffered-with-comment             Comments: 2         Reffered text with comments. <i>#</i> sample1.xml reffered-with-track-changes                                                                                                    |
| ▷Some entity4         ▷Comment 4         ▷CDATA section4                                                                                                    |
| <ul> <li>Comment 4</li> <li>CDATA section 4</li> <li></li></ul>                                                                                                    |
| <ul> <li>▷CDATA section 4</li> <li></li></ul>                                                                                                    |
| <pre> % sample1.xml reffered  % Sample1.xml reffered-with-comment Comments: 2 Reffered text with comments.  % sample1.xml reffered-with-track-changes </pre>                                                                                                    |
| Image: Constraint of the second second se |
| Reffered text.         # sample1.xml reffered-with-comment         Comments: 2         Reffered text with comments.         # sample1.xml reffered-with-track-changes                                                                                                    |
| <pre>   sample1.xml reffered-with-comment   Comments: 2   Reffered text with comments.   sample1.xml reffered-with-track-changes </pre>                                                                                                    |
| Comments: 2<br>Reffered text with comments.<br># sample1.xml reffered-with-track-changes                                                                                                    |
| Reffered text with comments.<br># sample1.xml reffered-with-track-changes                                                                                                    |
| Sample1.xml reffered-with-track-changes                                                                                                    |
|                                                                                                    |
|                                                                                                    |
|                                                                                                    |
| Reffered text with changes.                                                                                                    |
|                                                                                                    |
| Ø sample1.xml reffered-with-comment-and-track-changes                                                                                                    |
| Change tracking: 1 and comments: 1                                                                                                    |
| Reffered text with comments and changes.                                                                                                    |

# **Oxygen CSS Extensions**

CSS stylesheets provide support mainly for displaying documents. When editing documents some extensions of the W3C CSS specification are useful, for example:

- property for marking foldable elements in large files
- enforcing a display mode for the XML tags regardless of the current mode selected by the author user
- construct a URL from a relative path location
- string processing functions

## Media Type oxygen

The style sheets can specify how a document is to be presented on different media: on the screen, on paper, speech synthesizer, etc. You can specify that some of the features of your CSS stylesheet should be taken into account only in the Oxygen XML Editor plugin Author and ignored in the rest. This can be accomplished by using the media type oxygen.

For instance using the following CSS:

```
b{
font-weight:bold;
display:inline;
}
@media oxygen{
    b{
    text-decoration:underline;
    }
}
```

would make a text bold if the document was opened in a web browser that does not recognize @media oxygen and bold and underlined in Oxygen XML Editor plugin Author.

You can use this media type to group specific Oxygen XML Editor plugin CSS features and also to hide them when opening the documents with other viewers.

# Folding Elements: -oxy-foldable, -oxy-not-foldable-child and -oxy-folded properties

Oxygen XML Editor plugin Author allows you to declare some elements to be *foldable* (collapsible). This is especially useful when working with large documents organized in logical blocks, editing a large DocBook article or book for instance. Oxygen XML Editor plugin marks the foldable content with a small blue triangle. When you hover with your mouse pointer over this marker, a dotted line borders the collapsible content. The following contextual actions are available:

- (<u>Ctrl+NumPad+/</u>) > Document > Folding > Close Other Folds (<u>Ctrl+NumPad+/</u>) Folds all the elements except the current element.
- Document > Folding > <sup>(1)</sup> Collapse Child Folds (<u>Ctrl+Decimal</u>) (<u>Ctrl+NumPad+-</u>) ( (<u>Cmd+NumPad+-</u> on <u>Mac OS</u>)) Folds the elements indented with one level inside the current element.
- **Document** > **Folding** > **Expand Child Folds** (<u>Ctrl+NumPad++</u>) (<u>(Cmd+NumPad++</u>)) - Unfolds all child elements of the currently selected element.
- Document > Folding > Expand All (<u>Ctrl+NumPad+\*</u>) ( (<u>Cmd+NumPad+\* on Mac OS</u>)) Unfolds all elements in the current document.
- **Document** > **Folding** > Toggle Fold (<u>Alt+Shift+Y</u>) ( (<u>Cmd+Alt+Y on Mac OS</u>)) - Toggles the state of the current fold.

To define the element whose content can be folded by the user, you must use the property: -oxy-foldable:true;. To define the elements that are folded by default, use the -oxy-folded:true property.

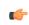

**Note:** The -oxy-folded property works in conjunction with the -oxy-foldable property. Thus, the folded property is ignored if the -oxy-foldable property is not set on the same element.

When collapsing an element, it is useful to keep some of its content visible, like a short description of the collapsed region. The property -oxy-not-foldable-child is used to identify the child elements that are kept visible. It accepts as value an element name or a list of comma separated element names. If the element is marked as *foldable* (-oxy-foldable:true;) but it doesn't have the property -oxy-not-foldable-child or none of the specified non-foldable children exists, then the element is still foldable. In this case the element kept visible when folded will be the before pseudo-element.

**Note:** Deprecated properties foldable, not-foldable-child, and folded are also supported.

## Folding DocBook Elements

All the elements below can have a title child element and are considered to be logical sections. You mark them as being *foldable* leaving the title element visible.

```
set,
book.
part,
reference,
chapter,
preface
article.
sect1,
sect2,
sect3,
sect4
section.
appendix,
figure,
example,
table {
    -oxy-foldable:true;
    -oxy-not-foldable-child: title;
```

# Placeholders for empty elements: -oxy-show-placeholder and -oxy-placeholder-content properties

Oxygen XML Editor plugin Author displays the element name as pseudo-content for empty elements, if the http://www.oxygenxml.com/doc/ug-editor/topics/preferences-author.htmlShow placeholders for empty elements option is enabled and there is no before or after content set is CSS for this type of element.

To control the displayed pseudo-content for empty elements, you can use the -oxy-placeholder-content CSS property.

The -oxy-show-placeholder property allows you to decide whether the placeholder must be shown. The possible values are:

- always Always display placeholders.
- default Always display placeholders if before or after content are not set is CSS.
- inherit The placeholders are displayed according to **Show placeholders for empty elements** option (if before and after content is not declared).

**Note:** Deprecated properties show-placeholder and placeholder-content are also supported.

# Read-only elements: -oxy-editable property

If you want to inhibit editing a certain element content, you can set the -oxy-editable (deprecated property editable is also supported) CSS property to false.

# Display Elements: -oxy-morph value

Oxygen XML Editor plugin Author allows you to specify that an element has a -oxy-morph display type (deprecated morph property is also supported), meaning that the element is inline if all its children are inline.

# The whitespace property: -oxy-trim-when-ws-only value

Oxygen XML Editor plugin Author allows you to set the whitespace property to -oxy-trim-when-ws-only, meaning that the leading and trailing whitespaces are removed.

# The visibility property: -oxy-collapse-text

Oxygen XML Editor plugin Author allows you to set the value of the visibility property to -oxy-collapse-text, meaning that the text content of that element is not rendered.

# The list-style-type Cyrillic values

Oxygen XML Editor plugin Author allows you to set the value of the list-style-type property to -oxy-lower-cyrillic-ru, -oxy-lower-cyrillic-uk, -oxy-upper-cyrillic-ru or -oxy-upper-cyrillic-uk, meaning that you can have Russian and Ukrainian counters.

# Link Elements

Oxygen XML Editor plugin Author allows you to declare some elements to be *links*. This is especially useful when working with many documents which refer each other. The links allow for an easy way to get from one document to another. Clicking on the link marker will open the referred resource in an editor.

To define the element which should be considered a link, you must use the property link on the before or after pseudo element. The value of the property indicates the location of the linked resource. Since links are usually indicated by the value of an attribute in most cases it will have a value similar to attr(href)

#### **Docbook Link Elements**

All the elements below are defined to be links on the before pseudo element and their value is defined by the value of an attribute.

```
*[href]:before{
    link:attr(href);
    content: "Click " attr(href) " for opening";
}
ulink[url]:before{
    link:attr(url);
    content: "Click to open: " attr(url);
}
olink[targetdoc]:before{
    link: attr(targetdoc);
    content: "Click to open: " attr(targetdoc);
}
```

# **Display Tag Markers**

Oxygen XML Editor plugin Author allows you to choose whether tag markers of an element should never be presented or the current display mode should be respected. This is especially useful when working with :before and :after pseudo-elements in which case the element range is already visually defined so the tag markers are redundant.

The property is named -oxy-display-tags, with the following possible values:

- none Tags markers must not be presented regardless of the current Display mode.
- default The tag markers will be created depending on the current Display mode.
- inherit The value of the property is inherited from an ancestor element.

```
-oxy-display-tags
Value: none | default | inherit
Initial: default
Applies to: all nodes(comments, elements, CDATA, etc)
Inherited: false
Media: all
```

#### **Docbook Para elements**

In this example the **para** element from Docbook is using an :before and :after element so you don't want its tag markers to be visible.

```
para:before{
    content: "{";
}
para:after{
    content: "}";
}
para{
    -oxy-display-tags: none;
    display:block;
    margin: 0.5em 0;
}
```

#### **Custom CSS Functions**

The visual Author editing mode supports also a wide range of custom CSS extension functions.

#### The oxy\_local-name() Function

This function evaluates the local name of the current node. It does not have any arguments.

#### The oxy\_name() Function

This function evaluates the qualified name of the current node. It does not have any arguments.

#### The oxy\_url() function

This function extends the standard CSS **url**() function, by allowing you to specify additional relative path components (parameters **loc\_1** to **loc\_n**). Oxygen XML Editor plugin uses all these parameters to construct an absolute location.

oxy\_url ( location , loc\_1 , loc\_2 )

location

The location as string. If not absolute, will be solved relative to the CSS file URL.

loc\_1 ... loc\_n

Relative location path components as string. (optional)

The following function:

```
oxy_url('http://www.oxygenxml.com/css/test.css', '../dirl/', 'dir2/dir3/',
'.././dir4/dir5/test.xml')
```

returns

```
'http://www.oxygenxml.com/dir1/dir4/dir5/test.xml'
```

# The oxy\_base-uri() Function

This function evaluates the base URL in the context of the current node. It does not have any arguments and takes into account the xml:base context of the current node. See the *XML Base specification* for more details.

# The oxy\_parent-url() Function

This function evaluates the parent URL of an URL received as string.

oxy\_parent-url(URL)

URL

The URL as string.

# The oxy\_capitalize() Function

This function capitalizes the first letter of the text received as argument.

oxy\_capitalize ( text )

The text for which the first letter will be capitalized.

# The oxy\_uppercase() Function

This function transforms to upper case the text received as argument.

oxy\_uppercase ( text )

text

text

text

The text to be capitalized.

# The oxy\_lowercase() Function

This function transforms to lower case the text received as argument.

oxy\_lowercase ( text )

The text to be lower cased.

# The oxy\_concat() Function

This function concatenates the received string arguments.

oxy\_concat ( str\_1 , str\_2 )

str\_1 ... str\_n

The string arguments to be concatenated.

#### The oxy\_replace() Function

This function has two signatures:

oxy\_replace ( text , target , replacement )

This function replaces each substring of the text that matches the literal target string with the specified literal replacement string.

| text                                    | The text in which the replace will occur. |  |  |  |  |  |
|-----------------------------------------|-------------------------------------------|--|--|--|--|--|
| target                                  | The target string to be replaced.         |  |  |  |  |  |
| replacement     The string replacement. |                                           |  |  |  |  |  |
| oxy_replace ( text , ta                 | rget , replacement , isRegExp )           |  |  |  |  |  |

This function replaces each substring of the text that matches the target string with the specified replacement string.

| text        | The text in which the replace will occur.                                                                                                    |
|-------------|----------------------------------------------------------------------------------------------------|
| target      | The target string to be replaced.                                                                                                    |
| replacement | The string replacement.                                                                                                    |
| isRegExp    | If <i>true</i> the target and replacement arguments are considered regular expressions in PERL syntax, if <i>false</i> they are considered literal strings. |

#### The oxy\_unparsed-entity-uri() Function

This function returns the URI value of an unparsed entity name.

oxy\_unparsed-entity-uri ( unparsedEntityName )

unparsedEntityName

The name of an unparsed entity defined in the DTD.

This function can be useful to display images which are referred with unparsed entity names.

```
CSS for displaying the image in Author for an imagedata with entityref to an unparsed entity

imagedata[entityref]{
    content: oxy_url(oxy_unparsed-entity-uri(attr(entityref)));
```

#### The oxy\_attributes() Function

This function concatenates the attributes for an element and returns the serialization.

```
oxy_attributes ( )
```

#### oxy\_attributes()

```
For the following XML fragment:<element att1="x" xmlns:a="2" x="&quot;"/>
the oxy_attributes() function will return att1="x" xmlns:a="2" x=""".
```

#### The oxy\_substring() Function

This function has two signatures:

• oxy\_substring ( text , startOffset )

Returns a new string that is a substring of the original **text** string. It begins with the character at the specified index and extends to the end of **text** string.

text

The original string.

startOffset

The beginning index, inclusive

• substring ( text , startOffset , endOffset )

Returns a new string that is a substring of the original **text** string. The substring begins at the specified **startOffset** and extends to the character at index **endOffset** - 1.

| text        | The original string.           |
|-------------|--------------------------------|
| startOffset | The beginning index, inclusive |
| endOffset   | The ending index, exclusive.   |

```
oxy_substring('abcd', 1) returns the string 'bcd'.
oxy_substring('abcd', 4) returns an empty string.
oxy_substring('abcd', 1, 3) returns the string 'bc'.
```

The oxy\_indexof() Function

This function has two signatures:

• oxy\_indexof ( text , toFind )

Returns the index within text string of the first occurrence of the toFind substring.

| text   | Text to search in.      |
|--------|-------------------------|
| toFind | The searched substring. |

oxy\_indexof ( text , toFind , fromOffset )

Returns the index within **text** string of the first occurrence of the **toFind** substring. The search starts from **fromOffset** index.

| text       | Text to search in.                        |  |  |  |
|------------|-------------------------------------------|--|--|--|
| toFind     | The searched substring.                   |  |  |  |
| fromOffset | The index from which to start the search. |  |  |  |

```
oxy_indexof('abcd', 'bc') returns 1.
oxy_indexof('abcdbc', 'bc', 2) returns 4.
```

#### The oxy\_lastindexof() Function

This function has two signatures:

oxy\_lastindexof ( text , toFind )

Returns the index within text string of the rightmost occurrence of the toFind substring.

| text   | Text to search in.      |
|--------|-------------------------|
| toFind | The searched substring. |

oxy\_lastindexof ( text , toFind , fromOffset )

The search starts from **fromOffset** index. Returns the index within **text** string of the last occurrence of the **toFind** substring, searching backwards starting from the **fromOffset** index.

| text       | Text to search in.                                  |
|------------|-----------------------------------------------------|
| toFind     | The searched substring.                             |
| fromOffset | The index from which to start the search backwards. |

```
oxy_lastindexof('abcdbc', 'bc') returns 4.
oxy_lastindexof('abcdbccdbc', 'bc', 2) returns 1.
```

#### The oxy\_xpath() Function

This function has one signature:

oxy\_xpath ( expression )

Evaluates the given XPath expression and returns the result.

**Note:** The entities are ignored when the XPath expressions are evaluated.

**Note:** The evaluation is performed using Saxon 9.

#### expression

An XPath 2.0 expression to be evaluated.

The following example counts the number of words from a paragraph and displays the result in front of it:

```
para:before{
   content:
    concat("|Number of words:",
        oxy_xpath(
            "count(tokenize(normalize-space(string-join(text(), '')), ' '))"
        ), "| ");
}
```

#### The oxy\_editor() Function

The oxy\_editor function allows you to edit attributes or simple element values in the Author mode using standard form controls like combo boxes, text fields, pop-ups, URL choosers or to implement your own custom form controls and renderers.

The oxy\_editor() function can appear in the content property of a CSS rule. The function's arguments are *property name - property value* pairs:

```
myElement {
    content: oxy_editor(
        type, combo,
        edit, "@my_attr"
    )
}
```

The form control allows you to edit Processing Instructions (PIs), the value of an attribute, or the text content of an element. This is specified using the edit property. This property can have the following values:

- @attribute\_name specifies that the presented/edited value is the value of an attribute;
- #text specifies that the presented/edited value is the simple text value of an element.
  - **Note:** You can set the value of the visibility property to -oxy-collapse-text to render the text only in the form control that the oxy\_editor function specifies.

You can use a number of built-in form controls through the type property. The following values are recognized:

- *text* a text field with optional content completion capabilities is used to present and edit a value;
- combo a combo-box is used to present and edit a value;
- *check* a single check box or multiple check boxes are used to present and edit a value;
- *popupSelection* a pop-up with single/multiple selection is used as form control;
- *button* a button that invokes an author action is used as form control;
- *urlChooser* a text field with a browse button is used as form control.

• *datePicker* - a text field with a calendar browser button is used as form control.

#### The Text Field Form Control

A text field with optional content completion capabilities is used to present and edit the value of an attribute or an element. This type of form control supports the following properties:

- **type** this property specifies the built-in form control you are using. For the Text form control, its value has to be text;
- columns controls the width of the form control. The unit size is the width of the w character;
- **fontInherit** this value specifies whether the form control inherits its font from its parent element. The values of this property can be **true**, or **false**. To make the pop-up form control inherit its font from its parent element, set the **fontInherit** property to **true**;
- **values** specifies the values that populate the content completion list of proposals. In case these values are not specified, they are collected from the associated schema;
- tooltips specifies a tooltip for the form control. The values of this property are a list of tooltips separated by commas. In case you want the tooltip to display a comma, use the \${comma} variable;
- **color** specifies the foreground color of the form control. In case the value of the color property is inherit, the form control has the same color as the element in which it is inserted.

#### Text Field Form Control

```
element {
    content: "Label: "
        oxy_editor(
            type, text,
            edit, "@my_attr",
            values, "value1, value2"
            columns, 40);
}
```

The oxy\_editor function acts as a proxy that allows you to insert any of the supported form controls. Alternatively, you can use the oxy\_textfield dedicated function.

```
element {
    content: "Label: "
        oxy_textfield(
            edit, "@my_attr",
            values, "value1, value2"
            columns, 40);
}
```

# The Combo Box Form Control

A combo box is used to present and edit the value of an attribute or an element. This type of form control supports the following properties:

- **type** this property specifies the built-in form control you are using. For the Combo box form control, its value has to be combo;
- columns controls the width of the form control. The unit size is the width of the w character;
- editable this property accepts the true and false values. The true value generates an editable combo-box that allows you to insert other values than the proposed ones. The false value generates a combo-box that only accepts the proposed values;
- tooltips specifies a tooltip for the form control. The values of this property are a list of tooltips separated by commas. In case you want the tooltip to display a comma, use the \${comma} variable;
- **values** specifies the values that populate the content completion list of proposals. In case these values are not specified, they are collected from the associated schema;
- **fontInherit** this value specifies whether the form control inherits its font from its parent element. The values of this property can be **true**, or **false**. To make the pop-up form control inherit its font from its parent element, set the **fontInherit** property to **true**;
- **labels** this property must have the same number of items as the **values** property. Each item provides a literal description of the items listed in the **values** property;

#### Oxygen XML Editor plugin | Author Developer Guide | 403

• **color** - specifies the foreground color of the form control. In case the value of the color property is inherit, the form control has the same color as the element in which it is inserted.

# Combo Box Form Control

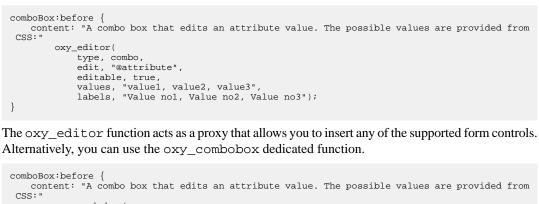

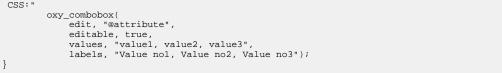

The Check Box Form Control

A single check-box or multiple check-boxes are used to present and edit the value on an attribute or element. This type of form control supports the following properties:

- **type** this property specifies the built-in form control you are using. For the Check Box form control, its value has to be check;
- resultSeparator in case multiple check-boxes are used, the separator is used to compose the final result;
- tooltips specifies a tooltip for the form control. The values of this property are a list of tooltips separated by commas. In case you want the tooltip to display a comma, use the \${comma} variable;
- values specifies the values that are committed when the check-boxes are selected;
- **fontInherit** this value specifies whether the form control inherits its font from its parent element. The values of this property can be **true**, or **false**. To make the pop-up form control inherit its font from its parent element, set the **fontInherit** property to **true**;
- uncheckedValues specifies the values that are committed when the check-boxes are not selected;
- **labels** specifies the label associated with each button. In case this property is not specified, the **values** property is used as label;
- columns specifies the number of columns of the layout;
- **color** specifies the foreground color of the form control. In case the value of the color property is inherit, the form control has the same color as the element in which it is inserted.

# Single Check-box Form Control

oxy editor(

```
checkBox[attribute]:before {
    content: "A check box editor that edits a two valued attribute (On/Off).
        The values are specified in the CSS:"
    oxy_editor(
    type, check,
        edit, "@attribute",
        values, "On",
        uncheckedValues, "Off",
        labels, "On/Off");

Multiple Check-boxes Form Control

multipleCheckBox[attribute]:before {
    content: "Multiple checkboxes editor that edits an attribute value.
```

Depending whether the check-box is selected a different value is committed:"

The Pop-up Form Control

A pop-up with single or multiple selection is used as a form control. This type of form control supports the following properties:

- **type** this property specifies the built-in form control you are using. For the Pop-up form control, its value has to be popupSelection;
- rows this property specifies the number of rows that the form control presents;

**Note:** In case the value of the **rows** property is not specifies, the default value of *12* is used.

- **color** specifies the foreground color of the form control. In case the value of the color property is inherit, the form control has the same color as the element in which it is inserted;
- tooltips specifies a tooltip for the form control. The values of this property are a list of tooltips separated by commas. In case you want the tooltip to display a comma, use the \${comma} variable;
- values specifies the values that are committed when the check-boxes are selected;
- resultSeparator if multiple values are allowed, the separator is used to compose the final result;

**Note:** The value of the **resultSeparator** property cannot exceed one character.

- **selectionMode** specifies whether the form control allows the selection of a single value or of multiple values. The predefined values of this property are **single** and **multiple**;
- **labels** specifies the label associated with each entry used for presentation. In case this property is not specified, the **values** property is used as label;
- **columns** controls the width of the form control. The unit size is the width of the **w** character. This property is used for the visual representation of the form control;
- rendererSort allows you to sort the values rendered in a pop-up form control;
- rendererSeparator defines a separator used when multiple values are rendered;
- **fontInherit** this value specifies whether the form control inherits its font from its parent element. The values of this property can be **true**, or **false**. To make the pop-up form control inherit its font from its parent element, set the **fontInherit** property to **true**.

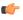

**Tip:** In the below example, the value of the **fontInherit** property is **true**, meaning that the pop-up form control inherits the font size of 30px from the **font-size** property.

#### Pop-up Form Control

```
popupWithMultipleSelection:before {
    content: " This editor edits an attribute value. The possible values are specified
    inside the CSS: "
        oxy_editor(
            type, popupSelection,
```

```
edit, "@attribute",
values, "value1, value2, value3, value4, value5",
labels, "Value no1, Value no2, Value no3, Value no4, Value no5",
resultSeparator, "|",
columms, 10,
selectionMode, "multiple",
fontInherit, true);
font-size:30px;
```

The oxy\_editor function acts as a proxy that allows you to insert any of the supported form controls. Alternatively, you can use the oxy\_popup dedicated function.

```
popupWithMultipleSelection:before {
    content: " This editor edits an attribute value. The possible values are specified
    inside the CSS: "
        oxy_popup(
            edit, "@attribute",
            values, "value1, value2, value3, value4, value5",
            labels, "Value no1, Value no2, Value no3, Value no4, Value no5",
            resultSeparator, "|",
            columns, 10,
            selectionMode, "multiple",
            font-size:30px;
}
```

The Button Form Control

C)

}

This form control contributes a button that invokes a *custom Author action* (defined in the associated Document Type) using its defined ID. The following properties are supported:

- type this property specifies the built-in form control you are using. For the Button form control the value of the type property is button;
- **fontInherit** this value specifies whether the form control inherits its font from its parent element. The values of this property can be **true**, or **false**. To make the pop-up form control inherit its font from its parent element, set the **fontInherit** property to **true**;
- **color** specifies the foreground color of the form control. In case the value of the color property is inherit, the form control has the same color as the element in which it is inserted;
- actionID the ID of the action specified in Author actions, that is invoked when you click the button;

Note: The element that contains the Button form control represents the context where the action is invoked.

• transparent - flattens the aspect of the button form control, removing its border and background.

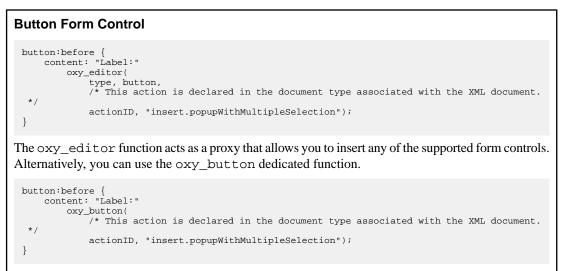

The URL Chooser Form Control

A field that allows you to select local and remote resources is used as a form control. The inserted reference will be made relative to the current opened editor's URL. This type of editor supports the following properties:

#### Oxygen XML Editor plugin | Author Developer Guide | 406

- **type** this property specifies the built-in editor you are using. For the URL Chooser editor, its value has to be urlChooser;
- columns controls the width of the form control. The unit size is the width of the w character;
- **color** specifies the foreground color of the form control. In case the value of the color property is inherit, the form control has the same color as the element in which it is inserted;
- **fontInherit** this value specifies whether the form control inherits its font from its parent element. The values of this property can be **true**, or **false**. To make the pop-up form control inherit its font from its parent element, set the **fontInherit** property to **true**.

#### **URL Chooser Form Control**

edit, "@file", columns 25);

```
urlChooser[file]:before {
    content: "An URL chooser editor that allows browsing for a URL. The selected URL is made
    relative to the currently edited file:"
        oxy_editor(
        type, urlChooser,
        edit, "@file",
        columns 25);
}
The oxy_editor function acts as a proxy that allows you to insert any of the supported form controls.
Alternatively, you can use the oxy_urlChooser dedicated function.
urlChooser[file]:before {
        content: "An URL chooser editor that allows browsing for a URL. The selected URL is made
        relative to the currently edited file:"
            oxy_urlChooser(
            content: "An URL chooser (a that allows browsing for a URL. The selected URL is made
            relative to the currently edited file:"
            oxy_urlChooser(
            content: "An URL chooser (a that allows browsing for a URL. The selected URL is made
            relative to the currently edited file:"
            oxy_urlChooser(
            content: "An URL chooser (a that allows browsing for a URL. The selected URL is made
            relative to the currently edited file:"
            oxy_urlChooser(
            content: "An URL chooser (a that allows browsing for a URL. The selected URL is made
            relative to the currently edited file:"
            oxy_urlChooser(
            content: "A that the currently edited file:"
            oxy_urlChooser(
            content to the currently edited file:"
            oxy_urlChooser(
            content to the currently edited file:"
            oxy_urlChooser(
            content to the currently edited file:"
            oxy_urlChooser(
            content to the currently edited file:"
            oxy_urlChooser(
            to the currently edited file:"
            content to the currently edited file:"
            content to the currently edited file:"
            oxy_urlChooser(
            content to the currently edited file:"
            content to the currently edited file:"
            content to the currentl
```

#### The Date Picker Form Control

}

A text field with a calendar browser is used as a form control. The browse button shows a date chooser allowing you to easily choose a certain date. This type of form control supports the following properties:

- **type** this property specifies the built-in editor you are using. For the date picker form control, its value has to be datePicker;
- columns controls the width of the form control. The unit size is the width of the w character;
- **color** specifies the foreground color of the form control. In case the value of the color property is inherit, the form control has the same color as the element in which it is inserted;
- **format** this property specifies the format of the inserted date. The pattern value must be a valid Java date (or date-time) format. If missing, the type of the date is determined from the associated schema.

# Date Picker Form Control date { content: oxy\_label(text, "Date time attribute with format defined in CSS: ", width, 300px) oxy\_editor( type, datePicker, columns, 16, edit, "@attribute", format, "yyyy-MM-dd"); }

The oxy\_editor function acts as a proxy that allows you to insert any of the supported form controls. Alternatively, you can use the oxy\_datePicker dedicated function.

```
date {
    content:
        oxy_label(text, "Date time attribute with format defined in CSS: ", width, 300px)
        oxy_datePicker(
            columns, 16,
            edit, "@attribute",
            format, "yyyy-MM-dd");
}
```

#### Editing PIs Using Form Controls

Oxygen XML Editor plugin allows you to edit processing instructions, comments, and cdata using the built-in editors.

**Note:** You can edit both the content and the attribute value from a *processing instruction*.

#### Editing an Attribute from a Processing Instruction

#### **PI content**

<?pi\_target attr="val"?>

#### CSS

```
oxy|processing-instruction:before {
    display:inline;
    content:
        "EDIT attribute: " oxy_textfield(edit, '@attr', columns, 15);
    visibility:visible;
}
oxy|processing-instruction{
    visibility:-oxy-collapse-text;
}
```

# Implementing Custom Form Controls

In case the built-in form controls are not enough, you can implement custom form controls in Java and specify them using the following properties:

- **rendererClassName** the name of the class that draws the edited value. It must be an implementation of ro.sync.ecss.extensions.api.editor.InplaceRenderer. The renderer has to be a SWING implementation and can be used both in the standalone and Eclipse distributions;
- **swingEditorClassName** you can use this property for the standalone (**Swing**-based) distribution to specify the name of the class used for editing. It is a **Swing** implementation of ro.sync.ecss.extensions.api.editor.InplaceEditor;
- **swtEditorClassName** you can use this property for the Eclipse plug-in distribution to specify the name of the class used for editing. It is a **SWT** implementation of the ro.sync.ecss.extensions.api.editor.InplaceEditor;
- **classpath** you can use this property to specify the location of the classes used for a custom form control. The value of the **classpath** property is an enumeration of URLs separated by comma;
- edit in case your form control edits the value of an attribute, or the text value of an element, you can use the @attribute\_name and #text predefined values and oxygen will perform the commit logic by itself. You can use the custom value to perform the commit logic yourself.
  - Note: If the custom form control chooses to perform the commit by itself, it must do so after it triggers the ro.sync.ecss.extensions.api.editor.InplaceEditingListener.editingStopped(EditingE notification.

If the custom form control is intended to work in the Oxygen XML Editor plugin standalone distribution, the declaration of **swtEditorClassName** is not required. The *renderer* (the class that draws the value) and the *editor* (the class that edits the value) have different properties because you can present a value in one way and edit it in another way.

The custom form controls can use any of the predefined properties of the oxy\_editor function, as well as specified custom properties. This is an example of how to specify a custom form control:

```
myElement {
    content: oxy_editor(
        rendererClassName, "com.custom.editors.CustomRenderer",
        swingEditorClassName, "com.custom.editors.SwingCustomEditor",
        swtEditorClassName, "com.custom.editors.SwtCustomEditor",
        edit, "@my_attr"
        customProperty1, "customValuel",
        customProperty2, "customValue2"
```

Note: Add these custom Java implementations in the *classpath* of the document type associated with the document you are editing. To get you started the Java sources for the SimpleURLChooserEditor are available in the Author SDK.

The oxy\_editor function can receive other functions as parameters for obtaining complex behaviors.

The following example shows how the combo box editor can obtain its values from the current XML file by calling the oxy\_xpath function:

```
link:before{
    content: "Managed by:"
    oxy_editor(
        type, combo,
        edit, "@manager",
        values, oxy_xpath('string-join(//@id , ",") '));
```

# The oxy\_label() Function

This function can be used in conjunction with the CSS content property to change the style of generated text. The arguments of the function are *property name - property value* pairs. The following properties are supported:

- text specifies the generated content;
- width specifies the horizontal space reserved for the content. The value of this property has the same format as the value of the CSS width property;
- **color** specifies the foreground color of the form control. In case the value of the color property is inherit, the form control has the same color as the element in which it is inserted;
- background-color specifies the background color of the form control. In case the value of the background-color
  property is inherit, the form control has the same color as the element in which it is inserted;
- **text-align** specifies the alignment of the generated content in its reserved space. This property has three possible values:
  - left;
  - right;
  - center.

```
element {
   content:
      oxy_label(label, "Label1:", width, 20em, text-align, center)
      oxy_label(label, "Label2:", width, 100px, text-align, right)
}
```

You can use the *oxy\_editor()* and oxy\_label() functions together to create a form control based layout.

#### The oxy\_link-text() Function

You can use the oxy\_link-text() function on the CSS content property to obtain a text description from the source of a reference. By default, the oxy\_link-text() function resolves DITA and DocBook references. For further details about how you can also extend this functionality to other frameworks, go to *Configuring an Extensions Bundle*.

# **DITA Support**

For DITA, the oxy\_link-text() function resolves the xref element and the elements that have a keyref attribute. The text description is the same as the one presented in the final output for those elements.

#### DocBook Support

For DocBook, the oxy\_link-text() function resolves the xref element that defines a link in the same document. The text description is the same as the one presented in the final output for those elements.

}

#### Oxygen XML Editor plugin | Author Developer Guide | 409

For the following XML and associated CSS fragments the oxy\_link-text() function is resolved to the value of the xreflabel attribute.

```
<para><code id="para.id" xreflabel="The reference label">my code</code></para>
<para><xref linkend="para.id"/></para>
```

```
xref {
    content: oxy_link-text();
}
```

#### **Arithmetic Functions**

You can use any of the arithmetic functions implemented in the java.lang.Math class: http://download.oracle.com/javase/6/docs/api/java/lang/Math.html.

In addition to that, the following functions are available:

| Syntax                                                     | Details                                                          |
|------------------------------------------------------------|------------------------------------------------------------------|
| oxy_add(param1,, paramN,<br>'returnType')                  | Adds the values of all parameters from paraml to paramN.         |
| <pre>oxy_subtract(param1,, paramN,     'returnType')</pre> | Subtracts the values of parameters param2 to paramN from param1. |
| oxy_multiply(param1,, paramN,<br>'returnType')             | Multiplies the values of parameters from param1 to paramN.       |
| oxy_divide(param1, param2,<br>'returnType')                | Performs the division of param1 to param2.                       |
| <pre>oxy_modulo(param1, param2,     'returnType')</pre>    | Returns the reminder of the division of param1 to param2.        |

**Note:** The returnType can be 'integer', 'number', or any of the supported CSS measuring types.

#### Custom colors for element tags

By default Oxygen XML Editor plugin does not display element tags. You can use this button bar to control the amount of *displayed markup*.

To configure the default background and foreground colors of the tags, go to Editor > Edit modes > Author. The -oxy-tags-background-color and -oxy-tags-color properties allow you to control the background and foreground colors for any particular XML element.

```
para {
    -oxy-tags-color:white;
    -oxy-tags-background-color:green;
}
title {
    -oxy-tags-color:yellow;
    -oxy-tags-background-color:black;
}
```

# **Example Files Listings - The Simple Documentation Framework Files**

This section lists the files used in the customization tutorials: the XML Schema, CSS files, XML files, XSLT stylesheets.

# XML Schema files

#### sdf.xsd

This sample file can also be found in the *Author SDK distribution* in the "oxygenAuthorSDK\samples\Simple Documentation Framework - SDF\framework\schema" directory.

```
<?xml version="1.0" encoding="UTF-8"?>
<xs:schema xmlns:xs="http://www.w3.org/2001/XMLSchema"
    targetNamespace="http://www.oxygenxml.com/sample/documentation"
    xmlns:doc="http://www.oxygenxml.com/sample/documentation"
xmlns:abs="http://www.oxygenxml.com/sample/documentation/abstracts"
    elementFormDefault="qualified">
    <xs:import
         namespace="http://www.oxygenxml.com/sample/documentation/abstracts"
         schemaLocation="abs.xsd"/>
    <xs:element name="book" type="doc:sectionType"/>
<xs:element name="article" type="doc:sectionType"/>
<xs:element name="section" type="doc:sectionType"/>
    <xs:complexType name="sectionType">
         <xs:sequence>
             <xs:element name="title" type="xs:string"/>
<xs:element ref="abs:def" minOccurs="0"/>
              <xs:choice>
                  <xs:sequence>
                      <xs:element ref="doc:section"
                           maxOccurs="unbounded"/>
                  </xs:sequence>
                  <xs:choice maxOccurs="unbounded">
                       <xs:element ref="doc:para"/>
                       <xs:element ref="doc:ref"/>
                       <xs:element ref="doc:image"/>
<xs:element ref="doc:table"/>
                   </xs:choice>
              </xs:choice>
         </xs:sequence>
    </xs:complexType>
    <xs:element name="para" type="doc:paragraphType"/>
    <xs:complexType name="paragraphType" mixed="true">
         <xs:element name="i"/>
              <xs:element name="link"/>
         </xs:choice>
    </xs:complexType>
    <xs:element name="ref">
         <xs:complexType>
             <xs:attribute name="location" type="xs:anyURI"
                 use="required"/>
         </xs:complexType>
    </xs:element>
    <xs:element name="image">
         <xs:complexType>
             <xs:attribute name="href" type="xs:anyURI"</pre>
                  use="required"/>
         </xs:complexType>
    </xs:element>
    <xs:element name="table">
         <xs:complexType>
              <xs:sequence>
                  <xs:element name="customcol" maxOccurs="unbounded">
                       <xs:complexType>
                           <xs:attribute name="width" type="xs:string"/>
                       </xs:complexType>
                  </xs:element>
                  <xs:element name="header">
                       <xs:complexType>
                            <xs:sequence>
                                <xs:element name="td"
    maxOccurs="unbounded"</pre>
                                     type="doc:paragraphType"/>
                           </xs:sequence>
                       </xs:complexType>
                  </xs:element>
                   <xs:element name="tr" maxOccurs="unbounded">
                       <xs:complexType>
                            <xs:sequence>
                                <xs:element name="td"
                                     type="doc:tdType"
```

```
maxOccurs="unbounded"/>
                         </xs:sequence>
                     </xs:complexType>
                 </xs:element>
            </xs:sequence>
            <xs:attribute name="width" type="xs:string"/>
        </xs:complexType>
    </xs:element>
    <xs:complexType name="tdType">
        <xs:complexContent>
            <xs:extension base="doc:paragraphType">
                <xs:attribute name="row_span"
    type="xs:integer"/>
                 <xs:attribute name="column_span"
                     type="xs:integer"/>
            </xs:extension>
        </xs:complexContent>
    </xs:complexType>
</xs:schema>
```

#### abs.xsd

This sample file can also be found in the *Author SDK distribution* in the "oxygenAuthorSDK\samples\Simple Documentation Framework - SDF\framework\schema" directory.

```
<?xml version="1.0" encoding="UTF-8"?>
<xs:schema xmlns:xs="http://www.w3.org/2001/XMLSchema"
targetNamespace=
"http://www.oxygenxml.com/sample/documentation/abstracts">
<xs:element name="def" type="xs:string"/>
</xs:schema>
```

# **CSS** Files

#### sdf.css

This sample file can also be found in the *Author SDK distribution* in the oxygenAuthorSDK\samples\Simple Documentation Framework - SDF\framework\css directory.

```
/* Element from another namespace */
@namespace abs "http://www.oxygenxml.com/sample/documentation/abstracts";
abs | def {
    font-family:monospace;
    font-size:smaller;
abs|def:before{
    content:"Definition:";
    color:gray;
}
/* Vertical flow */
book,
section.
para,
title,
image,
ref {
    display:block;
}
/* Horizontal flow */
b,i {
    display:inline;
}
section{
    margin-left:lem;
    margin-top:lem;
}
section{
    -oxy-foldable:true;
    -oxy-not-foldable-child: title;
}
link[href]:before{
    display:inline;
    link:attr(href);
```

```
content: "Click to open: " attr(href);
}
/* Title rendering*/
title{
    font-size: 2.4em;
    font-weight:bold;
}
* * title{
    font-size: 2.0em;
}
* * * title{
   font-size: 1.6em;
}
* * * * title{
    font-size: 1.2em;
}
book.
article{
    counter-reset:sect;
book > section,
article > section{
   counter-increment:sect;
book > section > title:before,
article > section > title:before{
    content: "Section: " counter(sect) " ";
}
/* Inlines rendering*/
b {
    font-weight:bold;
}
i {
    font-style:italic;
}
/*Table rendering */
table{
    display:table;
    border:1px solid navy;
    margin:lem;
    max-width:1000px;
    min-width:150px;
}
table[width]{
  width:attr(width, length);
}
\texttt{tr, header} \{
    display:table-row;
}
header{
   background-color: silver;
    color:inherit
}
td{
  display:table-cell;
  border:1px solid navy;
  padding:lem;
}
image{
    display:block;
    content: attr(href, url);
    margin-left:2em;
}
```

# **XML** Files

#### sdf\_sample.xml

This sample file can also be found in the *Author SDK distribution* in the "oxygenAuthorSDK\samples\Simple Documentation Framework - SDF\framework" directory.

```
<?xml version="1.0" encoding="UTF-8"?>
<book xmlns="http://www.oxygenxml.com/sample/documentation"
```

```
xmlns:xsi="http://www.w3.org/2001/XMLSchema-instance"
xmlns:abs="http://www.oxygenxml.com/sample/documentation/abstracts">
<title>My Technical Book</title>
<section>
   <title>XML</title>
    <abs:def>Extensible Markup Language</abs:def>
    <para>In this section of the book I will explain
       different XML applications.</para>
</section>
<section>
    <title>Accessing XML data.</title>
    <section>
       <title>XSLT</title>
       <abs:def>Extensible stylesheet language
transformation (XSLT) is a language for
            transforming XML documents into other XML
           documents.</abs:def>
        <para>A list of XSL elements and what they do..</para>
       <header>
               XSLT Elements
               Description
           </header>
            <b>xsl:stylesheet</b>
               The <i>xsl:stylesheet</i> element is
                   always the top-level element of an
                   XSL stylesheet. The name
                       <i>xsl:transform</i> may be used
                   as a synonym.
           <b>xsl:template</b>
               The <i>xsl:template</i> element has
                   an optional mode attribute. If this
                   is present, the template will only be matched when the same mode is % \left( {{{\left( {{{{\bf{n}}_{\rm{s}}}} \right)}_{\rm{s}}}} \right)
                   used in the invoking
                       <i>xsl:apply-templates</i>
                   element.
           <b>for-each</b>
               The xsl:for-each element causes
                   iteration over the nodes selected by
                   a node-set expression.
           End of the list
           </section>
    <section>
       <title>XPath</title>
       <abs:def>XPath (XML Path Language) is a terse
           (non-XML) syntax for addressing portions of
an XML document. </abs:def>
       <para>Some of the XPath functions.</para>
       <header>
               Function
               Description
            </header>
           format-number
               The <i>format-number</i> function
                   converts its first argument to a
                   string using the format pattern
                   string specified by the second
                   argument and the decimal-format
                   named by the third argument, or the default decimal-format, if there is
                   no third argument
            current
               The <i>current</i> function returns
                   a node-set that has the current node
                   as its only member.
            generate-id
               The <i>generate-id</i> function
```

```
returns a string that uniquely
                          identifies the node in the argument
                          node-set that is first in document
                          order.
                 </section>
    </section>
    <section>
        <title>Documentation frameworks</title>
        <para>One of the most important documentation
             frameworks is Docbook.</para>
        <image
        href="http://www.xmlhack.com/images/docbook.png"/> <para>The other is the topic oriented DITA, promoted
           by OASIS.</para>
        <image
href="http://www.oasis-open.org/images/standards/oasis_standard.jpg"
        />
    </section>
</book>
```

# **XSL** Files

#### sdf.xsl

This sample file can also be found in the *Author SDK distribution* in the "oxygenAuthorSDK\samples\Simple Documentation Framework - SDF\framework\xsl" directory.

```
<?xml version="1.0" encoding="UTF-8"?>
<xsl:stylesheet
    xmlns:xsl="http://www.w3.org/1999/XSL/Transform" version="2.0"</pre>
    xpath-default-namespace=
    "http://www.oxygenxml.com/sample/documentation">
   <xsl:template match="/">
       <html><xsl:apply-templates/></html>
    </xsl:template>
    <xsl:template match="section">
       <xsl:apply-templates/>
   </xsl:template>
    <xsl:template match="image">
       <img src="{@href}"/>
    </xsl:template>
    <xsl:template match="para">
       <xsl:apply-templates/>
       </xsl:template>
    <xsl:template match="abs:def"
       xmlns:abs=
        "http://www.oxygenxml.com/sample/documentation/abstracts">
       <u><xsl:apply-templates/></u>
       </xsl:template>
    <xsl:template match="title">
       <hl><xsl:apply-templates/></hl>
    </xsl:template>
    <xsl:template match="b">
       <b><xsl:apply-templates/></b>
    </xsl:template>
    <xsl:template match="i">
       <i><xsl:apply-templates/></i>
    </xsl:template>
    <xsl:template match="table">
       <xsl:apply-templates/>
       </xsl:template>
    <xsl:template match="header">
       <xsl:apply-templates/>
       </t.r>
    </xsl:template>
```

```
<xsl:template match="tr">
       <xsl:apply-templates/>
       </xsl:template>
   <xsl:template match="td">
      <xsl:apply-templates/>
       </xsl:template>
   <xsl:template match="header/header/td">
       <xsl:apply-templates/>
       </xsl:template>
</xsl:stylesheet>
```

# **Author Component**

The Author Component was designed as a separate product to provide the functionality of the standard Author mode. Recently (in version 14.2), the component API was extended to also allow multiple edit modes like **Text** and **Grid**. The component can be embedded either in a third-party standalone Java application or customized as a Java Web Applet to provide WYSIWYG-like XML editing directly in your web browser of choice.

The Author Component Startup Project for Java/Swing integrations is available online on the Oxygen XML Editor plugin website: <a href="http://www.oxygenxml.com/demo/AuthorDemoApplet/author-component-sample.zip">http://www.oxygenxml.com/demo/AuthorDemoApplet/author-component-sample.zip</a>

# Licensing

The licensing terms and conditions for the Author Component are defined in the **<oXygen/>XML Editor SDK License Agreement**. You can contact our support team at **support@oxygenxml.com** to obtain it as well as more information about licensing. You may also obtain a free of charge evaluation license key for development purposes. Any development work using the Author Component is also subject to the terms of the SDK agreement.

There are two main categories of Author Component integrations:

1. Integrations for internal use.

You develop an application which embeds the Author Component to be used internally (in your company or by you). You can buy and use *oXygen XML Author standard licenses* (either user-based or floating) to enable the Author Component in your application.

2. Integrations for external use.

You create using the Author Component an application that you distribute to other users, outside your company (with a CMS for example). In this case you need to contact us to apply for a Value Added Reseller (VAR) partnership.

From a technical point of view the Author Component provides the Java API to:

Inject floating license server details in the Java code. The following link provides details about how to configure a
floating license servlet or server: <a href="http://www.oxygenxml.com/license\_server.html">http://www.oxygenxml.com/license\_server.html</a>.

Inject the licensing information key (for example the evaluation license key) directly in the component's Java code.

```
AuthorComponentFactory.getInstance().init(
    frameworkZips, optionsZipURL, codeBase, appletID,
```

```
//The license key if it is a fixed license.
licenseKey);
```

• Display the license registration dialog to the end user. This is the default behavior in case a null license key is set using the API, this transfers the licensing responsibility to the end-user. The user can license an Author component using standard Oxygen XML Editor plugin Editor/Author license keys. The license key will be saved to the local user's disk and on subsequent runs the user will not be asked anymore.

```
AuthorComponentFactory.getInstance().init(
    frameworkZips, optionsZipURL, codeBase, appletID,
    //Null license key, will ask the user.
    null);
```

# Installation Requirements

Running the Author component as a Java applet requires:

- Oracle (Sun) Java JRE version 1.6 update 10 or newer;
- At least 100 MB disk space and 100MB free memory;
- The applet needs to be signed with a valid certificate and will request full access to the user machine, in order to store customization data (like options and framework files);
- A table of supported browsers can be found here: Supported browsers and operating systems on page 419.

Running the Author component embedded in a third-party Java/Swing application requires:

- Oracle (Sun) Java JRE version 1.6 or newer;
- At least 100 MB disk space and 100MB free memory;

# Customization

For a special type of XML, you can create a custom framework (which also works in an Oxygen standalone version). Oxygen XML Editor plugin already has frameworks for editing DocBook, DITA, TEI, and so on. Their sources are available in *the Author SDK*. This custom framework is then packed in a zip archive and used to deploy the component.

The following diagram shows the components of a custom framework.

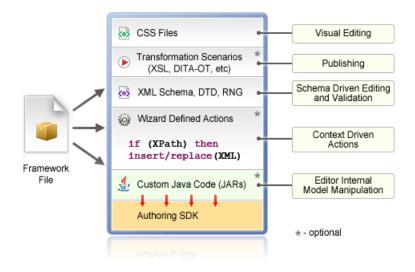

More than one framework can coexist in the same component and can be used at the same time for editing XML documents.

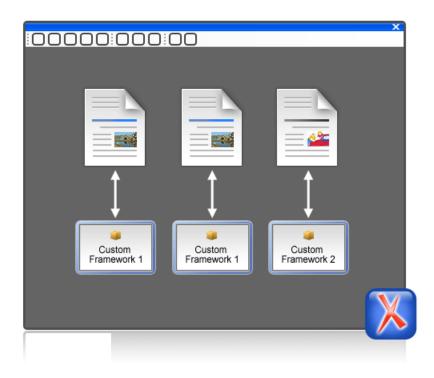

You can add on your custom toolbar all actions available in the standalone Oxygen XML Editor plugin application for editing in the Author mode. You can also add custom actions defined in the framework customized for each XML type.

The Author component can also provide the *Outline*, *Model*, *Elements* and *Attributes* views which can be added to your own developed containers.

# Packing a fixed set of options

The Author Component shares a common internal architecture with the standalone application although it does not have a **Preferences** dialog. But the Author Component Applet can be configured to use a fixed set of user options on startup.

The sample project contains a resource called APPLET\_PROJECT/resources/options.zip.jar. The JAR contains a ZIP archive which contains a file called options.xml. Such an XML file can be obtained by exporting to an XML format from a standalone application.

To create an *options file* in the standalone application, follow these steps:

- make sure the options that you want to set are not stored at project level;
- set the values you want to impose as defaults in the *Preferences pages*;
- select Options > Export Global Options.

# Deployment

The Author Component Java API allows you to use it in your Java application or as a Java applet. The JavaDoc for the API can be found in the *sample project* in the lib/apiSrc.zip archive. The sample project also comes with Java sources (ro/sync/ecss/samples/AuthorComponentSample.java) demonstrating how the component is created, licensed and used in a Java application.

# Web Deployment

The Author Component can be deployed as a Java Applet using the new Applet with JNLP Java technology, available in Oracle (Sun) Java JRE version 1.6 update 10 or newer.

The sample project demonstrates how the Author component can be distributed as an applet.

Here are the main steps you need to follow in order to deploy the Author component as a Java Applet:

- Unpack the sample project archive and look for Java sources of the sample Applet implementation. They can be customized to fit your requirements.
- The default.properties configuration file must first be edited to specify your custom certificate information used to sign the applet libraries. You also have to specify the code base from where the applet will be downloaded.
- You can look inside the author-component-dita.html and author-component-dita.js sample Web resources to see how the applet is embedded in the page and how it can be controlled using Javascript (to set and get XML content from it).
- The sample Applet author-component-dita.jnlp JNLP file can be edited to add more libraries. The packed frameworks and options are delivered using the JNLP file as JAR archives:

```
<jar href="resources/frameworks.zip.jar"/><jar href="resources/options.zip.jar"/>
```

- The sample frameworks and options JAR archives can be found in the resources directory.
- Use the build.xml ANT build file to pack the component. The resulting applet distribution is copied in the dist directory. From this on, you can copy the applet files on your web server.

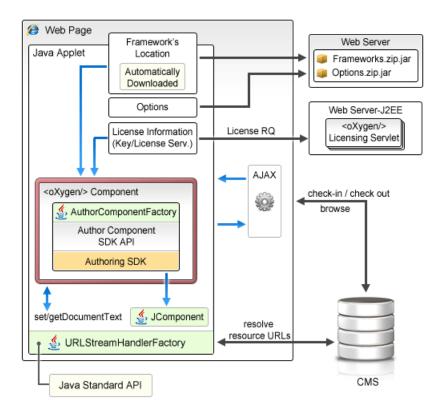

# Figure 214: Oxygen XML Editor plugin Author Component deployed as a Java applet

# Generate a Testing Certificate For Signing an Applet

All jar files of an applet deployed on a remote Web server must be signed with the same certificate before the applet is deployed. The following steps describe how to generate a test certificate for signing the jar files. We will use the tool called **keytool** which is included in the Oracle's Java Development Kit.

1. Create a keystore with a RSA encryption key.

Invoke the following in a command line terminal:

keytool -genkey -alias myAlias -keystore keystore.pkcs -storetype PKCS12 -keyalg RSA -keysize 2048 -dname "cn=your name here, ou=organization unit name, o=organization name, c=US"

This command creates a keystore file called keystore.pkcs. The certificate attributes are specified in the *dname* parameter: common name of the certificate, organization unit name (for example *Purchasing* or *Sales Department*), organization name, country.

2. Generate a self-signed certificate.

Invoke the following in a command line terminal:

keytool -selfcert -alias myAlias -keystore keystore.pkcs -storetype PKCS12

3. Optionally display the certificate details in a human readable form.

First, the certificate must be exported to a separate file with the following command:

keytool -export -alias myAlias -keystore keystore.pkcs -storetype PKCS12 -file certfile.cer

The certificate details are displayed with the command:

keytool -printcert -file certfile.cer

- 4. Edit the default.properties file and fill-in the parameters that hold the path to keystore.pkcs file (keystore parameter), keystore type (storetype parameter, with JSK or PKCS12 as possible values), alias (alias parameter) and password (password parameter).
- 5. Sign the jar files using the certificate by running the sign Ant task available in *the applet project*.

#### Supported browsers and operating systems

The applet was tested for compatibility with the following browsers:

|                    | IE 7   | IE 8<br>(32bit) | IE 9<br>(64bit) | Firefox 3 | Firefox 4 | Firefox 6 | Safari 5 | Chrome | Opera  |
|--------------------|--------|-----------------|-----------------|-----------|-----------|-----------|----------|--------|--------|
| Windows<br>XP      | Passed | Passed          | -               | Passed    | Passed    | Passed    | -        | Passed | Passed |
| Vista              | Failed | Passed          | Failed          | Passed    | Passed    | Passed    | Failed   | Passed | Passed |
| Windows<br>7       | -      | -               | Passed          | Passed    | Passed    | Passed    | -        | Passed | Passed |
| Mac OS X<br>10.6   | -      | -               | -               | Failed    | Passed    | Passed    | Passed   | Failed | Passed |
| Mac OS X<br>Lion   | -      | -               | -               | Failed    | Passed    | Passed    | Passed   | Failed | Passed |
| Linux<br>Ubuntu 10 | -      | -               | -               | Failed    | -         | Passed    | -        | Failed | Passed |

#### Communication between the Web Page and Java Applet

Using the Java 1.6 *LiveConnect* technology, applets can communicate with Javascript code which runs in the Web Page. Javascript code can call an applet's Java methods and from the Java code you can invoke Javascript code from the web page.

You are not limited to displaying only Swing dialogs from the applet. From an applet's operations you can invoke Javascript API which shows a web page and then obtains the data which has been filled by the user.

# Troubleshooting

When the applet fails to start:

1. Make sure that your web browser really runs the next generation Java plug-in and not the legacy Java plug-in.

For Windows and Mac OSX the procedure is straight forward. Some steps are given below for installing the Java plug-in on Linux.

Manual Installation and Registration of Java Plugin for Linux: http://www.oracle.com/technetwork/java/javase/manual-plugin-install-linux-136395.html

- 2. Refresh the web page.
- **3.** Remove the Java Webstart cache from the local drive and try again.
  - On Windows this folder is located in: %APPDATA%\LocalLow\Sun\Java\Deployment\cache;
  - On Mac OSX this folder is located in: /Users/user\_name/Library/Caches/Java/cache;
  - On Linux this folder is located in: /home/user/.java/deployment/cache.
- 4. Remove the Author Applet Frameworks cache from the local drive and try again:
  - On Windows Vista or 7 this folder is located in: %APPDATA%\Roaming\com.oxygenxml.author.component;
  - On Windows XP this folder is located in: %APPDATA%\com.oxygenxml.author.component;
  - On Mac OSX this folder is located in: /Users/user\_name/Library/Preferences/com.oxygenxml.author.component;
  - On Linux this folder is located in: /home/user/.com.oxygenxml.author.component.
- **5.** Problems sometimes occur after upgrading the web browser and/or the JavaTM runtime. Redeploy the applet on the server by running ANT in your Author Component project. However, doing this does not always fix the problem, which often lies in the web browser and/or in the Java plug-in itself.
- 6. Sometimes when the HTTP connection is slow on first time uses the JVM would simply shut down while the jars were being pushed to the local cache (i.e., first time uses). This shut down typically occurs while handling oxygen.jar. One of the reasons could be that some browsers (Firefox for example) implement some form of "Plugin hang detector" See

https://developer.mozilla.org/en/Plugins/Out\_of\_process\_plugins/The\_plugin\_hang\_detector.

Enable JavaWebstart logging on your computer to get additional debug information:

- 1. Open a console and run javaws -viewer;
- 2. In the Advanced tab, expand the Debugging category and check all boxes.
- 3. Expand the Java console category and choose Show console.
- 4. Save settings.
- 5. After running the applet, you will find the log files in:
  - On Windows this folder is located in: %APPDATA%\LocalLow\Sun\Java\Deployment\log;
  - On Mac OSX this folder is located in: /Users/user\_name/Library/Caches/Java/log;
  - On Linux this folder is located in: /home/user/.java/deployment/log.

# Avoiding Resource Caching

A Java plugin installed in a web browser caches access to all HTTP resources that the applet uses. This is useful in order to avoid downloading all the libraries each time the applet is run. However, this may have undesired side-effects when the applet presents resources loaded via HTTP. If such a resource is modified on the server and the browser window is refreshed, you might end-up with the old content of the resource presented in the applet.

#### Oxygen XML Editor plugin | Author Developer Guide | 421

To avoid such a behaviour, you need to edit the ro.sync.ecss.samples.AuthorComponentSampleApplet class and set a custom URLStreamHandlerFactory implementation. A sample usage is already available in the class, but it is commented-out for increased flexibility:

```
//THIS IS THE WAY IN WHICH YOU CAN REGISTER YOUR OWN PROTOCOL HANDLER TO THE JVM.
//THEN YOU CAN OPEN YOUR CUSTOM URLS IN THE APPLET AND THE APPLET WILL USE YOUR HANDLER
URL.setURLStreamHandlerFactory(new URLStreamHandlerFactory() {
public URLStreamHandler createURLStreamHandler(String protocol) {
  if("http".equals(protocol) || "https".equals(protocol)) {
   return new URLStreamHandler() {
    @Override
    protected URLConnection openConnection(URL u) throws IOException {
     URLConnection connection = new HttpURLConnection(u, null);
if(!u.toString().endsWith(".jar")) {
      //Do not cache HTTP resources other than JARS
//By default the Java HTTP connection caches content for
      //all URLs so if one URL is modified and then re-loaded in the
      //applet the applet will show the old content.
      connection.setDefaultUseCaches(false);
     return connection;
   };
  return null;
});
```

#### Adding MathML support in the Author Component Web Applet

By default the Author Component Web Applet project does not come with the libraries necessary for viewing and editing MathML equations in the Author page. You can view and edit MathML equations either by adding support for *JEuclid* or by adding support for *MathFlow*.

#### Adding MathML support using JEuclid

In the author-component-dita.jnlp JNLP file, refer additional libraries necessary for the JEuclid library to parse MathML equations:

```
<jar href="lib/jcip-annotations.jar"/>
<jar href="lib/jcuclid-core.jar"/>
<jar href="lib/batik-all-1.7.jar"/>
<jar href="lib/commons-io-1.3.1.jar"/>
<jar href="lib/commons-logging-1.0.4.jar"/>
<jar href="lib/xmlgraphics-commons-1.4.jar"/>
```

Copy these additional libraries to the component project lib directory from an OXYGEN\_INSTALLATION\_DIRECTORY/lib directory.

To edit specialized DITA Composite with MathML content, include the entire OXYGEN\_INSTALLATION\_DIRECTORY/frameworks/mathml2 Mathml2 framework directory in the frameworks bundled with the component frameworks.zip.jar. This directory is used to solve references to MathML DTDs.

#### Adding MathML support using MathFlow

In the author-component-dita.jnlp JNLP file, refer additional libraries necessary for the MathFlow library to parse MathML equations:

```
<jar href="lib/MFComposer.jar"/>
<jar href="lib/MFExtraSymFonts.jar"/>
<jar href="lib/MFSimpleEditor.jar"/>
<jar href="lib/MFStructureEditor.jar"/>
<jar href="lib/MFStyleEditor.jar"/>
```

Copy these additional libraries from the MathFlow SDK.

In addition, you must obtain fixed MathFlow license keys for editing and composing MathML equations and register them using these API methods: AuthorComponentFactory.setMathFlowFixedLicenseKeyForEditor and AuthorComponentFactory.setMathFlowFixedLicenseKeyForComposer.

To edit specialized DITA Composite with MathML content, include the entire

OXYGEN\_INSTALLATION\_DIRECTORY/frameworks/mathml2 Mathml2 framework directory in the frameworks bundled with the component frameworks.zip.jar. This directory is used to solve references to MathML DTDs.

#### **Using Plugins with the Author Component**

To bundle Workspace Access plugins, that are developed for standalone application with the Author Component, follow these steps:

• The content that is bundled to form the frameworks.zip.jar must contain the additional plugin directories, besides the framework directories. The content must also contain a plugin.dtd file.

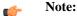

Copy the plugin.dtd file from an OXYGEN\_INSTALL\_DIR\plugins folder.

In the class which instantiates the AuthorComponentFactory, for example the ro.sync.ecss.samples.AuthorComponentSample class, call the methods AuthorComponentFactory.getPluginToolbarCustomizers(), AuthorComponentFactory.getPluginViewCustomizers() and AuthorComponentFactory.getMenubarCustomizers(), obtain the customizers which have been added by the plugins and call them to obtain the custom swing components that they contribute. There is a commented-out example for this in the AuthorComponentSample.reconfigureActionsToolbar() method for adding the toolbar from the Acrolinx plugin.

**(** 

**Important:** As the Author Component is just a subset of the entire application, there is no guarantee that all the functionality of the plugin works.

# Frequently asked questions

#### Installation and licensing

1. What hosting options are available for applet delivery and licensing services (i.e., Apache, IIS, etc.)?

For applet delivery any web server. We currently use Apache to deploy the sample on our site. For the floating license server you would need a J2EE server, like Tomcat if you want to restrict the access to the licenses.

If you do not need the access restrictions that are possible with a J2EE server you can simplify the deployment of the floating license server by using the standalone version of this server. The standalone license server is a simple Java application that communicates with Author Component by TCP/IP connections.

2. Are there any client requirements beyond the Java VM and (browser) Java Plug-In Technology?

Oracle (formerly Sun) Java JRE version 1.6 update 10 or newer. At least 200 MB disk space and 200MB free memory would be necessary for the Author Applet component.

**3.** Are there any other client requirements or concerns that could make deployment troublesome (i.e., browser security settings, client-side firewalls and AV engines, etc.)?

The applet is signed and will request access to the user machine, in order to store customization data (frameworks). The applet needs to be signed by you with a valid certificate.

**4.** How sensitive is the applet to the automatic Java VM updates, which are typically on by default (i.e., could automatic updates potentially "break" the run-time)?

The component should work well with newer Java versions but we cannot guarantee this.

**5.** How and when are "project" related files deployed to the client (i.e., applet code, DTD, styling files, customizations, etc.)?

Framework files are downloaded on the first load of the applet. Subsequent loads will re-use the cached customization files and will be much faster.

**6.** For on-line demo (http://www.oxygenxml.com/demo/AuthorDemoApplet/author-component-dita.html), noted a significant wait during initial startup. Any other mechanisms to enhance startup time?

See explanation above.

# Oxygen XML Editor plugin | Author Developer Guide | 423

7. Does the XML Author component support multiple documents being open simultaneously? What are the licensing ramifications?

A single AuthorComponentFactory instance can create multiple EditorComponentProvider editors which can then be added and managed by the developer who is customizing the component in a Swing JTabbedPane. A single license (floating or user-based) is enough for this.

If you need to run multiple Java Applets or distinct Java processes using the Author component, the current floating license model allows for now only two concurrent components from the same computer when using the license servlet. An additional started component will take an extra license seat.

Another licensing technique would be to embed the license key in one of the jar libraries used by the applet. But you would need to implement your own way of determining how many users are editing using the Author applet.

**8.** Is there any internet traffic during an editing session (user actively working on the content, on the client side, in the XML Author component))?

No.

#### Functionality

1. How and when are saves performed back to the hosting server?

What you can see on our web site is just an example of the Author component (which is a Java Swing component) used in an Applet.

This applet is just for demonstration purposes. It's source can be at most a starting point for a customization. You should implement, sign and deploy your custom applet implementation.

The save operation could be implemented either in Javascript by requesting the XML content from the Applet or in Java directly working with the Author component. You would be responsible to send the content back to the CMS.

**2.** Is there a particular XML document size (or range) when the Author applet would start to exhibit performance problems?

The applet has a total amount of used memory specified in the JNLP JavaWebstart configuration file which can be increased if necessary. By default it is 156 Mb. It should work comfortably with documents of 1-3 megabytes.

3. What graphic formats can be directly rendered in the XML Author component?

GIF, JPEG, PNG, BMP and SVG.

**4.** Can links be embedded to retrieve (from the server) and "play" other types of digital assets, such as audio or video files?

You could add listeners to intercept clicks and open the clicked links. This would require a good knowledge of the Author SDK. The Author component can only render static images (no GIF animations).

**5.** Does the XML Author component provide methods for uploading ancillary files (new graphics, for instance) to the hosting server?

No.

6. Does the XML Author component provide any type of autosave functionality?

By default no but you could customize the applet that contains the author component to save its content periodically to a file on disk.

7. Assuming multiple documents can be edited simultaneously, can content be copied, cut and pasted from one XML Author component "instance" to another?

Yes.

**8.** Does the XML Author component support pasting content from external sources (such as a web page or a Microsoft Word document and, if so, to what extent?

If no customizations are available the content is pasted as simple text. We provide customizations for the major frameworks (DITA, Docbook, TEI, etc) which use a conversion XSLT stylesheet to convert HTML content from clipboard to the target XML.

9. Can UTF-8 characters (such as Greeks, mathematical symbols, etc.) be inserted and rendered?

Any UTF-8 character can be inserted and rendered as long as the font used for editing supports rendering the characters. The font can be changed by the developers but not by the users. When using a logical font (which by default is *Serif* for the Author component) the JVM will know how to map all characters to glyphs. There is no character map available but you could implement one

# Customization

1. Please describe, in very general terms, the menus, toolbars, context menu options, "helper panes", etc. that are available for the XML Author component "out of the box".

You can mount on your custom toolbar all actions available in the standalone Oxygen application for editing in the Author page. This includes custom actions defined in the framework customized for each XML type.

The Author component also can provide the *Outline*, *Model*, *Elements* and *Attributes* views which can be added to your own panels (see sample applet).

2. Please describe, in general terms, the actions, project resources (e.g., DTD/Schema for validation purposes, CSS/XSL for styling, etc.) and typical level of effort that would be required to deploy a XML Author component solution for a customer with a proprietary DTD.

The Author internal engine uses CSS to render XML.

For a special type of XML you can create a custom framework (which also works in an Oxygen standalone version) which would also contain default schemas and custom actions. A simple framework would probably need 2-3 weeks development time. For a complex framework with many custom actions it could take a couple of months. Oxygen already has frameworks for editing Docbook, DITA, TEI, etc. Sources for them are available in *the Author SDK*.

More than one framework can coexist in the same Oxygen instance (the desktop standalone version or the applet version) and can be used at the same time for editing XML documents.

- **3.** Many customers desire a very simplistic interface for contributors (with little or no XML expertise) but a more robust XML editing environment for editors (or other users with more advanced XML savviness). How well does the XML Author component support varying degrees of user interface complexity and capability?
  - Showing/hiding menus, toolbars, helpers, etc.

All the UI parts from the Author component are assembled by you. You could provide two applet implementations: one for advanced/power users and one for technical writers.

• Forcing behaviors (i.e., ensuring change tracking is on and preventing it from being shut down)

You could avoid placing the change tracking toolbar actions in the custom applet. You could also use API to turn change tracking ON when the content has been loaded.

• Preventing access to "privileged" editor processes (i.e., accept/reject changes)

You can remove the change tracking actions completely in a custom applet implementation. Including the ones from the contextual menu.

• Presenting and/or describing XML constructs (i.e., tags) in "plain-English"

Using our API you can customize what the Outline or Breadcrumb presents for each XML tag. You can also customize the in-place content completion list.

• Presenting a small subset of the overall XML tag set (rather than the full tag set) for use by contributors (i.e., allowing an author to only insert Heading, Para and inline emphasis) Could varying "interfaces", with different mixes these capabilities and customizations, be developed and pushed to the user based on a "role" or a similar construct?

# Oxygen XML Editor plugin | Author Developer Guide | 425

The API allows for a content completion filter which also affects the *Elements* view.

4. Does the XML Author component's API provide access to the XML document, for manipulation purposes, using common XML syntax such as DOM, XPath, etc.?

Yes, using the Author API.

**5.** Can custom dialogs be developed and launched to collect information in a "form" (with scripting behind to push tag the collection information and embed it in the XML document?

Yes.

**6.** Can project resources, customizations, etc. be readily shared between the desktop and component versions of your XML Author product line?

A framework developed for the Desktop Oxygen application can then be bundled with an Author component in a custom applet. For example the Author demo applet from our web site is DITA-aware using the same framework as the Oxygen standalone distribution.

A custom version of the applet that includes one or more customized frameworks and user options can be built and deployed for non-technical authors by a technical savvy user using a built-in tool of Oxygen. All the authors that load the deployed applet from the same server location will share the same frameworks and options.

A custom editing solution can deploy one or more frameworks that can be used at the same time.

# **Creating and Running Automated Tests**

If you have developed complex custom plugins and/or document types the best way to test your implementation and insure that further changes will not interfere with the current behavior is to make automated tests for your customization.

An Oxygen XML Editor plugin installation standalone (Author or Editor) comes with a main oxygen.jar library located in the OXYGEN\_INSTALLATION\_DIRECTORY. That JAR library contains a base class for testing developer customizations named ro.sync.exml.workspace.api.PluginWorkspaceTCBase.

Please see below some steps in order to develop JUnit tests for your customizations using the Eclipse workbench:

- 1. Create a new Eclipse Java project and copy to it the entire contents of the OXYGEN\_INSTALLATION\_DIRECTORY.
- 2. Add to the Java Build Path->Libraries tab all JAR libraries present in the OXYGEN\_INSTALLATION\_DIRECTORY/lib directory. Make sure that the main JAR library oxygen.jar or oxygenAuthor.jar is the first one in the Java classpath by moving it up in the **Order and Export** tab.
- 3. Download and add to the Java build path the additional JUnit libraries *jfcunit.jar* and *junit.jar*.
- 4. Create a new Java class which extends ro.sync.exml.workspace.api.PluginWorkspaceTCBase.
- 5. Pass on to the constructor of the super class the following parameters:
  - File frameworksFolder The file path to the frameworks directory. It can point to a custom frameworks directory where the custom framework resides.
  - File pluginsFolder The file path to the plugins directory. It can point to a custom plugins directory where the custom plugins resides.
  - String licenseKey The license key used to license the test class.
- 6. Create test methods which use the API in the base class to open XML files and perform different actions on them. Your test class could look something like:

```
public class MyTestClass extends PluginWorkspaceTCBase {
    /**
    * Constructor.
    */
public MyTestClass() throws Exception {
    super(new File("frameworks"), new File("plugins"),
        ""-----START-LICENSE-KEY-----\n" +
        "\n" +
        "Registration_Name=Developer\n" +
```

```
"\n" +
    "Company=\n" +
    "\n" +
    "Category=Enterprise\n" +
    "\n" +
    "Component=XML-Editor, XSLT-Debugger, Saxon-SA\n" +
    "\n" ·
    "Version=14\n" +
    "\n"
    "Number_of_Licenses=1\n" +
    "\n" +
    "Date=09-04-2012\n" +
    "\n"
    "Trial=31\n" +
    "\n"
    "SGN=MCwCFGNoEGJSeiC3XCYIyalvjzHhGhhqAhRNRDpEu8RIWb8icCJ07HqfVP4++A\\=\\=\n" +
    "\n" +
  "-----");
}
  /**
   \star <b>Description:</b> TC for opening a file and using the bold operation
    * <b>Bug ID:</b> EXM-20417
    * @author radu_coravu
    * @throws Exception
    * /
  public void testOpenFileAndBoldEXM_20417() throws Exception {
    WSEditor ed = open(new File("D:/projects/eXml/test/authorExtensions/dita/sampleSmall.xml").toURL());
     //Move caret
    moveCaretRelativeTo("Context", 1, false);
     //Insert <b>
    invokeAuthorExtensionActionForID("bold");
    assertEquals("<?sml version=\"1.0\" encoding=\"utf-8\"?>\n" +
    "<IDOCTYPE task PUBLIC \"-//OASIS//DTD DITA Task//EN\"</pre>
\"http://docs.oasis-open.org/dita/v1.1/0S/dtd/task.dtd\">\n" +
       "<task id=\"taskId\">\n" +
           <title>Task <b>title</b></title>\n" + <prolog/>\n" +
            <taskbody>\n" +
               <context>\n"
                   Context for the current task\n" +
               </context>\n" +
               <steps>\n" +
                   </step>\n"
               </steps>\n" +
           </taskbody>n" +
       "</task>\n" +
      "", getCurrentEditorXMLContent());
  }
}
```

# **API Frequently Asked Questions (API FAQ)**

# **Topics:**

- Difference Between a Document Type (Framework) and a Plugin Extension
- Dynamically Modify the Content Inserted by the Writer
- Split Paragraph on Enter (Instead of Showing Content Completion List)
- Impose Custom Options for Writers
- Highlight Content
- How Do I Add My Custom Actions to the Contextual Menu?
- Adding Custom Callouts
- Change the DOCTYPE of an Opened XML Document
- Customize the Default Application Icons for Toolbars/Menus
- Disable Context-Sensitive Menu Items for Custom Author Actions
- Dynamic Open File in Oxygen XML Editor plugin Distributed via JavaWebStart
- Change the Default Track Changes (Review) Author Name
- Multiple Rendering Modes for the Same Author Document
- Obtain a DOM Element from an AuthorNode or AuthorElement
- Print Document Within the Author Component
- Running XSLT or XQuery Transformations
- Use Different Rendering Styles for Entity References, Comments or Processing Instructions
- Insert an Element with all the Required Content

This section contains answers to common questions regarding the Oxygen XML Editor plugin customisations using the *Author SDK*, *Author Component*, or *Plugins*.

For additional questions, *contact us*. The preferred approach is via email because API questions must be analysed thoroughly. We also provide code snippets in case they are required.

To stay up-to-date with the latest API changes, discuss issues and ask for solutions from other developers working with the Oxygen XML Editor plugin SDK, register to the *oXygen-SDK mailing list*.

Obtain the Current Selected Element Using the Author API

٠

# Difference Between a Document Type (Framework) and a Plugin Extension

# Question

What is the difference between a Document Type (Framework) and a Plugin Extension?

# Answer

Two ways of customising the application are possible:

**1.** Implementing a plugin.

A plugin serves a general purpose and influences any type of XML file that you open in Oxygen XML Editor plugin.

For the Oxygen XML Editor pluginPlugins API, Javadoc, samples, and documentation, go to *http://www.oxygenxml.com/oxygen\_sdk.html#Developer\_Plugins* 

2. Creating or modifying the document type which is associated to your specific XML vocabulary.

This document type is used to provide custom actions for your type of XML files and to mount them on the toolbar, menus, and contextual menus.

For example, if the application end users are editing DITA, all the toolbar actions which are specific for DITA are provided by the DITA Document Type. If you look in the Oxygen Preferences->"Document Type Association" there is a "DITA" document type.

If you *edit that document type* in Oxygen XML Editor plugin you will see that it has an Author tab in which it defines all custom DITA actions and adds them to the toolbars, main menus, contextual menus.

We have a special chapter in our user manual which explains how such document types are constructed and modified:

http://www.oxygenxml.com/doc/ug-oxygen/index.html?q=/doc/ug-oxygen/topics/author-devel-guide-intro.html

If you look on disk in the:

OXYGEN\_INSTALL\_DIR\frameworks\dita

folder there is a file called dita.framework. That file gets updated when you edit a document type from the Oxygen Preferences. Then you can share that updated file with all users.

The same folder contains some JAR libraries. These libraries contain custom complex Java operations which are called when the user presses certain toolbar actions.

If you want to add a custom action this topic explains how:

http://www.oxygenxml.com/doc/ug-oxygen/index.html?q=/doc/ug-oxygen/tasks/addCustomActionHowTo.html

We have an Author SDK which contains the Java sources from all the DITA Java customizations:

http://www.oxygenxml.com/oxygen\_sdk.html#XML\_Editor\_Authoring\_SDK

# Dynamically Modify the Content Inserted by the Writer

# Question

Is there a way to insert typographic quotation marks instead of double quotes?

# Answer

By using the API you can set a document filter to change the text that is inserted in the Author document. You can use this method to change the insertion of double quotes with the typographic quotes.

#### Here is some sample code:

```
authorAccess.getDocumentController().setDocumentFilter(new AuthorDocumentFilter() {
  /**
* @see
ro.sync.ecss.extensions.api.AuthorDocumentFilter#insertText(ro.sync.ecss.extensions.api.AuthorDocumentFilterBypass,
int, java.lang.String)
  @Override
 public void insertText(AuthorDocumentFilterBypass filterBypass, int offset, String toInsert) {
    if(toInsert.length() == 1 && "\"".equals(toInsert)) {
      //User typed a quote but he actually needs a smart quote.
//So we either have to add \u201E (start smart quote)
      //Or we add \u201C (end smart quote)
      //Depending on whether we already have a start smart quote inserted in the current paragraph.
      try {
        AuthorNode currentNode = authorAccess.getDocumentController().getNodeAtOffset(offset);
        int startofTextInCurrentNode = currentNode.getStartOffset();
        if(offset > startofTextInCurrentNode) {
          Segment seg = new Segment();
          authorAccess.getDocumentController().getChars(startofTextInCurrentNode, offset -
startofTextInCurrentNode, seq);
          String previosTextInNode = seg.toString();
          boolean insertStartQuote = true;
          for (int i = previosTextInNode.length() - 1; i >= 0; i--) {
            char ch = previosTextInNode.charAt(i);
if('\u201C' == ch) {
               //Found end of smart quote, so yes, we should insert a start one
              break;
             } else if('\u201E' == ch) {
               //Found start quote, so we should insert an end one.
              insertStartQuote = false;
              break;
            }
          }
          if(insertStartOuote)
            toInsert = "\u201E";
          } else {
            toInsert = "\u201C";
          }
        }
      } catch (BadLocationException e) {
        e.printStackTrace();
      }
    .
System.err.println("INSERT TEXT |" + toInsert + "|");
    super.insertText(filterBypass, offset, toInsert);
});
```

You can find the online Javadoc for AuthorDocumentFilter API here: http://www.oxygenxml.com/InstData/Editor/SDK/javadoc/ro/sync/ecss/extensions/api/AuthorDocumentFilter.html

An alternative to using a document filtering is the use of a ro.sync.ecss.extensions.api.AuthorSchemaAwareEditingHandlerAdapter which has clear callbacks indicating the source from where the API is called (Paste, Drag and Drop, Typing).

# Split Paragraph on Enter (Instead of Showing Content Completion List)

#### Question

How to split the paragraph on Enter instead of showing the content completion list?

#### Answer

To obtain this behaviour, *edit your Document Type* and in the Author tab, Actions tab, add your own split action. This action must have the **Enter** shortcut key associated and must trigger your own custom operation which handles the split.

So, when you press **Enter**, your Java operation is invoked and it will be your responsibility to split the paragraph using the current API (probably creating a document fragment from the caret offset to the end of the paragraph, removing the content and then inserting the created fragment after the paragraph).

Oxygen XML Editor plugin | API Frequently Asked Questions (API FAQ) | **431** This solution has as a drawback. Oxygen XML Editor plugin hides the content completion window when you press **Enter**. If you want to show allowed child elements at that certain offset, implement your own content proposals window using the ro.sync.ecss.extensions.api.AuthorSchemaManager API to use information from the associated schema.

# **Impose Custom Options for Writers**

#### Question

How to enable Track Changes at startup?

#### Answer

There are two ways to enable Track Changes for every document that you open:

- 1. You could *customise the default options* which are used by your writers and set the Track Changes *Initial State option* to Always On.
- 2. Use the API to toggle the Track Changes state after a document is opened in Author mode:

```
// Check the current state of Track Changes
boolean trackChangesOn = authorAccess.getReviewController().isTrackingChanges();
if (!trackChangesOn) {
    // Set Track Changes state to On
    authorAccess.getReviewController().toggleTrackChanges();
}
```

# **Highlight Content**

#### Question

How can we add custom highlights to the Author document content?

#### Answer

There are two types of highlights you can add:

1. Not Persistent Highlights. Such highlights are removed when the document is closed and then re-opened.

You can use the following API method:

ro.sync.exml.workspace.api.editor.page.author.WSAuthorEditorPageBase.getHighlighter()

to obtain an AuthorHighlighter which allows you to add a highlight between certain offsets with a certain painter.

For example you can use this support to implement your custom spell checker.

2. Persistent Highlights. Such highlights are saved in the XML content as processing instructions.

You can use the following API method:

ro.sync.exml.workspace.api.editor.page.author.WSAuthorEditorPageBase.getPersistentHighlighter()

to obtain an *AuthorPersistentHighlighter* which allows you to add a persistent highlight between certain offsets and containing certain custom properties and render it with a certain painter.

For example you can use this support to implement your own way of adding review comments.

# How Do I Add My Custom Actions to the Contextual Menu?

The API methods WSAuthorEditorPageBase.addPopUpMenuCustomizer and WSTextEditorPage.addPopUpMenuCustomizer allow you to customize the contextual menu shown either in the Author or in the Text modes. The API is available both in the standalone application and in the Eclipse plugin.

Here's an elegant way to add from your Eclipse plugin extension actions to the Author page:

1. Create a pop-up menu customizer implementation:

```
import org.eclipse.jface.action.ContributionManager;
import org.eclipse.ui.PlatformUI;
import org.eclipse.ui.menus.IMenuService;
import ro.sync.ecss.extensions.api.AuthorAccess;
import ro.sync.ecss.extensions.api.structure.AuthorPopupMenuCustomizer;
* This class is used to create the possibility to attach certain
* menuContributions to the {@link ContributionManager}, which is used for the
* popup menu in the Author Page of the Oxygen Editor. <br />
* You just need to use the org.eclipse.ui.menus extension and add a
* menuContribution with the locationURI: <b>menu:oxygen.authorpage</b>
public class OxygenAuthorPagePopupMenuCustomizer implements
        AuthorPopupMenuCustomizer {
    @Override
    public void customizePopUpMenu(Object menuManagerObj,
        AuthorAccess authoraccess) { if (menuManagerObj instanceof ContributionManager) {
             ContributionManager contributionManager = (ContributionManager) menuManagerObj;
             IMenuService menuService = (IMenuService) PlatformUI.getWorkbench()
                      .getActiveWorkbenchWindow().getService(IMenuService.class);
             menuService.populateContributionManager(contributionManager,
                      "menu:oxygen.authorpage");
             contributionManager.update(true);
        }
    }
}
```

2. Add a workbench listener and add the pop-up customizer when an editor is opened in the Author page:

3. Implement the extension point in your plugin.xml:

# **Adding Custom Callouts**

#### Question

I'd like to highlight validation errors, instead of underlining them, for example changing the text background color to light red (or yellow). Also I like to let oxygen write a note about the error type into the author view directly at the error position, like " [value "text" not allowed for attribute "type"] ". Is this possible using the API?

## Answer

The Plugins API allows setting a ValidationProblemsFilter which gets notified when automatic validation errors are available. Then you can map each of the problems to an offset range in the Author page using the API WSTextBasedEditorPage.getStartEndOffsets(DocumentPositionedInfo). For each of those offsets you can add either persistent or non-persistent highlights. If you add persistent highlights you can also customize callouts to appear for each of them, the downside is that they need to be removed before the document gets saved. The end result would look something like:

| Keywords:<br>z<br>hard drive<br>configure                                                                                                    |                                                                                                    |
|----------------------------------------------------------------------------------------------------|----------------------------------------------------------------------------------------------------|
| Context:<br><sup>°</sup> First check the documentation that came with yo <u>ur</u> storage device. If the device requires<br>configuring, follow the steps below.<br>Step: | Problem The content of<br>element type "step" is<br>incomplete, it must match<br>"((note hazardstatement)*,<br>cmd,<br>(choices choicetable info it<br>emgroup stepxmp substeps<br> tutorialinfo)*,stepresult?)". |
| Step 2<br>Otherwise, your drive should come with software. Use this software to format and partition<br>your drive.<br>Step 3                                              |                                                                                                    |
| Once your drive is configured, restart the system. Just for fun. But be sure to remove any vendor software from your system before doing so.                               | Problem Attribute "a"<br>must be declared for<br>element type "step".                                                                                                    |

Here is a small working example:

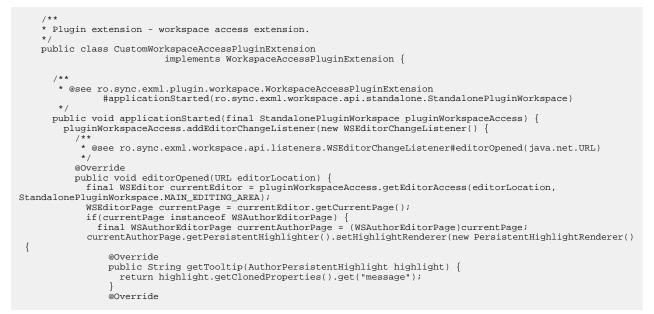

```
public HighlightPainter getHighlightPainter(AuthorPersistentHighlight highlight) {
    //Depending on severity could have different color.
    ColorHighlightPainter painter = new ColorHighlightPainter(Color.COLOR_RED, -1, -1);
    painter.setBgColor(Color.COLOR_RED);
    return painter;
});
currentAuthorPage.getReviewController()
  .getAuthorCalloutsController().setCalloutsRenderingInformationProvider(
      new CalloutsRenderingInformationProvider() {
  @Override
  public boolean shouldRenderAsCallout(AuthorPersistentHighlight highlight) {
    //All custom highlights are ours
    return true;
  @Override
  public AuthorCalloutRenderingInformation getCalloutRenderingInformation(
      final AuthorPersistentHighlight highlight) {
    return new AuthorCalloutRenderingInformation() {
      @Override
      public long getTimestamp() {
        //Not interesting
        return -1;
      @Override
      public String getContentFromTarget(int limit) {
        return "";
      @Override
      public String getComment(int limit) {
        return highlight.getClonedProperties().get("message");
      @Override
      public Color getColor() {
        return Color.COLOR_RED;
      @Override
      public String getCalloutType() {
        return "Problem";
      @Override
      public String getAuthor() {
        return "";
      @Override
      public Map<String, String> getAdditionalData() {
        return null;
      }
    };
  }
});
currentEditor.addValidationProblemsFilter(new ValidationProblemsFilter() {
  List<int[]> lastStartEndOffsets = new ArrayList<int[]>();
   * @see ro.sync.exml.workspace.api.editor.validation.ValidationProblemsFilter
      #filterValidationProblems(ro.sync.exml.workspace.api.editor.validation.ValidationProblems)
   * /
  @Override
  public void filterValidationProblems(ValidationProblems validationProblems) {
    List<int[]> startEndOffsets = new ArrayList<int[]>();
    List<DocumentPositionedInfo> problemsList = validationProblems.getProblemsList();
    if(problemsList != null) {
      for (int i = 0; i < problemsList.size(); i++) {</pre>
        try {
           startEndOffsets.add(currentAuthorPage.getStartEndOffsets(problemsList.get(i)));
        } catch (BadLocationException e) {
          e.printStackTrace();
        }
      }
    }
      if(lastStartEndOffsets.size() != startEndOffsets.size()) {
        //Continue
      } else {
        boolean equal = true;
        for (int i = 0; i < startEndOffsets.size(); i++) {
    int[] o1 = startEndOffsets.get(i);
    int[] o2 = lastStartEndOffsets.get(i);
    if()</pre>
          if(o1 == null && o2 == null) {
             //Continue
           } else if(ol != null && o2 != null
               && o1[0] == o2[0] && o1[1] == o2[1]){
             //Continue
          } else {
    equal = false;
             break;
           }
        if(equal) {
```

```
//Same list of problems already displayed.
                         return;
                       }
                     //Keep last used offsets.
                     lastStartEndOffsets = startEndOffsets;
                  try
                     if(! SwingUtilities.isEventDispatchThread()) {
                       SwingUtilities.invokeAndWait(new Runnable()
                        @Override
                        public void run()
                           //First remove all custom highlights.
                           currentAuthorPage.getPersistentHighlighter().removeAllHighlights();
                      });
                     }
                  } catch (InterruptedException e1) {
                     el.printStackTrace();
                    catch (InvocationTargetException el) {
                     el.printStackTrace();
                  if(problemsList != null) {
                     for (int i = 0; i < problemsList.size(); i++) {</pre>
                       //A reported problem (could be warning, could be error).
                       DocumentPositionedInfo dpi = problemsList.get(i);
                       trv {
                         final int[] currentOffsets = startEndOffsets.get(i);
                         if(currentOffsets != null) {
                           //These are offsets in the Author content
                           final LinkedHashMap<String, String> highlightProps = new LinkedHashMap<String,</pre>
String>();
                           highlightProps.put("message", dpi.getMessage());
highlightProps.put("severity", dpi.getSeverityAsString());
                           if(! SwingUtilities.isEventDispatchThread())
                             SwingUtilities.invokeAndWait(new Runnable() {
                               @Override
                               public void run() {
                                 currentAuthorPage.getPersistentHighlighter().addHighlight(
                                     currentOffsets[0], currentOffsets[1] - 1, highlightProps);
                             });
                          }
                       } catch (InterruptedException e) {
                         e.printStackTrace();
                       } catch (InvocationTargetException e) {
                        e.printStackTrace();
                       }
                     }
                  }
                }
               });
              currentEditor.addEditorListener(new WSEditorListener() {
                 * @see ro.sync.exml.workspace.api.listeners.WSEditorListener#editorAboutToBeSavedVeto(int)
                  * /
                @Override
                public boolean editorAboutToBeSavedVeto(int operationType) {
                  try {
                     if(! SwingUtilities.isEventDispatchThread()) {
                       SwingUtilities.invokeAndWait(new Runnable()
                        @Override
                        public void run() {
                           //Remove all persistent highlights before saving
                           currentAuthorPage.getPersistentHighlighter().removeAllHighlights();
                      });
                  } catch (InterruptedException e) {
                     e.printStackTrace();
                   } catch (InvocationTargetException e) {
                     e.printStackTrace();
                  }
                  return true;
              });
            }
           StandalonePluginWorkspace.MAIN EDITING AREA);
        },
      /**
       * @see ro.sync.exml.plugin.workspace.WorkspaceAccessPluginExtension#applicationClosing()
       *
      public boolean applicationClosing() {
        return true;
      }
    }
```

# Change the DOCTYPE of an Opened XML Document

## Question

How to change the DOCTYPE of a document opened in the Author mode?

## Answer

The following API:

ro.sync.ecss.extensions.api.AuthorDocumentController.getDoctype()

allows you to get the DOCTYPE of the current XML file opened in the Author page.

There is also an API method available which would allow you to set the DOCTYPE back to the XML:

ro.sync.ecss.extensions.api.AuthorDocumentController.setDoctype(AuthorDocumentType)

Here is an example of how this solution would work:

Basically you could take the entire content from the existing DOCTYPE,

ro.sync.ecss.extensions.api.AuthorDocumentType.getContent()

modify it to your needs, and create another AuthorDocumentType object with the new content and with the same public, system IDs.

For example you could use this API is you want to add unparsed entities in the XML DOCTYPE.

# **Customize the Default Application Icons for Toolbars/Menus**

## Question

How can we change the default icons used for the application built-in actions?

## Answer

If you look inside the main JAR library OXYGEN\_INSTALL\_DIR\lib\oxygen.jar or OXYGEN\_INSTALL\_DIR\lib\author.jar it contains an images folder in which all the images which we use for our buttons, menus, and toolbars exist.

In order to overwrite them with your own creations:

- 1. In the OXYGEN\_INSTALL\_DIR\lib directory create a folder called endorsed;
- 2. In the endorsed folder create another folder called images;
- 3. Add your own images in the images folder.

You can use this mechanism to overwrite any kind of resource located in the main Oxygen JAR library. The folder structure in the endorsed directory and in the main Oxygen JAR must be identical.

# **Disable Context-Sensitive Menu Items for Custom Author Actions**

#### Question

Is there a way to disable menu items for custom Author actions depending on the cursor context?

#### Answer

By default Oxygen does not toggle the enabled/disabled states for actions based on whether the activation XPath expressions for that certain Author action are fulfilled. This is done because the actions can be many and evaluating XPath expression on each caret move can lead to performance problems. But if you have your own ro.sync.ecss.extensions.api.ExtensionsBundle implementation you can overwrite the method:

ro.sync.ecss.extensions.api.ExtensionsBundle.createAuthorExtensionStateListener()

and when the extension state listener gets activated you can use the API like:

```
/**
 * @see
ro.sync.ecss.extensions.api.AuthorExtensionStateListener#activated(ro.sync.ecss.extensions.api.AuthorAccess)
public void activated(final AuthorAccess authorAccess) {
  //Add a caret listener to enable/disable extension actions:
  authorAccess.getEditorAccess().addAuthorCaretListener(new AuthorCaretListener() {
    @Override
    public void caretMoved(AuthorCaretEvent caretEvent) {
      try {
        Map<String, Object> authorExtensionActions =
authorAccess.getEditorAccess().getActionsProvider().getAuthorExtensionActions();
        //Get the action used to insert a paragraph. It's ID is "paragraph"
        AbstractAction insertParagraph = (AbstractAction) authorExtensionActions.get("paragraph");
        //Evaluate an XPath expression in the context of the current node in which the caret is located
        Object[] evaluateXPath = authorAccess.getDocumentController().evaluateXPath(".[ancestor-or-self::p]",
false, false, false, false);
        if(evaluateXPath != null && evaluateXPath.length > 0 && evaluateXPath[0] != null) {
          //We are inside a paragraph, disable the action.
          insertParagraph.setEnabled(false);
        } else {
          //Enable the action
          insertParagraph.setEnabled(true);
      } catch (AuthorOperationException e) {
        e.printStackTrace();
      }
  });
```

When the extension is deactivated you should remove the caret listener in order to avoid adding multiple caret listeners which perform the same functionality.

# Dynamic Open File in Oxygen XML Editor plugin Distributed via JavaWebStart

#### Question

How can we dynamically open a file in an Oxygen XML Editor plugin distributed via JWS?

#### Answer

The JWS packager ANT build file which comes with Oxygen signs by default the JNLP file (this means that a copy of it is included in the main JAR library) in this step:

<copy file="\${outputDir}/\${packageName}/\${productName}.jnlp" tofile="\${home}/JNLP-INF/APPLICATION.JNLP"/>

Signing the JNLP file indeed means that it is impossible to automatically generate a JNLP file containing some dynamic arguments.

Oxygen XML Editor plugin | API Frequently Asked Questions (API FAQ) | **438** But the JNLP does not need to be signed. Indeed the user probably receives this information when launching the application but at least in this way you should be able to dynamically generate a JNLP file via a PHP script based on the URL which was clicked by the user.

The generated JNLP would then take as argument the URL which needs to be opened when Oxygen starts.

Maybe a different approach (more complicated though) would be to have the JNLP file signed and always refer as a URL argument a location like this:

http://path/to/server/redirectEditedURL.php

When the URL gets clicked on the client side you would also call a PHP script on the server side which would update the redirect location for redirectEditedURL.php to point to the clicked XML resource. Then the opened Oxygen would try to connect to the redirect PHP and be redirected to open the XML.

# Change the Default Track Changes (Review) Author Name

## Question

How can we change the default author name used for Track Changes in the Author Component?

#### Answer

The Track Changes (Review) Author name is determined in the following order:

1. API - The review user name can be imposed through the following API:

ro.sync.ecss.extensions.api.AuthorReviewController.setReviewerAuthorName(String)

- 2. Options If the author name was not imposed from the API, it is determined from the Author option set from the following Preferences page: Editor / Edit modes / Author / Review.
- **3.** System properties If the author name was not imposed from the API or from the application options then the following system property is used:

System.getProperty("user.name")

So, to impose the Track Changes author, use one of the following approaches:

- 1. Use the API to impose the reviewer Author name. Here is the online Javadoc of this method: http://www.oxygenvml.com/InstData/Editor/SDK/javadoc/ro/sync/ecss/extensions/api/AuthorReviewControllerhtml#setReviewerAuthorName(java.lang.String)
- 2. Customise the default options and set a specific value for the reviewer Author name option.
- 3. Set the value of user.name system property when the applet is initialising and before any document is loaded.

# **Multiple Rendering Modes for the Same Author Document**

#### Question

How can we add multiple buttons, each showing different visualisation mode of the same Author document (by associating additional/different CSS style sheet)?

## Answer

In the toolbar of the Author mode there is a drop-down button which contains alternative CSS styles for the same document. To add an alternative CSS stylesheet got o Oxygen XML Editor plugin Preferences->Document Type Association page, select the document type associated with your documents and press Edit. In the Document Type dialog that appears go to "Author" tab, "CSS" tab and add there references to alternate CSS stylesheets.

Oxygen XML Editor plugin | API Frequently Asked Questions (API FAQ) | **439** For example, one of the alternate CSSs that we offer for DITA document type is located here:

OXYGEN\_INSTALL\_DIR/frameworks/dita/css\_classed/hideColspec.css

If you open it, you will see that it imports the main CSS and then adds selectors of its own.

# Obtain a DOM Element from an AuthorNode Or AuthorElement

#### Question

Can a DOM Element be obtained from an AuthorNode or an AuthorElement?

#### Answer

No, a DOM Element cannot be obtained from an AuthorNode or an AuthorElement. The AuthorNode structure is also hierarchical but the difference is that all the text content is kept in a single text buffer instead of having individual text nodes.

We have an image in the Javadoc which explains the situation: http://www.oxygenxml.com/InstData/Editor/SDK/javadoc/ro/sync/ecss/extensions/api/node/AuthorDocumentFragment.html

# **Print Document Within the Author Component**

#### Question

Can a document be printed within the Author Component?

#### Answer

You can use the following API method to either print the Author document content to the printer or to show the Print Preview dialog, depending on the preview parameter value:

AuthorComponentProvider.print(boolean preview)

Here is the online Javadoc for this method: http://www.oxygenxml.com/InstData/Editor/SDK/javadoc/ro/sync/ecss/extensions/api/component/AuthorComponentProvider.html#print(boolean)

# **Running XSLT or XQuery Transformations**

#### Question

Can I run XSL 2.0 transformation with Saxon EE using the oXygen SDK?

#### Answer

The API class ro.sync.exml.workspace.api.util.XMLUtilAccess allows you to create an XSLT Transformer which implements the JAXP interface javax.xml.transform.Transformer. Then this type of transformer can be used to transform XML. Here's just an example of transforming when you have an AuthorAccess API available:

InputSource is = new org.xml.sax.InputSource(URLUtil.correct(new File("test/personal.xsl")).toString()); xslSrc = new SAXSource(is); javax.xml.transform.Transformer transformer = authorAccess.getXMLUtilAccess().createXSLTTransformer(xslSrc, null, AuthorXMLUtilAccess.TRANSFORMER\_SAXON\_ENTERPRISE\_EDITION);

transformer.transform(new StreamSource(new File("test/personal.xml")), new StreamResult(new File("test/personal.html"))); Oxygen XML Editor plugin | API Frequently Asked Questions (API FAQ) | **440** If you want to create the transformer from the plugins side, you can use this method instead: ro.sync.exml.workspace.api.PluginWorkspace.getXMLUtilAccess().

# Use Different Rendering Styles for Entity References, Comments or Processing Instructions

## Question

Is there a way to display entity references in the Author mode without the distinct gray background and tag markers?

#### Answer

There is a built-in CSS stylesheet in the Oxygen libraries which is used when styling content in the Author mode, no matter what CSS you use. This CSS has the following content:

```
@namespace oxy url('http://www.oxygenxml.com/extensions/author');
@namespace xi "http://www.w3.org/2001/XInclude";
@namespace xlink "http://www.w3.org/1999/xlink";
@namespace svg "http://www.w3.org/2000/svg";
@namespace mml "http://www.w3.org/1998/Math/MathML";
oxy document {
    display:block !important;
}
oxy|cdata {
    display:morph !important;
    white-space:pre-wrap !important;
    border-width:0px !important;
    margin:0px !important;
    padding: 0px !important;
}
oxy|processing-instruction {
    display:block !important;
    color: rgb(139, 38, 201) !important;
    white-space:pre-wrap !important;
    border-width:0px !important;
    margin:Opx !important;
    padding: 0px !important;
}
oxy comment {
    display:morph !important;
    color: rgb(0, 100, 0) !important;
    background-color:rgb(255, 255, 210) !important;
    white-space:pre-wrap !important;
    border-width:0px !important;
    margin:0px !important;
    padding: 0px !important;
}
oxy|reference:before,
oxy|entity[href]:before{
  link: attr(href) !important;
text-decoration: underline !important;
  color: navy !important;
  margin: 2px !important;
 padding: 0px !important;
oxy|reference:before {
  display: morph !important;
  content: url(../images/editContent.gif) !important;
}
oxy|entity[href]:before{
  display: morph !important;
  content: url(../images/editContent.gif) !important;
}
oxy | reference,
oxy|entity
    editable:false !important;
    background-color: rgb(240, 240, 240) !important;
    margin:0px !important;
    padding: 0px !important;
}
```

```
display:morph !important;
}
oxy|entity {
    display:morph !important;
}
oxy|entity[href] {
    border: 1px solid rgb(175, 175, 175) !important;
  padding: 0.2em !important;
}
xi|include {
    display:block !important;
    margin-bottom: 0.5em !important;
    padding: 2px !important;
xilinclude:before.
xi|include:after{
    display: inline !important;
    background-color: inherit !important;
     color:#444444 !important;
    font-weight:bold !important;
}
xi|include:before {
    content:url(../images/link.gif) attr(href) !important;
    link: attr(href) !important;
xi|include[xpointer]:before {
    content:url(../images/link.gif) attr(href) " " attr(xpointer) !important;
link: oxy_concat(attr(href), "#", attr(xpointer)) !important;
}
xi|fallback {
    display:morph !important;
     margin: 2px !important;
    border: 1px solid #CB0039 !important;
}
xi|fallback:before {
    display:morph !important;
    content:"XInclude fallback: " !important;
    color:#CB0039 !important;
}
oxy|doctype {
    display:block !important;
    background-color: transparent !important;
    color:blue !important;
border-width:0px !important;
    margin:0px !important;
    padding: 2px !important;
}
oxy|error {
    display:morph !important;
     editable:false !important;
    white-space:pre !important;
color: rgb(178, 0, 0) !important;
font-weight:bold !important;
}
*[xlink|href]:before {
    content:url(../images/link.gif);
link: attr(xlink|href) !important;
}
/*No direct display of the MathML and SVG images.*/
svg|svg{
display:inline !important;
    white-space: trim-when-ws-only;
svg|svg svg|*{
    display:none !important;
    white-space:normal;
}
mml|math{
display: inline !important;
    white-space: trim-when-ws-only;
mml|math mml|*{
    display:none !important;
     white-space: normal;
}
```

oxy | reference {

Oxygen XML Editor plugin | API Frequently Asked Questions (API FAQ) | **442** In the CSS used for rendering the XML in **Author** mode do the following:

• import the special Author namespace;

• use a special selector to customize the entity node.

#### **Example:**

```
@namespace oxy url('http://www.oxygenxml.com/extensions/author');
oxy|entity {
    background-color: inherit !important;
    margin:0px !important;
    padding: 0px !important;
    -oxy-display-tags:none;
}
```

You can overwrite styles in the predefined CSS in order to custom style comments, processing instructions and *CData* sections. You can also customize the way in which xi:include elements are rendered.

# Insert an Element with all the Required Content

#### Question

I'm inserting a DITA *image* XML element, using the Author API, which points to a certain resource and has required content. Can the required content be automatically inserted by the application?

#### Answer

The API ro.sync.ecss.extensions.api.AuthorSchemaManager can propose valid elements which can be inserted at the specific offset. Using the method

AuthorSchemaManager.createAuthorDocumentFragment(CIElement) you can convert the proposed elements to document fragments (which have all the required content filled in) which can then be inserted in the document.

```
AuthorSchemaManager schemaManager = this.authorAccess.getDocumentController().getAuthorSchemaManager();
  WhatElementsCanGoHereContext context =
  schemaManager.createWhatElementsCanGoHereContext(this.authorAccess.getEditorAccess().getCaretOffset());
 List<CIElement> possibleElementsAtCaretPosition = schemaManager.whatElementsCanGoHere(context);
loop: for (int i = 0; i < possibleElementsAtCaretPosition.size(); i++) {</pre>
       CIElement possibleElement = possibleElementsAtCaretPosition.get(i);
       List<CIAttribute> attrs = possibleElement.getAttributes();
      if(attrs != null) {
  for (int j = 0; j < attrs.size(); j++)</pre>
                 CIAttribute ciAttribute = attrs.get(j);
                 if (ciAttribute.getName().equals("class"))
                      if (ciAttribute.getDefaultValue() != null
                                && ciAttribute.getDefaultValue().contains(" topic/image ")) {
                            //Found a CIElement for image
//Create a fragment for it. The fragment contains all required child elements already built.
                           AuthorDocumentFragment frag = schemaManager.createAuthorDocumentFragment(possibleElement);
                            //Now set the @href to it.
                            //Ask the user and obtain a value for the @href
                            //Then:
                           String href = "test.png";
                           List<AuthorNode> nodes = frag.getContentNodes();
                           if(!nodes.isEmpty()) {
                                AuthorElement imageEl = (AuthorElement) nodes.get(0);
                                imageEl.setAttribute("href", new AttrValue(href));
                            //And insert the fragment.
  this.authorAccess.getEditorAccess().getCaretOffset(), insertFragment(this.authorAccess.getEditorAccess().getCaretOffset(), insertFragment(this.authorAccess.getEditorAccess(), getCaretOffset(), getCaretOffset(), getCar
    frag);
                           break loop;
                     }
                }
} }
```

# **Obtain the Current Selected Element Using the Author API**

## Question

If in the Author mode, an element is fully selected, I would like to perform an action on it. If not, I would like to perform an action on the node which is located at the caret position. Is this possible via the API?

#### Answer

When an element is fully selected by the user the selection start and end offsets are actually outside of the node's offset bounds. So using AuthorDocumentController.getNodeAtOffset will actually return the parent of the selected node. We have some special API which makes it easier for you to determine this situation: WSAuthorEditorPageBase.getFullySelectedNode().

```
AuthorDocumentController controller = authorPageAccess.getDocumentController();
AuthorAccess authorAccess = authorPageAccess.getAuthorAccess();
int caretOffset = authorAccess.getEditorAccess().getCaretOffset();
AuthorElement nodeAtCaret = (AuthorElement) authorAccess.getEditorAccess().getFullySelectedNode();
if (nodeAtCaret == null) {
    //We have no fully selected node. We can look at the caret offset.
    nodeAtCaret = (AuthorElement) authorAccess.getDocumentController().getNodeAtOffset(caretOffset);
    //Or we could look at the selection start and end, see which node is the parent of each offset and get the
    closest common ancestor.
```

# Chapter 10

# **Grid Editor**

# **Topics:**

- Layouts: Grid and Tree
- Navigating the Grid
- Specific Grid Actions
- Drag and Drop in the Grid Editor
- Copy and Paste in the Grid Editor
- Bidirectional Text Support in the Grid Editor

In the **Grid** editor, the XML document is displayed as a structured grid of nested tables. A non-technical user can modify the text content without editing directly the XML tags. The tables can be expanded and collapsed with a mouse click to show or hide the elements of the document as needed. The document structure can also be changed easily with drag and drop operations on the grid components. The tables can be zoomed using (Ctrl - +), (Ctrl - -), (Ctrl - 0) or (Ctrl - mouse wheel).

| xml</th <th>ve</th> <th>rsion="1.0"</th> <th>encoding="UTF-8"</th> <th></th> <th></th> <th></th>              | ve | rsion="1.0"  | encoding="UTF-8" |        |                             |          |
|----------------------------------------------------------------------------------------------------|----|--------------|------------------|--------|-----------------------------|----------|
| <pre>&gt; <!DOCTYPE pe:</pre>    </pre>                                                                       | so | nnel         |                  |        |                             |          |
| xml-styles</th <th>τy</th> <th>pe="text/css</th> <th>" href="personal</th> <th>.css"</th> <th></th> <th></th> | τy | pe="text/css | " href="personal | .css"  |                             |          |
| y personnel                                                                                                   | ~  | person       | Gid              | name   | email lin)                  | <b>c</b> |
|                                                                                                    |    | (6 rows)     | 1 Big.Boss       | 🜔 name | chief@oxygenxml 🜔 1<br>.com | ink      |
|                                                                                                    |    |              | 2 one.worker     | > name | one@oxygenxml.c 🔰 1<br>om   | ink      |
|                                                                                                    |    |              | 3 two.worker     | > name | two@oxygenxml.c 义 1<br>om   | ink      |
|                                                                                                    |    |              | 4 three.worker   | > name | three@oxygenxml D1.com      | ink      |
|                                                                                                    |    |              | 5 four.worker    | > name | four@oxygenxml. 刘 1<br>com  | ink      |
| ~                                                                                                    | ^  |              | 6 five.worker    | > name | five@oxygenxml. Dl          | ink      |
| •                                                                                                    |    |              |                  |        |                             | ,        |

# Figure 215: The Grid Editor

You can switch between the text tab and the grid tab of the editor panel with the buttons **Text** and **Grid** available at the bottom of the editor panel. .

If the edited document is associated with a schema (DTD, XML Schema, Relax NG, etc.), the editor offers content completion assistant for the element and attributes names and values. If you choose to insert an element that has required content, the subtree of needed elements and attributes are automatically included.

To display the content completion popup you have to start editing, for example by double clicking the cell. Pressing (Ctrl - Space) also displays the popup.

| xs:annotation                                | xs:complexType   |
|----------------------------------------------|------------------|
| > xs:annotation                              | 🗹 xs:complexType |
| 🗠 xs:annotation 🖂 xs:documentation #text     | xs:complexType   |
| Defines text comments in a schema. 🍡 xs:appl | info             |
| 📜 📲 xs:doci                                  | umentation       |
| 2 P                                          |                  |
| > xs:annotation                              | 📐 xs:complexType |
| > xs:annotation                              |                  |

Figure 216: Content Completion in Grid Editor

# Layouts: Grid and Tree

The grid editor has two modes for the layout. The default one is the grid layout. This smart layout detects the recurring elements in the XML document and creates tables having as columns the children (including the attributes) of these elements. This way it is possible to have tables nested in other tables, reflecting the structure of your document.

| xml</th <th>version="</th> <th>1.0" encodin<u>c</u></th> <th>μ="U</th> <th>TF-8"</th> <th></th> <th></th> | version=" | 1.0" encodin <u>c</u> | μ="U | TF-8" |       |       |
|----------------------------------------------------------------------------------------------------|-----------|-----------------------|------|-------|-------|-------|
| 🗹 test                                                                                                    | 🗹 table   | 🗠 tr                  |      | @id   | first | last  |
|                                                                                                    |           | (3 rows)              | 1    | 10001 | Jhon  | Doe   |
|                                                                                                    |           |                       | 2    | 10002 | Mark  | Ewing |
| ~                                                                                                    | ~         | ~                     | 3    | 10003 | Dave  | Flint |

## Figure 217: Grid Layout

The other layout mode is tree-like, does not create any tables and it only presents the structure of the document.

| xml</th <th>version='</th> <th>'1.0" encoding="U</th> <th>TF-8"</th> <th></th> | version=' | '1.0" encoding="U | TF-8" |       |
|--------------------------------------------------------------------------------|-----------|-------------------|-------|-------|
| 🗠 test                                                                         | 🗠 table   | 🗠 tr              | @id   | 10001 |
|                                                                                |           | first .           | Jhon  |       |
|                                                                                |           | ~                 | last  | Doe   |
|                                                                                |           | 🗠 tr              | @id   | 10002 |
|                                                                                |           |                   | first | Mark  |
|                                                                                |           | ~                 | last  | Ewing |
|                                                                                |           | 🗠 tr              | @id   | 10003 |
|                                                                                |           |                   | first | Dave  |
| ~                                                                              | ~         | ~                 | last  | Flint |

# Figure 218: Tree Layout

You can switch between the two modes using the the contextual menu > Grid mode/Tree mode.

# **Navigating the Grid**

At first the content of a document opened in the grid tab is collapsed, only the root element and its attributes being shown. The grid disposition of the node names and values is similar to a web form or a dialog. The same set of key shortcuts used to select dialog components is also available in the grid page. For instance moving to the next editable value in a table row is done using the (Tab) key. Moving to the previous cell employs using the (Shift-Tab) key. Changing a value involves pressing the (Enter) key or start typing the new value directly, and, when the editing is finished, pressing (Enter) again to commit the data into the document.

The arrow keys and the <u>(Page Up/Down)</u> keys can be used for navigation. By pressing <u>(Shift)</u> while using these keys you can create a selection zone. To add other nodes that are not close to this zone, you can use the mouse and the <u>(Ctrl)</u> key (<u>(Command)</u> on Mac OS X).

The following key combinations can be used to scroll the grid:

- Ctrl Up scrolls the grid upwards
- Ctrl Down scrolls the grid downwards
- Ctrl Left scrolls the grid to the left
- Ctrl Right scrolls the grid to the right

An arrow sign displayed to the left of the node name indicates that this node has child nodes. You can click this sign to display the children. The expand/collapse actions can be also invoked by pressing the (NumPad Plus) and (NumPad Minus) keys. The same expand/collapse actions can be accessed from the submenu Expand/Collapse of the contextual menu.

The following actions are available on the Expand/Collapse menu:

- **Expand All** Expands the selection and all its children.
- 🖈 Collapse All Collapses the selection and all its children.
- Expand Children Expands all the children of the selection but not the selection.
- Collapse Children Collapses all the children of the selection but not the selection.
- Collapse Others Collapses all the siblings of the current selection but not the selection.

# **Specific Grid Actions**

In order to access these actions, you can click the column header and choose the **Table** item from the contextual menu. The same set of actions is available in the **Document** menu and on the **Grid** toolbar which is opened from menu **Window** > **Show Toolbar** > **Grid**.

# Sorting a Table Column

You can sort the table by a specific column. The sorting can be either ascending or descending.

The icons for this pair of actions are: 🔂 🕺

The sorting result depends on the data type of the column content. It can be different in case of number (numerical sorting) or text information (alphabetical sorting). The editor analyses automatically the content and decides what type of sorting to apply. When a mixed set of values is present in the sorted column, a dialog is displayed allowing to choose the desired type of sorting between *numerical* and *alphabetical*.

# Inserting a Row in a Table

You can add a new row using the copy/paste row operation, or by invoking the 🖫 Insert row action from the Table contextual menu.

A quicker way of inserting a new row is to move the selection over the row header, and then press **Enter**. The row header is the zone in the left of the row that holds the row number. The new row is inserted below the selection.

# Inserting a Column in a Table

You can insert a column after the selected one, using the 🏪 Insert column action from the Table contextual menu.

# **Clearing the Content of a Column**

You can clear all the cells from a column, using the Clear content action from the Table contextual menu.

# **Adding Nodes**

Using the contextual menu you can add nodes before, after, or as last child of the currently selected node.

The sub-menus containing detailed actions are:

- Insert before
- Insert after
- Append child

# **Duplicating Nodes**

A quicker way of creating new nodes is to duplicate the existing ones. The action is available in the **Duplicate** contextual menu and in the **Document** > **Grid Edit** > **Duplicate** menu.

# **Refresh Layout**

When using drag and drop to reorganize the document, the resulted layout can be different from the expected one. For instance, the layout can contain a set of sibling tables that could be joined together. To force the layout to be recomputed, you can use the **Refresh** action. The action is available in the **Refresh selected** contextual menu and in the **Document** > **Grid Edit** > **Refresh selected** menu.

# Start Editing a Cell Value

You can simply press (Enter) after you have selected the grid cell.

# Stop Editing a Cell Value

You stop editing a cell value when you press (Enter).

To cancel the editing without saving the current changes in the document, press the (Esc) key.

# Drag and Drop in the Grid Editor

Arranging different sections in your XML document in the grid editor is made easy by the drag and drop features.

Using drag and drop you can:

- Copy or move a set of nodes.
- Change the order of columns in the tables.
- Move the rows from the tables.

These operations are available for single and multiple selection. To deselect one of the selected fragments, use Ctrl + Click.

While dragging, the editor paints guide-lines showing locations where the nodes can be dropped.

Nodes can also be dragged outside the grid editor and text from other applications can be dropped inside the grid. See *Copy and Paste in the Grid Editor* for details.

# Copy and Paste in the Grid Editor

The selection in the grid is a bit complex relative to the selection in a text component. It consists of a current selected cell and additional selected cells. These additional cells are either hand picked by the user using the mouse, or are implied by the current selected cell. To be more specific, let's consider you click the name of the column - this becomes the current selected cell, but the editor automatically extends the selection so that it contains all the cells from that column. The current selected cell is painted with a color that is different from the rest of the selection.

You can select discontinuous regions of nodes and place them in the clipboard using the copy action. To deselect one of the selected fragments, use  $\underline{Ctrl} + \underline{Click}$ . Pasting these nodes relative to the current selected cell may be done in two ways: just below (after) as a brother, which is the default behavior, or as the last child of the selected cell.

The Paste as Child action is available in the contextual menu.

The copied nodes from the grid can also be pasted into the text editor or other applications. When copying from grid into the text editor or other text based applications the inserted string represents the nodes serialization. The nodes from tables can be copied using HTML or RTF in table format. The resulting cells contain only the concatenated values of the text nodes.

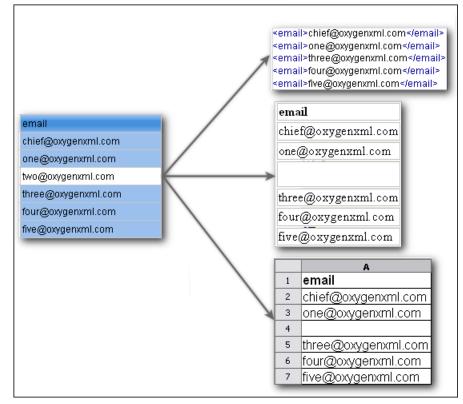

# Figure 219: Copying from grid to other editors

In the grid editor you can paste wellformed xml content or tab separated values from other editors. If you paste xml content the result will be the insertion of the nodes obtained by parsing this content.

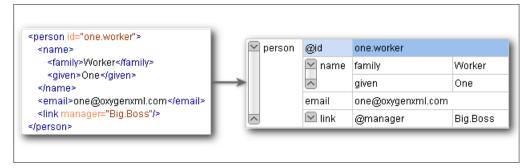

# Figure 220: Copying XML data into grid

If the pasted text contains multiple lines of tab separated values it can be considered as a matrix of values. By pasting this matrix of values into the grid editor the result will be a matrix of cells. If the operation is performed inside existing cells, the existing values will be overwritten and new cells will be created when needed. This is useful for example when trying to transfer data from Excel like editors into the grid editor.

|                                     |     | @id      | email               |
|-------------------------------------|-----|----------|---------------------|
| d1 Email1<br>d2 Email2<br>d3 Email3 | 1 8 | 3ig.Boss | chief@oxygenxml.com |
| d3 Email3                           | 2   | ld1      | Email1              |
|                                     | 3   | ld2      | Email2              |
|                                     | 4   | ld3      | Email3              |

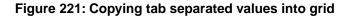

# **Bidirectional Text Support in the Grid Editor**

If you are editing documents employing a different text orientation, you can change the way the text is rendered and edited in the grid cells by using the <u>(Ctrl-Shift-O)</u> shortcut to switch from the default left to right text orientation to the right to left orientation.

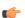

Note: This change applies only to the text from the cells, and not to the layout of the grid editor.

| xml</th <th></th> <th>version="1.0" encoding="UTF-8"</th> |                                                 | version="1.0" encoding="UTF-8"                         |
|-----------------------------------------------------------|-------------------------------------------------|--------------------------------------------------------|
| 🗠 sample                                                  |                                                 | #text                                                  |
| (9 rows) 1                                                | 1                                               | عندما بريد العالم أن بنكلم فهو بنحدّث بلغة بونبكود     |
|                                                           | 2                                               | <mark>Quan el món vol c</mark> onversar, parla Unicode |
|                                                           | 3                                               | כאשר העולם רוצה לדבר, הוא מדבר ב-Unicode               |
|                                                           | 4                                               | Ha a világ beszélni akar, azt Unicode-ul mondja        |
|                                                           | Quando il mondo vuole comunicare, parla Unicode |                                                        |
|                                                           | 6                                               | 世界的に話すなら、Unicode です。                                   |
|                                                           | 7                                               | 세계를 향한 대화, 유니코드로 하십시오                                  |
|                                                           | 8                                               | Når verden vil snakke, snakker den Unicode             |
| <                                                         | 9                                               | Når verda ønskjer å snakke, talar ho Unicode           |

Figure 222: Default left to right text orientation

|        | <'                    | ?xml | "version="1.0" encoding="UTF-8                         |
|--------|-----------------------|------|--------------------------------------------------------|
| $\sim$ | sa                    | mple | #text                                                  |
|        | <sup>(9 rows)</sup> 1 | 1    | عندما بريد العالم أن ينكُّم فهو ينحدّث بلغة يونيكود.   |
|        |                       | 2    | Quan el món vol c <mark>onversar, parla Unicode</mark> |
|        | 3                     | 3    | כאשר העולם רוצה לדבר, הוא מדבר ב-Unicode               |
|        |                       | 4    | Ha a világ beszélni akar, azt Unicode-ul mondja        |
|        |                       | 5    | Quando il mondo vuole comunicare, parla Unicode        |
|        | 6<br>7<br>8           | 6    | 。世界的に話すなら、Unicode です                                   |
|        |                       | 7    | 세계를 향한 대화, 유니코드로 하십시오                                  |
|        |                       | 8    | Når verden vil snakke, snakker den Unicode             |
| ^      |                       | 9    | Når verda ønskjer å snakke, talar ho Unicode           |

Figure 223: Right to left text orientation

# **Transforming Documents**

# **Topics:**

- Output Formats
- Transformation Scenario
- XSLT Processors
- XSL-FO Processors

XML is mainly used to store, carry, and exchange data. When you want to view the data in a more user friendly form, you can use one of the following:

- an XML-compliant user agent
- transform it to a format that can be read by other user agents. This process is known as transformation.

# **Output Formats**

Within the current version of Oxygen XML Editor plugin you can transform your XML documents to the following formats without having to exit from the application:

- **PDF** Adobe Portable Document Format (PDF) is a compact binary file format that can be viewed and printed by anyone, anywhere across a broad range of hardware and software using the free PDF Viewer from *Adobe*.
- **PS** PostScript is the leading printing technology from *Adobe* for high-quality, best-in-class printing solutions ranging from desktop devices to the most advanced digital presses, platemakers, and large format image setters in the world. PostScript files can be viewed using viewers such as GhostScript, but are more commonly created as a prepress format.
- TXT Text files are Plain ASCII Text and can be opened in any text editor or word processor.
- XML XML stands for eXtensible Markup Language and is a *W3C* standard markup language, much like HTML, which was designed to describe data. XML tags are not predefined in XML. You must define your own tags. XML uses a Document Type Definition (DTD), an XML Schema or a Relax NG schema to describe the data. XML with a DTD, XML Schema or Relax NG schema is designed to be self-descriptive. XML is not a replacement for HTML. XML and HTML were designed with different goals:
  - XML was designed to describe data and to focus on what data is.
  - HTML was designed to display data and to focus on how data looks.
  - HTML is about displaying information, XML is about describing information.
- **XHTML** XHTML stands for eXtensible HyperText Markup Language, a *W3C* standard. XHTML is aimed to replace HTML. While almost identical to HTML 4.01, XHTML is a stricter and cleaner version of HTML. XHTML is HTML defined as an XML application.

For transformation to formats that are not listed above simply install the tool chain required to perform the transformation and process the xml files created with Oxygen XML Editor plugin in accordance with the processor instructions.

All formatting during a transformation is provided under the control of an Extensible Stylesheet (XSLT). Specifying the appropriate XSLT enables transformation to the above formats and preparation of output files for specific user agent viewing applications, including:

- **HTML** HTML stands for Hyper Text Markup Language and is a *W3C Standard* for the World Wide Web. HTML is a text file containing small markup tags. The markup tags tell the Web browser how to display the page. An HTML file must have an htm or html file extension. An HTML file can be created using a simple text editor.
- HTML Help *Microsoft HTML Help* is the standard help system for the Windows platform. Authors can use HTML Help to create online help for a software application or to create content for a multimedia title or Web site. Developers can use the HTML Help API to program a host application or hook up context-sensitive help to an application.
- **JavaHelp** JavaHelp software is a full-featured, platform-independent, extensible help system from *Sun Microsystems/Oracle* that enables developers and authors to incorporate online help in applets, components, applications, operating systems, and devices. JavaHelp is a free product and the binaries for JavaHelp can be redistributed.
- Eclipse Help Eclipse Help is the help system incorporated in the *Eclipse platform* that enables Eclipse plugin developers to incorporate online help in their plugins.

Many other target formats are possible, these are the most popular. The basic condition for transformation to any format is that your source document is well-formed. Always, make sure that the XSL used for the transformation is the right one according to the desired output format and with the input source definition. For example, if you want to transform to HTML format using a DocBook html stylesheet, your source xml document should respect the DocBook DTD.

An XSL stylesheet specifies the presentation of a class of XML documents by describing how an instance of the class is transformed into an output document by using special formatting vocabulary.

XSL consists of three parts:

- XSL Transformations (XSLT) XSLT is a language for transforming XML documents.
- XML Path (XPath) Language XPath is an expression language used by XSLT to access or refer parts of an XML document. XPath is also used by the XML Linking specification.

• XSL Formatting Objects (XSL:FO) - XSL:FO is an XML vocabulary for specifying formatting semantics.

Oxygen XML Editor plugin supports XSLT/XPath version 1.0 using Saxon 6.5.5, Xalan, Xsltproc, MSXML (3.0, 4.0, .NET) and XSLT/XPath 2.0 by using Saxon 9.4.0.4 HE, Saxon 9.4.0.4 PE, and Saxon 9.4.0.4 EE. *The validation* is done also depending on the stylesheet version.

# **Transformation Scenario**

A transformation scenario is a set of complex operations and settings that gives you the possibility to obtain outputs of multiple types (XML, HTML, PDF, EPUB, and others) from the same source of XML files and stylesheets.

Executing a transformation scenario implies multiple actions, such as:

- validating the input file;
- obtaining intermediate output files (for example formatting objects for the XML to PDF transformation);
- using transformation engines to produce the output.

Before transforming an XML document in Oxygen XML Editor plugin, define a transformation scenario to apply to that document. A scenario is a set of values for various parameters defining a transformation. It is not related to any particular document but to a document type:

- Scenarios that apply to XML files Such a scenario contains the location of an XSLT stylesheet that is applied on the edited XML document and other transform parameters.
- Scenarios that apply to XSLT files Such a scenario contains the location of an XML document that the edited XSLT stylesheet is applied on and other transform parameters.
- Scenarios that apply to XQuery files Such a scenario contains the location of an XML source that the edited XQuery file is applied on and other transform parameters. When the XML source is a native XML database the XML source field of the scenario is empty because the XML data is read with XQuery specific functions like document(). When the XML source is a local XML file, the URL of the file is specified in the XML input field of the scenario.
- Scenarios that apply to SQL files Such a scenario specifies a database connection for the database server that runs the SQL file associated with the scenario. The data processed by the SQL script is located in the database.
- Scenarios that apply to XProc files Such a scenario contains the location of an XProc script and other transform parameters.
- **DITA-OT scenarios** Such a scenario provides the parameters for an Ant transformation that executes a DITA-OT build script. Oxygen XML Editor plugin comes with a built-in version of Ant and a built-in version of DITA-OT but different versions can be set in the scenario.

Note:

Status messages generated during the transformation process are displayed in the Console view.

# **Defining a New Transformation Scenario**

Defining a transformation scenario is the first step in the process of transforming a document. The following types of scenarios are available:

- *XML transformation with XSLT* specifies transform parameters and the location of an XSLT stylesheet that Oxygen XML Editor plugin applies to the edited XML document. This scenario is useful when you develop an XML document and the XSLT document is in its final form;
- *XML transformation with XQuery* specifies transform parameters and the location of an XQuery file that Oxygen XML Editor plugin applies to the edited XML document;
- *DITA-OT transformation* specifies the parameters for an Ant transformation that executes a DITA-OT build script. Oxygen XML Editor plugin comes with a built-in version of Ant and a built-in version of DITA-OT but different versions can be set in the scenario;
- ANT transformation allows you to configure options and parameters of an ANT script;

- *XSLT transformation* specifies transform parameters and the location of an XML document to which the edited XSLT stylesheet is applied. This scenario is useful when you develop an XSLT document and the XML document is in its final form;
- *XProc transformation* contains the location of an XProc script and other transform parameters;
- *XQuery transformation* -specifies transform parameters and the location of an XML source to which the edited XQuery file is applied. When the XML source is a native XML database the XML source field of the scenario is empty because the XML data is read with XQuery specific functions like document(). When the XML source is a local XML file, the URL of the file is specified in the XML input field of the scenario;
- *SQL transformation* specifies a database connection for the database server that runs the SQL file associated with the scenario. The data processed by the SQL script is located in the database.

## XML transformation with XSLT

To create an XML transformation with XSLT scenario, use one of the following methods:

- Go to Window > Show View and select **%** Transformation Scenarios to display this view. Click the New button and select XML transformation with XSLT;
- Click the Configure Transformation Scenario(s)<u>CTRL+Shift+C</u> button on the Transformation toolbar, then click the New button and select XML transformation with XSLT;
- Select <u>CTRL+Shift+T</u> on your keyboard or click the *Apply Transformation Scenario* button on the Transformation toolbar to open the Transform With dialog. In this dialog click the New button and select XML transformation with XSLT.

• Note: In case a scenario is already associated with the edited document, selecting <u>CTRL+Shift+T</u> or

Apply Transformation Scenario runs the associated scenario automatically. You can check whether transformation scenarios are associated with the edited document by hovering your cursor over the Apply Transformation Scenario button.

All three methods open the **New Scenario** dialog box. This dialog allows you to configure the options that control the transformation.

The upper part of the dialog box contains the Name field and the Storage options:

- Global Options the scenario is saved in the global options stored in the user home directory;
- **Project Options** the scenario list is stored in the project file. In case your project is saved on a source versioning/sharing system (CVS, SVN, Source Safe, and so on.), your team can use the scenarios you defined.

The lower part of the dialog box contains the following tabs:

- **XSLT**;
- Output;
- FO Processors.

## The XSLT Tab

The **XSLT** tab contains the following options:

• XML URL - specifies the source XML file. This URL is resolved through the catalog resolver. If the catalog does not have a mapping for the URL, then the file is used directly from its remote location.

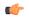

**Note:** In case the transformer engine is Saxon 9 and a custom URI resolver is configured in **Preferences** for Saxon 9, the XML input of the transformation is passed to that URI resolver.

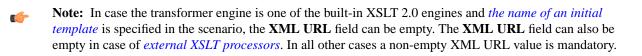

• **XSL URL** - specifies the source XSL file that the transformation uses. This URL is resolved through the catalog resolver. If the catalog does not have a mapping for the URL, the file is used directly from its remote location.

You can use the following browsing buttons to enter values in the XML URL and XSL URL fields:

- Insert Editor Variables opens a pop-up menu allowing to introduce special Oxygen XML Editor plugin editor variables or custom editor variables in the XML URL field;
- Drowse for local file opens a local file browser dialog box allowing to select a local file;
- Drowse for remote file opens an URL browser dialog box allowing to select a remote file;
- Browse for archived file opens a zip archive browser dialog box allowing to select a file from a zip archive;
- Drowse Data Source Explorer opens the Data Source Explorer window;
- Description: Search for file allows you to find a file in the current project;
- Dependence of the second second sec

The rest of the options available in the **XSLT** tab allow you to further customize the transformation scenario:

- Use "xml-stylesheet" declaration use the stylesheet declared with an xml-stylesheet declaration instead of the stylesheet specified in the XSL URL field. By default this checkbox is not selected and the transformation applies the XSLT stylesheet specified in the XSL URL field. If it is checked, the scenario applies the stylesheet specified explicitly in the XML document with the xml-stylesheet processing instruction;
- **Transformer** this combo box presents all the transformation engines available to Oxygen XML Editor plugin for performing a transformation. These are the built-in engines and *the external engines defined in the Custom Engines preferences page*. The engine you choose in this dialog is used as the default transformation engine. In case no validation scenario is associated with an XSLT or XQuery document, the transformation engine is used in the validation process, if it provides validation support;
  - **• Advanced options** allows you to configure advanced options of the Saxon HE / PE / EE engine for the current transformation scenario. To configure the same options globally, go to the *Saxon-HE/PE/EE preferences page*. For the current transformation scenario, these **advanced options** overwrite the options configured in the *Saxon-HE/PE/EE preferences page*. The **Initial mode and template** option is available only in the **advanced options**. It is a Saxon-specific option that sets the name of the first XSLT template which starts the XSLT transformation or the initial mode of transformation.
- **Parameters** opens *the Configure parameters dialog*, allowing you to configure the XSLT parameters used in the current transformation. In this dialog you can also configure the parameters of additional stylesheets, set with the **Additional XSLT stylesheets** button. If the XSLT transformation engine is custom-defined you can not use this dialog to configure the parameters sent to the custom engine. In this case, you can copy all parameters from the dialog using the contextual menu actions and edit the custom XSLT engine to include the necessary parameters in the command line ;
- **Extensions** opens *the dialog for configuring the XSLT/XQuery extension jars or classes* which define extension Java functions or extension XSLT elements used in the transformation;
- Additional XSLT stylesheets opens *the dialog for adding XSLT stylesheets* which are applied on the result of the main stylesheet specified in the XSL URL field. This is useful when a chain of XSLT stylesheets must be applied to the input XML document;
- Append header and footer opens a dialog for specifying an URL for a header HTML file added at the beginning of the result of an HTML transformation and a URL for a footer HTML file added at the end of the HTML result of the transformation.

## XSLT Transformation Parameters

The parameters of the XSLT stylesheet used in the current transformation scenario.

| Name                                        | Value                                | XPath _     |
|---------------------------------------------|--------------------------------------|-------------|
| admon.graphics                              | '1'                                  |             |
| admon.graphics.extension                    | .png                                 |             |
| admon.graphics.path                         | '\${frameworks}/docbook/xsl/images/' |             |
| admon.textlabel                             | 1                                    |             |
| alignment                                   | justify                              |             |
| appendix.autolabel                          | A                                    |             |
| arbortext.extensions                        | 0                                    |             |
| ati.xsl11.bookmarks                         | 1                                    |             |
|                                             | New Edit                             | Unset Delet |
| admon.graphics<br>boolean<br>admon.graphics |                                      |             |
| Use graphics in admonitions?                |                                      |             |

## Figure 224: Configure parameters dialog

The table presents all the parameters of the XSLT stylesheet, all imported and included stylesheets and all *additional stylesheets* with their current values. The following font type and color conventions are used:

- blue font values are the defaults collected from the stylesheet;
- black font values and bold font names indicate edited parameters.

If a parameter value was not edited, then the table presents its default value. The bottom panel presents:

- the default value of the parameter selected in the table;
- a description of the parameter, if available;
- the system ID of the stylesheet that declares it.

For example setting the value of a parameter having a declared namespace like:

<xsl:param name="p:param" xmlns:p="namespace">default</xsl:param>

use the following expression in the Name column of the Parameters dialog:

{namespace}param

If the **XPath** column is checked, the parameter value is evaluated as an XPath expression before starting the XSLT transformation.

For example, you can use expressions like:

doc('test.xml')//entry
//person[@atr='val']

#### Note:

C-

 The doc function solves the argument relative to the XSL stylesheet location. You can use full paths or editor variables like \${cfdu} (current file directory) to specify other locations: doc('\${cfdu}/test.xml')//\* 2. You cannot use XSLT Functions. Only XPath functions are allowed.

The following actions are available for managing parameters:

- New Adds a new parameter to the list.
- Edit Edits the value of the selected parameter.
- Unset Resets the selected parameter to its default value. Available only for parameters with set values.
- **Delete** Removes the selected parameter from the list. It is enabled only for parameters added to the list with the **New** button.

The *editor variables* displayed at the bottom of the dialog can be used in the values of the parameters to make them independent of the location of the XSLT stylesheet or the XML document.

## The Output Tab

The **Output** tab contains the following options:

- **Prompt for file** At the end of the transformation a file browser dialog is displayed for specifying the path and name of the file which stores the transformation result.
- Save As The path of the file where the transformation result are stored. The path can include *special Oxygen XML Editor plugin editor variables* or *custom editor variables*.
- **Open in Browser/System Application** If enabled, Oxygen XML Editor plugin opens the transformation result automatically, in a system application associated with the type of the result (HTML/XHTML, PDF, text) file.

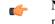

**Note:** If you already set the **Default Internet browser** option in the **Global** preferences page, it takes precedence over the default system application settings.

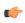

**Note:** Go to **Window** > **Preferences** > **General** > **Web Browser** to set the web browser that is used for displaying HTML/XHTML pages.

- Saved file When Open in Browser/System Application is selected this button can be used to specify that Oxygen XML Editor plugin should open automatically at the end of the transformation the file specified in the Save As text field.
- Other location When Open in System Application is selected, this button can be used to specify that Oxygen XML Editor plugin should not open the file specified in the Save As text field, it should open the file specified in the text field of the Other location radio button. The file path can include *special Oxygen XML Editor plugin editor variables* or *custom editor variable*.
- **Open in editor** When this is enabled, the transformation result set in the **Save As** field is opened in a new editor panel with the appropriate built-in editor type: if the result is an XML file it is opened with the built-in XML editor, if it is an XSL-FO file it is opened with the built-in FO editor, and so on.
- Show As XHTML It is enabled only when **Open in browser** is disabled. If this is checked, Oxygen XML Editor plugin displays the transformation result in a built-in XHTML browser panel at the bottom of the application window.
  - Important: When transforming very large documents, you should be aware that enabling this feature results in a very long time necessary for rendering the transformation result in the XHTML result viewer panel. This drawback appears due to the built-in Java XHTML browser implementation. In these cases, if you wish to see the XHTML result of the transformation, you should use an external browser by checking the Open in browser option.
- Show As XML If this is checked Oxygen XML Editor plugin displays the transformation result in an XML viewer panel at the bottom of the application window with *syntax highlight* specific for XML documents.
- Image URLs are relative to If Show As XHTML is checked this text field specifies the path used to resolve image paths contained in the transformation result.

## The FO Processor Tab

The FO Processor tab contains the following options:

- **Perform FO Processing** specifies whether an FO processor is applied (either the built-in Apache FOP engine or an external engine defined in **Preferences**) during the transformation;
- **XSLT result as input** the FO processor is applied to the result of the XSLT transformation defined in the **XSLT** tab;
- XML URL as input the FO processor is applied to the input XML file;
- Method the output format of the FO processing. Available options depend on the selected processor type;
- Processor specifies the FO processor. It can be the built-in Apache FOP processor or an external processor.

## **XSLT Stylesheet Parameters**

The global parameters of the XSLT stylesheet used in the transformation scenario are configured from the dialog available from the **Parameters** button of the **Configure Transformation** dialog:

| Name                                           | Value                                | XPath _             |
|------------------------------------------------|--------------------------------------|---------------------|
| admon.graphics                                 | '1'                                  |                     |
| admon.graphics.extension                       | .png                                 |                     |
| admon.graphics.path                            | '\${frameworks}/docbook/xsl/images/' |                     |
| admon.textlabel                                | 1                                    |                     |
| alignment                                      | justify                              |                     |
| appendix.autolabel                             | A                                    |                     |
| arbortext.extensions                           | 0                                    |                     |
| ati.xsl11.bookmarks                            | 1                                    |                     |
|                                                | New Edit                             | <b>Jnset</b> Delete |
| admon.graphics<br>boolean                      |                                      |                     |
| admon.graphics<br>Use graphics in admonitions? |                                      |                     |

## Figure 225: Configure parameters dialog

The table presents all the parameters of the XSLT stylesheet, all imported and included stylesheets and all *additional stylesheets* with their current values. The following font type and color conventions are used:

- blue font values are the defaults collected from the stylesheet;
- black font values and bold font names indicate edited parameters.

If a parameter value was not edited, then the table presents its default value. The bottom panel presents:

- the default value of the parameter selected in the table
- a description of the parameter, if available
- the system ID of the stylesheet that declares it

| For example setting the value of a parameter having a declared namespace like: |
|--------------------------------------------------------------------------------|
| <xsl:param name="p:param" xmlns:p="namespace">default</xsl:param>              |
| use the following expression in the Name column of the Parameters dialog:      |
| {namespace}param                                                               |

If the **XPath** column is checked, the parameter value is evaluated as an XPath expression before starting the XSLT transformation.

For example, you can use expressions like:

doc('test.xml')//entry
//person[@atr='val']

# **(**

Note:

- 1. The doc function solves the argument relative to the XSL stylesheet location. You can use full paths or editor variables like fcfdu (current file directory) to specify other locations: doc('\${cfdu}/test.xml')//\*
- 2. You cannot use XSLT Functions. Only XPath functions are allowed.

The following actions are available for managing parameters:

- New Adds a new parameter to the list.
- Edit Edits the value of the selected parameter.
- Unset Resets the selected parameter to its default value. Available only for parameters with set values.
- **Delete** Removes the selected parameter from the list. It is enabled only for parameters added to the list with the **New** button.

The *editor variables* displayed at the bottom of the dialog can be used in the values of the parameters to make them independent of the location of the XSLT stylesheet or the XML document.

# Additional XSLT Stylesheets

The list of additional XSLT stylesheets can be edited in the dialog opened by the button **Additional XSLT Stylesheets** from the **Configure Transformation** dialog.

- Add Adds a stylesheet in the Additional XSLT stylesheets list using a file browser dialog. You can type an editor variable in the file name field of the browser dialog. The name of the stylesheet will be added in the list after the current selection.
- Remove Deletes the selected stylesheet from the Additional XSLT stylesheets list.
- Up Moves the selected stylesheet up in the list.
- Down Moves the selected stylesheet down in the list.

The path specified in the URL text field can include special Oxygen XML Editor plugin editor variables.

# XML Transformation with XQuery

To create an **XML transformation with XQuery** scenario, use one of the following methods:

- Go to Window > Show View and select **%** Transformation Scenarios to display this view. Click the New button and select XML transformation with XQuery;
- Click the *Solution* Configure Transformation Scenario(s)<u>CTRL+Shift+C</u> button on the Transformation toolbar, then click the New button and select XML transformation with XQuery;
- Select <u>CTRL+Shift+T</u> on your keyboard or click the *Apply Transformation Scenario* button on the Transformation toolbar to open the Transform With dialog. In this dialog click the New button and select XML transformation with XQuery.

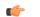

Note: In case a scenario is already associated with the edited document, selecting <u>CTRL+Shift+T</u> or

Description Apply Transformation Scenario runs the associated scenario automatically. You can check whether

transformation scenarios are associated with the edited document by hovering your cursor over the D Apply Transformation Scenario button.

All three methods open the **New Scenario** dialog box. This dialog allows you to configure the options that control the transformation.

The upper part of the dialog box contains the Name field and the Storage options:

- Global Options the scenario is saved in the global options stored in the user home directory;
- **Project Options** the scenario list is stored in the project file. In case your project is saved on a source versioning/sharing system (CVS, SVN, Source Safe, and so on.), your team can use the scenarios you defined.

The lower part of the dialog box contains the following tabs:

- The **XQuery** tab;
- The FO Processor tab;
- The **Output** tab.

## The XQuery Tab

The **XQuery** tab contains the following options:

• XML URL - specifies the source XML file. This URL is resolved through the catalog resolver. If the catalog does not have a mapping for the URL, then the file is used directly from its remote location.

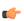

**Note:** In case the transformer engine is Saxon 9 and a custom URI resolver is configured in **Preferences** for Saxon 9, the XML input of the transformation is passed to that URI resolver.

• **XQuery URL** - specifies the source XQuery file that the transformation uses. This URL is resolved through the catalog resolver. If the catalog does not have a mapping for the URL, the file is used directly from its remote location.

You can use the following browsing buttons to enter values in the XML URL and XQuery URL fields:

- Insert Editor Variables opens a pop-up menu allowing to introduce special Oxygen XML Editor plugin editor variables or custom editor variables in the XML URL field;
- Drowse for local file opens a local file browser dialog box allowing to select a local file;
- Description: Browse for remote file opens an URL browser dialog box allowing to select a remote file;
- Browse for archived file opens a zip archive browser dialog box allowing to select a file from a zip archive;
- Derowse Data Source Explorer opens the Data Source Explorer window;
- Description: Search for file allows you to find a file in the current project;
- Dependence of the second second sec

The rest of the options available in the **XQuery** tab allow you to further customize the transformation scenario:

- **Transformer** this combo box presents all the transformation engines available to Oxygen XML Editor plugin for performing a transformation. These are the built-in engines and *the external engines defined in the Custom Engines preferences page*. The engine you choose in this dialog is used as the default transformation engine. In case no validation scenario is associated with an XSLT or XQuery document, the transformation engine is used in the validation process, if it provides validation support;
  - **Advanced options** configure advanced options specific for the Saxon HE / PE / EE engine.
- **Parameters** opens the **Configure parameters** dialog for configuring the XQuery parameters. If the XQuery/XSLT transformation engine is custom-defined you can not use this dialog to set parameters. Instead, copy all parameters from the dialog using the contextual menu actions and edit the custom XSLT/XQuery engine to include the necessary parameters in the command line which starts the transformation process;
- Extensions opens *the dialog for configuring the XSLT/XQuery extension jars or classes* which define extension Java functions or extension XQuery elements used in the transformation;
- **Append header and footer** opens a dialog for specifying an URL for a header HTML file added at the beginning of the result of an HTML transformation and a URL for a footer HTML file added at the end of the HTML result of the transformation.

## The FO Processor Tab

The FO Processor tab contains the following options:

- **Perform FO Processing** specifies whether an FO processor is applied (either the built-in Apache FOP engine or an external engine defined in **Preferences**) during the transformation;
- **XQuery result as input** the FO processor is applied to the result of the XQuery transformation defined in the **XQuery** tab;
- XML URL as input the FO processor is applied to the input XML file;
- Method the output format of the FO processing. Available options depend on the selected processor type;
- Processor specifies the FO processor. It can be the built-in Apache FOP processor or an external processor.

# The Output Tab

The **Output** tab contains the following options:

- **Present as a sequence** enable this option to avoid the long time necessary for fetching the full result. This option fetches only the first chunk of the result;
- **Prompt for file** At the end of the transformation a file browser dialog is displayed for specifying the path and name of the file which stores the transformation result;
- Save As The path of the file where the transformation result are stored. The path can include *special Oxygen XML Editor plugin editor variables* or *custom editor variables*;
- **Open in Browser/System Application** If enabled, Oxygen XML Editor plugin opens the transformation result automatically, in a system application associated with the type of the result (HTML/XHTML, PDF, text) file.

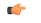

**Note:** If you already set the **Default Internet browser** option in the **Global** preferences page, it takes precedence over the default system application settings.

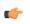

**Note:** Go to **Window** > **Preferences** > **General** > **Web Browser** to set the web browser that is used for displaying HTML/XHTML pages.

- Saved file When Open in Browser/System Application is selected this button can be used to specify that Oxygen XML Editor plugin should open automatically at the end of the transformation the file specified in the Save As text field;
- Other location When Open in System Application is selected, this button can be used to specify that Oxygen XML Editor plugin should not open the file specified in the Save As text field, it should open the file specified in the text field of the Other location radio button. The file path can include *special Oxygen XML Editor plugin editor variables* or *custom editor variable*
- **Open in editor** When this is enabled, the transformation result set in the **Save As** field is opened in a new editor panel with the appropriate built-in editor type: if the result is an XML file it is opened with the built-in XML editor, if it is an XSL-FO file it is opened with the built-in FO editor, and so on;
- Show As XHTML It is enabled only when **Open in browser** is disabled. If this is checked, Oxygen XML Editor plugin displays the transformation result in a built-in XHTML browser panel at the bottom of the application window.
  - **Important:** When transforming very large documents, you should be aware that enabling this feature results in a very long time necessary for rendering the transformation result in the XHTML result viewer panel. This drawback appears due to the built-in Java XHTML browser implementation. In these cases, if you wish to see the XHTML result of the transformation, you should use an external browser by checking the **Open in browser** option.
- Show As XML If this is checked Oxygen XML Editor plugin displays the transformation result in an XML viewer panel at the bottom of the application window with *syntax highlight* specific for XML documents

• **Image URLs are relative to** - If **Show As XHTML** is checked this text field specifies the path used to resolve image paths contained in the transformation result.

<sup>• ;</sup> 

## **DITA OT Transformation**

To create a DITA OT Transformation scenario, use one of the following methods:

- Go to Window > Show View and select **\*** Transformation Scenarios to display this view. Click the New button and select DITA OT Transformation;
- Click the **Configure Transformation Scenario**(s)<u>CTRL+Shift+C</u> button on the **Transformation** toolbar, then click the **New** button and select **DITA OT Transformation**;
- Select <u>CTRL+Shift+T</u> on your keyboard or click the *New* Apply Transformation Scenario button on the Transformation toolbar to open the Transform With dialog. In this dialog click the New button and select DITA OT Transformation.

**Note:** In case a scenario is already associated with the edited document, selecting <u>CTRL+Shift+T</u> or

Apply Transformation Scenario runs the associated scenario automatically. You can check whether transformation scenarios are associated with the edited document by hovering your cursor over the Apply Transformation Scenario button.

All three methods open the **DITA transformation type** dialog box. This dialog presents the list of possible outputs that the **DITA OT Transformation** is able to produce. Select the transformation type, click **OK** and move on to configuring the options in the **New Scenario** dialog. This dialog allows you to configure the options that control the transformation.

The upper part of the dialog box contains the **Name** field and the **Storage** options:

- Global Options the scenario is saved in the global options stored in the user home directory;
- **Project Options** the scenario list is stored in the project file. In case your project is saved on a source versioning/sharing system (CVS, SVN, Source Safe, and so on.), your team can use the scenarios you defined.

The lower part of the dialog box contains the following tabs:

- Parameters;
- *Filters*;
- Advanced;
- Output;
- FO Processor.

## **The Parameters Tab**

In this dialog you can configure the parameters sent to the DITA-OT build file.

| Scenario<br>Name DITA Mar | VLITMI          |                                   |
|---------------------------|-----------------|-----------------------------------|
|                           |                 |                                   |
| Type XHTML                |                 |                                   |
| Parameters Filte          | ers Advanced Ou | tput                              |
| Name                      | Value           | Description                       |
| args.input                | \${cf}          | The path and name of the inp      |
| args.indexshow            |                 | The parameter to specify whe      |
| args.copycss              | no              | The parameter to specify whe      |
| args.outext               | html            | The output file extension nam     |
| args.css                  |                 | User specified css file, it can b |
| args.cssroot              |                 | The root directory of user spe    |
| args.csspath              |                 | The path for css reference. De    |
| args.hdf                  |                 | The name of the file containi     |
| args.hdr                  |                 | The name of the file containi     |
| args.ftr                  |                 | The name of the file containi     |
| args.xhtml.clas           | no              | Determines whether to includ      |
| args.gen.task.lbl         | no              | Determines whether to gener       |
|                           |                 | New Edit Unset Delete             |
|                           |                 |                                   |

#### Figure 226: Edit DITA Ant transformation parameters

All the parameters that the DITA-OT documentation specifies as available for each chosen type of transformation (eg: XHTML) are listed along with their description. The values for some important parameters are already filled in. You can find more information about each parameter in the *DITA OT Documentation*. You can also add additional parameters to the list.

Using the toolbar buttons you can add, edit or remove a parameter.

Depending on the parameter type the parameter value will be:

- a simple text field for simple parameter values
- a combo box with some predefined values
- a file chooser and an editor variables selector to simplify setting a file path as value to a parameter

The value of a parameter can be entered at runtime if a value *ask('user-message', param-type, 'default-value' ?)* is used as value of parameter in the Configure parameters dialog.

#### **Examples:**

- \${ask('message')} Only the message displayed for the user is specified.
- \${ask('message', generic, 'default')} 'message' is displayed, the type is not specified (the default is string), the default value is 'default'.
- \${ask('message', password)} 'message' is displayed, the characters typed are masked with a circle symbol.
- \${ask('message', password, 'default')} same as before, the default value is 'default'.
- \${ask('message', url)} 'message' is displayed, the parameter type is URL.
- \${ask('message', url, 'default')} same as before, the default value is 'default'.

#### The Filters Tab

In the scenario Filters tab you can add filters to remove certain content elements from the generated output.

| 🛢 Edit DITA Scenario |                                                                         |              |                                 |             |  |  |
|----------------------|-------------------------------------------------------------------------|--------------|---------------------------------|-------------|--|--|
| Scenar               | io                                                                      |              |                                 |             |  |  |
| Name                 |                                                                         |              |                                 |             |  |  |
| Туре                 | XHTML                                                                   |              |                                 |             |  |  |
| Darama               | tare Eiltare                                                            | Advanced Out |                                 |             |  |  |
|                      |                                                                         |              |                                 | 1.00        |  |  |
| Ŭ                    | 🔘 Use DITAVAL file 📃 🔬 🗁                                                |              |                                 |             |  |  |
|                      |                                                                         |              | : <unspecified> 🔶</unspecified> | - Thurstoon |  |  |
|                      | © Exclude from output all elements with any of the following attributes |              |                                 |             |  |  |
| Attrib               | Attribute name                                                          |              | Value                           |             |  |  |
|                      |                                                                         |              |                                 |             |  |  |
|                      |                                                                         |              |                                 |             |  |  |
|                      |                                                                         |              |                                 |             |  |  |
|                      |                                                                         |              |                                 |             |  |  |
|                      |                                                                         |              |                                 |             |  |  |
|                      |                                                                         |              |                                 |             |  |  |
|                      |                                                                         |              |                                 | + 🍇 🗙       |  |  |
|                      |                                                                         |              |                                 |             |  |  |
| ?                    |                                                                         |              | ОК                              | Cancel      |  |  |
|                      |                                                                         |              |                                 |             |  |  |

## Figure 227: Edit Filters tab

There are three ways to define filters:

- Use DITAVAL file If you already have a DITAVAL file associated with the transformed map you can specify the path to it and it will be used when filtering content. You can find out more about constructing a DITAVAL file in the *DITA OT Documentation* topic.
- Use current profiling condition set Allows you to use the currently active profiling condition set.
- Exclude from output all elements with any of the following attributes You can configure a simple list of attribute (name, value) pairs which when present on an element in the input will remove it from output.

## The Advanced Tab

In the Advanced tab, you can specify advanced options for the transformation.

| 🚔 Edit DITA Scenario |                |           |                       |       |    |           |
|----------------------|----------------|-----------|-----------------------|-------|----|-----------|
| Scenar               | io             |           |                       |       |    |           |
| Name                 | DITA Map XHTML |           |                       |       |    |           |
| Туре                 | XHT            | ML        |                       |       |    |           |
| Parame               | ters (F        | ilters Ad | vanced Output         |       |    |           |
| Custon               | n build        | l file    |                       |       |    | 📩 📂 😂     |
| Build ta             | arget          |           |                       |       |    |           |
| Additio              | onal ar        | guments   |                       |       |    |           |
| Ant H                |                |           |                       |       |    |           |
| Oe                   | fault          | [D:\Proje | cts\eXml_SVN\tools    | \ant] |    |           |
| O Cu                 | stom           |           |                       |       |    | D         |
|                      | Home           |           |                       |       |    |           |
|                      |                | [C:\Prog  | ram Files (x86)\Java\ | jre6] |    |           |
| O Cu                 | stom           |           |                       |       |    | D         |
| JVM Ar               | gume           | nts       | -Xmx256m              |       |    |           |
|                      |                |           |                       |       |    | Libraries |
| ?                    |                |           |                       |       | ок | Cancel    |

## Figure 228: Advanced settings tab

You have several parameters that you can specify here:

- **Custom build file** If you use a custom DITA-OT build file you can specify the path to the customized build file. If empty, the build.xml file from the dita.dir directory configured in the **Parameters** tab is used.
- **Build target** You can specify a build target to the build file. By default no target is necessary and the default init target is used.
- Additional arguments You can specify additional command-line arguments to be passed to the ANT transformation like -verbose.
- Ant Home You can specify a custom ANT installation to run the DITA Map transformation. By default it is the ANT installation bundled with Oxygen XML Editor plugin.
- Java Home You can specify a custom Java Virtual Machine to run the ANT transformation. By default it is the Java Virtual Machine used by Oxygen XML Editor plugin.
- JVM Arguments This parameter allows you to set specific parameters to the Java Virtual Machine used by ANT. By default it is set to -Xmx256m which means the transformation process is allowed to use 256 megabytes of memory. Sometimes, when performing a large DITA map transformation you may want to increase the memory allocated to the Java Virtual Machine from the default value (256 MB) to a higher value, like 512 MB. In this way, you can avoid the Out of Memory error messages (**OutOfMemoryError**) received from the ANT process.
  - **Note:** If you are publishing DITA to PDF and still experience problems, you should also increase the amount of memory allocated to the FO transformer. To do this, open the *Parameters tab* and increase the value of maxJavaMemory parameter (default value is 500).
- Libraries Oxygen XML Editor plugin adds by default as high priority libraries which are not transformation-dependent and also patches for certain DITA Open Toolkit bugs. You can specify all the additional libraries (jar files or additional class paths) which are used by the ANT transformer. You can also decide to control all libraries added to the classpath.

## The Output Tab

In the **Output** tab, you can configure options related to the place where the output is generated.

| Edit DITA Scenario        |                    |        |  |  |  |  |  |
|---------------------------|--------------------|--------|--|--|--|--|--|
| Scenario                  |                    |        |  |  |  |  |  |
| Name DITA Map XHTM        | ame DITA Map XHTML |        |  |  |  |  |  |
| Type XHTML                | Type XHTML         |        |  |  |  |  |  |
| Parameters Filters Advar  | nced Output        |        |  |  |  |  |  |
| Base directory            | \${cfd}            | 📩 🥟 😂  |  |  |  |  |  |
| Temporary files directory | \${cfd}/temp       | 📩 🥟 😂  |  |  |  |  |  |
| Output folder             | {cfd}/out          | 📩 📂 😂  |  |  |  |  |  |
| Output file               |                    |        |  |  |  |  |  |
| Open in browser           | Open in browser    |        |  |  |  |  |  |
| Saved file                |                    |        |  |  |  |  |  |
| Other location            |                    | # 🖻    |  |  |  |  |  |
| Open in Editor            |                    |        |  |  |  |  |  |
|                           |                    |        |  |  |  |  |  |
|                           |                    |        |  |  |  |  |  |
|                           |                    |        |  |  |  |  |  |
|                           |                    |        |  |  |  |  |  |
| ?                         | ОК                 | Cancel |  |  |  |  |  |

## Figure 229: Output settings tab

You have several parameters that you can specify here:

- **Base directory** All the relative paths which appear as values in parameters are considered relative to the base directory. The default value is the directory where the transformed map is located.
- **Temporary files directory** This directory is used to store pre-processed temporary files until the final output is obtained.
- Output folder The folder where the final output content is copied.
- Output file options The transformation output can then be opened in a browser or even in the editor, if specified.
- **Note:** If the DITA Map or topic is opened from a remote location or from a ZIP file, the scenario must specify absolute output, temporary and base file paths.

## The FO Processor Tab

This tab allows you to set an FO Processor, when you choose to generate PDF output.

| 🝃 Edit DITA Scenario                            |  |  |  |  |  |
|-------------------------------------------------|--|--|--|--|--|
| Scenario                                        |  |  |  |  |  |
| Name DITA Map PDF modified Duplicate            |  |  |  |  |  |
| Type PDF                                        |  |  |  |  |  |
|                                                 |  |  |  |  |  |
| FO Processor Parameters Filters Advanced Output |  |  |  |  |  |
| Processor: XEP                                  |  |  |  |  |  |
| Detected XEP                                    |  |  |  |  |  |
| Antenna House                                   |  |  |  |  |  |
|                                                 |  |  |  |  |  |
|                                                 |  |  |  |  |  |
|                                                 |  |  |  |  |  |
|                                                 |  |  |  |  |  |
|                                                 |  |  |  |  |  |
|                                                 |  |  |  |  |  |
|                                                 |  |  |  |  |  |
|                                                 |  |  |  |  |  |
|                                                 |  |  |  |  |  |
| OK Cancel                                       |  |  |  |  |  |
|                                                 |  |  |  |  |  |

## Figure 230: FO Processor configuration tab

You can choose between:

- Apache FOP Default setting. This processor comes bundled with .
- **XEP** The *RenderX* XEP processor.

If you select **XEP** in the combo and XEP was already installed in you can see the detected installation path appear under the combo box.

XEP is considered as installed if it was detected in one of the following sources:

- XEP was configured as an external FO Processor in the FO Processors option page;
- The system property *com.oxygenxml.xep.location* was set to point to the XEP executable file for the platform (eg: xep.bat on Windows);
- XEP was installed in the frameworks/dita/DITA-OT/plugins/org.dita.pdf2/lib directory of the installation directory.
- Antenna House The Antenna House AH (v5) or XSL (v4) Formatter processor.

If Antenna House was already installed on your computer and you select **Antenna House** in the combo box, in you can see the detected installation path appear under the combo.

Antenna House is considered as installed if it was detected in one of the following sources:

- Environment variable set by Antenna House installation (the newest installation version will be used, *v5* being preferred over *v4*).
- Antenna House was added as an external FO Processor in the preferences pages.

## **ANT Transformation**

An **Ant** scenario is usually associated with an Ant build script. Oxygen XML Editor plugin runs an Ant scenario as an external process that executes the Ant build script with the built-in Ant distribution (Apache Ant version 1.8.2) that comes with the application or optionally with a custom Ant distribution configured in the scenario.

To create an **ANT** scenario, use one of the following methods:

- Go to Window > Show View and select **%** Transformation Scenarios to display this view. Click the New button and select ANT;
- Click the Configure Transformation Scenario(s)<u>CTRL+Shift+C</u> button on the Transformation toolbar, then click the New button and select ANT;
- Select <u>CTRL+Shift+T</u> on your keyboard or click the Apply Transformation Scenario button on the Transformation toolbar to open the Transform With dialog. In this dialog click the New button and select ANT.
  - **Note:** In case a scenario is already associated with the edited document, selecting <u>CTRL+Shift+T</u> or

Apply Transformation Scenario runs the associated scenario automatically. You can check whether

transformation scenarios are associated with the edited document by hovering your cursor over the **P** Apply Transformation Scenario button.

All three methods open the **New Scenario** dialog box. This dialog allows you to configure the options that control the transformation.

The upper part of the dialog box contains the Name field and the Storage options:

- Global Options the scenario is saved in the global options stored in the user home directory;
- **Project Options** the scenario list is stored in the project file. In case your project is saved on a source versioning/sharing system (CVS, SVN, Source Safe, and so on.), your team can use the scenarios you defined.

The lower part of the dialog box contains the following tabs:

- the **Options** tab;
- the **Parameters** tab;
- the **Output** tab.

## The Options Tab

The **Options** tab contains the following options:

- Working directory path of the current directory of the Ant external process. An *editor variable* can be inserted in this text box using the small green arrow button (1);
- **Build file** ant script file that is the input of the Ant external process. An *editor variable* can be inserted in this text box using the small green arrow button (\*);
- **Build target** optionally a build target from the Ant script file can be specified. If no target is specified, the Ant target that is specified as default in the Ant script file is executed;
- Additional arguments additional command-line arguments to be passed to the Ant transformation (for example -verbose);
- Ant Home path to the Ant installation to run the transformation. By default it is the Ant installation version 1.8.2 that is bundled with Oxygen XML Editor plugin. A custom Ant installation can also be set;
- Java Home the path to the Java Virtual Machine that runs the Ant transformation. By default it is the Java Virtual Machine that is bundled with Oxygen XML Editor plugin. A custom Java virtual machine can also be set;
- **JVM Arguments** this parameter allows you to set specific parameters to the Java Virtual Machine used by Ant. By default it is set to -Xmx256m which means the transformation process is allowed to use 256 megabytes of memory. Sometimes, when performing a large DITA map transformation you may want to increase the memory allocated to the Java Virtual Machine from the default value (256 MB) to a higher value, like 512 MB. In this way, you can avoid running out of memory (**OutOfMemoryError**) when running an Ant process;
- **Libraries** this button allows adding to the classpath of the Ant process any external libraries that are not bundled with Ant (that is they are not built-in Ant libraries).

## The Parameters Tab

On the **Parameters** tab you can use the **New**, **Edit**, and **Delete** buttons to set the parameters accessible as Ant properties in the Ant build script.

## The Output Tab

The following details can be configured in the **Output** tab:

- the file to open automatically when the transformation is finished in the **Open** text box, usually the output file of the Ant process; an *editor variable* can be inserted in this text box using the small green arrow button (1);
- if the file specified in the **Open** text box is opened in the system application that is set in the operating system as the default application for that type of files (for example the *Acrobat Reader* application for .pdf files.);
- if the file specified in the **Open** text box is opened in Oxygen XML Editor plugin; for example if it is an .xml file it is opened automatically in *the XML editor panel*, if it is a .zip file or an .epub file it is opened in *the Archive Browser view*, etc.;

## **XSLT Transformation**

To create an **XSLT transformation** scenario, use one of the following methods:

- Go to Window > Show View and select **%** Transformation Scenarios to display this view. Click the New button and select XSLT transformation;
- Click the Configure Transformation Scenario(s)<u>CTRL+Shift+C</u> button on the Transformation toolbar, then click the New button and select XSLT transformation;
- Select <u>CTRL+Shift+T</u> on your keyboard or click the Apply Transformation Scenario button on the Transformation toolbar to open the Transform With dialog. In this dialog click the New button and select XSLT transformation.

**Note:** In case a scenario is already associated with the edited document, selecting <u>CTRL+Shift+T</u> or

Apply Transformation Scenario runs the associated scenario automatically. You can check whether transformation scenarios are associated with the edited document by hovering your cursor over the Apply Transformation Scenario button.

All three methods open the **New Scenario** dialog box. This dialog allows you to configure the options that control the transformation.

The upper part of the dialog box contains the Name field and the Storage options:

- Global Options the scenario is saved in the global options stored in the user home directory;
- **Project Options** the scenario list is stored in the project file. In case your project is saved on a source versioning/sharing system (CVS, SVN, Source Safe, and so on.), your team can use the scenarios you defined.

The lower part of the dialog box contains the following tabs:

- *XSLT*;
- FO Processor;
- Output;

### The XSLT Tab

The **XSLT** tab contains the following options:

• XML URL - specifies the source XML file that the transformation uses. This URL is resolved through the catalog resolver. If the catalog does not have a mapping for the URL, then the file is used directly from its remote location.

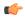

**Note:** In case the transformer engine is Saxon 9 and a custom URI resolver is configured in **Preferences** for Saxon 9, the XML input of the transformation is passed to that URI resolver.

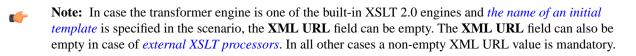

• XSL URL - specifies the source XSL. This URL is resolved through the catalog resolver. If the catalog does not have a mapping for the URL, the file is used directly from its remote location.

You can use the following browsing buttons to enter values in the XML URL and XSL URL fields:

- Insert Editor Variables opens a pop-up menu allowing to introduce special Oxygen XML Editor plugin editor variables or custom editor variables in the XML URL field;
- Drowse for local file opens a local file browser dialog box allowing to select a local file;
- Browse for remote file opens an URL browser dialog box allowing to select a remote file;
- Browse for archived file opens a zip archive browser dialog box allowing to select a file from a zip archive;
- Browse Data Source Explorer opens the Data Source Explorer window;
- Description Search for file allows you to find a file in the current project;
- Dependence of the second second sec

The rest of the options available in the **XSLT** tab allow you to further customize the transformation scenario:

- Use "xml-stylesheet" declaration use the stylesheet declared with an xml-stylesheet declaration instead of the stylesheet specified in the XSL URL field. By default this checkbox is not selected and the transformation uses the XSLT stylesheet specified in the XSL URL field. If it is checked, the scenario is applied to the stylesheet specified explicitly in the XML document with the xml-stylesheet processing instruction;
- **Transformer** this combo box presents all the transformation engines available to Oxygen XML Editor plugin for performing a transformation. These are the built-in engines and *the external engines defined in the Custom Engines preferences page*. The engine you choose in this dialog is used as the default transformation engine. In case no validation scenario is associated with an XSLT or XQuery document, the transformation engine is used in the validation process, if it provides validation support;
- **Advanced options** allows you to configure advanced options of the Saxon HE / PE / EE engine for the current transformation scenario. To configure the same options globally, go to the *Saxon-HE/PE/EE preferences page*. For the current transformation scenario, these **advanced options** overwrite the options configured in the *Saxon-HE/PE/EE preferences page*. The **Initial mode and template** option is available only in the **advanced options**. It is a Saxon-specific option that sets the name of the first XSLT template which starts the XSLT transformation or the initial mode of transformation;
- **Parameters** opens *the Configure parameters dialog*, allowing you to configure the XSLT parameters used in the current transformation. In this dialog you can also configure the parameters of additional stylesheets, set with the **Additional XSLT stylesheets** button. If the XSLT transformation engine is custom-defined you can not use this dialog to configure the parameters sent to the custom engine. In this case, you can copy all parameters from the dialog using the contextual menu actions and edit the custom XSLT engine to include the necessary parameters in the command line ;
- **Extensions** opens *the dialog for configuring the XSLT/XQuery extension jars or classes* which define extension Java functions or extension XSLT elements used in the transformation;
- Additional XSLT stylesheets opens *the dialog for adding XSLT stylesheets* which are applied on the result of the main stylesheet specified in the XSL URL field. This is useful when a chain of XSLT stylesheets must be applied to the input XML document;
- Append header and footer opens a dialog for specifying an URL for a header HTML file added at the beginning of the result of an HTML transformation and a URL for a footer HTML file added at the end of the HTML result of the transformation.

# The FO Processor Tab

The **FO Processor** tab contains the following options:

- **Perform FO Processing** specifies whether an FO processor is applied (either the built-in Apache FOP engine or an external engine defined in **Preferences**) during the transformation;
- **XSLT result as input** the FO processor is applied to the result of the XSLT transformation defined in the **XSLT** tab;
- XML URL as input the FO processor is applied to the input XML file;
- Method the output format of the FO processing. Available options depend on the selected processor type;

• **Processor** - specifies the FO processor. It can be the built-in Apache FOP processor or an *external processor*.

# The Output Tab

The **Output** tab contains the following options:

- **Prompt for file** At the end of the transformation a file browser dialog is displayed for specifying the path and name of the file which stores the transformation result;
- Save As The path of the file where the transformation result are stored. The path can include *special Oxygen XML Editor plugin editor variables* or *custom editor variables*;
- Saved file When Open in Browser/System Application is selected this button can be used to specify that Oxygen XML Editor plugin should open automatically at the end of the transformation the file specified in the Save As text field;
- Other location When Open in System Application is selected, this button can be used to specify that Oxygen XML Editor plugin should not open the file specified in the Save As text field, it should open the file specified in the text field of the Other location radio button. The file path can include *special Oxygen XML Editor plugin editor variables* or *custom editor variables*;
- **Open in editor** When this is enabled, the transformation result set in the **Save As** field is opened in a new editor panel with the appropriate built-in editor type: if the result is an XML file it is opened with the built-in XML editor, if it is an XSL-FO file it is opened with the built-in FO editor, and so on;
- Show As XHTML It is enabled only when **Open in browser** is disabled. If this is checked, Oxygen XML Editor plugin displays the transformation result in a built-in XHTML browser panel at the bottom of the application window;
  - **Important:** When transforming very large documents, you should be aware that enabling this feature results in a very long time necessary for rendering the transformation result in the XHTML result viewer panel. This drawback appears due to the built-in Java XHTML browser implementation. In these cases, if you wish to see the XHTML result of the transformation, you should use an external browser by checking the **Open in browser** option.
- Show As XML If this is checked Oxygen XML Editor plugin displays the transformation result in an XML viewer panel at the bottom of the application window with *syntax highlight* specific for XML documents;
- •
- Image URLs are relative to If Show As XHTML is checked this text field specifies the path used to resolve image paths contained in the transformation result.

# **XProc Transformation**

A sequence of transformations described by an XProc script can be executed with an XProc transformation scenario. To create an **XProc transformation** scenario, use one of the following methods:

- Go to Window > Show View and select 4 Transformation Scenarios to display this view. Click the New button and select XProc transformation;
- Click the **Configure Transformation Scenario**(s)<u>CTRL+Shift+C</u> button on the **Transformation** toolbar, then click the **New** button and select **XProc transformation**;
- Select <u>CTRL+Shift+T</u> on your keyboard or click the Apply Transformation Scenario button on the Transformation toolbar to open the Transform With dialog. In this dialog click the New button and select XProc transformation.

**Note:** In case a scenario is already associated with the edited document, selecting <u>CTRL+Shift+T</u> or

Apply Transformation Scenario runs the associated scenario automatically. You can check whether transformation scenarios are associated with the edited document by hovering your cursor over the Apply Transformation Scenario button.

All three methods open the **New Scenario** dialog box. This dialog allows you to configure the options that control the transformation.

The upper part of the dialog box contains the **Name** field and the **Storage** options:

- Global Options the scenario is saved in the global options stored in the user home directory;
- **Project Options** the scenario list is stored in the project file. In case your project is saved on a source versioning/sharing system (CVS, SVN, Source Safe, and so on.), your team can use the scenarios you defined.

The lower part of the dialog box contains the following tabs:

- the **XProc** tab;
- the **Inputs** tab;
- the **Parameters** tab;
- the **Outputs** tab;
- the **Options** tab.

### The XProc Tab

The **XProc** tab contains the following options:

- **XProc URL** specifies the URL of the XProc script;
- **Processor** specifies the XProc engine. You can select the built-in *Calabash* engine or a custom engine *configured in the Preferences dialog*.

# The Inputs Tab

The **Inputs** tab contains a list with the ports that the XProc script uses to read input data. To add, modify, and delete ports from this list, use the **New**, **Edit**, and **Delete** buttons. Each input port has an assigned name in the XProc script. The XProc engine reads data from the URLs specified in the **URLs** list. The *built-in editor variables* and the *custom editor variables* can be used to specify these URLs.

### The Parameters Tab

The **Parameters** tab presents a list with the parameters collected from the XProc script. To add new parameters click the **New** button.

Each port where the output of the XProc transformation is sent is associated with an URL on the **Outputs** tab of the dialog. The *built-in editor variables* and the *custom editor variables* can be used for specifying this URL.

# The Outputs Tab

The **Outputs** tab displays a list of output ports collected from the XProc script. To define additional output ports click the **New** button .

The result of the XProc transformation can be displayed as a sequence in an output view with two sections:

- a list with the output ports on the left side;
- the content of the document(s) that correspond to the selected output port on the right side.

If the **Open results in editor** option is selected, the XProc transformation result is opened automatically in an editor panel. By selecting the **Open in System Application** option, you can specify a file that is opened at the end of the XProc transformation in the system application associated with that file type.

| //∗ XPath   | 🖹 Text 💽 Results 🚱 Browse 💉 WSDL S 🔝 Proble 🗐 Consol 🗐 XProc 🛛 🖓 🗖 |
|-------------|--------------------------------------------------------------------|
|             | 🗈 ×                                                                |
| ▷ result    | <html> ^</html>                                                    |
|             |                                                                    |
|             |                                                                    |
|             | 4 b                                                                |
| XProc - tra | nsform.xpl 🛛                                                       |

Figure 231: XProc Transformation results view

# The Options Tab

The **Options** displays a list with the options collected from the XProc script. To define new options click the **New** button.

The options collected from the script are rendered plain. Edited options as well as new ones are rendered bold.

### **Configuring Calabash with XEP**

To generate PDF output from your XProc pipeline (when using the Calabash XProc processor), follow these steps:

- 1. Open the [Oxygen-install-folder]/lib/xproc/calabash/engine.xml file.
- Uncomment the <system-property name="com.xmlcalabash.fo-processor" value="com.xmlcalabash.util.FoXEP"/> system property.
- 3. Uncomment the <system-property name="com.renderx.xep.CONFIG"
  file="../../../tools/xep/xep.xml"/> system property. Edit the file attribute to point to the
  configuration file that is usually located in the XEP installation folder.
- **4.** Uncomment the references to the XEP libraries. Edit them to point to the matching library names from the XEP installation directory.
- 5. Restart Oxygen XML Editor plugin.

### Integration of an External XProc Engine

The Javadoc documentation of the XProc API is available for download from the application website as a zip file: *xprocAPI.zip*. In order to create an XProc integration project follow the next steps:

- 1. Take the oxygen.jar from [Oxygen-install-folder]/lib and put it in the lib folder of your project.
- 2. Implement the ro.sync.xml.transformer.xproc.api.XProcTransformerInterface interface.
- 3. Create a Java archive (jar) from the classes you created.
- 4. Create a engine.xml file according with the engine.dtd file. The attributes of the engine element have the following meanings:
  - 1. name The name of the XProc engine.
  - 2. description A short description of the XProc engine.
  - 3. class The complete name of the class that implements ro.sync.xml.transformer.xproc.api.XProcTransformerInterface.
  - 4. version The version of this integration.
  - 5. engineVersion The version of the integrated engine.
  - 6. vendor The name of the vendor / implementor.
  - 7. supportsValidation true if the engine supports validation, false otherwise.

The engine element has only one child, runtime. The runtime element contains several library elements with the name attribute containing the relative or absolute location of the libraries necessary to run this integration.

- 5. Create a folder with the name of the integration in the [Oxygen-install-folder]/lib/xproc.
- 6. Put there the engine.xml, and all the libraries necessary to run the new integration.

### **XQuery Transformation**

To create an **XQuery transformation** scenario, use one of the following methods:

- Go to Window > Show View and select **\*** Transformation Scenarios to display this view. Click the New button and select XQuery transformation;
- Click the Configure Transformation Scenario(s)<u>CTRL+Shift+C</u> button on the Transformation toolbar, then click the New button and select XQuery transformation;
- Select <u>CTRL+Shift+T</u> on your keyboard or click the Apply Transformation Scenario button on the Transformation toolbar to open the Transform With dialog. In this dialog click the New button and select XQuery transformation.

¢

Note: In case a scenario is already associated with the edited document, selecting  $\underline{CTRL+Shift+T}$  or

Apply Transformation Scenario runs the associated scenario automatically. You can check whether transformation scenarios are associated with the edited document by hovering your cursor over the Apply

Transformation Scenario button.

All three methods open the **New Scenario** dialog box. This dialog allows you to configure the options that control the transformation.

The upper part of the dialog box contains the Name field and the Storage options:

- Global Options the scenario is saved in the global options stored in the user home directory;
- **Project Options** the scenario list is stored in the project file. In case your project is saved on a source versioning/sharing system (CVS, SVN, Source Safe, and so on.), your team can use the scenarios you defined.

The lower part of the dialog box contains the following tabs:

- *the XQuery tab;*
- the FO Processor tab;
- *the Output tab.*

# The XQuery Tab

The **XQuery** tab contains the following options:

- XML URL specifies the source XML file that the transformation uses. This URL is resolved through the catalog resolver. If the catalog does not have a mapping for the URL, then the file is used directly from its remote location;
  - **(**

**Note:** In case the transformer engine is Saxon 9 and a custom URI resolver is configured in **Preferences** for Saxon 9, the XML input of the transformation is passed to that URI resolver.

• **XQuery URL** - specifies the source XQuery file. This URL is resolved through the catalog resolver. If the catalog does not have a mapping for the URL, the file is used directly from its remote location.

You can use the following browsing buttons to enter values in the XML URL and XQuery URL fields:

- Insert Editor Variables opens a pop-up menu allowing to introduce special Oxygen XML Editor plugin editor variables or custom editor variables in the XML URL field;
- Drowse for local file opens a local file browser dialog box allowing to select a local file;
- Description Browse for remote file opens an URL browser dialog box allowing to select a remote file;
- Browse for archived file opens a zip archive browser dialog box allowing to select a file from a zip archive;
- Description: Browse Data Source Explorer opens the Data Source Explorer window;
- Description: Search for file allows you to find a file in the current project;
- Dependence of the second second sec

The rest of the options available in the **XQuery** tab allow you to further customize the transformation scenario:

- **Transformer** this combo box presents all the transformation engines available to Oxygen XML Editor plugin for performing a transformation. These are the built-in engines and *the external engines defined in the Custom Engines preferences page*. The engine you choose in this dialog is used as the default transformation engine. In case no validation scenario is associated with an XSLT or XQuery document, the transformation engine is used in the validation process, if it provides validation support;
  - **Advanced options** configure advanced options specific for the Saxon HE / PE / EE engine
- **Parameters** opens the **Configure parameters** dialog for configuring the XQuery parameters. If the XQuery/XSLT transformation engine is custom-defined you can not use this dialog to set parameters. Instead, copy all parameters from the dialog using the contextual menu actions and edit the custom XSLT/XQuery engine to include the necessary parameters in the command line which starts the transformation process

- Extensions opens *the dialog for configuring the XSLT/XQuery extension jars or classes* which define extension Java functions or extension XQuery elements used in the transformation
- Append header and footer opens a dialog for specifying an URL for a header HTML file added at the beginning of the result of an HTML transformation and a URL for a footer HTML file added at the end of the HTML result of the transformation

# The FO Processor Tab

The **FO Processor** tab contains the following options:

- **Perform FO Processing** specifies whether an FO processor is applied (either the built-in Apache FOP engine or an external engine defined in **Preferences**) during the transformation;
- XQuery result as input the FO processor is applied to the result of the XQuery transformation defined in the XQuery tab;
- XML URL as input the FO processor is applied to the input XML file;
- Method the output format of the FO processing. Available options depend on the selected processor type;
- Processor specifies the FO processor. It can be the built-in Apache FOP processor or an external processor.

# The Output Tab

The **Output** tab contains the following tab:

- **Prompt for file** At the end of the transformation a file browser dialog is displayed for specifying the path and name of the file which stores the transformation result.
- Save As The path of the file where the transformation result are stored. The path can include *special Oxygen XML Editor plugin editor variables* or *custom editor variables*.
- **Open in Browser/System Application** If enabled, Oxygen XML Editor plugin opens the transformation result automatically, in a system application associated with the type of the result (HTML/XHTML, PDF, text) file.

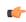

**Note:** If you already set the **Default Internet browser** option in the **Global** preferences page, it takes precedence over the default system application settings.

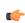

**Note:** Go to **Window** > **Preferences** > **General** > **Web Browser** to set the web browser that is used for displaying HTML/XHTML pages.

- Saved file When Open in Browser/System Application is selected this button can be used to specify that Oxygen XML Editor plugin should open automatically at the end of the transformation the file specified in the Save As text field.
- Other location When Open in System Application is selected, this button can be used to specify that Oxygen XML Editor plugin should not open the file specified in the Save As text field, it should open the file specified in the text field of the Other location radio button. The file path can include *special Oxygen XML Editor plugin editor variables* or *custom editor variable*.
- **Open in editor** When this is enabled, the transformation result set in the **Save As** field is opened in a new editor panel with the appropriate built-in editor type: if the result is an XML file it is opened with the built-in XML editor, if it is an XSL-FO file it is opened with the built-in FO editor, and so on.
- Show As XHTML It is enabled only when **Open in browser** is disabled. If this is checked, Oxygen XML Editor plugin displays the transformation result in a built-in XHTML browser panel at the bottom of the application window.
  - **Important:** When transforming very large documents, you should be aware that enabling this feature results in a very long time necessary for rendering the transformation result in the XHTML result viewer panel. This drawback appears due to the built-in Java XHTML browser implementation. In these cases, if you wish to see the XHTML result of the transformation, you should use an external browser by checking the **Open in browser** option.
- Show As XML If this is checked Oxygen XML Editor plugin displays the transformation result in an XML viewer panel at the bottom of the application window with *syntax highlight* specific for XML documents.
- Image URLs are relative to If Show As XHTML is checked this text field specifies the path used to resolve image paths contained in the transformation result.

### SQL Transformation

To create an **SQL transformation** scenario, use one of the following methods:

- Go to Window > Show View and select **%** Transformation Scenarios to display this view. Click the New button and select SQL transformation;
- Click the *Configure Transformation Scenario(s)*<u>CTRL+Shift+C</u> button on the Transformation toolbar, then click the New button and select SQL transformation;
- Select <u>CTRL+Shift+T</u> on your keyboard or click the D Apply Transformation Scenario button on the Transformation toolbar to open the Transform With dialog. In this dialog click the New button and select SQL transformation.

Note: In case a scenario is already associated with the edited document, selecting <u>CTRL+Shift+T</u> or

Apply Transformation Scenario runs the associated scenario automatically. You can check whether transformation scenarios are associated with the edited document by hovering your cursor over the Apply Transformation Scenario button.

All three methods open the **New Scenario** dialog box. This dialog allows you to configure the following options that control the transformation:

- Name the unique name of the transformation scenario;
- Global Options the scenario is saved in the global options stored in the user home directory;
- **Project Options** the scenario list is stored in the project file. In case your project is saved on a source versioning/sharing system (CVS, SVN, Source Safe, and so on.), your team can use the scenarios you defined;
- SQL URL specifies the URL of the SQL script. This field also accepts editor variables.
- **Connection** opens the *data source preferences page*;
- Parameters allows you to configure the parameters of the transformation.

### **XSLT/XQuery Extensions**

The **Libraries** dialog is used to specify the jars and classes containing extension functions called from the XSLT/XQuery file of the current transformation scenario.

An extension function called from the XSLT or XQuery file of the current transformation scenario will be searched in the specified extensions in the order of the list displayed in the dialog. For changing the order of the items the user must

select the item that must be moved to other position in the list and press the  $\uparrow$  up and  $\downarrow$  down buttons.

# The Configure Transformation Scenario(s) Dialog

You can use this dialog to manage both the *built-in transformation scenarios* and the ones you create.

To open it, either click the  $\swarrow$  Configure Transformation Scenario(s) button on the application toolbar, or go to XML > Configure transformation scenario. (<u>Alt+Shift+T C)</u> ((<u>Cmd+Alt+T C on Mac OS)</u>).

| Configure Transformation Scenario(s | )           |                       |  |  |
|-------------------------------------|-------------|-----------------------|--|--|
|                                     |             | ۹.                    |  |  |
| Scenario                            | Association | Туре                  |  |  |
| XSpec                               |             |                       |  |  |
| 🃍 XSpec for XSLT                    |             | ANT                   |  |  |
| 📍 XSpec for XSLT using XProc        |             | XProc                 |  |  |
| DocBook 5                           |             |                       |  |  |
| 🃍 DocBook HTML                      |             | XML with XSLT         |  |  |
| 🃍 DocBook HTML - Chunk              |             | XML with XSLT         |  |  |
| 🃍 DocBook PDF                       |             | XML with XSLT         |  |  |
| Association follows selection       |             |                       |  |  |
| New                                 | Edit        | Duplicate Remov       |  |  |
| Associated scenarios                |             |                       |  |  |
| Save and close                      | Apply       | associated (0) Cancel |  |  |

### Figure 232: Configure Transformation Scenario(s) Dialog

The top section of the dialog contains a filter that allows you to search through the scenarios list. Using the **Settings** button you can configure the following options:

- Show all scenarios select this option to display all the available scenarios, regardless of the document they are associated with;
- Show only the scenarios available for the editor select this option to display in the Transformation scenarios view only the scenarios which Oxygen XML Editor plugin can execute for the current document type;
- Show associated scenarios select this option to display only the scenarios associated with the document you are editing;
- Import scenarios use this option to open the Import scenarios dialog. The Import scenarios dialog allows you to select which scenario of the scenarios files you want to import. In case one of the scenarios you import is identical with an existing scenario, Oxygen XML Editor plugin ignores the scenario you are importing. In case a conflict appears (an imported scenario has the same name with an existing one), you can choose between two options:
  - keep or replace the existing scenario;
  - keep both scenarios.

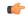

Note: When you keep both scenarios, Oxygen XML Editor plugin adds imported to the name of the imported scenario.

• Export selected scenarios - use this option to export transformation and validation scenarios individually. Oxygen XML Editor plugin creates a scenarios file which contains the scenarios you export.

The middle section of the dialog presents the scenarios that you can apply to the document you are editing. You can view both the scenarios associated with the current document type and the scenarios defined at project level. The following columns are used to display the transformation scenarios:

- Association the check-boxes in this column mark whether a transformation scenario is associated with the document you are editing;
- Scenario this column presents the names of the transformation scenarios;
- **Type** specifies the type of the transformation scenario. For further details about the different types of transformation scenarios available in Oxygen XML Editor plugin go to *Defining a New Transformation Scenario*;
- Storage specifies whether a transformation scenario is defined at project level.

Left click the header of each column to sort its items. The contextual menu of each header allows you to show or hide the **Type** and **Storage** columns, group the columns by **Association**, **Type**, and **Storage**, ungroup all of them, or reset the layout.

The bottom section of the dialog contains the following actions:

Association follows selection - enable this check-box to associate selected transformation scenarios automatically with the document you are editing. This option also works for multiple selection;

- Note: When this option is enabled, the Association column is no longer presented.
- **New** this button allows you to create a new transformation scenario *depending on its type*;
- Edit this button opens the Edit scenario dialog which allows you to configure the options of the transformations scenario you are editing;
  - Note: In case you try to edit a transformation scenario associated with a document type, Oxygen XML Editor plugin displays a warning message to inform you that this is not possible. You have the option to create a *duplicated transformation scenario* and edit this one instead.
- **Duplicate** use this button to create a *duplicated transformation scenario*;
- Remove use this button to remove transformation scenarios.

Note: Removing scenarios associated with a document type is not permitted.

The Edit, Duplicate, and Remove actions are also available in the contextual menu of the transformation scenarios listed in the middle section of the Configure Transformation Scenario(s). This contextual menu also contains the Lange of a transformation and the storage of a transformation actions and allows you to change the storage of a transformation scenario.

# **Duplicating a Transformation Scenario**

Use the following procedure to duplicate a transformation scenario.

- 1. Go to menu XML > Configure Transformation Scenario (Alt+Shift+T C) ((Cmd+Alt+T C on Mac OS)) to open the Configure Transformation dialog.
- 2. Click the **Duplicate Scenario** button of the dialog to create a copy of the current scenario.
- 3. Click the Name field and type a new name.

a) You can choose to save the scenarios at project level by setting the **Project Scenarios** setting.

4. Click OK or Transform Now to save the scenario.

# **Editing a Transformation Scenario**

Editing a transformation scenario is useful in case you run an existing one and you need to configure some of its parameters.

Oxygen XML Editor plugin allows you to configure exiting transformation scenarios either from the Transformation Scenarios view, or form the *Configure Transformation Scenario*(s), and Transform with dialog boxes.

Use one of the following methods to configure a transformation scenario:

- go to the Transformation Scenarios view, select a transformation scenario and click the 🔌 Edit button on the toolbar of the view;
- click the *Configure Transformation Scenario(s)* button on the **Transformation** toolbar, select a transformation scenario from the Configure Transformation Scenario(s) dialog box and click the Edit button;
- click the **Apply Transformation Scenario** button on the **Transformation** toolbar, select a transformation scenario from the Transform With dialog box and click the Edit button.

C-

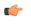

Note: In case a transformation scenario is associated with the document you are editing, selecting the

Apply Transformation Scenario button starts the transformation process automatically.

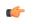

**Note:** You can edit transformation scenarios that are defined at project level only. To edit a transformation scenario that is associated with a document type, duplicate it and edit the duplicated scenario.

# **Batch Transformation**

A transform action can be applied on a batch of files *from the Project view's contextual menu* without having to open the files involved in the transformation:

- ( Apply Transformation Scenario(s) applies the transformation scenario associated to each of the selected files. If the currently processed file does not have an associated transformation scenario then a warning is displayed in the Warnings view;
- Configure Transformation Scenario(s)... opens a dialog box that allows you to create, manage and set default transformation scenarios;
- **Transform with...** Allows you to select one transformation scenario to be applied to each one of the currently selected files.

*xsl:message* output information is collected and displayed in the *Results View*. All entries in the Results View point to the location of the code that triggered them.

**Note:** When you trigger a batch transformation, the output messages from the previous one are deleted.

# **Built-in Transformation Scenarios**

Oxygen XML Editor plugin comes with preconfigured built-in transformation scenarios used for usual transformations.

To obtain the output simply one of the built-in scenarios with the currently edited document and click the **Apply Transformation Scenario(s)** button.

You can use the **Apply Transformation Scenario**(*s*) button even if the document you are editing is not associated with a transformation scenario.

In case the document contains an xml-stylesheet processing instruction referring to an XSLT stylesheet (commonly used to display the document in web browsers), Oxygen XML Editor plugin prompts you to associate the document with a built-in transformation scenario.

The default transformation scenario is suggested based on the processing instruction from the edited document. The **XSL URL** field of the default transformation scenario contains the URL from the href attribute of the processing instruction. The **Use xml-stylesheet declaration** check-box of the scenario is selected by default. Saxon is used as transformation engine and no FO processing is performed. The result of the transformation is store in a file with the same URL as the edited document, but the extension is changed to html. The name and path are preserved because the output file name is specified with the help of two *editor variables*: cfd and cfn.

# **Transformation Scenarios View**

You are able to manage the transformation scenarios easily, using the **Transformation Scenarios** view. To open this view, go to **Window** > **Show View** > **Transformation Scenarios**.

| 🖏 Transforma                          | tion Scenarios 🖾                              | ۲        | 🖗 🕂 🕶 🍕       | È × ╯╹□ |
|---------------------------------------|-----------------------------------------------|----------|---------------|---------|
| Type filter text                      |                                               |          |               | 9       |
| Scenario                              |                                               | Associat | Туре          | -       |
| ⊿ DITA —                              |                                               |          |               | -       |
| 📍 DIT                                 | A PDF                                         |          | DITA OT       |         |
| 📍 DIT                                 | A XHTML                                       |          | DITA OT       | E       |
| ⊿ XSpec —                             |                                               |          |               | -       |
| 📍 XSI                                 | pec for XSLT                                  |          | ANT           |         |
|                                       | ec for XSLT using XProc                       |          | XProc         |         |
| ⊿ DocBook 5                           |                                               |          |               | -       |
|                                       | Book HTML                                     |          | XML with XSLT |         |
|                                       | Book HTML - Chunk                             |          | XML with XSLT |         |
| -                                     | Book PDF                                      |          | XML with XSLT |         |
| L L L L L L L L L L L L L L L L L L L | Apply selected scenarios                      |          | XML with XSLT |         |
| 2 🕞                                   | Debug selected scenario                       |          | XML with XSLT |         |
|                                       | Duplicate                                     |          | ANT           |         |
| ₽ <sup>₽</sup> ₹                      | Edit                                          |          | ANT<br>ANT    |         |
| e ×                                   | Remove                                        |          | ANT           |         |
| 🖌 TELOL 🛃                             | Turned annual an                              |          | ANT           |         |
| ت الالالا<br>1 ك                      | Import scenarios<br>Export selected scenarios |          | XML with XSLT |         |
|                                       | ODD PDF                                       |          | XML with XSLT |         |
|                                       | ODD EPUB                                      |          | ANT           |         |
|                                       | ODD DOCX                                      |          | ANT           |         |
| , iu                                  |                                               |          |               | *       |

### Figure 233: The Scenarios view

The following options are available in the contextual menu of the Transformation Scenarios view:

- **(D)** Apply selected scenarios select this option to run the current transformation scenario;
- **Debug selected scenario** select this option to switch to the **Debugger** perspective and initialize it with the parameters from the scenario: the XML input, the XSLT, or XQuery input, the transformation engine, the XSLT parameters;
- Duplicate adds a new scenario to the list that is a duplicate of the current scenario. It is useful for creating a scenario that is the same as an existing one but needs some changes;
- **Edit** opens the dialog for editing the parameters of a transformation scenario;
- **X** Remove removes the current scenario from the list. This action is also available on the Delete key;
- Import scenarios use this option to open the Import scenarios dialog. The Import scenarios dialog allows you to select which scenario of the scenarios file you want to import. In case one of the scenarios you import is identical with an existing scenario, Oxygen XML Editor plugin ignores the scenario you are importing. In case a conflict appears (an imported scenario has the same name with an existing one), you can choose between two options:
  - keep or replace the existing scenario;
  - keep both scenarios.

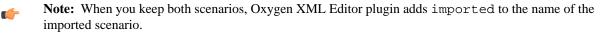

• Let **Export selected scenarios** - use this option to export transformation and validation scenarios individually. Oxygen XML Editor plugin creates a scenarios file which contains the scenarios you export;

Apart from the options available in the contextual menu, the Transformation Scenarios view toolbar contains a

**New** drop-down button. The menu of this drop down button contains a list of the scenarios you can create. Oxygen XML Editor plugin analyses which scenario is appropriate and displays it as the first item in the list of scenarios, separated by the rest through a horizontal line.

The 💐 Settings drop-down menu of the Transformation Scenarios view allows you to configure the following options:

- Show all scenarios select this option to display all the available scenarios, regardless of the document they are associated with;
- Show only the scenarios available for the editor select this option to display in the Transformation scenarios view only the scenarios which Oxygen XML Editor plugin can execute for the current document type;
- Show associated scenarios select this option to display only the scenarios associated with the document you are editing;
- **Change storage** use this option to change the storage location of the selected scenario. You are also able to keep the original storage location and make a copy of the selected scenario in the target storage location;
- Import scenarios use this option to open the Import scenarios dialog. The Import scenarios dialog allows you to select which scenario of the scenarios file you want to import. In case one of the scenarios you import is identical with an existing scenario, Oxygen XML Editor plugin ignores the scenario you are importing. In case a conflict appears (an imported scenario has the same name with an existing one), you can choose between two options:
  - keep or replace the existing scenario;
  - keep both scenarios.

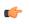

Note: When you keep both scenarios, Oxygen XML Editor plugin adds imported to the name of the imported scenario.

- Export selected scenarios use this option to export transformation and validation scenarios individually. Oxygen XML Editor plugin creates a scenarios file which contains the scenarios you export;
- Show Type use this option to display the transformation type of each scenario in the Transformation Scenarios view;
- Show Storage use this option to display the storage location of the scenarios in the Transformation Scenarios view;
- Group by Association select this option to group the scenarios in the Transformation Scenarios view depending on whether they are associated or not with the document you are editing;
- Group by Type select this option to group the scenarios in the Transformation Scenarios view by their type;
- Group by Storage select this option to group the scenarios in the Transformation Scenarios view by their storage location;
- 🗄 Ungroup all select this option to ungroup all the scenarios of the Transformation Scenarios view;
- Reset Layout select this option to restore the default settings of the layout of the Transformation Scenarios view.

Oxygen XML Editor plugin supports multiple scenarios association. To associate multiple scenarios with a document, enable the check-boxes in front of each scenario. You can also associate multiple scenarios with a document from the **Configure Transformation Scenario(s)** or **Configure Validation Scenario(s)**.

The **Transformation Scenarios** presents both global scenarios and project scenarios. By default, Oxygen XML Editor plugin presents the items in the **Transformation Scenarios** in the following order: scenarios matching the current framework, scenarios matching the current project, scenarios matching other frameworks. You can group the scenarios depending on the columns in the **Transformation Scenarios** view. Right click the name of a column to choose how to group the scenarios. The following grouping options are available:

- Group by Type select this option to group the scenarios in the Transformation Scenarios view by their type;
- Group by Storage select this option to group the scenarios in the Transformation Scenarios view by their storage location;

# **XSLT Processors**

This section explains how to configure an XSLT processor and extensions for such a processor in Oxygen XML Editor plugin.

# Supported XSLT Processors

Oxygen XML Editor plugin comes with the following XSLT processors:

- Xalan 2.7.1 Xalan-Java is an XSLT processor for transforming XML documents into HTML, text, or other XML document types. It implements XSL Transformations (XSLT) Version 1.0 and XML Path Language (XPath) Version 1.0.
- Saxon 6.5.5 Saxon 6.5.5 is an XSLT processor, which implements the Version 1.0 XSLT and XPath with a number of powerful extensions. This version of Saxon also includes many of the new features that were first defined in the XSLT 1.1 working draft, but for conformance and portability reasons these are not available if the stylesheet header specifies version="1.0".
- Saxon 9.4.0.4 Home Edition (HE), Professional Edition (PE) Saxon-HE/PE implements the basic conformance level for XSLT 2.0 and XQuery 1.0. The term *basic XSLT 2.0 processor* is defined in the draft XSLT 2.0 specifications: it is a conformance level that requires support for all features of the language other than those that involve schema processing. The HE product remains open source, but removes some of the more advanced features that were present in Saxon-PE.
- Saxon 9.4.0.4 Enterprise Edition (EE) *Saxon EE* is the schema-aware edition of Saxon and it is one of the built-in processors of Oxygen XML Editor plugin. Saxon EE includes an XML Schema processor, and schema-aware XSLT, XQuery, and XPath processors.

The validation in schema aware transformations is done according to the W3C XML Schema 1.0 or 1.1. This can be *configured in Preferences*.

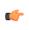

**Note:** Oxygen XML Editor plugin implements a Saxon framework that allows you to create Saxon configuration files. Two templates are available: **Saxon collection catalog** and **Saxon configuration**. Both these templates support content completion, element annotation and attribute annotation.

Besides the above list Oxygen XML Editor plugin supports the following processors:

• Xsltproc (libxslt) - *Libxslt* is the XSLT C library developed for the Gnome project. Libxslt is based on libxml2 the XML C library developed for the Gnome project. It also implements most of the EXSLT set of processor-portable extensions functions and some of Saxon's evaluate and expressions extensions. The libxml2 version included in Oxygen XML Editor plugin is 2.7.6 and the libxslt version is 1.1.26

Oxygen XML Editor plugin uses Libxslt through its command line tool (Xsltproc). The XSLT processor is included into the distribution kit of the stand-alone version for Windows and Mac OS X. Because there are differences between different Linux distributions, on Linux you must install Libxslt on your machine as a separate application and set the PATH variable to contain the Xsltproc executable.

If you do not have the Libxslt library already installed, you should copy the following files from Oxygen XML Editor plugin stand-alone installation directory to the root of the com.oxygenxml.editor\_14.2 plugin:

- on Windows: xsltproc.exe, zlib1.dll,libxslt.dll,libxml2.dll,libexslt.dll,iconv.dll
- on Linux: xsltproc,libexslt.so.0,libxslt.so.1,libxsml2.so.2
- on Mac OS X: xsltproc.mac, libexslt, libxslt, libxml

The Xsltproc processor can be configured from the XSLTPROC options page.

 $\Lambda$ 

**Caution:** Known problem: file paths containing spaces are not handled correctly in the LIBXML processor. For example the built-in XML catalog files of the predefined document types (DocBook, TEI, DITA, etc) are not handled by LIBXML if Oxygen XML Editor plugin is installed in the default location on Windows (C:\Program Files) because the built-in XML catalog files are stored in the frameworks subdirectory of the installation directory which in this case contains at least a space character.

• MSXML 3.0/4.0 - *MSXML 3.0/4.0* is available only on Windows 2000, Windows NT and Windows XP platforms. It can be used for *transformation* and *validation of XSLT stylesheets*.

Oxygen XML Editor plugin uses the Microsoft XML parser through its command line tool *msxsl.exe*.

Because msxsl.exe is only a wrapper, Microsoft Core XML Services (MSXML) must be installed on the computer otherwise you will get a corresponding warning. You can get the latest Microsoft XML parser from *Microsoft web-site* 

• MSXML .NET - *MSXML* .*NET* is available only on Windows NT4, Windows 2000 and Windows XP platforms. It can be used for *transformation* and *validation of XSLT stylesheets* .

Oxygen XML Editor plugin performs XSLT transformations and validations using .NET Framework's XSLT implementation (System.Xml.Xsl.XslTransform class) through the **nxslt** command line utility. The **nxslt** version included in Oxygen XML Editor plugin is 1.6.

You should have the .NET Framework version 1.0 already installed on your system otherwise you will get the following warning: MSXML.NET requires .NET Framework version 1.0 to be installed. Exit code: 128

You can get the .NET Framework version 1.0 from the *Microsoft website* 

• .NET 1.0 - A transformer based on the System. Xml 1.0 library available in the .NET 1.0 and .NET 1.1 frameworks from Microsoft (*http://msdn.microsoft.com/xml/*). It is available only on Windows.

You should have the .NET Framework version 1.0 or 1.1 already installed on your system otherwise you will get the following warning: MSXML.NET requires .NET Framework version 1.0 to be installed. Exit code: 128

You can get the .NET Framework version 1.0 from the Microsoft website

• .NET 2.0 - A transformer based on the System. Xml 2.0 library available in the .NET 2.0 framework from *Microsoft*. It is available only on Windows.

You should have the .NET Framework version 2.0 already installed on your system otherwise you will get the following warning: MSXML.NET requires .NET Framework version 2.0 to be installed. Exit code: 128

You can get the .NET Framework version 2.0 from the Microsoft website

# **Configuring Custom XSLT Processors**

You can configure and run XSLT and XQuery transformations with processors other than *the ones which come with the Oxygen XML Editor plugin distribution*.

**Note:** You can not use these custom engines in *the Debugger perspective*.

The output messages of a custom processor are displayed in an output view at the bottom of the application window. If an output message follows *the format of an Oxygen XML Editor plugin linked message*, then a click on the message in the output view highlights the location of the message in an editor panel containing the file referred in the message.

# **Configuring the XSLT Processor Extensions Paths**

The Xalan and Saxon processors support the use of extension elements and extension functions. Unlike a literal result element, which the stylesheet simply transfers to the result tree, an extension element performs an action. The extension is usually used because the XSLT stylesheet fails in providing adequate functions to the user for accomplishing a more complex task.

Samples on how to use extensions can be found at:

- for Xalan http://xml.apache.org/xalan-j/extensions.html
- for Saxon 6.5.5 http://saxon.sourceforge.net/saxon6.5.5/extensions.html
- for Saxon 9.4.0.4 http://www.saxonica.com/documentation/extensibility/intro.xml

Oxygen XML Editor plugin | Transforming Documents | **484** To set an XSLT processor extension (a directory or a jar file), use *the Extensions button* of the scenario edit dialog. The old way of setting an extension (using the parameter -Dcom.oxygenxml.additional.classpath) was deprecated and you should use the extension mechanism of the XSLT transformation scenario.

# **XSL-FO Processors**

This section explains how to apply XSL-FO processors when transforming XML documents to various output formats in Oxygen XML Editor plugin.

# The Built-in XSL-FO Processor

The Oxygen XML Editor plugin installation package is distributed with the *Apache FOP* that is a Formatting Objects processor for rendering your XML documents to PDF. *FOP* is a print and output independent formatter driven by XSL Formatting Objects. *FOP* is implemented as a Java application that reads a formatting object tree and renders the resulting pages to a specified output.

To include PNG images in the final PDF document you need the *JIMI* or *JAI* libraries. For TIFF images you need the *JAI* library. For PDF images you need the *fop-pdf-images* library. These libraries are not bundled with Oxygen XML Editor plugin but using them is very easy. You need to download them and *create an external FO processor* based on the built-in FOP libraries and the extension library. The *external FO processor created in Preferences* will have a command line like:

```
java -cp "${oxygenInstallDir}/lib/xercesImpl.jar:
${oxygenInstallDir}/lib/fop.jar:${oxygenInstallDir}/lib/
avalon-framework-4.2.0.jar:
${oxygenInstallDir}/lib/batik-all-1.7.jar:${oxygenInstallDir}/lib/
commons-io-1.3.1.jar:
${oxygenInstallDir}/lib/xmlgraphics-commons-1.3.1.jar:
${oxygenInstallDir}/lib/commons-logging-1.0.4.jar:
${oxygenInstallDir}/lib/saxon9ee.jar:${oxygenInstallDir}/lib/
saxon9-dom.jar:
${oxygenInstallDir}/lib/xalan.jar:${oxygenInstallDir}/lib/
serializer.jar:
${oxygenInstallDir}/lib/resolver.jar:${oxygenInstallDir}/lib/
fop-pdf-images-1.3.jar:
${oxygenInstallDir}/lib/pDFBox-0.7.3.jar"
org.apache.fop.cli.Main -fo ${fo} -${method} ${out}
```

You need to add to the classpath JimiProClasses.zip for *JIMI* and jai\_core.jar, jai\_codec.jar and mlibwrapper\_jai.jar for *JAI*. For the *JAI* package you can include the directory containing the native libraries (mlib\_jai.dll and mlib\_jai\_mmx.dll on Windows) in the *PATH* system variable.

The Mac OS X version of the JAI library can be downloaded from http://www.apple.com/downloads/macosx/apple/java3dandjavaadvancedimagingupdate.html. In order to use it, install the downloaded package.

Other FO processors can be configured in the Preferences dialog.

# Add a Font to the Built-in FOP - The Simple Version

If the font that must be set to Apache FOP is one of the fonts that are installed in the operating system you should follow the next steps for creating and setting a FOP configuration file that looks for the font that it needs in the system fonts. It is a simplified version of *the procedure for setting a custom font in Apache FOP*.

- 1. Register the font in FOP configuration. (not necessary in case of DITA PDF transformations, see next step)
  - a) Create a FOP configuration file that specifies that FOP should look for fonts in the installed fonts of the operating system.

```
<fop version="1.0">
<renderers>
<renderer mime="application/pdf">
<fonts>
<auto-detect/>
</fonts>
</renderer>
```

```
</renderers>
</fop>
```

b) Set the FOP configuration file in **Preferences**.

Go to menu **Options** > **Preferences** > **XML** > **XSLT/FO/XQuery** > **FO Processors** and enter the path of the FOP configuration file in the **Configuration file for the built-in FOP** text field.

2. Set the font on the document content.

This is done usually with XSLT stylesheet parameters and depends on the document type processed by the stylesheet.

- For DocBook documents you can start with the predefined scenario called **DocBook PDF**, *edit the XSLT parameters* and set the font name (in our example the font family name is **Arial Unicode MS**) to the parameters body.font.family and title.font.family.
- For TEI documents you can start with the predefined scenario called **TEI PDF**, *edit the XSLT parameters* and set the font name (in our example **Arial Unicode MS**) to the parameters bodyFont and sansFont.
- For DITA transformations to PDF using DITA-OT you should modify the following two files:
  - \${frameworks}/dita/DITA-OT/plugins/org.dita.pdf2/cfg/fo/font-mappings.xml - the font-face element included in each element physical-font having the attribute char-set="default" must contain the name of the font (**Arial Unicode MS** in our example)
  - \${frameworks}/dita/DITA-OT/plugins/org.dita.pdf2/fop/conf/fop.xconf an element auto-detect must be inserted in the element fonts which is inside the element renderer having the attribute mime="application/pdf":

```
<renderer mime="application/pdf">
...
<fonts>
<auto-detect/>
</fonts>
...
</renderer>
```

# Add a Font to the Built-in FOP

If an XML document is transformed to PDF using the built-in Apache FOP processor but it contains some Unicode characters that cannot be rendered by the default PDF fonts, then a special font that is capable to render these characters must be configured and embedded in the PDF result.

¢

**Important:** If this special font is installed in the operating system, there is a simple way of telling FOP to look for it. See *the simplified procedure for adding a font to FOP*.

1. Locate the font.

First, find out the name of a font that has the glyphs for the special characters you used. One font that covers most characters, including Japanese, Cyrillic, and Greek, is Arial Unicode MS.

On Windows the fonts are located into the C:\Windows\Fonts directory. On Mac, they are placed in /Library/Fonts. To install a new font on your system, is enough to copy it in the Fonts directory.

- 2. Generate a font metrics file from the font file.
  - a) Open a terminal.
  - b) Change the working directory to the Oxygen XML Editor plugin install directory.
  - c) Create the following script file in the Oxygen XML Editor plugin installation directory.

For Mac OS X and Linux create a file ttfConvert.sh:

```
#!/bin/sh
export LIB=lib
export CMD=java -cp "$LIB/fop.jar:$LIB/avalon-framework-4.2.0.jar:$LIB/xercesImpl.jar"
export CMD=$CMD org.apache.fop.fonts.apps.TTFReader
export FONT_DIR='/Library/Fonts'
$CMD $FONT_DIR/Arialuni.ttf Arialuni.xml
```

For Windows create a file ttfConvert.bat:

```
set LIB=lib
set CMD=java -cp "%LIB%\fop.jar;%LIB%\avalon-framework-4.2.0.jar;%LIB%\xercesImpl.jar"
set CMD=%CMD% org.apache.fop.fonts.apps.TTFReader
set FONT_DIR=C:\Windows\Fonts
%CMD% %FONT_DIR%\Arialuni.ttf Arialuni.xml
```

The paths specified in the file are relative to the Oxygen XML Editor plugin installation directory. If you decide to create it in other directory, change the file paths accordingly.

The *FONT\_DIR* can be different on your system. Check that it points to the correct font directory. If the Java executable is not in the *PATH*, specify the full path of the executable.

If the font has bold and italic variants, convert them too by adding two more lines to the script file:

for Mac OS X and Linux:

```
$CMD $FONT_DIR/Arialuni-Bold.ttf Arialuni-Bold.xml
$CMD $FONT_DIR/Arialuni-Italic.ttf Arialuni-Italic.xml
```

for Windows:

%CMD% %FONT\_DIR%\Arialuni-Bold.ttf Arialuni-Bold.xml %CMD% %FONT\_DIR%\Arialuni-Italic.ttf Arialuni-Italic.xml

d) Execute the script.

On Linux and Mac OS X, execute the command sh ttfConvert.sh from the command line. On Windows, run the command ttfConvert.bat from the command line or double click on the file ttfConvert.bat.

- 3. Register the font in FOP configuration. (not necessary in case of DITA PDF transformations, see next step)
  - a) Create a FOP configuration file that specifies the font metrics file for your font.

```
<fop version="1.0">
  <base>./</base>
  <font-base>file:/C:/path/to/FOP/font/metrics/files/</font-base>
  <source-resolution>72</source-resolution>
  <target-resolution>72</target-resolution>
  <default-page-settings height="llin" width="8.26in"/>
  <renderers>
   <renderer mime="application/pdf">
      <filterList>
        <value>flate</value>
      </filterList>
     <fonts>
          <font metrics-url="Arialuni.xml" kerning="yes"
                embed-url="file:/Library/Fonts/Arialuni.ttf">
              <font-triplet name="Arialuni" style="normal"
                    weight="normal"/>
         </font>
     </fonts>
    </renderer:
  </renderers>
</fop>
```

The embed-url attribute points to the font file to be embedded. Specify it using the URL convention. The metrics-url attribute points to the font metrics file with a path relative to the base element. The triplet refers to the unique combination of name, weight, and style (italic) for each variation of the font. In our case is just one triplet, but if the font had variants, you would have to specify one for each variant. Here is an example for Arial Unicode if it had italic and bold variants:

```
<fop version="1.0">
...
<fonts>
<font metrics-url="Arialuni.xml" kerning="yes"
embed-url="file:/Library/Fonts/Arialuni.ttf">
<font-triplet name="Arialuni" style="normal"
weight="normal"/>
</font>
<font metrics-url="Arialuni-Bold.xml" kerning="yes"
embed-url="file:/Library/Fonts/Arialuni-Bold.ttf">
<font-triplet name="Arialuni" style="normal"
```

More details about the FOP configuration file are available on http://xmlgraphics.apache.org/fop/0.93/configuration.html the FOP website.

b) Set the FOP configuration file in **Preferences**.

Go to menu **Options** > **Preferences** > **XML** > **XSLT/FO/XQuery** > **FO Processors** and enter the path of the FOP configuration file in the **Configuration file for the built-in FOP** text field.

4. Set the font on the document content.

This is usually done with XSLT stylesheet parameters and depends on the document type processed by the stylesheet.

For DocBook documents, you can start with the predefined scenario called **DocBook PDF**, *edit the XSLT parameters*, and set the font name (in our example **Arialuni**) to the parameters body.font.family and title.font.family. For TEI documents, you can start with the predefined scenario called **TEI PDF**, *edit the XSLT parameters*, and set the font name (in our example **Arialuni**) to the parameters bodyFont and sansFont. For DITA to PDF transformations using DITA-OT modify the following two files:

- \${frameworks}/dita/DITA-OT/plugins/org.dita.pdf2/cfg/fo/font-mappings.xmlthe font-face element included in each element physical-font having the attribute char-set="default" must contain the name of the font (*Arialuni* in our example)
- \${frameworks}/dita/DITA-OT/plugins/org.dita.pdf2/fop/conf/fop.xconf-an element font must be inserted in the element fonts which is inside the element renderer having the attribute mime="application/pdf":

```
<renderer mime="application/pdf">
...
<fonts>
<font metrics-url="Arialuni.xml" kerning="yes"
embed-url="file:/Library/Fonts/Arialuni.ttf">
<font-triplet name="Arialuni" style="normal"
weight="normal"/>
</font>
</fonts>
...
</renderer>
```

# Adding Libraries to the Built-in FOP

You can extend the functionality of the built-in FO processor by dropping additional libraries in the [oXygen install folder]/lib/fop directory.

### **Hyphenation**

To add support for hyphenation, follow these steps:

- 1. Download the pre-compiled JAR from *OFFO*;
- 2. Place the JAR in [oXygen install folder]/lib/fop;
- 3. Restart the application.

# Chapter 12

# **Querying Documents**

# Topics:

- Running XPath Expressions
- Working with XQuery

This chapter shows how to query XML documents in Oxygen XML Editor plugin with XPath expressions and the XQuery language.

# **Running XPath Expressions**

This section explains possible ways of running an XPath expression on an XML document.

# What is XPath

XPath is a language for addressing specific parts of an XML document. XPath, like the Document Object Model (DOM), models an XML document as a tree of nodes. An XPath expression is a mechanism for navigating through and selecting nodes from the XML document. An XPath expression is in a way analogous to a Structured Query Language (SQL) query used to select records from a database.

There are different types of nodes, including element nodes, attribute nodes and text nodes. XPath defines a way to compute a string-value for each type of node.

XPath defines a library of standard functions for working with strings, numbers and boolean expressions.

Some examples:

- child::\* Selects all children of the root node.
- . / / name Selects all elements having the name "name", descendants of the current node.
- /catalog/cd[price>10.80] Selects all the cd elements that have a price element with a value larger than 10.80.

To find out more about XPath, the following URL is recommended: http://www.w3.org/TR/xpath.

# **Oxygen XPath Toolbar**

To use XPath expressions effectively, you need a good understanding of *the XPath Core Function Library*. Oxygen XML Editor plugin provides an XPath toolbar that eases the development of XML documents.

In Oxygen XML Editor plugin you can execute an XPath expression (XPath 1.0, XPath 2.0, XPath 2.0 SA, XPath 3.0, XPath 3.0 SA) (To execute an XPath expression go to **XML** > **XPath** (<u>Ctrl+Shift+X</u>) ((<u>Cmd+Shift+X on Mac OS</u>)). You can also click this button // on the toolbar. You can use the XPath toolbar to execute both XPath 2.0 basic and XPath 2.0 schema aware expressions. XPath 2.0 schema aware takes into account the Saxon EE <u>XML Schema version</u> option.

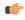

**Note:** The results returned by XPath 2.0 SA and XPath 3.0 SA have a location limited to the line number of the start element (there are no column information and no end specified).

Note: Oxygen XML Editor plugin uses Saxon to execute XPath 3.0 expressions, but implements a part of the 3.0 functions. When using a function that is not implemented, Oxygen XML Editor plugin can return a compilation error.

Syntax highlight is available in the XPath toolbar and allows you to identify the components of an XPath expression. To customize the colors of the components of an XPath expression, go to **Window** > **Preferences** > **oXygen** > **Editor** > **Syntax Highlight**.

The *content completion assistant* is also available in the XPath toolbar. It offers context-dependent proposals and takes into account the cursor position in the document you are editing. The set of XPath functions proposed by the content

completion assistant also depends on the XPath version. Select the XPath version from this drop-down menu XPath 2.0 - on the XPath toolbar.

In the following figure, the content completion assistant offers element names from the current document and all XPath 2.0 functions:

| theet type="text/                                                                                                    | 'personal.dtd"><br>/css" href="personal.css"?>                                                                                                    |  |
|----------------------------------------------------------------------------------------------------|----------------------------------------------------------------------------------------------------|--|
| ic                                                                                                    | <ul> <li>●</li></ul>                                                                                                    |  |
| <c expression<="" th=""><th></th><th></th></c>                                                                                                    |                                                                                                    |  |
| ame //person/name                                                                                                    |                                                                                                    |  |
| hei     XPath     XPath 2.0 <i< td="">     Expression       ime     //person/name       iii     //i       iii     //i       iii     //iii       iii     //iiii       iii     //iiiii       iiii     //iiiiiiiiiiiiiiiiiiiiiiiiiiiiiiiiiii</i<> | ## family         \$\overline\$ ancestor-or-self::         \$\overline\$ ancestor::         \$\overline\$ attribute::         \$\overline\$ attribute::         \$\overline\$ attribute::         \$\overline\$ attribute::         \$\overline\$ attribute::         \$\overline\$ child::         \$\overline\$ child::         \$\overline\$ descendant-or-self::         \$\overline\$ descendant::         \$\overline\$ descendant::         \$\overline\$ following::         \$\overline\$ following::         \$\overline\$ following::         \$\overline\$ given         \$\overline\$ namespace::         Execute       Cancel |  |

# Figure 234: Content Completion in the XPath toolbar

When Oxygen XML Editor plugin evaluates an XPath expression, it uses *XML catalogs* to resolve the location of documents referred in the expression. To configure XML catalogs, go to **Window** > **Preferences** > **oXygen** > **XML** > **XML catalog**.

An example is evaluating the collection(URIofCollection) function (XPath 2.0). To resolve the references from the files returned by the collection() function with an XML catalog, specify the class name of the XML catalog enabled parser for parsing these collection files. The class name is ro.sync.xml.parser.CatalogEnabledXMLReader. Specify it as it follows:

```
let $docs := collection(iri-to-uri(
    "file:///D:/temp/test/XQuery-catalog/mydocsdir?recurse=yes;select=*.xml;
    parser=ro.sync.xml.parser.CatalogEnabledXMLReader"))
```

When you run an XPath expression, Oxygen XML Editor plugin displays the results of its execution in the **Results View** on page 37. This view contains five columns:

- Description holds the result that Oxygen XML Editor plugin displays when you run an XPath expression;
- XPath location holds the path to the matched node;
- Resource holds the name of the document on which you run the XPath expression;
- System ID holds the path to the document itself;
- Location holds the holds the location of the result in the document.

To arrange the results depending on a column click on its header. If no information regarding location is available, Oxygen XML Editor plugin displays **Not available** in the **Location** column. Oxygen XML Editor plugin displays the results in a valid XPath expression format.

- /node[value]/node[value] -

(

**Note:** You can stop the current execution of an XPath expression by using the toolbar or by executing another XPath expression. This is valid when you execute XPath 2.0 and Xpath 3.0 expressions.

| <pre><personnel></personnel></pre>                                |  |  |  |  |
|-------------------------------------------------------------------|--|--|--|--|
| <pre><person id="Big.Boss"></person></pre>                        |  |  |  |  |
| <name></name>                                                     |  |  |  |  |
| <family>Boss</family>                                             |  |  |  |  |
| <given>Big</given>                                                |  |  |  |  |
|                                                                   |  |  |  |  |
| <email>chief@oxygenxml.com</email>                                |  |  |  |  |
| <li>k subordinates="one.worker two.worker three</li>              |  |  |  |  |
| five.worker"/>                                                    |  |  |  |  |
|                                                                   |  |  |  |  |
| <pre><person id="one.worker"></person></pre>                      |  |  |  |  |
| <name></name>                                                     |  |  |  |  |
| <family>Worker</family>                                           |  |  |  |  |
| Text Grid Author                                                  |  |  |  |  |
| 🅼 XPath Results 🙁 📄 Text 👰 Results 🚱 Browser 💉 WSDL SOAP Analyser |  |  |  |  |
|                                                                   |  |  |  |  |
| /personnel[1]/person[1]/name[1]/family[1] - Boss                  |  |  |  |  |
| /personnel[1]/person[2]/name[1]/family[1] - Worker                |  |  |  |  |
| /personnel[1]/person[3]/name[1]/family[1] - Worker                |  |  |  |  |
|                                                                   |  |  |  |  |
| /personnel[1]/person[4]/name[1]/family[1] - Worker                |  |  |  |  |
|                                                                   |  |  |  |  |

# Figure 235: XPath results highlighted in editor panel with character precision

If you use the *grid editor*, when you click a record in the **Results View**, Oxygen XML Editor plugin highlights the entire node.

| • personal.xml ×                                                       |                                                                                                    |                |        |        | 4 Þ    | Ξ  |  |
|------------------------------------------------------------------------|----------------------------------------------------------------------------------------------------|----------------|--------|--------|--------|----|--|
| xml</td <td colspan="7"><?xml version="1.0" encoding="UTF-8"</td></td> | xml version="1.0" encoding="UTF-8"</td                                                                      |                |        |        |        |    |  |
| ✓ personnel                                                            | ∨ person                                                                                                    | 0id            | name   |        |        |    |  |
|                                                                        | (6 rows)                                                                                                    | 1 Big.Boss     | 🖂 name | family | Boss   |    |  |
|                                                                        |                                                                                                    |                |        | given  | Big    | =  |  |
|                                                                        |                                                                                                    | 2 one.worker   | 🖂 name | family | Worker |    |  |
|                                                                        |                                                                                                    |                | ~      | given  | One    |    |  |
|                                                                        |                                                                                                    | 3 two.worker   | 🔽 name | family | Worker |    |  |
|                                                                        |                                                                                                    |                |        | given  | Тwo    |    |  |
|                                                                        |                                                                                                    | 4 three.worker | > name |        |        |    |  |
|                                                                        |                                                                                                    |                |        |        |        | -  |  |
|                                                                        |                                                                                                    |                |        |        | 4      |    |  |
| Text Grid Author                                                       |                                                                                                    |                |        |        |        |    |  |
| Info Description -                                                     | Info Description - 6 items Resource Location                                                                |                |        |        |        | ŧ. |  |
| - /personnel[1]/person[1]/name[1]/family[1] - Boss personal.xml 5:13   |                                                                                                    |                |        |        | 5:13 🔺 | ≣  |  |
| <ul> <li>/personnel[1]</li> </ul>                                      | - /personnel[1]/person[2]/name[1]/family[1] - Worker personal.xml 13:13                                     |                |        |        |        | ×  |  |
| <ul> <li>/personnel[1]</li> </ul>                                      | - /personnel[1]/person[3]/name[1]/family[1] - Worker personal.xml 21:13                                     |                |        |        |        | *  |  |
|                                                                        | <ul> <li>/personnel[1]/person[4]/name[1]/family[1] - Worker</li> <li>personal.xml</li> <li>29:13</li> </ul> |                |        |        |        |    |  |
|                                                                        | – /personnel[1]/person[5]/name[1]/family[1] - Worker personal.xml 37:13                                     |                |        |        |        |    |  |
|                                                                        |                                                                                                    |                |        |        |        |    |  |
| XPath - personal.xm                                                    | X                                                                                                    |                |        |        |        | Ξ  |  |

# Figure 236: XPath results highlighted in the Grid Editor

The XPath dialog contains a **History** section where you can view the expressions you ran. To remove an expression from the **History** section, right click the expression and select **Remove**. If you select **Remove All**, all the expressions from the History section are removed.

# Using XPath with DocBook DTD

The following examples are taken from a DocBook book based on the DocBook XML DTD. The book contains a number of chapters. To return all the chapter nodes of the book, enter //chapter in the XPath expression field and press (Enter). This action returns all the chapter nodes of the DocBook book in the **Results View**. Click a record in the **Results View** to locate and highlight its corresponding chapter element and all its children nodes in the document you are editing.

To find all example nodes contained in the sect2 nodes of a DocBook XML document, use the following XPath expression: //chapter/sect1/sect2/example. Oxygen XML Editor plugin adds a result in the **Results View** for each example node found in any sect2 node.

For example, if the result of the above XPath expression is:

- /chapter[1]/sect1[3]/sect2[7]/example[1]

it means that in the edited file the example node is located in the first chapter, third section level one, seventh section level 2.

¢

Important: If you define a default namespace, Oxygen XML Editor plugin binds this namespace to the first free prefix from the list: default, default1, default2, and so on. For example, if you define the default namespace xmlns="something" and the prefix default is not associated with another namespace, you can match tags without prefix in an XPath expression typed in the XPath toolbar by using the prefix default. To find all the level elements when you define a default namespace in the root element, execute this expression: //default:level in the XPath toolbar.

To define default mappings between prefixes (that you can use in the XPath toolbar) and namespace URIs *go to* **Second Second Se** 

To apply an XPath expression relative to the element on which the caret is positioned, use the following actions:

- XML editor contextual menu > XML Document > Copy XPath (<u>Ctrl+Shift+.</u>) (also available on the context menu of the main editor panel) to copy the XPath expression of the current element or attribute to the clipboard;
- Paste action in the contextual menu of the XPath toolbar to paste this expression in the toolbar;
- · add your relative expression in the toolbar and execute the resulting complete expression.

The popup menu available in the **Expression** panel of the XPath expressions dialog offers the usual edit actions: **Cut**, **Copy**, **Paste**, **Select All**.

# The XPath/XQuery Builder View

To open the **XPath/XQuery Builder** view, go to **Window** > **Show View** > **XPath/XQuery Builder**.

The XPath/XQuery Builder view allows you to compose complex XPath and XQuery expressions and execute them. The upper part of the view contains the following actions:

- a drop-down list that allows you to select the type of the expression you want to execute. You can choose between:
  - XPath 1.0 (Xerces-driven);
  - XPath 2.0, XPath 2.0SA, Xpath 3.0, Xpath 3.0SA, XQuery 1.0, XQuery 3.0, Saxon-HE XQuery, Saxon-PE XQuery, or Saxon-EE XQuery (all of them are Saxon-driven);
  - a custom connection to XML databases that can execute XQuery expressions.

¢

**Note:** The results returned by XPath 2.0 SA and XPath 3.0 SA have a location limited to the line number of the start element (there are no column information and no end specified).

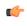

Oxygen XML Editor plugin | Querying Documents | **494 Note:** Oxygen XML Editor plugin uses Saxon to execute XPath 3.0 expressions. Because Saxon implements a part of the 3.0 functions, when using a function that is not implemented, Oxygen XML Editor plugin returns a compilation error.

- an **Execute XPath** button. Press this button to start the execution of the XPath or XQuery expression you are editing. The result of the execution is displayed in the *Results view* in a separate tab;
- a **Favorites** button which allows you to save certain expressions that you can later reuse. To add an expression as favorite, press the star button and enter a name under which the expression is saved. The star turns yellow to confirm that the expression was saved. Expand the drop-down list next to the star button to see all your favorites. Oxygen XML Editor plugin automatically groups favorites in folders named after the method of execution;
- a X Clear content button that you can use to clear the editing area of the view;
- a Q. History drop-down that keeps a list of the last 15 executed XPath or XQuery expressions;
- a settings drop-down menu which contains three options:
  - **Update on caret move** select this option to allow the **XPath/XQuery Builder** view to display the XPath expression at the current cursor position when you navigate through the document;
  - Evaluate as you type select this option to allow the XPath/XQuery Builder view to evaluate in real time the expression you are composing;
  - Options opens the Preferences page of the currently selected method.

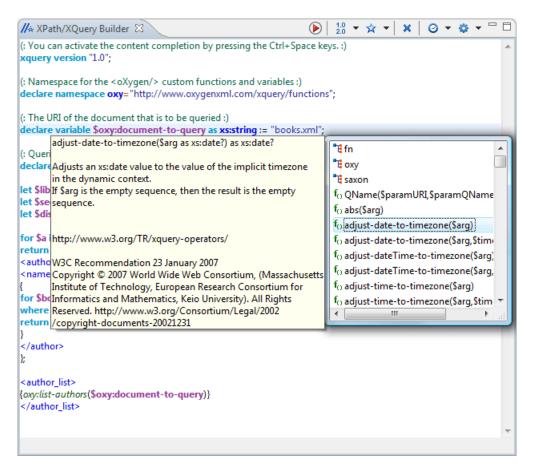

### Figure 237: The XPath/XQuery Builder View

When you hover your cursor over the XPath/XQuery version icon  $\frac{1.9}{2.0}$ , a tooltip is displayed to let you know what engine Oxygen XML Editor plugin currently uses.

# Oxygen XML Editor plugin | Querying Documents | 495

While editing an XPath or XQuery expression, Oxygen XML Editor plugin assists you by providing the following features:

- content completion assistant;
- syntax highlight;
- automatic validation of the expression as you type;

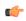

**Note:** When you type invalid syntax in the XPath/XQuery builder, a red serrated line underlines the invalid fragments.

• method signature balloon, when the cursor is located inside an XQuery function.

The evaluation of the XPath expression tries to resolve the locations of documents referred in the expression through the *XML catalogs*. These catalogs are *configured in the Preferences* pages and *the current XInclude preferences*. For example, these preferences are used when evaluating the XPath 2.0 collection(URIofCollection) function.

If you are using the XQuery builder and the current file is an XSLT document, Oxygen XML Editor plugin executes the expressions over the XML source in the associated scenario.

# Working with XQuery

This section explains how to edit and run XQuery queries in Oxygen XML Editor plugin.

# What is XQuery

XQuery is the query language for XML and is officially defined by *a W3C Recommendation document*. The many benefits of XQuery include:

- XQuery allows you to work in one common model no matter what type of data you're working with: relational, XML, or object data.
- XQuery is ideal for queries that must represent results as XML, to query XML stored inside or outside the database, and to span relational and XML sources.
- XQuery allows you to create many different types of XML representations of the same data.
- XQuery allows you to query both relational sources and XML sources, and create one XML result.

# Syntax Highlight and Content Completion

To *create a new XQuery document*, select **File** > **New** (Ctrl+N) and when the **New** dialog appears select XQuery entry.

Oxygen XML Editor plugin provides syntax highlight for keywords and all known XQuery functions and operators. A content completion assistant is also available and can be activated with the <u>(Ctrl-Space)</u> shortcut. The functions and operators are presented together with a description of the parameters and functionality. For some supported database engines like eXist and Berkeley DB, the content completion list offers the specific XQuery functions implemented by that engine. This feature is available when the XQuery file has an associated transformation scenario which uses one of these database engines or the XQuery validation engine is set to one of them via a validation scenario or in the XQuery *Preferences* page.

The extension functions built in the Saxon product are available on content completion if one of the following conditions are true:

- the edited file has a transformation scenario associated that uses as transformation engine Saxon 9.4.0.4 PE or Saxon 9.4.0.4 EE
- the edited file has a validation scenario associated that use as validation engine Saxon 9.4.0.4 PE or Saxon 9.4.0.4 EE
- the validation engine specified in *Preferences* is Saxon 9.4.0.4 PE or Saxon 9.4.0.4 EE.

If the Saxon namespace (*http://saxon.sf.net*) is mapped to a prefix the functions are presented using this prefix, the default prefix for the Saxon namespace (saxon) is used otherwise.

If you want to use a function from a namespace mapped to a prefix, just type that prefix and the content completion displays all the XQuery functions from that namespace. When the default namespace is mapped to a prefix the XQuery functions from this namespace offered by content completion are also prefixed, only the function name being used otherwise.

The content completion popup window presents all the variables and functions from both the edited XQuery file and its imports.

| where (ex                                                                                            | ists(\$link/@manager) and (con                                                             |
|----------------------------------------------------------------------------------------------------|--------------------------------------------------------------------------------------------|
| return                                                                                               | 🖥 exists                                                                                   |
| <pers< td=""><td></td></pers<>                                                                       |                                                                                            |
| <                                                                                                    | <ul> <li>fn:exists(\$arg as item()*) as xs:boolean</li> </ul>                              |
| <td>Summary: If the value of \$arg is not the e<br/>function returns true; otherwise, the funct</td> | Summary: If the value of \$arg is not the e<br>function returns true; otherwise, the funct |

**Figure 238: XQuery Content Completion** 

# **XQuery Outline View**

The XQuery document structure is presented in the **XQuery Outline** view. The outline tree presents the list of all the components (namespaces, imports, variables, and functions) from both the edited XQuery file and its imports. It allows quick access to a component by knowing its name. It can be opened from the **Window** > **Show View** > **Other** > **oXygen** > **Outline** menu action.

| 🗄 Outline 🛛 🔍 🔽 🗆                                 |
|---------------------------------------------------|
| Type filter text                                  |
| first.xquery                                      |
| http://www.first.com                              |
| Namespaces                                        |
| □ first:http://www.first.com                      |
| f <sub>O</sub> Functions                          |
| f <sub>☉</sub> first:firstForthFunction(xs:string |
| $f_{O}$ firstFirstFunction(xs:string) as x        |
| f <sub>O</sub> firstSecondFunction(xs:string, x   |
| f <sub>O</sub> firstThirdFunction(xs:string, xs:i |
| v Variables                                       |
| v first:firstVariable1                            |
| v first:firstVariable2                            |
| v first:firstVariable3                            |
| v first:sameNameVariable                          |
| http://www.second.com                             |
| Imports                                           |
| 📲 second:second.xquery                            |
|                                                   |

Figure 239: XQuery Outline View

The following actions are available in the View menu on the Outline view's action bar:

- Selection update on caret move Controls the synchronization between **Outline** view and source document. The selection in the **Outline** view can be synchronized with the caret moves or the changes performed in the XQuery editor. Selecting one of the components from the **Outline** view also selects the corresponding item in the source document.
- Sort Allows you to alphabetically sort the XQuery components.
- Show all components Displays all collected components starting from the current file. This option is set by default.
- Show local components Displays components defined in the current file only.
- **Group by location/namespace/type** Allows you to group the components by location, namespace, and type. When grouping by namespace, the main XQuery module namespace is presented first in the **Outline** view.

### Oxygen XML Editor plugin | Querying Documents | 497

If you know the component name, you can search it in the **Outline** view by typing its name in the filter text field from the top of the view or directly on the tree structure. When you type the component name in the filter text field you can switch to the tree structure using the arrow keys of the keyboard, <u>(Enter)</u>, <u>(Tab)</u>, <u>(Shift-Tab)</u>. To switch from tree structure to the filter text field, you can use <u>(Tab)</u>, <u>(Shift-Tab)</u>.

**Tip:** The search filter is case insensitive. The following wildcards are accepted:

- \* any string
- ? any character
- , patterns separator

If no wildcards are specified, the string to search is used as a partial match (like \*textToFind\*).

The upper part of the view contains a filter box which allows you to focus on the relevant components. Type a text fragment in the filter box and only the components that match it are presented. For advanced usage you can use wildcard characters (\*, ?) and separate multiple patterns with commas.

# **The XQuery Input View**

A node can be dragged and dropped in the editor area for quickly inserting XQuery expressions.

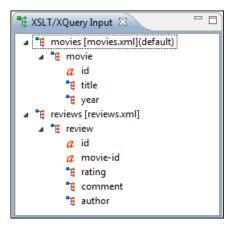

Figure 240: XQuery Input view

| Create FLWOR by drag and drop |                                                                                                    |  |  |  |
|-------------------------------|----------------------------------------------------------------------------------------------------|--|--|--|
| For the following XM          | AL documents:                                                                                                    |  |  |  |
|                               | <movies><br/><movie id="1"><br/><title>The Green Mile</title><br/><year>1999</year><br/></movie><br/><movie id="2"><br/><title>Taxi Driver</title><br/><year>1976</year><br/></movie><br/></movies>                                                                                                    |  |  |  |
| and                           |                                                                                                    |  |  |  |
|                               | <reviews><br/><review id="100" movie-id="1"><br/><rating>5</rating><br/><comment>It is made after a great Stephen King book.<br/></comment><br/><author>Paul</author><br/></review><br/><review id="101" movie-id="1"><br/><rating>3</rating><br/><comment>Tom Hanks does a really nice acting.</comment></review></reviews> |  |  |  |

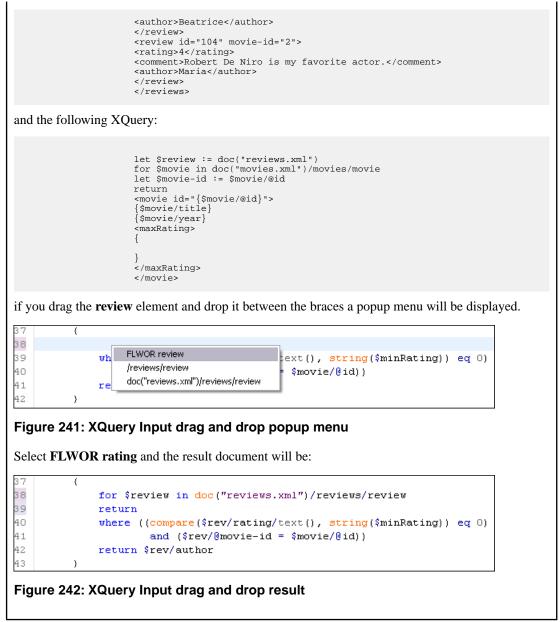

# **XQuery Validation**

With Oxygen XML Editor plugin, you can validate your documents before using them in your transformation scenarios. The validation uses the Saxon 9.4.0.4 PE processor or the 9.4.0.4 EE, IBM DB2, eXist, Berkeley DB XML, Documentum xDb (X-Hive/DB) 10, or MarkLogic (version 5 or newer) if you installed them. Any other XQuery processor that offers an *XQJ API implementation* can also be used. This is in conformance with *the XQuery Working Draft*. The processor is used in two cases: validation of the expression and execution. Although the execution implies a validation, it is faster to check the expression syntactically, without executing it. The errors that occurred in the document are presented in the messages view at the bottom of editor window, with a full description message. As with all error messages, if you click one entry, the line where the error appeared is highlighted.

| 🔤 *ре              | 📾 *personal.xquery 🛛 🗖 🗖                                   |                 |                    |         |   |  |
|--------------------|------------------------------------------------------------|-----------------|--------------------|---------|---|--|
| 18                 | for \$person in \$document/                                | personnel/pe    | erson              | -       | • |  |
| 19                 | <pre>let \$link := \$person/link</pre>                     |                 |                    |         |   |  |
| <mark>⊗</mark> 20  | where (exists(\$link/@mana                                 | ger) and (co    | omparee(\$link/@n  | anager  |   |  |
| 21                 | return                                                     |                 |                    |         | _ |  |
| 220                | <person id="{\$person/&lt;/th&gt;&lt;th&gt;@id}"></person> |                 | =                  |         |   |  |
| 23                 | <name>{\$person/na</name>                                  | me/given/tex    | kt(), " ", \$pers  | on/name |   |  |
| 24                 |                                                            |                 |                    | -       |   |  |
|                    | •                                                          |                 |                    | •       |   |  |
| 🗜 Problems 🕱 🔍 🗖 🗖 |                                                            |                 |                    |         |   |  |
| 2 errors           | s, 0 warnings, 0 others                                    |                 |                    |         |   |  |
| Descri             | Description Resource Path Location                         |                 |                    |         |   |  |
| ⊿ 🔇                | Errors (2 items)                                           |                 |                    |         | = |  |
|                    | 😣 [Saxon-PE XQuery 9.3.0.4] One or more static             | personal.xquery | /samples/samples/x | Unknown | - |  |
| •                  | III                                                        |                 |                    | Þ       |   |  |

### Figure 243: XQuery Validation

**Note:** In case you choose a processor that does not support XQuery validation, Oxygen XML Editor plugin displays a warning when trying to validate.

When you open an XQuery document from a connection that supports validation (for example MarkLogic, or eXist), by default Oxygen XML Editor plugin uses this connection for validation. In case you open an XQuery file using a MarkLogic connection, the validation better resolves imports.

# **Other XQuery Editing Actions**

The XQuery editor offers a reduced version of the popup menu available in the XML editor type:

- the folding actions
- the edit actions
- a part of *the source actions*:
  - To lower case
  - To upper case
  - Capitalize lines
- open actions:
  - Open file at Caret
  - Open file at Caret in System Application

# Transforming XML Documents Using XQuery

XQueries are similar with the XSL stylesheets, both being capable of transforming an XML input into another format. You specify the input URL when you *define the transformation scenario*. The result can be saved and opened in the associated application. You can even run a *FO processor* on the output of an XQuery. The transformation scenarios may be shared between many XQuery files, are *exported* together with the XSLT scenarios and can be managed in *the Configure Transformation Scenario dialog*, or in *the Scenarios view*. The transformation can be performed on the XML document specified in the XML URL field, or, if this field is empty, the documents referred from the query expression. The parameters of XQuery transforms must be set in *the Parameters dialog*. Parameters that are in a namespace must be specified using the qualified name, for example a param parameter in the *http://www.oxygenxml.com/ns* namespace must be set with the name {http://www.oxygenxml.com/ns}param.

The transformation uses one of the Saxon 9.4.0.4 HE, Saxon 9.4.0.4 PE, Saxon 9.4.0.4 EE processors, a database connection (details can be found in the *Working with Databases* chapter - in the *XQuery transformation* section) or any XQuery processor that provides an XQJ API implementation.

The Saxon 9.4.0.4 EE processor supports also XQuery 3.0 transformations.

**Note:** In case the XQuery 3.0 support is active, the XQuery Update support is no longer available.

### **XQJ** Transformers

This section describes the necessary procedures before running an XQJ transformation.

### How to Configure an XQJ Data Source

Any transformer that offers an XQJ API implementation can be used when validating XQuery or transforming XML documents. (An example of an XQuery engine that implements the XQJ API is *Zorba*.

- 1. In case your XQJ Implementation is native, make sure the directory containing the native libraries of the engine is added to your system environment variables: to PATH on Windows, to LD\_LIBRARY\_PATH on Linux, or to DYLD\_LIBRARY\_PATH on Mac OS X. Restart Oxygen XML Editor plugin after configuring the environment variables.
- 2. Go to menu Preferences > Data Sources.
- 3. Click the New button in the Data Sources panel.
- 4. Enter a unique name for the data source.
- 5. Select XQuery API for Java(XQJ) in the Type combo box.
- 6. Press the Add button to add XQJ API-specific files.

You can manage the driver files using the Add, Remove, Detect, and Stop buttons.

Oxygen XML Editor plugin detects any implementation of javax.xml.xquery.XQDataSource and presents it in **Driver class** field.

- 7. Select the most suited driver in the Driver class combo box.
- 8. Click the **OK** button to finish the data source configuration.

### How to Configure an XQJ Connection

The steps for configuring an XQJ connection are the following:

- 1. Go to menu **Preferences** > **Data Sources**.
- 2. Click the New button in the Connections panel.
- **3.** Enter a unique name for this connection.
- 4. Select one of the previously configured XQJ data sources in the Data Source combo box.
- 5. Fill-in the connection details.

The properties presented in the connection details table are automatically detected depending on the selected data source.

6. Click the OK button.

### **Display Result in Sequence View**

The result of an XQuery executed on a database can be very large and sometimes only a part of the full result is needed. To avoid the long time necessary for fetching the full result, select the **Present as a sequence** option in the **Output** tab of the **Edit scenario** dialog. This option fetches only the first chunk of the result. Clicking the **More results available** label that is displayed at the bottom of the **Sequence** view fetches the next chunk of results.

The size of a chunk can be *set with the option Size limit of Sequence view*. The **Sequery options** button from the **More results available** label provides a quick access to this option by opening *the XQuery panel of the Preferences dialog* where the option can be modified.

| New scenario                       |
|------------------------------------|
| Scenario                           |
| Name movies                        |
| XQuery FO Processor Output         |
| Versent as a sequence              |
| Output file                        |
| O Prompt for file                  |
| ⑧ Save As 📃 📩 ট⇒                   |
| Open in Browser/System Application |
| Saved file                         |
| Other location                     |
| Open in Editor                     |
| Show As                            |
| XHTML ZXML                         |
| Image URLs are relative to:        |
| E                                  |
| (?) OK Cancel                      |
|                                    |

# Figure 244: The XQuery transformation result displayed in Sequence view

A chunk of the XQuery transformation result is displayed in the Sequence view.

| 📳 Problems 🗐 Console 🗗 Seq             | uence 🛛                             |  | ×   |  |
|----------------------------------------|-------------------------------------|--|-----|--|
| <b>^</b>                               | <element>37264</element>            |  | •   |  |
| {N} 37265. element                     | <pre><element>37265</element></pre> |  |     |  |
| {N} 37266. element                     | <element>37266</element>            |  |     |  |
| (N) 37267, element                     | <pre><element>37267</element></pre> |  |     |  |
| {N} 37268, element                     | <element>37268</element>            |  |     |  |
| {N} 37269, element                     | <pre><element>37269</element></pre> |  |     |  |
|                                        | <element>37270</element>            |  |     |  |
| (N) 37270. element                     | <pre><element>37271</element></pre> |  |     |  |
| {N} 37271. element                     | <pre><element>37272</element></pre> |  |     |  |
| (N) 27272 element                      | <pre><element>37273</element></pre> |  |     |  |
| <b>T</b> Manager Barry 21-11-          | <pre><element>37274</element></pre> |  | Ψ   |  |
| ▼ More results available               | <                                   |  | - F |  |
| Sequence - more-results-label.xquery 🕅 |                                     |  |     |  |

### Figure 245: The XQuery transformation result displayed in Sequence view

### Advanced Saxon HE/PE/EE Transform Options

The XQuery transformation scenario allows configuring advanced options specific for the Saxon HE (Home Edition) / PE (Professional Edition) / EE (Enterprise Edition) engine. They are the same options as *the ones set in the user preferences* but they are configured as a specific set of transformation options for each transformation scenario. The default values of the options in the transformation scenario are the values *set in the user preferences*. The advanced options specific for Saxon HE / PE / EE are:

- Use a configuration file If checked, the specified Saxon configuration file are used for determining the Saxon advanced options.
- **Recoverable errors** Policy for handling recoverable errors in the stylesheet. Allows the user to choose how dynamic errors are handled. Either one of the following options can be selected:

- recover silently
- recover with warnings
- signal the error and do not attempt recovery
- Strip whitespaces Can have one of the following values:
  - All Strips all whitespace text nodes from source documents before any further processing, regardless of any xml:space attributes in the XML source document.
  - **Ignorable** Strips all ignorable whitespace text nodes from source documents before any further processing, regardless of any xml:space attributes in the XML source document. Whitespace text nodes are ignorable if they appear in elements defined in the DTD or schema as having element-only content.
  - None Strips no whitespace before further processing.
- **Optimization level** Allows optimization to be suppressed in cases where reducing compile time is important, or where optimization gets in the way of debugging, or causes extension functions with side-effects to behave unpredictably.
- Allow calls on extension functions If checked, calling external Java functions is allowed.
- Validation of the source file Available only for Saxon EE. It can have three values:
  - Schema validation This mode requires an XML Schema and enables parsing the source documents with schema-validation enabled.
  - Lax schema validation If an XML Schema is provided, this mode enables parsing the source documents with schema-validation enabled.
  - Disable schema validation This mode means parsing the source documents with schema validation disabled.
- Validation errors in the results tree treated as warnings Available only for Saxon EE. If checked, all validation errors are treated as warnings, otherwise they are treated as fatal.
- Generate bytecode (''--generateByteCode:(on|off)'') When you enable this option, Saxon-EE attempts to generate Java bytecode for evaluation of parts of a query or stylesheet that are amenable to such treatment. For further details regarding this option, go

tohttp://www.saxonica.com/documentation/javadoc/net/sf/saxon/lib/FeatureKeys.html#GENERATE\_BYTE\_CODE.

- Enable XQuery 3.0 support ("-qversion:(1.0|3.0)") If checked, Saxon EE runs the XQuery transformation with the XQuery 3.0 support.
  - **Note:** In case the XQuery 3.0 support is active, the XQuery Update support is no longer available.
- Backup files updated by XQuery ("-backup:(on|off)") If checked, backup versions for any XML files updated with XQuery Update are generated.

# Updating XML Documents using XQuery

Using the bundled Saxon 9.4.0.4 EE XQuery processor Oxygen XML Editor plugin offers support for XQuery Update 1.0. The XQuery Update Facility provides expressions that can be used to make persistent changes to instances of the XQuery 1.0 and XPath 2.0 Data Model. Thus, besides querying XML documents, you can modify them using the various insert/delete/modify/create methods available in the *XQuery Update 1.0* standard.

Choose Saxon 9.4.0.4 EE as a transformer in the scenario associated with the XQuery files containing update statements and Oxygen XML Editor plugin will notify you if the update was successful.

### Using XQuery Update to modify a tag name in an XML file

rename node doc("books.xml")//publisher[1]//book[1] as "firstBook"

# Chapter 13

# **Debugging XSLT Stylesheets and XQuery Documents**

# **Topics:**

- Overview
- Layout
- Working with the XSLT / XQuery Debugger
- Debugging Java Extensions
- Supported Processors for XSLT / XQuery Debugging

This chapter explains the user interface and how to use the debugger with XSLT and XQuery transformations.

# **Overview**

The **XSLT Debugger** and **XQuery Debugger** perspectives enable you to test and debug XSLT 1.0/2.0 stylesheets and XQuery 1.0 documents including complex XPath 2.0 expressions. The interface presents simultaneous views of the source XML document, the XSLT/XQuery document and the result document. As you go step by step through the XSLT/XQuery document the corresponding output is generated step by step, and the corresponding position in the XML file is highlighted. At the same time, special views provide various types of debugging information and events useful to understand the transformation process.

The following set of features allow you to test and solve XSLT/XQuery problems:

- support for XSLT 1.0 stylesheets (using Saxon 6.5.5 and Xalan XSLT engines), XSLT 2.0 stylesheets and XPath 2.0 expressions that are included in the stylesheets (using Saxon 9.4.0.4 XSLT engine) and XQuery 1.0 (using Saxon 9.4.0.4 XQuery engine);
- stepping capabilities: step in, step over, step out, run, run to cursor, run to end, pause, stop;
- output to source mapping between every line of output and the instruction element / source context that generated it;
- breakpoints on both source and XSLT/XQuery documents;
- call stack on both source and XSLT/XQuery documents;
- trace history on both source and XSLT/XQuery documents;
- support for XPath expression evaluation during debugging;
- step into imported/included stylesheets as well as included source entities;
- available templates and hits count;
- variables view;
- dynamic output generation.

# Layout

The XML file and XSL file are displayed in *Text mode*. The other modes (*Author mode*, *Grid mode*) are available only in *the Editor perspective*.

The debugger perspective contains four sections:

- Source document view (XML) Displays and allows the editing of XML files (documents).
- XSLT/XQuery document view (XSLT/XQuery) Displays and allows the editing of XSL files(stylesheets) or XQuery documents.
- **Output document view** Displays the output that results from inputting a document (XML) and a stylesheet (XSL) or XQuery document in the transformer. The transformation result is written dynamically while the transformation is processed.
- **Control view** The control view is used to configure and control the debugging operations. It also provides a set of *Information views* types. This pane has two sections:
  - Control toolbar
  - Information views

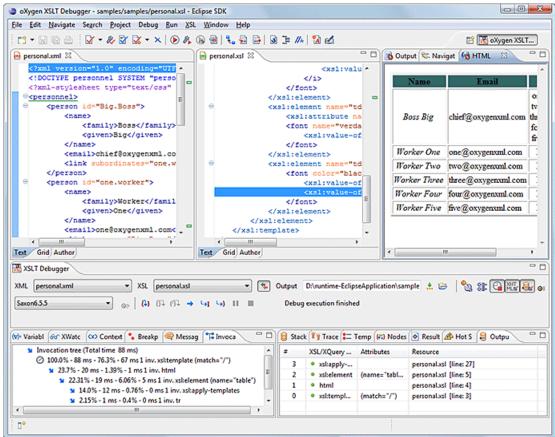

### Figure 246: Debugger Mode Interface

XML documents and XSL stylesheets or XQuery documents that were opened in the Editor perspective are automatically sorted into the first two panes. When multiple files of each type are opened, the individual documents and stylesheets are separated using the familiar tab management system of the Editor perspective. Selecting a tab brings the document or stylesheet into focus and enables editing without the need to go back to the Editor perspective.

During debugging, the current execution node is highlighted in both document (XML) and XSLT/XQuery views.

## **Control Toolbar**

The toolbar contains all the actions needed to configure and control the debug process. The following actions are described as they appear in the toolbar from left to right.

| XML   | personal.xml | • | XSL | personal. | ssl |   |            |   | • (* | Output | D:\runtime-EclipseApplication\sample | £ | 6 | 0 | <b>\$</b> |  |
|-------|--------------|---|-----|-----------|-----|---|------------|---|------|--------|--------------------------------------|---|---|---|-----------|--|
| Saxor | 6.5.5 🔹      |   | (1) | 07 (N     | ->  | ы | <b>4</b> ) | П | н.   | Debu   | execution finished                   |   |   |   |           |  |

## Figure 247: Control Toolbar

- XML source selector The current selection represents the source document used as input by the transformation engine. A drop-down list contains all opened files (XML files being emphasized). This option allows you to use other file types also as source documents. In an XQuery debugging session this selection field can be set to the default value NONE, because usually XQuery documents do not require an input source.
- XSL / XQuery selector The current selection represents the stylesheet or XQuery document to be used by the transformation engine. The selection list contains all opened files (XSLT / XQuery files being emphasized).
- **Link with editor** When enabled, the XML and XSLT/XQuery selectors display the names of the files opened in the central editor panels. This button is disabled by default.
- Output selector The selection represents the output file specified in the associated transformation scenario.

Oxygen XML Editor plugin | Debugging XSLT Stylesheets and XQuery Documents | 506

- 💫 XSLT / XQuery parameters XSLT / XQuery parameters to be used by the transformation.
- III Libraries Add and remove the Java classes and jars used as XSLT extensions.
- 🗳 Turn on profiling Enables / Disables current transformation profiling.
- **Enable XHTML output** Enables the rendering of the output in the XHTML output view during the transformation process. For performance issues, disable XHTML output when working with very large files. Note that only XHTML conformant documents can be rendered by this view. In order to view the output result of other formats, such as HTML, save the **Text output** area to a file and use an external browser for viewing.

When starting a debug session from the editor perspective using the **Debug Scenario** action, the state of this toolbar button reflects the state of the **Show as XHTML** output option from the scenario.

- Urrn on/off output to source mapping Enables or disables the output to source mapping between every line of output and the instruction element / source context that generated it.
- **Debugger Preferences** Quick link to *Debugger preferences page*.
- XSLT / XQuery engine selector Lists the processors available for debugging XSLT and XQuery transformations.
- Similar State of the second state of the second state of the sec
- Step into (F7) Starts the debugging process and runs until the next stylesheet node or the next XPath 2.0 expression step (next transformation step).
- Step over (F8 (Alt+F7 on Mac OS)) Executes the current stylesheet node (including its sub-elements) and goes to the next node in document order (usually the next sibling of the current node) or to the next step of an XPath 2.0 expression.
- (1) Step out (Shift + F7) Steps out to the parent node (equivalent to the Step over on the parent).
- **Run** Starts the debugging process. The execution of the process is paused when a breakpoint is encountered. (see *breakpoints*).
- **WI** Run to cursor ((Ctrl + F5) Starts the debugging process and runs until one of the following conditions occur: the line of cursor is reached, a valid breakpoint is reached or the execution ends.
- **Run to end** ((Alt + F5) Runs the transformation until the end, without taking into account enabled breakpoints (if any).
- Pause (Shift + F6) Interrupts the current transformation. This action is useful for long transformations (DocBook for instance) when you want to find out what point the transformation has reached. The transformation can be resumed after.
- **Stop** (<u>F6</u>) Ends the transformation process.
- Show current execution nodes Positions the cursor at the current debug context. Possible displayed states:
  - entering ( $\stackrel{\bullet}{=}$ ) or leaving ( $\stackrel{\bullet}{=}$ ) an XML execution node;
  - entering  $(\stackrel{\bullet}{=})$  or leaving  $(\stackrel{\bullet}{=})$  an XSL execution node;
  - entering ( $\stackrel{\bullet}{=}$ ) or leaving ( $\stackrel{\bullet}{=}$ ) an XPath execution node.
    - Note: When you set a MarkLogic server as a processor, the Show current execution nodes button is named **Refresh current session context from server**. Click this button to refresh the information in all the views.

## **Information View**

The information view is comprised of two panes that are used to display various types of information used to understand the transformation process. For each information type there is a corresponding tab. While running a transformation, relevant events are displayed in the various information views. This enables the developer to obtain a clear view of the

Oxygen XML Editor plugin | Debugging XSLT Stylesheets and XQuery Documents | **507** transformation progress. Using the debug controls developers can easily isolate parts of stylesheet therefore they may be understood and modified. The information types include:

Left side information views

- Context Node view
- **XWatch** view
- Breakpoints view
- Messages view (XSLT only)
- Variables view

Right side information views

- Stack view
- Trace view
- *Templates view* (XSLT only)
- Nodeset view

#### **Context Node View**

The context node is valid only for XSLT debugging sessions and is a source node corresponding to the XSL expression that is evaluated. It is also called the context of execution. The context node implicitly changes as the processor hits various steps (at the point where XPath expressions are evaluated). This node has the same value as evaluating '.' (dot) XPath expression in *XWatch view*. The value of the context node is presented as a tree in the view.

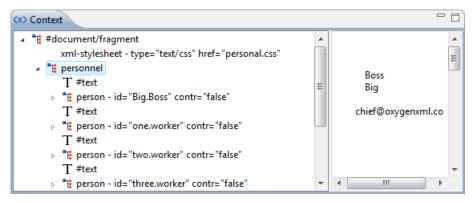

#### Figure 248: The Context node view

The context node is presented in a tree-like fashion. Nodes from a defined namespace bound to a prefix are displayed using the qualified name. If the namespace is not bound to a prefix, the namespace URI is presented before the node name. The value of the selected attribute or node is shown in the right side panel. The **Context** view also presents the current mode of the XSLT processor in case this mode differs from the default one.

## XPath Watch (XWatch) View

The **XWatch** view shows XPath expressions evaluated during the debugging process. Expressions are evaluated dynamically as the processor changes its source context.

When you type an XPath expression in the **Expression** column, Oxygen XML Editor plugin supports you with syntax highlight and *content completion assistance*.

## Oxygen XML Editor plugin | Debugging XSLT Stylesheets and XQuery Documents | 508

| සං XWatch             |              | - 8                                                          | 🖏 Nodes/Values Set                       |                            |      |
|-----------------------|--------------|--------------------------------------------------------------|------------------------------------------|----------------------------|------|
| Expression            | Value type   | Value                                                        | tig person - id="Big.Boss" contr="false" | <ul> <li>Big.Bo</li> </ul> | ss 🔺 |
| //*                   | Node Set(37) | <pre><personnel>, <personnel>,</personnel></personnel></pre> | a id - Big.Boss                          |                            |      |
| [//person[@id]        | Node Set(6)  | <person>, <person></person></person>                         | a     contr - false       T     #text    | E                          |      |
|                       |              |                                                              | te name                                  |                            |      |
|                       |              |                                                              | T #text                                  |                            |      |
|                       |              |                                                              | 📲 email - chief@oxygenxml.com            |                            |      |
|                       |              |                                                              | T #text                                  |                            |      |
|                       |              |                                                              | 📜 link - subordinates="one.worker tw     |                            |      |
|                       |              |                                                              | T #text                                  | -                          | -    |
| <ul> <li>■</li> </ul> |              | Þ                                                            | 4                                        |                            | P.   |

## Figure 249: The XPath watch view

#### Table 3: XWatch columns

| Column     | Description                                                                                                    |
|------------|----------------------------------------------------------------------------------------------------|
| Expression | XPath expression to be evaluated (XPath 1.0 or 2.0 compliant).                                                                                                    |
| Value      | Result of XPath expression evaluation. Value has a type (see <i>the possible values</i> in the section <i>Variables View</i> on page 514). For <i>Node Set</i> results, the number of nodes in the set is shown in parenthesis. |

**Important:** Remarks about working with the **XWatch** view:

- Expressions referring to variables names are not evaluated.
- The expression list is not deleted at the end of the transformation (it is preserved between debugging sessions).
- To insert a new expression, click the first empty line of the Expression column and start typing.
- To delete an expression, click on its Expression column and delete its content.
- If the expression result type is a *Node Set*, click it (**Value** column) and its value is displayed in the *Nodes/Values Set view*.
- •

## **Breakpoints View**

This view lists all breakpoints set on opened documents. Once you set a breakpoint it is automatically added in this list. Breakpoints can be set in XSLT/XQuery documents and in XML documents for XSLT debugging sessions. A breakpoint can have an associated break conditions which represent XPath expressions evaluated in the current debugger context. In order to be processed their evaluation result should be a boolean value. A breakpoint with an associated condition stops the execution of the Debugger only if the breakpoint condition is evaluated to **true**.

| (v)= Vari | abl 🔐 XWatc 🐼 Context | 🔸 Breakp 🥥 Messag 🎌 Invoca 📃 🗆 |
|-----------|-----------------------|--------------------------------|
| Ena       | Resource              | Condition                      |
|           | personal.xsl: 11      | count(preceding::person)=2     |
|           | personal.xsl: 9       | local-name()="person"          |
| 2         | personal.xsl: 8       | (No condition)                 |
| 2         | personal.xsl: 6       | (No condition)                 |
|           |                       |                                |
|           |                       |                                |
|           | 1                     |                                |

Figure 250: The Breakpoints View

## Table 4: Breakpoints columns

| Column    | Description                                                                                                    |
|-----------|----------------------------------------------------------------------------------------------------|
| Enabled   | If checked, the current condition is evaluated and taken into account.                                         |
| Resource  | Resource file and number of the line where the breakpoint is set.                                              |
| Condition | XSLT/XQuery expression to be evaluated during debugging. The expression will be evaluated at every debug step. |

(

**Important:** Not all set breakpoints are valid. You should check that your breakpoint is valid:

- For example if the breakpoint is set on an empty line or commented line or the line is not reached by the processor (no template to match it, line containing only an end tag), that breakpoint is invalid.
- Clicking a record highlights the breakpoint line into the document.
- The breakpoints list is not deleted at the end of transformation (it is preserved between debugging sessions).

The following actions are available on the table's contextual menu:

- Go to Moves the cursor on the breakpoint's source.
- Enable Enables the breakpoint.
- **Disable** Disables the breakpoint. A disabled breakpoint will not be evaluated by the Debugger.
- Add Allows you to add a new breakpoint and breakpoint condition.
- Edit Allows you to edit an existing breakpoint.
- **Remove** Deletes the selected breakpoint.
- Enable all Enables all breakpoints.
- Disable all Disables all breakpoints.
- Remove all Removes all breakpoints.

## **Messages View**

xsl:message instructions are one way to signal special situations encountered during transformation as well as a raw way of doing the debugging. This view is available only for XSLT debugging sessions and shows all xsl:message calls executed by the XSLT processor during transformation.

| Terminate | Resource                |
|-----------|-------------------------|
| no        | personal.xsl [line: 8]  |
| no        | personal.xsl [line: 12] |
| no        | personal.xsl [line: 29] |
|           | no                      |

## Figure 251: The Messages View

#### Table 5: Messages columns

| Column    | Description                                                                                                    |
|-----------|----------------------------------------------------------------------------------------------------|
| Message   | Message content.                                                                                               |
| Terminate | Signals if processor terminates the transformation or not once it encounters the message (yes/no respectively) |
| Resource  | Resource file where xsl:message instruction is defined<br>and the message line number.                         |

The following actions are available in the contextual menu:

## Oxygen XML Editor plugin | Debugging XSLT Stylesheets and XQuery Documents | 510

- Go to Highlight the XSL fragment that generated the message.
- **Copy Value** Copies to clipboard message details (system ID, severity info, description, start location, terminate state).

## Important: Remarks

- Clicking a record from the table highlights the xsl:message declaration line.
- Message table values can be sorted by clicking the corresponding column header. Clicking the column header switches the sorting order between: ascending, descending, no sort.

## Stack View

This view shows the current execution stack of both source and XSLT/XQuery nodes. During transformation two stacks are managed: one of source nodes being processed and the other for XSLT/XQuery nodes being processed. Oxygen XML Editor plugin shows both node types into one common stack. The source (XML) nodes are preceded by a red color icon while XSLT/XQuery nodes are preceded by a green color icon. The advantage of this approach is that you can always see the source scope on which a XSLT/XQuery instruction is executed (the last red color node on the stack). The stack is oriented upside down.

| 😽 No | de 🧧 Stack 🛛 😂 | Outp 👣 Trace | 🔚 Tem े 🕭 Hot S 📮 Cons 🗽 Probl 🛛 🖓 🗖   |
|------|----------------|--------------|----------------------------------------|
| #    | XML/XSL/XQ     | Attributes   | Resource                               |
| 4    | xsl:message    | (terminate=" | file:/D:/runtime-New_configuration/Oxy |
| 3    | xsl:element    | (name="tabl  | file:/D:/runtime-New_configuration/Oxy |
| 2    | html           |              | file:/D:/runtime-New_configuration/Oxy |
| 1    | xsl:template   | (match="/")  | file:/D:/runtime-New_configuration/Oxy |
| 0    | #document      |              | file:/D:/runtime-New_configuration/Oxy |
|      |                |              |                                        |

## Figure 252: The Stack View

The contextual menu contains one action: **Go to**, which moves the selection in the editor panel to the line containing the XSLT element that is displayed on the selected line from the view.

## Table 6: Stack columns

| Column               | Description                                                                                                    |
|----------------------|----------------------------------------------------------------------------------------------------|
| #                    | Order number, represents the depth of the node (0 is the stack base).                                                                          |
| XML/XSLT/XQuery Node | Node from source or stylesheet document currently being processed. One particular stack node is the document root, noted as <b>#document</b> . |
| Attributes           | Attributes of the node (a list of id="value" pairs).                                                                                           |
| Resource             | Resource file where the node is located.                                                                                                    |

## Important: Remarks:

- Clicking a record from the stack highlights that node's location inside resource.
- Using Saxon, the stylesheet elements are qualified with XSL proxy, while using Xalan you only see their names. (example: xsl:template using Saxon and template using Xalan).
- Only the Saxon processor shows element attributes.
- The Xalan processor shows also the built-in rules.

## Output Mapping Stack View

The **Output Mapping Stack** view displays *context data* and presents the XSLT templates/XQuery elements that generated specific areas of the output.

| 😫 Sta | ck 😫 Output Mapping Sta  | ck  👣 Trace 🔚 Templates 🐼   | Nodes/Values Set 🛛 🗖 🗖   |
|-------|--------------------------|-----------------------------|--------------------------|
| #     | XML/XSL/XQuery Node      | Attributes                  | Resource                 |
| 8     | xsl:value-of             | (select="email/text()")     | file:/D:/runtime-Eclipse |
| 7     | <ul> <li>font</li> </ul> | (name="verdana") (size="3") | file:/D:/runtime-Eclipse |
| 6     | xsl:element              | (name="td")                 | file:/D:/runtime-Eclipse |
| 5     | xsl:element              | (name="tr")                 | file:/D:/runtime-Eclipse |
| 4     | xsl:template             | (match="//person")          | file:/D:/runtime-Eclipse |
| 3     | xsl:apply-templates      |                             | file:/D:/runtime-Eclipse |
| 2     | xsl:element              | (name="table")              | file:/D:/runtime-Eclipse |
| 1     | html                     |                             | file:/D:/runtime-Eclipse |
| 0     | xsl:template             | (match="/")                 | file:/D:/runtime-Eclipse |
| •     | 1                        |                             |                          |

Figure 253: The Output Mapping Stack view

The **Go to** action of the contextual menu takes you in the editor panel at the line containing the XSLT element displayed in the **Output Mapping Stack** view.

#### **Table 7: Output Mapping Stack columns**

| Column          | Description                                                                                                    |
|-----------------|----------------------------------------------------------------------------------------------------|
| #               | The order number in the stack of XSLT templates/XQuery elements. Number 0 corresponds to the bottom of the stack in the status of the XSLT/XQuery processor. The highest number corresponds to the top of the stack. |
| XSL/XQuery Node | The name of an XSLT template/XQuery element that participated in the generation of the selected output area.                                                                                                    |
| Attributes      | The attributes of the XSLT template/XQuery node.                                                                                                    |
| Resource        | The name of the file containing the XSLT template/XQuery element.                                                                                                    |

**Important:** Remarks:

- Clicking a record highlights that XSLT template definition/XQuery element inside the resource (XSLT stylesheet file/XQuery file);
- Saxon only shows the applied XSLT templates having at least one hit from the processor. Xalan shows all defined XSLT templates, with or without hits;
- The table can be sorted by clicking the corresponding column header. When clicking a column header the sorting order switches between: ascending, descending, no sort;
- Xalan shows also the built-in XSLT rules.

## **Trace History View**

Usually the XSLT/XQuery processors signal the following events during transformation:

- + Entering a source (XML) node.
- + Leaving a source (XML) node.
- • Entering a XSLT/XQuery node.
- • Leaving a XSLT/XQuery node.

Oxygen XML Editor plugin | Debugging XSLT Stylesheets and XQuery Documents | 512

The trace history catches all these events, so you can see how the process evolved. The red icon lines denote source nodes while the green icon lines denote XSLT/XQuery nodes.

It is possible to save the element trace in a structured XML document. The action is available on the context menu of the view. In this way you have the possibility to compare the trace results from different debug sessions.

| 😽 Nod | e 🥞 Stack 😂   | Outp 🕅 Trace | : 🚬 Tem 🖉 Hot S 🚍 Cons 🔝 Probl      | - 8 |
|-------|---------------|--------------|-------------------------------------|-----|
| Depth | XML/XSL/X     | Attributes   | Resource                            | *   |
| 3     | → xsl:element | (name="tab   | file:/D:/runtime-New_configuration/ |     |
| 4     | → xsl:messa   |              | file:/D:/runtime-New_configuration/ |     |
| 4     | + xsl:messa   |              | file:/D:/runtime-New_configuration/ |     |
| 4     | → xsl:messa   |              | file:/D:/runtime-New_configuration/ | Ξ   |
| 4     | + xsl:messa   |              | file:/D:/runtime-New_configuration/ |     |
| 4     | → xsl:messa   | (terminate=  | file:/D:/runtime-New_configuration/ | -   |

## Figure 254: The Trace History View

The contextual menu contains the following actions:

- **Go to** moves the selection in the editor panel to the line containing the XSLT element or XML element that is displayed on the selected line from the view;
- Export to XML saves the entire trace list into XML format.

## Table 8: Trace History columns

| Column               | Description                                                                                                    |
|----------------------|----------------------------------------------------------------------------------------------------|
| Depth                | Shows you how deep the node is nested in the XML or stylesheet structure. The bigger the number, the more nested the node is. A depth 0 node is the document root.                                                                                                 |
| XML/XSLT/XQuery Node | Represents the node from the processed source or stylesheet<br>document. One particular node is the document root, noted<br>as #document. Every node is preceded by an arrow that<br>represents what action was performed on it (entering or<br>leaving the node). |
| Attributes           | Attributes of the node (a list of id="value" pairs).                                                                                                    |
| Resource             | Resource file where the node is located.                                                                                                    |

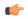

## Important: Remarks:

- Clicking a record highlights that node's location inside the resource.
- Only the Saxon processor shows the element attributes.
- The Xalan processor shows also the built-in rules.

## **Templates View**

The xsl:template is the basic element for stylesheets transformation. This view is only available during XSLT debugging sessions and shows all xsl:template instructions used by the transformation. By seeing the number of hits for each of the templates you get an idea of the stylesheet coverage by template rules with respect to the input source.

| 🐼 Node 🥃 Sta | ck 😂 Out | p 🕅 Tra | ce 📒 Ter | n 🕜 I | Hot S 📃 Cons 🔀 Probl 👘 🗖           |
|--------------|----------|---------|----------|-------|------------------------------------|
| Match        | Hits     | Pr      | M        | N     | Resource                           |
| //person     | 4        | N/A     | N/A      | N/A   | file:/D:/runtime-New_configuration |
| /            | 1        | N/A     | N/A      | N/A   | file:/D:/runtime-New_configuration |
|              |          |         |          |       |                                    |
|              |          |         |          |       |                                    |
|              |          |         |          |       |                                    |
| •            | 1        |         | 1        |       | •                                  |

## Figure 255: The Templates view

The contextual menu contains one action: Go to, which moves the selection in the editor panel to the line containing the XSLT template that is displayed on the selected line from the view.

| Table | 9: Templates | columns |
|-------|--------------|---------|
|-------|--------------|---------|

| Column   | Description                                                                                                    |
|----------|----------------------------------------------------------------------------------------------------|
| Match    | The match attribute of the xsl:template.                                                                        |
| Hits     | The number of hits for the xsl:template. Shows how many times the XSLT processor used this particular template. |
| Priority | The template priority as established by XSLT processor.                                                         |
| Mode     | The mode attribute of the xsl:template.                                                                         |
| Name     | The name attribute of the xsl:template.                                                                         |
| Resource | The resource file where the template is located.                                                                |

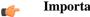

## **Important:** Remarks:

- Clicking a record highlights that template definition inside the resource.
- Saxon only shows the applied templates having at least one hit from the processor. Xalan shows all defined ٠ templates, with or without hits.
- Template table values can be sorted by clicking the corresponding column header. When clicking a column • header the sorting order switches between: ascending, descending, no sort.
- Xalan shows also the built-in rules. ٠

## **Nodes/Values Set View**

This view is always used in relation with *The Variables view* and *the XWatch view*. It shows an XSLT node set value in a tree form. The node set view is updated as response to the following events:

- You click a variable having a node set value in one of the above 2 views. •
- You click a tree fragment in one of the above 2 views.
- You click an XPath expression evaluated to a node set in one of the above 2 views. •

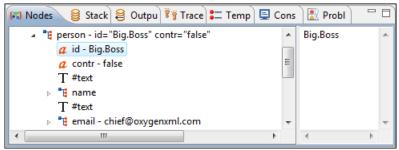

## Figure 256: The Node Set view

The nodes / values set is presented in a tree-like fashion. Nodes from a defined namespace bound to a prefix are displayed using the qualified name. If the namespace is not bound to a prefix the namespace URI is presented before the node name. The value of the selected attribute or node is shown in the right side panel.

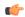

#### Important: Remarks:

- In case of longer values in the right side panel the interface shows three suspension points (...) at the end. A more detailed value is available as tooltip.
- Clicking a record highlights the location of that node into the source or stylesheet view.

## Variables View

Variables and parameters play an important role during an XSLT/XQuery transformation. Oxygen XML Editor plugin uses the following icons to differentiate variables and parameters:

- V Global variable.
- {V} Local variable.
- P Global parameter.
- **{P}** Local parameter.

The following value types are available:

- Boolean
- String
- Date XSLT 2.0 only.
- Number
- Set
- Object
- Fragment Tree fragment.
- Any

C-

• Undefined - The value was not yet set, or it is not accessible.

#### Note:

When Saxon 6.5 is used, if the value is unavailable, then the following message is displayed in the **Value** field: "The variable value is unavailable".

When Saxon 9 is used:

- if the variable is not used, the Value field displays "The variable is declared but never used";
- if the variable value cannot be evaluated, the Value field displays "The variable value is unavailable".
- Document
- Element
- Attribute
- ProcessingInstruction
- Comment

- Text
- Namespace
- **Evaluating** Value under evaluation.
- Not Known Unknown types.

| Type filt   | er text           |             |                                          | ( |
|-------------|-------------------|-------------|------------------------------------------|---|
| Ŷ           | Name              | Value type  | Value                                    |   |
| <b>{P</b> } | title             | String      | Welcome to Docbook                       | L |
| <b>{P}</b>  | node              | Node Set(1) | <{http://docbook.org/ns/docbook}article> |   |
| v           | xolink.role       | String      | http://docbook.org/xlink/role/olink      |   |
| v           | toc.listitem.type | String      | dt                                       |   |
| v           | toc.dd.type       | String      | dd                                       |   |
| V           | kosek.imported    | Numeric     | 0.0                                      |   |

## Figure 257: The Variables View

## Table 10: Variables columns

| Column     | Description                            |
|------------|----------------------------------------|
| Name       | Name of variable / parameter.          |
| Value type | Type of variable/parameter.            |
| Value      | Current value of variable / parameter. |

The value of a variable (the **Value** column) can be copied to the clipboard for pasting it to other editor area with the action **Copy value** from the contextual menu of the table from the view. This is useful in case of long and complex values which are not easy to remember by looking at them once.

## f Important: Remarks:

- Local variables and parameters are the first entries presented in the table.
- Clicking a record highlights the variable definition line.
- Variable values could differ depending on the transformation engine used or stylesheet version set.
- If the value of the variable is a node set or a tree fragment, clicking on it causes the *Node Set view* to be shown with the corresponding set of values.
- Variable table values can be sorted by clicking the corresponding column header. Clicking the column header switches between the orders: ascending, descending, no sort.

## **Multiple Output Documents in XSLT 2.0**

For XSLT 2.0 stylesheets that store the output in more than one file by using the xsl:result-document instruction the content of the file created in this way is displayed dynamically while the transformation is running in an output view. There is one view for each xsl:result-document instruction so that the output of different instructions is not mixed but is presented in different views.

## Working with the XSLT / XQuery Debugger

This section describes how to work with the debugger in the most common use cases.

## **Steps in a Typical Debug Process**

To debug a stylesheet or XQuery document follow the procedure:

- Oxygen XML Editor plugin | Debugging XSLT Stylesheets and XQuery Documents | 516
- 1. Open the source XML document and the XSLT/XQuery document.
- 2. If you are in the Oxygen XML Editor plugin XML perspective switch to the Oxygen XML Editor plugin XSLT Debugger perspective or the Oxygen XML Editor plugin XQuery Debugger perspective with one of the actions (here explained for XSLT):
  - Menu Window > Open Perspective > Other ... > Oxygen XSLT Debugger
  - The toolbar button 🔊 **Debug scenario** This action initializes the Debugger perspective with the parameters of the transformation scenario. Any modification applied to the scenario parameters (the transformer engine, the XSLT parameters, the transformer extensions, etc) will be saved back in the scenario when exiting from the Debugger perspective.
- **3.** Select the source XML document in the XML source selector of *the Control toolbar*. In case of XQuery debugging if your XQuery document has no implicit source set the source selector value to **NONE**.
- 4. Select the XSLT/XQuery document in the XSLT/XQuery selector of *the Control toolbar*.
- 5. Set XSLT/XQuery parameters from the button available on *the Control toolbar*.
- 6. Set one or more breakpoints.
- 7. Step through the stylesheet using the buttons available on *the Control toolbar*:
  - 🚯 Step into
  - 🔂 Step over
  - 🚯 Step out
  - 🔸 Run
  - 🖣 Run to cursor
  - 🔄 Run to end
  - 📕 Pause
  - 📕 Stop
- 8. Examine the information in the Information views to find the bug in the transformation process.

You may find *the procedure for determining the XSLT template/XQuery element that generated an output section* useful for fixing bugs in the transformation.

## **Using Breakpoints**

The Oxygen XML Editor plugin XSLT/XQuery Debugger allows you to interrupt XSLT/XQuery processing to gather information about variables and processor execution at particular points. To ensure breakpoints persistence between work sessions, they are saved at project level. You can set maximum 100 breakpoints per project.

## **Inserting Breakpoints**

To insert a breakpoint, follow these steps:

1. Place your cursor on the line where you want the breakpoint to be in the XML source document or the XSLT / XQuery document.

You can set breakpoints on XML source only for XSLT debugging sessions.

2. Click the left side stripe of the editor panel.

## **Removing Breakpoints**

Only one action must be executed for removing a breakpoint:

Click the breakpoint icon on the left side stripe of the editor panel. As alternative go to menu **Edit** > **Breakpoints** > **Remove All**.

## Oxygen XML Editor plugin | Debugging XSLT Stylesheets and XQuery Documents | 517 Determining What XSLT / XQuery Expression Generated Particular Output

In order to quickly spot the XSLT templates or XQuery expressions with problems it is important to know what XSLT template in the XSLT stylesheet or XQuery expression in the XQuery document and what element in the source XML document generated a specified area in the output.

Some of the debugging capabilities, for example *Step in* can be used for this purpose. Using *Step in* you can see how output is generated and link it with the XSLT/XQuery element being executed in the current source context. However, this can become difficult on complex XSLT stylesheets or XQuery documents that generate a large output.

You can click on the text from the **Text** output view or **XHTML** output view and the editor will select the XML source context and the XSLT template/XQuery element that generated the text. Also inspecting the whole stack of XSLT templates/XQuery elements that determined the state of the XSLT/XQuery processor at the moment of generating the specified output area speeds up the debugging process.

- 1. Switch to the Oxygen XML Editor plugin XSLT Debugger perspective or Oxygen XML Editor plugin XQuery Debugger perspective with one of the actions (here explained for XSLT):
  - Go to menu Window > Open Perspective > Other ... > Oxygen XSLT Debugger
  - Go to menu . The toolbar button **Debug scenario** . This action initializes the Debugger perspective with the parameters of the transformation scenario. Any modification applied to the scenario parameters (the transformer engine, the XSLT parameters, the transformer extensions, etc) will be saved back in the scenario when exiting from the Debugger perspective.
- 2. Select the source XML document in the XML source selector of *the Control toolbar*. In case of XQuery debugging without an implicit source choose the NONE value.
- 3. Select the XSLT / XQuery document in the XSLT / XQuery selector of *the Control toolbar*.
- 4. Select the XSLT / XQuery engine in the XSLT / XQuery engine selector of the Control toolbar.
- 5. Set XSLT / XQuery parameters from the button available on *the Control toolbar*.
- 6. Apply the XSLT stylesheet or XQuery transformation using the button  $\hookrightarrow$  Run to end available on *the Control toolbar*.
- 7. Inspect the mapping by clicking a section of the output from the **Output** view of the Oxygen XML Editor plugin XSLT Debugger or Oxygen XML Editor plugin XQuery Debugger perspectives.

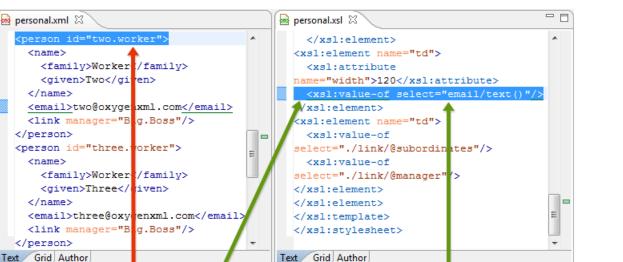

Attributes

(select="ema...

(name="td")

(name="tr")

(match="//p...

(name="tabl...

(match="/")

👣 Trace 🔚 💳 Templates 🐼

Resource

Nodes/Values Set

file:/D:/runtime-New\_configuration/Oxyg...

file:/D:/runtime-New\_configuration/Oxyg...

file:/D:/runtime-New\_configuration/Oxyg...

file:/D:/runtime-New configuration/Oxyg...

file:/D:/runtime-New\_configuration/Oxyg...

file:/D:/runtime-New\_configuration/Oxyg...

file:/D:/runtime-New\_configuration/Oxyg...

file:/D:/runtime-New\_configuration/Oxyg...

## Figure 258: Text Output to Source Mapping

This action will highlight the XSLT / XQuery element and the XML source context. This XSLT template/XQuery element that is highlighted in the XSLT/XQuery editor represents only the top of the stack of XSLT templates/XQuery elements that determined the state of the XSLT/XQuery processor at the moment of generating the clicked output section. In case of complex transformations inspecting the whole stack of XSLT templates/XQuery elements speeds up the debugging process. This stack is available in *the Output Mapping Stack view*.

😂 Output Mapping

XSL/XOuerv ...

xsl:value-of

xsl:element

xsl:element
 xsl:templa...

xsl:apply-...

xsl:element

xsl:templa...

html

🧧 Stac

6

5

±

orker&n

0xvaenx

## **Debugging Java Extensions**

🐞 Output

ti>

Big.Boss

The XSLT/XQuery debugger does not step into Java classes that are configured as XSLT/XQuery extensions of the transformation. To step into Java classes, inspect variable values and set breakpoints in Java methods, set up a Java debug configuration in an IDE like the Eclipse SDK as described in the following steps:

- 1. Create a debug configuration.
  - a) Set at least 256 MB as heap memory for the Java virtual machine (recommended 512 MB) by setting the -Xmx parameter in the debug configuration, for example "-Xmx512m".
  - b) Make sure the [Oxygen-install-folder]/lib/oxygen.jar file and your Java extension classes are on the Java classpath.

The Java extension classes should be the same classes that were *set as an extension* of the XSLT/XQuery transformation in the Oxygen debugging perspective.

c) Set the class ro.sync.exml.Oxygen as the main Java class of the configuration.

The main Java class ro.sync.exml.Oxygen is located in the oxygen.jar file.

2. Start the debug configuration.

Oxygen XML Editor plugin | Debugging XSLT Stylesheets and XQuery Documents | **519** Now you can set breakpoints and inspect Java variables as in any Java debugging process executed in the selected IDE (Eclipse SDK, and so on.).

## Supported Processors for XSLT / XQuery Debugging

The following built-in XSLT processors are integrated in the debugger and can be selected in the Control Toolbar:

- Saxon 9.4.0.4 HE (Home Edition) a limited version of the Saxon 9 processor, capable of running XSLT 1.0, XSLT 2.0 basic and XQuery 1.0 transformations, available in both the XSLT debugger and the XQuery one,
- Saxon 9.4.0.4 PE (Professional Edition) capable of running XSLT 1.0 transformations, XSLT 2.0 basic ones and XQuery 1.0 ones, available in both the XSLT debugger and the XQuery one,
- Saxon 9.4.0.4 EE (Enterprise Edition) a schema aware processor, capable of running XSLT 1.0 transformations, XSLT 2.0 basic ones, XSLT 2.0 schema aware ones and XQuery 1.0 ones, available in both the XSLT debugger and the XQuery debugger,
- Saxon 6.5.5 capable of running only XSLT 1.0 transformations, available only in the XSLT debugger,
- Xalan 2.7.1 capable of running only XSLT 1.0 transformations, available only in the XSLT debugger.

# Chapter 14

## Performance Profiling of XSLT Stylesheets and XQuery Documents

## **Topics:**

- Overview
- Viewing Profiling Information
- Working with XSLT/XQuery Profiler

This chapter explains the user interface and how to use the profiler for finding performance problems in XSLT transformations and XQuery ones.

## **Overview**

Whether you are trying to identify a performance issue that is causing your production XSLT/XQuery transformation to not meet customer expectations or you are trying to proactively identify issues prior to deploying your XSLT/XQuery transformation, using the XSLT/XQuery profiler feature is essential to helping you save time and ultimately ensure a better performing, more scalable XSLT/XQuery transformation.

The XSLT/XQuery profiling feature can use any available XSLT/XQuery processors that could be used for debugging and it is available from the debugging perspective.

Enabling and disabling the profiler is controlled by the  $\bigcirc$  *Profiler button* from the *debugger control toolbar*. The XSLT/XQuery profiler is off by default. This option is not available during a debugger session so you should set it before starting the transformation.

## **Viewing Profiling Information**

This section explains the views that display the profiling data collected by the profiles during the transformation.

## **Invocation Tree View**

This view shows a top-down call tree representing how XSLT instructions or XQuery expressions are processed.

| ( <b>v</b> )= | Var | abl              | ്പ്പ് XWatc      | Contex          | 🐁 Breakp       | 🗬 Messag        | T Invoca           |         |
|---------------|-----|------------------|------------------|-----------------|----------------|-----------------|--------------------|---------|
| ⊿             |     |                  |                  | Total time 11   |                |                 |                    | *       |
|               | ⊿   | -                | 33.71% - 389     | ms - 0.0% - 0   | ) ms 1 inv. xs | l:value-of (sel | ect="f:pow(sum     | (f:mi 😑 |
|               |     | ⊿                | 🞽 33.7% - 3      | 88 ms - 0.0%    | - 0 ms 1 inv   | function-call   | (name="f:pow")     |         |
|               |     |                  | þ 🔰 32.06        | % - 369 ms - (  | 0.02% - 0 ms   | 1 inv. functio  | n-call (name="s    | um")    |
|               |     |                  | þ 🔰 1.659        | 6 - 18 ms - 0.0 | )% - 0 ms 1 i  | nv. xsl:functio | n (name="f:pow     | ") (as  |
|               | ⊿   | - 14             | 14.04% - 162     | ms - 0.04% -    | 0 ms 1 inv. )  | sl:value-of (se | elect="f:map(f:fli | p(f:p   |
|               |     | $\triangleright$ | <b>1</b> 3.95% - | 161 ms - 0.02   | % - 0 ms 10    | inv. function-  | call (name="f:ap   | ply"] 🚽 |
| •             |     |                  |                  |                 |                |                 |                    | •       |

## Figure 259: Invocation tree view

The entries in the invocation tree have different meanings which are indicated by the displayed icons:

- Points to a call whose inherent time is insignificant compared to its call tree time.
- O Points to a call whose inherent time is significant compared to its call tree time (greater than 1/3rd of its call tree time).

Every entry in the invocation tree has textual information attached which depends on the *XSLT/XQuery profiler settings*:

- A percentage number of total time which is calculated with respect to either the root of the tree or the calling instruction.
- A total time measurement in milliseconds or microseconds. This is the total execution time that includes calls into other instructions.
- A percentage number of inherent time which is calculated with respect to either the root of the tree or the calling instruction.
- An inherent time measurement in milliseconds or microseconds. This is the inherent execution time of the instruction.
- An invocation count which shows how often the instruction has been invoked on this path.
- An instruction name which contains also the attributes description.

## **Hotspots View**

This view shows a list of all instruction calls which lie above the threshold defined in the XSLT/XQuery profiler settings

| 😫 Stack 😝 Output Mapping 🕅 Trace 🔚 Templates 🐼 Nodes/Va  | lues Se 🙆 Ho  | ot Spots | -           |   |
|----------------------------------------------------------|---------------|----------|-------------|---|
| Instruction                                              | Percentage    | Time     | Calls       | - |
| a 🗥 85 Hotspots                                          |               |          |             |   |
| 🔺 🛕 xsl:choose                                           | 8.38%         | 151 ms   | 698         |   |
| a 🔻 8.38% - 151 ms - 698 inv. let (name="vdiffResult")   |               |          |             |   |
| a 🔻 8.38% - 151 ms - 698 inv. let (name="vnewResult")    |               |          |             |   |
| a 📕 8.38% - 151 ms - 698 inv. let (name="vnewElem")      |               |          |             |   |
| a 🔻 8.38% - 151 ms - 698 inv. let (name="vnex            | Export to HTI | MI.      |             |   |
| > 🤻 8.38% - 151 ms - 698 inv. xsl:function (             |               |          |             |   |
| Iet (name="vdiffResult")                                 | Export to XM  | L        | <b>i</b> 98 |   |
| A xsl:apply-templates (select="\$pFunc") (mode="f:FXSL") | View settings |          | 295         |   |
| function-call (name="int:InIter")                        | 5.75%         | 103 ms   | 632         | Ŧ |

#### Figure 260: Hotspots View

By opening a hotspot instruction entry, the tree of back-traces leading to that instruction call are calculated and shown.

Every hotspot is described by the values from the following columns:

- The instruction name.
- The inherent time in milliseconds or microseconds of how much time has been spent in the hotspot together with a bar whose length is proportional to this value. All calls into this instruction are summed up regardless of the particular call sequence.
- The invocation count of the hotspot.

If you click on the  $\triangle$  handle on the left side of a hotspot, a tree of back-traces will be shown.

Every entry in the backtrace tree has textual information attached to it which depends on the *XSLT/XQuery profiler settings*:

- A percentage number which is calculated with respect either to the total time or the called instruction.
- A time measured in milliseconds or microseconds of how much time has been contributed to the parent hotspot on this path.
- An invocation count which shows how often the hotspot has been invoked on this path.

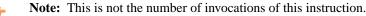

• An instruction name which contains also its attributes.

## Working with XSLT/XQuery Profiler

Profiling activity is linked with debugging activity, so the first step in order to profile is to switch to debugging perspective and follow the corresponding procedure for debugging (see *Working with XSLT Debugger*).

Immediately after turning the profiler on two new information views are added to the current debugger *information views*:

- Invocation tree view on left side
- Hotspots view on right side

Profiling data is available only after the transformation ends successfully.

Looking to the right side (*Hotspots view*), you can immediately spot the time the processor spent in each instruction. As an instruction usually calls other instructions the used time of the called instruction is extracted from the duration time of the caller (the hotspot only presents the inherent time of the instruction).

Looking to the left side (*Invocation tree view*), you can examine how style instructions are processed. This result view is also named call-tree, as it represents the order of style processing. The profiling result shows the duration time for each of the style-instruction including the time needed for its called children.

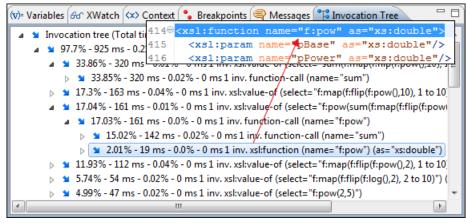

## Figure 261: Source backmapping

In any of the above views you can use the backmapping feature in order to find the XSLT stylesheet or XQuery expression definition. Clicking on the selected item cause Oxygen XML Editor plugin to highlight the XSLT stylesheet or XQuery expression source line where the instruction is defined.

When navigating through the trees by opening instruction calls, Oxygen XML Editor plugin automatically expands instructions which are only called by one other instruction themselves.

The profiling data can be saved into XML and HTML format. On any view you should right click, use the pop-up menu and select the corresponding choice. Basically saving HTML means saving XML and applying an XSLT stylesheet to render the report as XML. These stylesheets are included in the Oxygen XML Editor plugin distribution (see the subfolder frameworks/profiler/ of the Oxygen XML Editor plugin installation folder) so you can make your own report based on the profiling raw data.

If you like to change the *XSLT/XQuery profiler settings* you should right click on view, use the pop-up menu and choose the corresponding **View settings** entry.

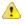

**Caution:** Profiling exhaustive transformation may run into an OutOfMemory error due to the large amount of information being collected. If this is the case you can close unused projects when running the profiling or use high values for Java VM options -Xms and -Xmx. If this does not help you can shorten your source xml file and try again.

## **Working with Archives**

## **Topics:**

- Browsing and Modifying Archive
   Structure
- Working with EPUB
- Editing Files From Archives

Oxygen XML Editor plugin offers the means to manipulate files directly from ZIP type archives. By manipulation one should understand opening and saving files directly in archives, browsing and modifying archive structures. The archive support is available for all ZIP-type archives, which includes:

- ZIP archives
- EPUB books
- JAR archives
- Office Open XML (OOXML) files
- Open Document Format (ODF) files
- IDML files

This means that you can modify, transform, validate files directly from OOXML or ODF packages. The structure and content of an EPUB book, OOXML file or ODF file *can be opened, edited and saved* as for any other ZIP archive.

You can transform, validate and perform many other operations on files directly from an archive. When selecting an URL for a specific operation like transformation or validation you can click the Browse for archived file button to navigate and choose the file from a certain archive.

## **Browsing and Modifying Archive Structure**

You can navigate archives in the **Archives Browser** either by opening them from the **Navigator** or by using the integration with the Eclipse File System. For the EFS (Eclipse File System) integration you must right click the archive in the **Navigator** and choose **Expand Zip Archive**. All the standard Eclipse **Navigator** actions are available on the mounted archive. If you decide to close the archive you can use the **Collapse ZIP Archive** action located in the contextual menu for the expanded archive. Any file opened from the archive expanded in the EFS will be closed when the archive in unmounted.

If you open an archive as an Eclipse editor, the archive will be unmounted when the editor is closed.

**Important:** If a file is not recognized by Oxygen XML Editor plugin as a supported archive type, you can add it from the *Archive preferences page*.

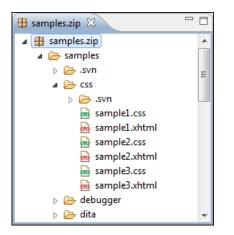

Figure 262: Browsing an Archive

The following operations are available on the Archive Browser toolbar:

- **B Reopen** You can use this drop-down to reopen recently edited archives. Apart from the history of the recently edited archives, the drop-down also contains the **Clear history** and **D Open Archive** actions.
- *Market States Areas a folder as child of the selected folder in the browsed archive.*
- D New file... Creates a file as child of the selected folder in the browsed archive.
- 😺 Add files... Adds existing files as children of the selected folder in the browsed archive.

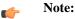

You can also add files in the archive by dragging them from the file browser or **Project view** and dropping them in the **Archive Browser** view.

- X Delete Deletes the selected resource in the browsed archive.
- Archive Options... Opens the Archive preferences page.

The following additional operations are available from the Archive Browser contextual menu:

- Den Opens a resource from the archive in the editor.
- *Market States Areas a folder as child of the selected folder in the browsed archive.*
- D New file... Creates a file as child of the selected folder in the browsed archive.
- Add files... Adds existing files as children of the selected folder in the browsed archive.
  - **Note:** On Mac OS X, there is also available the **Add file...** action, which allows you to add one file at a time.

- **Find/Replace in Files** Allows you to search for and replace specific pieces of text inside the archive.
- Cut Cut the selected archive resource
- Copy Copy the selected archive resource
- Paste Paste a file or folder into the archive

**Note:** You can add files in the archive by copying the files from the **Project view** and paste them into the **Archive view**.

- Delete Remove a file or folder from archive
- Copy location Copies the URL location of the selected resource.
- **Q Refresh** Refreshes the selected resource.
- **Properties** Views properties for the selected resource.

## Working with EPUB

**EPUB** is a free and open electronic book standard by the International Digital Publishing Forum (IDPF). It was designed for *reflowable content*, meaning that the text display can be optimized for the particular display device used by the reader of the EPUB-formatted book. Oxygen XML Editor plugin supports both EPUB 2.0 and EPUB 3.0.

Opening an EPUB file exposes all its internal components:

- document content (XHTML and image files);
- packaging files;
- container files.

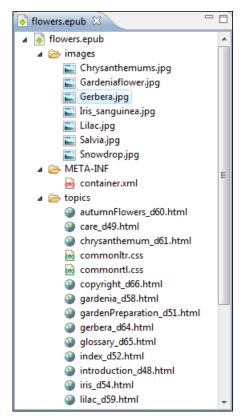

Figure 263: EPUB file displayed in Eclipse

Here you can edit, delete and add files that compose the EPUB structure. To check that the EPUB file you are editing is valid, invoke the 🔀 Validate and Check for Completeness action. Oxygen XML Editor plugin uses the open-source

## Oxygen XML Editor plugin | Working with Archives | 528

*EpubCheck* validator to perform the validation. This validator detects many types of errors, including OCF container structure, OPF and OPS mark-up, as well as internal reference consistency. All errors found during validation are displayed in a separate tab in the **Errors** view.

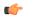

**Note:** Invoke the **Open in System Application** action to see how the EPUB is rendered in your system default EPUB reader application.

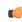

**Note:** All changes made to the structure of an EPUB, or to the contents of the files inside an EPUB are immediately saved.

## **Create an EPUB**

To begin writing an EPUB file from scratch, do the following:

- 1. Select File > New (<u>Ctrl+N</u>) or press the  $\square$  New toolbar button.
- 2. Choose EPUB Book template. Click Create. Choose the name and location of the file. Click Save. A skeleton EPUB file is saved on disk and open in the Archive Browser view.
- 3. Use the Archive Browser view specific actions to edit, add and remove resources from the archive.
- 4. Use the 🔀 Validate and Check for Completeness action to verify the integrity of the EPUB archive.

## **Publish to EPUB**

Oxygen XML Editor plugin comes with built-in support for publishing Docbook and DITA XML documents directly to EPUB.

- 1. Open the Configure Transformation Scenario dialog and choose a predefined transformation scenario.
- 2. Start the transformation scenario.

## **Editing Files From Archives**

You can open and edit files directly from an archive using the **Archive Browser** view. When saving the file back to archive, you are prompted to choose if you want the application to make a backup copy of the archive before saving the new content. If you choose **Never ask me again**, you will not be asked again to make backup copies. You can re-enable the dialog pop-up from the *Archive preferences page*.

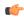

**Note:** All changes made to the structure of an archive, or to the contents of the files inside an archive are immediately saved.

## **Working with Databases**

## **Topics:**

- Relational Database Support
- Native XML Database (NXD)
   Support
- XQuery and Databases
- WebDAV Connection
- SharePoint Connection
- Configuring BaseX Support

XML is a storage and interchange format for structured data and it is supported by all major database systems. Oxygen XML Editor plugin offers the means of managing the interaction with some of the widely used databases, both relational ones and Native XML Databases. By interaction, one should understand browsing, querying, SQL execution support, content editing, importing from databases, generating XML Schema from database structure.

## **Relational Database Support**

Relational databases use a relational model and are based on tables linked by a common key. Oxygen XML Editor plugin offers support for the following relational databases: IBM DB2, JDBC-ODBC Bridge, MySQL, Microsoft SQL Server, Oracle 11g:

- browsing the tables of these types of database in the Data Source Explorer view
- executing SQL queries against them
- calling stored procedures with input and output parameters

## **Configuring Database Data Sources**

This section describes the procedures for configuring the data sources for relational databases.

## How to Configure an IBM DB2 Data Source

Available in the Enterprise edition only.

The steps for configuring a data source for connecting to an IBM DB2 server are the following:

- 1. Go to menu Preferences > Data Sources.
- 2. Click the New button in the Data Sources panel.

The dialog for configuring a data source will be opened.

| Data Source Drivers                                          | ×    |
|--------------------------------------------------------------|------|
| Name                                                         |      |
| IBM DB2                                                      |      |
| Туре                                                         |      |
| DB2                                                          | - 🔶  |
| Driver files (JAR, ZIP)                                      |      |
| file:/D:/Projects/eXml_SVN/lib/notDistributed/DB2/db2jcc.jar |      |
|                                                              |      |
|                                                              |      |
|                                                              |      |
|                                                              |      |
| Add Files Add Recursively Remove Detect                      | Stop |
|                                                              |      |
| Drivers found: 3                                             |      |
| Driver class                                                 |      |
| com.ibm.db2.jcc.DB2Driver                                    | •    |
|                                                              |      |
|                                                              |      |
| Cance                                                        | 8    |

## Figure 264: Data Source Drivers Configuration Dialog

- **3.** Enter a unique name for the data source.
- **4.** Select **DB2** in the driver type combo box.
- 5. Add the driver files for IBM DB2 using the Add button.

The IBM DB2 driver files are:

• db2jcc.jar

- db2jcc\_license\_cisuz.jar
- db2jcc\_license\_cu.jar

In the *Download links for database drivers* section there are listed the URLs from where to download the drivers necessary for accessing IBM DB2 databases in Oxygen XML Editor plugin.

- 6. Select the most suited Driver class.
- 7. Click the **OK** button to finish the data source configuration.

#### How to Configure a Microsoft SQL Server Data Source

Available in the Enterprise edition only.

The steps for configuring a data source for connecting to a Microsoft SQL server are the following:

- 1. Go to menu **Preferences** > **Data Sources**.
- 2. Click the New button in the Data Sources panel.

The dialog for configuring a data source will be opened.

| Data Source Drivers                                                          |
|------------------------------------------------------------------------------|
| Name                                                                         |
| Microsoft SQL Server                                                         |
| Туре                                                                         |
| SQLServer 🔹 🧇                                                                |
| Driver files (JAR, ZIP)                                                      |
| file:/D:/projects/eXml/lib/notDistributed/MySQL/mysql-connector-java-5.1.12- |
| المالية         المالية                                                      |
| Add Files Add Recursively Remove Detect Stop                                 |
| Drivers found: 5                                                             |
| com.mysql.jdbc.Driver                                                        |
|                                                                              |
| OK Cancel                                                                    |

## Figure 265: Data Source Drivers Configuration Dialog

- 3. Enter a unique name for the data source.
- 4. Select SQLServer in the driver type combo box.
- 5. Add the Microsoft SQL Server driver file using the Add button.

The SQL Server driver file is called sqljdbc.jar. In the *Download links for database drivers* section there are listed the URLs from where to download the drivers necessary for accessing Microsoft SQL Server databases in Oxygen XML Editor plugin.

- 6. Select the most suited Driver class.
- 7. Click the **OK** button to finish the data source configuration.

## How to Configure a Generic JDBC Data Source

By default, Oxygen XML Editor plugin contains a generic JDBC data source called **JDBC-ODBC Bridge**. Oxygen XML Editor plugin can display and edit XML data stored in PostgreSQL and Microsoft SQL Server databases accessible through a JDBC 4 driver. To do this, configure a **Generic JDBC** data source that uses a JDBC 4 driver. The following procedure shows you how to configure a generic JDBC data source:

- 1. Go to menu **Preferences** > **Data Sources**.
- 2. Click the New button in the Data Sources panel.

The following dialog is displayed:

| Data Source Drivers                                                          |
|------------------------------------------------------------------------------|
| Name                                                                         |
| Generic JDBC                                                                 |
| Туре                                                                         |
| Generic JDBC 🔹 🔶                                                             |
| Driver files (JAR, ZIP)                                                      |
| file:/D:/projects/eXml/lib/notDistributed/MySQL/mysql-connector-java-5.1.12- |
| Add Files     Add Recursively     Remove     Detect     Stop                 |
| Drivers found: 5                                                             |
| Driver class                                                                 |
| com.mysql.jdbc.Driver 🔹                                                      |
|                                                                              |
| OK Cancel                                                                    |

## Figure 266: Data Source Drivers Configuration Dialog

- 3. Enter a unique name for the data source.
- 4. Select Generic JDBC in the driver type combo box.
- 5. Add the driver file(s) using the Add button.
- 6. Select the most suited Driver class.
- 7. Click the **OK** button to finish the data source configuration.

## How to Configure a MySQL Data Source

Older versions of Oxygen XML Editor plugin (up to version 11.2) include a built-in type of data sources called **MySQL** based on the JDBC driver for the MySQL 4 server. That type of data source is still available but is marked *outdated* because it does not support more recent versions of the MySQL server (starting from version 5.0) and it will be removed in a future version of Oxygen XML Editor plugin. To connect to a MySQL server, create a data source of type Generic JDBC based on *the MySQL JDBC driver available on the MySQL website*. The following steps describe how you can configure such a data source:

- 1. Go to menu Preferences > Data Sources.
- 2. Click the New button in the Data Sources panel.

The dialog for configuring a data source will be opened.

| Data Source Drivers                                                                  |
|--------------------------------------------------------------------------------------|
| Name                                                                                 |
| MySQL                                                                                |
| Туре                                                                                 |
| Generic JDBC 🔹 🔶                                                                     |
| Driver files (JAR, ZIP)                                                              |
| file:/D:/projects/eXml/lib/notDistributed/MySQL/mysql-connector-java-5.1.12-       < |
| Drivers found: 5                                                                     |
| Driver class                                                                         |
| com.mysql.jdbc.Driver 👻                                                              |
|                                                                                      |
| OK   Cancel                                                                          |

## Figure 267: Data Source Drivers Configuration Dialog

- **3.** Enter a unique name for the data source.
- 4. Select Generic JDBC in the driver type combo box.
- 5. Add the MySQL 5 driver files using the Add button.

The driver file for the MySQL server is called mysql-com. jar. In the *Download links for database drivers* section there are listed the URLs from where to download the drivers necessary for accessing MySQL databases in Oxygen XML Editor plugin.

- 6. Select the most suited Driver class.
- 7. Click the **OK** button to finish the data source configuration.

## How to Configure an Oracle 11g Data Source

Available in the Enterprise edition only.

The steps for configuring a data source for connecting to an Oracle 11g server are the following:

- 1. Go to menu **Preferences** > **Data Sources**.
- 2. Click the New button in the Data Sources panel.

The dialog for configuring a data source will be opened.

| Data Source Drivers                                         |
|-------------------------------------------------------------|
| Name                                                        |
| Oracle 11g                                                  |
| Туре                                                        |
| Oracle 🔹 🔶                                                  |
| Driver files (JAR, ZIP)                                     |
| file:/D:/projects/eXml/lib/notDistributed/Oracle/ojdbc6.jar |
|                                                             |
|                                                             |
|                                                             |
|                                                             |
| Add Files Add Recursively Remove Detect Stop                |
|                                                             |
| Drivers found: 2                                            |
| Driver class                                                |
| oracle.jdbc.OracleDriver                                    |
| []                                                          |
|                                                             |
| OK Cancel                                                   |
|                                                             |

## Figure 268: Data Source Drivers Configuration Dialog

- 3. Enter a unique name for the data source.
- 4. Select **Oracle** in the driver type combo box.
- 5. Add the Oracle driver file using the Add button.

The Oracle driver file is called ojdbc5.jar. In the *Download links for database drivers* section there are listed the URLs from where to download the drivers necessary for accessing Oracle databases in Oxygen XML Editor plugin.

- 6. Select the most suited Driver class.
- 7. Click the **OK** button to finish the data source configuration.

## How to Configure a PostgreSQL 8.3 Data Source

The steps for configuring a data source for connecting to a PostgreSQL server are the following:

- 1. Go to menu **Preferences** > **Data Sources**.
- 2. Click the New button in the Data Sources panel.

The dialog for configuring a data source will be opened.

| Data Source Drivers                                                            |
|--------------------------------------------------------------------------------|
| Name                                                                           |
| PostgreSQL                                                                     |
| Туре                                                                           |
| PostgreSQL 🔹 🔶                                                                 |
| Driver files (JAR, ZIP)                                                        |
| file:/D:/projects/eXml/lib/notDistributed/postgreSQL/postgresql-8.3-603.jdbc4. |
| Add Files     Add Recursively     Remove     Detect     Stop                   |
| Drivers found: 1                                                               |
| Driver class                                                                   |
| org.postgresql.Driver 🗸                                                        |
| OK Cancel                                                                      |

Figure 269: Data Source Drivers Configuration Dialog

| Data Source Drivers                                          | X                   |
|--------------------------------------------------------------|---------------------|
| Name                                                         |                     |
| PostgreSQL                                                   |                     |
| Туре                                                         |                     |
| PostgreSQL                                                   |                     |
| Driver files (JAR, ZIP)                                      |                     |
| file:/D:/projects/eXml/lib/notDistributed/postgreSQL/postgre | esql-8.3-603.jdbc4. |
| <                                                            | 4                   |
| Add Files Add Recursively Remove                             | Detect Stop         |
| Drivers found: 1                                             |                     |
| Driver class                                                 |                     |
| org.postgresql.Driver                                        | •                   |
|                                                              |                     |
| ОК                                                           | Cancel              |

Figure 270: Data Source Drivers Configuration Dialog

- **3.** Enter a unique name for the data source.
- 4. Select **PostgreSQL** in the driver type combo box.

5. Add the PostgreSQL driver file using the Add button.

The PostgreSQL driver file is called postgresql-8.3-603.jdbc3.jar. In the *Download links for database drivers* section there are listed the URLs from where to download the drivers necessary for accessing PostgreSQL databases in Oxygen XML Editor plugin.

- 6. Select the most suited Driver class.
- 7. Click the **OK** button to finish the data source configuration.

## **Configuring Database Connections**

This section describes the procedures for configuring the connections for relational databases:

#### How to Configure an IBM DB2 Connection

Available in the Enterprise edition only.

The steps for configuring a connection to an IBM DB2 server are the following:

- 1. Go to menu **Preferences** > **Data Sources**.
- 2. In the Connections panel click the New button.

The dialog for configuring a database connection will be displayed.

| Connection   | n                                                              |
|--------------|----------------------------------------------------------------|
| Name:        | DB2 Connection                                                 |
| Data Source: | db2 9.5 🔹 🔶                                                    |
| Connection   | Details                                                        |
| URL:         | ).0.17:50003/SXML:retrieveMessagesFromServerOnGetMessage=true; |
| User:        | user                                                           |
| Password:    | •••••                                                          |
|              |                                                                |
|              |                                                                |
|              |                                                                |
|              |                                                                |
|              |                                                                |
|              |                                                                |
|              |                                                                |
| 0            |                                                                |
|              | OK Cancel                                                      |

### Figure 271: The Connection Configuration Dialog

- 3. Enter a unique name for the connection.
- 4. Select an IBM DB2 data sources in the **Data Source** combo box.
- **5.** Fill-in the connection details.
  - a) Fill-in the URL to the installed IBM DB2 engine.
  - b) Fill-in the user name to access the IBM DB2 engine.
  - c) Fill-in the password to access the IBM DB2 engine.
- 6. Click the **OK** button to finish the configuration of the database connection.

### How to Configure a JDBC-ODBC Connection

The steps for configuring a connection to an ODBC data source are the following:

- 1. Go to menu **Preferences** > **Data Sources**.
- 2. In the **Connections** panel click the **New** button.

The dialog for configuring a database connection will be displayed.

| Connectio    | n                            |
|--------------|------------------------------|
| Name:        | JDBC-ODBC Connection         |
| Data Source: | JDBC-ODBC Bridge 🔹 🔶         |
| Connection   | Details                      |
| URL:         | jdbc:odbc:JDBC_ODBC_Database |
| User:        | user                         |
| Password:    | •••••                        |
|              |                              |
|              |                              |
|              |                              |
|              |                              |
|              |                              |
|              |                              |
|              |                              |
| 0            | OK Cancel                    |
|              | OK Cancel                    |

## Figure 272: The Connection Configuration Dialog

- **3.** Enter a unique name for the connection.
- 4. Select JDBC-ODBC bridge in the **Data Source** combo box.
- **5.** Fill-in the connection details.
  - a) Fill-in the URL of the ODBC source.
  - b) Fill-in the user name of the ODBC source.
  - c) Fill-in the password of the ODBC source.
- 6. Click the OK button to finish the configuration of the database connection.

## How to Configure a Microsoft SQL Server Connection

Available in the Enterprise edition only.

The steps for configuring a connection to a Microsoft SQL Server server are the following:

- 1. Go to menu Preferences > Data Sources.
- 2. In the Connections panel click the New button.

The dialog for configuring a database connection will be displayed.

| Connectio    | n                                           |  |  |  |
|--------------|---------------------------------------------|--|--|--|
| Name:        | SQL Server Connection                       |  |  |  |
| Data Source: | SQL Server 🔹 🧇                              |  |  |  |
| Connection   | Connection Details                          |  |  |  |
| URL:         | jdbc:sqlserver://10.0.0.17\\SQLExpress2008; |  |  |  |
| User:        | user                                        |  |  |  |
| Password:    | •••••                                       |  |  |  |
|              |                                             |  |  |  |
|              |                                             |  |  |  |
|              |                                             |  |  |  |
|              |                                             |  |  |  |
|              |                                             |  |  |  |
|              |                                             |  |  |  |
|              |                                             |  |  |  |
| 0            |                                             |  |  |  |
|              | OK Cancel                                   |  |  |  |

## Figure 273: The Connection Configuration Dialog

- **3.** Enter a unique name for the connection.
- 4. Select a SQL Server data source in the Data Source combo box.
- 5. Fill-in the connection details.
  - a) Fill-in the URL of the SQL Server server.

If you want to connect to the server using Windows integrated authentication you must add ; integratedSecurity=true to the and of the URL, so the URL will look like:

jdbc:sqlserver://localhost:1433;databaseName=test;integratedSecurity=true

- b) Fill-in the user name for the connection to the SQL Server.
- c) Fill-in the password for the connection to the SQL Server.
- 6. Click the OK button to finish the configuration of the database connection.

#### How to Configure a MySQL Connection

The steps for configuring a connection to a MySQL server are the following:

- 1. Go to menu **Preferences** > **Data Sources**.
- 2. In the Connections panel click the New button.

The dialog for configuring a database connection will be displayed.

| Connectio    | on 🔍                           |
|--------------|--------------------------------|
| Name:        | MySQL Connection               |
| Data Source: | MySQL 🔹 🧇                      |
| Connection   | n Details                      |
| URL:         | jdbc:mysql://10.0.0.16:3306/qa |
| User:        | user                           |
| Password:    | •••••                          |
|              |                                |
|              |                                |
|              |                                |
|              |                                |
|              |                                |
|              |                                |
|              |                                |
| 0            |                                |
|              | OK Cancel                      |

## Figure 274: The Connection Configuration Dialog

- 3. Enter a unique name for the connection.
- 4. Select a MySQL data source in the **Data Source** combo box.
- 5. Fill-in the connection details.
  - a) Fill-in the URL of the MySQL server.
  - b) Fill-in the user name for the connection to the MySQL server.
  - c) Fill-in the password for the connection to the MySQL server.
- 6. Click the OK button to finish the configuration of the database connection.

## How to Configure a Generic JDBC Connection

The steps for configuring a connection to a generic JDBC database are the following:

- 1. Go to menu **Preferences** > **Data Sources**.
- 2. In the Connections panel click the New button.

The dialog for configuring a database connection will be displayed.

- 3. Enter a unique name for the connection.
- 4. Select a generic JDBC data source in the Data Source combo box.
- **5.** Fill-in the connection details.
  - a) Fill-in the URL of the generic JDBC database, with the following format:jdbc: <subprotocol>: <subname>.
  - b) Fill-in the user name for the connection to the generic JDBC database.
  - c) Fill-in the password for the connection to the generic JDBC database.
- 6. Click the OK button to finish the configuration of the database connection.

## How to Configure an Oracle 11g Connection

Available in the Enterprise edition only.

The steps for configuring a connection to an Oracle 11g server are the following:

- 1. Go to menu **Preferences** > **Data Sources**.
- 2. In the **Connections** panel click the **New** button.

The dialog for configuring a database connection will be displayed.

| Connection   | n                                       | x |
|--------------|-----------------------------------------|---|
| Name:        | Oracle Connection                       |   |
| Data Source: | Oracle 🔹                                | 🌭 |
| Connection   | Details                                 |   |
| URL:         | jdbc:oracle:thin:@10.0.0.17:1521:ORACLE |   |
| User:        | scott                                   |   |
| Password:    | ••••                                    |   |
|              |                                         |   |
|              |                                         |   |
|              |                                         |   |
|              |                                         |   |
|              |                                         |   |
|              |                                         |   |
|              |                                         |   |
| 0            | OK Cancel                               |   |
|              | OK Cancel                               |   |

## Figure 275: The Connection Configuration Dialog

- **3.** Enter a unique name for the connection.
- 4. Select an Oracle 11g data source in the **Data Source** combo box.
- **5.** Fill-in the connection details.
  - a) Fill-in the URL of the Oracle server.
  - b) Fill-in the user name for the connection to the Oracle server.
  - c) Fill-in the password for the connection to the Oracle server.
- 6. Click the OK button to finish the configuration of the database connection.

## How to Configure a PostgreSQL 8.3 Connection

The steps for configuring a connection to a PostgreSQL 8.3 server are the following:

- 1. Go to menu Preferences > Data Sources.
- 2. In the Connections panel click the New button.

The dialog for configuring a database connection will be displayed.

| Connectio    | n 🗾 🔀                                              |
|--------------|----------------------------------------------------|
| Name:        | PostgresSQL Connection                             |
| Data Source: | PostgresSQL 🔹 🔶                                    |
| Connection   | n Details                                          |
| URL:         | jdbc:postgresql:// <host>:5432/postgres_sql</host> |
| User:        | user                                               |
| Password:    | •••••                                              |
|              |                                                    |
|              |                                                    |
|              |                                                    |
|              |                                                    |
|              |                                                    |
|              |                                                    |
|              |                                                    |
|              |                                                    |
|              | OK Cancel                                          |

#### Figure 276: The Connection Configuration Dialog

- **3.** Enter a unique name for the connection.
- 4. Select a PostgreSQL 8.3 data source in the Data Source combo box.
- **5.** Fill-in the connection details.
  - a) Fill-in the URL of the PostgreSQL 8.3 server.
  - b) Fill-in the user name for the connection to the PostgreSQL 8.3 server.
  - c) Fill-in the password for the connection to the PostgreSQL 8.3 server.
- 6. Click the **OK** button to finish the configuration of the database connection.

#### **Resource Management**

This section explains the resource management actions for relational databases.

#### **Data Source Explorer View**

This view presents in a tree-like fashion the database connections configured in the **Options** > **Preferences** > **Data Sources** preferences page. You can connect to a database simply by expanding the connection node. The database structure can be expanded up to column level. Oxygen XML Editor plugin supports multiple simultaneous database connections and the connections tree provides an easy way to browse them.

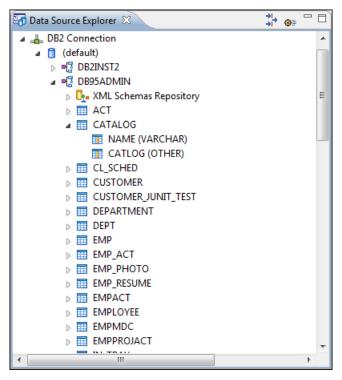

#### Figure 277: Data Source Explorer View

The following objects are displayed in the **Data Source Explorer** view:

- 📥 Connection
- 🟮 Catalog (Collection)
- 🔹 📴 XML Schema Repository
- 🤽 XML Schema Component
- 📲 Schema
- 🔲 Table
- 💀 System Table
- 🔳 Table Column

A Collection (called *catalog* in some databases) is a hierarchical container for resources and further sub-collections. There are two types of resources:

- **WAL resource** an XML document or a document fragment, selected by a previously executed XPath query.
- [I] non XML resource

**Note:** For some connections you can add or move resources into a container by dragging them from:

- Project view;
- the default file system application (Windows Explorer on Windows or Finder on Mac OS X, for example);
- or from another database container.

The following actions are available in the view's toolbar:

- The Filters button opens the Data Sources / Table Filters *Preferences page*, allowing you to decide which table types will be displayed in the Data Source Explorer view.
- The **Sources** Database Sources button opens the Data Sources *preferences page* where you can configure both data sources and connections.

#### Actions Available at Connection Level in Data Source Explorer View

The contextual menu of a I Connection node of the tree from the Data Source Explorer view contains the following actions:

- **Refresh** Performs a refresh of the selected node's subtree.
- **Disconnect** Closes the current database connection. If a table is already open, you are warned to close it before proceeding.
- **Opens the Data Sources** Opens the **Data Sources** *preferences page* where you can configure both data sources and connections.

#### Actions Available at Catalog Level in Data Source Explorer View

The contextual menu of a Catalog node of the tree from the Data Source Explorer view contains the following actions:

• 💠 Refresh - Performs a refresh of the selected node's subtree.

#### Actions Available at Schema Level in Data Source Explorer View

The contextual menu of a 🗳 Schema node of the tree from the Data Source Explorer view contains the following actions:

• 💠 Refresh - Performs a refresh of the selected node's subtree.

#### Actions Available at Table Level in Data Source Explorer View

The contextual menu of a Table node of the tree from the Data Source Explorer view contains the following actions:

- 💠 **Refresh** Performs a refresh of the selected node's subtree.
- **Edit** Opens the selected table in the **Table Explorer** view.
- **Export to XML** Opens the **Export Criteria** dialog (a thorough description of this dialog can be found in the *Import from Database* chapter).

#### XML Schema Repository Level

This section explains the actions available at XML Schema Repository level.

Oracle's XML Schema Repository Level

The Oracle database supports XML schema repository (XSR) in the database catalogs. The contextual menu of a **XML Schema Repository** node of the tree from the **Data Source Explorer** view contains the following actions:

- **Q** Refresh Performs a refresh of the selected node's subtree.
- **Register** Opens a dialog for adding a new schema file in the XML repository. To add an XML Schema, enter the schema URI and location on your file system. Local scope means that the schema will be visible only to the user who registers it. Global scope means that the schema is public.
  - Note: Registering a schema may involve dropping/creating types. Hence you need type-related privileges such as DROP TYPE, CREATE TYPE, and ALTER TYPE. You need privileges to delete and register the XML schemas involved in the registering process. You need all privileges on XMLType tables that conform to the registered schemas. For XMLType columns, the ALTER TABLE privilege is needed on corresponding tables. If there are schema-based XMLType tables or columns in other database schemas, you need privileges such as the following:
    - CREATE ANY TABLE
    - CREATE ANY INDEX
    - SELECT ANY TABLE
    - UPDATE ANY TABLE

- INSERT ANY TABLE
- DELETE ANY TABLE
- DROP ANY TABLE
- ALTER ANY TABLE
- DROP ANY INDEX

To avoid having to grant all these privileges to the schema owner, Oracle recommends that the registration be performed by a DBA if there are XML schema-based XMLType table or columns in other users' database schemas.

#### IBM DB2's XML Schema Repository Level

The contextual menu of a **L XML Schema Repository** node of the tree from the **Data Source Explorer** view contains the following actions:

- 💠 **Refresh** Performs a refresh of the selected node's subtree.
- **Register** Opens a dialog for adding a new schema file in the XML Schema repository. In this dialog the following fields can be set:
  - XML schema file Location on your file system.
  - XSR name Schema name.
  - Comment Short comment (optional).
  - Schema location Primary schema name (optional).

Decomposition means that parts of the XML documents are stored into relational tables. Which parts map to which tables and columns is specified into the schema annotations.

Schema dependencies management is done by using the Add and Remove buttons.

The actions available at 🗳 Schema level are the following:

- 🕸 **Refresh** Performs a refresh of the selected node (and it's subtree).
- Unregister Removes the selected schema from the XML Schema Repository.
- **View** Opens the selected schema in Oxygen XML Editor plugin.

Microsoft SQL Server's XML Schema Repository Level

The contextual menu of a **L** XML Schema Repository node of the tree from the Data Source Explorer view contains the following actions:

- **Q** Refresh Performs a refresh of the selected node's subtree.
- **Register** Opens a dialog for adding a new schema file in the DB XML repository. In this dialog you enter a collection name and the necessary schema files. XML Schema files management is done by using the **Add** and **Remove** buttons.

The actions available at 📲 Schema level are the following:

- **Refresh** Performs a refresh of the selected node (and it's subtree).
- Add Adds a new schema to the XML Schema files.
- Unregister Removes the selected schema from the XML Schema Repository.
- 🕓 View Opens the selected schema in Oxygen XML Editor plugin.

#### Table Explorer View

Every table from the **Data Source Explorer** view can be displayed and edited in the **Table Explorer** view by pressing the **Edit** button from the contextual menu or by double-clicking one of its fields. To modify a cell's content, double click

it and start typing. When editing is finished, Oxygen XML Editor plugin will try to update the database with the new cell content.

| 0<br>1<br>2<br>3<br>4 | 10<br>20<br>30<br>40 | Sanders<br>Pernal<br>Marenghi<br>O'Brien | 20<br>20<br>38 | Mgr<br>Sales | 7      | 98357.50<br>78171.25 | (nul   |
|-----------------------|----------------------|------------------------------------------|----------------|--------------|--------|----------------------|--------|
| 2<br>3                | 30                   | Marenghi                                 |                | Sales        | 8      | 78171.25             | C12.4  |
| 3                     |                      |                                          | 38             |              |        |                      | 612.4  |
|                       | 40                   | OlDeine                                  | 50             | Mgr          | 5      | 77506.75             | (nul   |
| 4                     |                      | U Brien                                  | 38             | Sales        | 6      | 78006.00             | 846.5  |
|                       | 50                   | Hanes                                    | 15             | Mgr          | 10     | 80659.80             | (nul   |
| 5                     | 60                   | Quigley                                  | 38             | Sales        | (null) | 66808.30             | 650.2  |
| 6                     | 70                   | Rothman                                  | 15             | Sales        | 7      | 76502.83             | 1152.0 |
| 7                     | 80                   | James                                    | 20             | Clerk        | (null) | 43504.60             | 128.2  |
| 8                     | 90                   | Koonitz                                  | 42             | Sales        | 6      | 38001.75             | 1386.7 |
| 9                     | 100                  | Plotz                                    | 42             | Mgr          | 7      | 78352.80             | (nul   |
| 10                    | 110                  | Ngan                                     | 15             | Clerk        | 5      | 42508.20             | 206.6  |
| 11                    | 120                  | Naughton                                 | 38             | Clerk        | (null) | 42954.75             | 180.0  |

#### Figure 278: The Table Explorer View

You can sort the content of a table by one of its columns by clicking on its column header.

Note the following:

- The first column is an index (does not belong to the table structure).
- Every column header contains the field name and its data type.
- The primary key columns are marked with this symbol:  $\$  .
- Multiple tables are presented in a tabbed manner

For performance issues, you can set the maximum number of cells that will be displayed in the **Table Explorer** view ( the **Limit the number of cells** field from the *Data Sources* Preferences page). If a table having more cells than the value set in Oxygen XML Editor plugin's options is displayed in the **Table Explorer** view, a warning dialog will inform you that the table is only partially shown.

You will be notified if the value you have entered in a cell is not valid (and thus it cannot be updated).

- If the content of the edited cell does not belong to the data type of the column, an Information dialog will appear, notifying you that the value you have inserted cannot be converted to the SQL type of that field. For example, in the above figure propID contains LONG values. If a character or string was inserted, you would get the error message that a String value cannot be converted to the requested SQL type (NUMBER).
- If the constraints of the database are not met (like primary key constraints for example), an Information dialog will appear, notifying you of the reason the database has not been updated. For example, if you'd try to set the primary key propID for the second record in the table to 10 also, you would get the following message:

| в    | able Explorer 🛛 |                                | 🕞 🍫 🗮 🖷 📩 🗙 🏹 🗖                                        |
|------|-----------------|--------------------------------|--------------------------------------------------------|
|      | 📍 propID [LONG] | setting [VARCHAR]              | value [VARCHAR]                                        |
| 0    | 8               | or                             | /h/h                                                   |
| 2    | 3               |                                | E                                                      |
| 3    | 4               | Invalid argument value: Duplic | ate entry '8' for key 1                                |
| 5    | 7               |                                | amera/movie                                            |
| 6    | 6               |                                | ОК                                                     |
| 8    | 11              | InternalFirmwareUploadHost     | 10.0.0.16                                              |
| 9    | 9               | uploadPath                     | /home/bogdan/projects/camera/public_html/Camera/tsk    |
| 10   | 10              | imageStreamPath                | /home/bogdan/projects/camera/public_html/Camera/imgStr |
| 11   | 14              | internalMovieHost              | 10.0.0.16 -                                            |
| •    |                 | III                            | •                                                      |
| STAF | FF settings 🛛   |                                |                                                        |

#### Figure 279: Duplicate entry for primary key

The usual edit actions (Cut, Copy, Paste, Select All, Undo, Redo) are available in the popup menu of the edited cell.

The contextual menu available on every cell has the following actions:

- Set NULL Sets the content of the cell to (null). This action is disabled for columns that cannot be null.
- 🖪 Insert row Inserts an empty row in the table.
- Duplicate row Makes a copy of the selected row and adds it in the Table Explorer view. You should note that the new row will not be inserted in the database table until all conflicts are solved.
- 📩 Commit row Commits the selected row.
- **X** Delete row Deletes the selected row.
- Copy Copies the content of the cell.
- **a** Paste Performs paste in the selected cell.

Some of the above actions are also available on the Table Explorer toolbar:

- **Export to XML** Opens the **Export Criteria** dialog (a thorough description of this dialog can be found in the *Import from database* chapter).
- **Q** Refresh Performs a refresh of the selected node's subtree.
- 🖪 Insert row Inserts an empty row in the table.
- Duplicate row Makes a copy of the selected row and adds it in the Table Explorer view. You should note that the new row will not be inserted in the database table until all conflicts are solved.
- 📩 Commit row Commits the selected row.
- X Delete row Deletes the selected row.

#### **SQL Execution Support**

Oxygen XML Editor plugin's support for writing SQL statements includes syntax highlight, folding and drag&drop (DND) from the **Data Source Explorer** view. It also includes transformation scenarios for executing the statements and the results are displayed in the **Table Explorer** view.

#### Drag and Drop from Data Source Explorer View

Drag and drop(*DND*) from the **Data Source Explorer** view to the SQL editor allows creating SQL statements quickly by inserting the names of tables and columns in the SQL statements.

- 1. Configure a database connection (see the procedure specific for your database server).
- 2. Browse to the table you will use in your statement.

**3.** Drag the table or a column of the table into the editor where a SQL file is open.

DND is available both on the table and on its fields. A popup menu is displayed in the SQL editor.

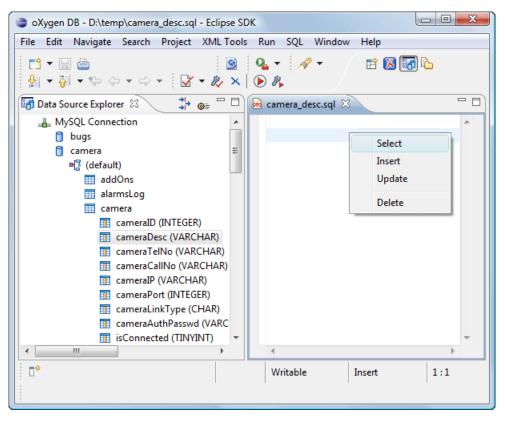

#### Figure 280: SQL statement editing with DND

4. Select the type of statement from the popup menu.

If you dragged a table depending on your choice, one of the following statements are inserted into the document:

- SELECT `field1`, `field2`, .... FROM `catalog`. `table` (for this example: SELECT `DEPT`, `DEPTNAME`, `LOCATION` FROM `test`.`department` )
- UPDATE `catalog`.`table` SET `field1`=, `field2`=,.... (for this example: UPDATE `test`.`department` SET `DEPT`=, `DEPTNAME`=, `LOCATION`=)
- INSERT INTO`catalog`.`table` (`field1`,`field2`,....) VALUES (,,) (for this example: INSERT INTO `test`.`department` (`DEPT`,`DEPTNAME`,`LOCATION`) VALUES (,,))
- DELETE FROM `catalog`.`table` (for this example: DELETE FROM `test`.`department`)

If you dragged a column depending on your choice, one of the following statements are inserted into the document:

- SELECT `field' FROM `catalog`.`table` (for this example: SELECT `DEPT` FROM `test`.`department`)
- UPDATE `catalog`.`table` SET `field` = (for this example: UPDATE `test`.`department` SET `DEPT`=)
- INSERT INTO`catalog`.`table` (`field1) VALUES () (for this example: INSERT INTO `test`.`department` (`DEPT`) VALUES ())
- DELETE FROM `catalog`.`table` (for this example: DELETE FROM `test`.`department` WHERE `DEPT`=)

#### SQL Validation

Currently, SQL validation support is offered for IBM DB2. Please note that if you choose a connection that doesn't support SQL validation you will receive a warning when trying to validate. The SQL document will be validated using the connection from the associated transformation scenario.

#### **Executing SQL Statements**

The steps for executing an SQL statement on a relational database are the following:

1. Configure a *transformation scenario* from the *Configure Transformation Scenario* button from the **Transformation** toolbar.

A SQL transformation scenario needs a database connection. You can configure a connection from the **Preferences** button from the scenario dialog.

The dialog that appears contains the list of existing scenarios that apply to SQL documents.

2. Set parameter values for SQL placeholders from the Parameters button from the scenario dialog. For example in SELECT \* FROM `test`.`department` where DEPT = ? or DEPTNAME = ? two parameters can be configured for the place holders (?) in the transformation scenario.

When the SQL statement will be executed, the first placeholder will be replaced with the value set for the first parameter in the scenario, the second placeholder will be replaced by the second parameter value and so on.

**Restriction:** When a stored procedure is called in an SQL statement executed on an SQL Server database mixing in-line parameter values with values specified using the **Parameters** button of the scenario dialog is not recommended. It is due to a limitation of the SQL Server driver for Java applications. An example of stored procedure call that is not recommended is: call dbo.Test(22, ?).

3. Execute the SQL scenario from the Transform now button of the scenario dialog.

The result of a SQL transformation will be *displayed in a view* at the bottom of the Oxygen XML Editor plugin window.

4. View more complex return values of the SQL transformation in a separate editor panel.

A more complex value returned by the SQL query (for example an XMLTYPE value or a CLOB one) cannot be displayed entirely in the result table.

- a) Right click on the cell containing the complex value.
- b) Select the action **Copy cell** from the popup menu. The action will copy the value in the clipboard.
- c) Paste the value where you need it.
   For example you can paste the value in an opened XQuery editor panel of Oxygen XML Editor plugin.

## Native XML Database (NXD) Support

Native XML databases have an XML-based internal model and their fundamental unit of storage is XML. Oxygen XML Editor plugin offers support for the following native XML databases:

- Berkeley DB XML
- eXist
- MarkLogic
- Documentum xDb (X-Hive/DB) 10
- Oracle XML DB

#### **Configuring Database Data Sources**

This section describes the procedures for configuring the data sources for native databases.

#### How to Configure a Berkeley DB XML Data Source

The latest instructions on how to configure Berkeley DB XML support in Oxygen XML Editor plugin can be found on our *website*.

Oxygen XML Editor plugin supports Berkeley DB XML versions 2.3.10, 2.4.13, 2.4.16 & 2.5.16.

- 1. Go to menu Preferences > Data Sources.
- 2. Click the New button in the Data Sources panel.
- 3. Enter a unique name for the data source.
- 4. Select *Berkeley DBXML* from the **Driver type** combo box.
- 5. Press the Add button to add the Berkeley DB driver files.

The driver files for the Berkeley DB database are the following:

- db.jar (check for it into DBXML\_DIR / lib or DBXML\_DIR / jar)
- dbxml.jar (check for it into DBXML\_DIR / lib or DBXML\_DIR / jar)

Where DBXML\_DIR is the Berkeley DB XML database root directory. For example on Windows it is: C:\Program Files\Oracle\Berkeley DB XML <version>.

6. Click the OK button to finish the data source configuration.

#### How to Configure an eXist Data Source

The latest instructions on how to configure eXist support in Oxygen XML Editor plugin can be found on our website.

Oxygen XML Editor plugin supports eXist database server versions 1.3, 1.4 and 1.5.

- 1. Go to menu Preferences > Data Sources.
- 2. Click the New button in the Data Sources panel.
- 3. Enter a unique name for the data source.
- 4. Select *eXist* from the **Driver type** combo box.
- 5. Press the Add button to add the eXist driver files.

The following driver files should be added in the dialog box for setting up the eXist datasource. They are found in the installation directory of the eXist database server. Please make sure you copy the files from the installation of the eXist server where you want to connect from Oxygen.

- exist.jar
- lib/core/xmldb.jar
- lib/core/xmlrpc-client-3.1.x.jar
- lib/core/xmlrpc-common-3.1.x.jar
- lib/core/ws-commons-util-1.0.x.jar

Note: For eXist database server version 1.5 and 2.0, the following driver files must also be added in the dialog box for setting up the datasource:

- lib/core/slf4j-api-1.x.x.jar
- lib/core/slf4j-log4j12-1.x.x.jar
- lib/core/slf4j-simple-1.x.x.jar

The version number from the driver file names may be different for your eXist server installation.

6. Click the OK button to finish the data source configuration.

#### How to Configure a MarkLogic Data Source

Available in the Enterprise edition only.

The latest instructions on how to configure MarkLogic support in Oxygen XML Editor plugin can be found on our *website*.

- 1. Go to menu **Preferences** > **Data Sources**.
- 2. Click the New button in the Data Sources panel.
- 3. Enter a unique name for the data source.
- 4. Select *MarkLogic* from the **Type** combo box.
- 5. Press the Add button to add the MarkLogic driver file ( marklogic-xcc-{server\_version}, where *{server\_version}* is the MarkLogic server version.)

You can download the driver file from: http://community.marklogic.com/download.

6. Click the OK button to finish the data source configuration.

#### How to Configure a Documentum xDb (X-Hive/DB) 10 Data Source

Available in the Enterprise edition only.

The latest instructions on how to configure support for Documentum xDb (X-Hive/DB) 10 versions 8 and 9 in Oxygen XML Editor plugin can be found on our *website*.

- 1. Go to menu Preferences > Data Sources.
- 2. Click the New button in the Data Sources panel.
- 3. Enter a unique name for the data source.
- 4. Select *XHive* from the **Driver type** combo box.
- 5. Press the Add button to add the XHive driver files.

The driver files for the Documentum xDb (X-Hive/DB) 10 database are found in the Documentum xDb (X-Hive/DB) 10 lib directory from the server installation folder:

- antlr-runtime.jar
- aspectjrt.jar
- icu4j.jar
- xhive.jar
- google-collect.jar
- 6. Click the OK button to finish the data source configuration.

#### **Configuring Database Connections**

This section describes the procedures for configuring the connections for native databases.

#### How to Configure a Berkeley DB XML Connection

Oxygen XML Editor plugin supports Berkeley DB XML versions 2.3.10, 2.4.13, 2.4.16 & 2.5.16. The steps for configuring a connection to a Berkeley DB XML database are the following:

- 1. Go to menu **Preferences** > **Data Sources**.
- 2. Click the New button in the Connections panel.
- **3.** Enter a unique name for the connection.
- 4. Select one of the previously configured data sources from the **Data Source** combo box.
- **5.** Fill-in the connection details.
  - a) Set the path to the Berkeley DB XML database directory in the **Environment home directory field**. Use a directory with write access. Do NOT use the installation directory where Berkeley DB XML is installed if you do not have write access to that directory.
  - b) Select the Verbosity level: DEBUG, INFO, WARNING, or ERROR.
  - c) Optionally, you can select the check-box Join existing environment.

If checked, an attempt is made to join an existing environment in the specified home directory and all the original environment settings are preserved. If that fails, try reconfiguring the connection with this option unchecked.

6. Click the OK button to finish the connection configuration.

#### How to Configure an eXist Connection

The steps for configuring a connection to an eXist database are the following:

- 1. Go to menu Preferences > Data Sources.
- 2. Click the New button in the Connections panel.
- 3. Enter a unique name for the connection.
- 4. Select one of the previously configured data sources from the Data Source combo box.
- **5.** Fill-in the connection details.
  - a) Set the URI to the installed eXist engine in the XML DB URI field.
  - b) Set the user name in the **User** field.
  - c) Set the password in the **Password** field.
  - d) Enter the start collection in the Collection field.

eXist organizes all documents in hierarchical collections. Collections are like directories. They are used to group related documents together. This text field allows the user to set the default collection name.

6. Click the **OK** button to finish the connection configuration.

#### How to Configure a MarkLogic Connection

Available in the Enterprise edition only.

The steps for configuring a connection to a MarkLogic database are the following:

- 1. Go to menu **Preferences** > **Data Sources**.
- 2. Click the New button in the Connections panel.
- 3. Enter a unique name for the connection.
- 4. Select one of the previously configured data sources from the **Data Source** combo box.
- **5.** Fill-in the connection details.
  - a) The host name or IP address of the installed MarkLogic engine in the XDBC Host field.

Oxygen XML Editor plugin uses XCC connector to interact with MarkLogic XDBC server and requires the basic authentication schema to be set. Starting with version MarkLogic 4.0 the default authentication method when you create a HTTP or WebDAV Server is digest, so make sure to change it to basic.

- b) Set the port number of the MarkLogic engine the Port field.
- c) Set the user name to access the MarkLogic engine in the User field.
- d) Set the password to access the MarkLogic engine in the **Password** field.
- e) Optionally set the URL used for browsing the MarkLogic database in the **Data Source Explorer** view in the **WebDAV URL** field.
- 6. Click the OK button to finish the connection configuration.

#### How to Configure an Documentum xDb (X-Hive/DB) 10 Connection

The steps for configuring a connection to a Documentum xDb (X-Hive/DB) 10 database are the following.

- **Note:** The bootstrap type of X-Hive/DB connections is not supported in Oxygen XML Editor plugin. The following procedure explains the *xhive://* protocol connection type.
- 1. Go to menu Preferences > Data Sources.
- 2. Click the New button in the Connections panel.
- 3. Enter a unique name for the connection.

- 4. Select one of the previously configured data sources from the **Data Source** combo box.
- **5.** Fill-in the connection details.
  - a) Set the URL property of the connection in the URL field.

If the property is a URL of the form *xhive://host:port*, the Documentum xDb (X-Hive/DB) 10 connection will attempt to connect to a Documentum xDb (X-Hive/DB) 10 server running behind the specified TCP/IP port.

- b) Set the user name to access the Documentum xDb (X-Hive/DB) 10 engine in the User field.
- c) Set the password to access the Documentum xDb (X-Hive/DB) 10 engine in the **Password** field.
- d) Set the name of the database to access from the Documentum xDb (X-Hive/DB) 10 engine in the Database field.
- e) Check the checkbox **Run XQuery in read / write session (with committing)** if you want to end the session with a commit, otherwise the session ends with a rollback.
- 6. Click the OK button to finish the connection configuration.

#### **Data Source Explorer View**

This view presents in a tree-like fashion the database connections configured in the **Options** > **Preferences** > **Data Sources** preferences page. You can connect to a database simply by expanding the connection node. The database structure can be expanded up to column level. supports multiple simultaneous database connections and the connections tree provides an easy way to browse them.

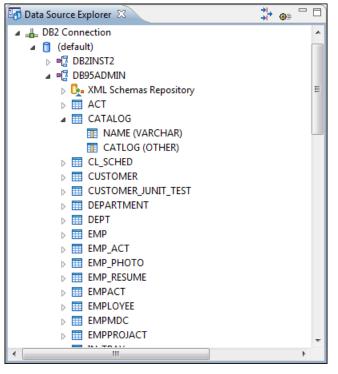

Figure 281: Data Source Explorer View

The following objects are displayed in the Data Source Explorer view:

- 📥 Connection
- Catalog (Collection)
- 📴 XML Schema Repository
- 🤽 XML Schema Component
- 📲 Schema
- 💷 Table
- 💿 System Table

#### • 🔟 Table Column

A Collection (called *catalog* in some databases) is a hierarchical container for resources and further sub-collections. There are two types of resources:

- **XML resource** an XML document or a document fragment, selected by a previously executed XPath query.
- [=] non XML resource

**Note:** For some connections you can add or move resources into a container by dragging them from:

- Project view;
- the default file system application (Windows Explorer on Windows or Finder on Mac OS X, for example);
- or from another database container.

The following actions are available in the view's toolbar:

- The **Filters** button opens the **Data Sources / Table Filters** *Preferences page*, allowing you to decide which table types will be displayed in the **Data Source Explorer** view.
- The **Sources** Database Sources button opens the Data Sources *preferences page* where you can configure both data sources and connections.

#### Oracle XML DB Browser

Oracle XML DB is a feature of the Oracle database. It provides a high-performance, native XML storage and retrieval technology. Oxygen XML Editor plugin allows the user to browse the native Oracle XML Repository and perform various operations on the resources in the repository.

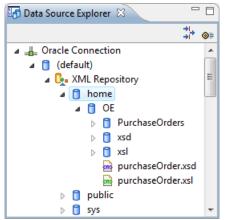

#### Figure 282: Browsing the Oracle XML DB Repository

The actions available at XML Repository level are the following:

- **Q** Refresh Performs a refresh of the XML Repository.
- Add container Adds a new child container to the XML Repository
- Add resource Adds a new resource to the XML Repository.

The actions available at container level are the following:

- **Q** Refresh Performs a refresh of the selected container.
- Add container Adds a new child container to the current one
- **Add resource** Adds a new resource to the folder.
- Delete Deletes the current container.
- Properties Shows various properties of the current container.

The actions available at resource level are the following:

- 💠 **Refresh** Performs a refresh of the selected resource.
- **Open** Opens the selected resource in the editor.
- **Rename** Renames the current resource.
- Move Moves the current resource to a new container (also available through drag and drop).
- **Delete** Deletes the current resource.
- **Copy location** Allows you to copy to clipboard an application specific URL for the resource which can then be used for various actions like opening or transforming the resources.
- Properties Shows various properties of the current resource.
- **Compare** This action is available in the contextual menu of two selected resources. Select this action to compare the resources using Diff Files.

For running XQuery transformation on collections from XML Repository please see a tutorial from Oracle.

#### PostgreSQL Connection

Oxygen XML Editor plugin allows the user to browse the structure of the PostgreSQL database in the **Data Source Explorer** view and open the tables in the **Table Explorer** view.

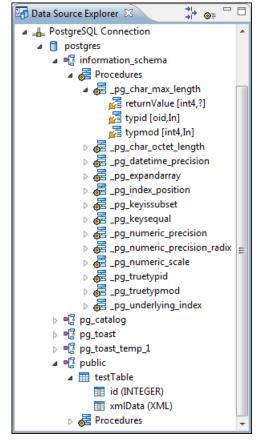

#### Figure 283: Browsing a PostgreSQL repository

The actions available at container level are the following:

• 💠 **Refresh** - Performs a refresh of the selected container.

The actions available at resource level are the following:

- **Q Refresh** Performs a refresh of the selected database table.
- **Edit** Opens the selected database table in the **Table Explorer** view.
- Export to XML ... Exports the content of the selected database table as an XML file using *the dialog from importing data from a database*.

• **Compare** - This action is available in the contextual menu of two selected resources. Select this action to compare the resources using Diff Files.

#### Berkeley DB XML Connection

This section explains the actions that are available on a Berkeley DB XML connection.

#### Actions Available at Connection Level

In a Berkeley DB XML repository the actions available at connection level in the **Data Source Explorer** view are the following:

- 🗇 **Refresh** Performs a refresh of the selected node's subtree.
- **Disconnect** Closes the current database connection.
- **Opens Configure Database Sources** Opens *the Data Sources preferences page* where you can configure both data sources and connections.
- Add container Adds a new container in the repository with the following attributes.
  - Name The name of the new container.
  - **Container type** At creation time, every container must have a type defined for it. This container type identifies how XML documents are stored in the container. As such, the container type can only be determined at container creation time; you cannot change it on subsequent container opens. Containers can have one of the following types specified for them:
    - Node container XML documents are stored as individual nodes in the container. That is, each record in the underlying database contains a single leaf node, its attributes and attribute values if any, and its text nodes, if any. Berkeley DB XML also keeps the information it needs to reassemble the document from the individual nodes stored in the underlying databases. This is the default, and preferred, container type.
    - Whole document container The container contains entire documents. The documents are stored without any manipulation of line breaks or whitespace.
  - Allow validation If checked it causes documents to be validated when they are loaded into the container. The default behavior is to not validate documents.
  - **Index nodes** If checked it causes indices for the container to return nodes rather than documents. The default is to index at the document level. This property has no meaning if the container type is whole document container.
- **Properties** Shows a dialog containing a list of the Berkeley connection properties: version, home location, default container type, compression algorithm, etc.

#### Actions Available at Container Level

In a Berkeley DB XML repository the actions available at container level in the **Data Source Explorer** view are the following:

- **Add Resource** Adds a new XML resource to the selected container.
- Rename Allows you to specify a new name for the selected container.
- X Delete Removes the selected container from the database tree.
- Edit indices Allows you to edit the indices for the selected container.

| Container in             | ndices   |                             | ×                                    |
|--------------------------|----------|-----------------------------|--------------------------------------|
| Granularity<br>Node leve | l 💿 Doci | ument level                 |                                      |
| Indices                  |          |                             |                                      |
| Node                     |          | Namespace                   | Index strategy                       |
| name                     |          | http://www.sleepycat.com/   | unique-node-metadata-equality-string |
|                          |          |                             |                                      |
|                          |          |                             |                                      |
|                          |          |                             |                                      |
| Node                     | name     |                             |                                      |
| Namespace                | http://w | ww.sleepycat.com/2002/dbxml |                                      |
| Index type               |          |                             |                                      |
| ✓ Uniquer                | ness     |                             |                                      |
| Path type                | node     |                             | -                                    |
| Node type                | metadata | 3                           | ▼                                    |
| Key type                 | equality |                             | ▼                                    |
| Syntax                   | string   |                             | ▼                                    |
|                          |          |                             | Add default Add Remove Edit          |
| ?                        |          |                             | Apply Cancel                         |

#### Figure 284: Container indices

The fields of the dialog are the following:

- Granularity:
  - **Document level** granularity is good for retrieving large documents.
  - Node level granularity is good for retrieving nodes from within documents.
- Add / Edit indices:
  - Node The node name.
  - Namespace The index namespace
  - Index strategy:
    - Index type:
      - · Uniqueness Indicates whether the indexed value must be unique within the container
      - Path type:
        - node Indicates that you want to index a single node in the path
        - edge Indicates that you want to index the portion of the path where two nodes meet
      - Node type:
        - element An element node in the document content.
        - attribute An attribute node in the document content.
        - metadata A node found only in a document's metadata content.
      - Key type:
        - equality Improves the performances of tests that look for nodes with a specific value

- **presence** Improves the performances of tests that look for the existence of a node regardless of its value
- **substring** Improves the performance of tests that look for a node whose value contains a given substring
- Syntax types The syntax describes what sort of data the index will contain and is mostly used to determine how indexed values are compared.
- 💠 Refresh Performs a refresh of the selected node's subtree.
- **Properties** Displays a dialog with a list of properties of the Berkeley container like: container type, auto indexing, page size, validate on load, compression algorithm, number of documents, etc.

#### Actions Available at Resource Level

In a Berkeley DB XML repository the actions available at resource level in the **Data Source Explorer** view are the following:

- 💠 **Refresh** Performs a refresh of the selected resource.
- **Open** Opens the selected resource in the editor.
- Rename Allows you to change the name of the selected resource.
- Move Allows you to move the selected resource in a different container in the database tree (also available through drag and drop).
- X Delete Removes the selected resource from the container.
- **Copy location** Allows you to copy to clipboard an application specific URL for the resource which can then be used for various actions like opening or transforming the resources.
- **Compare** This action is available in the contextual menu of two selected resources. Select this action to compare the resources using Diff Files.

#### eXist Connection

This section explains the actions that are available on an eXist connection.

#### **Actions Available at Connection Level**

For an eXist database the actions available at connection level in the Data Source Explorer view are the following:

- **Opens the Data Sources** Opens the **Data Sources** *preferences page* where you can configure both data sources and connections.
- Disconnect Closes the current database connection.
- **A Refresh** Performs a refresh of the selected node's subtree.

#### **Actions Available at Container Level**

For an eXist database the actions available at container level in the Data Source Explorer view are the following:

- New File Creates a file in the selected container
- New Collection Creates a collection
- Import Folders Adds recursively the content of specified folders from the local filesystem
- **Import Files** Adds a set of XML resources from the local filesystem
- Cut Cuts the selected containers
- **Copy** Copies the selected containers
  - Note: You can add or move resources into container by dragging them from Project view, the default file system application (Windows Explorer on Windows or Finder on Mac OS X, for example) or from another database container.
- Paste Paste resources into selected container
- Rename Allows you to change the name of the selected collection

- X Delete Removes the selected collection
- **A Refresh** Performs a refresh of the selected container
- **Properties** Allows the user to view various useful properties associated with the container, like: name, creation date, owner, group, permissions.

#### Actions Available at Resource Level

For an eXist database the actions available at resource level in the Data Source Explorer view are the following:

- 💠 **Refresh** Performs a refresh of the selected resource.
- **Open** Opens the selected resource in the editor.
- Rename Allows you to change the name of the selected resource.
- Cut Cuts the selected resources
- Copy Copies the selected resources.
  - Note: You can add or move resources into container by dragging them from Project view, the default file system application (Windows Explorer on Windows or Finder on Mac OS X, for example) or from another database container.
- X Delete Removes the selected resource from the collection.
- **Copy location** Allows you to copy to clipboard an application-specific URL for the resource which can then be used for various actions like opening or transforming the resources.
- Properties Allows the user to view various useful properties associated with the resource.
- Save As Allows you to save the name of the selected binary resource as a file on disk.
- **Compare** This action is available in the contextual menu of two selected resources. Select this action to compare the resources using Diff Files.

#### MarkLogic Connection

Once you configure a MarkLogic connection, you can use the **Data Source Explorer** view to display all the application servers configured on the server. You can expand each application server and view all the modules that it is configured to use. The **Data Source Explorer** view allows you to open and edit these modules.

C-

**Note:** To browse modules located in a database, directory properties must be associated with them. These directory properties are generated automatically if the *directory creation* property of the database is set to automatic. In case this property is set to *manual* or *manual-enforced*, add the directory properties of the modules manually, using the XQuery function xdmp:directory-create().

#### **Manually Adding Directory Properties**

For two documents with the /code/modules/main.xqy and /code/modules/imports/import.xqy IDs, run this query: (xdmp:directory-create('/code/modules/'), xdmp:directory-create('/code/modules/imports/')).

For further information about directory properties go to: http://blakeley.com/blogofile/2012/03/19/directory-assistance/

When you execute or debug XQuery files opened from this view, the imported modules are better identified by the MarkLogic server. In a module, you are also able to add breakpoints that the debugger takes into account.

**Note:** Add breakpoints in the modules of the application server that executes the debugging.

**Note:** Open XQuery modules from the application server involved in the debugging or execution process.

In the **Requests** container of each application server Oxygen XML Editor plugin presents both the queries stopped for debugging and the queries that are still running.

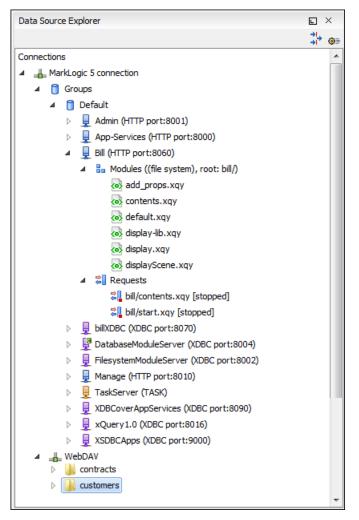

#### Figure 285: MarkLogic Connection in Data Source Explorer

To manage resources for a MarkLogic database through WebDAV, configure a WebDAV URL in *the MarkLogic connection*.

The following actions are available in the contextual menu of the WebDAV connection:

- connection level actions:
  - **Origure Database Sources...** opens the **Data Sources** *preferences page*. Here you can configure both data sources and connections;
  - New Folder... creates a new folder on the server;
  - **Import Files...** allows you to add a new file on the server;
  - **Q** Refresh performs a refresh of the connection;
  - Find/Replace in Files... Allows you to find and replace text in multiple files from the server.
- folder level actions:
  - New File creates a new file on the server in the current folder;
  - New Folder... creates a new folder on the server;
  - Import Folders... imports folders on the server;
  - **Import Files** allows you to add a new file on the server in the current folder;
  - **Cut** removes the current selection and places it in the clipboard;

- **Copy** copies the current selection;
- Rename allows you to change the name of the selected folder;
- X Delete removes the selected folder;
- 💠 **Refresh** refreshes the sub-tree of the selected node;
- Find/Replace in Files... Allows you to find and replace text in multiple files from the server.
- file level actions:
  - Define the selected file in the editor.
  - **Cut** removes the current selection and places it in the clipboard;
  - **Copy** copies the current selection;
  - **Copy Location** copies an application specific URL for the selected resource to the clipboard. You can use this URL for various actions like opening or transforming the resources;
  - **Rename** allows you to change the name of the selected file;
  - **X** Delete removes the selected file;
  - **A Refresh** performs a refresh of the selected node;
  - Properties displays the properties of the current file in a dialog;
  - Find/Replace in Files... Allows you to find and replace text in multiple files from the server.
  - **Compare** This action is available in the contextual menu of two selected resources. Select this action to compare the resources using Diff Files.

#### Documentum xDb (X-Hive/DB) Connection

This section explains the actions that are available on a Documentum xDb (X-Hive/DB) 10 connection.

#### Actions Available at Connection Level

For a Documentum xDb (X-Hive/DB) 10 database the actions available at connection level in the **Data Source Explorer** view are the following:

- **Q Refresh** Performs a refresh of the selected node's subtree.
- **Disconnect** Closes the current database connection.
- **Opens the Data Sources** Opens the **Data Sources** *preferences page* where you can configure both data sources and connections.
- Add library Allows you to add a new library.
- Insert XML Instance Allows you to add a new XML resource directly into the database root. See *Documentum xDb* (*X*-*Hive*/*DB*) 10 Parser Configuration for more details.
- 🕗 Insert non XML Instance Allows you to add a new non XML resource directly into the database root.
- Properties Displays the connection properties.

#### Actions Available at Catalog Level

For a Documentum xDb (X-Hive/DB) 10 database the actions available at catalog level in the **Data Source Explorer** view are the following:

- 💠 **Refresh** Performs a refresh of the selected catalog.
- Add AS models Allows you to add a new abstract schema model to the selected catalog.
- Set default schema Allows you to set a default DTD to be used for parsing. It is not possible to set a default XML Schema.
- **Clear default schema** Allows you to clear the default DTD. The action is available only if there is a DTD set as default.
- **Properties** Displays the catalog properties.

#### Actions Available at Schema Resource Level

For a Documentum xDb (X-Hive/DB) 10 database the actions available at schema resource level in the **Data Source Explorer** view are the following:

- **Q Refresh** Performs a refresh of the selected schema resource.
- **Open** Opens the selected schema resource in the editor.
- **Rename** Allows you to change the name of the selected schema resource.
- Save As Allows you to save the selected schema resource as a file on disk.
- X Delete Removes the selected schema resource from the catalog
- Copy location Allows you to copy to clipboard the URL of the selected schema resource.
- Set default schema Allows you to set the selected DTD to be used as default for parsing. The action is available only for DTD.
- **Clear default schema** Allows you to unset the selected DTD. The action is available only if the selected DTD is the current default to be used for parsing.

#### Actions Available at Library Level

For a Documentum xDb (X-Hive/DB) 10 database the actions available at library level in the **Data Source Explorer** view are the following:

- **Refresh** Performs a refresh of the selected library.
- Add library Adds a new library as child of the selected library.
- Add local catalog Adds a catalog to the selected library. By default, only the root-library has a catalog, and all models would be stored there.
- Insert XML Instance Allows you to add a new XML resource to the selected library. See *Documentum xDb* (*X-Hive/DB*) 10 Parser Configuration for more details.
- 🕘 Insert non XML Instance Allows you to add a new non XML resource to the selected library.
- Rename Allows you to specify a new name for the selected library.
- Move Allows you to move the selected library to a different one (also available through drag and drop).
- **X** Delete Removes the selected library.
- **Properties** Displays the library properties.

#### Actions Available at Resource Level

When an XML instance document is added For a Documentum xDb (X-Hive/DB) 10 database the actions available at resource level in the **Data Source Explorer** view are the following:

- **A Refresh** Performs a refresh of the selected resource.
- **Open** Opens the selected resource in the editor.
- **Rename** Allows you to change the name of the selected resource.
- Move Allows you to move the selected resource in a different library in the database tree (also available through drag and drop).

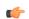

Note: You can copy or move resources by dragging them from another database catalog.

- Save As Allows you to save the selected binary resource as a file on disk.
- **X** Delete Removes the selected resource from the library.
- Copy location Allows you to copy to clipboard the URL of the selected resource.
- Add AS model Allows you to add an XML schema to the selected XML resource.
- Set AS model Allows you to set an active AS model for the selected XML resource.
- Clear AS model Allows you to clear the active AS model of the selected XML resource.
- Properties Displays the resource properties. Available only for XML resources.
- **Compare** This action is available in the contextual menu of two selected resources. Select this action to compare the resources using Diff Files.

Validation of an XML resource stored in an Documentum xDb (X-Hive/DB) 10 database is done against the schema associated with the resource in the database.

#### Documentum xDb (X-Hive/DB) 10 Parser Configuration for Adding XML Instances

When an XML instance document is added to a Documentum xDb (X-Hive/DB) 10 connection or library it is parsed with an internal XML parser of the database server. The following options are available for configuring this parser:

- DOM Level 3 parser configuration parameters. More about each parameter can be found here: *DOM Level 3 Configuration*.
- Documentum xDb (X-Hive/DB) 10 specific parser parameters (for more information please consult the Documentum xDb (X-Hive/DB) 10 manual):
  - **xhive-store-schema** If checked, the corresponding DTD's or XML schemas are stored in the catalog during validated parsing.
  - **xhive-store-schema-only-internal-subset** Stores only the internal subset of the document (not any external subset). This options modifies the **xhive-store-schema** one (only has a function when that parameter is set to true, and when DTD's are involved). Select this option this option if you only want to store the internal subset of the document (not the external subset).
  - **xhive-ignore-catalog** Ignores the corresponding DTD's and XML schemas in the catalog during validated parsing.
  - **xhive-psvi** Stores **psvi** information on elements and attributes. Documents parsed with this feature turned on, give access to **psvi** information and enable support of data types by XQuery queries.
  - **xhive-sync-features** Convenience setting. With this setting turned on, parameter settings of XhiveDocumentIf are synchronized with the parameter settings of LSParser. Note that parameter settings **xhive-psvi** and **schema-location** are always synchronized.

#### Troubleshooting

Cannot save the file. DTD factory class org.apache.xerces.impl.dv.dtd.DTDDVFactoryImpl does not extend from DTDDVFactory

I am able to access my XML Database in the Data Source Explorer and open files for reading but when I try to save changes to a file, back into the database, I receive the following error: "Cannot save the file. DTD factory class org.apache.xerces.impl.dv.dtd.DTDDVFactoryImpl does not extend from DTDDVFactory." How can I fix this?

#### Answer:

xhive.jar contains a MANIFEST.MF with a classpath:

```
Class-Path: core/antlr-runtime.jar core/aspectjrt.jar core/fastutil-shrinked.jar
core/google-collect.jar core/icu4j.jar core/lucene-regex.jar core/lucene.jar
core/serializer.jar core/xalan.jar core/xercesImpl.jar
```

Because the driver was configured to use xhive.jar directly from the *xDB* installation(where many other jars are located), core/xercesImpl.jar from the *xDB* installation directory is loaded even though it is not specified in the list of jars from the data source driver configuration(it is in the classpath from xhive.jar's *MANIFEST.MF*).A simple workaround for this issue is to copy **ONLY** the jar files used in the driver configuration to a separate folder and configure the data source driver to use them from there.

## XQuery and Databases

XQuery is a native XML query language which is useful for querying XML views of relational data to create XML results. It provides the mechanism to efficiently and easily extract information from Native XML Databases (NXD) and relational data as well. The following database systems supported in Oxygen XML Editor plugin offer XQuery support:

- Native XML Databases:
  - Berkeley DB XML

- eXist
- MarkLogic (validation support not available)
- Documentum xDb (X-Hive/DB) 10
- Relational Databases:
  - IBM DB2
  - Microsoft SQL Server (validation support not available)
  - Oracle (validation support not available)

## **Build Queries With Drag and Drop From Data Source Explorer View**

When a query is edited in the XQuery editor the XPath expressions can be composed quickly with drag and drop actions from the **Data Source Explorer** view to the editor panel.

- 1. *Configure the data source* to the relational database.
- 2. *Configure the connection* to the relational database.
- **3.** Browse the connection in the **Data Source Explorer** view up to the table or column that you want to insert in the query.
- 4. Drag the table name or the column name to the XQuery editor panel.
- 5. Drop the table name / column name where the XPath expression is needed.

An XPath expression that selects the dragged name will be inserted in the XQuery document at caret position.

## **XQuery Transformation**

XQuery is designed to retrieve and interpret XML data from any source, whether it is a database or a document. Data is stored in relational databases but often it is required that data is extracted and transformed as XML when interfacing to other components and services. Also, it is an XPath-based querying language supported by most NXD vendors. To perform a query you need an XQuery transformation scenario.

1. Configure a data source for the database.

The data source can be *relational* or *XML native*.

- 2. Configure an XQuery transformation scenario.
  - a) Click the S Configure Transformation Scenario toolbar button or go to menu Document > Transformation > Configure Transformation Scenario.

The dialog for configuring a scenario will be opened.

| Configure Transformation Scenario      |
|----------------------------------------|
| Scenario type: XQuery transformation 🔹 |
| Scenarios                              |
| Execute XQuery                         |
|                                        |
|                                        |
|                                        |
|                                        |
|                                        |
|                                        |
|                                        |
|                                        |
| New Edit Duplicate Remove              |
|                                        |
| Transform now     OK     Cancel        |

b) Click the **New** button of the dialog.

The dialog for editing an XQuery scenario will be opened.

| New scenario             | ×                             |
|--------------------------|-------------------------------|
| Scenario<br>Name Berkele | v - extract data              |
|                          | rocessor Output               |
| XML URL:                 | - ± 🗁 -                       |
| XQuery URL:              | \${currentFileURL}            |
|                          | More about \${currentFileURL} |
|                          | Transformer: Berkeley DBXML   |
|                          | Parameters (0)                |
|                          | Extensions (0)                |
|                          | Append header and footer      |
|                          |                               |
|                          |                               |
|                          |                               |
|                          | OK Cancel                     |

## Figure 286: Edit Scenario Dialog

- c) Insert the scenario name in the dialog for editing the scenario.
- d) Choose the database connection in the **Transformer** combo box.
- e) Configure any other parameters if necessary.

For an XQuery transformation the output tab has an option called **Sequence** which allows you to execute an XQuery in lazy mode. The amount of data extracted from the database is controlled from option *Size limit on Sequence view*. If you choose **Perform FO Processing** in the **FO Processor** tab, the **Sequence** option is ignored.

f) Click the **OK** button to finish editing the scenario.

Once the scenario is associated with the XQuery file, the query can include calls to specific XQuery functions implemented by that engine. The available functions depend on the target database engine selected in the scenario. For example for eXist and Berkeley DB XML *the content completion assistant* lists the functions supported by that database engine. This is useful for inserting in the query only calls to the supported functions (standard XQuery functions or extension ones).

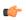

**Note:** An XQuery transformation is executed against a Berkeley DB XML server as a transaction using the query transaction support of the server.

#### 3. Run the scenario.

To view a more complex value returned by the query that cannot be displayed entirely in the XQuery query result table at the bottom of the Oxygen XML Editor plugin window, for example an XMLTYPE value or a CLOB value, do the following actions:

- right click on that table cell
- select the action Copy cell from the popup menu for copying the value in the clipboard
- paste the value where you need it, for example an opened XQuery editor panel of Oxygen XML Editor plugin.

## XQuery Database Debugging

This section describes the procedures for debugging XQuery transformations that are executed against MarkLogic databases and Berkeley DB XML ones.

#### Debugging with MarkLogic

To start a debug session against the MarkLogic engine, configure a *MarkLogic data source* and a *MarkLogic connection*. Make sure that the debugging support is enabled in the MarkLogic server which Oxygen XML Editor plugin accesses. On the server-side, debugging must be activated in the XDBC server and in the *Task Server* section of the server control console (the switch *debug allow*). In case the debugging is not activated, the MarkLogic server reports the DBG-TASKDEBUGALLOW error.

The MarkLogic XQuery debugger integrates seamlessly into the *XQuery Debugger perspective*. If you have a MarkLogic scenario configured for the XQuery file, you can choose to *debug the scenario* directly. If not, switch to the XQuery Debugger perspective, open the XQuery file in the editor and select the MarkLogic connection in the XQuery engine selector from the *debug control toolbar*. For general information about how a debugging session is started and controlled see the *Working with the Debugger* section.

In case you want to debug an XQuery file stored on the MarkLogic server, we recommend you to use the **Data Source Explorer** view to open the module and start the debugging session. This improves resolving of any imported modules.

Before starting a debugging session, we recommend you to link the MarkLogic connection with an Eclipse project. To do this, go to the **Data Source Explorer** view and select **Link to project** in the contextual menu of the MarkLogic connection. The major benefit of linking a debugging session with a project is that you can add breakpoints in the XQuery modules stored on the server. You are also able to access these modules from the Eclipse navigator and run debugging sessions starting from them.

Oxygen XML Editor plugin supports collaborative debugging. This feature allows multiple users of Oxygen XML Editor plugin to participate in the same debugging session. You can start a debugging session and from a certain point another user can continue it.

In a MarkLogic debugging session, when you add a breakpoint on a line where the debugger never stops, Oxygen XML Editor plugin displays a warning message. These warnings are displayed for breakpoints you add either in the main XQuery (which you can open locally or from the server), or for breakpoints you add in any XQuery opened from the connection that participates at the debugging session.

#### Peculiarities and Limitations of the MarkLogic Debugger

MarkLogic debugger has the following peculiarities and limitations:

- Debugging support is available only for MarkLogic server versions 4.0 or newer;
- For MarkLogic server versions 4.0 or newer there are three XQuery syntaxes which are supported: '0.9-ml' (inherited from MarkLogic 3.2), '1.0-ml' and '1.0';
- The local debugger user interface presents all the debugging steps that the MarkLogic server executes and the results or possible errors of each step;
- All declared variables are presented as strings. The **Value** column of the **Variables** view contains the expression from the variable declaration. It can be evaluated by copying the expression with the **Copy value** action from the contextual menu of *the Variables view* and pasting it in *the XWatch view*;
- No support for *Output to Source Mapping*;
- No support for *showing the trace*;
- You can set *Breakpoints* in imported modules in one of the following cases:
  - when you open the module from the context of the application server involved in the debugging, using the **data source explorer**;
  - when the debugger automatically opened the modules in the Editor.
- Set no breakpoints in modules from the same server which are not involved in the current debugging session;
- No support for *profiling* when an XQuery transformation is executed in the debugger.

#### **Debugging Queries Which Import Modules**

When debugging queries on a MarkLogic database which import modules stored in the database the recommended steps for placing a breakpoint in a module are the following:

- 1. Start the debugging session with the action S Debug Scenario from the Transformation toolbar or the XQuery Debugger toolbar button.
- 2. (1) Step into repeatedly until reaching the desired module.
- 3. Add the module to the current *project* for easy access.
- 4. Set breakpoints in the module as needed.
- 5. *Continue debugging* the query.

When starting a new debugging session make sure that the modules which you will debug are already opened in the editor. This is necessary so that the breakpoints in modules will be considered. Also make sure there are no other opened modules which are not involved in the current debugging session.

#### Debugging with Berkeley DB XML

The Berkeley DB XML database added a debugging interface starting with version 2.5. The current version is 2.5.13 and it is supported in Oxygen XML Editor plugin's XQuery Debugger. *The same restrictions and peculiarities* apply for the Berkeley debugger as for the MarkLogic one.

## **WebDAV Connection**

This section explains how to work with a WebDAV connection in the Data Source Explorer view.

#### How to Configure a WebDAV Connection

By default Oxygen XML Editor plugin is configured to contain a WebDAV data source connection called **WebDAV** (S)FTP. Based on this data source you can create a WebDAV connection for browsing and editing data from a database that provides a WebDAV interface. The connection will be available in *the Data Source Explorer view*. The steps for configuring a WebDAV connection are the following:

- 1. Go to menu Preferences > Data Sources.
- 2. In the Connections panel click the New button.

- **3.** Enter a unique name for the connection.
- 4. Select one of the WebDAV data sources in the **Data Source** combo box.
- **5.** Fill-in the connection details:
  - a) Set the URL to the WebDAV repository in the field **WebDAV URL**.
  - b) Set the user name to access the WebDAV repository in the field User.
  - c) Set the password to access the WebDAV repository in the field Password.
- 6. Click the OK button.

### **WebDAV Connection Actions**

This section explains the actions that are available on a WebDAV connection in the Data Source Explorer view.

#### Actions Available at Connection Level

The contextual menu of a WebDAV connection in the Data Source Explorer view contains the following actions:

- **Configure Database Sources...** opens the **Data Sources** *preferences page*. Here you can configure both data sources and connections;
- **Disconnect** stops the connection;
- **Import Files...** allows you to add a new file on the server;
- New Folder... creates a new folder on the server;
- **Q** Refresh performs a refresh of the connection;
- Find/Replace in Files... Allows you to find and replace text in multiple files from the server.

#### Actions Available at Folder Level

The contextual menu of a folder node in a WebDAV connection in the **Data Source Explorer** view contains the following actions:

- New File creates a new file on the server in the current folder;
- New Folder... creates a new folder on the server
- Import Folders... imports folders on the server;
- **Import Files** allows you to add a new file on the server in the current folder;
- Cut removes the current selection and places it in the clipboard;
- Copy copies the current selection;
- Rename allows you to change the name of the selected folder;
- X Delete removes the selected folder;
- 💠 **Refresh** refreshes the sub-tree of the selected node;
- Find/Replace in Files... Allows you to find and replace text in multiple files from the server.

#### Actions Available at File Level

The contextual menu of a file node in a WebDAV connection in the **Data Source Explorer** view contains the following actions:

- Define the selected file in the editor;
- Cut removes the current selection and places it in the clipboard;
- Copy copies the current selection;
- **Copy Location** copies an application specific URL for the selected resource to the clipboard. You can use this URL for various actions like opening or transforming the resources;
- Rename allows you to change the name of the selected file;
- **X Delete** removes the selected file;

- **Q** Refresh performs a refresh of the selected node;
- Properties displays the properties of the current file in a dialog;
- 😥 Find/Replace in Files... Allows you to find and replace text in multiple files from the server.

## **SharePoint Connection**

This section explains how to work with a SharePoint connection in the Data Source Explorer view.

**Note:** The SharePoint connection is available in the Enterprise edition.

#### How to Configure a SharePoint Connection

By default Oxygen XML Editor plugin is configured to contain a SharePoint data source connection called **SharePoint**. Based on this data source you create a SharePoint connection to a SharePoint server. The connection will be available in *the Data Source Explorer view*. The steps for configuring a SharePoint connection are the following:

- 1. Go to menu **Preferences** > **Data Sources**.
- 2. In the **Connections** panel click the **New** button.
- **3.** Enter a unique name for the connection.
- 4. Select SharePoint in the **Data Source** combo box.
- **5.** Fill-in the connection details:
  - a) Set the URL to the SharePoint repository in the field SharePoint URL.
  - b) Set the server domain in the **Domain** field.
  - c) Set the user name to access the SharePoint repository in the User field.
  - d) Set the password to access the SharePoint repository in the Password field.

#### **SharePoint Connection Actions**

This section explains the actions that are available on a SharePoint connection in the Data Source Explorer view.

#### **Actions Available at Connection Level**

The contextual menu of a SharePoint connection in the Data Source Explorer view contains the following actions:

- Configure Database Sources... opens the Data Sources preferences page. Here you can configure both data sources and connections;
- **Disconnect** stops the connection;
- New Folder... creates a new folder on the server;
- **Import Files...** allows you to add a new file on the server;
- **A Refresh** performs a refresh of the connection;
- Find/Replace in Files... Allows you to find and replace text in multiple files from the server.

#### Actions Available at Folder Level

The contextual menu of a folder node in a SharePoint connection in the **Data Source Explorer** view contains the following actions:

- New File creates a new file on the server in the current folder;
- New Folder... creates a new folder on the server
- Import Folders... imports folders on the server;
- **Import Files** allows you to add a new file on the server in the current folder;
  - **Cut** removes the current selection and places it in the clipboard;

- Copy copies the current selection;
- Rename allows you to change the name of the selected folder;
- X Delete removes the selected folder;
- **Q Refresh** refreshes the sub-tree of the selected node;
- Find/Replace in Files... Allows you to find and replace text in multiple files from the server.

#### Actions Available at File Level

The contextual menu of a file node in a SharePoint connection in the **Data Source Explorer** view contains the following actions:

- **Open** Allows you to open the selected file in the editor;
- **Cut** removes the current selection and places it in the clipboard;
- Copy copies the current selection;
- **Copy Location** copies an application specific URL for the selected resource to the clipboard. You can use this URL for various actions like opening or transforming the resources;
- Check Out checks out the selected document on the server;
- Check In checks in the selected document on the server. This action opens the Check In dialog. In this dialog, the following options are available:
  - Minor Version increments the minor version of the file on the server;
  - Major Version increments the major version of the file on the server;
  - **Overwrite** overwrites the latest version of the file on the server;
  - Comment allows you to comment on a file that you check in;
- Discard Check Out discards the previous checkout operation, making the file available for editing to other users;
- Rename allows you to change the name of the selected file;
- **X** Delete removes the selected file;
- **Q** Refresh performs a refresh of the selected node;
- Properties displays the properties of the current file in a dialog;
- Find/Replace in Files... Allows you to find and replace text in multiple files from the server;

**Note:** The Check In, Check Out, and Discard Check Out options are available in the Enterprise edition only.

## **Configuring BaseX Support**

This section explains how to configure the BaseX XML database support. This BaseX support is composed of two parts:

- Resource management in Data Source Explorer view.
- XQuery execution.

#### **Resource management**

Resource management is available by creating an WebDAV connection to the BaseX server.

First of all make sure that the BaseX HTTP Server is started. Information about how to start it can be found *here*. The configuration file for the HTTP server is named .basex and it is found in the BaseX installation directory. This file might help finding out the port on which the HTTP server is running. The default port for BaseX WebDAV is 8984.

To check if everything is working, you can try opening an WebDAV URL inside a browser and see if it works. For example the following URL gets an document from a database named TEST: http://localhost:8984/webdav/TEST/etc/factbook.xml

Once you are sure that the BaseX WebDAV service is working, you can configure the WebDAV connection in Oxygen XML Editor plugin as describe in *How to Configure a WebDAV Connection* on page 566. The WebDAV URL should look something like this: http://{hostname }:{port}/webdav/. If the BaseX server is running on your own machine and it has the default configuration, the data required by the WebDAV connection is:

- WebDAV URL: http://localhost:8984/webdav.
- User: admin.
- Password: admin.

Once the WebDAV connection is created it will be available for browsing in the Data Source Explorer view.

#### XQuery execution

XQuery execution is possible through an XQJ connection.

#### **BaseX XQJ Data Source**

First of all you will have to create an XQJ data source as described in *How to Configure an XQJ Data Source* on page 500. The BaseX XQJ API-specific files that must be added in the configuration dialog are xqj-api-1.0.jar, xqj2-0.1.0.jar and basex-xqj-1.2.3.jar (the version names of the JAR file may differ). These libraries can be downloaded from *here*. As an alternative, the libraries can also be found in BaseX installation directory, in the **lib** subdirectory.

#### **BaseX XQJ Connection**

The next step is to create an XQJ connection as described in How to Configure an XQJ Connection on page 500.

For a default BaseX configuration, the following connection details apply (please modify them when necessary):

- Port: 1984
- *serverName*: localhost
- *user*: admin
- password: admin

#### XQuery execution

Now that the XQJ connection is configured, just open in Oxygen XML Editor plugin the XQuery file you wish to execute and create a *Transformation Scenario* as described in *XQuery Transformation* on page 473. In the **Transformer** combo described *in the scenario dialog*, select the name of the XQJ connection you have just created. Apply the create scenario and the XQuery will be executed.

# Chapter 17

## **Importing Data**

## **Topics:**

- Introduction
- Import from Database
- Import from MS Excel Files
- Import from HTML Files
- Import from Text Files

This chapter describes how you can import data stored in text format, Excel sheet, or relational database tables, into XML documents.

## Introduction

Computer systems and databases contain data in incompatible formats and one of the most time-consuming activities has been to exchange data between these systems. Converting the data to XML can greatly reduce complexity and create data that can be read by different types of applications.

This is why Oxygen XML Editor plugin offers support for importing text files, MS Excel files, Database Data, and HTML files into XML documents. The XML documents can be further converted into other formats using the *Transform features*.

| Import                                                                                                    |        |
|----------------------------------------------------------------------------------------------------|--------|
| Select<br>Import database content in XML files                                                                                                    | Ľ      |
| Select an import source:                                                                                                    |        |
| type filter text                                                                                                    |        |
| <ul> <li>General</li> <li>CVS</li> <li>oXygen</li> <li>Database Data</li> <li>HTML File</li> <li>MS Excel File</li> <li>Text File</li> <li>Plug-in Development</li> <li>Run/Debug</li> <li>Team</li> </ul> |        |
| (?) < Back Next > Einish                                                                                                    | Cancel |

Figure 287: The Import Wizards of the Oxygen XML Editor plugin Plugin

## Import from Database

This section explains how to import data from a database into Oxygen XML Editor plugin.

#### Import Table Content as XML Document

The steps for importing the data from a relational database table are the following:

#### 1. Go to menu File > Import > oXygen / Database Data.

Clicking this action opens a dialog with all the defined database connections:

| Import from Database data                                                                                                    |                                                |
|----------------------------------------------------------------------------------------------------|------------------------------------------------|
| Select database table                                                                                                    |                                                |
| Name                                                                                                    | URL                                            |
| MySQL Connection                                                                                                    | jdbc:mysql://10.0.0.16:3306/qa                 |
| Oracle Connection                                                                                                    | jdbc:oracle:thin:@10.0.0.17:1521:ORACLE        |
| DB2 Connection                                                                                                    | jdbc:db2://10.0.0.17:50001/SAMPLE:retrieveMess |
| SQLSERVER Connection                                                                                                    | jdbc:sqlserver://10.0.0.17\\SQLExpress;        |
|                                                                                                    |                                                |
|                                                                                                    |                                                |
| Configure Database Sources                                                                                                    | Connect                                        |
| <ul> <li>mysql</li> <li>mysql</li> <li>columns_priv</li> <li>db</li> <li>func</li> <li>help_category</li> <li>help_keyword</li> <li>help_relation</li> <li>help_topic</li> <li>host</li> <li>proc</li> <li>procs_priv</li> <li>tables_priv</li> </ul> |                                                |
| ? <u>B</u> ack                                                                                                    | <u>N</u> ext > <u>F</u> inish Cancel           |

#### Figure 288: Import From Database Data Wizard

- Select the connection to the database that contains the data.
   Only connections configured on relational data sources can be used to import data.
- **3.** If you want to edit, delete or add a data source or connection click on the **Configure Database Sources** button. The **Preferences/Data Sources** option page is opened.
- 4. Click Connect.
- 5. From the catalogs list, click on a schema and choose the required table.
- 6. Click the OK button.

The Import Criteria dialog opens next, with a default query string in the SQL Query pane:

| Import from Data                                                            | base data             |                              |               |
|-----------------------------------------------------------------------------|-----------------------|------------------------------|---------------|
| Import criteria                                                             |                       |                              |               |
| SQL Query                                                                   |                       |                              |               |
| SELECT 'Country',                                                           | , VAT_rate` FROM `oxy | ygenxml`.`EU_VAT_Rates`      | *             |
|                                                                             |                       |                              | SQL Preview   |
| Import settings                                                             |                       |                              |               |
| Country                                                                     | VAT_rate              |                              |               |
| Austria                                                                     | 20                    |                              |               |
| Belgium                                                                     | 21                    |                              |               |
| Bulgaria                                                                    | 20                    |                              |               |
| Cyprus                                                                      | 15                    |                              |               |
| Czech Repu                                                                  | 19                    |                              |               |
|                                                                             |                       |                              | Change labels |
| XML Import Previe                                                           | 2W                    |                              |               |
| xml versi</td <td>on="1.0" encod</td> <td>ling="UTF-8"?&gt;</td> <td>*</td> | on="1.0" encod        | ling="UTF-8"?>               | *             |
| <root></root>                                                               |                       |                              |               |
| <row></row>                                                                 | untry>Austria<        | Country                      |               |
| ~177                                                                        | T motox 20 × /WAT     | _                            | -             |
| •                                                                           |                       |                              | +             |
| Output file                                                                 |                       |                              |               |
| Save in file                                                                |                       |                              | 🗁 🗁           |
| Generate XML S                                                              | chema                 |                              | DB            |
| - Generate AME                                                              | Venerita              |                              |               |
|                                                                             |                       |                              |               |
| 0                                                                           | De la                 | Nett                         |               |
|                                                                             | < <u>B</u> ack        | <u>N</u> ext > <u>F</u> inis | h Cancel      |

#### Figure 289: Import from Database Criteria Dialog

The dialog contains the following items:

- **SQL Preview** If the **SQL Preview** button is pressed, it shows the labels that are used in the XML document and the first five lines from the database into the **Import settings** panel. All data items in the input are converted by default to element content, but this can be overridden by clicking the individual column headers. Clicking once on a column header (ex **Heading0**) causes the data from this column to be used as attribute values of the row elements. Click a second time and the column's data is ignored when generating the XML file. You can cycle through these three options by continuing to click the column header. The following symbols decorate the column header to indicate the type of content that column is converted to:
  - <> symbols for data columns converted to element content
  - = symbol for data columns converted to attribute content
  - *x* symbol for ignored data
- **Change labels** This button opens a new dialog, allowing you to edit the names of the root and row elements, change the XML name and the conversion criterion. The XML names can be edited by double-clicking the desired item and entering the required label. The conversion criterion can also be modified by selecting from the drop-down list **ELEMENT**, **ATTRIBUTE**, or **SKIPPED**.
- Save in file If checked, the new XML document is saved at the specified path.

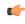

**Note:** If only **Open in editor** is checked, the newly created document is open in the editor, but as an unsaved file.

- Generate XML Schema Allows you to specify the path of the generated XML Schema file.
- 7. Click the SQL Preview button.

The SQL Query string is editable. You can specify which fields are considered.

Use aliases if the following are true:

- the query string represents a join operation of two or more tables
- columns selected from different tables have the same name

The use of aliases avoids the confusion of two columns being mapped to the same name in the result document of the importing operation.

```
select s.subcat_id,
    s.nr as s_nr,
    s.name,
    q.q_id,
    q.nr as q_nr,
    q.q_text
from faq.subcategory s,
        faq.question q
where ...
```

The input data is displayed in a tabular form in the **Import Settings** panel. The **XML Import Preview** panel contains an example of what the generated XML looks like.

#### **Convert Table Structure to XML Schema**

The structure of a table from a relational database can be imported in Oxygen XML Editor plugin as an XML Schema. This feature is activated by the **Generate XML Schema** option from the **Import criteria** dialog used in *the procedure for importing table data* as an XML instance document.

## Import from MS Excel Files

Oxygen XML Editor plugin offers support for importing MS Excel Files. To import Excel files, go to **File** > **Import** > **MS Excel file** and in the **Import** dialog box select the file you want to import. In the **Available Sheets** section of this dialog, the sheets of the document you are importing are presented. Select a sheet and click next to move on to the second **Import** dialog box.

| Settings                                                                                                    |                 |              |                  |
|----------------------------------------------------------------------------------------------------|-----------------|--------------|------------------|
| <> Heading0                                                                                                    | <> Heading1     | <> Heading2  | <> Heading3      |
| First Name                                                                                                    | Surname         | Street       | Town             |
| lane                                                                                                    | Eyre            | Main Street  | Newbridge        |
| Joseph                                                                                                    | Bloggs          | High Street  | Hawick           |
| Bill                                                                                                    | Jones           | Manor Road   | Henley-on-Thames |
| Kate                                                                                                    | Smith           | Laurel Drive |                  |
| •                                                                                                    |                 |              | ,                |
|                                                                                                    |                 |              | Ξ                |
| <heading2>Stree<br/><heading3>Towr<br/><heading4>Cour<br/><heading5>Cour<br/><br/><row></row></heading5></heading4></heading3></heading2>                                                             | ity<br>itry     |              |                  |
| <heading2>Stree<br/><heading3>Towr<br/><heading4>Cour<br/><br/><row><br/><heading0>Jane<br/><heading0>Jane<br/><heading1>Eyre</heading1></heading0></heading0></row></heading4></heading3></heading2> | ity<br>itry<br> |              |                  |

## Figure 290: The "Import" Dialog Box - Import Criteria

The Settings section presents the data from the Excel sheet in a tabular form. It also contains the following options:

- First row contains field names uses the content from the first row to name the columns;
- Import formatted data (as displayed in Excel) keeps the Excel styling;
- Change labels opens the Presentation Names dialog box;

| Presentation Names      Root Element: root      Row Element: row |           |           |
|------------------------------------------------------------------|-----------|-----------|
| Real Name                                                        | XML Name  | Criterion |
| Heading0                                                         | Heading0  | ELEMENT   |
| Heading1                                                         | Heading 1 | ELEMENT   |
| Heading2                                                         | Heading2  | ELEMENT   |
| Heading3                                                         | Heading3  | ELEMENT   |
| Heading4                                                         | Heading4  | ELEMENT   |
| Heading5                                                         | Heading5  | ELEMENT   |
|                                                                  |           |           |
| ?                                                                |           | OK Cancel |

#### Figure 291: The "Presentation Names" Dialog Box

The following options are available in this dialog:

- Root Element allows you to edit the name of the Root element;
- Row Element allows you to edit the name of the Row element;
- Real Name contains the original name of each Heading;
- XML Name allows you to modify the names of the Headings;
- Criterion allows you to transform the Heading elements to attributes of the Root element.
- **◎ Import settings** opens the XML / Import preferences page.

The XML Import Preview section displays the Excel document in an XML format.

The **Output File** section contains the following options:

- **Open in Editor** opens the imported document in the Editor;
- Save in File saves the imported documented in the specified location.

When you finish configuring the options in these dialogs, click Import.

#### Import from MS Excel 2007-2010 (.x/sx)

You need to add additional JAR libraries to Oxygen XML Editor plugin To import XML from Excel 2007-2010 (.*xlsx*) documents.

First you need to download the latest stable release of the Apache POI project from http://poi.apache.org/download.html.

From the downloaded project locate and add the following .jar files in the plugin.xml file:

- dom4j-1.6.1.jar;
- poi-ooxml-3.8-20120326.jar;
- poi-ooxml-schemas-3.8-20120326.jar;
- xmlbeans-2.3.0.jar.

## Import from HTML Files

HTML is one of the formats that can be imported as an XML document. The steps needed are:

- Go to menu File > Import > oXygen > HTML File .... The Import HTML wizard is displayed.
- 2. Enter the URL of the HTML document.
- 3. Select the type of the result XHTML document:
  - XHTML 1.0 Transitional
  - XHTML 1.0 Strict
- 4. Click the OK button.

The resulted document is an XHTML file containing a DOCTYPE declaration referring to the XHTML DTD definition on the Web. The parsed content of the imported file is transformed to XHTML Transitional or XHTML Strict depending on what radio button you chose when performing the import operation.

## **Import from Text Files**

The steps for importing a text file into an XML file are the following:

- 1. Go to menu File > Import > oXygen > Text File... The Select text file dialog box is displayed.
- 2. Select the URL of the text file.
- 3. Select the encoding of the text file.
- 4. Click the **OK** button.

The Import Criteria dialog box is displayed:

| Import from text fil                                       | e               |                    |             |               |
|------------------------------------------------------------|-----------------|--------------------|-------------|---------------|
|                                                            |                 |                    |             |               |
| ield delimiter Spac                                        | e               |                    |             | -             |
| Import settings                                            |                 |                    |             |               |
| Heading0                                                   | Heading1        | Heading2           | = Heading3  | × Heading4    |
| The                                                        | All             | Platforms          | kit         | will          |
| on                                                         | the             | system             | which       | may           |
| lf                                                         | your            | system             | information | means         |
| one                                                        | the             | All                | Platforms   | kit           |
| in                                                         | order           | to                 | find        | out           |
| First row contain<br>Output file<br>Save in file D:\su     |                 |                    |             | Change labels |
| (ML Import Preview                                         | v               |                    |             |               |
| <pre><?xml versic<br><root></root></pre>                   | on="1.0" encodi | ing="01F-8"?>      |             | Â             |
|                                                            | ading3 = "kit") | <b>&gt;</b>        |             |               |
| <heading0>The</heading0>                                   |                 |                    |             |               |
| <heading1>All</heading1>                                   |                 |                    |             |               |
| <heading2>Platforms</heading2><br><heading5>use</heading5> |                 |                    |             |               |
| < >>                                                       |                 |                    |             |               |
|                                                            |                 |                    |             |               |
| ?                                                          | < <u>B</u>      | ack <u>N</u> ext > | Finish      | Cancel        |

#### Figure 292: Import from text file

The input data is displayed in a tabular form. The **XML Import Preview** panel contains an example of what the generated XML document looks like. The names of the XML elements and the transformation of the first five lines from the text file are displayed in the **Import settings** section. All data items in the input are converted by default to element content, but this can be overridden by clicking the individual column headers. Clicking once a column header causes the data from this column to be used as attribute values of the row elements. Click the second time and the column's data is ignored when generating the XML file. You can cycle through these three options by continuing to click the column header. The following symbols decorate the column header to indicate the type of content that column is converted to:

- <> symbols for data columns converted to element content
- = symbol for data columns converted to attribute content
- *x* symbol for ignored data
- 5. Select the field delimiter for the import settings:
  - Comma;
  - Semicolon;

- Tab;
- Space;
- Pipe.
- 6. Set other optional settings of the conversion.

The dialog offers the following settings:

- **First row contains field names** If the option is enabled, you will notice that the table has moved up. The default column headers are replaced (where such information is available) by the content of the first row. In other words, the first row is interpreted as containing the field names. The changes are also visible in the preview of the XML document. To return to default settings (where the first row is interpreted as containing data and not fields names), simply uncheck the option.
- **Change labels** -This button opens a new dialog, allowing you to edit the names of the root and row elements, change the XML name and the conversion criterion.

The XML names can be edited by double-clicking the desired item and entering the required label. The conversion criterion can also be modified by selecting one of the drop-down list options: **ELEMENT**, **ATTRIBUTE**, or **SKIPPED**.

• **Output file** - Allows you to select the output XML file.

# Chapter 18

## **Content Management System (CMS) Integration**

## Topics:

 Integration with Documentum (CMS) This chapter explains how you can integrate Oxygen XML Editor plugin with a content management system (CMS), to edit the data stored in the CMS directly in Oxygen XML Editor plugin. Only the integration with the Documentum (CMS) is explained .

## Integration with Documentum (CMS)

Oxygen XML Editor plugin provides support for browsing and managing Documentum repositories in the Data Source Explorer. You can easily create new resources on the repository, copy and move them using contextual actions or the drag and drop support, edit and transform the documents in the editor. The operations that can be performed on repository resources are described in the *Documentum (CMS) actions* section.

Oxygen XML Editor plugin supports Documentum (CMS) version 6.5 or later with *Documentum Foundation Services* 6.5 or later installed.

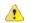

#### Attention:

It is recommended to use the latest 1.6.x Java version. It is possible that the Documentum (CMS) support will not work properly if you use other Java versions.

### **Configure Connection to Documentum Server**

This section explains how to configure a connection to a Documentum server.

#### How to Configure a Documentum (CMS) Data Source

Available in the Enterprise edition only.

To configure a Documentum (CMS) data source you need the Documentum Foundation Services Software Development Kit (*DFS SDK*) corresponding to your server version. The *DFS SDK* can be found in the Documentum (CMS) server installation kit or it can be downloaded from *EMC Community Network*.

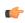

**Note:** The *DFS SDK* can be found in the form of an archive named, for example, *emc-dfs-sdk-6.5.zip* for Documentum (CMS) 6.5.

- 1. Go to menu **Preferences** > **Data Sources**.
  - The **Preferences** dialog is opened at the **Data Sources** panel.
- 2. In the **Data Sources** panel click the **New** button.
- **3.** Enter a unique name for the data source.
- 4. Select Documentum (CMS) from the driver type combo box.
- 5. Press the Choose DFS SDK Folder button.
- 6. Select the folder where you have unpacked the DFS SDK archive file.

If you have indicated the correct folder the following Java libraries (jar files) will be added to the list (some variation of the library names is possible in future versions of the *DFS SDK*):

- lib/java/emc-bpm-services-remote.jar
- lib/java/emc-ci-services-remote.jar
- lib/java/emc-collaboration-services-remote.jar
- lib/java/emc-dfs-rt-remote.jar
- lib/java/emc-dfs-services-remote.jar
- lib/java/emc-dfs-tools.jar
- lib/java/emc-search-services-remote.jar
- lib/java/ucf/client/ucf-installer.jar
- lib/java/commons/\*.jar (multiple jar files)
- lib/java/jaxws/\*.jar (multiple jar files)
- lib/java/utils/\*.jar (multiple jar files)

**Note:** If for some reason the jar files are not found, you can add them manually by using the **Add Files** and **Add Recursively** buttons and navigating to the lib/java folder from the *DFS SDK*.

7. Click the **OK** button to finish the data source configuration.

#### Oxygen XML Editor plugin | Content Management System (CMS) Integration | 583 How to Configure a Documentum (CMS) Connection

Available in the Enterprise edition only.

The steps for configuring a connection to a Documentum (CMS) server are the following:

- 1. Go to menu **Preferences** > **Data Sources**.
- 2. In the **Connections** panel click the **New** button.
- 3. Enter a unique name for the connection.
- 4. Select one of the previously configured Documentum (CMS) data sources in the Data Source combo box.
- **5.** Fill-in the connection details:
  - URL The URL to the Documentum (CMS) server: http://<hostname>:<port>
  - User The user name to access the Documentum (CMS) repository.
  - Password The password to access the Documentum (CMS) repository.
  - **Repository** The name of the repository to log into.
- 6. Click the **OK** button to finish the configuration of the connection.

#### **Known Issues**

The following are known issues with the Documentum (CMS):

- 1. Please note that at the time of this implementation there is a problem in the UCF Client implementation for MAC OS X which prevents you from viewing or editing XML documents from the repository. The UCF Client is the component responsible for file transfer between the repository and the local machine. This component is deployed automatically from the server.
- 2. In order for the Documentum driver to work faster, you need to specify to the JVM to use a weaker random generator, instead of the very slow native implementation. This can be done by modifying in the Oxygen XML Editor plugin startup scripts (or in the \*.vmoptions file) the system property:

-Djava.security.egd=file:/dev/./urandom

## Documentum (CMS) Actions in the Data Source Explorer View

Oxygen XML Editor plugin allows you to browse the structure of a Documentum repository in the **Data Source Explorer** view and perform various operations on the repository resources.

You can drag and drop folders and resources to other folders to perform move or copy operations with ease. If the drag and drop is between resources (drag the child item to the parent item) you can create a relationship between the respective resources.

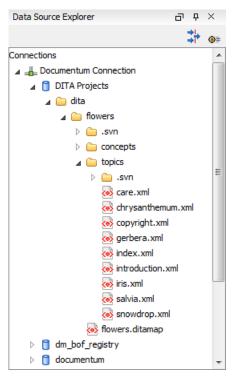

#### Figure 293: Browsing a Documentum repository

#### Actions Available on Connection

The actions available on a Documentum (CMS) connection in the Data Source Explorer view are the following:

- **Opens the** *Data Sources preferences page* where you can configure both data sources and connections.
- New Cabinet Creates a new cabinet in the repository. The cabinet properties are:
  - **Type** The type of the new cabinet (default is **dm\_cabinet**).
  - **Name** The name of the new cabinet.
  - Title The title property of the cabinet.
  - Subject The subject property of the cabinet.
- 💠 Refresh Refreshes the connection.

#### Actions Available on Cabinets / Folders

The actions available on a Documentum (CMS) cabinet in the **Data Source Explorer** view are the following:

- *Market States And States Provided From the Constant Constant of States and Constant Constant Consta* 
  - **Path** Shows the path where the new folder will be created.
  - **Type** The type of the new folder (default is **dm\_folder**).
  - Name The name of the new folder.
  - Title The title property of the folder.
  - Subject The subject property of the folder.
- **New Document** Creates a new document in the current cabinet / folder. The document properties are the following:
  - Path Shows the path where the new document will be created.
  - Name The name of the new document.
  - **Type** The type of the new document (default is **dm\_document**).

- Oxygen XML Editor plugin | Content Management System (CMS) Integration | 585
- Format The document content type format.
- Import Imports local files / folders in the selected cabinet / folder of the repository. Actions available in the import dialog:
  - Add Files Shows a file browse dialog and allows you to select files to add to the list.
  - Add Folders Shows a folder browse dialog that allows you to select folders to add to the list. The subfolders will be added recursively.
  - Edit Shows a dialog where you can change the properties of the selected file / folder from the list.
  - Remove Removes the selected files / folders from the list.
- Rename Changes the name of the selected cabinet / folder.
- **Copy** Copies the selected folder to a different location in the tree (available only upon folders). This action can also be performed with drag and drop while holding the (Ctrl) key pressed.
- Move Moves the selected folder to a different location in the tree (available only upon folders). This action can also be performed with drag and drop.
- X Delete Deletes the selected cabinet / folder from the repository. The following options are available:
  - Folder(s) Allows you to delete only the selected folder or to delete recursively the folder and all subfolders and objects.
  - Version(s) Allows you to specify what versions of the resources will be deleted.
  - Virtual document(s) Here you can specify what happens when virtual documents are encountered. They can be either deleted either by themselves or together with their descendants.
- **A Refresh** Performs a refresh of the selected node's subtree.
- Properties Displays the list of properties of the selected cabinet / folder.

#### **Actions Available on Resources**

The actions available on a Documentum (CMS) resource in the Data Source Explorer view are the following:

- **Edit** Checks out (if not already checked out) and opens the selected resource in the editor.
- Edit with Checks out (if not already checked out) and opens the selected resource in the specified editor / tool.
- Open (Read-only) Opens the selected resource in the editor.
- **Open with** Opens the selected resource in the specified editor / tool.
- Check Out Checks out the selected resource from the repository. The action is not available if the resource is already checked out.
- Check In Checks in the selected resource (commits changes) into the repository. The action is only available if the resource is checked out.

| 🔀 Check In                |                          |
|---------------------------|--------------------------|
| Check In : pho            | oto-album.xml            |
| Name: phot                | to-album.xml             |
| Version: 1.0;             | CURRENT                  |
| Type: dm_                 | document                 |
| Format: xml               |                          |
| Name:                     | photo-album.xml          |
|                           | 1.0 (same version)       |
| Version:                  | 1.1 (minor version)      |
|                           | 2.0 (major version)      |
| Version label:            |                          |
| Description:              |                          |
| Keep locks                | s                        |
| <b></b> Mak <u>e</u> this | the current version      |
|                           |                          |
| ?                         | <u>O</u> K <u>Cancel</u> |

#### Figure 294: Check In Dialog

The following resource properties are available:

- Name The resource name in the repository.
- Version Allows you to choose what version the resource will have after being checked in.
- Version label The label of the updated version.
- **Description** An optional description of the resource.
- **Keep Locks** When this option is enabled, the updated resource is checked into the repository but it also keeps it locked.
- **Make this the current version** Makes the updated resource the current version (will have the *CURRENT* version label).
- **Cancel Checkout** Cancels the checkout process and loses all modifications since the checkout. Action is only available if the resource is checked out.
- **Export** Allows you to export the resource and save it locally.
- **Rename** Changes the name of the selected resource.
- **Copy** Copies the selected resource in a different location in the tree. Action is not available on virtual document descendants. This action can also be performed with drag and drop while holding the <u>(Ctrl)</u> key pressed.
- Move Moves the selected resource in a different location in the tree. Action is not available on virtual document descendants and on checked out resources. This action can also be performed with drag and drop.
- Delete Deletes the selected resource from the repository. Action is not available on virtual document descendants and on checked out resources.
- Add Relationship Adds a new relationship for the selected resource. This action can also be performed with drag and drop between resources.
- **Convert to Virtual Document** Allows you to convert a simple document to a virtual document. Action is available only if the resource is a simple document.
- **Convert to Simple Document** Allows you to convert a virtual document to a simple document. Action is available only if the resource is a virtual document with no descendants.
- **Copy location** Allows you to copy to clipboard an application-specific URL for the resource which can then be used for various actions like opening or transforming the resources.
- 💠 **Refresh** Performs a refresh of the selected resource.
- Properties Displays the list of properties of the selected resource.

#### Oxygen XML Editor plugin | Content Management System (CMS) Integration | 587 Transformations on DITA Content from Documentum (CMS)

Oxygen XML Editor plugin comes with the DITA Open Toolkit which is able to transform a DITA map to various output formats. However DITA Open Toolkit requires local DITA files so first you need to check out a local version of your DITA content. Once you have a local version of a DITA map just load it in *the DITA Maps Manager view* and run one of the DITA transformations that are predefined in Oxygen XML Editor plugin or a customization of such a predefined DITA transformation.

# Chapter 19

## **Composing Web Service Calls**

## **Topics:**

- Overview
- Composing a SOAP Request
- Testing Remote WSDL Files
- The UDDI Registry Browser
- Generate WSDL Documentation

This chapter covers the following topics:

- compose a SOAP request based on a WSDL file;
- send the request to a server;
- generate HTML documentation for WSDL files.

## **Overview**

Web Services Description Language (WSDL) is an XML format for describing network services as a set of endpoints operating on messages containing either document-oriented or procedure-oriented information.

The WSDL files contain information about the published services, like the name, the message types, and the bindings. Oxygen XML Editor plugin is offering a way to edit the WSDL files that is similar to editing XML, with content completion assistant and validation driven by a mix of WSDL and SOAP schemas. Oxygen XML Editor plugin supports WSDL version 1.1 and 2.0 and SOAP versions 1.1 and 1.2. That means that in the location where a SOAP extension can be inserted the content completion assistant offers elements from both SOAP 1.1 and SOAP 1.2. Validation of SOAP requests is executed first against a SOAP 1.1 schema and then against a SOAP 1.2 schema. In addition to validation against the XSD schemas, Oxygen XML Editor plugin also checks if the WSDL file conforms with the WSDL specification (available only for WSDL 1.1 and SOAP 1.1).

After you edit and validate your Web service descriptor against a mix of the XML Schemas for WSDL and SOAP, it is easy to check if the defined SOAP messages are accepted by the remote Web Services server using Oxygen XML Editor plugin's **WSDL SOAP Analyser** integrated tool.

## **Composing a SOAP Request**

To design, compose, and test Web service calls in Oxygen XML Editor plugin follow these steps:

- 1. Create a new document or open an existing document of type WSDL.
- 2. Design the Web Service descriptor in the WSDL editor.

The *content completion* is driven by a mix of the WSDL and SOAP schemas. You do not need to specify the schema location for the WSDL standard namespaces because Oxygen XML Editor plugin comes with these schemas and uses them by default to assist the user in editing Web Service descriptors.

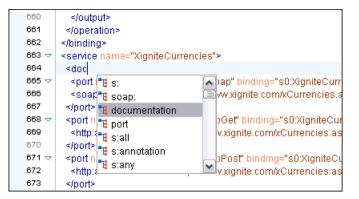

Figure 295: Content completion for WSDL documents

3. While editing the Web-Services descriptors *check their conformance* to the WSDL and SOAP schemas.

In the following example you can see how the errors are reported.

| 579                           |                                                                                                    |        |        |          |  |
|-------------------------------|----------------------------------------------------------------------------------------------------|--------|--------|----------|--|
| 580                           | <output></output>                                                                                                    |        |        |          |  |
| 581                           | <soap:bo< td=""><td>ody us</td><td>e="lit</td><td>teral"/&gt;</td><td></td></soap:bo<>                               | ody us | e="lit | teral"/> |  |
| 582                           |                                                                                                    |        |        |          |  |
| <b>100</b> 583                | <soap:address location="http://arcweb.org/"></soap:address>                                                          |        |        |          |  |
| 584                           |                                                                                                    |        |        |          |  |
| 585                           |                                                                                                    |        |        |          |  |
|                               |                                                                                                    |        |        |          |  |
| 🚼 Proble                      | 🖫 Problems 🕅 XPath results Results Browser 🛛 🗶 🌞 👻 🗖 🗖                                                               |        |        |          |  |
| 1 error, 32 warnings, 0 infos |                                                                                                    |        |        |          |  |
| Des                           | Description                                                                                                    |        |        |          |  |
| 📀 cvc-                        | 🥺 cvc-complex-type.2.4.a: Invalid content was found starting with element 'soap:address'. One of '{"http://schemas 📗 |        |        |          |  |

#### Figure 296: Validating a WSDL file

4. Check if the defined messages are accepted by the Web Services server.

Oxygen XML Editor plugin is providing two ways of testing, one for the currently edited WSDL file and other for the remote WSDL files that are published on a web server. For the currently edited WSDL file the WSDL SOAP Analyser tool can be opened by:

- pressing the toolbar button 🖉 WSDL SOAP Analyser
- going to the menu item WSDL > WSDL SOAP Analyser
- going to submenu of the **Project** view contextual menu

| //☆ XPath Results                       | 🖹 Text 🔄 Results 🚱 Browser 🚿 WSDL SOAP 🛛 🖹 Problems 📮 Console                                | ' 🗆      |  |
|-----------------------------------------|----------------------------------------------------------------------------------------------|----------|--|
|                                         | 🗁 📂 🔛 🖉 😓                                                                                    | <b>×</b> |  |
| Options Reques                          | t Attachments Response                                                                       | -        |  |
| WSDL                                    |                                                                                              |          |  |
| Services Xi                             | gniteCurrencies 🔹                                                                            |          |  |
| Ports Xi                                | gniteCurrenciesSoap 🔹                                                                        |          |  |
| Operations GetRealTimeCrossRateAsString |                                                                                              |          |  |
| Actions                                 | Actions                                                                                      |          |  |
| URL:                                    | http://www.xignite.com/xCurrencies.asmx                                                      |          |  |
| SOAP Action:                            | $\label{eq:http://www.xignite.com/services/GetRealTimeCrossRateAsStri} Version: @ 1.1 @ 1.2$ |          |  |
|                                         |                                                                                              |          |  |
|                                         | Send SOAP                                                                                    | -        |  |

#### Figure 297: WSDL SOAP Analyser

This dialog contains a SOAP analyser and sender for Web Services Description Language file types. The analyser fields are:

- Services The list of services defined by the WSDL file.
- **Ports** The ports for the selected service.
- **Operations** The list of available operations for the selected service.
- Action URL Shows the script that serves the operation.
- **SOAP Action** Identifies the action performed by the script.
- Version Choose between 1.1 and 1.2. The SOAP version is selected automatically depending on the selected port.
- **Request Editor** It allows you to compose the web service request. When an action is selected, Oxygen XML Editor plugin tries to generate as much content as possible for the SOAP request. The envelope of the SOAP request has the correct namespace for the selected SOAP version, that is *http://schemas.xmlsoap.org/soap/envelope/* for SOAP 1.1 or *http://www.w3.org/2003/05/soap-envelope* for SOAP 1.2. Usually you just have to change few

Oxygen XML Editor plugin | Composing Web Service Calls | **592** values in order for the request to be valid. The content completion assistant is available for this editor and is driven by the schema that defines the type of the current message. While selecting different operations, Oxygen XML Editor plugin remembers the modified request for each one. You can press the **Regenerate** button in order to overwrite your modifications for the current request with the initial generated content.

- Attachments List You can define a list of file URLs to be attached to the request.
- **Response Area** Initially it displays an auto generated server sample response so you can have an idea about how the response looks like. After pressing the **Send** button, it presents the message received from the server in response to the Web Service request. It may show also error messages. In case the response message contains attachments, Oxygen XML Editor plugin prompts you to save them, then tries to open them with the associated system application.
- Errors List There may be situations in which the WSDL file is respecting the WSDL XML Schema, but it fails to be valid for example in the case of a message that is defined by means of an element that is not found in the types section of the WSDL. In such a case, the errors are listed here. This list is presented only when there are errors.
- Send Button Executes the request. A status dialog is shown when Oxygen XML Editor plugin is connecting to the server.

The testing of a WSDL file is straight-forward: click the WSDL analysis button, then select the service, the port, and the operation. The editor generates the skeleton for the SOAP request. You can edit the request, eventually attach files to it and send it to the server. Watch the server response in the response area. You can find more details in the *Testing Remote WSDL Files* section.

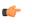

**Note:** SOAP requests and responses are automatically validated in the **WSDL SOAP Analyser** using the XML Schemas specified in the WSDL file.

5. Save the request derived from the Web Service descriptor.

Once defined, a request derived from a Web Service descriptor can be saved with the **Save** button to a Web Service SOAP Call (WSSC) file for later reuse. In this way, you save time in configuring the URLs and parameters.

 Open the result of a Web Service call in an editor panel. In this way, you can save the SOAP request or process it further.

## **Testing Remote WSDL Files**

To open and test a remote WSDL file the steps are the following:

- 1. Go to menu Window > Show View > Other > oXygen > WSDL SOAP Analyser ....
- 2. Press the Choose WSDL button and enter the URL of the remote WSDL file. You enter the URL:
  - by typing
  - by browsing the local file system
  - by browsing a remote file system
  - by browsing *a UDDI Registry*
- 3. Press the OK button.

This will open the **WSDL SOAP Analyser** tool. In the **Saved SOAP Request** tab you can open directly a previously saved Web Service SOAP Call (WSSC) file thus skipping the analysis phase.

## **The UDDI Registry Browser**

Pressing the 🖾 button in the WSDL File Opener dialog (menu Tools > WSDL SOAP Analyzer) opens the UDDI Registry Browser dialog.

| UDDI Registry Browser |                |                                                                                                    |                                 |  |
|-----------------------|----------------|----------------------------------------------------------------------------------------------------|---------------------------------|--|
| Search Control        |                |                                                                                                    |                                 |  |
| URL:                  | http://uddi.mi | crosoft.com/inquire                                                                                                    | •                               |  |
| Keywords:             | Microsoft      |                                                                                                    | Case sensitive                  |  |
| Search by:            | Business O     | Service                                                                                                    |                                 |  |
| Rows to fetch:        | 10             |                                                                                                    |                                 |  |
|                       |                |                                                                                                    | Search Stop                     |  |
| Category              |                | Location                                                                                                    | Description                     |  |
| Microsoft D           |                | https://wtest33.redmond.corp.microsoft.com<br>http://wbvt09/licensing/license.asmx<br>http://localhost/activation/activation.asmx<br>http://localhost/enrollment/enrollservice.asmx | Licensing<br>Machine Activation |  |
| Microsoft D           | RMS Isv        | https://certification.isv.drm.microsoft.com/c<br>https://activation.isv.drm.microsoft.com/acti<br>https://activation.isv.drm.microsoft.com/Enr                                      | Machine Activation              |  |
| Microsoft D           | RMS Production | •                                                                                                    |                                 |  |
|                       |                | https://certification.drm.microsoft.com/certi<br>https://activation.drm.microsoft.com/activat<br>https://activation.drm.microsoft.com/enroll                                        | Machine Activation              |  |
| URL:                  |                |                                                                                                    |                                 |  |
| ?                     |                |                                                                                                    | OK Cancel                       |  |

#### Figure 298: UDDI Registry Browser dialog

The fields of the dialog are the following:

- URL Type the URL of an UDDI registry or choose one from the default list.
- **Keywords** Enter the string you want to be used when searching the selected UDDI registry for available Web services.
- Rows to fetch The maximum number of rows to be displayed in the result list.
- Search by You can choose to search either by company or by provided service.
- Case sensitive When checked, the search takes into account the keyword case.
- Search The WSDL files that matched the search criteria are added in the result list.

When you select a WSDL from the list and click the **OK** button, the **UDDI Registry Browser** dialog is closed and you are returned to the WSDL File Opener dialog.

## **Generate WSDL Documentation**

To generate documentation for a WSDL document use the action from menu XML Tools > Generate Documentation > WSDL Documentation.

The WSDL documentation dialog can be also opened from the **Navigator** contextual menu: **Generate WSDL Documentation**.

The fields of the dialog are the following:

• Input URL - Type the URL of the file or click on the browse button and select it from the file system.

#### Oxygen XML Editor plugin | Composing Web Service Calls | **594**

- **Output file (HTML)** In this field you will have to enter the path and the filename where the documentation will be generated.
- **Open in Browser/System Application** Select this option if you want the result to be opened in the system application associated with that file type.

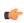

**Note:** If you already set the **Default Internet browser** option in the **Global** preferences page, it takes precedence over the default system application settings.

• Generate - Press this button for generating the documentation of the WSDL file.

# Chapter 20

## **Digital Signatures**

## **Topics:**

- Overview
- Canonicalizing Files
- Certificates
- Signing Files
- Verifying the Signature

This chapter explains how to apply and verify digital signatures on XML documents.

## **Overview**

Digital signatures are widely used as security tokens, not just in XML. A digital signature provides a mechanism for assuring integrity of data, the authentication of its signer, and the non-repudiation of the entire signature to an external party:

- A digital signature must provide a way to verify that the data has not been modified or replaced to ensure integrity.
- The signature must provide a way to establish the identity of the data's signer for authentication.
- The signature must provide the ability for the data's integrity and authentication to be provable to a third party for non-repudiation.

A public key system is used to create the digital signature and it's also used for verification. The signature binds the signer to the document because digitally signing a document requires the originator to create a hash of the message and then encrypt that hash value with his own private key. Only the originator has that private key and he is the only one that can encrypt the hash so that it can be unencrypted using his public key. The recipient, upon receiving both the message and the encrypted hash value, can decrypt the hash value, knowing the originator's public key. The recipient must also try to generate the hash value of the message and compare the newly generated hash value with the unencrypted hash value received from the originator. If the hash values are identical, it proves that the originator created the message, because only the actual originator could encrypt the hash value correctly.

XML Signatures can be applied to any digital content (data object), including XML (see W3C Recommendation, *XML-Signature Syntax and Processing*). An XML Signature may be applied to the content of one or more resources:

- enveloped or enveloping signatures are applied over data within the same XML document as the signature
- detached signatures are applied over data external to the signature element; the signature is "detached" from the content it signs. This definition typically applies to separate data objects, but it also includes the instance where the signature and data object reside within the same XML document but are sibling elements.

The XML Signature is a method of associating a key with referenced data. It does not normatively specify how keys are associated with persons or institutions, nor the meaning of the data being referenced and signed.

The original data is not actually signed. Instead, the signature is applied to the output of a chain of canonicalization and transformation algorithms, which are applied to the data in a designated sequence. This system provides the flexibility to accommodate whatever "normalization" or desired preprocessing of the data that might be required or desired before subjecting it to being signed.

To canonicalize something means to put it in a standard format that everyone generally uses. Because the signature is dependent on the content it is signing, a signature produced from a not canonicalized document could possibly be different from one produced from a canonicalized document. The canonical form of an XML document is physical representation of the document produced by the method described in this specification. The term canonical XML refers to XML that is in canonical form. The XML canonicalization method is the algorithm defined by this specification that generates the canonical form of a given XML document or document subset. The term XML canonicalization refers to the process of applying the XML canonicalization method to an XML document or document subset. XML canonicalization is designed to be useful to applications that require the ability to test whether the information content of a document or document subset has been changed. This is done by comparing the canonical form of the original document before application processing with the canonical form of the document result of the application processing.

A digital signature over the canonical form of an XML document or document subset would allows the signature digest calculations to be oblivious to changes in the original document's physical representation. During signature generation, the digest is computed over the canonical form of the document. The document is then transferred to the relying party, which validates the signature by reading the document and computing a digest of the canonical form of the received document. The equivalence of the digests computed by the signing and relying parties (and hence the equivalence of the canonical forms over which they were computed) ensures that the information content of the document has not been altered since it was signed.

The following canonicalization algorithms are used in Oxygen XML Editor plugin: Canonical XML (or Inclusive XML Canonicalization)(*XMLC14N*) and Exclusive XML Canonicalization(*EXCC14N*). The first is used for XML where the context doesn't change while the second was designed for canonicalization where the context might change.

Oxygen XML Editor plugin | Digital Signatures | **597** Inclusive Canonicalization copies all the declarations, even if they are defined outside of the scope of the signature. In this way all the declarations you might use will be unambiguously specified. A problem appears when the signed XML is moved into another XML document which has other declarations because the Inclusive Canonicalization will copy then and the signature will be invalid.

Exclusive Canonicalization finds out what namespaces you are actually using (the ones that are a part of the XML syntax) and just copies those. It does not look into attribute values or element content, so the namespace declarations required to process these are not copied.

This type of canonicalization is useful when you have a signed XML document that you wish to insert into other XML documents and it will insure the signature verifies correctly every time, so it is required when you need self-signed structures that support placement within different XML contexts.

Inclusive Canonicalization is useful when it is less likely that the signed data will be inserted in other XML document and it's the safer method from the security perspective because it requires no knowledge of the data that are to be secured in order to safely sign them.

The canonicalization method can specify whether or not comments should be included in the canonical form output by the XML canonicalization method. If a canonical form contains comments corresponding to the comment nodes in the input node-set, the result is called canonical XML with comments. In an uncommented canonical form comments are removed, including delimiter for comments outside document element.

These three operations: Digital Signing, Canonicalization and Verification of the signature are available from the **Tools** menu or from the Editor's **contextual menu** > **Source**.

## **Canonicalizing Files**

The user can select the canonicalization algorithm to be used for his document from the following dialog displayed by the action **Canonicalize** available from the editor panel's **contextual menu** > **Source**.

| 🕒 Canor                                                 | nicalize                                                                      |
|---------------------------------------------------------|-------------------------------------------------------------------------------|
| Input<br>URL:                                           | file:/D:/runtime-New_configuration/OxygenEclipseSamples/s 🔹 🔁 🖛               |
| <ul> <li>● Exc</li> <li>○ Exc</li> <li>○ Inc</li> </ul> | lusive with comments                                                          |
| XPath:<br>Outpu                                         |                                                                               |
|                                                         | D:\runtime-New_configuration\OxygenEclipseSamples\samples\per<br>en in Editor |
| ?                                                       | Canonicalize Cancel                                                           |

#### Figure 299: Canonicalization settings dialog

The fields of the dialog are the following:

- URL Specifies the location of the input URL.
- Exclusive If selected, the exclusive (uncommented) canonicalization method is used.
- Exclusive with comments If selected, the exclusive with comments canonicalization method is used.
- Inclusive If selected, the inclusive (uncommented) canonicalization method is used.

- Inclusive with comments If selected, the inclusive with comments canonicalization method is used.
- XPath The XPath expression provides the fragments of the XML document to be signed.
- Output Specifies the output file path where the signed XML document will be saved.
- Open in editor If checked, the output file will be opened in the editor.

## Certificates

A certificate is a digitally signed statement from the issuer (an individual, an organization, a website or a firm), saying that the public key (and some other information) of some other entity has a particular value. When data is digitally signed, the signature can be verified to check the data integrity and authenticity. Integrity means that the data has not been modified. Authenticity means the data comes indeed from the entity that claims to have created and signed it. Certificates are kept in special repositories called keystores.

A *keystore* is an encrypted file that contains private keys and certificates. All keystore entries (key and trusted certificate entries) are accessed via unique aliases. An alias must be assigned for every new entry of either a key or certificate as a reference for that entity. No keystore can store an entity if it's alias already exists in that keystore and no keystore can store trusted certificates generated with keys in it's keystore.

In Oxygen XML Editor plugin there are provided two types of keystores: Java Key Store (JKS) and Public-Key Cryptography Standards version 12 (PKCS-12). A keystore file is protected by a password. In a PKCS 12 keystore you should not store a certificate without alias together with other certificates, with or without alias, as in such a case the certificate without alias cannot be extracted from the keystore.

To set the options for a certificate or to validate it, go to menu Options > Preferences > Certificates .

## Signing Files

The user can select the type of signature to be used for his document from the following dialog displayed by the action **Sign** available from the editor panel's **contextual menu** > **Source** 

| 🖨 Sign                                                                 |                                                                              |  |  |
|------------------------------------------------------------------------|------------------------------------------------------------------------------|--|--|
| Input:                                                                 | file:/D:/Projects/samples/personal.xml                                       |  |  |
|                                                                        |                                                                              |  |  |
|                                                                        | ormation Options                                                             |  |  |
| Nor                                                                    |                                                                              |  |  |
| © Exc                                                                  |                                                                              |  |  |
| © Exc                                                                  | lusive with comments                                                         |  |  |
| Incl                                                                   | usive                                                                        |  |  |
| Incl                                                                   | usive with comments                                                          |  |  |
| XPath:                                                                 | /personnel 👻                                                                 |  |  |
| ID:                                                                    | person_ID                                                                    |  |  |
|                                                                        | <ul> <li>● Envelope</li> <li>⑦ Detached</li> <li>☑ Append KeyInfo</li> </ul> |  |  |
| Signatu                                                                | re algorithm: RSA with SHA256 🔹                                              |  |  |
| Outpu                                                                  | t                                                                            |  |  |
| File: D:\Projects\runtime-EclipseApplication\Samples\personal-signed 😂 |                                                                              |  |  |
|                                                                        | en in Editor                                                                 |  |  |
| ?                                                                      | Sign Cancel                                                                  |  |  |

#### Figure 300: Signature settings dialog

The following options are available:

- Input Specifies the location of the input URL.
- None If selected, no canonicalization algorithm is used.
- Exclusive If selected, the exclusive (uncommented) canonicalization method is used.
- Exclusive with comments If selected, the exclusive with comments canonicalization method is used.
- Inclusive If selected, the inclusive (uncommented) canonicalization method is used.
- Inclusive with comments If selected, the inclusive with comments canonicalization method is used.
- XPath The XPath expression provides the fragments of the XML document to be signed.
- ID Provides ID of the XML element to be signed.
- Envelope If selected, the enveloping signature is used.
- Detached If selected, the detached signature is used.
- Append KeyInfo The element ds: KeyInfo will be added in the signed document only if this option is checked.
- Signature algorithm Algorithm used for signing the document. The following options are available: RSA with SHA1, RSA with SHA256, RSA with SHA384, and RSA with SHA512.
- **Output** Specifies the output file path where the signed XML document will be saved.
- Open in editor If checked, the output file will be opened in the editor.

## Verifying the Signature

The user can select a file to verify its signature in the dialog opened by the action **Verify Signature** available from the editor panel's **contextual menu** > **Source**. The dialog has a field **URL** that specifies the location of the document for which to verify the signature.

If the signature is valid, a dialog displaying the name of the signer will be opened. If not, an error message will show details about the problem.

## **Text Editor Specific Actions**

## **Topics:**

- Finding and Replacing Text in the Current File
- Spell Checking

The **Text** mode of the editor panel provides the usual actions specific for a plain text editor: undo / redo, copy / paste, find / replace, etc. These actions are executed from the menu bar or toolbar and also by invoking their usual keyboard shortcuts.

## Finding and Replacing Text in the Current File

This section explains how to use the find and replace features of the application.

## The Find All Elements / Attributes Dialog

This dialog is opened from menu Edit > Find All Elements.... It assists you in defining XML elements / attributes search operations on the current document.

| 🔀 Find All Elen                    | nents/Attributes | x      |
|------------------------------------|------------------|--------|
| Element name                       | topicref         |        |
| Element text                       | contains 🚽       |        |
| Attribute name                     | product          |        |
| Attribute value                    | contains 🚽       | author |
| Case sensitive                     |                  |        |
| Leave field empty to specify "any" |                  |        |
| Eind All                           | Eind All Cancel  |        |

#### Figure 301: Find All Elements / Attributes dialog

The dialog can perform the following actions:

- Find all the elements with a specified name.
- Find all the elements which contain or not a specified string in their text content.
- Find all the elements which have a specified attribute.
- Find all the elements which have an attribute with or without a specified value.

All these search criteria can be combined to fine filter your results.

The results of all the operations in the **Find All Elements / Attributes** dialog will be presented as a list in the message panel.

The dialog fields are described as follows:

- Element name The target element name to search for. Only the elements with this exact name are returned. For any element name just leave the field empty.
- Element text The target element text to search for. The combo box beside this field allows you to specify that you are looking for an exact or partial match of the element text. For any element text, select contains in the combo box and leave the field empty.

If you leave the field empty but select **equals** in the combo box, only elements with no text will be found. Select **not contains** to find all elements which do not have the specified text inside.

- Attribute name The name of the attribute which needs to be present in the elements. Only the elements which have an attribute with this name will be returned. For any / no attribute name just leave the field empty.
- Attribute value The combo box beside this field allows you to specify that you are looking for an exact or partial match of the attribute value. For any / no attribute value select contains in the combo box and leave the field empty.

If you leave the field empty but select **equals** in the combo box, only elements that have at least an attribute with an empty value will be found.

Select **not contains** to find all elements which have attributes without a specified value.

• Case sensitive - When this option is checked, operations are case sensitive.

## **Spell Checking**

The **Spelling** dialog allows you to check the spelling of the edited document. To open this dialog, click the **M** Check Spelling button on the toolbar.

| Spelling                                                                       | X             |
|--------------------------------------------------------------------------------|---------------|
| Unrecognized word                                                              | Replace       |
| Syncro                                                                         |               |
| Replace with:                                                                  | Replace All   |
| βynchrony                                                                      | Ignore        |
| Guess:                                                                         | Ignore All    |
| Synchrony<br>Syncope<br>Syncopate<br>Synchrotron<br>Syncopal<br>Synch<br>Synch | Learn         |
| Default language: English (generic) 🔹                                          |               |
| Paragraph language: English [en]                                               |               |
| Begin at caret position                                                        | Options       |
| ?                                                                              | <u>C</u> lose |

Figure 302: The Check Spelling Dialog

The dialog contains the following fields:

- Unrecognized word Contains the word that cannot be found in the selected dictionary. The word is also highlighted in the XML document.
- Replace with The character string which is suggested to replace the unrecognized word.
- **Guess** Displays a list of words suggested to replace the unknown word. Double click a word to automatically insert it in the document and resume the spell checking process.
- Default language Allows you to select the default dictionary used by the spelling engine.
- **Paragraph language** In an XML document you can mix content written in different languages. To tell the spell checker engine what language was used to write a specific section, you need to set the language code in the lang or xml:lang attribute to that section. Oxygen XML Editor plugin automatically detects such sections and instructs the spell checker engine to apply the appropriate dictionary.
- **Replace** Replaces the currently highlighted word in the XML document, with the selected word in the **Replace** with field.
- **Replace All** Replaces all occurrences of the currently highlighted word in the XML document, with the selected word in the **Replace with** field.
- **Ignore** Ignores the first occurrence of the unrecognized word and allows you to continue checking the document. Oxygen XML Editor plugin skips the content of the XML elements *marked as ignorable*.
- Ignore All Ignores all instances of the unknown word in the current document.
- Learn Includes the unrecognized word in the list of valid words.
- **Options** Sets the *configuration options of the spell checker*.
- **Begin at caret position** Instructs the spell checker to begin checking the document starting from the current cursor position.

• Close - Closes the dialog.

## **Spell Checking Dictionaries**

There are two spell checking engines available in Oxygen XML Editor plugin: **Hunspell** checker (default setting) and **Java** checker. You can set the spell check engine in the *Spell checking engine* preferences page. The dictionaries used by the two engines differ in format, so you need to follow specific procedures in order to add another dictionary to your installation of Oxygen XML Editor plugin.

#### **Dictionaries for the Hunspell Checker**

The Hunspell spell checker is open source and has LGPL license. The format of the Hunspell spell dictionary is supported by Mozilla, OpenOffice and the Chrome browser. Oxygen XML Editor plugin comes with the following built-in dictionaries for the Hunspell checker:

- English (US);
- English (UK);
- French;
- German;
- Spanish.

Each language-country variant combination has its specific dictionary. If you cannot find a Hunspell dictionary that is already built for your language, you can build the dictionary you need. To build a dictionary from this list follow *these instructions*.

#### Adding a Dictionary and Term Lists for the Hunspell Checker

To add a new spelling dictionary to Oxygen XML Editor plugin or to replace an existing one follow these steps:

- 1. *Download* the files you need for your language dictionary.
- 2. The downloaded .oxt file is a *zip* archive. Copy the .aff and .dic files from this archive in the spell subfolder of the Oxygen XML Editor plugin preferences folder, if you are creating a new dictionary.

The Oxygen XML Editor plugin preferences folder is >, where [APPLICATION-DATA-FOLDER] is:

- C:\Users\[LOGIN-USER-NAME]\AppData\Roaming on Windows Vista and Windows 7;
- [USER-HOME-FOLDER]/Library/Preferences on Mac OS X;
- [USER-HOME-FOLDER] on Linux.
- 3. Copy the .aff and .dic files into the folder [Oxygen-install-folder]/dicts if you are updating an existing dictionary.
- 4. Restart the application after copying the dictionary files.

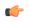

**Note:** You can setup Oxygen XML Editor plugin to use dictionaries and term lists from a custom location configured in *the Dictionaries preferences page*.

#### **Dictionaries for the Java Checker**

A Java spell checker dictionary has the form of a .dar file located in the directory

[Oxygen-install-folder]/dicts. Oxygen XML Editor plugin comes with the following built-in dictionaries for the Java checker:

- English (US)
- English (UK)
- English (Canada)
- French (France)
- French (Belgium)
- French (Canada)
- French (Switzerland)
- German (old orthography)

- German (new orthography)
- Spanish

A pre-built dictionary can be added by copying the corresponding .dar file to the folder

[Oxygen-install-folder]/dicts and restarting Oxygen XML Editor plugin. There is one dictionary for each language-country variant combination.

#### **Learned Words**

Spell checker engines rely on dictionary to decide that a word is correctly spelled. To tell the spell checker engine that an unknown word is actually correctly spelled, you need to add that word to its dictionary. There are two ways to do so:

- press the Learn button from the Spelling dialog;
- invoke the contextual menu on an unknown word, then press Learn word.

Learned words are stored into a persistent dictionary file. Its name is composed of the currently checked language code and the .tdi extension, for example en\_US.tdi. It is located in the:

- folder on Windows XP;
- folder on Windows Vista;
- folder on Mac OS X;
- folder on Linux.

**Note:** To change this folder go to the *Editor* > *Spell Check* > *Dictionaries preferences page*.

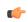

**Note:** To delete items from the list of learned words, press **Delete learned words** in the *Editor* > *Spell Check* > *Dictionaries preferences page*.

### **Ignored Words**

The content of some XML elements like programlisting, codeblock or screen should always be skipped by the spell checking process. The skipping can be done manually word by word by the user using the **Ignore** button of *the Spelling dialog* or, more conveniently, automatically by maintaining a set of known element names that should never be checked. You maintain this set of element names *in the user preferences* as a list of XPath expressions that match the elements.

Only a small subset of XPath expressions is supported, that is only the '/' and '//' separators and the '\*' wildcard. Two examples of supported expressions are /a/\*/b and //c/d/\*.

#### **Automatic Spell Check**

To allow Oxygen XML Editor plugin to automatically check the spelling as you write, you need to enable the **Automatic spell check** option from the *Spell Check* preferences page. Unknown words are highlighted and feature a contextual menu which offers the following:

- Delete Repeated Word action allows you to delete repeated words;
- a list of words suggested by the spell checking engine as possible replacements of the unknown word;
- Learn Word action allows you to add the current unknown word to the persistent dictionary.

### **Spell Checking in Multiple Files**

The **Check Spelling in Files** action allows you to check the spelling on multiple local or remote documents. This action is available from:

- •
- contextual menu of the **Project** view;
- contextual menu of the DITA Maps Manager view.

The results are *displayed in a view* that allows grouping the reported errors as a tree with two levels.

| Check Spelling in Files                       |
|-----------------------------------------------|
| Scope                                         |
| All opened files                              |
| Current file directory                        |
| Current DITA Map hierarchy                    |
| Project files                                 |
| Selected project files                        |
| 💿 Specified path: 🛛 😥                         |
| Options                                       |
| File filter: *.xml, *.dita 🔹                  |
| Recurse subdirectories 🔲 Include hidden files |
| Spell Check Options: 👦                        |
| Check All Cancel                              |

Figure 303: Check Spelling in Files Dialog

The following scopes are available:

- All opened files Spell check in all opened files.
- Directory of the current file All the files from the folder of the current edited file.
- Scope of the current DITA Map All the files referred in the current DITA map opened in the DITA Maps Manager view.
- Project files All files from the current project.
- Selected project files The selected files from the current project.
- **Specified path** A custom path.

You can also choose a file filter, decide whether to recurse subdirectories or process hidden files.

The spell checker processor uses the options available in the Spell Check preferences panel.

## **Configuring the Application**

## **Topics:**

- Configuring Options
- Importing / Exporting Global
   Options
- Preferences
- Reset Global Options
- Scenarios Management
- Editor Variables

This chapter presents all the user preferences that allow you to configure the application and the editor variables that are available for customizing the user defined commands.

## **Configuring Options**

A set of options controls Oxygen XML Editor plugin, allowing you to configure most of the features. To offer you the highest degree of flexibility in customizing the application to fit the end-user's role in your organization, Oxygen XML Editor plugin comes with several distinct layers of option values, arranged here according to their priority, from low to high:

• Default Options - should be regarded as factory defaults or built-in values.

This predefined set of values are tuned so Oxygen XML Editor plugin behaves optimally in most working environments.

• Customized Default Options - designed to customize the initial option values for a group of users.

This layer allows an administrator to deploy the application preconfigured with a standardized set of option values.

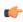

**Note:** Once this layer is set, it represents the initial state of Oxygen XML Editor plugin when an end-user presses the **Restore defaults** or **Reset Global Options** buttons.

- Global Options allows individual users to personalize Oxygen XML Editor plugin according to their specific needs.
- **(**

**Note:** If you set a specific option in one of the layers, but it is not applied in the application, make sure that one of the higher priority layers is not overwriting it.

### **Customized Default Options**

You can overwrite the *Default Options* values by loading a set of options, from a specific XML structure, stored in one of the following file types:

options file - containing all application options.

To create an options file, follow these steps:

- set the values you want to impose as defaults in the *Preferences pages*;
- select Window > Preferences > Oxygen > Export Global Options.
- project file (.xpr file extension) containing only the options different from the Default Options.

To create a *project file (.xpr file extension)*, follow these steps:

• set the values of the default options in the Preferences dialog so that they are saved in the project file.

There are two ways of telling the application to use such an options configuration file to extract the customized default options:

• set the file path of the options configuration file as value of com.oxygenxml.default.options Java virtual machine parameter.

The file must be specified with an URL or a file path relative to the application installation folder. For example, add the following line in the [Eclipse-platform-install-folder]/configuration/config.ini file:

com.oxygenxml.default.options=@config.dir/../default-options.xml

 copy the options configuration file in the [Eclipse-platform-install-folder]/plugins/com.oxygenxml.editor/preferences folder.

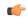

**Note:** Make sure that the options configuration file has an .xml or an .xpr extension, like default-options.xml.

## **Importing / Exporting Global Options**

The import/export buttons are located in the preferences page of the Oxygen XML Editor plugin. To open this page, go to **Window** > **Preferences** > **oXygen**. You can use the import/export buttons to load or save global preferences as an XML file which can be reloaded both on your computer and on others.

The following actions are available in the **Options** menu:

- **Reset Global Options** restores the preferences set to *Customized Default Options layer*, or if this level is not defined, to *Default Options layer*;
- Import Global Options allows you to import a set of Global Options from an options file;
- Export Global Options allows you to export the entire set of Global Options to an options file.

## Preferences

Once the application is installed you can use the **Preferences** dialog accessed from menu **Options** > **Preferences** to customize the application.

You can always revert modifications to their default values by pressing the **Restore Defaults** button, available in each options page.

If you don't know how to use a specific preference that is available in any **Preferences** panel or what effect it will have you can open a help page about the current panel at any time pressing the help button  $\bigcirc$  located in the left bottom corner of the dialog or pressing the F1 key.

A restricted version of the **Preferences** dialog is available at any time in the editors of the Oxygen XML Editor plugin plugin by right-clicking in the editor panel and selecting **Preferences**:

| Preferences             |                                                                          |
|-------------------------|--------------------------------------------------------------------------|
| editor                  | Editor $\Leftrightarrow \bullet \bullet \bullet \bullet \bullet \bullet$ |
| ⊿ Ant                   | Annen and a setime                                                       |
| Editor                  | Appearance color options Editor background Color                         |
| ⊿ Java                  | Editor background Color Color                                            |
| ⊿ Editor                | Completion proposal foreground                                           |
|                         | Documentation window background                                          |
| Advanced                | Documentation window foreground                                          |
| Favorites               |                                                                          |
| Folding                 |                                                                          |
| Hovers                  |                                                                          |
| Mark Occurrence         |                                                                          |
| Save Actions            |                                                                          |
| Syntax Coloring         | 🕼 Line wrap                                                              |
| Templates               | ✓ Highlight matching tag                                                 |
| Typing                  | ✓ Enable folding when opening a new editor                               |
| Properties Files Edit 🚊 |                                                                          |
| ⊿ oXygen                | Minimum fold range (only for XML) 4                                      |
| Custom Editor Varia     |                                                                          |
| Editor                  |                                                                          |
| Plug-in Development     |                                                                          |
| Editors                 |                                                                          |
| ⊿ Team                  |                                                                          |
| ⊿ CVS                   |                                                                          |
| Watch/Edit 👻            | Restore Defaults Apply                                                   |
| 4                       |                                                                          |
| ?                       | OK Cancel                                                                |

Figure 304: Eclipse Preferences dialog - restricted version

### **Oxygen XML Editor plugin License**

The license information panel is opened from menu **Window** > **Preferences** > **oXygen**. This panel presents the data of the license key which enables the Oxygen XML Editor plugin plugin: registration name, category and number of purchased licenses, encrypted signature of the license key. Clicking on the **Register** button opens the Oxygen XML Editor plugin **License** dialog that allows you to insert a new license key.

#### Global

To open the **Global** options preferences page, go to **Window** > **Preferences** > **oXygen** > **Global**.

The following user options are available:

- Use custom frameworks directory for editing different types of XML documents (for content completion, validation, authoring) Oxygen XML Editor plugin can use information from the document types which are stored in the frameworks subfolder of the application's install folder. If a custom frameworks folder is specified, then Oxygen XML Editor plugin loads the document types from this location;
- Show hidden files and directories shows system hidden files and folders in the file browser dialog and the folder browser dialog. This setting is not available on Mac OS X.

#### Fonts

To open the Fonts preferences page, go to Window > Preferences > oXygen > Fonts.

The following options are available:

• Text - The family and size of the font used in text-based editors. There are two options available:

#### Oxygen XML Editor plugin | Configuring the Application | 611

- Map to text font Uses the same font as the one set in General / Appearance / Colors and Fonts for the basic text editor.
- **Customize** Allows you to choose a specific font.
- Author Allows you to specify a font to be used in Author mode.

To edit the fields use the **Change** and **Reset** buttons available in each section of the **Fonts** preferences page. The **Change** button opens a dialog that allows you to configure the **Font family**, **Font size**, **Font style**, **Effects**, **Color** and **Script**. A preview window is also available. The **Reset** button restores the setting to their default values.

## **Document Type Association**

A *document type* or *framework* is associated to an XML file according to a set of rules. It includes also many settings that improve editing in the Author mode for the category of XML files it applies for. These settings include:

- a default grammar used for validation and content completion in both Author mode and Text mode;
- CSS stylesheet(s) for rendering XML documents in Author mode;
- user actions invoked from toolbar or menu in Author mode;
- predefined scenarios used for transformation of the class of XML documents defined by the document type;
- XML catalogs;
- directories with file templates;
- user-defined extensions for customizing the interaction with the content author in Author mode.

## To open the **Document Type Association** preferences page go to **Window** > **Preferences** > **oXygen** > **Document Type Association**.

Oxygen XML Editor plugin is highly customizable. Practically you can associate an entire class of documents (grouped logically by some common features like namespace, root element name or filename) to a bundle consisting of CSS stylesheets, validation schemas, catalog files, new files templates, transformation scenarios and even custom actions. The bundle is called *document type* and the association is called *Document Type Association* or, more generically, *framework*.

The following actions are available in this preferences panel:

- Change framework directory location specifies a *custom frameworks folder* from where Oxygen XML Editor plugin loads the document types;
- **Document types table** presents the currently defined document type associations, ordered by priority and alphabetically. Each row of the table represents a document type association, each holding the following information:
  - **Document type** name of the document type;
  - **Enabled** when checked, the corresponding document type association is enabled and analyzed when the application is trying to determine the type of an opened document;
  - **Storage** displays the type of location where the framework configuration file is stored. Can be one of **External** (framework configuration is saved in a file) or **Internal** (framework configuration is stored in the application's internal options);

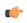

**Note:** Note that if you set the **Storage** to **Internal** and the document type association settings are already stored in a framework file, the file content is saved in application's internal options and the file is removed.

• **Priority** - depending on the priority level, Oxygen XML Editor plugin establishes the order in which the existing document type associations are evaluated to determine the type of a document you are opening. It can be one of the following: Lowest, Low, Normal, High, Highest. You can set a higher priority to Document Type Associations you want to be evaluated first;

When expanding a **Document Type Association** its defined rules are presented. A rule is described by:

- **Namespace** specifies the namespace of the root element from the association rules set (\* (*any*) by default). If you want to apply the rule only when the root element is in no namespace, leave this field empty (remove the **ANY\_VALUE** string);
- **Root local name** specifies the local name of the root element (\* (*any*) by default);

#### Oxygen XML Editor plugin | Configuring the Application | 612

- File name specifies the name of the file (\* (any) by default);
- Public ID represents the Public ID of the matched document;
- Java class presents the name of the Java class which is used to determine if a document matches the rule;
- New opens a dialog box that allows you to add a new association;
- Edit opens a new dialog allowing you to edit an existing association;

**Note:** If you try to edit an existing association type when you have no write permissions to its store location, a dialog box will be shown, asking if you want to duplicate the document type.

- **Delete** deletes the selected associations;
- Enable DTD/XML Schema processing in document type detection when this option is enabled, the matching process also examines the DTD/XML Schema associated with the document. For example, the fixed attributes declared in the DTD for the root element are also analyzed, if this is specified in the association rules.

This is especially useful if you are writing DITA customizations. DITA topics and maps are also matched by looking for the DITAArchVersion attribute of the root element. This attribute is specified as default in the DTD and it is detected in the root element, helping Oxygen XML Editor plugin to correctly match the DITA customization.

This option is enabled by default;

• Only for local DTD's / XML Schemas - when the previous feature is enabled, you can choose with this option to process only the local DTD's / XML Schemas.

This option is enabled by default.

#### The Document Type Dialog

This dialog allows you to create or edit a *Document Type Association*. The following fields are available in this dialog:

- Name the name of the *Document Type Association*;
- **Priority** depending on the priority level, Oxygen XML Editor plugin establishes the order in which the existing document type associations are evaluated to determine the type of a document you are opening. It can be one of the following: Lowest, Low, Normal, High, Highest. You can set a higher priority to Document Type Associations you want to be evaluated first;
- **Description** a detailed description of the framework;
- **Storage** displays the type of location where the framework configuration file is stored. Can be one of **External** (framework configuration is saved in a file) or **Internal** (framework configuration is stored in the application's internal options);

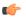

**Note:** Note that if you set the **Storage** to **Internal** and the document type association settings are already stored in a framework file, the file content is saved in application's internal options and the file is removed.

• Initial edit mode - sets the default edit mode when you open a document for the first time;

You are able to configure the options of each *framework* in the following tabs:

- Association rules;
- Schema;
- Classpath;
- Author;
- Templates;
- Catalogs;
- Transformation;
- Validation;
- Extensions.

## The Association Rules Tab

By combining multiple association rules you can instruct Oxygen XML Editor plugin to identify the type of a document. An Oxygen XML Editor plugin *association rule* holds information about *Namespace*, *Root local name*, *File name*, *Public ID*, *Attribute*, and *Java class*. Oxygen XML Editor plugin identifies the type of a document when the document matches at least one of the *association rules*. Using the **Document type rule** dialog, you can create *association rules* that activate on any document matching all the criteria in the dialog.

In the Association rules tab you can perform the following actions:

- **+** New opens the document type rule dialog allowing you to create association rules;
- **Edit** opens the **document type rule** dialog allowing you to edit the properties of the currently selected *association rule*;
- **Delete** deletes the currently selected *association rules*;
- **1** Move Up moves the selection to the previous *association rule*;
- **• Move Down** moves the selection to the following *association rule*.

## The Schema Tab

In the **Schema** tab you can specify a schema that Oxygen XML Editor plugin uses in case an XML document does not contain a schema declaration and no default validation scenario is associated with it.

To set the Schema URL, use *editor variables* to specify the path to the Schema file.

**Note:** It is a good practice to store all resources in the framework directory and use the \${framework} editor variable to refer them. This is a recommended approach to designing a self-contained document type that can be easily maintained and shared between different users.

## The Classpath Tab

The **Classpath** tab displays a list of folders and JAR libraries that hold implementations for API extensions, implementations for custom Author operations, different resources (such as stylesheets), and framework translation files. Oxygen XML Editor plugin loads the resources looking in the folders in the order they appear in the list.

In the Classpath tab you can perform the following actions:

- + New opens a dialog that allows you to add a resource in the Classpath tab;
- **Edit** opens a dialog that allows you to edit a resource in the **Classpath** tab;
- X Delete deletes the currently selected resource;
- **1** Move Up moves the selection to the previous resource;
- **4** Move Down moves the selection to the following resource.

## The Author Tab

The **Author** tab is a container that holds information regarding the CSS file used to render a document in the **Author** mode, and regarding framework-specific actions, menus, contextual menu, toolbar and content completion list of proposals.

The options that you configure in the Author tab are grouped in the following sub-tabs:

- **CSS**;
- Actions;
- *Menu*;
- Contextual menu;
- Toolbar;
- Content Completion.

# CSS

The **CSS** sub-tab contains the CSS files that Oxygen XML Editor plugin uses to render a document in the **Author** mode. In this sub-tab, you set alternate CSS files. When you are editing a document in the **Author** mode, you are able to switch between these CSS files from the **Author CSS Alternatives** toolbar.

The following actions are available in the CSS sub-tab:

- + New opens a dialog that allows you to add a CSS file;
- **Edit** opens a dialog that allows you to edit a CSS file;
- X Delete deletes the currently selected CSS file;
- **Move Up** moves the selection to the previous CSS file;
- **• Move Down** moves the selection to the following CSS file;
- **ignore CSSs from the associated document type** the CSS files set in the CSS tab are overwritten by the CSS files specified in the document itself;
- merge them with CSSs from the associated document type the CSS files set in the CSS tab are merged with the CSS files specified in the document itself.

#### Actions

The **Actions** sub-tab holds the framework specific actions. Each action has an unique ID, a name, a description, and a shortcut key.

The following actions are available in this sub-tab:

- **•** New opens *the Action dialog* that allows you to add an action;
- **Duplicate** duplicates the currently selected action.
- dialog that allows you to edit an existing action;
- **X** Delete deletes the currently selected action;

## The Action Dialog

The Action dialog allows you to edit an existing document type action or create one. To open this dialog, go to Option > Preferences > Document Type Association, select a document type, and click Edit or New. The Document type dialog is presented. In this dialog go to the Author tab, click Actions, select an action, and click Edit or type New.

| D:                                                 | italic                           |                       |                  |                            |                    |            |            |
|----------------------------------------------------|----------------------------------|-----------------------|------------------|----------------------------|--------------------|------------|------------|
| lame:                                              | \${i18n(italic)}                 |                       | Menu a           | ccess key: I               |                    |            |            |
| Description:                                       | \$()18n(talc_description)}       |                       |                  |                            |                    |            |            |
|                                                    |                                  |                       |                  |                            | How to             | o translat | te framewo |
| arge icon(20x20):                                  | ): //mages/Italic20.gif          |                       |                  | I                          | Browse             |            |            |
|                                                    | /images/Italic16.                | gif                   |                  |                            |                    | Ι          | Browse     |
| ihortcut key:                                      | M1+I                             |                       |                  |                            |                    |            | Clear      |
| (This XPath expre<br>only to elements              |                                  |                       |                  |                            |                    |            |            |
| invoke the operat                                  |                                  | tc.ecss.extensions.co | mmons.operati    | ons.ToggleSurrour          | ndWithElementOpera | tion       | Choose     |
|                                                    |                                  | ic.ecss.extensions.co | mmons.operatio   | ons.ToggleSurrour<br>Value | ndWithElementOpera | ition      | Choose     |
| with the argumen                                   | Description                      | to surround with.     |                  |                            | ndWithElementOpera | ition      | Choose     |
| with the argumen                                   | ts<br>Description<br>The element |                       | Type<br>Fragment | Value                      | ndWithElementOpera | tion       | Choose     |
| with the argumen<br>Name<br>element                | ts<br>Description<br>The element | to surround with.     | Type<br>Fragment | Value<br><i></i>           | ndWithElementOpera | ition      | Choose     |
| with the argumen<br>Name<br>element<br>schemaAware | ts<br>Description<br>The element | to surround with.     | Type<br>Fragment | Value<br><i></i>           | ndWithElementOpera |            |            |

## Figure 305: The Action Dialog

The following options are available:

- **ID** specifies a unique action identifier;
- Name specifies the name of the action. This name is displayed as a tooltip or as a menu item;
- Menu access key on Windows, the menu items are accessed using the <u>ALT + ''letter''</u> shortcut, when the menu is visible. The letter is visually represented by underlining the first letter from the menu item name having the same value;
- **Description** a description of the action;
- Large icon select an image that Oxygen XML Editor plugin uses for the toolbar action.
  - **Note:** A good practice is to store the image files inside the framework directory and use the \${frameworks}editor variable to make the image relative to the framework location. In case the images are bundled in a *jar* archive, together with some Java operations implementation for instance, it is convenient to refer the images by their relative path location in the *class-path*.
- Small icon select an image that Oxygen XML Editor plugin uses for the contextual menu icon;
- Shortcut key this field allows you to configure a shortcut key for the action you are editing. The + character separates the keys. The shortcut you are specifying in this field is platform-independent. The following modifiers are used:
  - M1 represents the COMMAND key on MacOS X, and the CTRL key on other platforms;
  - M2 represents the SHIFT key;
  - M3 represents the Option key on MacOS X, and the ALT key on other platforms;
  - M4 represents the CTRL key on MacOS X, and is undefined on other platforms.

## • Operations

In this section of the **Action** dialog you are configuring the functionality of the action you are editing. An action has one or mode operation modes. The evaluation of an XPath expression activates an operation mode. The first enabled operation mode is enabled when you trigger the action. The scope of the XPath expression must consist only of element nodes and attribute nodes of the edited document. Otherwise, the XPath expression does not return a match and does not fire the action.

The following options are available in this section:

- When this XPath expression is true an XPath expression that applies to elements and attributes;
- **invoke the operation** specifies the invoked operation;
- with the arguments specifies the arguments of the invoked operation;
- Edit allows you to edit the arguments of the operation.
- **Operation priority** increases or decreases the priority of an operation. The operations are invoked in the order of their priority. In case more than one XPath expression is true, the operation with the highest priority is invoked;
- Add adds an operation;
- **Remove** removes an operation;
- **Duplicate** duplicates an operation.

#### Menu

In the **Menu** sub-tab you configure what *framework* specific actions appear in the Oxygen XML Editor plugin menu. The sub-tab is divided in two sections: **Available actions** and **Current actions**.

The **Available actions** section presents a table that displays the actions defined in the **Actions** sub-tab, along with their icon, ID, and name. The **Current actions** section holds the actions that are displayed in the Oxygen XML Editor plugin menu. To add an action in this section as a sibling of the currently selected action, use the **BAD Add as sibling** button. To add an image in this section as a child of the currently selected action use the **Current Add as child** button.

The following actions are available in the Current actions section:

- 🔌 Edit edits an item;
- **X Remove** removes an item;
- **1** Move Up moves an item up;
- 4 Move Down moves an item down.

#### Contextual menu

In the **Contextual menu** sub-tab you configure what framework-specific action the Content Completion Assistant proposes. The sub-tab is divided in two sections: **Available actions** and **Current actions**.

The **Available actions** section presents a table that displays the actions defined in the **Actions** sub-tab, along with their icon, ID, and name. The **Current actions** section holds the actions that are displayed in the contextual menu of a document belonging to the edited framework. To add an action in this section as a sibling of the currently selected action, use the **Box and as sibling** button. To add an action in this section as a child of the currently selected action use the **Box and as child** button.

The following actions are available in the **Current actions** section:

- **Edit** edits an item;
- **X** Remove removes an item;
- **1** Move Up moves an item up;
- 4 Move Down moves an item down.

#### Toolbar

In the **Toolbar** sub-tab you configure what framework-specific action the Oxygen XML Editor plugin toolbar holds. The sub-tab is divided in two sections: **Available actions** and **Current actions**.

The **Available actions** section presents a table that displays the actions defined in the **Actions** sub-tab, along with their icon, ID, and name. The **Current actions** section holds the actions that are displayed in the Oxygen XML Editor plugin toolbar when you work with a document belonging to the edited framework. To add an action in this section as a sibling of the currently selected action, use the **Box Barber Add as sibling** button. To add an action in this section as a child of the currently selected action use the **Box Barber Add as child** button.

The following actions are available in the Current actions section:

- 🔌 Edit edits an item;
- **X Remove** removes an item;
- **1** Move Up moves an item up;
- **4** Move Down moves an item down.

## **Content Completion**

In the **Content Completion** sub-tab you configure what framework-specific the Content Completion Assistant proposes. The sub-tab is divided in two sections: **Available actions** and **Current actions**.

The **Available actions** section presents a table that displays the actions defined in the **Actions** sub-tab, along with their icon, ID, and name. The **Current actions** section holds the actions that the Content Completion Assistant proposes when you work with a document belonging to the edited framework. To add an action in this section as a sibling of the currently selected action, use the **PPO Add as sibling** button. To add an action in this section as a child of the currently selected action use the **PPO Add as child** button.

The following actions are available in the **Current actions** section:

- 🗳 Edit edits an item;
- **Remove** removes an item;
- **1** Move Up moves an item up;
- **• Move Down** moves an item down.

## The Templates Tab

The **Templates** tab specifies a list of directories in which new file templates are located. These file templates are gathered from all the document types and presented in the **New** dialog wizard.

## The Catalogs Tab

The **Catalogs** tab specifies a list of *XML catalogs* which are added to all the catalogs that Oxygen XML Editor plugin uses to resolve resources.

## The Transformation Tab

In the **Transformation** tab you configure the transformation scenarios associated with the framework you are editing. These are the transformation scenarios that are presented in the **Configure Transformation Scenarios** dialog as associated with the type of the edited document.

You can set one or more of the scenarios from the **Transformation** tab as default. The scenarios set here as default are rendered bold in the **Configure Transformation Scenarios** dialog and are also displayed on the tooltip of the **Apply transformation Scenario(s)**.

The Transformation offers the following options:

- **•** New opens the document type rule dialog allowing you to create *association rules*;
- **Edit** opens the **document type rule** dialog allowing you to edit the properties of the currently selected *association rule*;
- X Delete deletes the currently selected *association rules*;
- **Import scenarios** imports transformation scenarios;
- **Export selected scenarios** export transformation scenarios;
- **Move Up** moves the selection to the previous *association rule*;

• **4** Move Down - moves the selection to the following *association rule*.

## **The Validation Tab**

In the **Validation** tab you configure the validation scenarios associated with the framework you are editing. These are the validation scenarios that are presented in the **Configure Validation Scenarios** dialog as associated with the type of the edited document.

You can set one or more of the scenarios from the **Validation** tab as default. The scenarios set here as default are rendered bold in the **Configure Transformation Scenarios** dialog and are also displayed on the tooltip of the **Apply transformation Scenario(s)** button.

The Validation tab offers the following options:

- **+** New opens the document type rule dialog allowing you to create *association rules*;
- **Edit** opens the **document type rule** dialog allowing you to edit the properties of the currently selected *association rule*;
- X Delete deletes the currently selected *association rules*;
- **Import scenarios** imports transformation scenarios;
- **Export selected scenarios** export transformation scenarios;
- **1** Move Up moves the selection to the previous *association rule*;
- **• Move Down** moves the selection to the following *association rule*.

## The Extensions Tab

The **Extension** tab specifies implementations of Java interfaces used to provide advanced functionality to the document type.

Libraries containing the implementations must be present in the *classpath* of your document type. The Javadoc available at *http://www.oxygenxml.com/InstData/Editor/SDK/javadoc/* contains details about how each API implementation functions.

## **Document Type Sharing**

Oxygen has support for allowing you to share the customizations for a specific XML type by creating your own *Document Type* in the **Document Type Association** preferences page.

A document type can be shared between authors in two ways:

• Save it externally in a separate framework folder in the OXYGEN\_INSTALL\_DIR/frameworks directory.

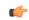

**Important:** In order for this approach to work you will need to have the application installed to a folder with full write access.

Please follow the following steps:

- 1. Create a new directory in the OXYGEN\_INSTALL\_DIR/frameworks for your new framework. This directory will contain resources for your framework (CSS files, new file templates, schemas used for validation, catalogs). See the **Docbook** framework structure from the OXYGEN\_INSTALL\_DIR/frameworks/docbook as an example.
- 2. Create your new custom document type and save it external in the newly created framework directory (with a name like custom.framework).
- **3.** Configure the custom document type according to your needs, take special care to make all file references relative to the OXYGEN\_INSTALL\_DIR/frameworks directory by using the \${frameworks} editor variable. The *Author Developer Guide* contains all details necessary for creating and configuring a new document type.
- 4. If everything went fine then you should have a new configuration file saved in: OXYGEN\_INSTALL\_DIR/frameworks/your\_framework\_dir/custom.framework after the Preferences are saved.

5. You can then share the new framework directory with other users (have them copy it to their OXYGEN\_INSTALL\_DIR/frameworks directory) and the new document type will be available in the list of Document Types when the application is started.

#### Localizing Frameworks

Oxygen XML Editor plugin supports framework localization (translating framework actions, buttons, and menu entries to different languages). Thus you can develop and distribute a framework to users that speak different languages without changing the distributed framework. Changing the language used in Oxygen (in **Options** > **Preferences** > **Global** > **Language** Global preferences page) is enough to set the right language for each framework.

To localize the content of a framework, create a translation.xml file which contains all the translation (key, value) mappings. The translation.xml has the following format:

Oxygen XML Editor plugin matches the GUI language with the language set in the translation.xml file. In case this language is not found, the first available language declared in the languagelist tag for the corresponding framework is used.

Add the directory where this file is located to the **Classpath** list corresponding to the edited document type.

After you create this file, you are able to use the keys defined in it to customize the name and description of:

- framework actions;
- menu entries;
- contextual menus;
- toolbar.

For example, if you want to localize the bold action go to **Options** > **Preferences** > **Document Type Association**. Open the **Document type** dialog, go to **Author** > **Actions**, and rename the bold action to

\${il8n(translation\_key)}. Actions with a name format different than \${il8n(translation\_key)} are not localized. Translation\_key corresponds to the key from the translation.xml file.

Now open the translation.xml file and edit the translation entry if it exists or create one if it does not exist. This example presents an entry in the translation.xml file:

```
<key value="translation_key">
        <comment>Bold action name.</comment>
        <val lang="en_US">Bold</val>
        <val lang="de_DE">Bold</val>
        <val lang="fr_FR">Bold</val>
        </key>
```

To use a description from the translation.xml file in the Java code used by your custom framework, use the new ro.sync.ecss.extensions.api.AuthorAccess.getAuthorResourceBundle() API method to request for a certain key the associated value. In this way all the dialogs that you present from your custom operations can have labels translated in different languages.

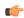

Note: You can enter any language you want in the languagelist tag and any number of keys.

The translation.xml file for the DocBook framework is located here:[OXYGEN\_INSTALL\_DIR]/frameworks/docbook/il8n/translation.xml. In the **Classpath** list corresponding to the Docbook document type the following entry was added: \${framework}/il8n/.

In **Options** > **Preferences** > **Document Type Association** > **Author** > **Actions**, you can see how the DocBook actions are defined to use these keys for their name and description. If you look in the Java class

 $\verb"ro.sync.ecss.extensions.docbook.table.SADocbookTableCustomizerDialog" available in the Author SDK, you can see how the new$ 

ro.sync.ecss.extensions.api.AuthorResourceBundleAPI is used to retrieve localized descriptions for different keys.

# Editor

The **Editor** preferences panel is opened from menu **Window** > **Preferences** > **oXygen** > **Editor**.

Use these options to configure the visual aspect of the text editor. The same options panel is available in *the restricted version of the Preferences dialog*.

The following options are available:

- Editor background Background color for both text editor and Diff Files editors.
- Completion proposal background Background color of the content completion assistant window.
- Completion proposal foreground Foreground color of the content completion assistant window.
- **Documentation window background** Background color of the window containing documentation for the elements suggested by the content completion assistant.
- **Documentation window foreground** Foreground color for the window containing documentation for the elements suggested by the content completion assistant.
- Show TAB/NBSP/EOL/EOF marks Marks the *TAB/NBSP/EOL/EOF* characters using small icons, for a better visualization of the document. Also sets the marks color.
  - Show SPACE marks marks each space with a light grey dot.

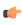

Note: You can change the color of the dots from the colors palette of the Show TAB/NBSP/EOL/EOF marks option.

- **Indent with tabs** When checked, sets the indent size to a *tab* unit. When unchecked, the application uses space characters to form an indent. The number of space characters that form a *tab* is defined by the **Indent size** option.
- Line wrap Enables *soft wrap* of long lines, that is automatically wrap lines in edited documents. The document content is unaltered as the application does not use newline characters to break long lines.
- **Highlight matching tag** If you place the cursor on a start or end tag, Oxygen XML Editor plugin highlights the corresponding member of the pair. You can also customize the highlight color.
- Display quick assist notification icon Displays the Quick Fix yellow bulb icon in the editor line number stripe.
- Enable folding when opening a new editor Enables *folding support* when you open a new editor pane.
- Minimum fold range (only for XML) If Enable folding when opening a new editor option is checked, you can specify the minimum number of lines in a block for which the folding support becomes active. If you modify this value, the change takes effect next time you open / reopen the editor.

# Print

To open the **Print** preferences page, go to **Window** > **Preferences** > **oXygen** > **Editor** > **Edit modes**. This page allows you to customize the information printed on the header and footer of a page. These settings do not apply to the **Grid** and **Schema Diagram** modes.

You can customize the information printed in the one-row header and footer of a page. The following options are available:

- Left, Middle and Right area of the header and footer. Here you can write a pattern of the text printed in the header and footer of the page. You can use the following editor variables to write the text pattern:
  - **\${currentFileURL}** Current file as URL, that is the absolute file path of the current edited document represented as URL.
  - **\${cfne}** Current file name with extension.
  - \${cp} Current page number.
  - **\${tp}** Total number of pages in the document.
  - **\${env(VAR\_NAME)}** Value of the *VAR\_NAME* environment variable. The environment variables are managed by the operating system. If you are looking for Java System Properties, use the **\${system(var.name)}** editor variable.
  - **\${system(var.name)}** Value of the *var.name* Java system property. The Java system properties can be specified in the command line arguments of the Java runtime as -Dvar.name=var.value. If you are looking for operating system environment variables, use the**\${env(VAR\_NAME)}** editor variable instead.
  - \${date(pattern)} Current date. Follows the given pattern. Example: yyyy-MM-dd.
  - **Note:** As an example, to show the current page number against the total number of pages in the top right corner of the page, write the following pattern in the **Right** text area of the **Header** section: f(p) from f(p).
- Color Text color.
- Font Font type. Default is SansSerif.
- Underline/Overline When selected, a separator line is drawn between the header/footer and the page content.

## Edit modes

The **Edit modes** preferences panel is opened from menu **Window** > **Preferences** > **oXygen** > **Editor** > **Edit modes** and allows you to select the initial edit mode for an editor. The mode in which a file was edited in the previous session is saved and is used when the application is restarted and the file reopened.

If the checkbox **Allow Document Type specific edit mode setting to override the general mode setting** is checked, the initial edit mode setting from *the Document Type dialog* overrides the general edit mode setting from the table below.

The initial edit mode of each editor type has one of the following values:

- Text
- Author
- Grid
- Design (available only for the W3C XML Schema editor)

The Oxygen XML Editor plugin Edit modes Preferences Panel

| Editor / Edit modes                                                                       |        |  |  |  |
|-------------------------------------------------------------------------------------------|--------|--|--|--|
| Allow Document Type specific edit mode setting to override the general edit mode settings |        |  |  |  |
| Select the initial edit mode (page) for each editor:                                      |        |  |  |  |
| Editor Edit Mode                                                                          |        |  |  |  |
| XML Editor                                                                                | Text   |  |  |  |
| XSD Editor                                                                                | Design |  |  |  |
| HTML Editor                                                                               | Text   |  |  |  |
| WSDL Editor                                                                               | Text   |  |  |  |
| XSL Editor                                                                                | Text   |  |  |  |
| NVDL Editor                                                                               | Text   |  |  |  |
| XProc Editor                                                                              | Text   |  |  |  |
| RNG Editor                                                                                | Text   |  |  |  |
| Schematron Editor Text                                                                    |        |  |  |  |
|                                                                                           | Edit   |  |  |  |

The Oxygen XML Editor plugin Edit modes Preferences Panel

| Pages 🔶 🕶                                                                                                    |                        |  |  |  |
|----------------------------------------------------------------------------------------------------|------------------------|--|--|--|
| Allow Document Type specific page setting to override the general page settings Select the initial page for each editor: |                        |  |  |  |
| Editor                                                                                                    | Page                   |  |  |  |
| XML Editor                                                                                                    | Text                   |  |  |  |
| XSD Editor                                                                                                    | Design                 |  |  |  |
| WSDL Editor                                                                                                    | Text                   |  |  |  |
| XSL Editor                                                                                                    | Text                   |  |  |  |
| NVDL Editor                                                                                                    | Text                   |  |  |  |
| XProc Editor                                                                                                    | Text                   |  |  |  |
| RNG Editor                                                                                                    | Text                   |  |  |  |
| Schematron Editor                                                                                                    | Text                   |  |  |  |
|                                                                                                    |                        |  |  |  |
|                                                                                                    |                        |  |  |  |
|                                                                                                    | Restore Defaults Apply |  |  |  |

#### Text Diagram

The **Diagram** preferences panel is opened from menu **Window** > **Preferences** > **oXygen** > **Editor** > **Edit modes** > **Text** / **Diagram**.

• Show Full Model XML Schema diagram - If this option is enabled the *old synchronized version* of the schema diagram is available in the Text mode for XML Schemas. For editing in the schema diagram, you can use the *new schema diagram* editor mode.

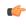

**Note:** When handling very large schemas, the Schema Diagram might affect the performance of your system. In such cases, disabling the schema diagram view improves the speed of navigation through the edited schema.

**Note:** This option is unchecked by default.

- Enable Relax NG diagram and related views This option enables the Relax NG schema diagram and synchronization with the related views (Attributes, Model, Elements, Outline).
- Show Relax NG diagram Displays the Relax NG schema diagram in Full Model View and Logical Model View.
- Enable NVDL diagram and related views This option enables the NVDL schema diagram and synchronization with the related views (Attributes, Model, Elements, Outline).
- Show NVDL diagram Displays the NVDL schema diagram in Full Model View and Logical Model View.
- Location relative to editor Sets the location of the schema diagram panel in the editing relative to the diagram Text editor.

#### Grid

The Grid preferences panel is opened from menu Window > Preferences > oXygen > Editor > Edit modes > Grid.

The following preferences are available:

• **Compact representation** - If checked, a more *compact representation* of the grid is used: a child element is displayed at the same height level with the parent element.

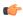

**Note:** In the *non-compact representation*, a child element is presented nested with one level in the parent container, one row lower than the parent.

- Format and indent when passing from grid to text or on save The content of the document is formatted by applying the *Format and Indent* action on every switch from the **Grid** editor to the **Text** editor of the same document.
- **Default column width (characters)** The default width in characters of a table column of the grid. A column can hold:

- element names;
- element text content;
- attribute names;
- attribute values.

If the total width of the grid structure is too large you can resize any column by dragging the column margins with the mouse pointer, but the change is not persistent. To make it persistent, set the new column width with this option.

- Active cell color Background color for the active cell of the grid. There is only one active cell at a time. The keyboard input always goes to the active cell and the selection always contains it.
- Selection color Background color for the selected cells of the grid except the active cell.
- Border color The color used for the lines that separate the grid cells.
- Background color The background color of grid cells that are not selected.
- Foreground color The text color of the information displayed in the grid cells.
- Row header colors Background color The background color of row headers that are not selected.
- Row header colors Active cell color The background color of the row header cell that is currently active.
- **Row header colors Selection color** The background color of the header cells corresponding to the currently selected rows.
- Column header colors Background color The background color of column headers that are not selected.
- Column header colors Active cell color The background color of the column header cell that is currently active.
- **Column header colors Selection color** The background color of the header cells corresponding to the currently selected columns.

The column headers are painted with two color gradients, one for the upper 1/3 part of the header and the other for the lower 2/3 part. The start and end colors of the first gradient are set with the first two color buttons. The start and end colors of the second gradient are set with the last two color buttons.

## Author

To open the **Author** preferences page, go to **Window** > **Preferences** > **oXygen** > **Editor** > **Edit modes** > **Author**.

The following options are available:

- Author default background color default background color of the Author editing mode. The background-color CSS property set in the CSS file associated with the current edited document overwrites this option.
- Author default foreground color default foreground color of the Author editing mode. The color CSS property set in the CSS file associated with the current edited document overwrites this option.
- Highlight elements near caret defines the background color of the element or elements at caret position.
- Show caret position tooltip if enabled, the caret position information tooltip is displayed. More information about the position information tooltip can be found in the section *Position information tooltip*. The documentation tooltip can be disabled from the *Annotations preferences panel*.
- Show placeholders for empty elements when enabled, placeholders are displayed for empty elements to make them clearly visible. A placeholder is rendered as a light grey box displaying the element name.
- Show Author layout messages if enabled, all errors reported during layout creation are presented in the Errors view.
- Show comments shows comments of the documents you edit in Author mode.
- Show processing instructions shows processing instructions of the documents you edit in Author mode.
- Show doctype shows *doctype* sections of the documents you edit in Author mode.
- Show very large images enables the very large (bigger than 6 *megapixels*) images support in Author mode. Disabled by default.

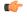

**Important:** If you enable this option and your document contains many such images, Oxygen XML Editor plugin may consume all available memory, throwing an *OutOfMemory error*. This means that you need to restart the application after you increase the available memory limit.

• **Display referred content (e.g.: entities, XInclude, DITA conref, etc.)** - when enabled, the references (like entities, XInclude, DITA conref) also display the content of the resources they refer. If you toggle this option while editing, reload the file for the modification to take effect. Enabled by default.

- **Format and indent** here you can set the format and indent method that is applied when a document is saved in Author mode, or when switching the editing mode (from Text to Author or vice versa):
  - Only the modified content the Save operation only formats the nodes that were modified in Author mode.

The rest of the document preserves its original formatting. Selected by default.

• **The entire document** - the **Save** operation applies formatting to the entire document regardless of the nodes that were modified in Author mode.

If the **Apply also 'Format and Indent' action as in 'Text' edit mode** option is enabled, the content of the document is formatted by applying the **Format and Indent** rules from the *Editor/Format/XML* option page. In this case, the result of the **Format and indent** operation will be the same as when it is applied in **Text** editing mode.

- Quick up/down navigation speeds up navigation when using up / down keys. The cursor jumps from line to line, without stopping at intermediate positions between element tags.
- Tags display mode default display mode for element tags presented in Author mode. You can choose between:
  - **Full Tags with Attributes** this mode reveals the entire XML markup, easing the transition from a Text based editing to an Author mode editing. Tags contain element names, attribute names, and attribute values.
  - Full Tags displays name tags that enclose block and inline elements.
  - **Block Tags** displays a mix of element name tags that enclose block elements and compact tags that enclose the inline elements.
  - Inline Tags displays only name tags that enclose the inline elements.
  - **Partial Tags** displays compact tags that enclose the inline elements.
  - **No Tags** no tags are displayed. This representation is as close as possible to the document published content.
- Tags background color allows you to configure the Author tags background color.
- Tags foreground color allows you to configure the Author tags foreground color.

## Schema Aware

To open the Schema Aware preferences page, go to Window > Preferences > oXygen > Editor > Edit modes > Author > Schema aware.

· Schema aware normalization, format, and indent

When opening a document in Author, white spaces can be normalized or removed in order to obtain a more compact display. The reverse process takes place when saving the document in the Author. By default this algorithm is controlled by the CSS display property.

If this option is checked, then this process will be schema aware so the algorithm will take into account if the element is declared as element-only or mixed. It will also take into account options **Preserve space elements**, **Default space elements**, **Mixed content elements** from option page *Window* > *Preferences* > *oXygen* > *Editor* > *Format* > *XML* 

#### • Indent blocks-only content

If checked, even if an element is declared in the schema as being mixed but it has a blocks-only content (as specified by the CSS property display of its children), it will be treated as being element-only.

#### • Schema Aware Editing

Editing in Author is schema driven.

- **On** Enables all schema aware editing options.
- Off Disables all schema aware editing options.
- Custom -
  - Delete element tags with backspace and delete

Controls the behavior for deleting element tags using delete or backspace keys. Available options:

#### • Smart delete

If the result of the delete action is invalid, different strategies will be applied in order to keep the document valid. If backspace / delete is pressed at the beginning / end of an element the action that should take place is unwrap (the element will be deleted and its content will be put in its place). If its content is not accepted by the schema in that position, you can keep a valid document by applying different strategies like:

- Search for a preceding (backspace case)/following (delete case) element in which you can append that content.
- If the tag markers of the element to unwrap are not visible a caret move action in the delete action direction will be performed.

#### Reject action when its result is invalid

If checked and the result of the delete action is invalid, the action will not be performed.

#### • Paste and Drag and Drop

Controls the behavior for paste and drag and drop actions. Available options:

#### • Smart paste and drag and drop

If the content inserted by a paste or drop action is not valid at the caret position, according to the schema, different strategies are applied to find an appropriate insert position, like:

- If the sibling element can accept the content, then a new element with the same name as the sibling is created in which the content will be inserted.
- You will iterate to the left or to the right of the insertion position, without leaving the current context, and try to insert the fragment in one of the encountered elements (that accepts the content to be inserted).

#### Reject action when its result is invalid

If checked and the result of the paste or drop action is invalid, the action will not be performed.

## • Typing

Controls the behavior that takes place when typing. Available options:

#### • Smart typing

If the typed character cannot be inserted at element from the caret position then a sibling element that can accept it will be searched for. If the sibling element can accept the content, then a new element with the same name as the sibling is created in which the content will be inserted.

#### Reject action when its result is invalid

If checked and the result of the typing action is invalid, the action will not be performed.

#### • Content Completion

Controls the behavior that takes place when inserting elements using content completion. Available options:

#### · Allow only insertion of valid elements and attributes

If checked, only elements or attributes form the content completion proposals list can be inserted in the document through content completion.

## • Warn on invalid content when performing action

A warning message will be displayed when performing an action that will result in invalid content. Available options:

## Delete Element Tags

Oxygen XML Editor plugin | Configuring the Application | **626** If checked, when the *Delete Element Tags* action will result in an invalid content, a warning message will be displayed in which the user is asked if the operation should continue.

#### • Join Elements

If checked, when the *Join Elements* action will result in an invalid content, a warning message will be displayed in which the user is asked if the operation should continue.

#### Convert external content on paste

If checked, Oxygen XML Editor plugin preserves the formatting style when you paste content copied from external applications (like web browsers or Office-like applications). This option is enabled by default and applies only to the major document type frameworks (DocBook, DITA, TEI, XHTML) and to those customized to support the *content conversion on paste*.

If the Schema Aware Editing is **On** or **Custom** all actions that can generate invalid content will be forwarded first toward *AuthorSchemaAwareEditingHandler*.

#### Review

To open the Author **Review** preferences page, go to **Window** > **Preferences** > **oXygen** > **Editor** > **Edit modes** > **Author** > **Review**.

The available preferences are:

- Author The name of the user who performs the changes when Track Changes is active for a given editor. This information is associated with each performed change;
- Track Changes (applies for all authors):
- Initial State Controls the initial Track Changes state;
  - Stored in document Recommended when multiple editors work on the same set of documents because the state of Track Changes (enabled/disabled) is kept in the edited document. When you open such a document and the Store in document option is active, if the <?oxy\_options track\_changes="on"?> processing instruction was saved in the document, the Track Changes is enabled. When this option is enabled and you open a document in the Author mode, the Track Changes state is restored from the previous use of the document. This means that if another user edited the document with Track Changes turned on before sending it to you, you will also have Track Changes switched on when you open it in the Author mode;
  - Always On The Track Changes feature is active when you open a document;
  - Always Off The Track Changes feature is inactive when you open a document;
  - **Note:** Initial Track Changes State options do not affect documents already open in the Author mode.
- **Inserted content color** Sets the color used for marking the inserted content. This includes the font foreground and background, and the underline that decorates all inserted text:
  - Auto Automatically assigns colors for the insert changes for each author name. Enabled by default;
  - Custom Uses a custom color for all insert changes, regardless of the author name;
  - Use same color for text foreground Uses the same color to paint the inserted text foreground
  - Use same color for background Uses the same color for the insert text background. Use the slider to adjust the transparency level;
- **Deleted content color** Sets the color used for marking the deleted content. This includes the font foreground and background, and the strike-through that decorates all deleted text:
  - Auto Automatically assigns colors for the delete changes for each author name. Enabled by default;
  - Custom Uses a custom color for all delete changes, regardless of the author name;
  - Use same color for text foreground Uses the same color to paint the deleted text foreground;
  - Use same color for background Uses the same color for the deleted text background. Use the slider to adjust the transparency level;

- Commented color (applies for all authors) Sets the background color of the annotated text:
  - Auto Automatically assigns colors for the annotated content for each author name. Enabled by default;
  - **Custom** Use a custom color for all annotated content, regardless of the author name. Use the slider to control the transparency level.

#### Callouts

To open the *Callouts* preferences page, go to **Window** > **Preferences** >  $\mathbf{oXygen}$  > **Editor** > **Edit modes**/**Pages** > **Author** > **Review** > **Callouts**. You can also open this preferences page from the contextual menu of a callout. To open the preferences page from the contextual menu, right click the callout and select **Callouts Options**.

This preferences page is divided in two sections. In the first section, you can choose what type of callouts Oxygen XML Editor plugin displays. In the second section, you can customize the parameters of the callouts layout.

The options of the first section are:

- **Comments** displays author review comment callouts and track changes comment callouts. This option is enabled by default;
- Track Changes deletion enable this option to display deletion callouts;
  - Show deleted content in callout enable this option to display the actual deleted content in the displayed callouts;
- Track Changes insertion enable this option to display insertion callouts.
  - Show inserted content in callout enable this option to display the actual inserted content in the displayed callouts;

The following options of the second section control the amount of information shown in each callout:

- Show review time enable this option to display the date and time of an insertion, deletion, or comment insertion;
- Show all connecting lines enable this option to display the connecting lines between targets and their corresponding callouts;
- Callouts pane width (px) this drop-box specifies the width of a callout. The default value of the Callouts pane width (px) field is 200 pixels. Click the drop-box to modify its value.
- **Callouts text limit (characters)** this drop-box specifies how many characters Oxygen XML Editor plugin displays inside a callout. The default value of the **Callouts text limit (characters)** field is 160. Click the drop-box to modify its value.

## Profiling / Conditional Text

To open the Author **Profiling/Conditional Text** preferences page, go to **Window** > **Preferences** > **oXygen** > **Editor** > **Edit modes** > **Author** > **Profiling/Conditional Text**.

This preferences page contains two sections that present the **profiling attributes** and the **profiling condition sets** defined for the supported document types. You can customize your *profiling attributes* and *condition sets*, or use the ones that Oxygen XML Editor plugin comes predefined with.

In case you have two or more identically named entries that match the same document type, Oxygen XML Editor plugin uses the one that is positioned highest in the table. Use the **Up / Down** buttons to change the priority of the entries.

The **Import from DITAVAL** button allows you to import profiling attributes from .ditaval files. You can merge these new profiling attributes with the existing ones, or replace them completely. The **Import from DITAVAL** dialog box contains two tables. The first one displays the attributes and values extracted from the .ditaval files and the second one the displays the already defined profiling attributes.

## MathML

To configure the *MathML* editor of the **Author** mode, go to **Window** > **Preferences** > **<oXygen/>** > **Editor** > **Edit Modes** / **Pages** > **Author** > **MathML**. You can configure the following parameters:

- Equation minimum font size the minimum size of the font used for rendering mathematical symbols;
- **MathFlow installation directory** the installation folder where Oxygen XML Editor plugin looks for *MathFlow* Components (the *MathFlow* SDK);

- MathFlow license file the license for *MathFlow* Components (the *MathFlow* SDK);
- **MathFlow preferred editor** a *MathML* formula can be edited in one of three editors of the *MathFlow* Components (*MathFlow* SDK): structure editor, style editor, and simple editor. More documentation is available on the *MathFlow* SDK website.

## Schema Design

To open the **Schema Design** preferences page, go to **Window** > **Preferences** > **oXygen** > **Editor** > **Edit modes** > **Schema Design** 

The following options are available in the **Schema Design** preferences page:

- Show annotation in the diagram displays the content of xs:documentation elements in the XML Schema Design view;
- When trying to edit components from another schema specifies the default behavior when you try to edit a component from an imported schema. You can choose between:
  - Always go to its definition edits the component definition in the imported file;
  - Never go to its definition edits the component definition in the current file;
  - Always ask you are always prompted to choose where you want to edit the component definition;

## Properties

You can decide to show additional properties for XML Schema components in the XML Schema **Design** view and customize the properties displayed for each schema component. For each component properties, you can decide if you want to display them only when having a specified value or all the time.

## Text Diagram

The following options are available:

- Show Full Model XML Schema diagram If this option is enabled the *old synchronized version* of the schema diagram is available in the Text mode for XML Schemas. For editing in the schema diagram, you can use the *new schema diagram* editor mode.
  - Note: When handling very large schemas, the Schema Diagram might affect the performance of your system. In such cases, disabling the schema diagram view improves the speed of navigation through the edited schema.

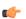

Note: This option is unchecked by default.

- Enable Relax NG diagram and related views This option enables the Relax NG schema diagram and synchronization with the related views (Attributes, Model, Elements, Outline).
- Show Relax NG diagram Displays the Relax NG schema diagram in Full Model View and Logical Model View.
- Enable NVDL diagram and related views This option enables the NVDL schema diagram and synchronization with the related views (Attributes, Model, Elements, Outline).
- Show NVDL diagram Displays the NVDL schema diagram in Full Model View and Logical Model View.
- Location relative to editor Sets the location of the schema diagram panel in the editing relative to the diagram Text editor.

## Format

The Format preferences panel is opened from menu Window > Preferences > oXygen > Editor > Format.

The following options are available:

• **Detect indent on open** - The editor detects the indent settings of the open XML document. This way you can correctly format (pretty-print) files that were created with different settings, without changing your options every time you edit such a file. Besides, you can activate the option for detecting the maximum line width used by the formatting and hard wrap mechanism. These features were designed to minimize the differences created by the **Format and Indent** operation when working with a versioning system, like CVS for example.

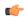

**Note:** If the document contains different-size indents, the application computes a weighted average value.

- **Indent with tabs** When checked, sets the indent size to a *tab* unit. When unchecked, the application uses space characters to form an indent. The number of space characters that form a *tab* is defined by the **Indent size** option.
- **Indent size** Sets the number of space characters or the tab size that equals a single indent. An *indent* can be a number of spaces or a tab, selectable using the **Indent With Tabs** option. For example, if set to 4, one tab equals:
  - either 4 space characters, if the Indent With Tabs option is unchecked;
  - or one tab that spans 4 characters, if the **Indent With Tabs** option is checked.
- Hard line wrap When enabled, Oxygen XML Editor plugin breaks the edited line automatically when its length exceeds the maximum set line width. This feature allows you to neatly edit a document.
- **Indent on Enter** If enabled, Oxygen XML Editor plugin indents the new line introduced when pressing the Enter key.
- Enable Smart Enter If you press the Enter key between a start and an end tag, Oxygen XML Editor plugin places the cursor in an indented position on the empty line formed between the start and end tag.
- **Detect line width on open** Detects the line width automatically when the document is opened.
- Format and indent the document on open When enabled, an XML document is formatted and indented before opening it in the editor panel. This option applies only to documents associated with the XML editor.
- Line width Format and Indent Defines the point at which the Format and Indent (pretty-print) function performs hard line wrapping. For example, if set to 100, after a Format and Indent action, the longest line will have at most 100 characters.
- Clear undo buffer before Format and Indent If checked, you cannot undo anymore editing actions that preceded the Format and Indent operation. Only modifications performed after you have performed the operation can be undone. Check this option if you encounter out of memory problems (OutOfMemoryError) when performing the Format and Indent operation.

#### XML

The XML Format preferences panel is opened from menu Window > Preferences > oXygen > Editor > Format > XML.

The following options are available:

- **Preserve empty lines** The **Format and Indent** operation preserves all empty lines found in the document. Enabled by default.
- **Preserve text as it is** The **Format and Indent** operation preserves text content as it is, without removing or adding any whitespace.
- Preserve line breaks in attributes Line breaks found in attribute values are preserved. Enabled by default.

Note: When this option is enabled, Break long lines option is automatically disabled.

- Break long attributes The Format and Indent operation breaks long attribute values.
- **Indent inline elements** The *inline elements* are indented on separate lines if they are preceded by whitespaces and they follow another element start or end tag. Enabled by default. Example:

Original XML:

۵

```
<root>
text <parent> <child></child> </parent>
</root>
```

Indent inline elements enabled:

```
<root> text <parent>
        <child/>
        </parent>
</root>
```

Indent inline elements disabled:

<root> text <parent> <child/> </parent> </root>

- Expand empty elements The Format and Indent operation outputs empty elements with a separate closing tag, ex. <a atrl="v1"></a>. When not checked, the same operation represents an empty element in a more compact form: <a atrl="v1"/>.
- Sort attributes The Format and Indent operation alphabetically sorts the attributes of an element.
- Add space before slash in empty elements Inserts a space character before the trailing / and > of empty elements.
- Break line before attribute's name Format and Indent operation breaks the line before the attribute name.
- Element spacing Here you can control how the application handles whitespaces found in XML content.
  - **Preserve space** List of elements for which the **Format and Indent** operation preserves the whitespaces (like blanks, tabs, and newlines). The elements can be specified by name or by XPath expressions:
    - elementName
    - //elementName
    - /elementName1/elementName2/elementName3
    - //xs:localName

The namespace prefixes like xs are treated as part of the element name without taking into account its binding to a namespace.

- **Default space** This list contains the names of the elements for which contiguous whitespaces are merged by the **Format and Indent** operation into one blank character.
- **Mixed content** The elements from this list are treated as mixed when applying the **Format and Indent** operation. The lines are split only when whitespaces are encountered.
- Schema aware format and indent The Format and Indent operation takes into account the schema information regarding the *space preserve*, *mixed*, or *element only* properties of an element. Enabled by default.
- Indent (when typing) in preserve space elements *Preserve space* elements (identified by the xml:space attribute set to preserve or by their presence in the **Preserve space** elements list) are normally ignored by the **Format and Indent** operation. When this option is enabled and you are editing one of these elements, its content is formatted.
- Indent on paste sections with number of lines less than 300 When you paste a chunk of text that has less than 300 lines, the inserted content is indented. If you want to keep the indent style of the document you are copying content from, disable this option.

## Whitespaces

This panel displays the special whitespace characters of Unicode. Any character that is checked in this panel is considered whitespace that can be normalized in an XML document. The whitespaces are normalized in any of the following cases:

- when the Format and Indent action is applied on an XML document;
- when you switch from **Text** mode to **Author** mode;
- when you switch from **Author** mode to **Text** mode;

The characters with the codes 9 (TAB), 10 (LF), 13 (CR) and 32 (SPACE) are always in the group of whitespace characters that must be normalized so they are always enabled in this panel.

## CSS

The CSS Format preferences panel is opened from menu Window > Preferences > oXygen > Editor > Format > CSS.

The following options control the behavior of the Format and Indent operation:

- Indent class content The class content is indented. Enabled by default.
- Class body on new line The *class* body (including the curly brackets) is placed on a new line.
- Add new line between classes An empty line is added between two classes.
- Preserve empty lines The empty lines from the CSS content are preserved. Enabled by default.

• Allow formatting embedded CSS - The CSS content embedded in XML is formatted when the XML content is formatted. Enabled by default.

# JavaScript

To open the **JavaScript** format preferences panel, go to **Window** > **Preferences** > **oXygen** > **Editor** > **Format** > **JavaScript**.

The following options control the behavior of the **Format and Indent** action:

- Start curly brace on new line opening curly braces start on a new line;
- Preserve empty lines empty lines in the JavaScript code are preserved. This option is enabled by default;
- Allow formatting embedded JavaScript applied only to XHTML documents, this option allows Oxygen XML Editor plugin to format embedded JavaScript code, taking precedence over the *Schema aware format and indent* option. This option is enabled by default.

## **Content Completion**

The *content completion feature* enables inline syntax lookup and auto completion of mark-up elements and attributes to streamline mark-up and reduce errors while editing. These settings define the operating mode of the content assistant.

The Content Completion preferences panel is opened from menu Window > Preferences > oXygen > Editor > Content Completion.

The following options are available:

- Auto close the last opened tag Oxygen XML Editor plugin closes the last open tag when you type </.
- Automatically rename/delete matching tag Oxygen XML Editor plugin automatically mirrors the matching end tag when you modify or delete the name of the start tag.
- Use content completion Activates the content completion assistant. Enabled by default.
- Close the inserted element When you choose an entry from the content completion assistant list of proposals, Oxygen XML Editor plugin inserts both start and end tags.
  - If it has no matching tag The end tag of the inserted element is automatically added only if it is not already present in the document.
  - Add element content Oxygen XML Editor plugin inserts the required elements specified in the DTD, XML Schema, or RELAX NG schema that is *associated with the edited XML document*. This option is applied also in the **Author** mode of the XML editor.
    - Add optional content Oxygen XML Editor plugin inserts the optional elements specified in the DTD, XML Schema, or RELAX NG schema. This option is applied also in the Author mode of the XML editor.
    - Add first Choice particle Oxygen XML Editor plugin inserts the first choice particle specified in the DTD, XML Schema, or RELAX NG schema. This option is applied also in the Author mode of the XML editor.
- **Case sensitive search** The search in the content completion assistant window when you type a character is case-sensitive ('a' and 'A' are different characters). This option is applied also in the **Author** mode of the XML editor.
- **Cursor position between tags** When enabled, Oxygen XML Editor plugin sets the cursor automatically between start and end tag for:
  - elements with only optional attributes or no attributes at all;
  - elements with required attributes, but only when the **Insert the required attributes** option is disabled.
- Show all entities Oxygen XML Editor plugin displays a list with all the internal and external entities declared in the current document when the user types the start character of an entity reference (i.e. &).
- **Insert the required attributes** Oxygen XML Editor plugin inserts automatically the required attributes taken from the DTD or XML Schema. This option is applied also in the **Author** mode of the XML editor.
- **Insert the fixed attributes** Oxygen XML Editor plugin automatically inserts any FIXED attributes from the DTD or XML Schema for an element inserted with the help of the content completion assistant. This option is applied also in the **Author** mode of the XML editor.

- Show recently used items When checked, Oxygen XML Editor plugin remembers the last inserted items from the content completion assistant window. The number of items to be remembered is limited by the Maximum number of recent items shown list box. These most frequently used items are displayed on the top of the content completion window their icon is decorated with a small red square.. This option is applied also in the Author mode of the XML editor.
- **Maximum number of recent items shown** Limits the number of recently used items presented at the top of the content completion assistant window. This option is applied also in the **Author** mode of the XML editor.
- Learn attributes values Oxygen XML Editor plugin learns the attribute values used in a document. This option is applied also in the Author mode of the XML editor.
- Learn on open document Oxygen XML Editor plugin automatically learns the document structure when the document is opened. This option is applied also in the Author mode of the XML editor.
- Learn words (Dynamic Abbreviations, available on CTRL+SPACE) When checked, Oxygen XML Editor
  plugin learns the typed words and makes them available in a content completion fashion by pressing (CTRL+SPACE).

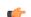

Note: In order to be learned, the words need to be separated by space characters.

## Annotations

The Annotations preferences panel is opened from menu Window > Preferences > oXygen > Editor > Content Completion > Annotations.

The following preferences can be configured for the annotations of the elements and attributes displayed by the content completion assistant:

- Show annotations Oxygen XML Editor plugin displays the schema annotations of an element, attribute, or attribute value currently selected in the content completion assistant proposals list. This option is applied also in the Author mode of the XML editor.
- Show annotations as tooltip Oxygen XML Editor plugin shows the annotation of elements and attributes as a tooltip when the mouse pointer hovers over that element or attribute in the XML editor panel or in the Elements view (both *the Text editing mode one* and *the Author editing mode* one). This option is applied also in the Author mode of the XML editor.
- Use DTD comments as annotation When enabled, Oxygen XML Editor plugin uses all DTD comments as annotations. If this option is disabled, Oxygen XML Editor plugin displays only special Oxygen XML Editor plugin doc: comments, or if they are missing, it displays any other comment found in the DTD.
- Use all Relax NG annotations as documentation When enabled, any element outside the Relax NG namespace, that is http://relaxng.org/ns/structure/1.0, is considered annotation and is displayed in the annotation window next to the content completion assistant window and in the **Model** view. When disabled, only elements from the Relax NG annotations namespace, that is

http://relaxng.org/ns/compatibility/annotations/1.0 are considered annotations.

## XSL

The XSL preferences panel defines what elements are suggested by the content completion assistant of the XSL editor in addition to the XSL elements. It is opened from menu Window > Preferences > oXygen > Editor > Content Completion > XSL.

The following options are available:

• Automatically detect XHTML transitional or Formatting objects - Detects if the XSL uses the XHTML or FO schemas to drive the content completion assistant. Oxygen XML Editor plugin analyzes the namespaces declared in the root element to find an appropriate schema.

If the detection fails, Oxygen XML Editor plugin uses one of the following options, depending on your choice:

- None the content completion assistant offers only the XSL elements;
- **XHTML transitional** the content completion assistant includes XHTML Transitional elements as substitutes for xsl:element;
- Formatting objects the content completion assistant includes Formatting Objects (FO) elements as substitutes for xsl:element;

• **Custom schema** - the content completion assistant includes elements from a DTD, XML Schema, RNG schema, or NVDL schema for inserting elements from the target language of the stylesheet.

You can choose an additional schema which will be used for documenting XSL stylesheets. Either select the built-in schema or choose a custom one. Supported schema types are: XSD, RNG, RNC, DTD, and NDVL.

## XPath

The XPath preferences panel is opened from menu Window > Preferences > oXygen > Editor > Content Completion > XPath.

| XPath                                           |
|-------------------------------------------------|
| XPath                                           |
| Enable content completion for XPath expressions |
| Include XPath functions                         |
| Include XSLT functions                          |
| ✓ Include axes                                  |
| Show signatures of XSLT/XPath functions         |

# Figure 306: The Content Completion XPath Preferences Panel

The following options are available:

- Enable content completion for XPath expressions Enables *the content completion assistant in XPath expressions* entered in the XSL attributes match, select, and test and also in the XPath toolbar. Options are available to control if the XPath functions, XSLT functions and XSLT axes are presented in the content completion proposals list when editing XPath expressions.
- Show signatures of XSLT / XPath functions If checked, the editor indicates in a tooltip helper the signature of the XPath function located at the caret position. See the *XPath Tooltip Helper* section for more information.

## XSD

These options define what elements are suggested by the content completion assistant, in addition to the ones from the XML Schema (defined by the xs:annotation/xs:appinfo elements).

The XSD preferences panel is opened from menu Window > Preferences > oXygen > Editor > Content Completion > XSD.

The following options are available:

- None The content completion assistant offers only the XML Schema schema information.
- ISO Schematron The content completion assistant includes ISO Schematron elements in xs:appinfo.
- Schematron 1.5 The content completion assistant includes Schematron 1.5 elements in xs:appinfo.
- Other The content completion assistant includes in xs:appinfo elements from an XML Schema identified by an URL.

## JavaScript

• 👉 Note:

# Syntax Highlight

Oxygen XML Editor plugin supports syntax highlight for XML, DTD, Relax NG (XML and Compact Syntax), Java, JavaScript / JSON, PHP,CSS, XQuery, C++, C, Perl, Properties, SQL, Shell and Batch documents. While Oxygen XML Editor plugin provides a default color configuration for highlighting the tokens, you can choose to customize it, using the Syntax Highlight options panel.

The Syntax Highlight options panel is opened from menu Window > Preferences > oXygen > Editor > Syntax Highlight.

Each document type has an associated set of tokens. When a document type node is expanded, the associated tokens are listed. For each token, you can customize the color and the font style. These properties are used in **Text** mode of the editor panel. The tokens for XML documents are used also in XSD, XSL, RNG documents.

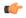

**Note:** The **Preview** area contains 4 tabs that allow you to preview XML, XSD, XSL, RNG sample files as they are rendered in Oxygen XML Editor plugin.

When you do not know the name of the token that you want to configure, select a token by clicking directly on that type of token in the **Preview** area.

You can edit the following color properties of the selected token:

• **Foreground color** - The **Foreground** button opens a color dialog that allows setting the color properties for the selected token with one of the following color models: Swatches, HSB, or RGB.

**Note:** You can also open the dialog for changing the foreground color of a token by double-clicking (or pressing *Enter*) on the tree node that corresponds to that token.

- Background color The Background button opens the same color dialog as the Foreground button.
- **Bold style** This checkbox enables the bold variant of the font for the selected token. This property is not applied to a bidirectional document.
- **Italic style** This checkbox enables the italic variant of the font for the selected token. This property is not applied to a bidirectional document.

The **Enable nested syntax highlight** option controls if different content types mixed in the same file (like PHP, JS and CSS scripts inside an HTML file) are highlighted according with the color schemes defined for each content type.

#### **Elements / Attributes by Prefix**

The Elements / Attributes by Prefix preferences panel is opened from menu Window > Preferences > oXygen > Editor > Syntax Highlight > Elements / Attributes by Prefix.

One row of the table contains the association between a namespace prefix and the properties to mark start tags and end tags, or attribute names in that prefix. Note that the marking mechanism does not look at the namespace bound to that prefix. If the prefix is bound to different namespaces in different XML elements of the same file, all the tags and attribute names with that prefix are marked with the same color.

You can edit the following color properties of the selected token:

• **Foreground color** - The **Foreground** button opens a color dialog that allows setting the color properties for the selected token with one of the following color models: Swatches, HSB, or RGB.

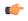

**Note:** You can also open the dialog for changing the foreground color of a token by double-clicking (or pressing *Enter*) on the tree node that corresponds to that token.

• Background color - The Background button opens the same color dialog as the Foreground button.

You can choose that only the prefix is displayed with the selected color by enabling the **Draw only the prefix with a separate color** option.

## Open / Save

The **Open / Save** preferences panel is opened from menu **Window > Preferences > oXygen > Editor > Open / Save**.

The following options are available:

- When text from BIDI Unicode range is detected Allows you to choose the application behavior when you try to open a file that contains BIDI Unicode characters. You can choose between Enable bidirectional editing mode, Disable bidirectional editing mode and Prompt for each document.
- Safe save (only for local files) Option that provides an increased degree of protection in the unlikely event of a failure of the Save action. This mechanism creates a temporary file that holds the edited content until it is safely saved in the original file. If the Save action fails, the temporary file is kept in the system temporary folder, OxygenXMLTemp subfolder.

- Save all files before transformation or validation Saves all open files before validating or transforming an XML document. This way the dependencies are resolved, for example when modifying both the XML document and its XML Schema.
- Clear undo buffer on save If enabled, Oxygen XML Editor plugin erases its undo stack when you save a document. Only modifications made after you have saved the document can be undone. Check this option if you encounter frequent *out of memory* problems (**OutOfMemoryError**) when editing very large documents.

## Templates

This panel groups the preferences that are related with code templates and document templates:

- Code Templates
- Document Templates

#### **Code Templates**

Code templates are small document fragments that can be inserted quickly at the editing position and can be reused in other editing sessions. Oxygen XML Editor plugin comes with a large set of ready-to use templates for XSL, XQuery, and XML Schema. You can even share your code templates with your colleagues using the template export and import functions.

To obtain the template list, use:

- The shortcut key that activates content completion assistant on request: (Ctrl+Space) on Windows and Linux, (Cmd+Space) on Mac OS X. It displays the code templates names in *the content completion assistant list* together with proposed element names.
- The shortcut key that activates code templates assistant on request: (Ctrl+Shift+Space) on Windows and Linux, (Cmd+Shift+Space) on Mac OS X. It displays only the code templates in the proposals list.

The **Code Templates** preferences panel is opened from menu **Window** > **Preferences** > **oXygen** > **Editor** > **Templates** > **Code Templates**. It contains a list with all available code templates (both built-in and custom created ones) and a code preview area. You can disable any code template by unchecking its corresponding option box.

- New Defines a new code template. You can choose to set the newly defined code template for a specific type of editor or for all editor types.
- Edit Edits the selected code template.
- **Duplicate** Creates a duplicate of the currently selected code template.
- Delete Deletes the currently selected code template. This action is disabled for the built-in code templates.
- Import Imports a file with code templates that was created by the Export action.
- **Export** Exports a file with code templates.

#### **Document Templates**

The list of document templates that are displayed in *the New dialog* can be extended with custom templates that are specified in the **Document Templates** preferences panel. Add the template files in a folder that is specified in this panel or in the templates folder of the Oxygen XML Editor plugin install directory.

# The **Document Templates** preferences panel is opened from menu **Window** > **Preferences** > **oXygen** > **Editor** > **Templates** > **Document Templates**.

You can add new document template location folders and manage existing ones. You can also alter the order in which Oxygen XML Editor plugin looks into these location folders by using the **Up** and **Down** buttons on a selected table row.

## Spell Check

The **Spell Check** preferences panel is opened from menu **Window** > **Preferences** > **oXygen** > **Editor** > **Spell Check**.

The following options are available:

• **Spell checking engine** - The application ships with two spell check engines, *Hunspell* and *Java spell checker*. Each engine has a specific format of spelling dictionaries. The languages of the built-in dictionaries of the selected engine are listed in the **Default language** options list.

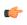

**Note:** In case you configured an additional location for the dictionaries that Oxygen XML Editor plugin uses, the **Default language** option collects the languages both from the default and additional locations.

- Automatic Spell Check When enabled, the spell checker highlights the errors as you modify the document.
- Select editors Allows you to select the file types for which the automatic spell check takes effect. File types in which automatic spell check is generally not useful, like CSS and DTD, are excluded by default.
- **Default language** The default language list allows you to choose the language used by the spell check engine.

**Note:** You can *add more spelling dictionaries* to the spell check engines.

- Use "lang" and "xml:lang" attributes If enabled, the contents of any element with one of the lang or xml:lang attributes is checked using a dictionary suitable for the language specified in the attribute value, if this dictionary is available. When these attributes are missing, the language used is controlled by the two radio buttons: Use the default language or Do not check.
- **XML spell checking in** These options allow you to specify if the spell checker will be enabled inside XML comments, attribute values, text, and CDATA sections.
- **Case sensitive** When enabled, spell checking reports capitalization errors, for example a word that starts with lowercase after *etc*. or *i.e.*.
- **Ignore mixed case words** When enabled, operations do not check words containing mixed case characters (e.g. *SpellChecker*).
- Ignore words with digits When enabled, the spell checker does not check words containing digits (e.g. b2b).
- Ignore Duplicates When enabled, the spell checker does not signal two successive identical words as an error.
- **Ignore URL** When enabled, ignores words looking like URL or file names (e.g. *www.oxygenxml.com* or *c:\boot.ini*)
- **Check punctuation** When enabled, punctuation checking is enabled: misplaced white space and wrong sequences, like a dot following a comma, are highlighted as errors.
- Allow compounds words When enabled, all words formed by concatenating two legal words with a hyphen (hyphenated compounds) are accepted. If the language allows it, two words concatenated without hyphen (closed compounds) are also accepted.
- Allow general prefixes When enabled, a word formed by concatenating a registered prefix and a legal word is accepted. For example if *mini* is a registered prefix, the spell check engine accepts the word *mini-computer*.
- Allow file extensions When enabled, accepts any word ending with registered file extensions (e.g. *myfile.txt*, *index.html*, etc.).
- Ignore acronyms When enabled, the acronyms are not reported as errors.
- **Ignore elements** A list of XPath expressions for the elements that will be ignored by the spell check engine. The following restricted set of XPath expressions are supported:
  - '/' and '//' separators;
  - '\*' wildcard.

An example of allowed XPath expression: /a/\*/b.

## Dictionaries

To open the dictionaries preferences page, go to **Options** > **Preferences** > **Editor** > **Spell Check** > **Dictionaries**. This page allows you to configure the dictionaries that Oxygen XML Editor plugin uses and to choose where to save new learned words.

The following options are available:

- **Dictionaries and term lists default folder** specifies the default location where the dictionaries and term lists that Oxygen XML Editor plugin uses are stored;
- **Include dictionaries and term list from** specifies a location where you can store dictionaries and term lists, different from the default one;

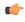

**Note:** In case the additional location contains a file with the same name as one from the default location, the additional file is proffered.

- Note: The spell checker takes into account term lists, collected both from the default and additional locations.
- Save learned words in the following location specifies the target in which new learned words are saved;
  - **Default** the default location where the dictionaries and term lists are stored;
  - Custom a custom location where you can store dictionaries and term lists;
- **Delete learned words** opens the list of learned words, allowing you to select the items you want to remove, without deleting the dictionaries and term lists.

**Note:** These options are valid when Oxygen XML Editor plugin uses the Hunspell spell checking engine.

#### **Document Checking**

To open the **Document Checking** preferences page, go to **Window** > **Preferences** > **oXygen** > **Editor** > **Document Checking**. This preferences page contains preferences for configuring how a document is checked for both well-formedness errors and validation errors.

| Document Checking                                                                                                    | ↓ ↓ ↓ ▼ |
|----------------------------------------------------------------------------------------------------|---------|
| Maximum number of validation highlights<br>Clear validation markers on close                                                                                                    | 100     |
| Automatic validation           Image: Construction of the second second s |         |
| Delay after the last key event (seconds)                                                                                                    | 1       |

## Figure 307: Document Checking Preferences Panel

The error checking preferences are the following:

- **Maximum number of validation highlights** If validation generates more errors than the number from this option only the first errors up to this number are highlighted in editor panel and on stripe that is displayed at right side of editor panel. This option is applied both for *automatic validation* and *manual validation*.
- Clear validation markers on close If this option is selected all the error markers added in the **Problems** view for that document are removed when a document edited with the Oxygen XML Editor plugin plugin is closed.
- Enable automatic validation Validation of edited document is executed in background as the document is modified by editing in Oxygen XML Editor plugin.
- Delay after the last key event (s) The period of keyboard inactivity which starts a new validation (in seconds).

## **Mark Occurrences**

The Mark Occurrences preferences panel is opened from menu Window > Preferences > oXygen > Editor > Mark Occurrences:

The following preferences can be set:

- XSLT files activates the Highlight Component Occurrences in XSLT files;
- XML Schema files activates the *Highlight Component Occurrences* in XSD files;
- Declaration highlight color color used to highlight the component declaration;
- Reference highlight color color used to highlight component references.

#### **Custom Validation Engines**

The **Custom Validation Engines** preferences panel is opened from menu **Window** > **Preferences** > **oXygen** > **Editor** > **Custom Validations**.

If you want to add a new custom validation tool or edit the properties of an exiting one you can use the **Custom Validator** dialog displayed by pressing the **New** button or the **Edit** button.

| Custon    | n validator |                              |                  | x          |
|-----------|-------------|------------------------------|------------------|------------|
| Name      |             |                              |                  |            |
| LIBXML    |             |                              |                  |            |
| Executab  | le path     | \${oxygenInstallDir}/xmllint | $\triangleright$ |            |
| Working   | directory   | • *                          | $\triangleright$ |            |
| Associate | ed editors  | XML Editor +                 | -                |            |
| Comm      | and line ar | guments for detected schemas |                  |            |
| XSD       | noout ·     | catalogsxincludeschema \${d  | ls} \${cf}       | <i>i</i>   |
| RNG       | noout -     | catalogsxincluderelaxng \${d | s} \${cf} 🙏      | <i>i</i>   |
| RNC       |             |                              |                  | i          |
| NRL       |             |                              |                  | i          |
| NVDL      |             |                              | *                | <i>(i)</i> |
| SCH       |             |                              |                  | <i>(i)</i> |
| DTD       | noout ·     | catalogsxincludepostvalid \$ | cf}              | <i>(i)</i> |
| Other     | noout       | {cf}                         |                  | i          |
|           |             |                              |                  |            |
|           |             |                              |                  |            |
| ?         |             | ОК                           | Cano             | el         |

## Figure 308: Edit a Custom Validator

The configurable parameters of a custom validator are the following:

- Name Name of the custom validation tool displayed in the Custom Validation Engines toolbar.
- **Executable path** Path to the executable file of the custom validation tool. You can insert here *editor variables* like *\${home}, \${pd}, \${oxygenInstallDir}*, etc.
- Working directory The working directory of the custom validation tool.
- Associated editors The editors which can perform validation with the external tool: the XML editor, the XSL editor, the XSD editor, etc.
- **Command line arguments for detected schemas** Command line arguments used in the commands that validate the current edited file against different types of schema: W3C XML Schema, Relax NG full syntax, Relax NG compact syntax, NVDL, Schematron, DTD, etc.. The arguments can include any custom switch (like -rng) and the following editor variables:
  - \${cf} Current file as file path, that is the absolute file path of the current edited document.
  - **\${cfu}** The path of the current file as a URL.
  - **\${ds}** The path of the detected schema as a local file path.
  - \${dsu} The path of the detected schema as a URL.

#### Increasing the stack size for validation engines

To prevent the appearance of a *StackOverflowException*, use one of the following methods:

- use the **com.oxygenxml.stack.size.validation.threads** property to increase the size of the stack for validation engines. The value of this property is specified in bytes. For example, to set a value of one megabyte specify 1x1024x1024=1048576;
- increase the value of the **-Xss** parameter.
  - **Note:** Increasing the value of the **-Xss** parameter affects all the threads of the application.

# **CSS** Validator

To open the **CSS Validator** preferences page, go to **Window** > **Preferences** > **oXygen** > **CSS Validator**.

You can configure the following options for the built-in CSS validator of Oxygen XML Editor plugin:

- Profile Selects one of the available validation profiles: CSS 1, CSS 2, CSS 2.1, CSS 3, CSS 3 with Oxygen extensions, SVG, SVG Basic, SVG Tiny, Mobile, TV Profile, ATSC TV Profile. The profile CSS 3 with Oxygen extensions includes all the CSS 3 standard properties and the CSS extensions specific for Oxygen that can be used in Author mode. That means all Oxygen specific extensions are accepted in a CSS stylesheet by the built-in CSS validator when this profile is selected.
- Media type Selects one of the available mediums: all, aural, braille, embossed, handheld, print, projection, screen, tty, tv, presentation, oxygen.
- Warning level Sets the minimum severity level for reported validation warnings. Can be one of: All, Normal, Most Important, No Warnings.
- **Ignore properties** Here you can type comma separated patterns that match the names of CSS properties that will be ignored at validation. As wildcards you can use:
  - \* to match any string;
  - ? to match any character.
- **Recognize browser CSS extensions (applies also to content completion)** If checked, Oxygen XML Editor plugin recognizes (no validation is performed) browser-specific CSS properties. The content completion assistant lists these properties at the end of its list, prefixed with the following particles:
  - -moz- for Mozilla;
  - -ms- for Internet Explorer;
  - -o- for Opera;
  - -webkit- for Safari/Webkit.

# XML

This section describes the panels that contain the user preferences related with XML.

# XML Catalog

To open the XML Catalog preferences page, go to Window > Preferences > oXygen > XML > XML Catalog.

The following options are available:

- **Prefer** is used for specifying if Oxygen XML Editor plugin tries to resolve first the PUBLIC or SYSTEM reference from the DOCTYPE declaration of the XML document. If PUBLIC is preferred and a PUBLIC reference is not mapped in any of the XML catalogs then a SYSTEM reference is looked up.
- When using catalogs it is sometimes useful to see what catalog files are parsed, if they are valid or not, and what identifiers are resolved by the catalogs. The **Verbosity** option selects the detail level of such logging messages of the XML catalog resolver that will be displayed in the **Catalogs** view at the bottom of the window:
  - None No message is displayed by the catalog resolver when it tries to resolve a URI reference, a SYSTEM one or a PUBLIC one with the XML catalogs specified in this panel.
  - Unresolved entities Only the logging messages that track the failed attempts to resolve references are displayed.
  - All messages The messages of both failed attempts and successful ones are displayed.
- If **Resolve schema locations also through system mappings** is enabled, Oxygen XML Editor plugin analyzes both *uri* and *system* mappings in order to resolve the location of schema.
- If **Process namespaces through URI mappings for XML Schema** is selected then the target namespace of the imported XML Schemas is resolved through the *uri* mappings. The namespace is taken into account only when the schema specified in the *schemaLocation* attribute was not resolved successfully.
- If the **Use default catalog** option is checked the first XML catalog which Oxygen XML Editor plugin will use to resolve references at document validation and transformation will be a default built-in catalog. This catalog maps

such references to the built-in local copies of the schemas of the Oxygen XML Editor plugin frameworks: DocBook, DITA, TEI, XHTML, SVG, etc.

You can also add or configure catalogs at framework level in the Document Type Association preferences page.

When you add, delete or edit an XML catalog to / from the list, reopen the currently edited files which use the modified catalog or run *the Validate action* so that the XML catalog changes take full effect.

## XML Parser

To open the XML Parser preferences page, go to Window > Preferences > oXygen > XML > XML Parser.

The configurable options of the built-in XML parser are the following:

- Enable parser caching (validation and content completion) enables re-use of internal models when validating and provides content completion in opened XML files which reference the same schemas (grammars) like DTD, XML Schema, RelaxNG.
- Ignore the DTD for validation if a schema is specified Forces validation against a referred schema (W3C XML Schema, Relax NG schema) even if the document includes also a DTD DOCTYPE declaration. This option is useful when the DTD declaration is used only to declare DTD entities and the schema reference is used for validation against a W3C XML Schema or a Relax NG schema.

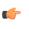

**Note:** Schematron schemas are treated as additional schemas. The validation of a document associated with a DTD and referring a Schematron schema is executed against both the DTD and the Schematron schema, regardless of the value of the **Ignore the DTD for validation if a schema is specified** option.

- **Enable XInclude processing** Enables XInclude processing. If checked, the XInclude support in Oxygen XML Editor plugin is turned on for validation, rendering in Author mode and transformation of XML documents.
- **Base URI fix-up** According to the specification for XInclude, processors must add an xml:base attribute to elements included from locations with a different base URI. Without these attributes, the resulting infoset information would be incorrect.

Unfortunately, these attributes make XInclude processing not transparent to Schema validation. One solution to this is to modify your schema to allow xml:base attributes to appear on elements that might be included from different base URIs.

If the addition of xml:base and/or xml:lang is undesired by your application, you can disable base URI fix-up.

• Language fix-up - The processor will preserve language information on a top-level included element by adding an xml:lang attribute if its include parent has a different [language] property. If the addition of xml:lang is undesired by your application, you can disable the language fix-up.

## XML Schema

To open the XML Schema preferences page, go to Window > Preferences > oXygen > XML > XML Parser > XML Schema.

This preferences page allows you to configure the following options:

## Xerces validation features

- **Default XML Schema version** allows you to select the version of W3C XML Schema: XML Schema 1.0 or XML Schema 1.1;
- **Default XML Schema validation engine** allows you to set the default XML Schema validation engine either to Xerces, or to Saxon EE;
- Enable full schema constraint checking (http://apache.org/xml/features/validation/schema-full-checking) sets the *schema-full-checking* feature to true. This enables a validation of the parsed XML document against a schema (W3C XML Schema or DTD) while the document is parsed;
- Enable honour all schema location feature (http://apache.org/xml/features/honour-all-schema-location) sets the *honour-all-schema-location* feature to true. All the files that declare W3C XML Schema components from the

same namespace are used to compose the validation model. In case this option is disabled, only the first W3C XML Schema file that is encountered in the XML Schema import tree is taken into account;

- Enable XSD 1.1 CTA full XPath 2.0 checking (http://apache.org/xml/features/validation/cta-full-xpath-checking ) controls whether full XPath or an XPath subset is used to evaluate CTA instructions for XSD 1.1;
- Enable comments and PIs in XDM model, for XSD 1.1 assertion processing ( http://apache.org/xml/features/validation/assert-comments-and-pi-checking) - controls whether comments and processing instructions are visible to the XPath expression used to define an assertion for XSD 1.1;

## Saxon validation features

- **Multiple schema imports** forces xs:import to fetch the referenced schema document. By default, the xs:import fetches the document only if no schema document for the given namespace has already been loaded. With this option in effect, the referenced schema document is loaded unless the absolute URI is the same as a schema document already loaded;
- Assertions can see comments and processing instructions controls whether comments and processing instructions are visible to the XPath expression used to define an assertion. By default (unlike Saxon 9.3), they are not made visible.

# **Relax NG**

To open the **Relax NG** preferences page, go to **Window** > **Preferences** > **oXygen** > **XML** > **XML Parser** > **Relax NG**.

The following options are available in this page:

- Check feasibly valid checks whether Relax NG documents can be transformed into valid documents by inserting any number of attributes and child elements anywhere in the tree;
  - **Note:** Enabling this option disables the **Check ID/IDREF** option.
- Check ID/IDREF checks the ID/IDREF matches when a Relax NG document is validated;
- Add default attribute values default values are given to the attributes of documents validated using Relax NG. These values are defined in the Relax NG schema.

## Schematron

To open the Relax NG preferences page, go to Window > Preferences > oXygen > XML > XML Parser > Relax NG.

The following options are available in this preferences page:

- Schematron XPath Version selects the version of XPath for the expressions that are allowed in Schematron assertion tests: 1.0 or 2.0. This option is applied both in standalone Schematron schemas and in embedded Schematron rules, both in Schematron 1.5 and in ISO Schematron;
- **Optimize (visit-no-attributes)** in case your ISO Schematron assertion tests do not contain the attributes axis you should check this option for faster ISO Schematron validation;
- Allow foreign elements (allow-foreign) enables support for allow-foreign on ISO Schematron. This option is used to pass non-Schematron elements to the generated stylesheet;
- Use Saxon EE (schema aware) for xslt2 query binding when enabled, Saxon EE is used for xslt2 query binding. In case this option is disabled, Saxon PE is used.

## XML Instances Generator

The XML Instances Generator preferences panel is opened from menu Window > Preferences > oXygen > XML > XML Instances Generator. It sets the default parameters of the Generate Sample XML Files tool that is available on the Tools menu.

The options of the tool that generates XML instance documents based on a W3C XML Schema are the following:

• Generate optional elements - If checked, the elements declared optional in the schema will be generated in the XML instance.

- Generate optional attributes If checked, the attributes declared optional in the schema will be generated in the XML instance.
- Values of elements and attributes Specifies what values are generated in elements and attributes of the XML instance. It can have one of the values:
  - None no values for the generated elements and attributes
  - Default the value is the element name or attribute name
  - Random a random value
- **Preferred number of repetitions** The number of repetitions for an element that has a big value of the maxOccurs attribute.
- **Maximum recursivity level** For recursive type definitions this parameter specifies the number of levels of recursive elements inserted in the parent element with the same name.
- Type alternative strategy specifies how the element type alternatives are generated in the XML instance:
  - **First** the first element type alternative whose XPath condition is true is used;
  - **Random** a random element type alternative whose XPath condition is true is used;
    - **Note:** In case no XPath condition is true, the default element type alternative is used.
  - Note: To evaluate an XPath expression, either the values of the attributes defined in the **Options** tab of the **XML Instance Generator** dialog, or the attributes values defined in the XML Schema are used.
- Choice strategy For choice element models specifies what choice will be generated in the XML instance:
  - **First** the first choice is selected from the choice definition and an instance of that choice is generated in the XML instance document.
  - Random a random choice is selected from the choice definition and an instance of that will be generated.
- Generate the other options as comments If checked, the other options of the choice element model (the options which are not selected) will be generated inside an XML comment in the XML instance.
- Use incremental attribute / element names as default If checked, the value of an element or attribute starts with the name of that element or attribute. For example, for an a element the generated values are: a1, a2, a3, etc. If not checked, the value is the name of the type of that element / attribute, for example: string, decimal, etc.
- Maximum length The maximum length of string values generated for elements and attributes.
- **Discard optional elements after nested level** The optional elements that exceed the specified nested level are discarded. This option is useful for limiting deeply nested element definitions that can quickly result in very large XML documents.

# **XProc Engines**

Oxygen XML Editor plugin comes with a built-in XProc engine called *Calabash*. An external XProc engine can be configured in this panel.

When **Show XProc messages** is selected all messages emitted by the XProc processor during a transformation will be presented in the results view.

For an external engine the value of the **Name** field will be displayed in the XProc transformation scenario and in the command line that will start it.

| Command line                                                                                                    |
|----------------------------------------------------------------------------------------------------|
| Engine type                                                                                                    |
| XProc 👻                                                                                                    |
| Name                                                                                                    |
| Custom Calabash config - just an example                                                                                                    |
| Description                                                                                                    |
| XProc implementation - example config                                                                                                    |
| Output - Encoding                                                                                                    |
| Default encoding                                                                                                    |
| Error - Encoding                                                                                                    |
| Default encoding 🔹                                                                                                    |
| Working directory                                                                                                    |
| \${oxygenInstallDir}/lib/calabash 📩 🗁                                                                                                    |
| Command line                                                                                                    |
| s9api.jar;D:/calabash/lib/saxon9sa.jar;D:/calabash/lib/co<br>mmons-httpclient-3.1.jar;D:/calabash/lib/commons-<br>logging-1.1.1.jar;D:/calabash/lib/commons-codec-<br>1.3.jar;D:/calabash/lib/" -<br>Dcom.xmlcalabash.phonehome=false<br>com.xmlcalabash.drivers.Main -a \${cfne} |
| OK Cancel                                                                                                    |

Figure 309: Creating an XProc external engine

Other parameters that can be set for an XProc external engine are the following: , and the error stream of the engine, the working directory of the command that will start the engine. The encodings will be used for reading and displaying the output of the engine. The working directory and

- a textual description that will appear as tooltip where the XProc engine will be used;
- the encoding for the output stream of the XProc engine, used for reading and displaying the output messages;
- the encoding for the error stream of the XProc engine, used for reading and displaying the messages from the error stream;
- the working directory for resolving relative paths;
- the command line that will run the XProc engine as an external process; the command line can use *built-in editor variables* and *custom editor variables* for parameterizing a file path.
- **Note:** You can configure the Saxon processor using the saxon.config file. For further details about configuring this file go to *http://www.saxonica.com/documentation/configuration/configuration-file.xml*.

**Note:** You can configure Calabash using the calabash.config file.

#### XSLT-FO-XQuery

The **XSLT/FO/XQuery** preferences panel is opened from menu **Window** > **Preferences** > **oXygen** > **XML** > **XSLT/FO/XQuery**. This panel contains only the most generic options for working with XSLT / XSL-FO / XQuery processors. The more specific options are grouped in other panels linked as child nodes of this panel in the tree of the **Preferences** dialog.

There is only one generic option available:

**Create transformation temporary files in system temporary directory** - It should be selected only when the temporary files necessary for performing transformations are created in the same folder as the source of the transformation (the default behavior, when this option is not selected) and this breaks the transformation. An example of breaking the

transformation is when the transformation processes all the files located in the same folder as the source of the transformation, which will include the temporary files, and the result is incorrect or the transformation fails due to this fact.

# XSLT

To open the XSLT preferences panel, go to Window > Preferences > oXygen > XML > XSLT/FO/XQuery > XSLT.

Oxygen XML Editor plugin gives you the possibility to use an XSLT transformer implemented in Java (other than the XSLT transformers that come bundled with Oxygen XML Editor plugin). To use a different XSLT transformer, specify the name of the transformer factory class. Oxygen XML Editor plugin sets this transformer factory class as the value of the Java property javax.xml.transform.TransformerFactory.

You can customize the following XSLT preferences:

- Value Allows the user to enter the name of the transformer factory Java class.
- XSLT 1.0 Validate with allows you to set the XSLT engine used for validation of XSLT 1.0 documents;
- XSLT 2.0 Validate with allows you to set the XSLT Engine used for validation of XSLT 2.0 documents;
- XSLT 3.0 Validate with allows you to set the XSLT Engine used for validation of XSLT 3.0 documents.
  - Note: Saxon-HE does not implement any XSLT 3.0 features. Saxon-PE implements a selection of XSLT 3.0 (and XPath 3.0) features, with the exception of schema-awareness and streaming. Saxon-EE implements additional features relating to streaming (processing of a source document without constructing a tree in memory. For further details about XSLT 3.0 conformance, go tohttp://www.saxonica.com/documentation/conformance/xslt30.xml.

## Saxon6

The Saxon 6 preferences panel is opened from menu Window > Preferences > oXygen > XML > XSLT/FO/XQuery > XSLT > Saxon > Saxon 6.

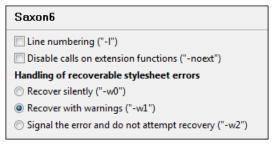

# Figure 310: The Saxon 6 XSLT Preferences Panel

The built-in Saxon 6 XSLT processor can be configured with the following options:

- Line numbering If checked, line numbers are maintained and reported in error messages for the XML source document.
- **Disable calls on extension functions** If checked, external functions called is disallowed. Checking this is recommended in an environment where untrusted stylesheets may be executed. Also disables user-defined extension elements, together with the writing of multiple output files, all of which carry similar security risks.
- Handling of recoverable stylesheet errors Allows the user to choose how dynamic errors will be handled. Either one of the following options can be selected:
  - recover silently continue processing without reporting the error,
  - recover with warnings issue a warning but continue processing,
  - signal the error and do not attempt recovery issue an error and stop processing.

## Saxon-HE/PE/EE

To open the Saxon HE/PE/EE preferences panel go to Window > Preferences > oXygen > XML > XSLT/FO/XQuery > XSLT > Saxon > Saxon HE/PE/EE.

Oxygen XML Editor plugin allows you to configure the following XSLT options for the Saxon 9.4.0.4 transformer (editions: Home Edition, Professional, and Enterprise):

- Use a configuration file ("-config") sets a Saxon 9 configuration file that is execute for XSLT transformation and validation processes;
- Version warnings ("-versmsg") warns you when the transformation is applied to an XSLT 1.0 stylesheet;
- Line numbering ("-l") error line number is included in the output messages;
- **Debugger trace into XPath expressions (applies to debugging sessions)** instructs the *XSLT Debugger* to step into XPath expressions;
- **Expand attributes defaults ("-expand")** specifies whether the attributes defined in the associated DTD or XML Schema that have default values are expanded in output of the transformation you are executing;
- **DTD validation of the source** ("-dtd") the following options are available:
  - **On** requests *DTD-based* validation of the source file and of any files read using the document() function;
  - **Off** (default setting) suppresses DTD validation;
  - Recover performs DTD validation but treats the errors as non-fatal.

**Note:** Any external DTD is likely to be read even if not used for validation, because DTDs can contain definitions of entities.

- **Recoverable errors** ("-warnings") policy for handling recoverable errors in the stylesheet: Allows you to choose how dynamic errors are handled. One of the following options can be selected:
  - Recover silently ("silent");
  - Recover with warnings ("recover") default setting;
  - Signal the error and do not attempt recovery ("fatal").
- Strip whitespaces ("-strip") strip whitespaces feature can be one of the following three options:
  - All ("all") strips all whitespace text nodes from source documents before any further processing, regardless of any xsl:strip-space declarations in the stylesheet, or any xml:space attributes in the source document;
  - **Ignorable** (**''ignorable''**) strips all ignorable whitespace text nodes from source documents before any further processing, regardless of any xsl:strip-space declarations in the stylesheet, or any xml:space attributes in the source document. Whitespace text nodes are ignorable if they appear in elements defined in the DTD or schema as having element-only content;
  - None ("none") default setting. No whitespaces are stripped before further processing. However, whitespace are stripped if this is specified in the stylesheet using xsl:strip-space.
- **Optimization level ("-opt")** set optimization level. The value is an integer in the range 0 (no optimization) to 10 (full optimization); currently all values other than 0 result in full optimization but this is likely to change in the future. The default is full optimization; this feature allows optimization to be suppressed in cases where reducing compile time is important, or where optimization gets in the way of debugging, or causes extension functions with side-effects to behave unpredictably. (Note however, that even with no optimization, the lazy evaluation may still cause the evaluation order to be not as expected.)

The advanced options available only in Saxon PE / EE are:

• Allow calls on extension functions ("-ext") - If checked, the stylesheet is allowed to call external Java functions. This does not affect calls on integrated extension functions, including Saxon and EXSLT extension functions. This option is useful when loading an untrusted stylesheet, perhaps from a remote site using an http:// URL; it ensures that the stylesheet cannot call arbitrary Java methods and thus gain privileged access to resources on your machine.

The advanced options available only in Saxon EE are:

- Validation of the source file ("-val") Requests schema-based validation of the source file and of any files read using the document() or similar functions. Validation is available only with Saxon-EE, and this flag automatically switches on the -sa option. Available options:
  - Schema validation ("strict") This mode requires an XML Schema and specifies that the source documents should be parsed with schema-validation enabled.

- Lax schema validation ("lax") This mode specifies if the source documents should be parsed with schema-validation enabled if an XML Schema is provided.
- **Disable schema validation** This specifies that the source documents should be parsed with schema-validation disabled.
- Validation errors in the results tree treated as warnings ("-outval") Normally, if validation of result documents is requested, a validation error is fatal. Enabling this option causes such validation failures to be treated as warnings.
- Write comments for non-fatal validation errors of the result document The validation messages are written (where possible) as a comment in the result document itself.
- Generate bytecode (''--generateByteCode:(on|off)'') When you enable this option, Saxon-EE attempts to generate Java bytecode for evaluation of parts of a query or stylesheet that are amenable to such treatment. For further details regarding this option, go

tohttp://www.saxonica.com/documentation/javadoc/net/sf/saxon/lib/FeatureKeys.html#GENERATE\_BYTE\_CODE.

• **Initializer class** - Equivalent with the *-init* Saxon command-line argument. The value is the name of a user-supplied class that implements the interface *net.sf.saxon.lib.Initializer*; this initializer is called during the initialization process, and may be used to set any options required on the *Configuration* programmatically. It is particularly useful for tasks such as registering extension functions, collations, or external object models, especially in Saxon-HE where the option cannot be set via a configuration file. Saxon only calls the initializer when running from the command line, but the same code may be invoked to perform initialization when running user application code.

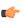

**Important:** The *advanced Saxon-HE/PE/EE options configured in a transformation scenario* overwrite the Saxon-HE/PE/EE options defined globally.

## Saxon HE/PE/EE Advanced

The Saxon HE/PE/EE Advanced preferences panel is opened from menu Window > Preferences > oXygen > XML > XSLT/FO/XQuery > XSLT > Saxon > Saxon HE/PE/EE > Advanced.

| Advanced                                                         | ← ▼ ⇒ ▼ |  |  |  |
|------------------------------------------------------------------|---------|--|--|--|
| URI Resolver class name ("-r")                                   |         |  |  |  |
| Collection URI Resolver class name ("-cr")                       |         |  |  |  |
| The resolver classes must be present in the scenario extensions. |         |  |  |  |

## Figure 311: The Saxon HE/PE/EE XSLT Advanced Preferences Panel

There are some advanced XSLT options which can be configured for the Saxon 9.4.0.4 transformer (all three editions: Home Edition, Professional Edition, Enterprise Edition):

- URI Resolver class name ("-r") Allows the user to specify a custom implementation for the URI resolver used by the XSLT Saxon 9.4.0.4 transformer (the -r option when run from the command line). The class name must be fully specified and the corresponding jar or class extension must be configured from *the dialog for configuring the XSLT extension* for the particular transformation scenario.
- **Collection URI Resolver class name (''-cr'')** Allows the user to specify a custom implementation for the Collection URI resolver used by the XSLT Saxon 9.4.0.4 transformer (the -cr option when run from the command line). The class name must be fully specified and the corresponding jar or class extension must be configured from *the dialog for configuring the XSLT extension* for the particular transformation scenario.

## XSLTProc

The XSLTProc preferences panel is opened from menu Window > Preferences > oXygen > XML > XSLT/FO/XQuery > XSLT > XSLTProc.

The options of the XSLTProc processor are the same as the ones available in the command line:

• Enable XInclude processing - If checked, XInclude references will be resolved when XSLTProc is used as transformer in *XSLT transformation scenarios*.

- Skip loading the document's DTD If checked, the DTD specified in the DOCTYPE declaration will not be loaded.
- **Do not apply default attributes from document's DTD** If checked, the default attributes declared in the DTD and not specified in the document are not included in the transformed document.
- **Do not use Internet to fetch DTD's, entities or docs** If checked, the remote references to DTD's and entities are not followed.
- **Maximum depth in templates stack** If this limit of maximum templates depth is reached the transformation ends with an error.
- Verbosity If checked, the transformation will output detailed status messages about the transformation process in the Warnings view.
- Show version of libxml and libxslt used If checked, Oxygen XML Editor plugin will display in the Warnings view the version of the libxml and libxslt libraries invoked by XSLTProc.
- Show time information If checked, the Warnings view will display the time necessary for running the transformation.
- Show debug information If checked, the Warnings view will display debug information about what templates are matched, parameter values, etc.
- Show all documents loaded during processing If checked, Oxygen XML Editor plugin will display in the Warnings view the URL of all the files loaded during transformation.
- Show profile information If checked, Oxygen XML Editor plugin will display in the Warnings view a table with all the matched templates, and for each template will display: the match XPath expression, the template name, the number of template modes, the number of calls, the execution time.
- Show the list of registered extensions If checked, Oxygen XML Editor plugin will display in the Warnings view a list with all the registered extension functions, extension elements and extension modules.
- **Refuses to write to any file or resource** If checked, the XSLTProc processor will not write any part of the transformation result to an external file on disk. If such an operation is requested by the processed XSLT stylesheet the transformation ends with a runtime error.
- **Refuses to create directories** If checked, the XSLTProc processor will not create any directory during the transformation process. If such an operation is requested by the processed XSLT stylesheet the transformation ends with a runtime error.

## MSXML

# The MSXML preferences panel is opened from menu Window > Preferences > oXygen > XML > XSLT/FO/XQuery > XSLT > MSXML.

# The options of the MSXML 3.0 and 4.0 processors are the same as *the ones available in the command line for the MSXML processors*:

- Validate documents during parse phase If checked and either the source or stylesheet document has a DTD or schema against which its content can be checked, validation is performed.
- **Do not resolve external definitions during parse phase** By default, MSXSL instructs the parser to resolve external definitions such as document type definition (DTD), external subsets or external entity references when parsing the source and style sheet documents. If this option is checked the resolution is disabled.
- Strip non-significant whitespaces If checked, strips non-significant white space from the input XML document during the load phase. Enabling this option can lower memory usage and improve transformation performance while, in most cases, creating equivalent output.
- Show time information If checked, the relative speed of various transformation steps can be measured:
  - the time to load, parse, and build the input document
  - the time to load, parse, and build the stylesheet document
  - the time to compile the stylesheet in preparation for the transformation
  - the time to execute the stylesheet
- Start transformation in this mode Although stylesheet execution usually begins in the empty mode, this default may be changed by specifying another mode. Changing the start mode allows execution to jump directly to an alternate group of templates.

## MSXML.NET

# The MSXML.NET preferences panel is opened from menu Window > Preferences > oXygen > XML > XSLT/FO/XQuery > XSLT > MSXML.NET.

The options of the MSXML.NET processor are:

- Enable XInclude processing If checked, XInclude references will be resolved when MSXML.NET is used as transformer in the *XSLT transformation scenario*.
- Validate documents during parse phase If checked and either the source or stylesheet document has a DTD or schema against which its content can be checked, validation is performed.
- **Do not resolve external definitions during parse phase** By default MSXML.NET resolves external definitions such as DTD external subsets or external entity references when parsing source XML document and stylesheet document. Using this option you can disable this behaviour. Note, that it may affect also the validation process for the XML document.
- Strip non-significant whitespaces If checked, strips non-significant white space from the input XML document during the load phase. Enabling this option can lower memory usage and improve transformation performance while, in most cases, creating equivalent output.
- Show time information If checked, the relative speed of various transformation steps can be measured:
  - the time to load, parse, and build the input document
  - the time to load, parse, and build the stylesheet document
  - the time to compile the stylesheet in preparation for the transformation
  - the time to execute the stylesheet
- Forces ASCII output encoding There is a known problem with .NET 1.X XSLT processor (System.Xml.Xsl.XslTransformclass): it doesn't support escaping of characters as XML character references when they cannot be represented in the output encoding. That means that when you output a character that cannot be represented in output encoding, it will be outputted as '?'. Usually this happens when output encoding is set to ASCII. With this option checked the output is forced to be ASCII encoded and all non-ASCII characters get escaped as XML character references (&#nnnn; form).
- Allow multiple output documents This option allows to create multiple result documents using *the* exsl:document extension element.
- Use named URI resolver class This option allows to specify a custom URI resolver class to resolve URI references in xsl:import and xsl:include instructions (during XSLT stylesheet loading phase) and in document() function (during XSL transformation phase).
- Assembly file name for URI resolver class The previous option specifies partially or fully qualified URI resolver class name, e.g. Acme.Resolvers.CacheResolver.Such name requires additional assembly specification using this option or the next option, but fully qualified class name (which always includes an assembly specifier) is all-sufficient. See MSDN for more info about *fully qualified class names*. This option specifies a file name of the assembly, where the specified resolver class can be found.
- Assembly GAC name for URI resolver class This option specifies partially or fully qualified name of the assembly in the *global assembly cache* (GAC), where the specified resolver class can be found. See MSDN for more info about *partial assembly names*. Also see the previous option.
- List of extension object class names This option allows to specify *extension object* classes, whose public methods then can be used as extension functions in an XSLT stylesheet. It is a comma-separated list of namespace-qualified extension object class names. Each class name must be bound to a namespace URI using prefixes, similar to providing XSLT parameters.
- Use specified EXSLT assembly MSXML.NET supports a rich library of the *EXSLT* and *EXSLT.NET extension functions* embedded or in a plugged in EXSLT.NET library. EXSLT support is enabled by default and cannot be disabled in this version. If you want to use an external EXSLT.NET implementation instead of a built-in one use this option.
- **Credential loading source xml** This option allows to specify user credentials to be used when loading XML source documents. The credentials should be provided in the *username:password@domain* format (all parts are optional).
- **Credential loading stylesheet** This option allows to specify user credentials to be used when loading XSLT stylesheet documents. The credentials should be provided in the *username:password@domain* format (all parts are optional).

#### XQuery

The XQuery preferences panel is opened from menu Window > Preferences > oXygen > XML > XSLT/FO/XQuery > XQuery.

The generic XQuery preferences are the following:

- **XQuery validate with** Allows you to select the processor to validate the XQuery. In case you are validating an XQuery file that has an associated validation scenario, Oxygen XML Editor plugin uses the processor specified in the scenario. If no validation scenario is associated, but the file has an associated transformation scenario, the processor specified in the scenario will be used. If the processor does not support validation or if no scenario is associated, then the value from this combo box will be used as validation processor
- Size limit of Sequence view (MB) When the result of an XQuery transformation is *set in the transformation scenario as sequence* the size of one chunk of the result that is fetched from the database in lazy mode in one step is set in this option. If this limit is exceed you can extract more data from the database by a click on the More result available node from the Sequence view.
- **Format transformer output** When checked the transformer's output is formatted and indented (pretty printed). The option is ignored if in the transformation scenario you choose **Sequence** (lazy extract data from a database).
- Create structure indicating the type nodes If checked, Oxygen XML Editor plugin takes the results of a query and creates an XML document containing copies of all items in the sequence, suitably wrapped. The option is ignored if in the transformation scenario you choose **Sequence** (lazy extract data from a database).

#### Saxon HE/PE/EE

The Saxon HE/PE/EE preferences panel is opened from menu Window > Preferences > oXygen > XML > XSLT/FO/XQuery > XQuery > Saxon HE/PE/EE.

The XQuery preferences for the Saxon 9.4.0.4 are the following:

- Use a configuration file ("-config") Sets a Saxon 9 configuration file that will be used for XQuery transformation and validation.
- Handling of recoverable stylesheet errors Allows the user to choose how dynamic errors will be handled. Either one of the following options can be selected:
  - recover silently continue processing without reporting the error,
  - recover with warnings issue a warning but continue processing,
  - signal the error and do not attempt recovery issue an error and stop processing.
- Strip whitespaces Can have one of the following three values:
  - All Strips all whitespace text nodes from source documents before any further processing, regardless of any xml:space attributes in the source document.
  - **Ignore** Strips all ignorable whitespace text nodes from source documents before any further processing, regardless of any xml:space attributes in the source document. Whitespace text nodes are ignorable if they appear in elements defined in the DTD or schema as having element-only content.
  - None Strips no whitespace before further processing.
- **Optimization level** This option allows optimization to be suppressed in cases where reducing compile time is important, or where optimization gets in the way of debugging, or causes extension functions with side-effects to behave unpredictably.

The Saxon 9.4.0.4 Professional Edition options are the following:

• **Disable calls on extension functions** - If unchecked, external functions calls is allowed. Checking this is recommended in an environment where untrusted stylesheets may be executed. Also disables user-defined extension elements, together with the writing of multiple output files, all of which carry similar security risks.

The Saxon 9.4.0.4 Enterprise Edition specific options are the following:

• Validation of the source - This determines whether XML source documents should be parsed with schema-validation enabled.

- Validation errors in the results tree treated as warnings Available only for Saxon EE. If checked, all validation errors are treated as warnings, otherwise they are treated as fatal.
- Generate bytecode (''--generateByteCode:(on|off)'') When you enable this option, Saxon-EE attempts to generate Java bytecode for evaluation of parts of a query or stylesheet that are amenable to such treatment. For further details regarding this option, go

tohttp://www.saxonica.com/documentation/javadoc/net/sf/saxon/lib/FeatureKeys.html#GENERATE\_BYTE\_CODE.

• Enable XQuery 3.0 support ("-qversion:(1.0|3.0)") - If checked, Saxon EE runs the XQuery transformation with the XQuery 3.0 support.

**Note:** In case the XQuery 3.0 support is active, the XQuery Update support is no longer available.

• Backup files updated by XQuery ("-backup:(on|off)") - If checked, backup versions for any XML files updated with XQuery Update are generated.

#### Saxon HE/PE/EE Advanced

The Saxon HE/PE/EE Advanced preferences panel is opened from menu Window > Preferences > oXygen > XML > XSLT/FO/XQuery > XQuery > Saxon HE/PE/EE > Advanced.

| Advanced                                                         | $\Leftrightarrow \bullet \Leftrightarrow \bullet \bullet$ |  |
|------------------------------------------------------------------|-----------------------------------------------------------|--|
| URI Resolver class name ("-r")                                   |                                                           |  |
| Collection URI Resolver class name ("-cr")                       |                                                           |  |
| The resolver classes must be present in the scenario extensions. |                                                           |  |

#### Figure 312: The Saxon HE/PE/EE XQuery Advanced Preferences Panel

The advanced XQuery options which can be configured for the Saxon 9.4.0.4 XQuery transformer (all editions: Home Edition, Professional Edition, Enterprise Edition) are the following:

- URI Resolver class name Allows the user to specify a custom implementation for the URI resolver used by the XQuery Saxon 9.4.0.4 transformer (the -r option when run from the command line). The class name must be fully specified and the corresponding jar or class extension must be configured from *the dialog for configuring the XQuery extension* for the particular transformation scenario.
- **Collection URI Resolver class name** Allows the user to specify a custom implementation for the Collection URI resolver used by the XQuery Saxon 9.4.0.4 transformer (the -cr option when run from the command line). The class name must be fully specified and the corresponding jar or class extension must be configured from *the dialog for configuring the XQuery extension* for the particular transformation scenario.

#### Debugger

This section explains the settings available for the Debugger perspective. The settings are available from menu Window > Preferences > oXygen > XML > XSLT/FO/XQuery > Debugger.

The debugger preferences are the following:

- Show xsl:result-document output If checked, the debugger presents the output of xsl:result-document instructions into the debugger output view.
- Infinite loop detection Set this option to receive notifications when an infinite loop occurs during transformation.
- Maximum depth in templates stack Sets how many xsl:template instructions can appear on the current stack. This setting is used by the infinite loop detection.
- **Debugger layout** A horizontal layout means that the stack of XML editors takes the left half of the editing area and the stack of XSL editors takes the right one. A vertical layout means that the stack of XML editors takes the upper half of the editing area and the stack of XSL editors takes the lower one.
- **Messages** specifies whether a debugging session is stopped, is continued, or you are asked what to do when you are editing the source document involved in a debugging session.

#### Annotations

The Annotations preferences panel is opened from menu Window > Preferences > General > Editors > Text Editors > Annotations.

The following Oxygen XML Editor plugin preferences are available:

• XSLT/XQuery Debug Current Instruction Pointer - Controls the background color of the current execution node, both in the document (XML) and XSL/XQuery views.

#### Profiler

This section explains the settings available for the XSLT Profiler. To access and modify them please go to menu Window > Preferences > oXygen > XML > XSLT/FO/XQuery > Profiler (see *Debugger* on page 650).

The following profiles settings are available:

- Show time Shows the total time that was spent in the node.
- Show inherent time Shows the inherent time that was spent in the node. The inherent time is defined as the total time of a node minus the time of its child nodes.
- Show invocation count Shows how many times the node was called in this particular call sequence.
- **Time scale** The time scale options determine the unit of time measurement, which may be milliseconds or microseconds.
- *Hotspot* threshold The threshold below which hot spots are ignored (milliseconds).
- Ignore invocation less than The threshold below which invocations are ignored (microseconds).
- Percentage calculation The percentage base determines against what time span percentages are calculated:
  - Absolute Percentage values show the contribution to the total time.
  - **Relative** Percentage values show the contribution to the calling node.

#### **FO Processors**

Besides Apache FOP, the built-in formatting objects processor, you can configure other external processors and set them in the transformation scenarios for processing XSL-FO documents.

Oxygen XML Editor plugin provides an easy way to add two of the most used commercial FO processors: *RenderX XEP* and *Antenna House XSL Formatter*. You can easily add RenderX XEP as an external FO processor if you have the XEP installed. Also, if you have the Antenna House XSL Formatter v4 or v5, Oxygen XML Editor plugin uses the environmental variables set by the XSL Formatter installation to detect and use it for XSL-FO transformations. If the environmental variables are not set for the XSL Formatter installation, you can browse and choose the executable file just as you would for XEP. You can use these two external FO processors for *DITA OT transformations scenarios* and *XML with XSLT transformation scenarios*.

To open the **FO Processors** preferences panel ,go to **Window** > **Preferences** > **oXygen** > **XML** > **XSLT/FO/XQuery** > **FO Processors**.

| FO Processors                 |                   | ¢                                       | •            | ÷ • | •                |
|-------------------------------|-------------------|-----------------------------------------|--------------|-----|------------------|
| Apache FOP                    |                   |                                         |              |     |                  |
| 🔘 Use built-in Apache FOP     |                   |                                         |              |     |                  |
| Use other Apache FOP          |                   | E:\FOP\fop.bat                          | . <b>.</b> . | B   | $\triangleright$ |
| Memory available to the built | -in FOP (MB)      | 250                                     |              |     | •                |
| Enable output to the built    | in FOP            |                                         |              |     |                  |
| Configuration file            |                   | \${oxygenInstallDir}/lib/fop-config.xml |              |     | $\triangleright$ |
| Cenerates PDF/A-1b output     | ut                |                                         |              |     |                  |
| External FO processors        |                   |                                         |              |     |                  |
| Name                          | Description       |                                         |              |     |                  |
|                               |                   |                                         |              |     |                  |
|                               |                   |                                         |              |     |                  |
|                               |                   |                                         |              |     |                  |
|                               |                   |                                         |              |     |                  |
|                               |                   |                                         |              |     |                  |
|                               |                   |                                         | 5            |     | ~                |
|                               |                   | +                                       | 2            | 4_1 | ×                |
| Add 'XEP' FO processor (exect | utable file is ne | eeded)                                  |              |     | $\bigcirc$       |
| Add 'Antenna House' FO proc   | essor (executa    | able file is needed)                    |              |     | $\bigcirc$       |

Figure 313: The FO Processors Preferences Panel

#### Apache FOP

The options for FO processors are the following:

- Use built-in Apache FOP instructs Oxygen XML Editor plugin to use its built-in Apache FO processor;
- Use other Apache FOP instructs Oxygen XML Editor plugin to use another Apache FO processor installed on your computer;
- Enable the output of the built-in FOP all Apache FOP output is displayed in a results pane at the bottom of the Oxygen XML Editor plugin window including warning messages about FO instructions not supported by Apache FOP;
- **Memory available to the built-in FOP** if your Apache FOP transformations fail with an Out of Memory error (**OutOfMemoryError**) select from this combo box a larger value for the amount of memory reserved for FOP transformations;
- **Configuration file for the built-in FOP** you should specify here the path to an Apache FOP configuration file, necessary for example to render to PDF a document containing Unicode content using a special *true type* font;
- Generates PDF/A-1b output when selected PDF/A-1b output is generated;
  - ۴
- **Note:** All fonts have to be embedded, even the implicit ones. More information about configuring metrics files for the embedded fonts can be found in *Add a font to the built-in FOP*.

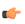

**Note:** You cannot use the <filterList> key in the configuration file because FOP would generate the following error: *The Filter key is prohibited when PDF/A-1 is active*.

- Add 'XEP' FO processor (executable file is needed) in case *RenderX XEP* is already installed on your computer, you can use this button to choose the XEP executable script (xep.bat for Windows, xep for Linux);
- Add 'Antenna House' FO processor (executable file is needed) in case *Antenna House XSL Formatter* is already installed on your computer, you can use this button to choose the Antenna House executable script (AHFCmd.exe ,or XSLCmd.exe for Windows, AHFCmd.sh ,or XSLCmd.sh for Linux);

#### **External FO processors**

In this section you can manage the external FO processors you want to use in transformation scenarios. Press the **New** button to add a new external FO processor. The following dialog is displayed:

| FO Processor       |                                               | ×    |
|--------------------|-----------------------------------------------|------|
| Name:              | ХЕР                                           |      |
|                    | XEP FO Processor                              |      |
| Description:       |                                               |      |
| Output encoding:   | Default encoding                              | -    |
| Error encoding:    | Default encoding                              | •    |
| Working directory: |                                               | ± 🞾  |
| Command line:      | D:\XEP\xep.bat -fo \${fo} -\${method} \${out} | ± 🞾  |
|                    |                                               |      |
|                    |                                               |      |
|                    | _                                             |      |
|                    |                                               | (L)  |
|                    | ОК Са                                         | ncel |
|                    | UK Ca                                         | ncei |

#### Figure 314: The External FO Processor Configuration Dialog

- Name the name displayed in the list of available FOP processors on the FOP tab of the transformation scenario dialog;
- **Description** a textual description of the FO processor displayed in the FO processors table and in tooltips of UI components where the processor is selected;
- **Output Encoding** the encoding of the FO processor output stream displayed in a results panel at the bottom of the Oxygen XML Editor plugin window;
- Error Encoding the encoding of the FO processor error stream displayed in a results panel at the bottom of the Oxygen XML Editor plugin window;
- Working directory the directory where the intermediate and final results of the processing is stored. Here you can use one of the following editor variables:
  - **\${homeDir}** the path to user home directory;
  - **\${cfd}** the path of current file directory. If the current file is not a local file, the target is the user's desktop directory;
  - **\${pd}** the project directory;
  - **\${oxygenInstallDir}** the Oxygen XML Editor plugin installation directory;
- **Command line** the command line that starts the FO processor, specific to each processor. Here you can use one of the following editor variables:
  - **\${method}** the FOP transformation method: **pdf**, **ps** or **txt**;
  - **\${fo}** the input FO file;
  - **\${out}** the output file;
  - **\${pd}** the project directory;
  - **\${frameworksDir}** the path of the frameworks subdirectory of the Oxygen XML Editor plugin install directory;
  - \${oxygenInstallDir} the Oxygen XML Editor plugin installation directory;
  - **\${ps}** the platform-specific path separator. It is used between the library files specified in the class path of the command line.

#### XPath

To open the **XPath** preferences panel go to **Window** > **Preferences** > **oXygen** > **XML** > **XSLT/FO/XQuery** > **XPath**.

Oxygen XML Editor plugin allows you to customize the following options:

• Unescape XPath expression - the entities of an XPath expressions that you type in *the XPath toolbar* are unescaped. For example the expression

//varlistentry[starts-with(@os,'s')]

is equivalent with:

//varlistentry[starts-with(@os,'s')]

- No namespace if you enable this option, Oxygen XML Editor plugin considers unprefixed element names of the XPath 2.0 expressions evaluated in *the XPath toolbar* as belonging to no namespace.
- Use the default namespace from the root element if you enable this option, Oxygen XML Editor plugin considers unprefixed element names of the XPath expressions evaluated in *the XPath toolbar* as belonging to the default namespace declared on the root element of the XML document you are querying.
- Use the namespace of the root if you enable this option, Oxygen XML Editor plugin considers unprefixed element names of the XPath expressions evaluated in *the XPath toolbar* as belonging to the same namespace as the root element of the XML document you are querying.
- This namespace in this field you can enter the namespace of the unprefixed elements used in *the XPath toolbar*.
- **Default prefix-namespace mappings** in this field you can associate prefixes with namespaces. Use these mappings when you want to define them globally, not for each document.

#### **Custom Engines**

You can configure and run XSLT and XQuery transformations with processors other than *the ones which come with the Oxygen XML Editor plugin distribution*.

**Note:** You can not use these custom engines in *the Debugger perspective*.

# The **Custom Engines** preferences panel is opened from menu **Window** > **Preferences** > **oXygen** > **XML** > **XSLT/FO/XQuery** > **Custom Engines**.

The following parameters can be configured for a custom engine:

| Command line       |                                                                                     | 3  |
|--------------------|-------------------------------------------------------------------------------------|----|
| Engine type:       | XSLT                                                                                | •] |
| Name:              | Xalan-C                                                                             | ]  |
| Description:       | C++ language version of Apache Xalan                                                | ]  |
| Output encoding:   | Default encoding -                                                                  | ]  |
| Error encoding:    | Default encoding -                                                                  | -  |
| Working directory: |                                                                                     | ,  |
| Command line:      | D:\Projects\externalTransformers\XalanC\bin\Xalan.exe -o \${out} -t \${xml} \${xsl} | ,  |
|                    | - (j)                                                                               |    |
|                    | OK Cancel                                                                           | ]  |

Figure 315: Parameters of a Custom Engine

#### Oxygen XML Editor plugin $\mid$ Configuring the Application $\mid$ 655

- Engine type Combo box allowing you to choose the transformer type. There are two options: XSLT engines and XQuery engines.
- Name The name of the transformer displayed in the dialog for editing transformation scenarios
- **Description** A textual description of the transformer.
- **Output Encoding** The encoding of the transformer output stream.
- Error Encoding The encoding of the transformer error stream.
- Working directory The start directory of the transformer executable program. The following editor variables are available for making the path to the working directory independent of the location of the input files:
  - **\${homeDir}** The user home directory in the operating system.
  - **\${cfd}** The path to the directory of the current file.
  - **\${pd}** The path to the directory of the current project.
  - **\${oxygenInstallDir}** The Oxygen XML Editor plugin install directory.
- **Command line** The command line that must be executed by Oxygen XML Editor plugin to perform a transformation with the engine. The following editor variables are available for making the parameters in the command line (the transformer executable, the input files) independent of the location of the input files:
  - **\${xml}** The XML input document as a file path.
  - \${xmlu} The XML input document as a URL.
  - \${xsl} The XSL / XQuery input document as a file path.
  - \${xslu} The XSL / XQuery input document as a URL.
  - **\${out}** The output document as a file path.
  - **\${outu}** The output document as a URL.
  - \${ps} The platform separator which is used between library file names specified in the class path.

#### Import

To open the **Import** preferences page go to **Window** > **Preferences** > **oXygen** > **XML** > **Import**. This page allows you to configure how empty values and null values are handled when they are encountered in imported database tables or Excel sheets. Also you can configure the format of date / time values recognized in the imported database tables or Excel sheets.

The following options are available:

- Create empty elements for empty values If checked, an empty value from a database column or from a text file is imported as an empty element.
- Create empty elements for null values If checked, null values from a database column are imported as empty elements.
- Escape XML content Enabled by default, this option instructs Oxygen XML Editor plugin to escape the imported content to an XML-safe form.
- Add annotations for generated XML Schema If checked, the generated XML Schema contains an annotation for each of the imported table columns. The documentation inside the annotation tag contains the remarks of the database columns (if available) and also information about the conversion between the column type and the generated XML Schema type.

The section **Date / Time Format** specifies the format used for importing date and time values from Excel spreadsheets or database tables and in the generated XML schemas. The following format types are available:

- Unformatted If checked, the date and time formats specific to the database are used for import. When importing data from Excel a string representation of date or time values are used. The type used in the generated XML Schema is xs:string.
- XML Schema date format If checked, the XML Schema-specific format ISO8601 is used for imported date / time data (yyyy-MM-dd'T'HH:mm:ss for datetime, yyyy-MM-dd for date and HH:mm:ss for time). The types used in the generated XML Schema are xs:datetime, xs:date and xs:time.

#### Date / Time Patterns

•

#### Table 11: Pattern letters

| Letter | Date or Time Component | Presentation      | Examples                                 |
|--------|------------------------|-------------------|------------------------------------------|
| G      | Era designator         | Text              | AD                                       |
| у      | Year                   | Year              | 1996; 96                                 |
| М      | Month in year          | Month             | July; Jul; 07                            |
| w      | Week in year           | Number            | 27                                       |
| W      | Week in month          | Number            | 2                                        |
| D      | Day in year            | Number            | 189                                      |
| d      | Day in month           | Number            | 10                                       |
| F      | Day of week in month   | Number            | 2                                        |
| Е      | Day in week            | Text              | Tuesday; Tue                             |
| a      | Am / pm marker         | Text              | PM                                       |
| Н      | Hour in day (0-23)     | Number            | 0                                        |
| k      | Hour in day (1-24)     | Number            | 24                                       |
| К      | Hour in am / pm (0-11) | Number            | 0                                        |
| h      | Hour in am / pm (1-12) | Number            | 12                                       |
| m      | Minute in hour         | Number            | 30                                       |
| s      | Second in minute       | Number            | 55                                       |
| S      | Millisecond            | Number            | 978                                      |
| Z      | Time zone              | General time zone | Pacific Standard Time; PST;<br>GMT-08:00 |
| Z      | Time zone              | RFC 822 time zone | -0800                                    |

Pattern letters are usually repeated, as their number determines the exact presentation:

- *Text* If the number of pattern letters is 4 or more, the full form is used; otherwise a short or abbreviated form is used if available.
- *Number* The number of pattern letters is the minimum number of digits, and shorter numbers are zero-padded to this amount.
- Year If the number of pattern letters is 2, the year is truncated to 2 digits; otherwise it is interpreted as a number.
- *Month* If the number of pattern letters is 3 or more, the month is interpreted as text; otherwise, it is interpreted as a number.
- *General time zone* Time zones are interpreted as text if they have names. For time zones representing a GMT offset value, the following syntax is used:
  - GMTOffsetTimeZone GMT Sign Hours : Minutes
  - Sign one of + or -
  - *Hours* one or two digits
  - Minutes two digits
  - *Digit* one of 0 1 2 3 4 5 6 7 8 9

#### Oxygen XML Editor plugin | Configuring the Application | 657

Hours must be between 0 and 23, and Minutes must be between 00 and 59. The format is locale independent and digits must be taken from the Basic Latin block of the Unicode standard.

- *RFC 822 time zone*: The RFC 822 4-digit time zone format is used:
  - *RFC822TimeZone* Sign *TwoDigitHours* Minutes
  - TwoDigitHours a number of two digits

TwoDigitHours must be between 00 and 23.

#### **Data Sources**

To open the **Data Sources** preferences page, go to **Window** > **Preferences** > **oXygen** > **Data Sources**.

#### **Configuration of Data Sources**

In this preferences page you can configure data sources and connections to relational databases as well as native XML databases. You can check the list of drivers (*http://www.oxygenxml.com/database\_drivers.html*) available for the major database servers.

| Data Sources     |              | ⇔ • ⇔ • • |
|------------------|--------------|-----------|
| Data Sources     |              |           |
| Name             | Туре         |           |
| JDBC-ODBC Bridge | Generic JDBC |           |
| MySQL            | Generic JDBC |           |
| WebDAV           | WebDAV FTP   |           |
| WebDAV FTP       | WebDAV FTP   |           |
| Oracle 11g       | Oracle       |           |
|                  |              |           |
|                  |              | + 🍇 🗈 🗙   |

#### Figure 316: The Data Sources Preferences Panel

• New - opens the Data Sources Drivers dialog that allows you to configure a new database driver.

| Data Source Drivers                                                          |
|------------------------------------------------------------------------------|
| Name                                                                         |
| Oracle 11g                                                                   |
| Туре                                                                         |
| Oracle 🔹 🗸                                                                   |
| Driver files (JAR, ZIP)                                                      |
| file:/D:/projects/eXml/lib/notDistributed/Oracle/ojdbc6.jar                  |
|                                                                              |
| Add Files         Add Recursively         Remove         Detect         Stop |
|                                                                              |
| Drivers found: 2                                                             |
| Driver class                                                                 |
| oracle.jdbc.OracleDriver 🔻                                                   |
| OK   Cancel                                                                  |

#### Figure 317: The Data Sources Drivers Dialog

The fields of the dialog are the following:

- Name the name of the new data source driver that will be used for creating connections to the database;
- **Type** selects the data source type from the supported driver types;
- **Help** opens the User Manual at *the list of the sections* where the configuration of supported data sources is explained and the URLs for downloading the database drivers are specified;
- Driver Class specifies the driver class for the data source driver;
- Add adds the driver class library;
- **Remove** removes the selected driver class library from the list;
- **Detect** detects driver class candidates;
- Stop stops the detection of the driver candidates;
- Edit opens the Data Sources Drivers dialog for editing the selected driver. See above the specifications for the Data Sources Drivers dialog. In order to edit a data source, there must be no connections using that data source driver;
- **Delete** deletes the selected driver. In order to delete a data source, there must be no connections using that data source driver;

| Connections                                        |                                |                                         |  |   |    |   |
|----------------------------------------------------|--------------------------------|-----------------------------------------|--|---|----|---|
| Browsable                                          | Name                           | URL                                     |  |   |    |   |
| 2                                                  | Oracle connection              | jdbc:oracle:thin:@10.0.0.17:1522:SAMPLE |  |   | LE |   |
|                                                    |                                |                                         |  |   |    |   |
|                                                    |                                |                                         |  |   |    |   |
|                                                    |                                |                                         |  |   |    |   |
|                                                    |                                |                                         |  |   |    |   |
|                                                    |                                |                                         |  | + | 2  | × |
| Limit the nu                                       | Limit the number of cells 2000 |                                         |  |   |    |   |
| Maximum number of children for container nodes 200 |                                |                                         |  |   |    |   |
| Convert DB Structure to XML Schema                 |                                |                                         |  |   |    |   |
| Show warning when expanding other database schema  |                                |                                         |  |   |    |   |

#### Figure 318: The Connections Preferences Panel

For performance issues, you can set the maximum number of cells that will be displayed in the **Table Explorer** view for a database table. Leave the field **Limit the number of cells** empty if you want the entire content of the table to be displayed. By default this field is set to 2,000. If a table having more cells than the value set here is displayed in the **Table Explorer** view, a warning dialog will inform you that the table is only partially shown.

In Oracle XML a container can hold millions of resources. If the node corresponding to such a container in the **Data Source Explorer** view would display all the contained resources at the same time the performance of the view would be very slow. To prevent such a situation only a limited number of the contained resources is displayed as child nodes of the container node. Navigation to other contained resources from the same container is enabled by the *Up* and *Down* buttons in the **Data Source Explorer** view. This limited number is set in the option **Maximum number of children for container nodes**. The default value is 200 nodes.

The **Show warning when expanding other database schema** option controls if a warning message will be displayed when expanding another database schema and there are tables selected in the current expanded one. This applies for the dialog **Select database table** when invoking the **Convert DB Structure to XML Schema** action.

The actions of the buttons from the Connections panel are the following:

• New - opens the Connection dialog which has the following fields:

| Connectio    | n                                       |
|--------------|-----------------------------------------|
| Name:        | Oracle connection                       |
| Data Source: | Oracle 11g 🔹 🔶                          |
| Connection   | n Details                               |
| URL:         | jdbc:oracle:thin:@10.0.0.17:1522:SAMPLE |
| User:        | scott                                   |
| Password:    | •••••                                   |
|              |                                         |
|              |                                         |
|              |                                         |
|              |                                         |
|              |                                         |
|              |                                         |
|              |                                         |
| 0            |                                         |
| ſ            | OK Cancel                               |

#### Figure 319: The Connection Dialog

- Name the name of the new connection that will be used in transformation scenarios and validation scenarios;
- Data Source allows selecting a data source defined in the Data Source Drivers dialog.

Depending upon the selected data source, you can set some of the following parameters in the **Connection details** area:

- URL the URL for connecting to the database server;
- User the user name for connecting to the database server;
- **Password** the password of the specified user name;
- Host the host address of the server;
- **Port** the port where the server accepts the connection;
- XML DB URI the database URI;
- Database the initial database name;
- Collection one of the available collections for the specified data source;
- Environment home directory specifies the home directory (only for a Berkeley database);
- Verbosity sets the verbosity level for output messages (only for a Berkeley database);
- Use a secure HTTPS connection (SSL) allows you to establish a secure connection to an eXist database through the SSL protocol.
- Edit opens the Connection dialog, allowing you to edit the selected connection. See above the specifications for the Connection dialog;
- **Duplicate** creates a duplicate of the currently selected connection;
- **Delete** deletes the selected connection.

#### **Download Links for Database Drivers**

You can find below the locations where you have to go to get the drivers necessary for accessing databases in Oxygen XML Editor plugin.

- **Berkeley DB XML database** Copy the jar files from the Berkeley database install directory to the Oxygen XML Editor plugin install directory as described in *the procedure* for configuring a Berkeley DB data source.
- **IBM DB2 Pure XML database** Go to the *IBM website* and in the *DB2 Clients and Development Tools* category select the *DB2 Driver for JDBC and SQLJ* download link. Fill the download form and download the zip file. Unzip

Oxygen XML Editor plugin | Configuring the Application | 661

the zip file and use the db2jcc.jar and db2jcc\_license\_cu.jar files in Oxygen XML Editor plugin for *configuring a DB2 data source*.

- **eXist database** Copy the jar files from the eXist database install directory to the Oxygen XML Editor plugin install directory as described in *the procedure* for configuring an eXist data source.
- MarkLogic database Download the MarkLogic driver from MarkLogic Community site.
- Microsoft SQL Server 2005 / 2008 database Both SQL Server 2005 and SQL Server 2008 are supported. For connecting to SQL Server 2005 you have to download the SQL Server 2005 JDBC driver file sqljdbc.jar from the *Microsoft website* and use it for *configuring an SQL Server data source*. For connecting to SQL Server 2008 you have to download the SQL Server 2008 JDBC 1.2 driver file sqljdbc\_1.2\enu\sqljdbc.jar from the *Microsoft website* and use it for *configuring an SQL Server data source*. Please note that the SQL Server driver is compiled with a Java 1.6 compiler so you need to run Oxygen XML Editor plugin with a Java 1.6 virtual machine in order to use this driver.
- Oracle 11g database Download the Oracle 11g JDBC driver called ojdbc5.jar from the *Oracle website* and use it for *configuring an Oracle data source*.
- **PostgreSQL 8.3 database** Download the PostgreSQL 8.3 JDBC driver called postgresql-8.3-603.jdbc3.jar from the *PostgreSQL website* and use it for *configuring a PostgreSQL data source*.
- **Documentum xDb (X-Hive/DB) 10 XML database** Copy the jar files from the Documentum xDb (X-Hive/DB) 10 database install directory to the Oxygen XML Editor plugin install directory as described in *the procedure* for configuring a Documentum xDb (X-Hive/DB) 10 data source.

#### **Table Filters**

The Table Filters preferences panel is opened from menu Window > Preferences > oXygen > Data Sources > Table Filters.

Here you can choose which of the database table types will be displayed in the Data Source Explorer view.

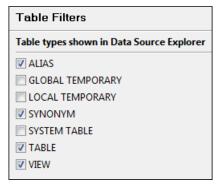

#### Figure 320: Table Filters Preferences Panel

#### Archive

The Archive preferences panel is opened from menu Window > Preferences > oXygen > Archive.

The following options are available in the **Archive** preferences panel:

- Archive backup options Controls if the application makes backup copies of the modified archives. The following options are available:
  - Always create backup copies of modified archives When you modify an archive, its content is backed up.
  - Never create backup copies of modified archives No backup copy is created.
  - Ask for each archive once per session Once per application session for each modified archive, user confirmation is required to create the backup. This is the default setting.

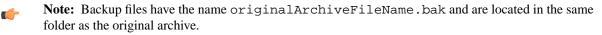

#### Oxygen XML Editor plugin | Configuring the Application | 662

- Show archive backup dialog Select this option if you want to be notified for backup when modifying in archives. The last backup option you chose will always be used as the default one.
- Archive types This table contains all known archive extensions mapped to known archive formats. Each row maps a list of extensions to an archive type supported in Oxygen XML Editor plugin. You can edit an existing mapping or create a new one by associating your own list of extensions to an archive format.

| Archive      | ×                                                    |  |
|--------------|------------------------------------------------------|--|
| Extensions:  | docx, xlsx, pptx, dotx, docm, dotm, xlsr Type: zip 👻 |  |
|              | Example: odf, odg, zip                               |  |
| Description: | Office Open XML (OOXML)                              |  |
| ?            | OK Cancel                                            |  |

Figure 321: Edit Archive Extension Mappings

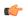

**Important:** You have to restart Oxygen XML Editor plugin after removing an extension from the table in order for that extension to not be recognised anymore as an archive extension.

• Store Unicode file names in Zip archives - Use this option when you archive files that contain international (that is, non-English) characters in file names or file comments. If an archive is modified in any way with this option turned on, UTF-8 characters are used in the names of all files in the archive.

#### **Custom Editor Variables**

An editor variable is useful for making a transformation scenario, a validation scenario or an external tool independent of the file path on which the scenario / command line is applied. An editor variable is specified as a parameter in a transformation scenario, validation scenario or command line of an external tool. Such a variable is defined by a name, a string value and a text description. A custom editor variable is defined by the user and can be used in the same expressions as the built-in ones.

| Name               | Value                           | Description                               |
|--------------------|---------------------------------|-------------------------------------------|
| \${startDir}       | //bin                           | Start directory of command line validator |
| \${standardParams} | -c config.xml -v -level 5 -list | List of command line standard parameters  |
|                    |                                 |                                           |
|                    |                                 |                                           |
|                    |                                 |                                           |
|                    |                                 |                                           |
|                    |                                 |                                           |
|                    |                                 |                                           |
|                    |                                 |                                           |
|                    |                                 |                                           |

Figure 322: Custom Editor Variables

#### The Network Connection Settings Preferences Page

This section presents the options available in the Network Connection Settings preferences pages.

#### The HTTP(S)/WebDAV Preferences Page

To open the HTTP(S)/WebDAV preferences page, go to Options > Preferences > Connection settings > HTTP(S)/WebDAV. The following options are available:

- Enable the HTTP(S)/WebDAV Protocols .
- Internal Apache HttpClient Version Oxygen uses the Apache HttpClient to establish connections to HTTP servers. To enable oXygen to benefit from particular sets of features provided by different versions, you may choose between v3 and v4.

**(** 

**Note:** For a full list of features, go to *http://hc.apache.org/httpclient-3.x/* and *http://hc.apache.org/httpcomponents-client-ga/* 

- **Maximum number of simultaneous connections per host** Defines the maximum number of simultaneous connections established by the application with a distinct host. Servers might consider multiple connections opened from the same source to be a **Denial of Service** attack. You can avoid that by lowering the value of this option.
  - **Note:** This option accepts a minimum value of 5.
- **Read Timeout (seconds)** The period in seconds after which the application considers that an HTTP server is unreachable if it does not receive any response to a request sent to that server.
- Enable HTTP 'Expect: 100-continue ' handshake for HTTP/1.1 protocol Activates *Expect: 100-Continue* handshake. The purpose of the *Expect: 100-Continue* handshake is to allow a client that is sending a request message with a request body to determine if the origin server is willing to accept the request (based on the request headers) before the client sends the request body. The use of the *Expect: 100-continue* handshake can result in noticeable performance improvement when working with databases. The *Expect: 100-continue* handshake should be used with caution, as it may cause problems with HTTP servers and proxies that do not support the HTTP/1.1 protocol.
- Use the 'Content-Type' header field to determine the content type When checked, tries to determine a resource type using the Content-Type header field. This header indicates the *Internet media type* of the message content, consisting of a type and subtype, for example:

Content-Type: text/xml

When unchecked, the resource type is determined by analyzing its extension. For example, a file ending in *.xml* is considered to be an XML file.

- Automatic retry on recoverable error If enabled, if an HTTP error occurs when communicates with a server via HTTP, for example sending / receiving a SOAP request / response to / from a Web services server, and the error is recoverable, tries to send again the request to the server.
- Automatically accept a security certificate, even if invalid When enabled, the HTTPS connections that Oxygen XML Editor plugin attempts to establish will accept all security certificates, even if they are invalid.

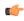

**Important:** By accepting an invalid certificate, you accept at your own risk a potential security threat, since you cannot verify the integrity of the certificate's issuer.

- Encryption protocols (SVN Client only) this option is available only if you run the application with Java 1.6 or older. Sets a specific encryption protocol used when a repository is accessed through HTTPS protocol. You can choose one of the following values:
  - SSLv3, TLSv1 (default value);
  - SSLv3 only;
  - TLSv1 only.
- Lock WebDAV files on open If checked, the files opened through WebDAV are locked on the server so that they cannot be edited by other users while the lock placed by the current user still exists on the server.

#### The (S)FTP Preferences Page

To open the (S)FTP preferences page, go to Options > Preferences > (S)FTP. In this preferences page you can customize the following options:

| HTTP(S)/(S)FTP/Proxy Configuration / (S)FTP |                              |  |  |  |
|---------------------------------------------|------------------------------|--|--|--|
| FTP Connection Settings                     | FTP Connection Settings      |  |  |  |
| Encoding for FTP control connection         | ISO-8859-1 👻                 |  |  |  |
| Show hidden files                           |                              |  |  |  |
| SFTP Connection Settings                    |                              |  |  |  |
| Public known hosts file                     | \${homeDir}/.ssh/known_hosts |  |  |  |
| Private key file                            |                              |  |  |  |
| Passphrase                                  |                              |  |  |  |

#### Figure 323: The (S)FTP Configuration Preferences Panel

- Encoding for FTP control connection The encoding used to communicate with FTP servers: either ISO-8859-1 or UTF-8. If the server supports the UTF-8 encoding Oxygen XML Editor plugin will use it for communication. Otherwise it will use ISO-8859-1.
- **Public known hosts file** File containing the list of all SSH server host keys that you have determined are accurate. The default file location is \${homeDir}/.ssh/known\_hosts.
- **Private key file** The path to the file containing the private key used for the private key method of authentication of the secure FTP (SFTP) protocol.
- Passphrase The passphrase used for the private key method of authentication of the secure FTP (SFTP) protocol.
- Show SFTP certificate warning dialog If checked, a warning dialog will be shown each time when the authenticity of the host cannot be established.

#### Certificates

Oxygen XML Editor plugin provides two types of keystores for certificates used for digital signatures of XML documents: Java KeyStore (JKS) and Public-Key Cryptography Standards version 12 (PKCS-12). A keystore file is protected by a password. To configure a certificate keystore, go to **Window** > **Preferences** > **oXyegn** > **XML** > **XML Signing Certificates**. You can customize the following parameters of a keystore:

| Certificates for Signing XML Documents |         |    |
|----------------------------------------|---------|----|
| Keystore type:                         | JKS     | •  |
| Keystore file:                         |         | 2  |
| Keystore password:                     |         |    |
| Certificate alias:                     |         |    |
| Private key password:                  |         |    |
|                                        | Validat | te |

#### Figure 324: The Certificates Preferences Panel

- Keystore type the type of keystore that Oxygen XML Editor plugin uses;
- Keystore file the location of the imported file;
- Keystore password the password that is used for protecting the privacy of the stored keys;
- Certificate alias the alias used for storing the key entry (the certificate and / or the private key) inside the keystore;
- **Private key password** the private key password of the certificate. Required only for JKS keystores;
- Validate press this button to verify the configured keystore and the validity of the certificate.

#### **XML Structure Outline**

The XML Structure Outline preferences panel is opened from menu Window > Preferences > oXygen > XML Structure Outline and contains the following preferences:

| XML Structure Outline                 | <ul> <li>↓</li> <li>↓</li> <li>↓</li> </ul> |
|---------------------------------------|---------------------------------------------|
| Preferred attribute names for display |                                             |
| name                                  |                                             |
| id                                    |                                             |
|                                       |                                             |
|                                       |                                             |
|                                       |                                             |
|                                       |                                             |
|                                       |                                             |
|                                       |                                             |
|                                       | + 🗙 🕆 🦊                                     |
| Enable outline drag and drop          |                                             |

#### Figure 325: The XML Structure Outline Preferences Panel

- **Preferred attribute names for display** The attribute names which should be preferred when displaying the element's attributes in the **Outline** view. If there is no preferred attribute name specified the first attribute of an element is displayed.
- Enable outline drag and drop Drag and drop should be disabled for the tree displayed in the Outline view only of there is a possibility to accidentally change the structure of the document by such drag and drop operations.

#### **Scenarios Management**

The **Scenarios Management** preferences panel is opened from menu **Window** > **Preferences** > **oXygen** > **Scenarios Management** and allows sharing the global transformation scenarios with other users by exporting them to an external file that can be also imported in this preferences panel.

| Scenarios Management                   |                  |  |
|----------------------------------------|------------------|--|
| Import Global Transformation Scenarios | $\triangleright$ |  |
| Export Global Transformation Scenarios | -                |  |
| Import Global Validation Scenarios     | $\bigcirc$       |  |
| Export Global Validation Scenarios     | 2                |  |

#### Figure 326: The Scenarios Management Preferences Panel

The actions available in this panel are the following:

• **Import Global Transformation Scenarios** - Allows you to import at global level all transformation scenarios from a properties file created with the export scenario action. The names of the imported scenarios will appear in the **Configure Transformation Scenario** dialog followed by (**import**). This way there are no scenario name conflicts.

If you want to work with project level scenarios you have to first switch to project level in the **Configure Transformation Scenario** dialog.

- Export Global Transformation Scenarios Allows you to export all global transformation scenarios available in the Configure Transformation Scenario dialog.
- Import Global Validation Scenarios Allows you to import at global level all scenarios from a properties file created with the export scenario action. The names of the imported scenarios will appear in the Configure Validation Scenario dialog followed by (import). This way there are no scenario name conflicts.

If you want to work with project level scenarios you have to first switch to project level in the **Configure Validation Scenario** dialog.

#### Oxygen XML Editor plugin | Configuring the Application | 666

• Export Global Validation Scenarios - Allows you to export all global validation scenarios available in the Configure Validation Scenario dialog.

#### View

The **View** preferences panel is opened from menu **Window** > **Preferences** > **oXygen** > **View** and contains the following preferences:

| View                    | ← ▼ ⇒ ▼ |
|-------------------------|---------|
| Console                 |         |
| Enable oXygen consoles  |         |
| Maximum character width | 80      |
| 🔽 Limit console output  |         |
| Console buffer          | 80000   |
| Tab width               | 8       |

#### Figure 327: The View Preferences Panel

- Fixed width console If checked, a line in the Console view will be hard wrapped after the maximum numbers of characters allowed on a line.
- Limit console output If checked, the content of the Console view will be limited to a configurable number of characters.
- Console buffer Specifies the maximum number of characters that can be written in the Console view.
- Tab width Specifies the number of spaces used for depicting a tab character.

# **Reset Global Options**

To reset all global preferences to their default values you have to go to menu Window > Preferences > oXygen > Reset Global Options. . The list of transformation scenarios will be reset to the default scenarios.

## **Scenarios Management**

You can import, export and reset the global scenarios for transformation and validation with the following actions:

- The action Window > Preferences > oXygen / Scenarios Management > > Import Global Transformation Scenarios loads a set of transformation scenarios from a properties file that was created with the action Export Global Transformation Scenarios.
- The action Window > Preferences > oXygen / Scenarios Management > 🕞 Export Global Transformation Scenarios stores all the global (not project-level) transformation scenarios in a properties file that can be used later by the action Import Global Transformation Scenarios.
- The action Window > Preferences > oXygen / Scenarios Management > 🗁 Import Global Validation Scenarios loads a set of validation scenarios from a properties file that was created with the action Export Global Validation Scenarios.
- The action Window > Preferences > oXygen / Scenarios Management > stores all the global (not project-level) validation scenarios in a separate properties file.

The options of **Export Global Transformation Scenarios** and **Export Global Validation Scenarios** is used to store all the scenarios in a separate file which is a properties file. In this file will also be saved the associations between document URLs and scenarios. You can load the saved scenarios using the actions **Import Global Transformation Scenarios** and **Import Global Validation Scenarios**. All the imported scenarios will have added to the name the word **import** to distinguish the existing scenarios and the imported ones.

# **Editor Variables**

An editor variable is a shorthand notation for context-dependent information, like a file or folder path, a time-stamp or a date. It is used in the definition of a command (for example the input URL of a transformation, the output file path of a transformation, the command line of an external tool) to make a command or a parameter generic and reusable with other input files. When the same command is applied to different files, the notation is expanded at the execution of the command so that the same command has different effects depending on the actual file.

You can use the following editor variables in Oxygen XML Editor plugin commands of external engines or other external tools, in transformation scenarios, validation scenarios, and Author operations:

- \${oxygenHome} Oxygen XML Editor plugin installation folder as URL.
- **\${oxygenInstallDir}** Oxygen XML Editor plugin installation folder as file path.
- **\${frameworks}** The path (as URL) of the frameworks subfolder of the Oxygen XML Editor plugin install folder.
- **\${frameworksDir}** The path (as file path) of the frameworks subfolder of the Oxygen XML Editor plugin installation folder.
- **\${home}** The path (as URL) of the user home folder.
- **\${homeDir}** The path (as file path) of the user home folder.
- **\${pdu}** Current project folder as URL.
- **\${pd}** Current project folder as file path.
- **\${pn}** Current project name.
- **\${cfdu}** Current file folder as URL, that is the path of the current edited document up to the name of the parent folder, represented as a URL.
- **\${cfd}** Current file folder as file path, that is the path of the current edited document up to the name of the parent folder.
- \${cfn} Current file name without extension and without parent folder.
- **\${cfne}** Current file name with extension.
- **\${cf}** Current file as file path, that is the absolute file path of the current edited document.
- **\${cfu}** The path of the current file as a URL.
- **\${af}** The file path of the zip archive that includes the current transformed file (this variable is available only in a transformation scenario).
- **\${afu}** The URL of the zip archive that includes the current transformed file (this variable is available only in a transformation scenario).
- **\${afd}** The directory of the zip archive that includes the current transformed file (this variable is available only in a transformation scenario).
- **\${afdu}** The URL of the directory of the zip archive that includes the current transformed file (this variable is available only in a transformation scenario).
- **\${afn}** The file name (without parent directory and without file extension) of the zip archive that includes the current transformed file (this variable is available only in a transformation scenario).
- **\${afne}** The file name (with file extension, for example . zip or .epub, but without parent directory) of the zip archive that includes the current transformed file (this variable is available only in a transformation scenario).
- **\${currentFileURL}** Current file as URL, that is the absolute file path of the current edited document represented as URL.
- **\${ps}** Path separator, that is the separator which can be used on the current platform (Windows, Mac OS X, Linux) between library files specified in the class path.
- **\${timeStamp}** Time stamp, that is the current time in Unix format. It can be used for example to save transformation results in different output files on each transform.
- **\${caret}** The position where the caret is inserted. This variable can be used in a *code template*, in **Author** operations, or in a selection plugin.
- **\${selection}** The XML content of the current selection in the editor panel. This variable can be used in a *code template* and Author operations, or in a
- \${id} Application-level unique identifier.
- **\${uuid}** Universally unique identifier.

#### Oxygen XML Editor plugin | Configuring the Application | 668

- **\${env(VAR\_NAME)}** Value of the *VAR\_NAME* environment variable. The environment variables are managed by the operating system. If you are looking for Java System Properties, use the **\${system(var.name)}** editor variable.
- \${ask('message', type, ('real\_value1': 'rendered\_value1'; 'real\_value2': 'rendered\_value2'; ...), 'default\_value')}
   To prompt for values at runtime, use the *ask('message', type, ('real\_value1': 'rendered\_value1'; 'real\_value2': 'rendered\_value2'; ...), 'default-value'')* editor variable. The following parameters can be set:
  - 'message' the displayed message. Note the quotes that enclose the message.
  - type optional parameter. Can have one of the following values:
    - url input is considered an URL. Oxygen XML Editor plugin checks that the URL is valid before passing it to the transformation;
    - password input characters are hidden;
    - generic the input is treated as generic text that requires no special handling;
    - relative\_url input is considered an URL. Oxygen XML Editor plugin tries to make the URL relative to that of the document you are editing.

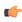

**Note:** You can use the *\$ask* editor variable in file templates. In this case, Oxygen XML Editor plugin keeps an absolute URL.

- combobox displays a dialog that contains a non-editable combo-box;
- editable\_combobox displays a dialog that contains an editable combo-box;
- radio displays a dialog that contains radio buttons;
- 'default-value' optional parameter. Provides a default value in the input text box.

#### **Examples:**

- \${ask('message')} Only the message displayed for the user is specified.
- \${ask('message', generic, 'default')}-'message' is displayed, the type is not specified (the default is string), the default value is 'default'.
- \${ask('message', password)} 'message' is displayed, the characters typed are masked with a circle symbol.
- \${ask('message', password, 'default')}-same as before, the default value is 'default'.
- \${ask('message', url)} 'message' is displayed, the parameter type is URL.
- \${ask('message', url, 'default')} same as before, the default value is 'default'.
- **\${system(var.name)}** Value of the *var.name* Java system property. The Java system properties can be specified in the command line arguments of the Java runtime as -Dvar.name=var.value. If you are looking for operating system environment variables, use the**\${env(VAR\_NAME)}** editor variable instead.
- **\${date(pattern)}** Current date. Follows the given pattern. Example: yyyy-MM-dd.
- **\${dbgXML}** The path to the current Debugger source selection (for tools started from the XSLT/XQuery Debugger).
- **\${dbgXSL}** The path to the current Debugger stylesheet selection (for tools started from the XSLT/XQuery Debugger).
- **\${tsf}** The transformation result file.
- **\${ps}** The path separator which can be used on different operating systems between libraries specified in the class path.
- \${dsu} The path of the detected schema as a URL.
- \${ds} The path of the detected schema as a local file path.
- **\${cp}** Current page number.
- **\${tp}** Total number of pages in the document.

### **Custom Editor Variables**

An editor variable can be created by the user and included in any user defined expression where a built-in editor variable is also allowed. For example a custom editor variable may be necessary for configuring the command line of an external tool, the working directory of a custom validator, the command line of a custom XSLT engine, a custom FO processor,

#### Oxygen XML Editor plugin | Configuring the Application | 669

etc. All the custom editor variables are listed together with the built-in editor variables, for example when editing the working folder or the command line of a , the working directory, etc.

Creating a custom editor variable is very simple: just specify the name that will be used in user defined expressions, the value that will replace the variable name at runtime and a textual description for the user of that variable.

You can configure the custom editor variables in the *Preferences page*.

# Chapter 23

# **Upgrading the Application**

### **Topics:**

- Upgrading Oxygen XML Editor plugin on Windows / Linux
- Upgrading Oxygen XML Editor plugin on Mac OS X

This chapter presents the procedure you have to follow to upgrade Oxygen XML Editor plugin.

# Upgrading Oxygen XML Editor plugin on Windows / Linux

The following steps describe the upgrading procedure of Oxygen XML Editor plugin, valid for Windows:

- 1. In case you added files, or modified files from the installation folder of Oxygen XML Editor plugin, save a copy of them. These files are overwritten during the upgrade.
- **Note:** Custom frameworks are preserved, but we recommend you to back them up as well.
- 2. Run the new installation kit and install the new version in the folder where the old version was installed.
- **3.** When you are promoted to choose whether you want to upgrade the existed installation, select **Proceed**. The old version is uninstalled automatically and the new one takes its place.
- 4. Copy the files you previously backed up in the installation folder.

# Upgrading Oxygen XML Editor plugin on Mac OS X

The following steps describe the upgrading procedure of Oxygen XML Editor plugin, valid for Mac OS X:

- 1. Back up anything you need from the installation folder of Oxygen XML Editor plugin.
- **2.** Remove the installation folder.
- 3. Unpack the archive with the new version.

**Note:** Do not unpack a new version of Oxygen XML Editor plugin on top of an older version. This causes problems because of used libraries that become duplicated.

4. Copy the backed-up files in the new installation folder.

# Chapter 24

# **Common Problems**

#### **Topics:**

- XSLT Debugger Is Very Slow
- Syntax Highlight Not Available in Eclipse Plugin
- Problem Report Submitted on the Technical Support Form
- Signature verification failed error on open or edit a resource from Documentum
- Compatibility issue between Java and certain graphics card drivers
- An Image appears stretched out in the PDF output
- The DITA PDF Transformation Fails

This chapter presents common problems that may appear when running the application and the solutions for these problems.

# XSLT Debugger Is Very Slow

When I run a transformation in the XSLT Debugger perspective it is very slow. Can I increase the speed?

If the transformation produces HTML or XHTML output you should *disable rendering of output in the XHTML output view* during the transformation process. To view the XHTML output result do one of the following:

- run the transformation in the Editor perspective and make sure the Open in Browser/System Application option is enabled;
- run the transformation in the **XSLT Debugger** perspective, save the text output area to a file, and use a browser application for viewing it (for example Firefox or Internet Explorer).

# Syntax Highlight Not Available in Eclipse Plugin

I associated the .ext extension with Oxygen XML Editor plugin in Eclipse. Why does an .ext file opened with the Oxygen XML Editor plugin plugin not have syntax highlight?

Associating an extension with Oxygen XML Editor plugin in Eclipse 3.7+ requires three steps:

- 1. Associate the .ext extension with the Oxygen XML Editor plugin plugin.
  - a) Go to menu Windows > Preferences > General > Editors > File Associations.
  - b) Add \*.ext to the list of file types.
  - c) Select \*.ext in the list by clicking on it.
  - d) Add Oxygen XML Editor plugin to the list of Associated editors and make it the default editor.
- 2. Associate the .ext extension with the Oxygen XML content type.
  - a) Go to menu Windows > Preferences > General > Content Types.
  - b) Add \*.ext to the **File associations** list for the **Text** > **XML** > **oXygen XML** content type.
- 3. Press the OK button in the Eclipse preferences dialog.

Now when an \*.ext file is opened the icon of the editor and the syntax highlight should be the same as for XML files opened with the Oxygen XML Editor plugin plugin.

## Problem Report Submitted on the Technical Support Form

What details should I add to my problem report that I enter on the Technical Support online form of the product website?

For problems like server connection error, unexpected delay while editing a document, a crash of the application, etc for which the usual details requested on the Technical Support online form are not enough you should generate a log file and attach it to the problem report. In case of a crash you should also attach the crash report file generated by your operating system. For generating a logging file you need to create a text file called log4j.properties in the install folder with the following content:

```
log4j.rootCategory= debug, R2
log4j.appender.R2=org.apache.log4j.RollingFileAppender
log4j.appender.R2.File=logging.log
log4j.appender.R2.MaxFileSize=12000KB
log4j.appender.R2.MaxBackupIndex=20
log4j.appender.R2.layout=org.apache.log4j.PatternLayout
log4j.appender.R2.layout.ConversionPattern=%r %p [ %t ] %c - %m%n
```

Restart the application, reproduce the error and close the application. The log file is called logging.log and is located in the install folder.

# Signature verification failed error on open or edit a resource from Documentum

When I try to open/edit a resource from Documentum, I receive the following error:

signature verification failed: certificate for All-MB.jar.checksum not signed by a certification authority.

The problem is that the certificates from the Java Runtime Environment 1.6.0\_22 or later no longer validate the signatures of the UCF jars.

Edit the eclipse.ini file from the Eclipse directory and add the following parameter to the -vmargs: -Drequire.signed.ucf.jars=false, for example:

```
-vmargs
-Xms40m
-Xmx256m
-Drequire.signed.ucf.jars=false
```

# Compatibility issue between Java and certain graphics card drivers

Under certain settings, a compatibility issue can appear between Java and some graphics card drivers, which results in the text from the editor (in **Author** or **Text** mode) being displayed garbled. In case you encounter this problem, update your graphics card driver. Another possible workaround is to go to **Preferences** > **Fonts** > **Text antialiasing** and set the value of **Text antialiasing** option to ON.

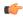

**Note:** If this workaround does not resolve the problem, set the **Text antialiasing** option to other values than ON.

## An Image appears stretched out in the PDF output

Sometimes when publishing XML content (DITA, Docbook, etc) images are scaled up in the PDF outputs but are displayed perfectly in the HTML (or WebHelp) output.

PDF output from XML content is obtained by first obtaining a intermediary XML format called XSL-FO and then applying an XSL-FO processor to it to obtain the PDF. This stretching problem is caused by the fact that all XSL-FO processors take into account the DPI (dots-per-inch) resolution when computing the size of the rendered image.

The PDF processor which comes out of the box with the application is the open-source Apache FOP processor. Here is what Apache FOP does when deciding the image size:

- 1. If the XSL-FO output contains width, height or a scale specified for the image external-graphic tag, then these dimensions are used. This means that if in the XML (DITA, Docbook, etc) you set explicit dimensions to the image they will be used as such in the PDF output.
- 2. If there are no sizes (width, height or scale) specified on the image XML element, the processor looks at the image resolution information available in the image content. If the image has such a resolution saved in it, the resolution will be used and combined with the image width and height in order to obtain the rendered image dimensions.
- 3. If the image does not contain resolution information inside, Apache FOP will look at the FOP configuration file for a default resolution. The FOP configuration file for XSLT transformations which output PDF is located in the OXYGEN\_INSTALL\_DIR\lib\fop-config.xml. DITA publishing uses the DITA Open Toolkit which has the Apache FOP configuration file located in

OXYGEN\_INSTALL\_DIR/frameworks/dita/DITA-OT/plugins/org.dita.pdf2/fop/conf/fop.xconf. The configuration file contains two XML elements called source-resolution and target-resolution. The values set to those elements can be increased, usually a DPI value of 110 or 120 should render the image in PDF just like in the HTML output.

The commercial **RenderX XEP** XSL-FO processor behaves similarly but as a fallback it uses 120 as the DPI value instead of using a configuration file.

#### 👉 Tip:

As a conclusion, it is best to save your images without any DPI resolution information in them. For example the open-source GIMP image editor allows you when saving a PNG image whether to save the resolution to it or not:

| 🥶 Save as PNG                             |
|-------------------------------------------|
| Interlacing (Adam7)                       |
| Save <u>b</u> ackground color             |
| Save gamma                                |
| Save layer o <u>f</u> fset                |
| Save resolution                           |
| Save creation time                        |
| Save comme <u>n</u> t                     |
| Save color values from transparent pixels |
| Compression level:                        |
| Load Defaults Save Defaults               |
| Help Save Cancel                          |

Having images without any resolution information saved in them allows you to control the image resolution from the configuration file for all referenced images.

# The DITA PDF Transformation Fails

To generate the PDF output, Oxygen XML uses the DITA Open Toolkit.

In case your transformation fails you can detect some of the problems that caused the errors by running *the Validate and Check for Completeness action*. Depending on the options you select when you run it, this action emphasises errors like topics referenced in other topics but not in the DITA Map, broken links, and missing external resources.

You can also analyse the **results** tab of the DITA transformation and search for messages that contain text similar to [fop] [ERROR]. In case you encounter this type of error messages, edit the transformation scenario you are using and set the **clean.temp** parameter to **no** and the **retain.topic.fo** parameter to **yes**. Run the transformation, go to the temporary directory of the transformation, open the topic.fo file and go to the line indicated by the error. Depending on the XSL FO context try to find the DITA topic that contains the text which generates the error.

If none of the above methods helps you, go to **Help** > **About** > **Components** > **Frameworks** and check what version of the DITA Open Toolkit you are using. Copy the whole output from the DITA OT console output and either report the problem on the DITA User List or to the Oxygen XML team.

# **MAC OS Specific Features**

The following features are specific to MAC OS:

• expanding to full screen and returning to standard by clicking the arrows symbol from the top-right corner of the application window.

# Terms

| Active cell           | The selected cell in which data is entered when you begin<br>typing. Only one cell is active at a time. The active cell is<br>bounded by a heavy border. |
|-----------------------|----------------------------------------------------------------------------------------------------|
| Block                 | A block is an element that takes up the entire available<br>width. A block is delimited by line breaks before and after<br>it.                           |
| Inline                | An inline element takes up as much width as necessary, and does not force line breaks.                                                                   |
| Inline XML<br>element | Inline elements are elements which appear in a mixed-content context (parents with both non-whitespace text and elements).                               |

# Index

#### A

Archives 525, 526, 528 browse 526 edit 528 file browser 526 modify 526 Author Editor 191, 192, 193, 194, 197, 199, 200, 201, 202, 203, 205, 207, 212, 213, 214, 216, 217, 219, 220, 221, 223 attributes view 197 breadcrumb 200 change tracking 214, 216, 217, 219, 220, 221, 223 callouts 221 manage changes 216 managing comments 219, 220 the Review view 223 track changes behavior 217 track changes limitations 219 content author role 193 contextual menu 203 edit content 207 editing XML 205 edit markup 205 elements view 197 entities view 199 external references 203 navigation 200, 201 bookmarks 201 display the markup 201 outline view 194 position information tooltip 202 reload content 212 roles: content author, framework developer 192 validation 213 whitespace handling 213, 214 versions differences 214 WYSIWYG editing 192 Author Settings 327, 329, 330, 331, 332, 333, 338, 339, 341, 360, 364, 365, 371, 374, 377, 380 actions 327, 329 insert section 327 insert table 329 Author default operations 333 content 332 content completion customization 332 Java API 338, 341, 360, 364, 365, 371, 374, 377, 380 Author extension state listener 364 Author schema aware editing handler 365 configure XML node renderer customizer 380 CSS styles filter 374 customize outline icons 380 customize XML node 380 extensions bundle 360 generate unique ID 380 references resolver 371 table cell span provider 377 table column width provider 374 Java API example 339 menus 327, 330, 331 contextual menu 331 main menu 330 toolbars 327, 330

Author Settings (continued) toolbars (continued) configure toolbar 330

#### С

Common Problems 673 Composing Web Service Calls 589, 590, 592, 593 generate WSDL documentation 593 SOAP request 590, 592 testing remote WSDL files 592 UDDI registry browser 592 Configure the Application 354, 609, 610, 611, 620, 621, 622, 623, 624, 626, 627, 628, 629, 630, 631, 633, 634, 635, 637, 639, 640, 641, 642, 643, 644, 646, 647, 648, 649, 650, Configure the Application (continued) 651, 654, 655, 656, 657, 660, 661, 662, 663, 664, 665, 666, 667 (S)FTP 663 archive 661 certificates 664 CSS validator 639 custom validation 637 data sources 657, 661 table filters 661 Data Sources 660 download links for database drivers 660 document type association 611 editor preferences 620 Editor preferences 620, 621, 622, 623, 624, 626, 627, 628, 629, 630, 631, 633, 634, 635, 637 author 623 author profiling conditional text 627 author track changes 626 callouts 627 code templates 635 colors 633 content completion 631 document checking 637 document templates 635 elements and attributes by prefix 634 format 628 format - CSS 630 format - JavaScript 631 format - XML 629 grid 622 open/save 634 pages 621 print 620 schema aware 624 schema design 628 spell check 635 syntax highlight 633 text/diagram 622, 628 editor variables 354, 667 fonts 610 global 610 HTTP(S)/WebDAV preferences 663 import 655, 656 date/time patterns 656 import/export global options 609 license 610 outline 664 reset global options 666 scenarios management 665, 666 view 666 XML 639 XML catalog 639 XML instances generator 641 XML parser 640 XProc engines 642 XSLT 644 XSLT/FO/XQuery 643 XSLT/FO/XQuery preferences 644, 646, 647, 648, 649, 650, 651, 654 custom engines 654 debugger 650

Configure the Application (continued) XSLT/FO/XQuery preferences (continued) FO Processors 651 MSXML 647 MSXML.NET 648 profiler 651 Saxon6 644 Saxon HE/PE/EE 644, 649 Saxon-HE/PE/EE 644 Saxon HE/PE/EE advanced options 646, 650 XPath 654 XQuery 649 XSLTProc 646 Content Management System 581 Copy/Paste 230, 448 grid editor 448 smart paste 230 CSS arithmetic functions 409 CSS arithmetic extensions 409 CSS Support in <oXygen/> Author 383, 384, 394 CSS 2.1 features 383, 384 properties support table 384 supported selectors 383 Oxygen CSS extensions 394 media type oxygen 394 Customization Support 321, 324, 325, 346, 353, 356, 357, 359, 367, 409 document type associations (advanced customization tutorial) 325, 346, 353, 356, 357, 359, 367 Author settings 325 basic association 346 configuring extensions - link target reference finder 367 configuring transformation scenarios 357 configuring validation scenarios 359 new file templates 353 XML Catalogs 356 example files 409 the Simple Documentation Framework Files 409 simple customization tutorial 321, 324 CSS 321 XML instance template 324 XML Schema 321

Databases 498, 529, 530, 548, 550, 562, 563, 565, 566, 568 debugging with MarkLogic 565, 566 limitations of the MarkLogic debugger 566 native XML databases (NXD) 548 Native XML databases (NXD) 550 Relational databases 530 SharePoint connection 568 WebDAV connection 566 XQuery 498, 562, 563, 565 debugging 565 drag and drop from the Data Source Explorer 563 transformation 563 validation 498 Debugging XSLT/XQuery Documents 504, 506, 515, 518 Java extensions 518 layout 504, 506, 515 information views 506 multiple output documents in XSLT 2.0 515 XSLT/XQuery debugger 515 Debugging XSLT / XQuery Documents 505 layout 505 Control toolbar 505 Digital Signature 595, 597, 598, 599 canonicalizing files 597 certificates 598 signing files 598 verifying the signature 599 DITA MAP document type 300 association rules 300 Author extension 300 catalogs 300 schema 300 DITA MAP Document Type 300, 309 Author extension 300, 309 templates 309 transformation scenarios 300 DITA Maps 232, 234, 235, 237, 238, 240, 241, 242, 248, 252, 254, 256, 257 advanced operations 238, 240, 241, 242 edit properties 242 inserting a topic group 241 inserting a topic heading 240 inserting a topic reference 238 creating a Bookmap 237 creating a DITA Map 235 creating a subject scheme 237 creating a topic 237 DITA OT customization support 254 customizing the <oXygen/> Ant tool 254 increase the memory for Ant 254 resolve topic reference through an XML catalog 254 use your own custom build file 254 DITA OT installation plugin 256 DITA specialization 257 editing DITA Map specialization 257 DITA specialization support 256, 257 editing DITA Topic specialization 257 DITA transformation scenario 242 editing actions 234 organizing topics 237

DITA Maps (continued) relationships between topics 238 transforming DITA Maps 242, 248, 252 output formats 252 running an ANT transformation 248 validating a DITA Map 235 DITA Topics document type 293 association rules 293 Author extensions 293 catalogs 293 schema 293 DITA Topics Document Type 292, 293, 299 Author extensions 293, 299 templates 299 transformation scenarios 299 DITA transformation scenario 242, 243 customize scenario 243 DocBook Targetset document type 292 association rules 292 schema 292 DocBook Targetset Document Type 292 Author extensions 292 templates 292 DocBook V4 document type 266, 277 association rules 266 Author extensions 266, 277 catalogs 266 templates 277 schema 266 DocBook V4 Document Type 266, 269 Author extensions 266, 269 transformation scenarios 269 DocBook V5 document type 279, 289 association rules 279 Author extensions 279, 289 catalogs 279 templates 289 schema 279 DocBook V5 Document Type 279, 280 Author extensions 279, 280 transformation scenarios 280 Documentum (CMS) Support 582, 583, 584, 585 actions 583, 584, 585 cabinets/folders 584 connection 584 resources 585 configuring a Documentum (CMS) data source 582, 583

#### E

Edit 45, 46, 51, 55, 190, 225, 528 archives 528 close documents 55 conditional text 225 create new documents 46 file properties 55 open and close documents 46 open read-only files 190 open remote documents (FTP/SFTP/WebDAV) 51 open the currently document in the system application 55 save documents 51 Unicode documents 46 Unicode support 46 Editing CSS Stylesheets 178, 179, 180 Content Completion Assistant 178 folding 179 format and indent (pretty print) 179 other editing actions 180 Outline view 179 validation 178 Editing JavaScript Documents 184 Editing JavaScript Files 184, 185, 186, 187 Content Completion Assistant 185 Outline view 186 Text mode 184 validating JavaScript files 187 Editing JSON Documents 180, 181, 182 convert XML to JSON 182 folding 181 Grid mode 181 Outline view 182 syntax highlight 181 Text mode 180 Validating JSON Documents 182 Editing NVDL Schemas 150, 151, 152 Component Dependencies view 152 editor specific actions 152 schema diagram 150, 151, 152 actions in the diagram view 151 full model view 150 Outline view 152 searching and refactoring actions 152 Editing RelaxNG Schemas 148 Component Dependencies View 148 Editing Relax NG Schemas 142, 143, 144, 145, 146, 147 editor specific actions 146 Resource Hierarchy/Dependencies View 147 schema diagram 142, 143, 144, 145 actions 145 full model view 142 logical model view 144 Outline view 145 symbols 143 searching and refactoring actions 146 Editing Schematron Schemas 188, 189 validation against Schematron 189 Editing StratML Documents 183 Editing XML Documents 55, 57, 58, 60, 64, 65, 66, 67, 68, 70, 71, 72, 73, 76, 77, 78, 80, 82, 83, 86, 87, 88, 89, 90, 206 against a schema 70

Editing XML Documents (continued) associate a schema to a document (continued)

Editing XML Documents (continued) associate a schema to a document (continued) associate a schema to a document 57, 58, 60 add schema association in XML instance 58 learning a document structure 60 setting a default schema 57 supported schema types 57 checking XML well-formedness 68 converting between schema languages 83 document navigation 77, 78 folding 77 outline view 78 editor specific actions 87, 88, 89, 90 document actions 88 edit actions 87 refactoring actions 89 select actions 87 smart editing 89 source actions 87 syntax highlight depending on namespace prefix 90 formatting and indenting documents (pretty print) 86 grouping documents in XML projects 55, 80 large documents 80 new project 55 project view 55 including document parts with XInclude 80 status information 87 streamline with content completion 60, 64, 65, 66, 67, 206 code templates 67, 206 the Annotation panel 65 the Attributes view 65 the Elements view 66 the Entities view 66 the Model panel 64 validation against a schema 70, 71, 72, 73, 76 automatic validation 71 caching the schema used for validation 71 custom validation 72 marking validation errors 70 resolving references to remote schemas with an XML Catalog 76 validation actions 76 validation example 70 validation scenario 73 working with XML Catalogs 82 Editing XML Schemas 91, 123, 127, 128, 130, 133, 134, 135, 138, 139 Component Dependencies view 139 generate documentation for XML Schema 128, 130, 133, 134 as HTML 130 as PDF, DocBook or custom format 133 from command line 134 relational database table to XML schema 123 Resource Hierarchy/Dependencies view 138 schema instance generator 123 schema regular expressions builder 127 searching and refactoring actions 135 Editing XProc Scripts 187 Editing XQuery Documents 175, 176, 177 folding 176 generate HTML documentation 177 Editing XSL Stylesheets 172, 173

Editing XSL Stylesheets (continued) Component Dependencies view 172 quick assist support 173 XSpec 173 Editing XSLT Stylesheets 153, 154, 155, 159, 160, 162, 163, 165, 168, 169, 170, 171 content completion 154, 155, 159 code templates 159 in XPath expressions 155 find XSLT references and declarations 169 generate documentation for XSLT stylesheets 163 generate documentation for XSLT Stylesheets 165, 168 as HTML 165 from command line 168 in custom format 168 Outline view 160 refactoring actions 170 Resource Hierarchy/Dependencies view 171 validation 153 custom validation 153 validation scenario 153 XSLT Input view 159 XSLT stylesheet documentation 162 EPUB Document Type 317

#### F

Feedback-Enabled WebHelp Systems 304 Find/Replace 602 Find All Elements/Attributes dialog 602

#### G

Getting Started 33, 34, 35, 39, 41, 42 help 34 perspectives 34, 35, 39, 41, 42 database 42 editor 35 XQuery debugger 41 XSLT debugger 39 supported types of documents 34 grid editor 447 navigation 447 collapse all 447 collapse children 447 collapse others 447 expand all 447 expand children 447 Grid Editor 445, 446, 447, 448, 450 add nodes 447 bidirectional text 450 clear column content 447 copy/paste 448 drag and drop 448 duplicate nodes 447 inserting table column 447 insert table row 447 layouts (grid vs. tree) 446 navigation 446 refresh layout 448 sort table column 447 start editing a cell value 448 stop editing a cell value 448

### I

Importing data 572 Importing Data 572, 575, 577, 578 from a database 572 table content as XML document 572 from database 575 convert table structure to XML Schema 575 from HTML files 577 from MS Excel 575 from text files 578 Installation 22, 23 Eclipse 23 update site method (Eclipse 3.4 - 4.2) 23 ZIP archive method (Eclipse 3.4 - 4.2) 23 environment 22 requirements 22

### L

License 23, 25, 26, 27, 29, 30 floating (concurrent) license 25 floating license server 26 floating license servlet 25 license server installed as Windows service 27 register a license key 23 registration code 29 release floating license 29 unregister license key 30

#### Oxygen XML Editor plugin | | 687

### Ν

Native XML Databases (NXD) 541, 548, 549, 550, 551, 552 database connections configuration 550, 551 Berkeley DB XML 550 Documentum xDb (X-Hive/DB) 551 eXist 551 data sources configuration 548, 549, 550 Berkeley DB XML 549 Documentum xDb (X-Hive/DB) 550 eXist 549 MarkLogic 549 resource management 541, 552 Data Source Explorer view 541, 552

#### 0

OutOfMemory 31, 628, 634, 651 Out Of Memory 31, 245, 464, 467, 628, 634, 651 memory allocated for a transformation 245, 464 OutOfMemoryError 31, 628, 634, 651 Oxygen CSS extensions 398, 399 <oXygen/> CSS custom functions 398, 399 oxy\_unparsed-entity-uri() 399 oxy\_url() 398 Oxygen CSS Extensions 388, 389, 392, 395, 396, 397 <oXygen/> CSS custom functions 397 additional properties 395, 396, 397 display tags 397 editable property 396 folding elements 395 link elements 396 morph value 396 placeholders for empty elements 396 supported features from CSS level 3 388, 389, 392 additional custom selectors 392 attr() function 389 namespace selectors 388

#### Р

Performance Problems 31 external processes 31 Profile DITA step by step 262 conditional text 262 profiling tutorial 262 Profiling 260, 522 conditional text 260 filter content 260 filter content 260 conditional text 260 XSLT stylesheets and XQuery documents 522 Profiling XSLT Stylesheets and XQuery Documents 522, 523 profiling information 522 Hotspots view 522 Invocation tree view 522 XSLT/XQuery profiler 523

Querying Documents 175, 490, 493, 495, 496, 497, 498, 499 running XPath and XQuery expressions 493 XPath/Xquery Builder view 493 running XPath expressions 490 XPath toolbar 490 XQuery 175, 495, 496, 497, 498, 499 Input view 497 other editing actions 499 Outline view 175, 496 syntax highlight and content completion 495 transforming XML documents; advanced Saxon B/SA options 499 validation 498

#### R

Relational Databases 530, 531, 532, 533, 534, 536, 537, 538, 539, 540, 541, 544, 546, 548, 552, 572, 575 connections configuration 536, 537, 538, 539, 540 generic JDBC 539 IBM DB2 connection 536 JDBC-ODBC connection 536 Microsoft SQL Server 537 MySQL 538 Oracle 11g 539 PostgreSQL 8.3 540 creating XML Schema from databases 575 data sources configuration 530, 531, 532, 533, 534 generic JDBC data source 532 **IBM DB2 530** Microsoft SOL Server 531 MySQL 532 Oracle 11g 533 PostgreSQL 8.3 534 importing from databases 572 resource management 541, 544, 552 Data Source Explorer view 541, 552 Table Explorer view 544 SQL execution support 546, 548 drag and drop from the Data Source Explorer 546 executing SQL statements 548 SQL validation 548

#### S

SharePoint Connection 568, 569 actions at connection level 568 actions at file level 569 actions at folder level 568 configuration 568

#### Т

TEI ODD document type 311 association rules 311 Author extensions 311 catalogs 311 schema 311 TEI ODD Document Type 311, 313 Author extensions 311, 313 templates 313 transformation scenarios 313 TEI P4 document type 313 association rules 313 Author extensions 313 catalogs 313 schema 313 TEI P4 Document Type 313, 315 Author extensions 313, 315 templates 315 transformation scenarios 315 TEI P5 document type 316 association rules 316 schema 316 TEI P5 Document Type 316 Author extensions 316 templates 316 transformation scenarios 316 Text editor specific actions 601 Text Editor Specific Actions 603, 605 check spelling 603 check spelling in files 605 Transformation Scenario 453, 454, 458, 459, 476, 478, 479 batch transformation 479 built-in transformation scenarios 479 new transformation scenario 453, 454, 458, 459, 476, 478 additional XSLT stylesheets 459 configure transformation scenario 453 create a transformation scenario 478 XML transformation with XSLT 454 XSLT/XQuery extensions 476 XSLT parameters 458 Transforming Documents 269, 271, 451, 452, 453, 479, 482, 483, 484 custom XSLT processors 483 output formats 269, 271, 452 WebHelp 269 WebHelp with feedback 271 supported XSLT processors 482 transformation scenario 453 Transformation Scenarios view 479 XSL-FO processors 484 XSLT processors extensions paths 483

#### U

Uninstalling the Plugin 31 Upgrade 30 check for new version 30

#### V

Validating XML Documents 68

WebDAV Connection 566, 567 actions at connection level 567 actions at file level 567 actions at folder level 567 configuration 566 WebHelp Internationalization 303 WebHelp localization 303 WebHelp 118n 303

### W

XHTML document type 309 association rules 309 Author extensions 309 catalogs 309 CSS 309 schema 309 XHTML Document Type 309, 310, 311 Author extensions 309, 310, 311 templates 311 transformation scenarios 310 XML Outline View 78, 79, 80, 195, 196 Author 196 outline filters 196 contextual menu 196 document structure change 79, 195 popup menu 79 document tag selection 80 modification follow-up 79, 195 outliner filters 78 XML document overview 78, 195 XML Schema Diagram Editor 92, 94, 98, 99, 101, 103, 104, 105, 106, 107, 108, 109, 110, 111, 112, 113, 118, 120, 121, 122.123 Attributes view 120, 123 contextual editing 123 editing actions 113 edit schema namespaces 122 Facets view 121, 122 editing patterns 122 group schema components 110, 111 attributes 110 constraints 111 substitutions 111 navigation 111 Outline view 118 schema components 94, 98, 99, 101, 103, 104, 105, 106, 107, 108, 109, 110 xs:alternative 103 xs:any 106 xs:anyAttribute 107 xs:assert 109 xs:attribute 98 xs:attributeGroup 99 xs:complexType 99 xs:element 94

XML Schema Diagram Editor (continued) schema components (continued) xs:field 109 xs:group 103 xs:import 104 xs:include 104 xs:key 108 xs:keyRef 108 xs:notation 105 xs:openContent 110 xs:override 105 xs:redefine 104 xs:schema 94 xs:selector 109 xs:sequence, xs:choice, xs:all 105 xs:simpleType 101 xs:unique 107 the Palette view 122 validation 112 XML Schema Text Editor 91, 92 content completion 91 flatten an XML Schema 92 XML Schema actions 92 XQJ Connection 500 XQJ configuration 500 XQJ Support 500 XQJ processor configuration 500 XSLT/XQuery Debugger 507, 508, 509, 510, 511, 512, 513, 514, 515, 516, 517 debug steps 515 determining what XSLT/XQuery expression generated particular output 517 using breakpoints 516 inserting breakpoints 516 removing breakpoints 516 viewing processing information 507, 508, 509, 510, 511, 512, 513, 514 breakpoints view 508 context node view 507 messages view 509 node set view 513 output mapping stack view 511 stack view 510 templates view 512 trace history view 511 variables view 514 XPath watch view 507